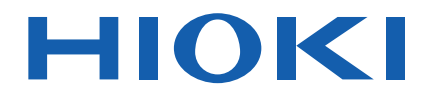

Instruction Manual

# **LOGGER UTILITY**

**The latest edition of the instruction manual**<br>  $\bullet$ 

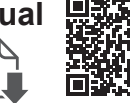

**EN**

June 2024 Revised edition 17 SF1000A981-17

# Contents

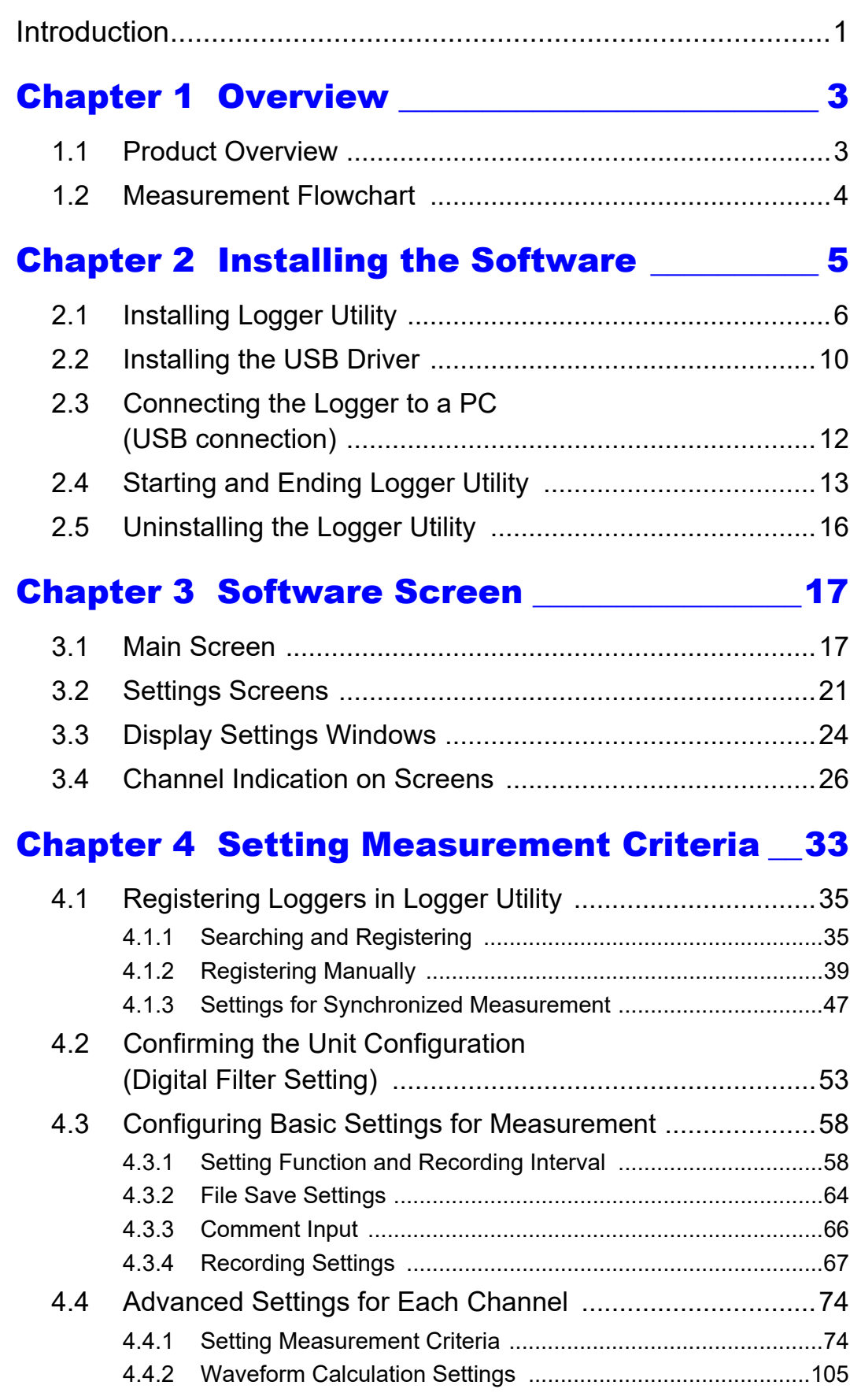

# *Contents* **ii**

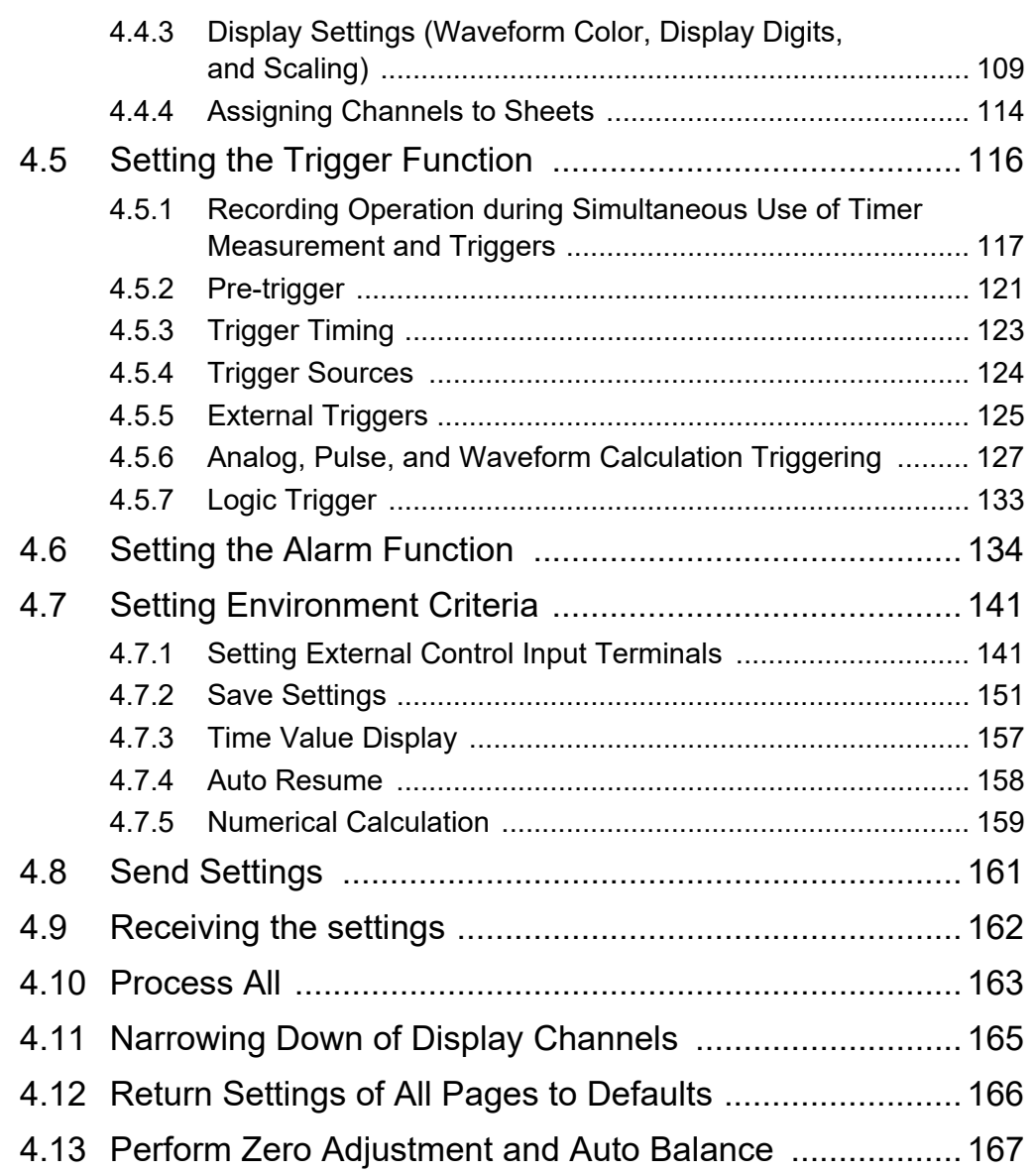

## Chapter 5 Starting and Stopping Measurement 169

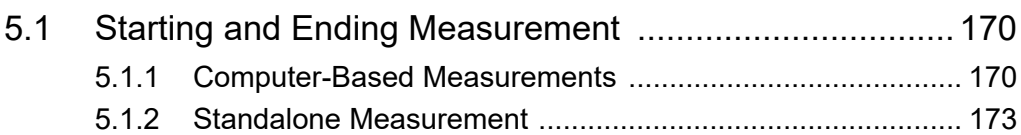

# [Chapter 6 Analyzing Measurement Data \\_175](#page-179-0)

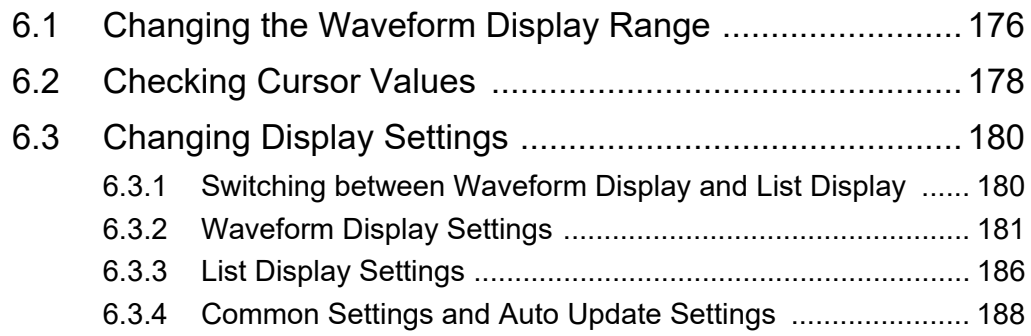

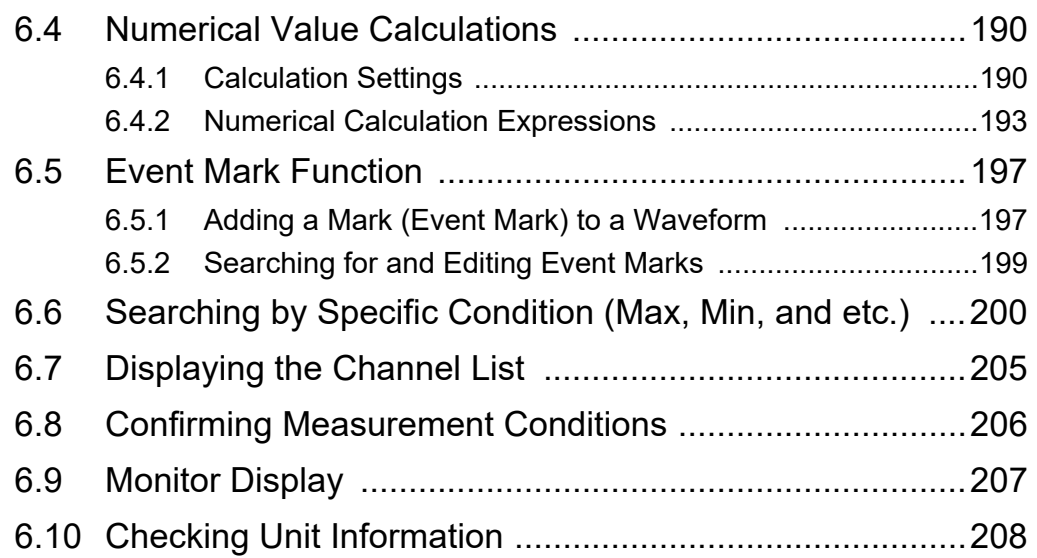

## [Chapter 7 Saving and Reading Data \\_\\_\\_\\_\\_ 209](#page-213-0)

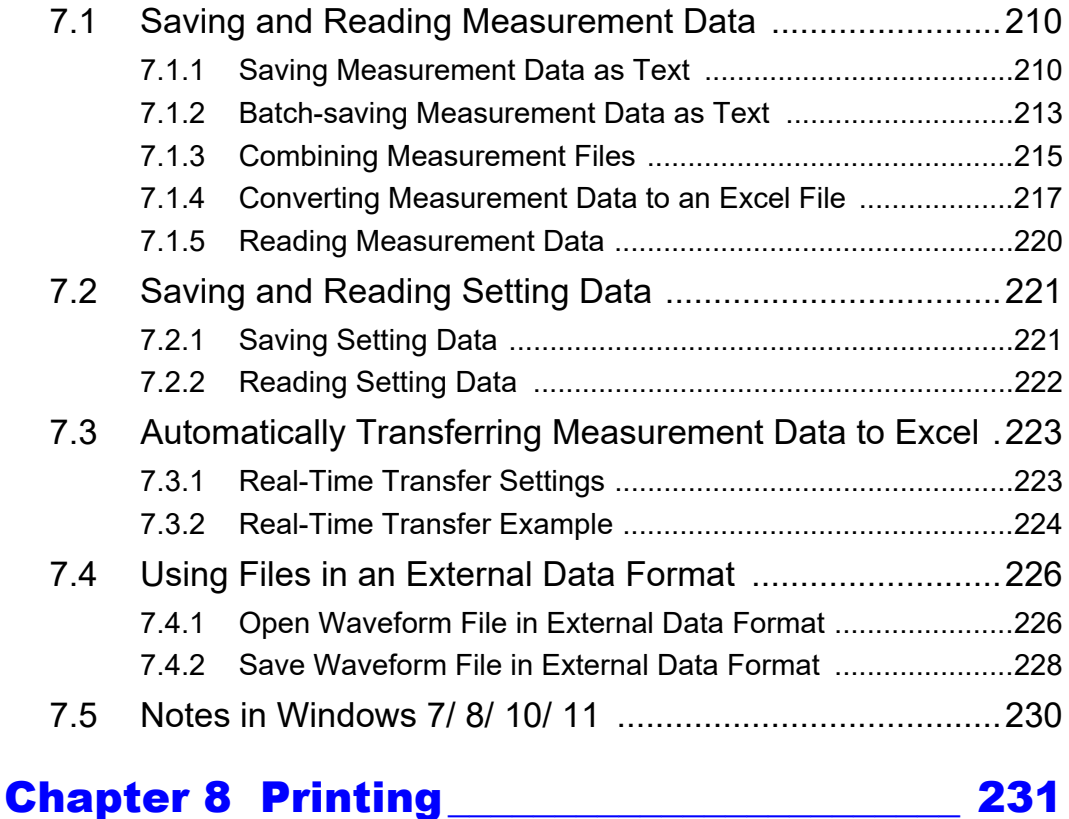

# [8.1 Setting the Printing Range ..............................................232](#page-236-0) [8.2 Settings for Waveform Print Options ...............................233](#page-237-0) [8.3 Settings for the Appendix ................................................235](#page-239-0) [8.4 Printer Settings/Printing ..................................................236](#page-240-0) [8.5 Copy to Clipboard ...........................................................237](#page-241-0) [8.6 Print Example ..................................................................238](#page-242-0)

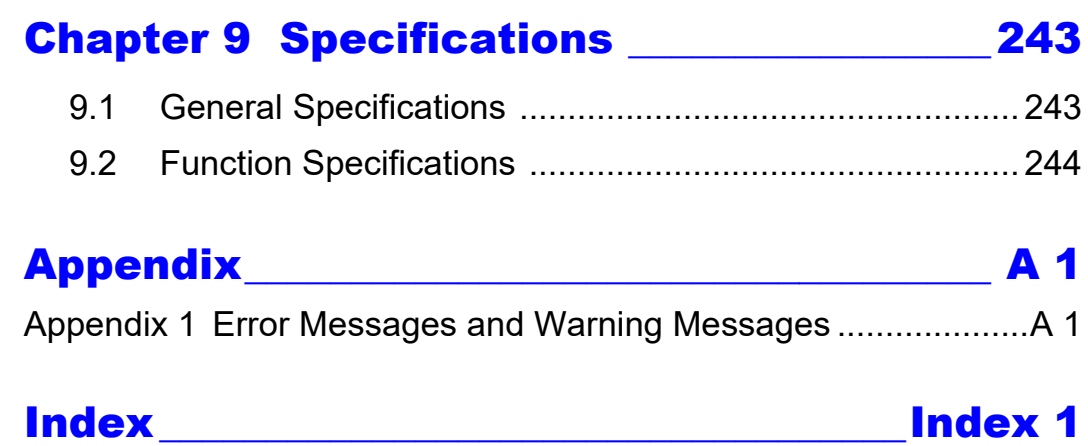

<u> 1989 - Johann Barn, mars ar breithinn ar chuid ann an t-</u>

# <span id="page-5-0"></span>**Introduction**

"Logger Utility" is a special application software for the following instrument. Model 8423 Memory HiLogger Model 8430-20 Memory HiLogger Model LR8400-20 Memory HiLogger Model LR8401-20 Memory HiLogger Model LR8402-20 Memory HiLogger Model LR8431-20 Memory HiLogger Model LR8432-20 Heat Flow Logger Model LR8410-20 Wireless Logging Station Model LR8450 Memory HiLogger Model LR8450-01 Memory HiLogger Model LR8101 Data Logger Model LR8102 Data Logger (From now on, these products described as logger) The latest version can be downloaded from our web site. ([https://www.hioki.com\)](https://www.hioki.com)

#### **The latest edition of the instruction manual**

The contents of this manual are subject to change, for example as a result of product improvements or changes to specifications. The latest edition can be downloaded from Hioki's website. [https://www.hioki.com/global/support/download](https://www.hioki.com/global/support/download/?manual)

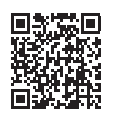

#### **Trademarks**

Excel and Windows are trademarks of the Microsoft group of companies.

#### **Safety Symbols / Notations**

**Safety Symbols** The following symbols in this manual indicate the relative importance of cautions and warnings.

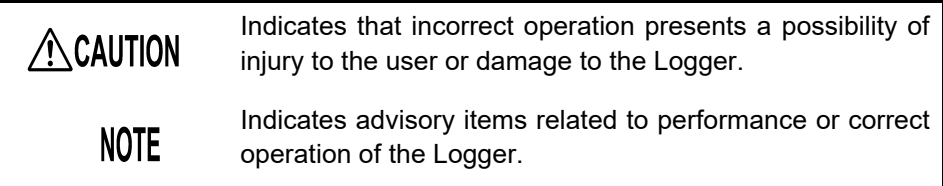

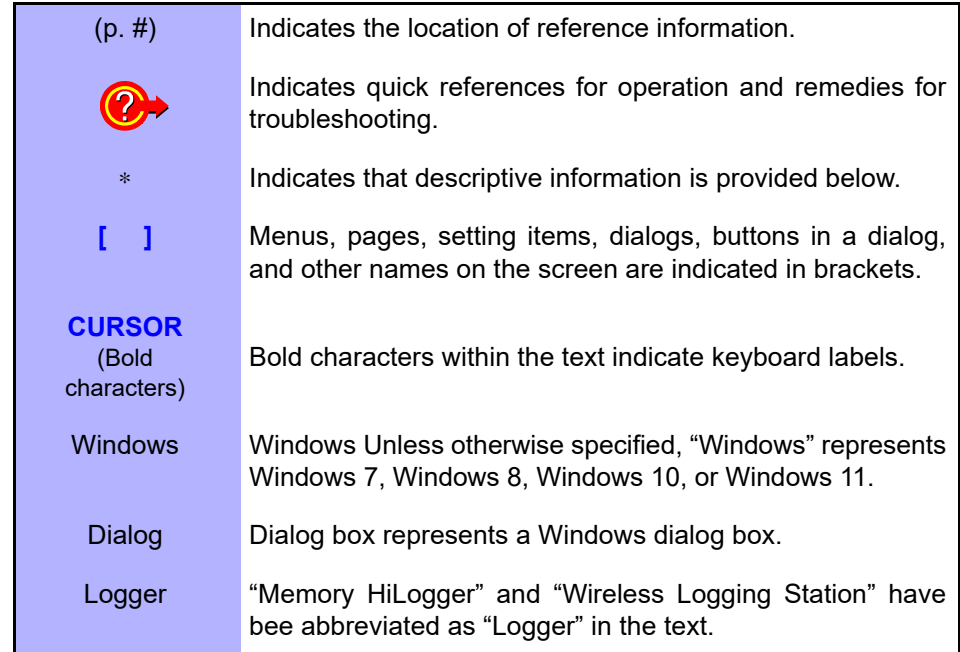

### **Mouse Operation**

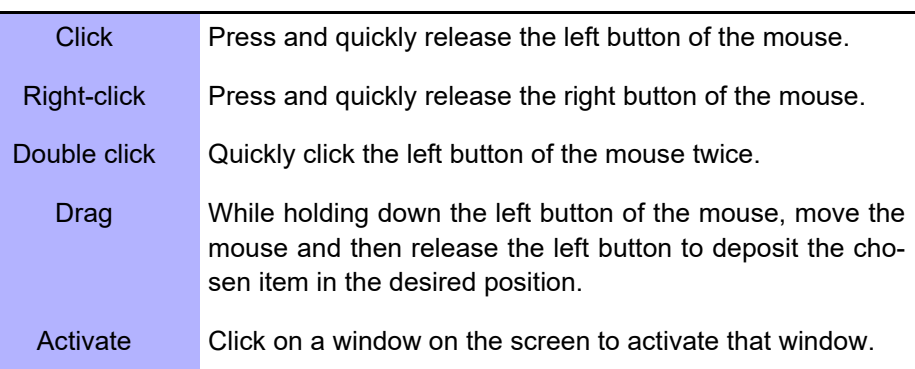

### **Precautions related to disc usage**

# ACAUTION

- Exercise care to keep the recording surface of the disc free of dirt and damage. If you need to label the disc, for example with text, use a marker with a soft tip.
- When not using the disc, store it in a protective case. Avoid exposing discs to direct sunlight, high temperatures, or high humidity.
- Hioki is not liable for any computer system issues that arise in connection with the use of this disc.

# <span id="page-7-0"></span>**Overview Chapter 1**

# <span id="page-7-1"></span>**1.1 Product Overview**

"Logger Utility" has the following functions.

#### **Real Time Data Collection**

Real time data can be collected from multiple sets (up to 5) of Loggers connected to the PC, using the LAN or

USB. During the data collection, besides the status of the waveforms, numerical values and alert outputs can also be confirmed in real time.

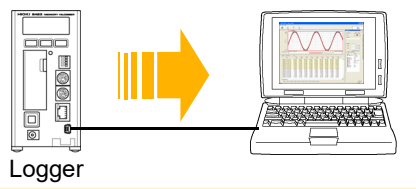

#### **Waveform Display**

Waveform files recorded with the Logger can be displayed on the screen. Waveforms can be displayed on separate sheets, with the waveforms of any channel displayed on any sheet of your choice.

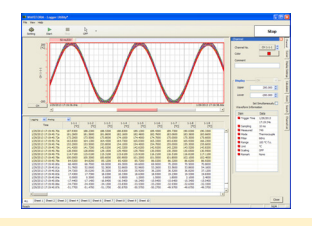

#### **Multiple Search Functions**

Data can be searched for various conditions such as time and maximum value.

#### **Waveform Printing**

Displayed waveforms can be printed with the printer connected to the PC.

### **Data Conversion**

Measurement data obtained by the "Logger Utility" can be converted to the CSV format, and the CSV file can be opened using the table calculation software.

### **Transmission of Setting Data**

Settings for the Logger can be done and transmitted via the PC.

#### **Numerical Calculations**

A total of 14 types of numerical calculations, such as average value, and peak value can be performed for each channel.

#### **Waveform Calculation**

The measured data of channels is calculated with four arithmetic operations to display the waveform.

# <span id="page-8-0"></span>**1.2 Measurement Flowchart**

Proceed with measurement while referring to the following measurement flowchart.

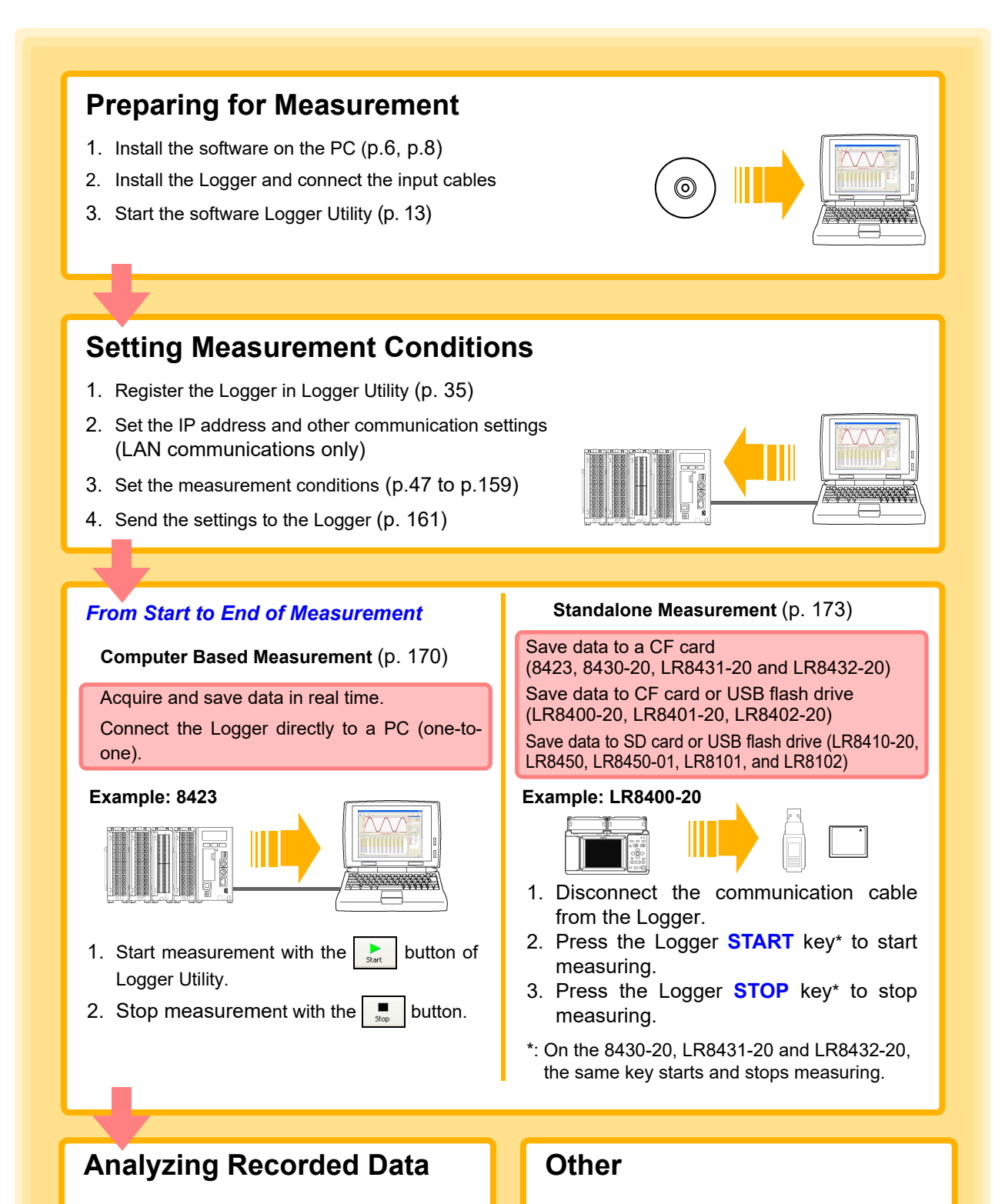

Loading and Displaying Measured Data [\(p. 220\)](#page-224-1)

#### Loading Measurement Data [\(p. 222\)](#page-226-1)

# <span id="page-9-0"></span>**Installing the**

# **Chapter 2**

Follow the procedure below to install the supplied software Logger Utility on the PC. Before starting the installation, check the operating environment.

#### **Logger Utility Operating Environment**

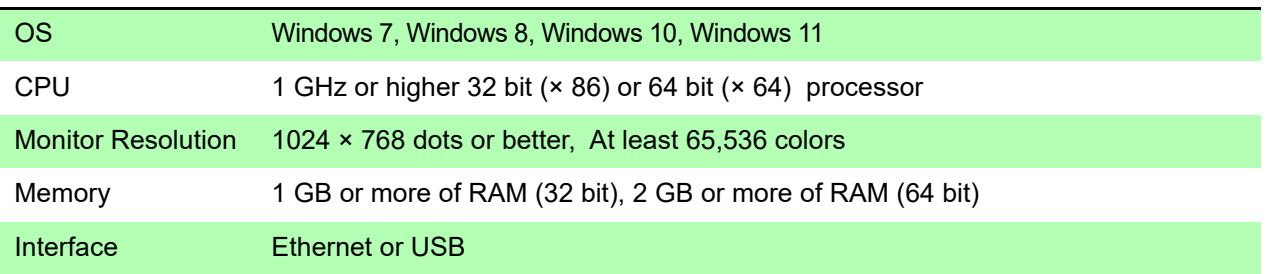

#### **Installation Procedure**

When connecting via a LAN, it is not necessary to install the USB driver or to connect the USB cable.

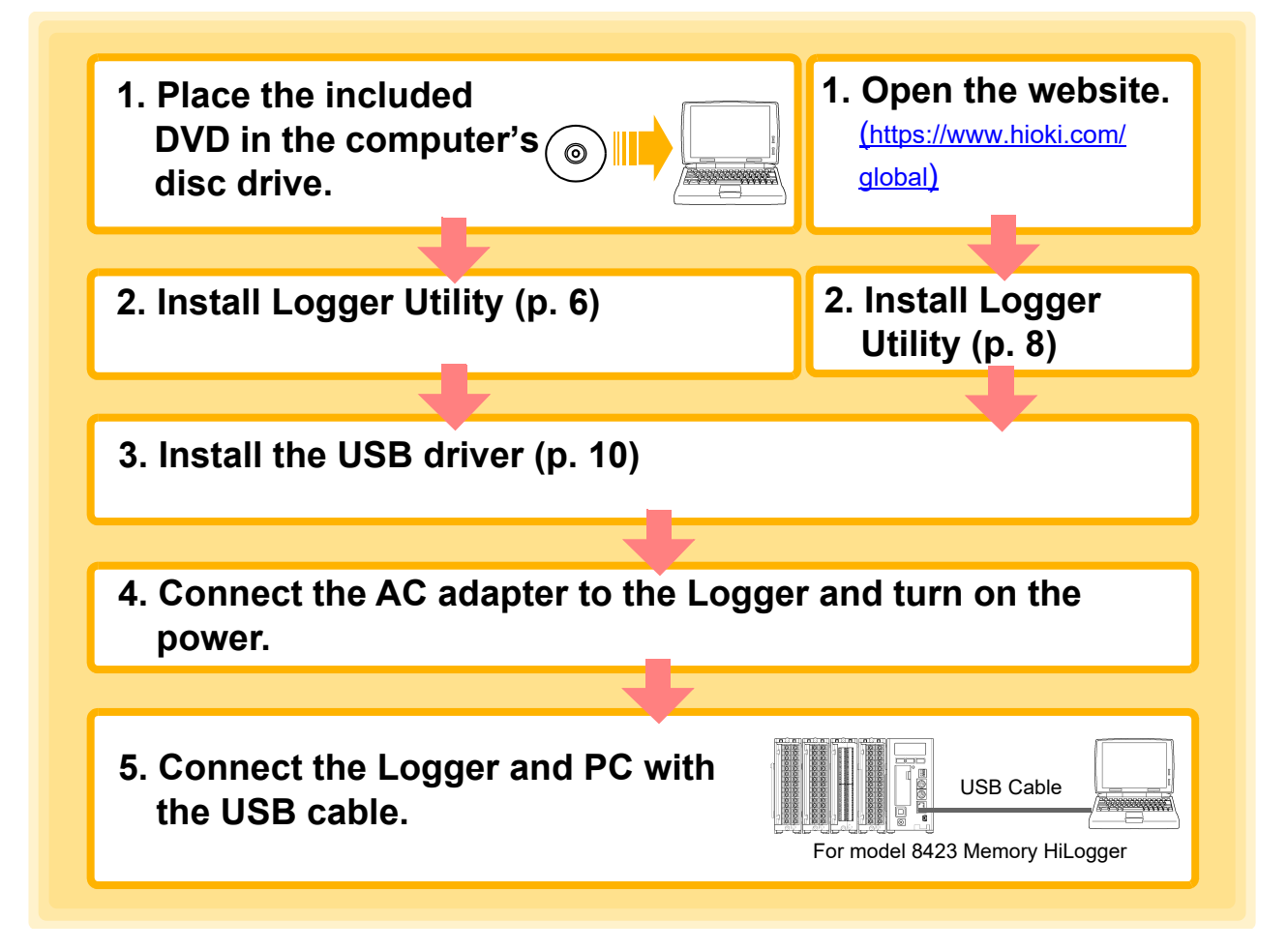

# <span id="page-10-0"></span>**2.1 Installing Logger Utility**

Follow the procedure below to install Logger Utility. This explanation is for installing the software on Windows. The messages displayed may differ slightly depending on other operation system or settings you are using.

#### **Important**

If you are running software such as antivirus software, be sure to end the software before you start the installation. The installation may not be performed properly if antivirus software is running.

The software can be installed from either the included DVD or Hioki's website.

#### <span id="page-10-2"></span><span id="page-10-1"></span>**Installing the software from the included DVD**

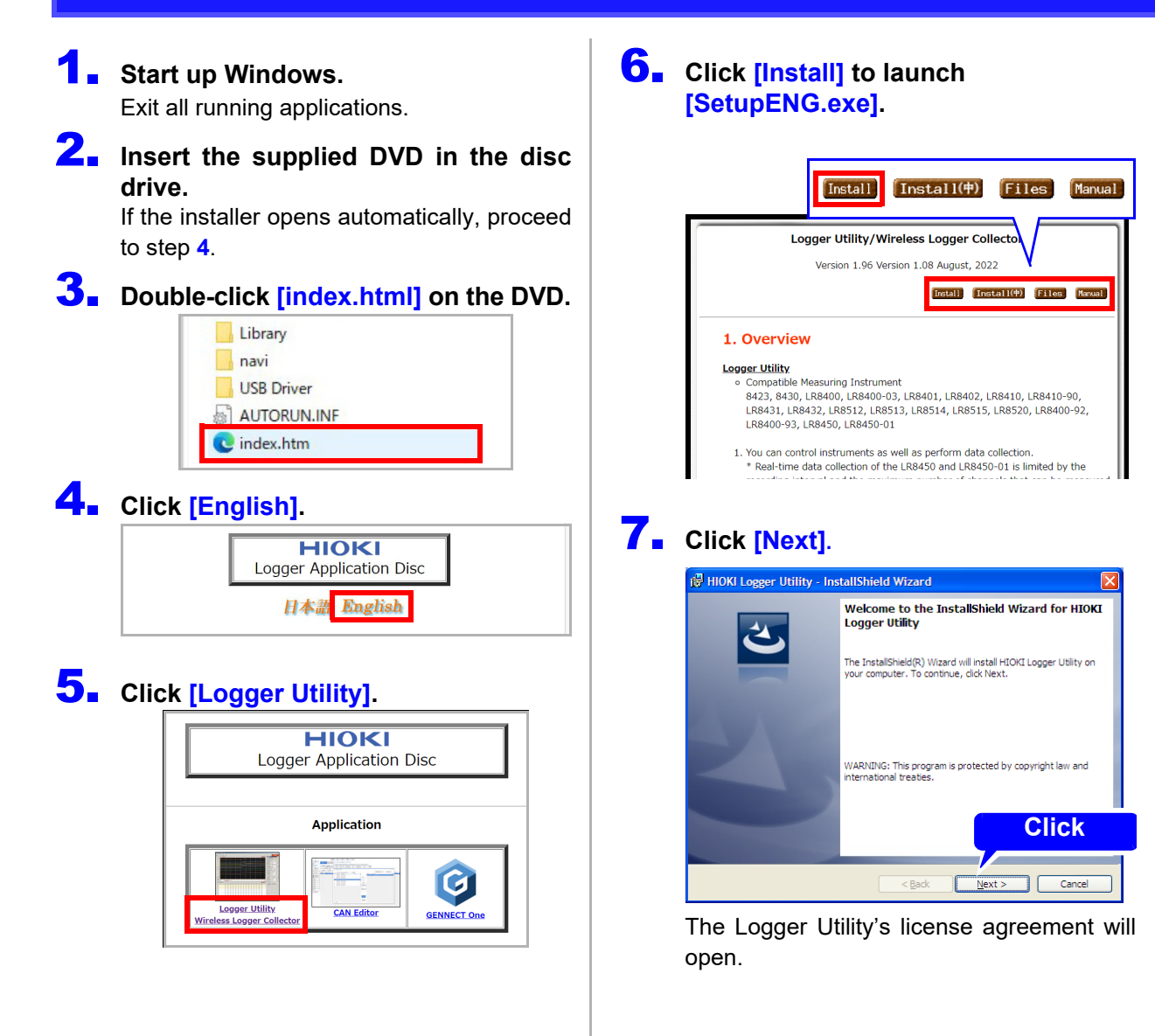

8. Read and agree with the contents in **10.** Click [Finish]. **the License Agreement then click the [Next] button.**

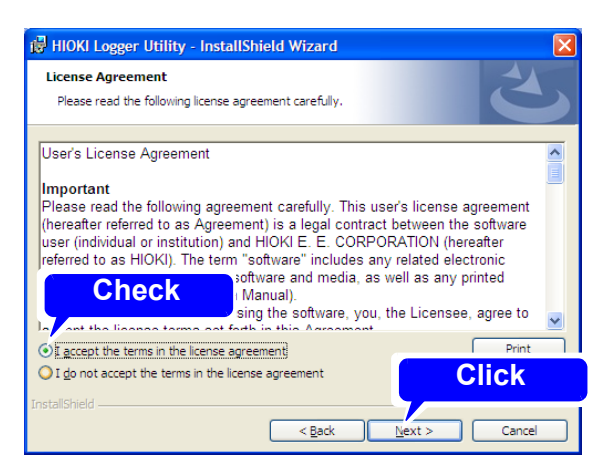

## 9. **Click [Next].**

Installing the Logger Utility starts.

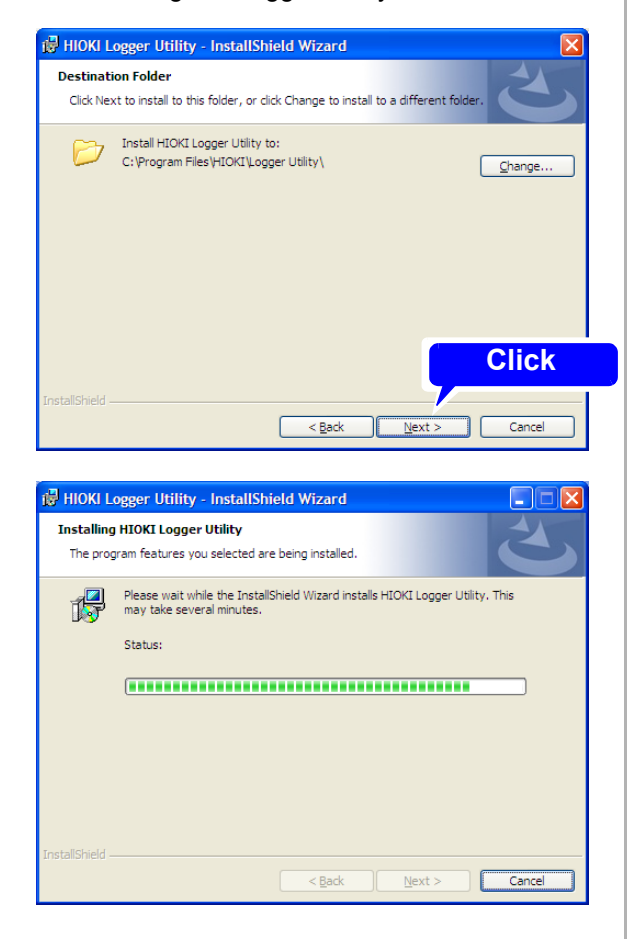

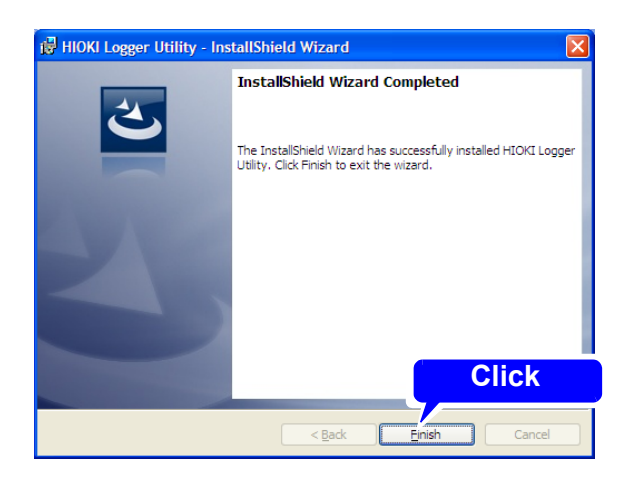

This completes the installation.

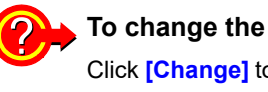

**To change the installation destination** Click **[Change]** to select another folder. There is normally no need to change it.

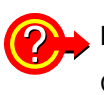

**How can installation be aborted?** Click **[Cancel]**.

#### <span id="page-12-1"></span><span id="page-12-0"></span>**Installing the software from Hioki's website**

If your computer doesn't have a disc drive, you can install the Logger Utility from Hioki's website.

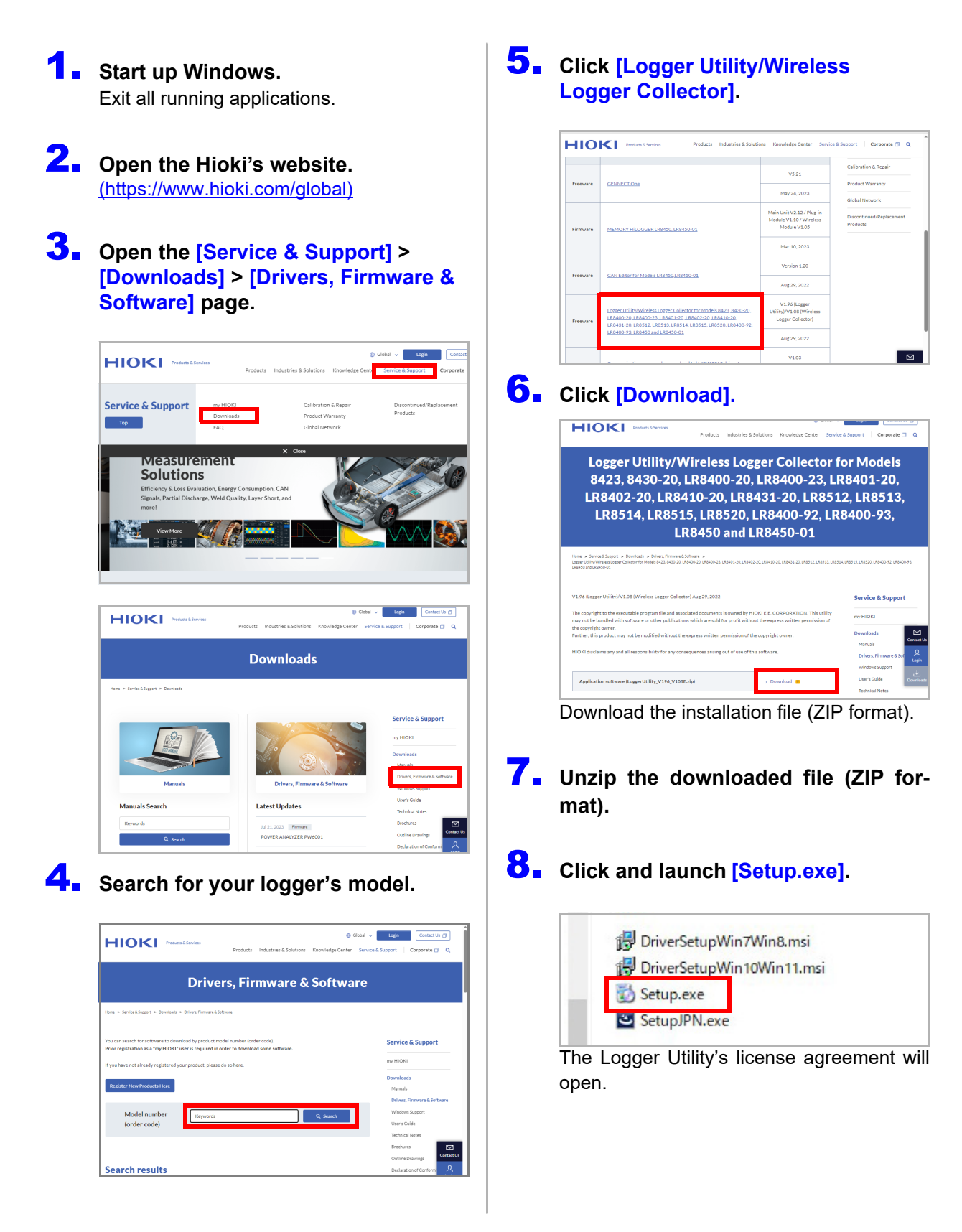

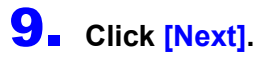

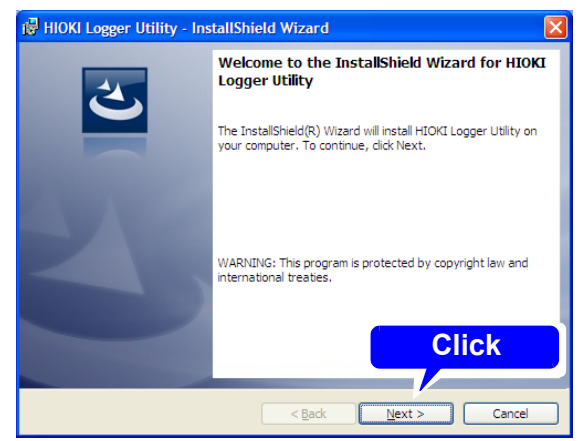

**10.** Read and agree with the contents **in the License Agreement then click the [Next] button.**

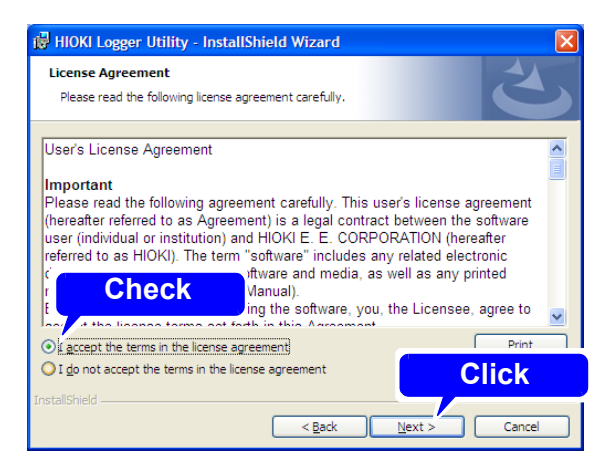

11. **Click [Next].**

Installing the Logger Utility starts.

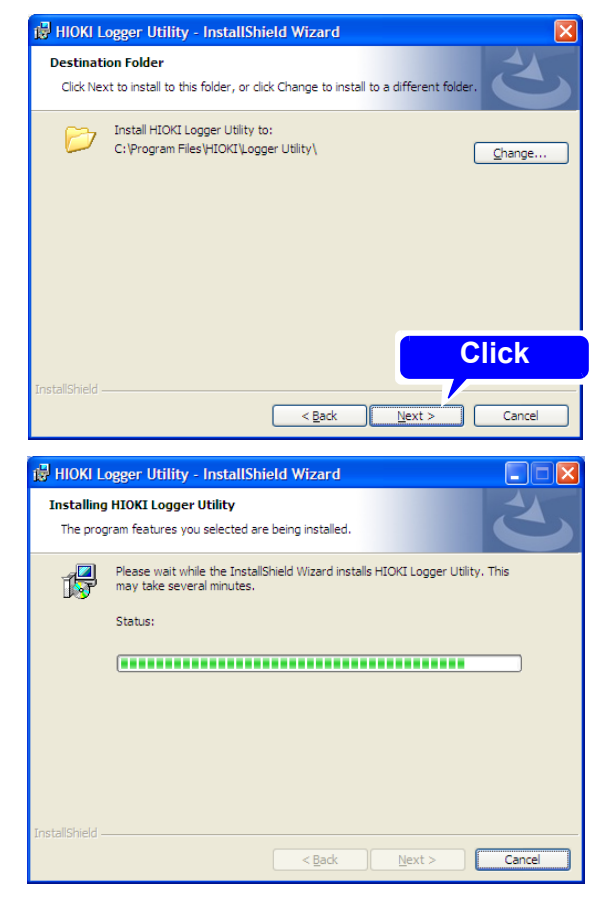

# 12. **Click [Finish].**

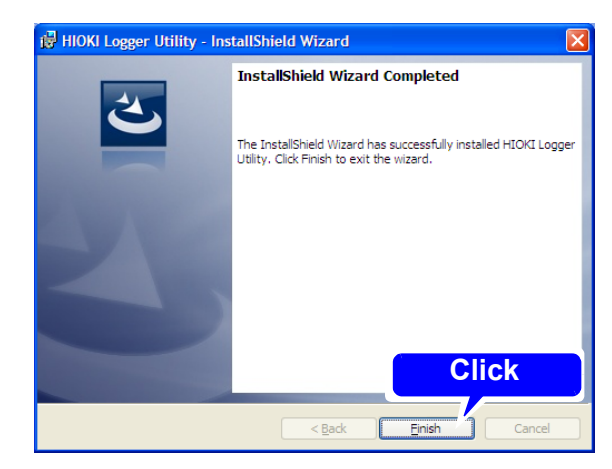

This completes the installation.

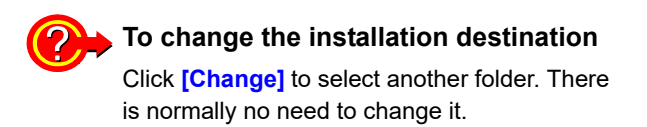

**How can installation be aborted?** Click **[Cancel]**.

# <span id="page-14-0"></span>**2.2 Installing the USB Driver**

Install the USB driver as described below before connecting to the Logger via USB cable.

#### 1. **Install the driver.**

**If you are using the Windows 7/8:** Run **[DriverSetupWin7Win8.msi]** in the DVD. If Logger Utility is already installed, run the DVD from the following location. **[c:\Program Files\HIOKI\LoggerUtility\Driver\DriverSetupWin7Win8.msi] If you are using the Windows 10/11:**

Run **[DriverSetupWin10Win11.msi]** in the DVD. If [Logger Utility] is already installed, run the

DVD from the following location. **[c:\Program Files\HIOKI\LoggerUtility\Driver\DriverSetupWin10Win11.msi]**

**NOTE** Depending on the environment, the dialog box may take some time to appear so please wait till it does so.

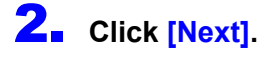

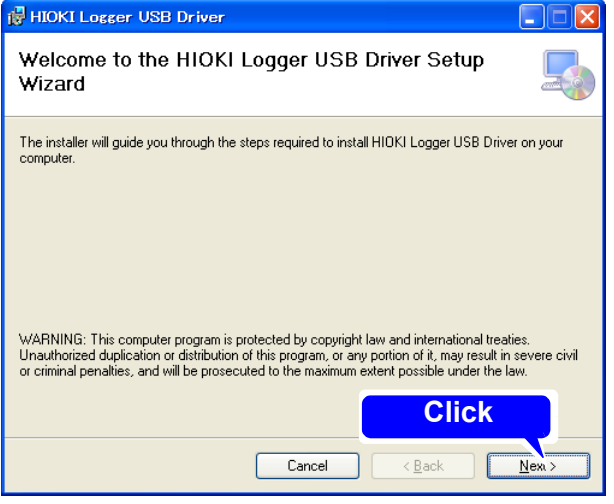

# 3. **Click [Next].**

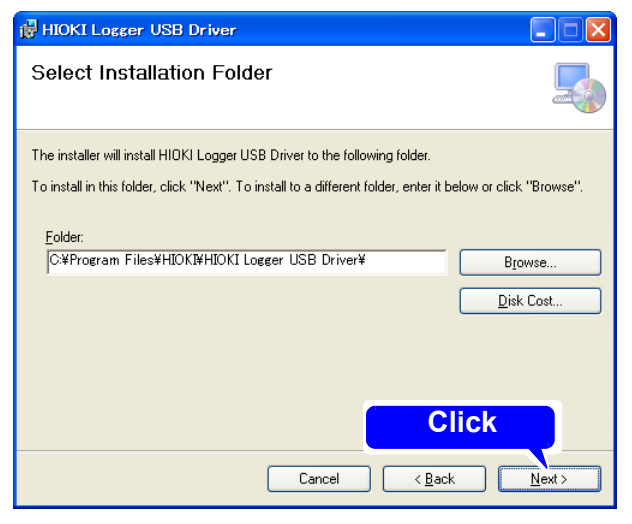

When you want to change the installation destination

Click **[Browse...]** to change the folder to install into. Normally, there is no need to change.

#### 4. **Click [Next] to start installing.**

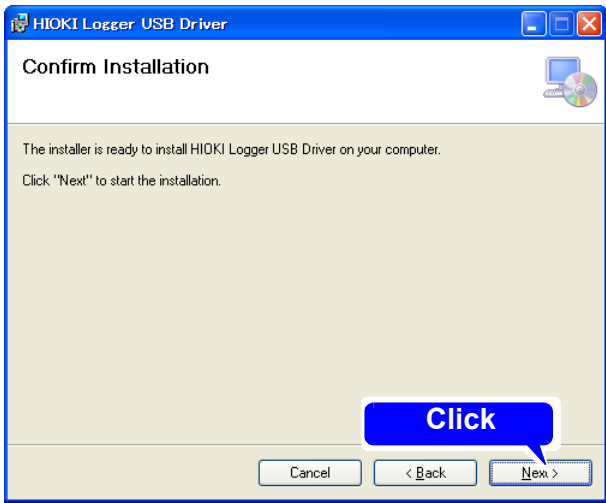

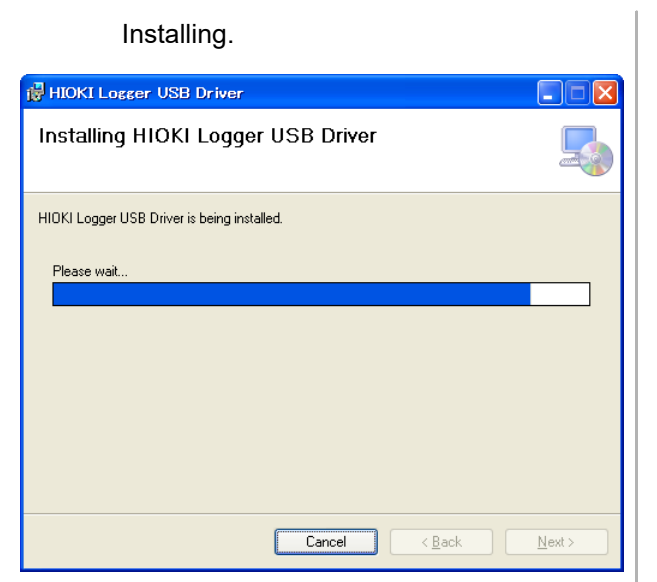

Sometimes another dialog box requesting your permission to install the software may appear. When it does, check **[Always trust software from "HIOKI E.E. CORPORA-TION".]** and click **[Install]** to continue.

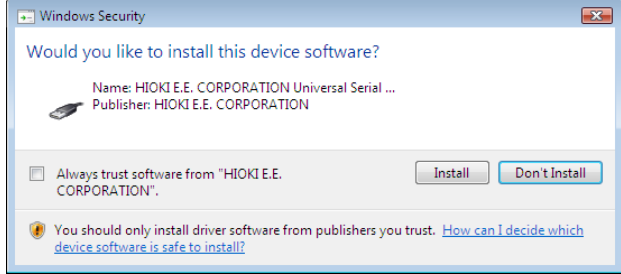

#### 5. **When installation is completed and the dialog box appears, click [Close] to exit.**

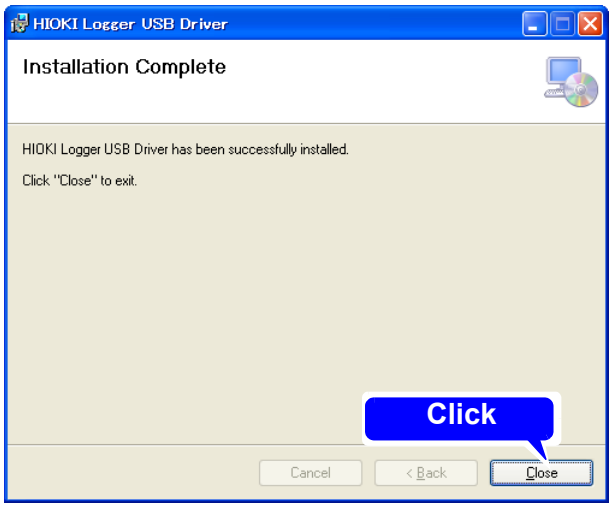

This completes the driver installation.

#### **For Windows 7/8/10/11**

When a dialog box requesting your permission to continue the program appears, click **[Continue]**.

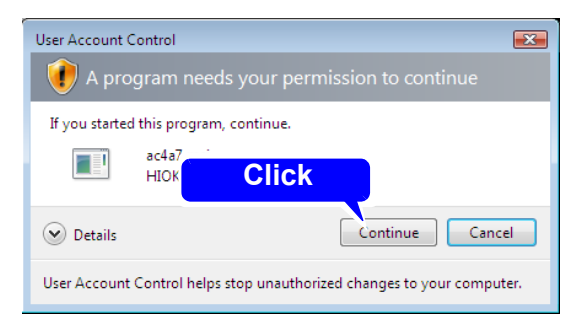

# <span id="page-16-0"></span>**2.3 Connecting the Logger to a PC (USB connection)**

Install the driver as described in section ["2.2"\(p. 10\)](#page-14-0) before connecting to the Logger. The following procedures apply to the LR8400-20, LR8401-20, and LR8402-20. The procedures for the 8423, 8430-20, LR8431-20, LR8432-20, LR8410-20, LR8450 and LR8450-01 are the same.

 $\bigwedge$  CAUTION

Do not plug in or unplug the USB cable while the instrument is operating.

#### **For Windows 7/8/10/11**

- **1.** Connect the AC adapter to the Logger and turn the power on.
- -

2. **Connect the Logger and computer with the USB cable provided.** The Logger is automatically recognized, and preparations to use the device are complete.

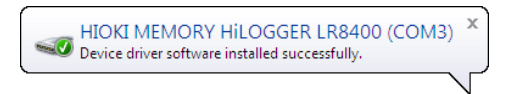

**If you're unable to establish a USB connection with the logger in Windows 10 or Windows 11**

If you find either of the following when you open Device Manager, follow steps **1** through **5** to change your Windows settings and then check whether the USB driver is properly recognized:

- An exclamation point (**[!]**) is displayed as the icon for **[HIOKI MEMORY HiLOGGER LR8450 (COMxx)]**.
- The following error is shown: **[Windows cannot load the device driver for this hardware. The driver may be corrupted or missing. (Code 39).]**

#### **Procedure**

- 1. **Open [Settings] in Windows.**
- 2. **Click [Update & Security] > [Windows Security].**
- 3. **Click [Device security].**
- 4. **Click [Core isolation details].**
- 5. **Set [Memory integrity] to [Off].**

# <span id="page-17-1"></span><span id="page-17-0"></span>**2.4 Starting and Ending Logger Utility**

#### **Starting Logger Utility**

#### **For Windows 7/10/11**

From the Start Menu of Windows, click **[All Programs]** - **[HIOKI]** - **[Logger Utility]** - **[Logger Utility]**.

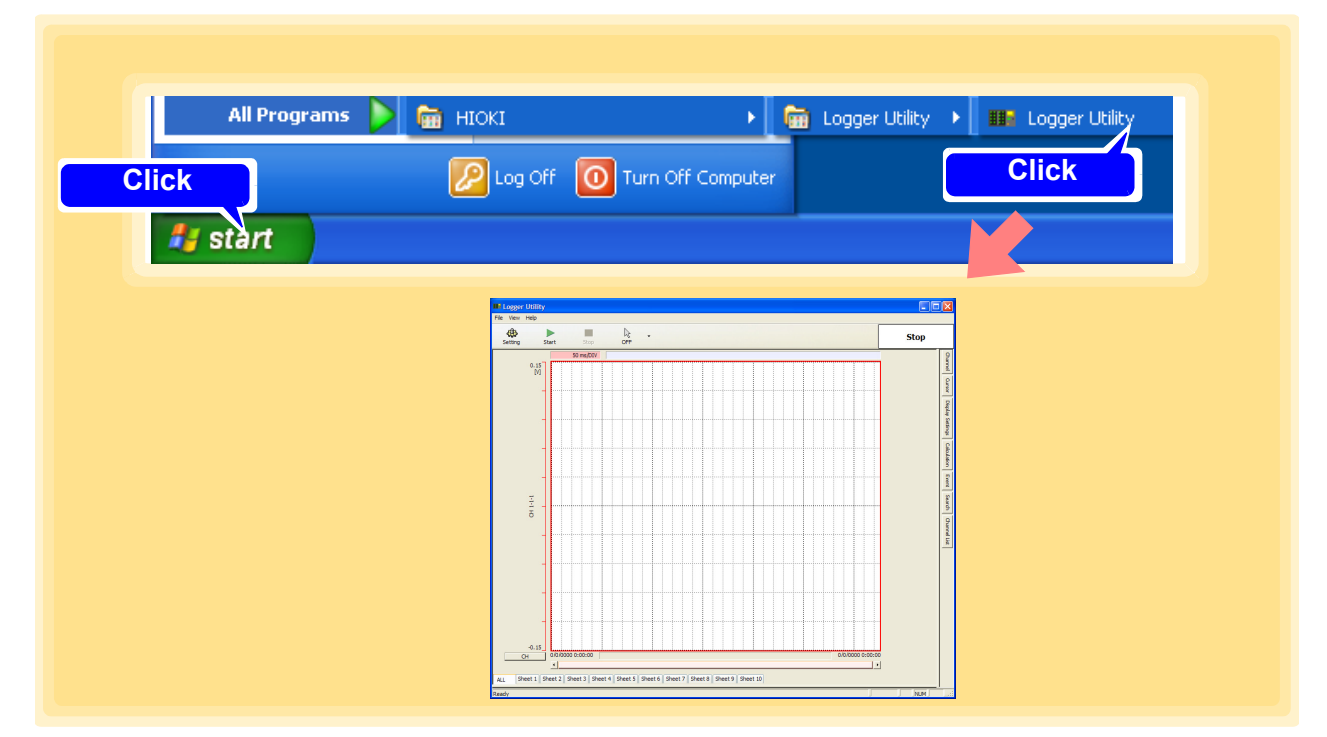

Logger Utility starts with the settings in the same state as when the software was last ended.

When you want to initialize the settings, click **[Initialize All Settings]** from the File menu.

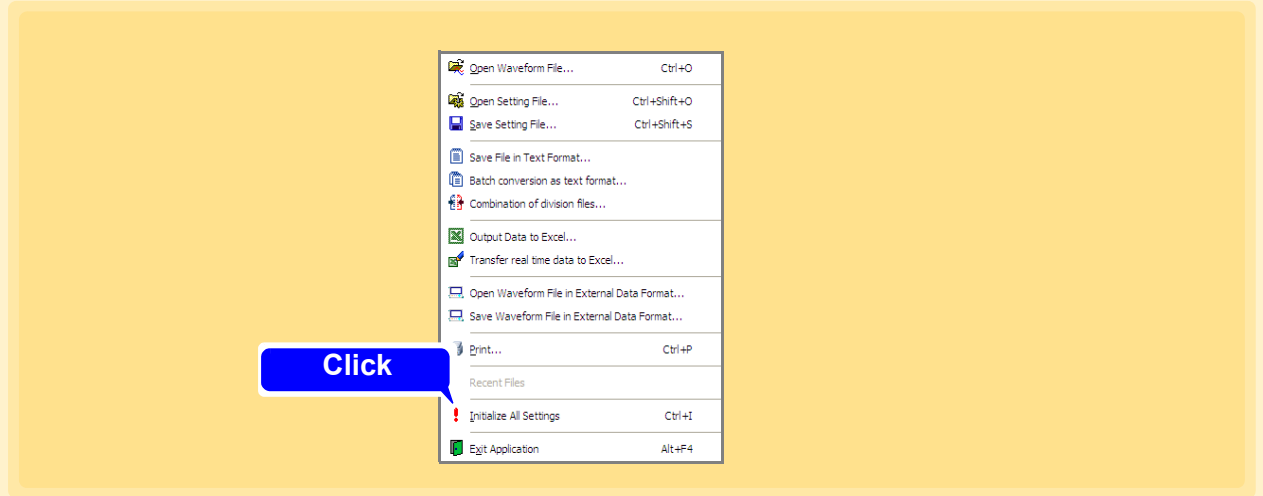

#### **For Windows 8**

From the charm, click [**Start**].

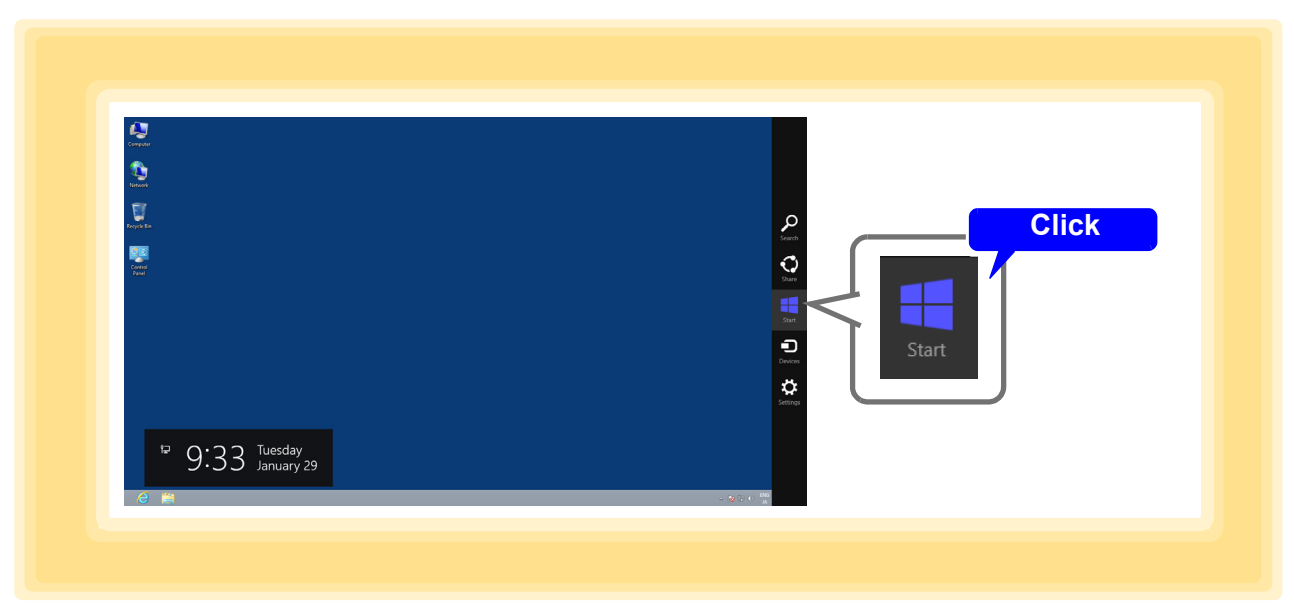

From the Start Menu, Click **[Logger Utility]**.

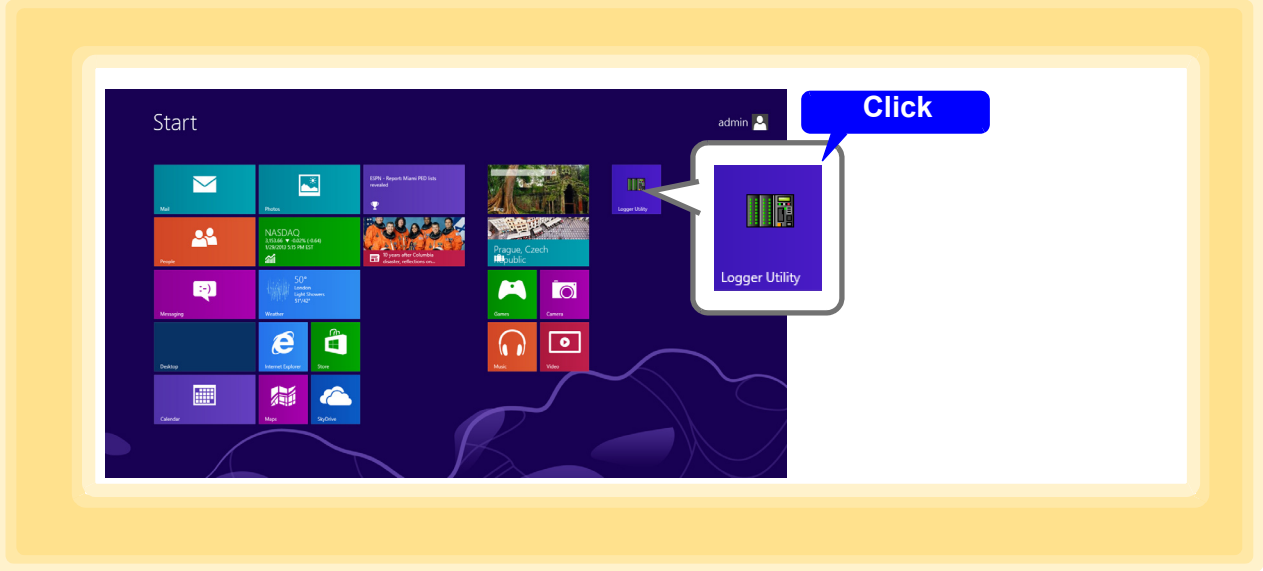

### **NOTE**

When using Logger Utility, do not set the power setting of the PC to "Power saver." If a real-time measurement is made in the PC setting of "Power saver," the mesurement may be stopped.

## **Ending Logger Utility**

#### Click **[Exit Application]** from the File menu of the main screen.

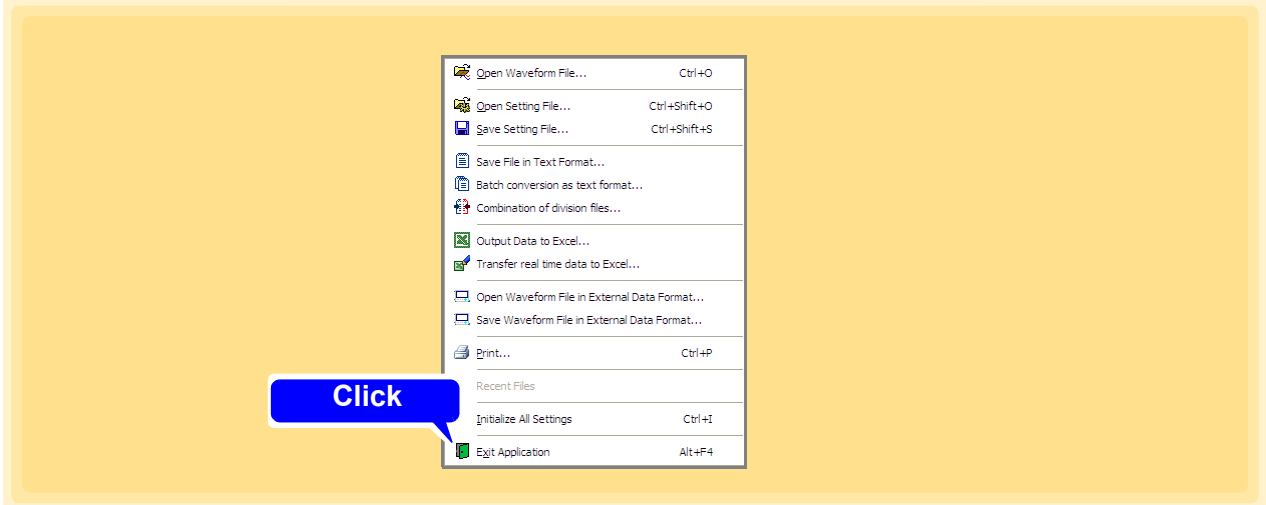

Alternatively, you can click the **[x]** close button at the top right of the main screen.

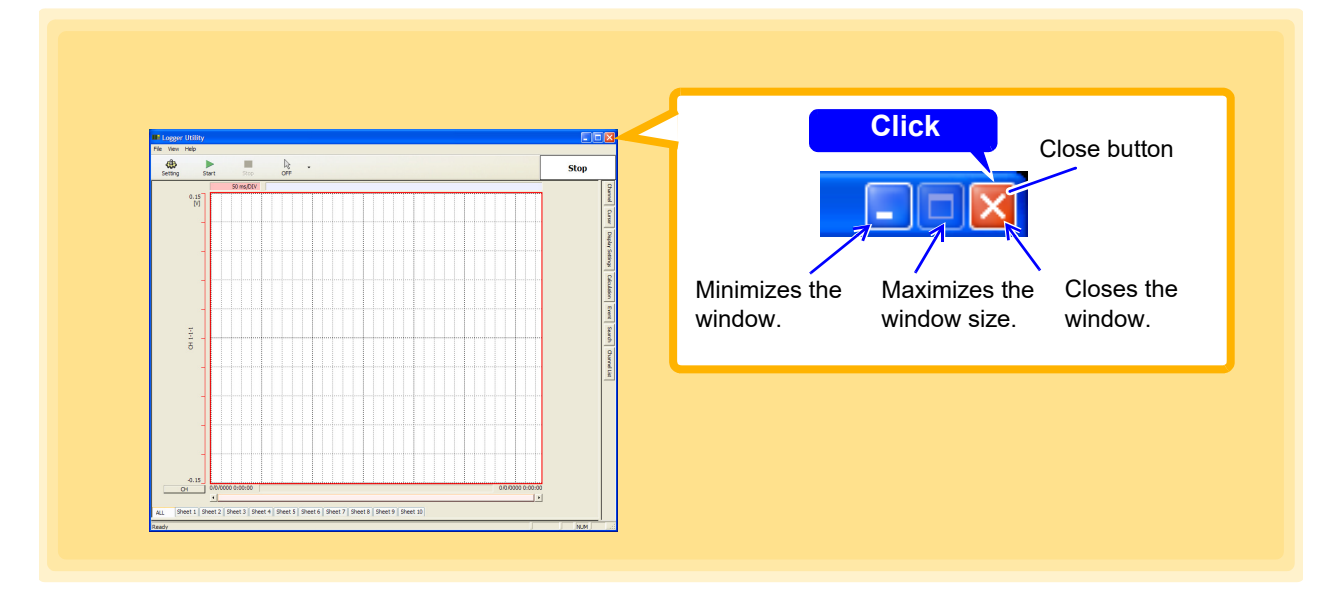

# <span id="page-20-0"></span>**2.5 Uninstalling the Logger Utility**

Use the following procedure to uninstall the program.

- 1. **Windows 7/10/11: From the Windows Start menu, select the [Control Panel]. Windows 8: From the desktop, select the [Charm]-[Setting]-[Control Panel].**
- 2. **Double click [Add or Remove Programs].**
- 3. **From the list of installed programs, select [HIOKI Logger Utility], and remove it.** The installer starts automatically.

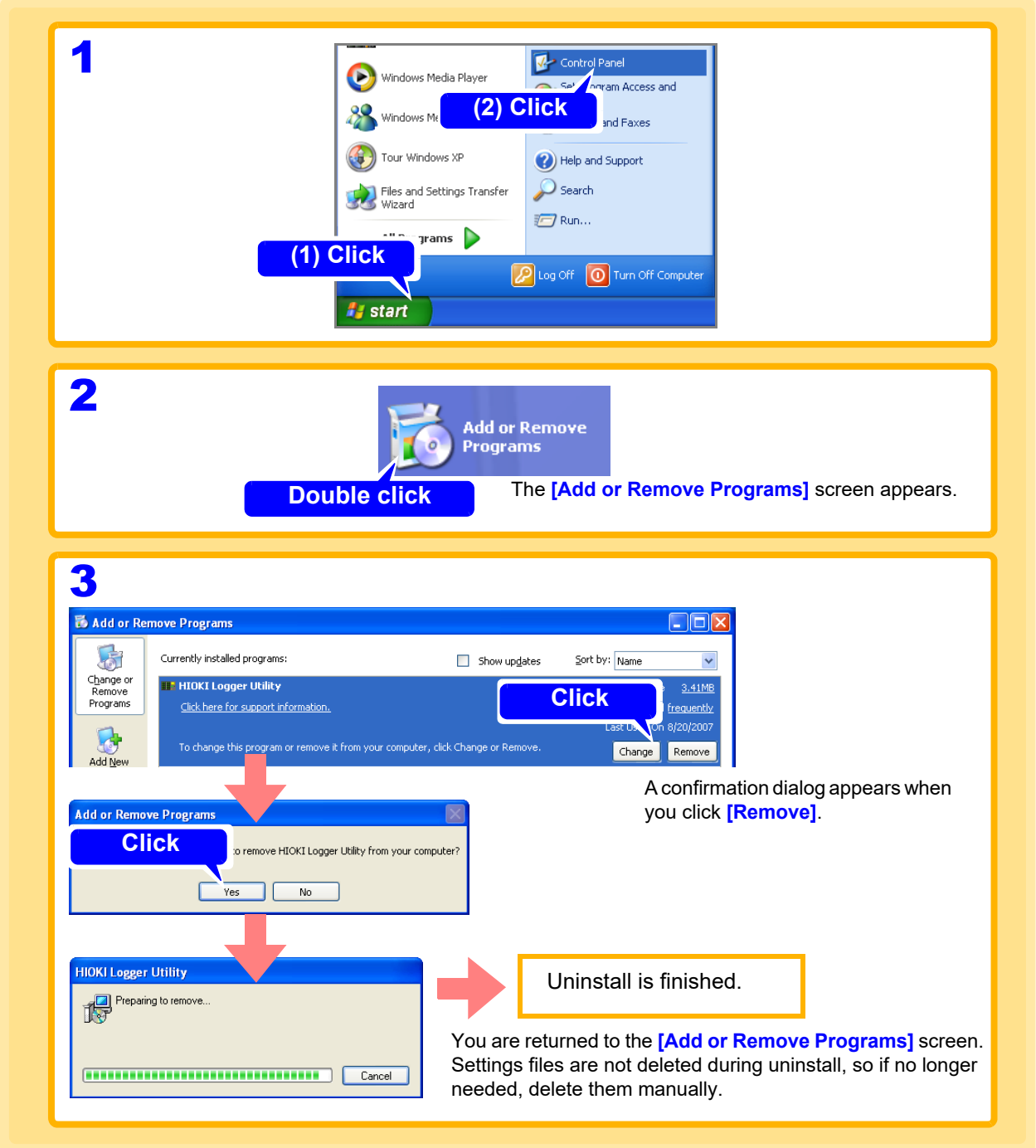

# <span id="page-21-0"></span>**Software Screen** Chapter 3

This chapter describes the screen configuration, part names, and functions of the supplied software Logger Utility.

# <span id="page-21-1"></span>**3.1 Main Screen**

When you start Logger Utility, the main screen appears. This is the basic screen of Logger Utility.

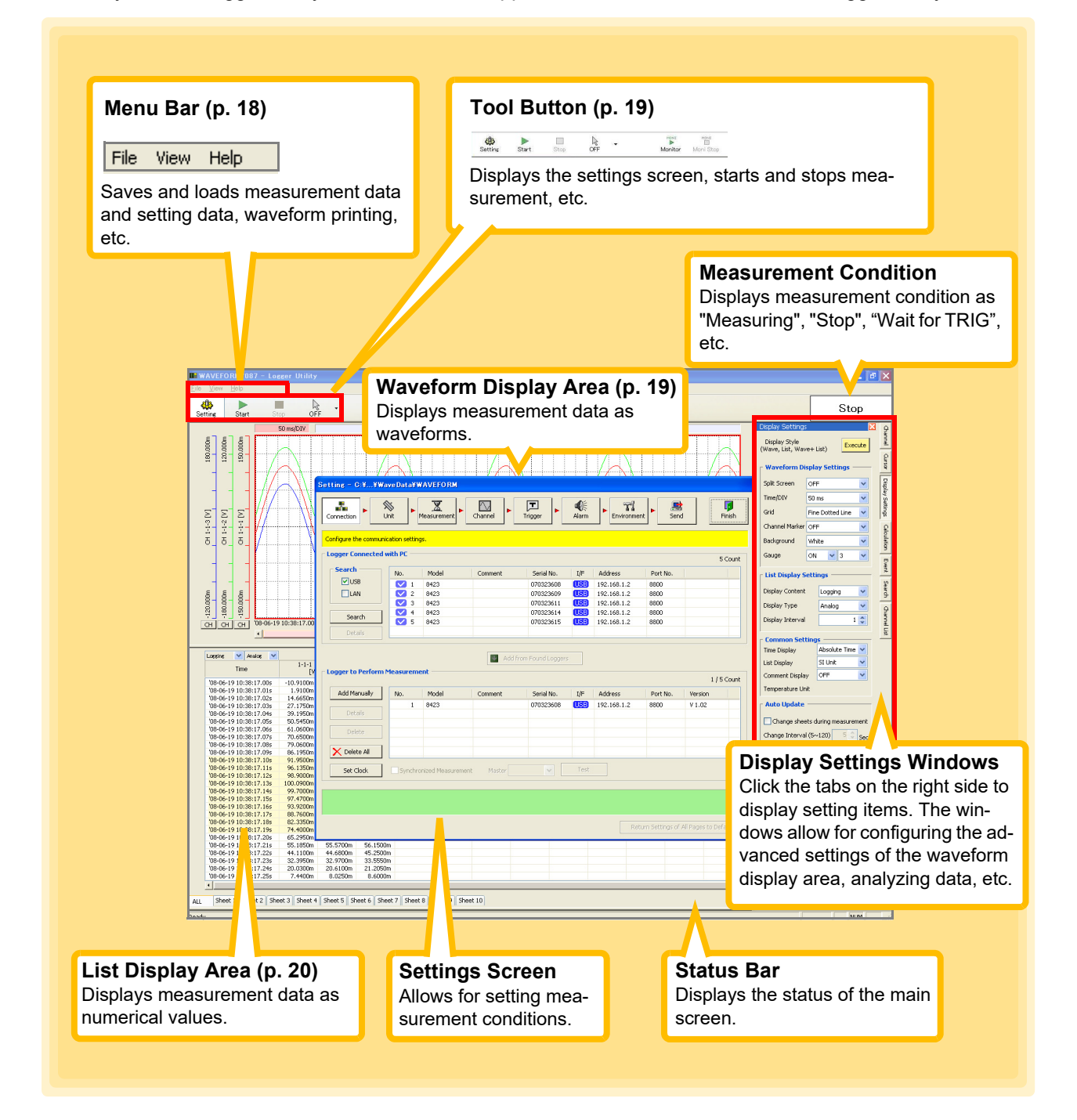

#### <span id="page-22-0"></span>**Menu Bar**

The menu bar contains three menus: File, Display, and Help.

#### **[File] Menu**

This menu includes items for saving and loading files, waveform printing, initializing Logger Utility, etc.

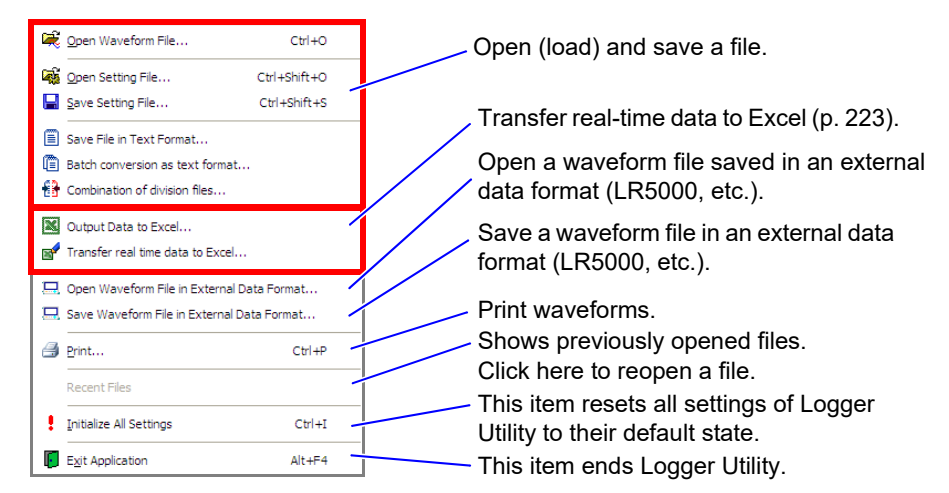

#### **[View] Menu**

This menu is for displaying/hiding the status bar.

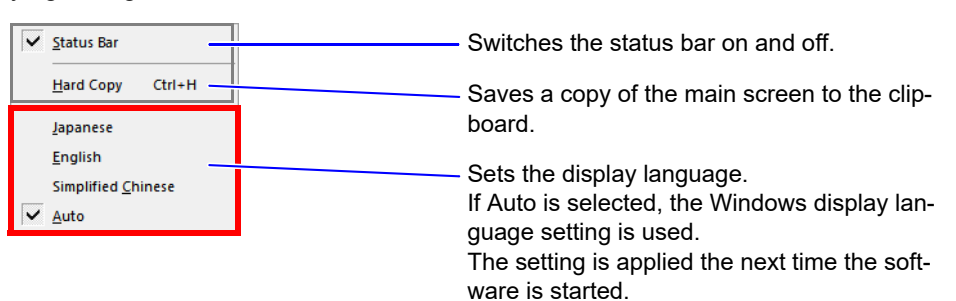

#### **[Help] Menu**

This menu is for displaying the software version of Logger Utility.

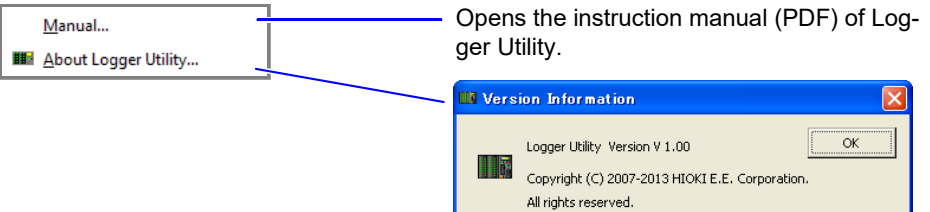

#### <span id="page-23-0"></span>**Tool Button**

The tool buttons are for control such as displaying the measurement settings, or starting and stopping measurement.

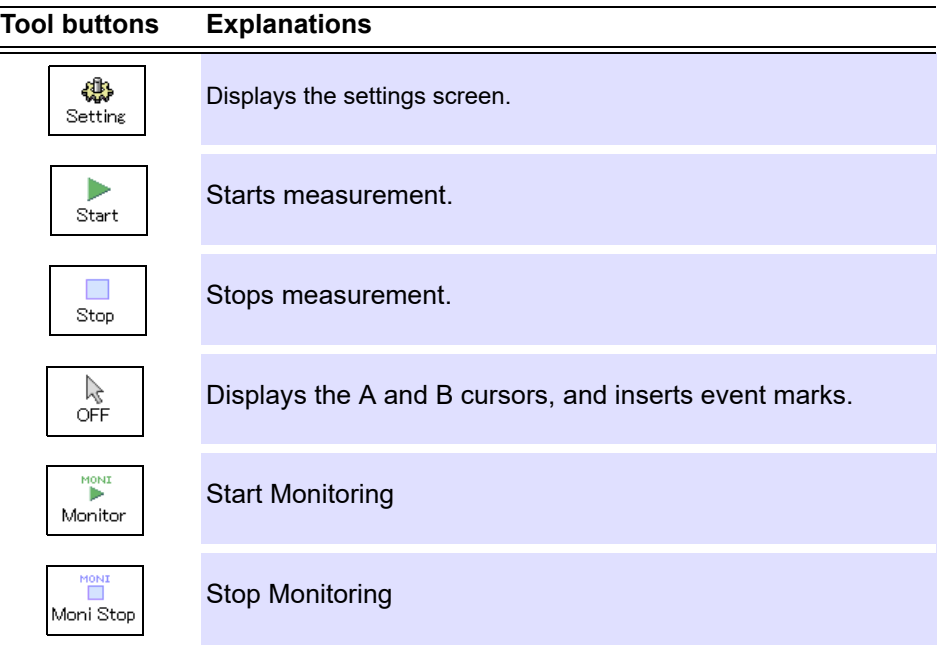

#### <span id="page-23-1"></span>**Waveform Display Area**

This area displays the measurement waveforms.

You can also split the screen to display two waveforms. The frame of the active screen is emphasized. See ["6.3 Changing Display Settings" \(p. 180\).](#page-184-2)

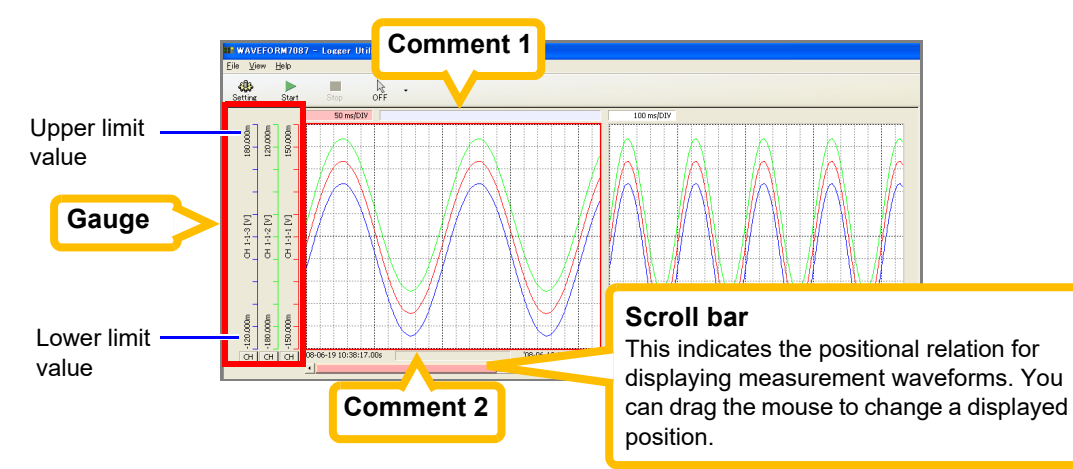

Double-clicking a comment enables it to be set.

Enter characters with the keyboard, and then press the **Enter** key.

**NOTE** 

Scrolling apply to the active screen.

### <span id="page-24-0"></span>**List Display Area**

This area displays measurement waveforms and calculation results as numerical values.

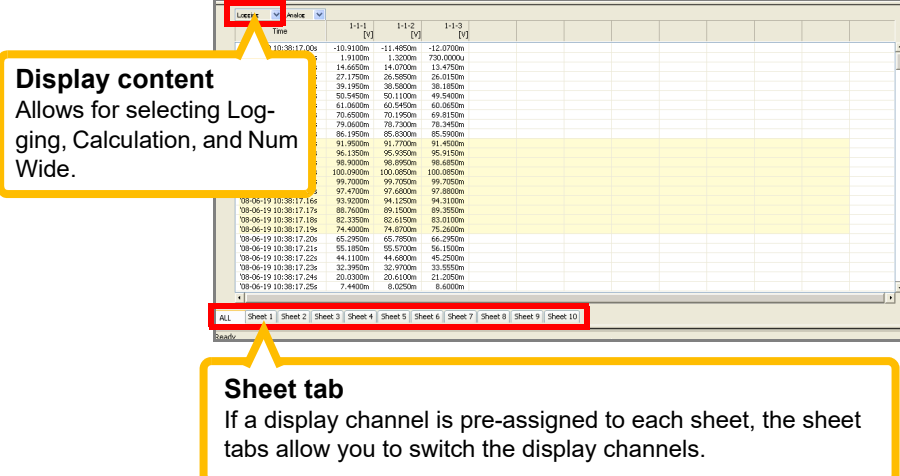

- Scrolling and changing sheets apply to the active screen. **NOTE** 
	- When logging is selected for the display content, you can select the display type (Analog, Logic, Alarm, Wave Calculation, or All) for the next column on the right. When logging is selected and an alarm setting is enabled, the alarm status is displayed on the far left.

# <span id="page-25-0"></span>**3.2 Settings Screens**

Click the **[Setting]** button in the main screen to display the settings screen. Click the menu buttons to display various setting pages, and configure settings. See ["Chapter 4 Setting Measurement Criteria" \(p. 33\).](#page-37-1)

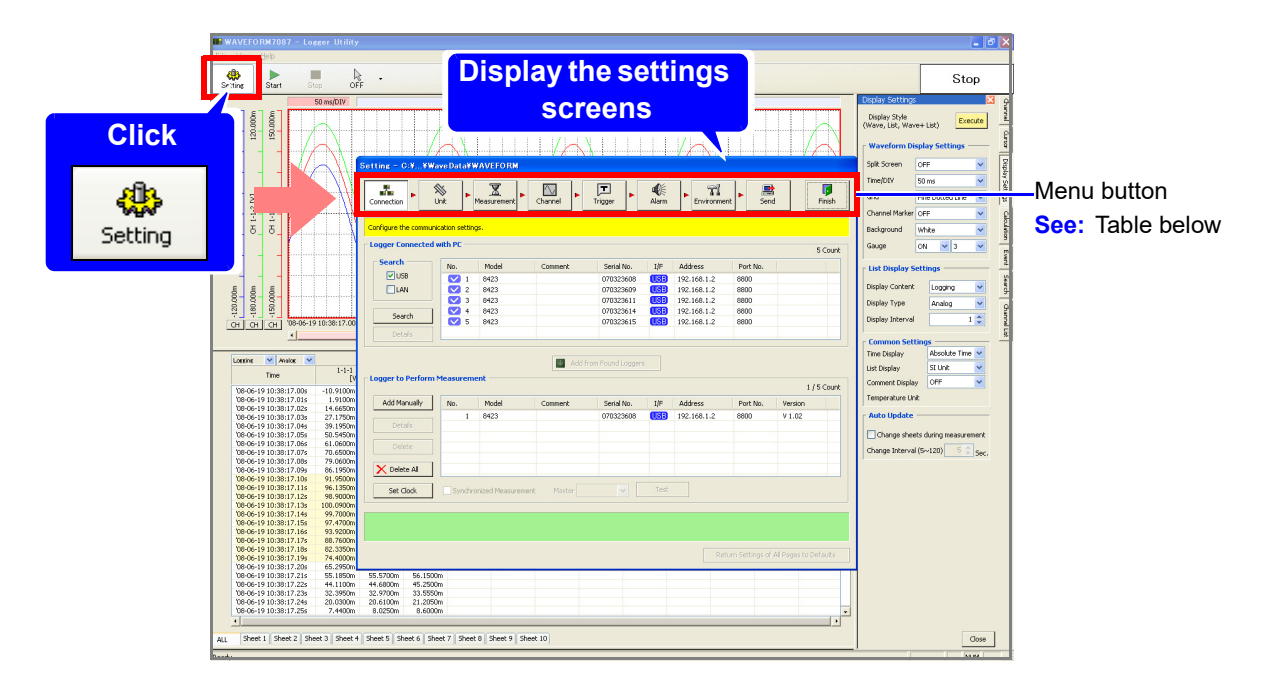

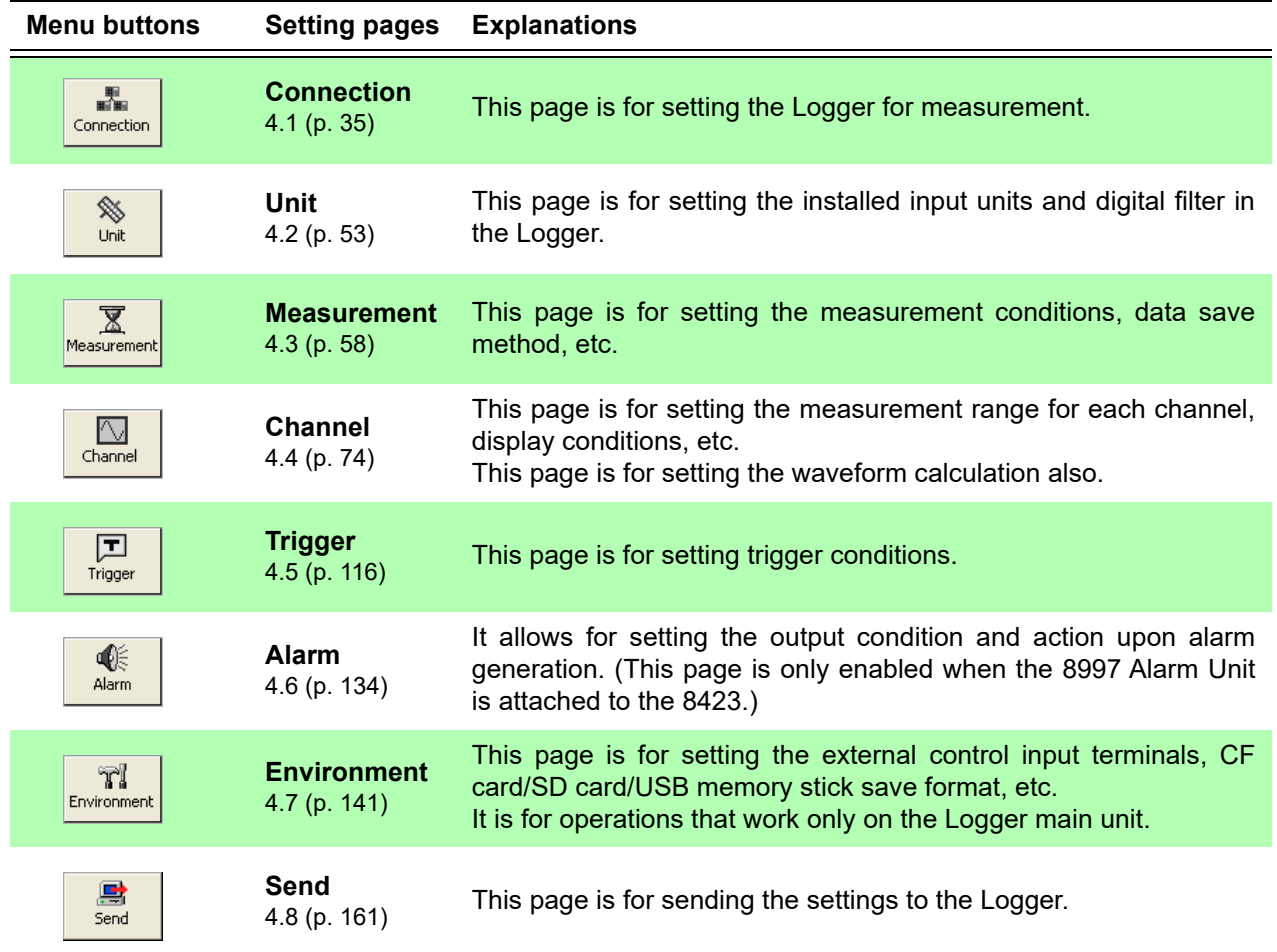

#### **[Connection] [Trigger]**

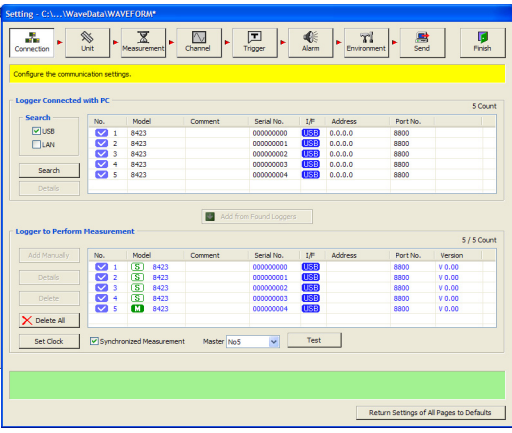

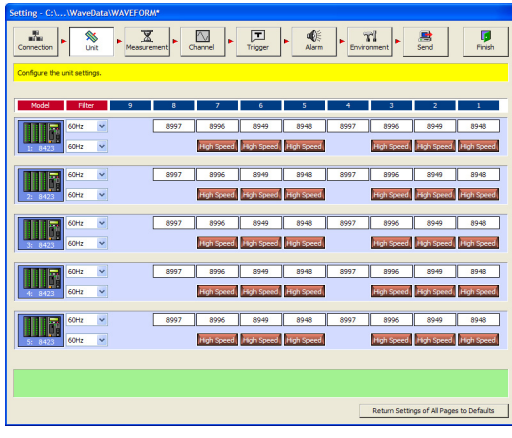

#### **[Measurement] [Environment]**

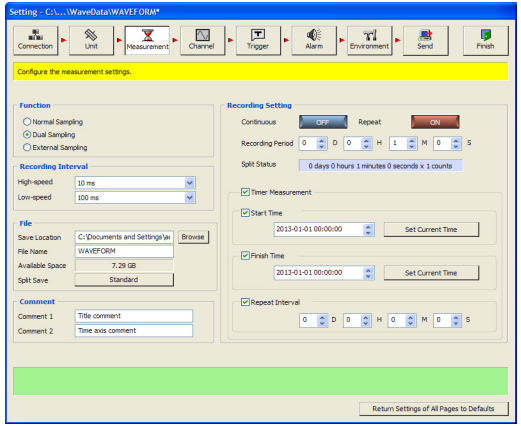

#### **[Channel]**

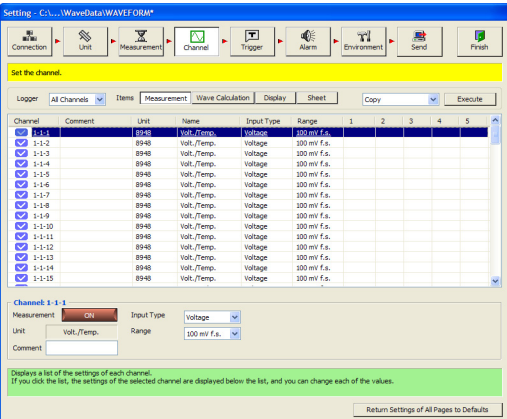

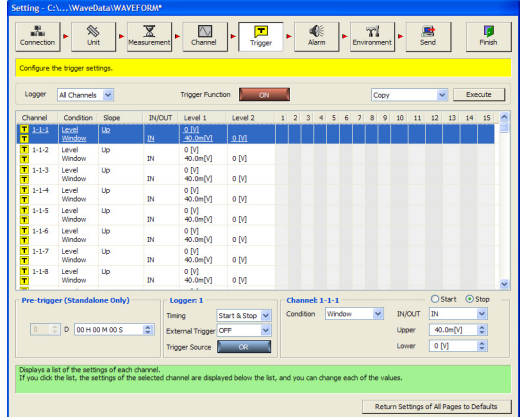

#### **[Unit] [Alarm]**

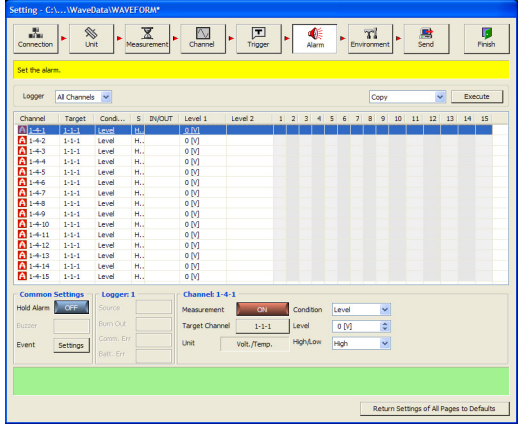

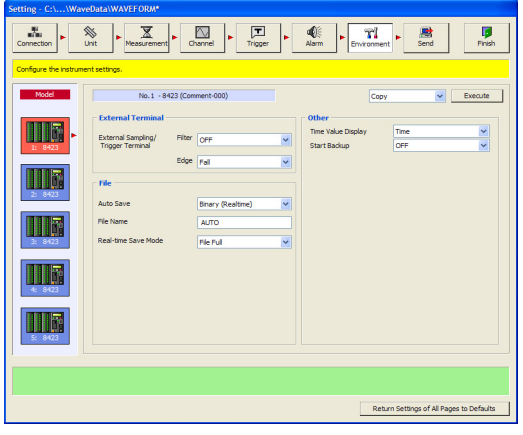

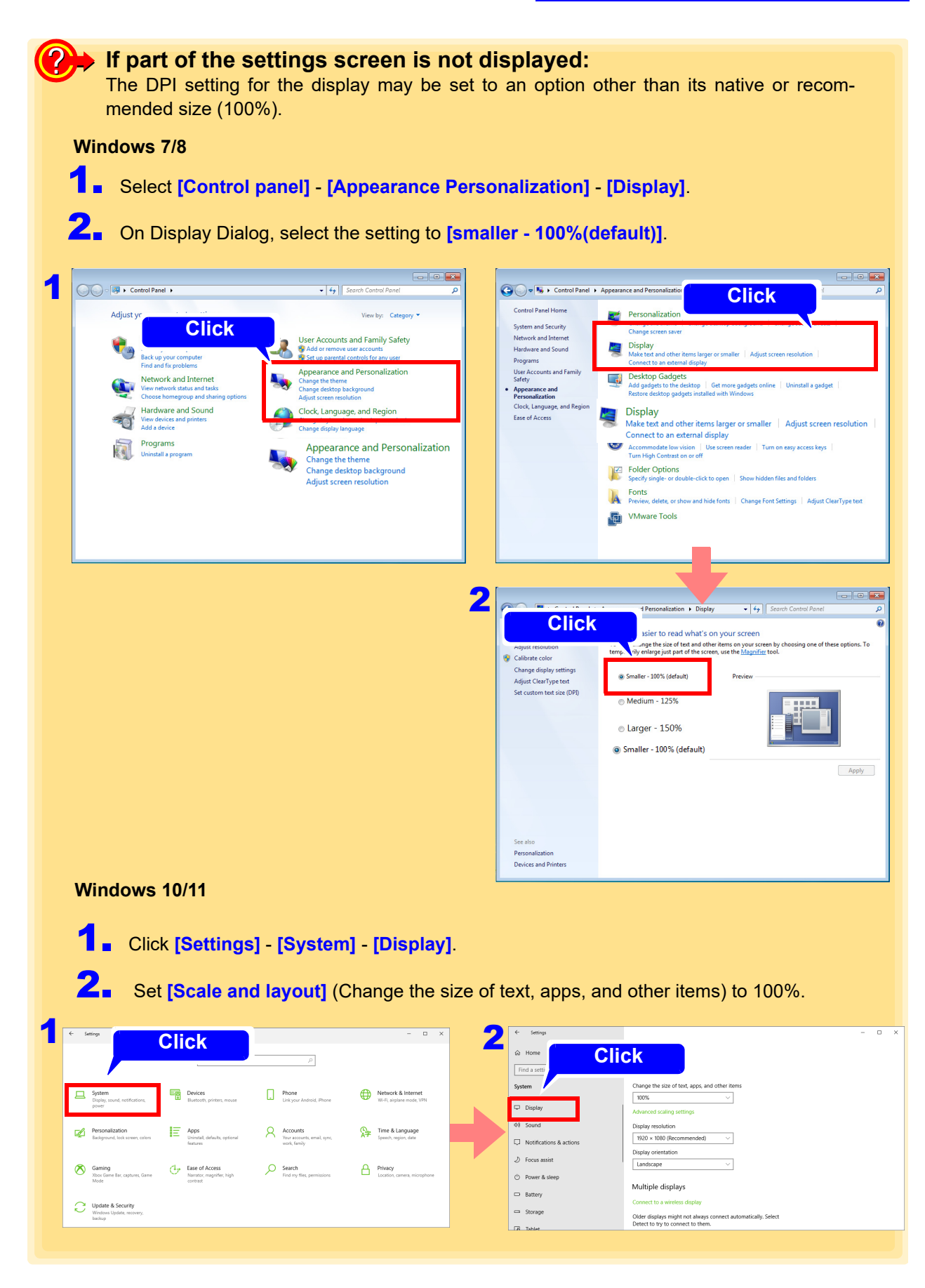

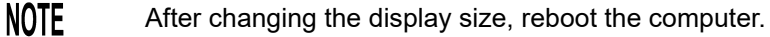

# <span id="page-28-0"></span>**3.3 Display Settings Windows**

Click tabs on the right edge of the main screen to display windows for setting the waveform display area and confirming items such as measurement conditions. See ["Chapter 6 Analyzing Measurement Data" \(p. 175\).](#page-179-1)

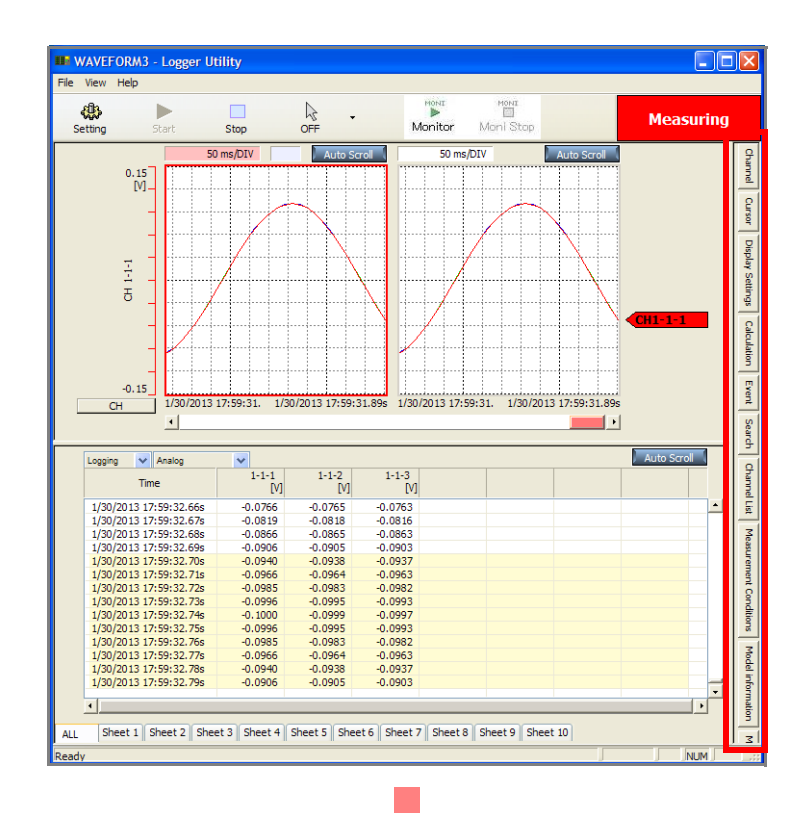

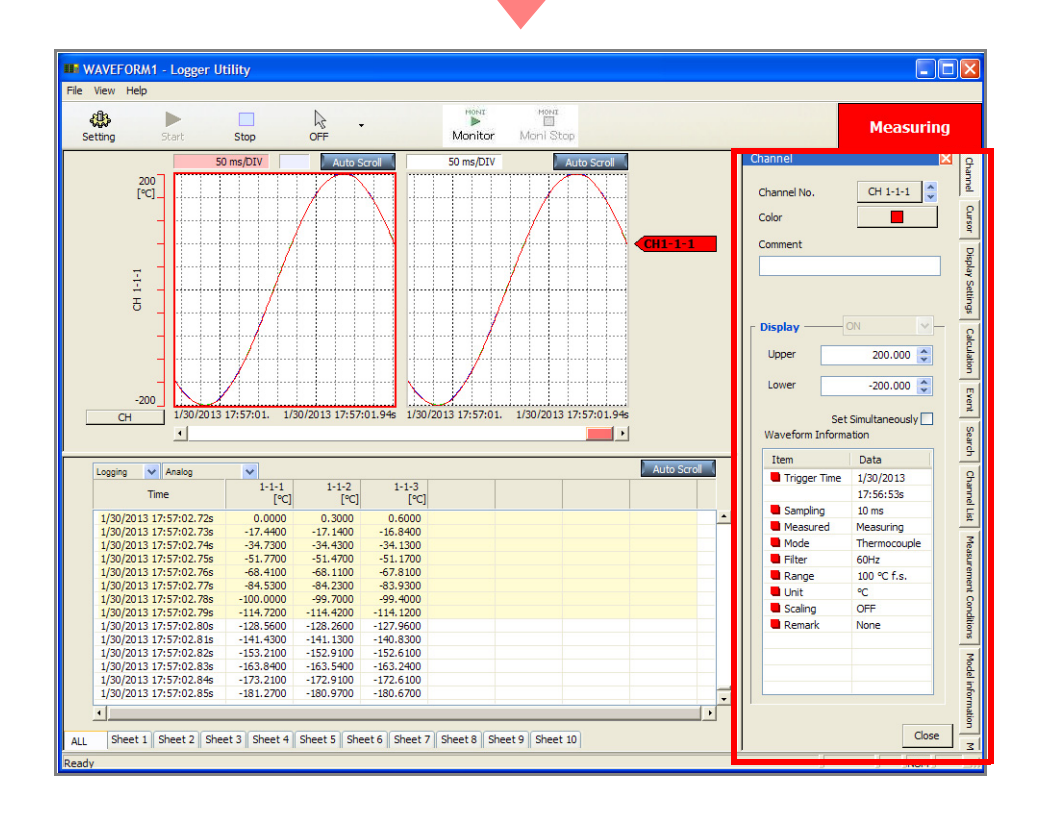

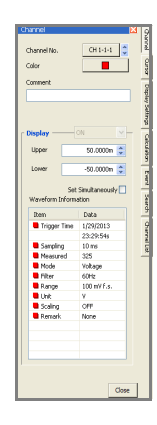

#### **[Channel]**

Set the display method for any channel. Waveform information is also displayed.

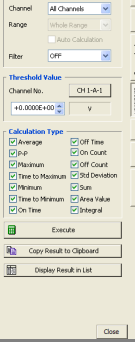

#### **[Calculation]**

Set calculation items and calculation ranges.

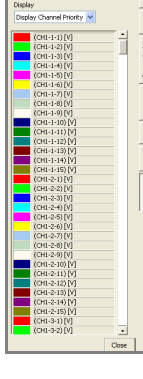

#### **[Channel List]**

Switch the channel display for the currently selected sheet.

## $1/29/2013$ <br> $23:29:54.00$  $\overline{\boxtimes}$  A 23:29:54.00s<br>23:29:54.00s<br>23:29:54.00s<br>0-00:00:00s  $\overline{M}$  $\begin{array}{r} 8 \\ 0.0000 \\ 0.0000 \\ 0.0000 \\ 0.0000 \\ 0.0000 \\ 0.0000 \\ 0.0000 \\ 0.0001 \\ 0.0011 \\ 0.0011 \\ 0.0011 \\ 0.0011 \\ 0.0020 \\ 0.0022 \\ 0.0022 \\ 0.0023 \\ 0.0003 \\ 0.0003 \\ \end{array}$  $\begin{array}{l} \textbf{A} & 0.0000 \\ 0.0000 & 0.00008 \\ 0.00000 & 0.00008 \\ 0.00000 & 0.00009 \\ 0.00000 & 0.00104 \\ 0.0011 & 0.00118 \\ 0.0011 & 0.00201 \\ 0.00201 & 0.00201 \\ 0.00201 & 0.00201 \\ 0.00101 & 0.00201 \\ 0.00101 & 0.00201 \\ 0.00101 & 0.00201 \\ \end{$

**[Cursor]**

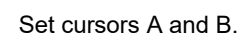

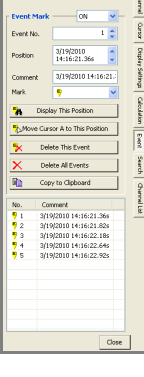

# **[Event]**

Perform tasks such as switching and editing the event mark display.

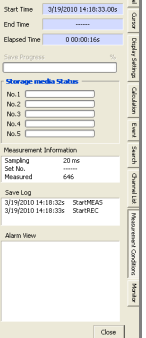

#### **[Measurement Conditions]**

Display measurement progress. (Displayed only during measurement)

#### **[Display Settings]**

Set the display method for the waveform display area and list display area.

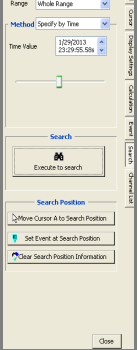

#### **[Search]**

Search the measurement data for parts that match the conditions.

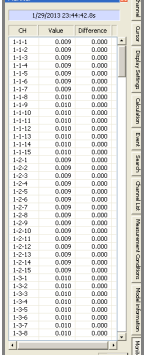

#### **[Monitor]**

Display the difference between the values of the sample immediately before and the current values. (Displayed only during measurement)

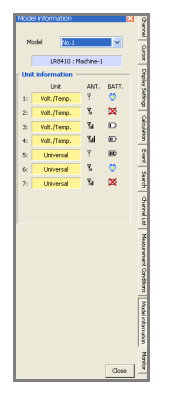

#### **[Model Information]**

Displays the measurement unit's signal strength and battery life (shown during measurement only).

# <span id="page-30-0"></span>**3.4 Channel Indication on Screens**

Channel numbers are indicated on Logger Utility screens as shown below.

**NOTE** Z1 to Z60 are displayed for the waveform calculation channel.

## **When using Model 8423**

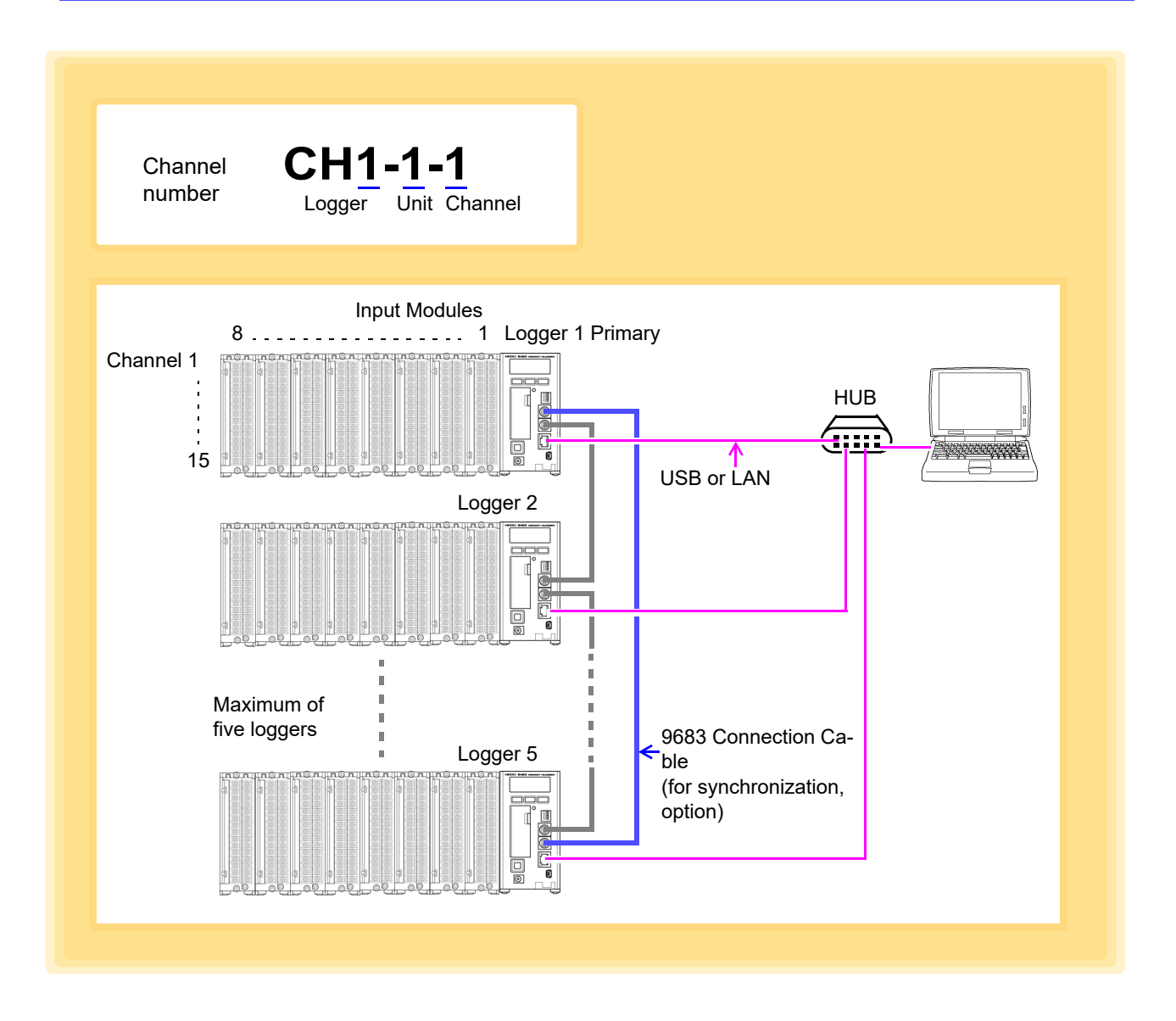

### **NOTE**

For details on how to connect the 9683 Connection Cables (for synchronization), see 8423 Instruction Manual "3.7 Connecting Synchronization Cables".

#### **When using Model 8430-20, LR8431-20 and LR8432-20**

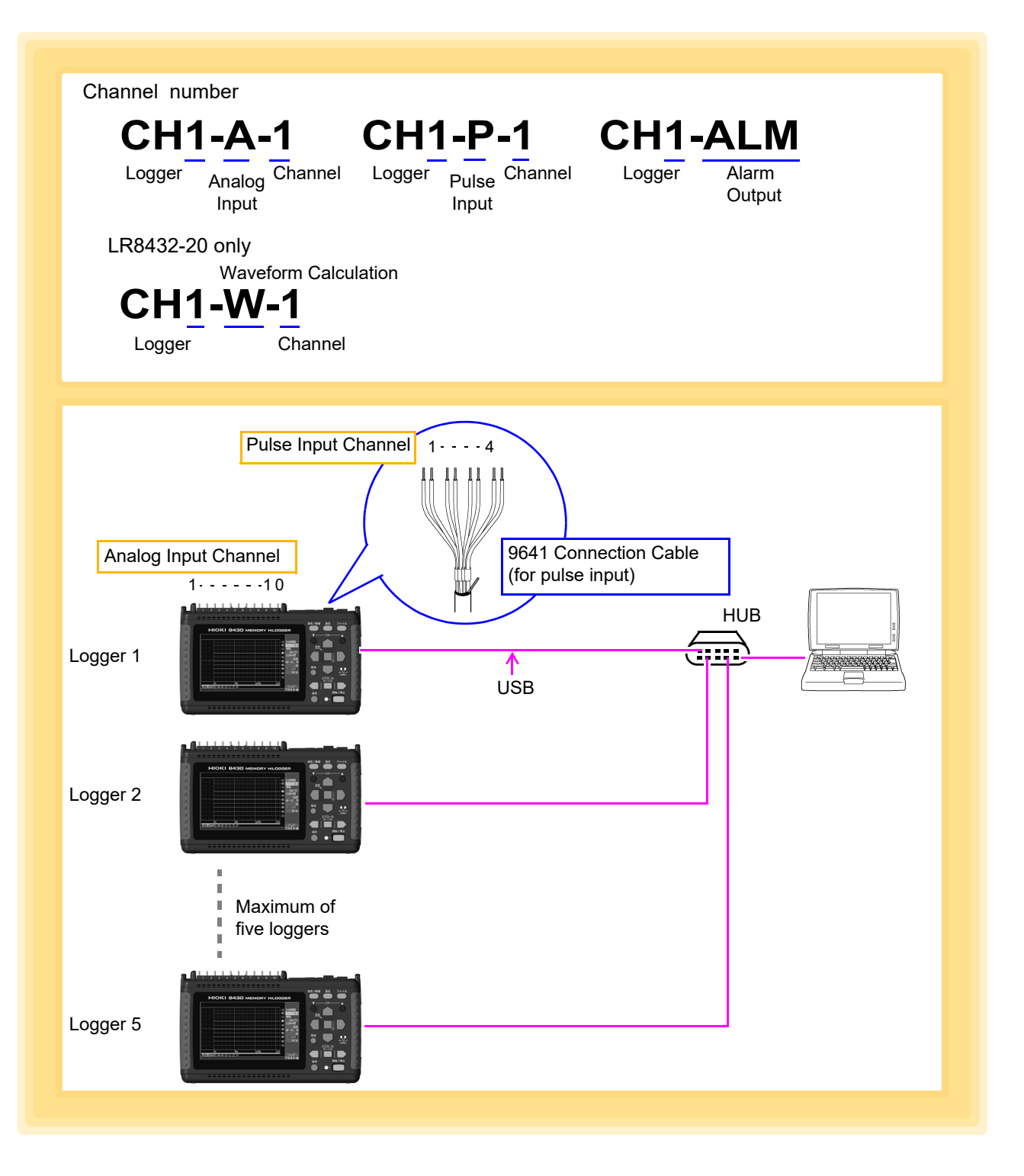

**NOTE** 

For details on how to connect the 9641 Connection Cable (for pulse input), see 8430-20, LR8431-20, LR8432-20 Instruction Manual "2.3 Connecting Measurement Cables to the Logger".

#### **When using Model LR8400-20, LR8401-20, or LR8402-20**

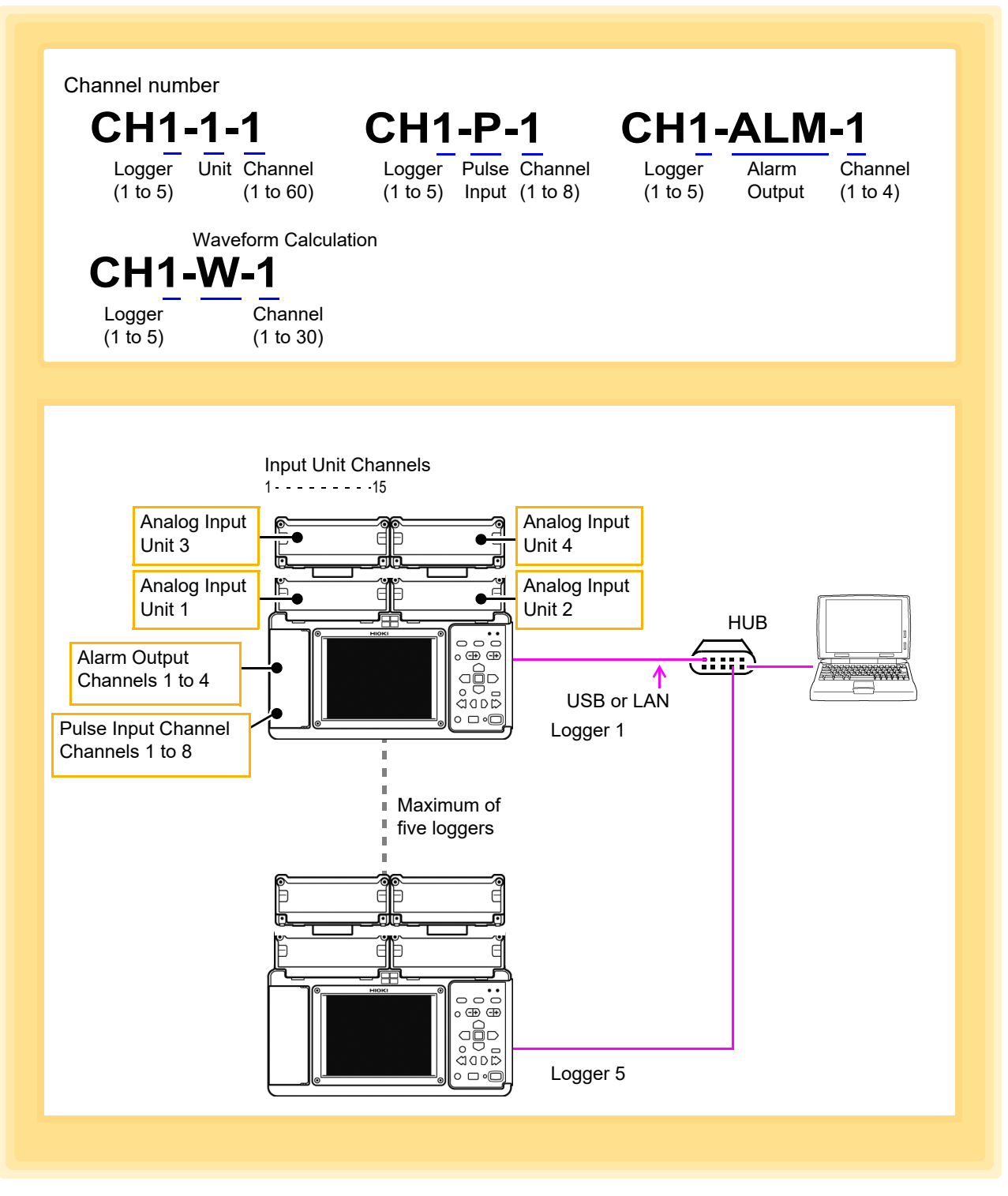

**NOTE** 

To communicate using the USB or LAN interface, select **[USB]** or **[LAN]** for the **[Communication Interface]** in the **[Communication]** settings on the System screen of the LR8400-20, LR8401-20, or LR8402-20. See "10.1 USB Settings and Connections" and "10.2 LAN Settings and Connections (Before connecting to the network)" in the instruction manual for the LR8400-20, LR8401-20, and LR8402-20.

#### **When using Model LR8410-20**

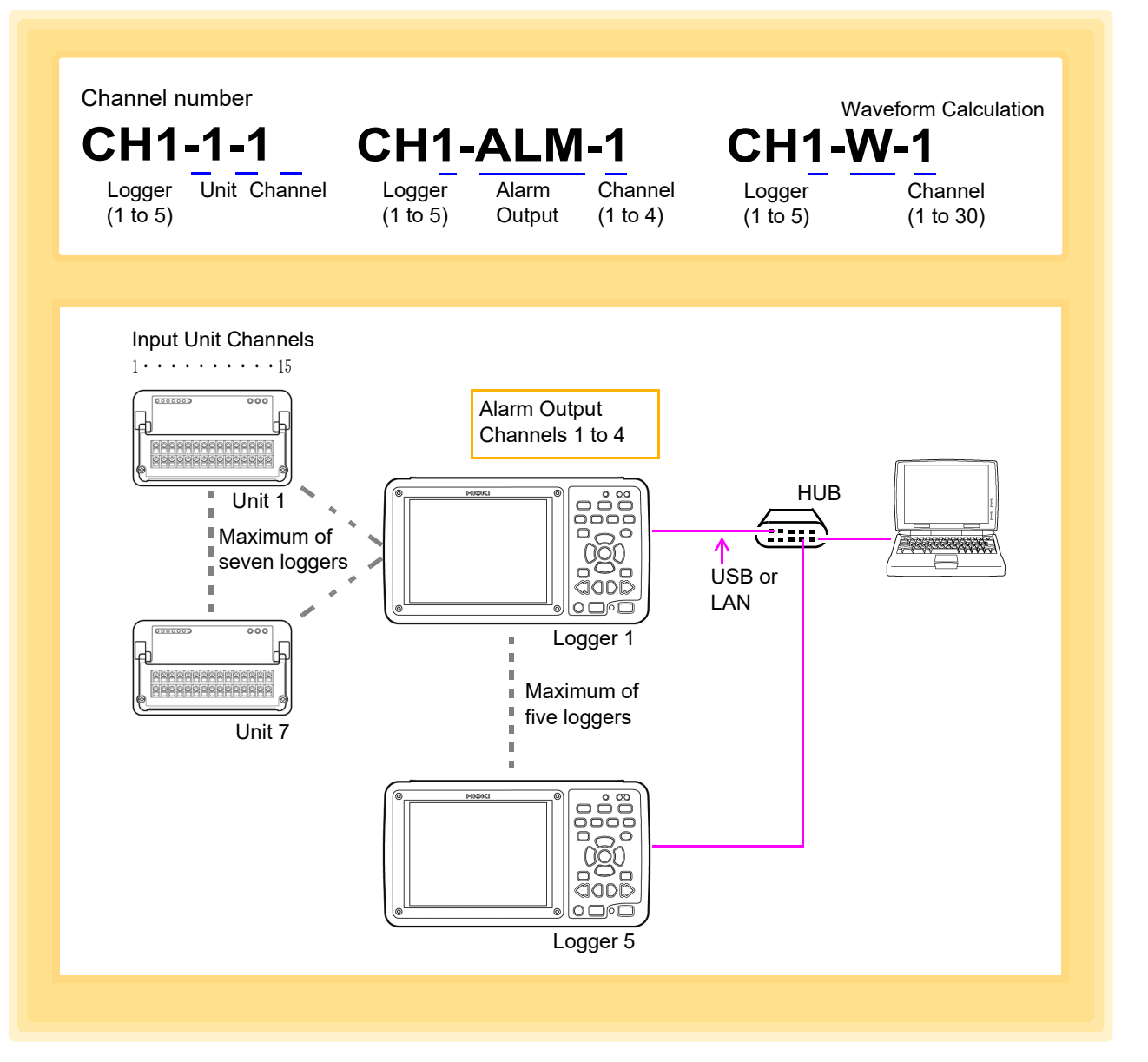

**NOTE** 

To communicate using the USB or LAN interface, select **[USB]** or **[LAN]** for the **[Communication Interface]** in the **[Communication]** settings on the System screen of the LR8410-20. See "10.1 USB Settings and Connections" and "10.2 LAN Settings and Connections (Before connecting to the network)" in the instruction manual for the LR8410-20.

### **When using Model LR8450, LR8450-01**

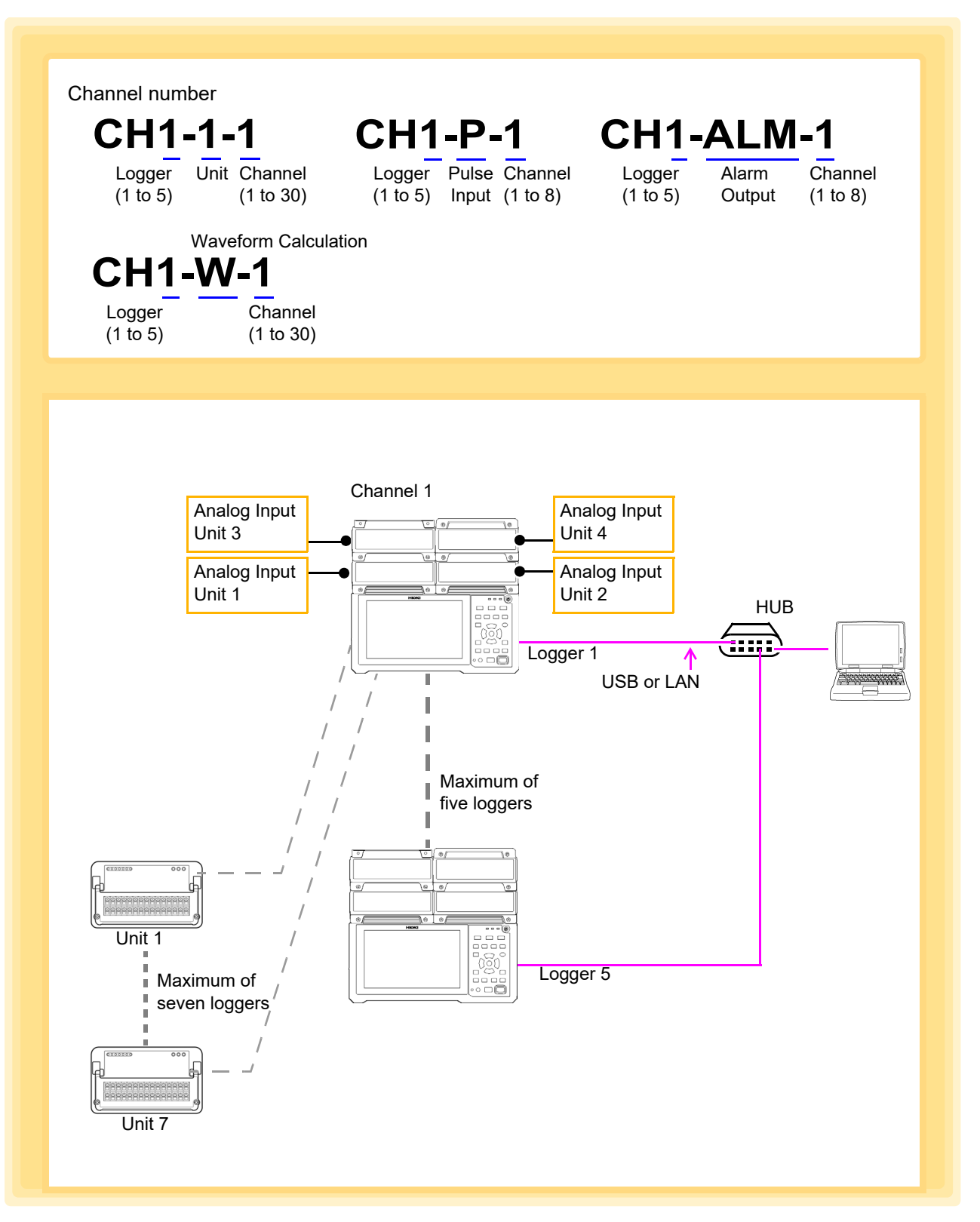

## **NOTE**

If you want to perform communications via USB or LAN, use the LR8450/ LR8450-01 screen to set **[Communication]** - **[LAN]**.

**See:** "9.3 Configuring and Establishing a LAN Connection" in the instruction manual for the LR8450, LR8450-01.

#### **When using Model LR8101, LR8102**

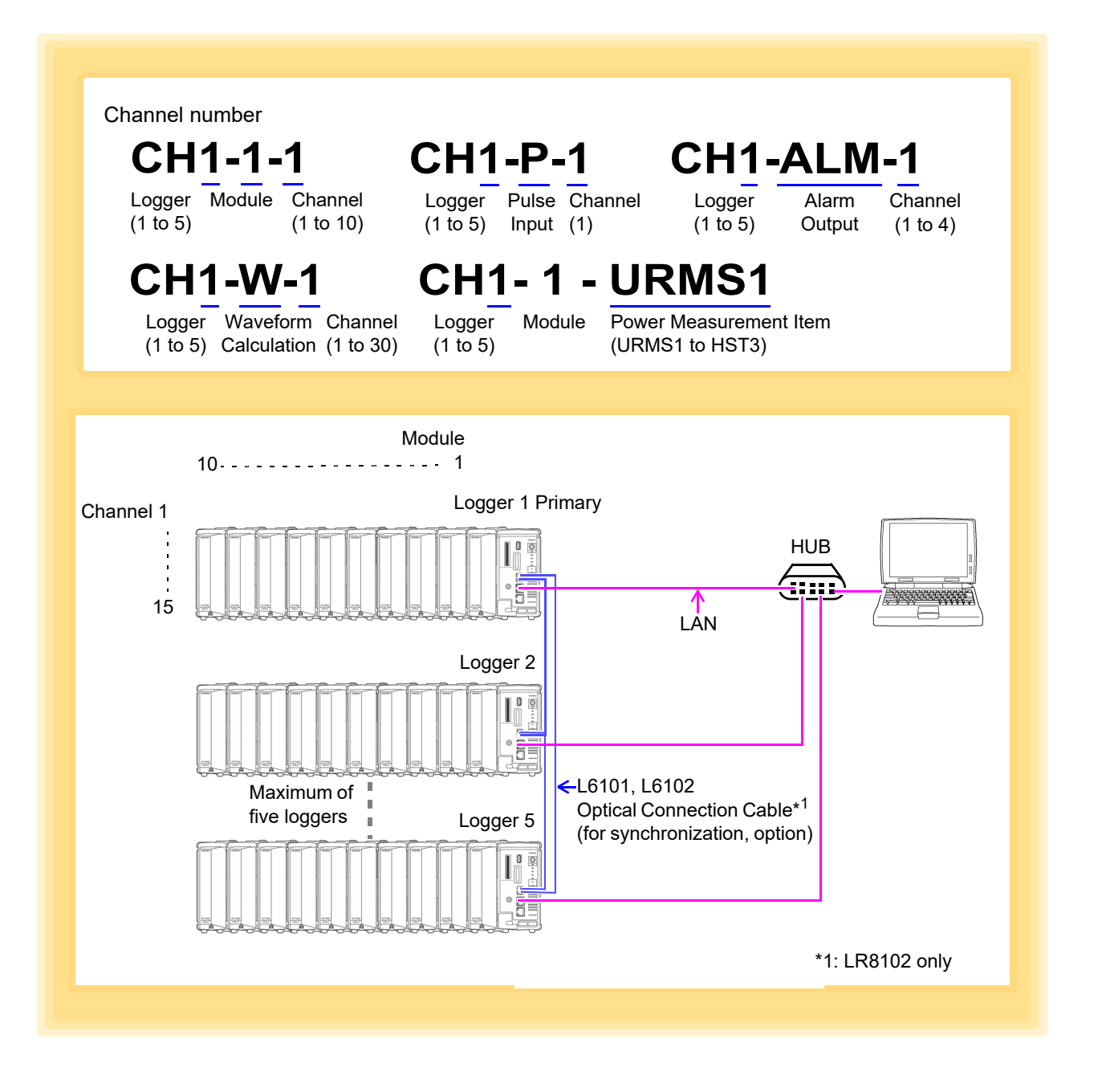

**NOTE** 

To communicate using the LAN interface, configure the settings in the browser. **See:** See "2.8 Setting and Connecting the LAN" in the instruction manual for the LR8101, LR8102.
# **Setting Measurement Criteria** Chapter 4

Configure measurement settings on the Settings screen before starting to measure. Install the Logger Utility before proceeding [\(p. 5\).](#page-9-0)

### <span id="page-37-0"></span>**Settings Screen Display Procedure**

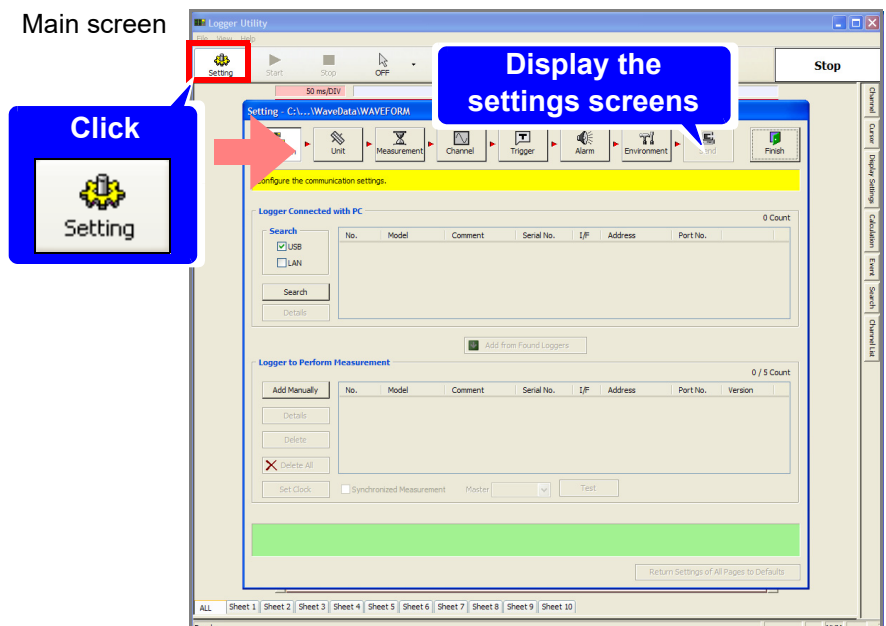

### **Measurement Setting Procedure**

- **1. Register the Logger for measurement: [\(p. 35\)](#page-39-0)**
- **2. Confirm the unit configuration: [\(p. 53\)](#page-57-0)**
- **3. Configure basic settings for measurement: [\(p. 58\)](#page-62-0)**
- **4. Configure settings such as the measurement criteria for each channel: [\(p. 74\)](#page-78-0)**
- **5. Configure settings for when using the trigger function: [\(p. 117\)](#page-121-0) Trigger settings only**
- **6. Configure settings for when using the alarm function: [\(p. 135\)](#page-139-0) Model 8423 requires the 8997**

**7. Set the environment criteria of the Logger: [\(p. 142\)](#page-146-0)**

**8. Send the settings to the Logger: [\(p. 162\)](#page-166-0)**

### **NOTE**

Some Logger Utility settings depend on the Logger model used, as shown below.

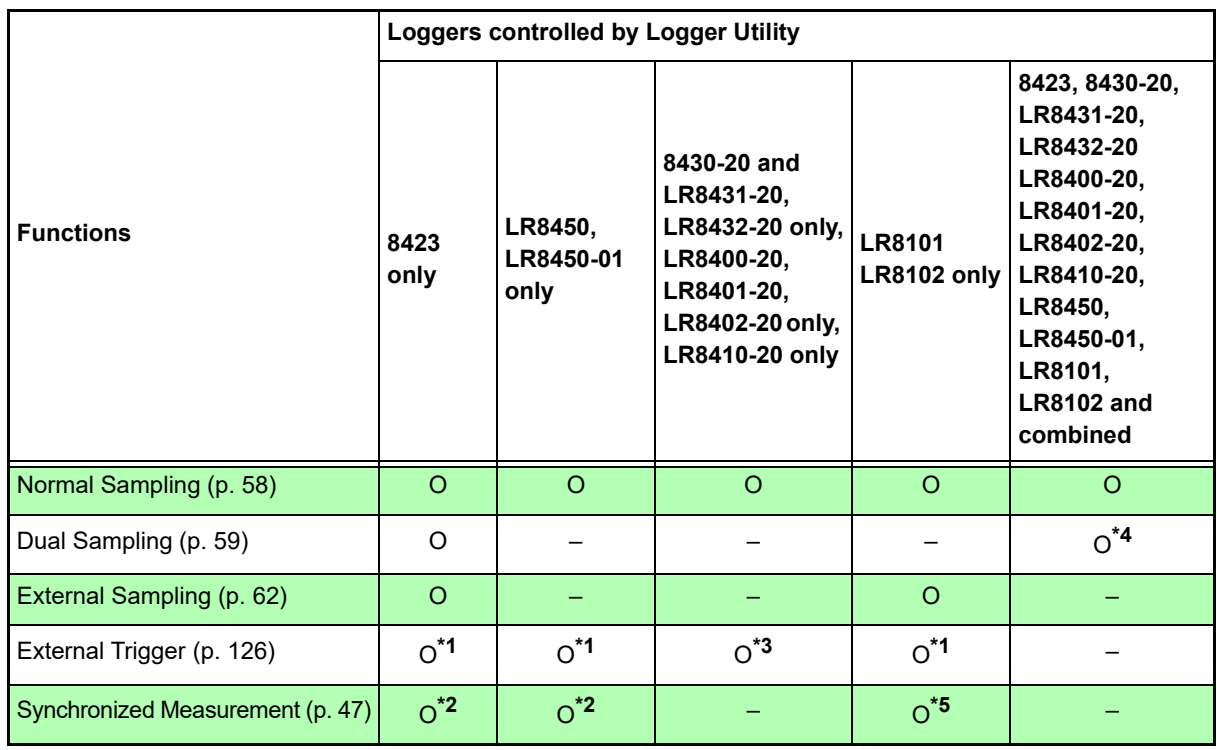

O: Available -: Unavailable

\*1. Setting is available only during simultaneous measurement for measurements using 2 or more sets.

\*2. Setting is available only during measurements using 2 or more sets.

\*3. Setting is available only during measurements using 1 set.

\*4. Only the 8423 can be set. The recording interval for the 8430-20, LR8400-20, LR8401-20, LR8402- 20, LR8431-20, LR8432-20, LR8410-20, LR8450, LR8450-01, LR8101, and LR8102 is fixed as the recording interval for the high speed group in the 8423.

\*5. Setting is available only during measurements with 2 or more LR8102s.

# <span id="page-39-0"></span>**4.1 Registering Loggers in Logger Utility**

This section describes registering Loggers in Logger Utility, and configuring the connection settings for communication.

There are two methods for registering Loggers connected to the PC: ["Searching and Registering" \(p. 35\)](#page-39-1)  and ["Registering Manually" \(p. 39\).](#page-43-0)

The search and register method can be used for a Logger connected to the PC by a USB cable or a Logger connected to the same network by a LAN cable. Searching is not possible if the network is split by, for instance, a router during LAN communication. In such a case, register Loggers manually.

# <span id="page-39-1"></span>**4.1.1 Searching and Registering**

Search for Loggers connected to the PC, and register the Loggers for measurement from the found Loggers. Up to 256 Loggers can be found, and up to 5 of them can be registered. Connect the PC and Loggers by LAN cable or USB cable beforehand.

- 8430-20, LR8431-20 and LR8432-20 can only be connected by a USB cable.
- LR8101 and LR8102 can only be connected by a LAN cable.
- 1. **Display the Settings screen [\(p. 33\)](#page-37-0).** The Connection settings page appears.
- **Z.** Select the search object from USB and LAN, and then click the [Search] button. The Loggers connected to the computer appear.

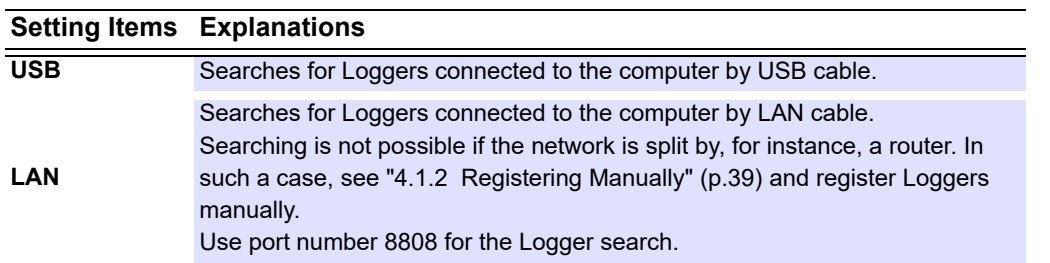

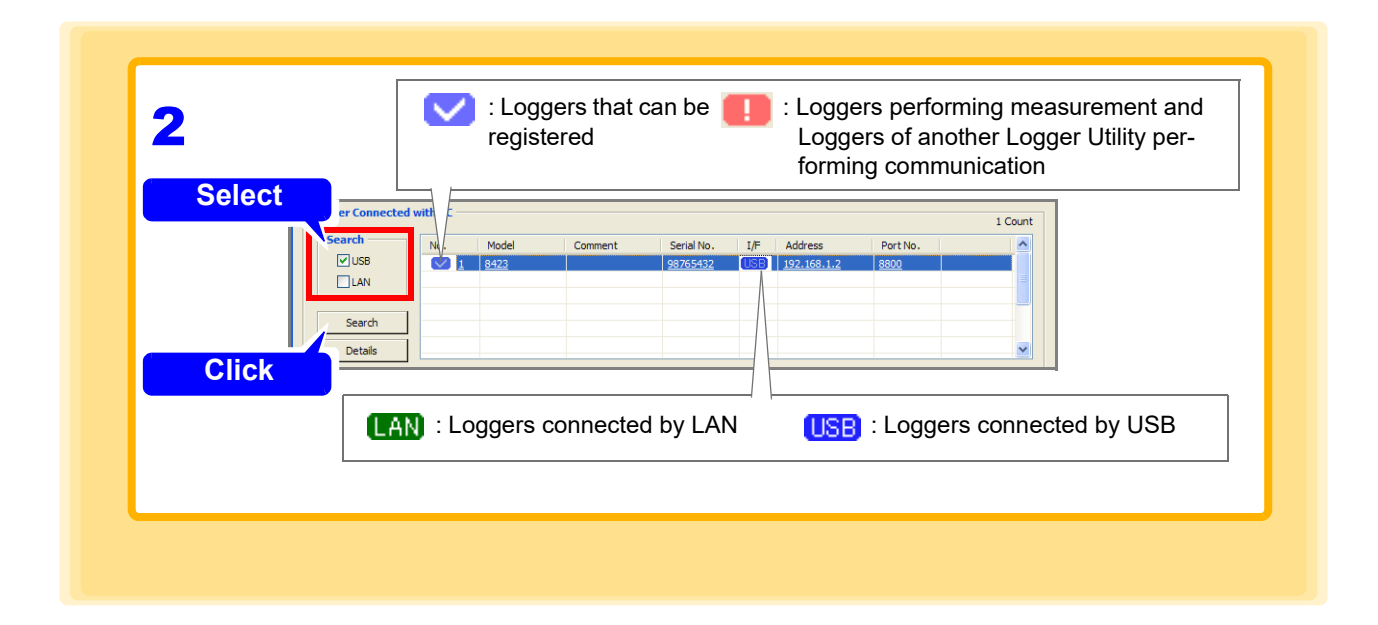

## *4.1 Registering Loggers in Logger Utility* **36**

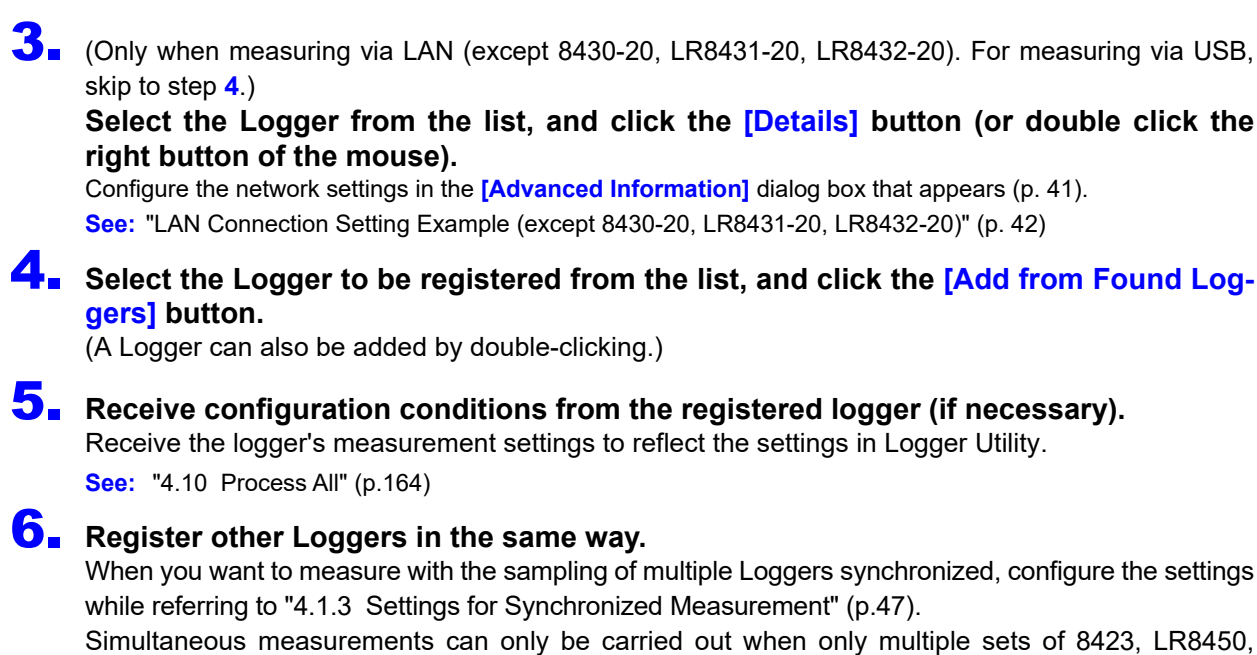

LR8450-01, or LR8102 are used.

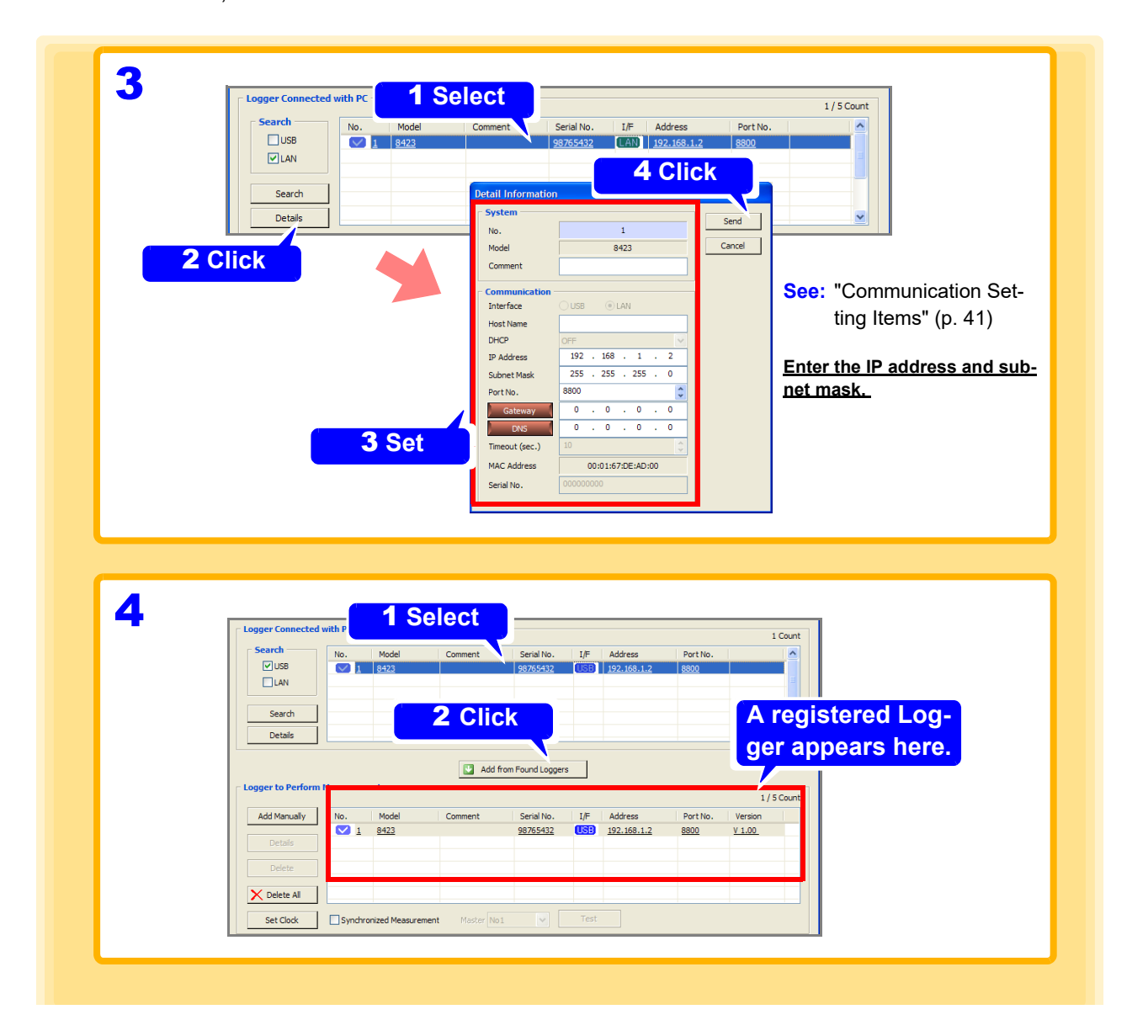

**NOTE** 

- When measuring via a LAN, measurement may not possible if you just search for a Logger and then add the Logger without changing the communication parameters. Be sure to configure the communication settings.
	- To terminate Logger Search task, press the **ESC** key on the keyboard.
	- The network settings in step **3** become the Logger's network settings.
	- The Logger Utility distinguishes Loggers by serial number. The serial number is indicated on the sticker on the right side of model 8423, on the back of models 8430-20, LR8400-20, LR8401-20, LR8402-20, LR8431-20, LR8432-20, LR8410-20, LR8450 and LR8450-01, and on the front of models LR8101 and LR8102.
	- The serial number consists of 9 digits. Starting from the left, the first pair of digits indicate the year of manufacture (last two digits of the year), and the next pair of digits indicate the month of manufacture.

Do not remove this sticker as the number is important.

#### <span id="page-41-0"></span>Serial No.

When controlling this Logger with Logger Utility, use the serial No. to differentiate it from other Loggers.

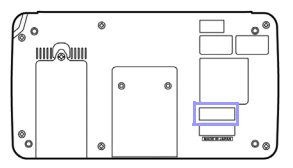

Back side of the LR8410-20

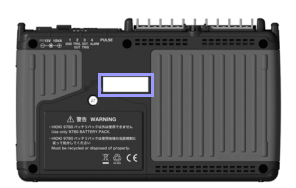

Back side of the 8430-20, LR8431-20, LR8432-20

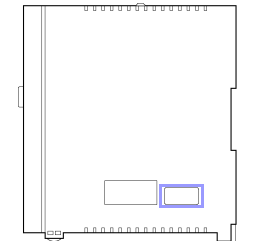

Right side of the 8423

Back side of the LR8400-20, LR8401-20, LR8402-20

| G           | ø | 0 | z |
|-------------|---|---|---|
| ٥<br>6<br>⋒ |   |   | ω |

Back side of the LR8450, LR8450-01

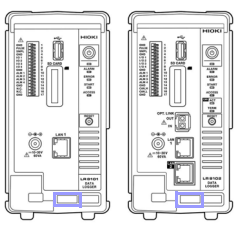

Front side of the LR8101, LR8102

## 7. **Click the [Set Clock] button.**

The **[Synchronize Clock]** dialog is displayed.

# 8. **Click the [Set Clock] button.**

Synchronize the clock of the registered Logger with the computer.

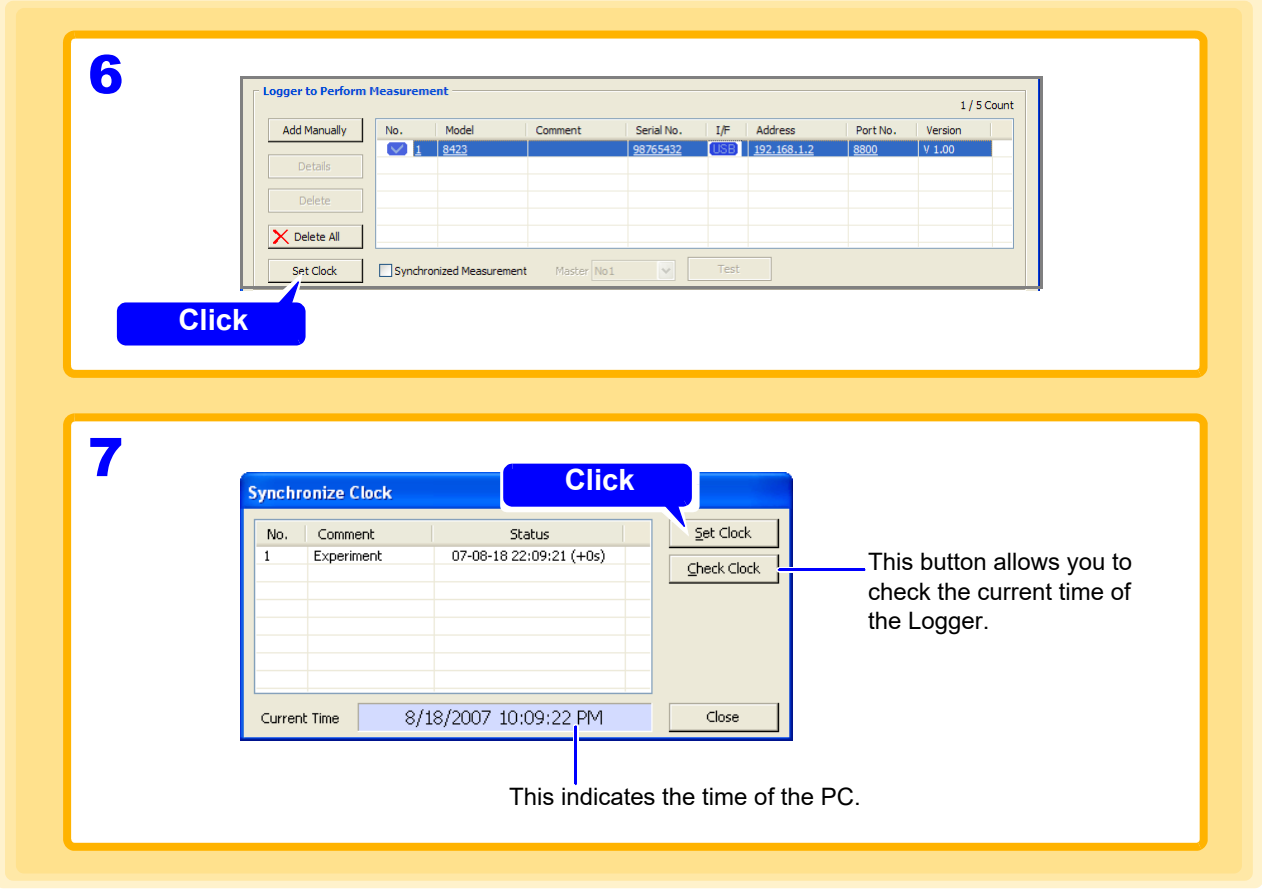

### **NOTE**

Depending on the time setting, the clocks of the Logger Utility and the Logger may differ by ±1 second.

<span id="page-42-0"></span>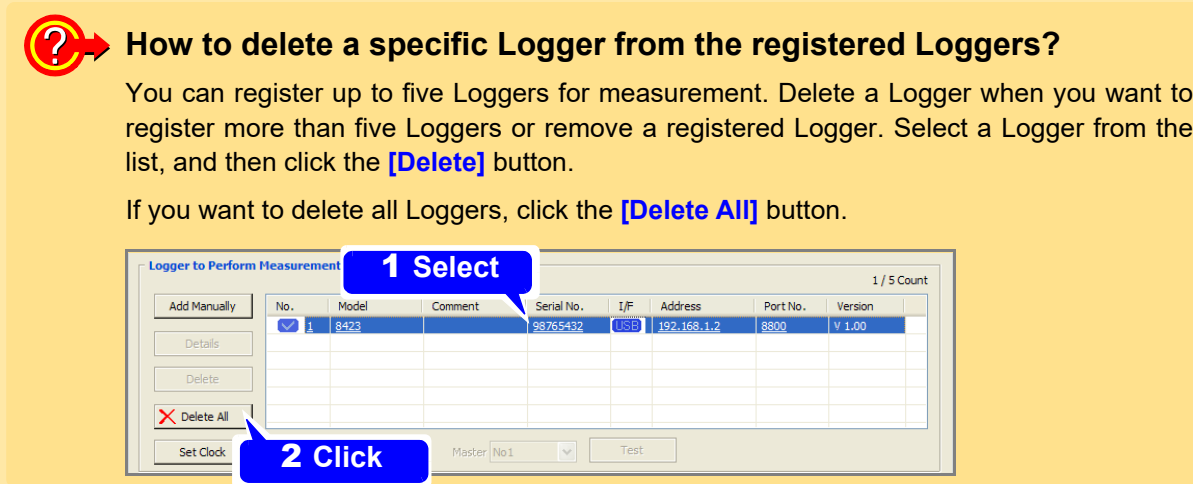

# <span id="page-43-0"></span>**4.1.2 Registering Manually**

If searching for a Logger is not possible, register it manually.

If there are already five Loggers registered, a new Logger cannot be registered. (["How to delete a specific](#page-42-0) [Logger from the registered Loggers?" \(p. 38\)](#page-42-0)

1. **Display the Settings screen [\(p. 33\).](#page-37-0)**

The Connection settings page appears.

- 2. **Click the [Add Manually] button.** The **[Add New Logger]** dialog appears.
- 3. **Configure the settings while referring to "Communication Setting Items" [\(p. 41\)](#page-45-0).** First select the **[Model]**.

Be sure to set the serial No. in the case of USB, and the IP address in the case of LAN. It is not possible to register duplicate Loggers, such as Loggers with the same serial No.

# 4. **Click the [Receive] button.**

The Logger's measurement settings are received and displayed on the Logger Utility setting screen.

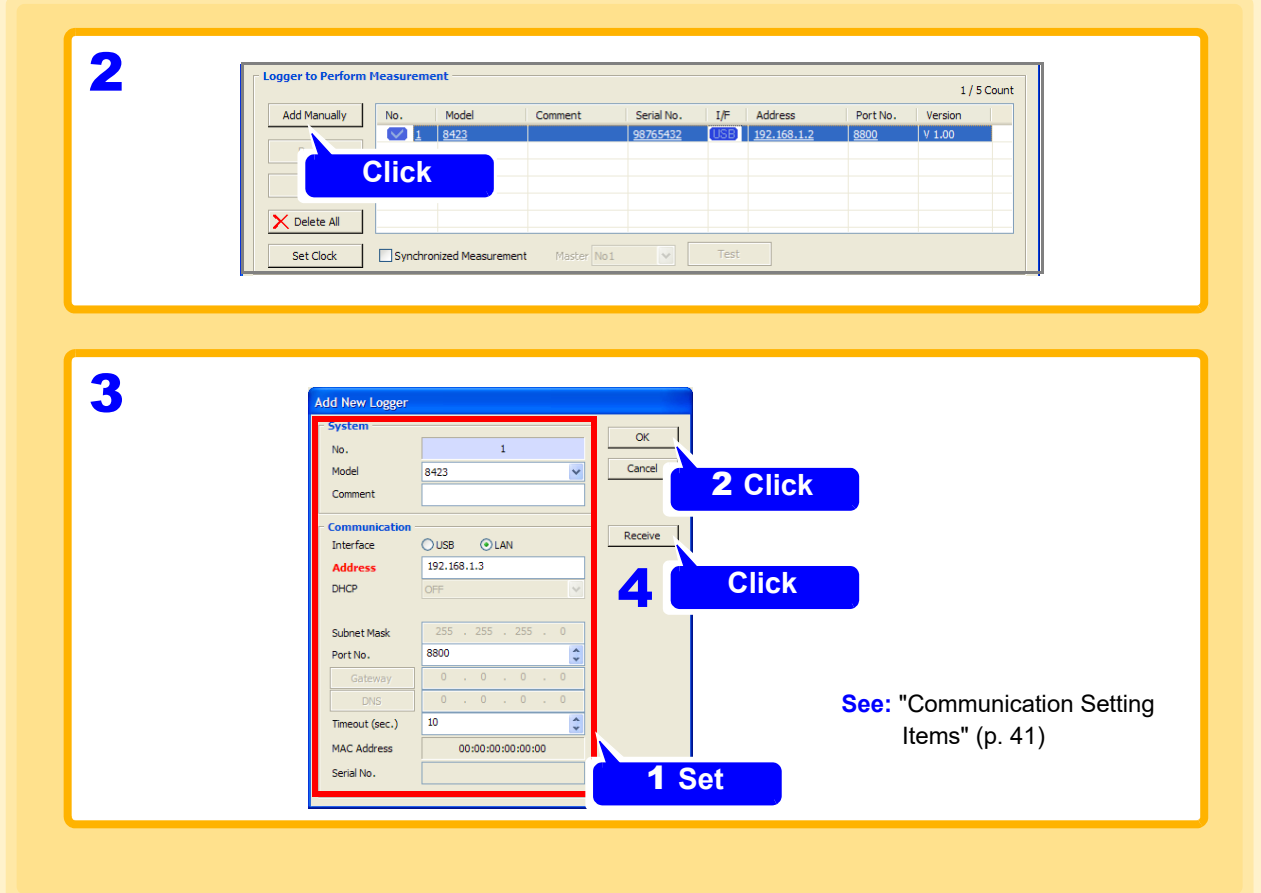

# *4.1 Registering Loggers in Logger Utility* **40**

## 5. **Click the [Set Clock] button.**

The **[Synchronize Clock]** dialog is displayed.

### 6. **Click the [Set Clock] button.**

Synchronize the clock of the registered Logger with the computer.

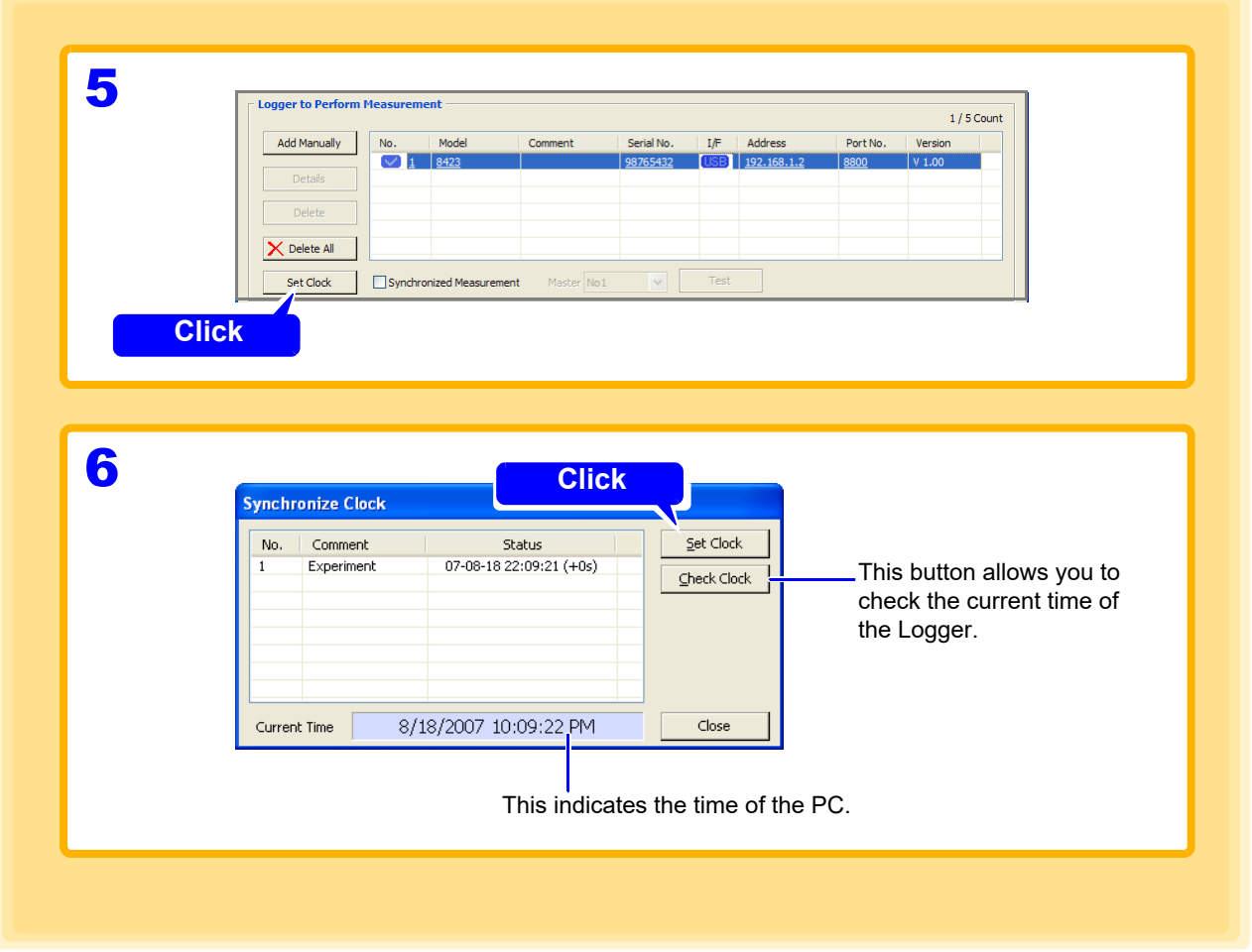

**NOTE** Depending on the timing in which the time is set, an offset of up to  $\pm$  1 second may be generated between Logger Utility and the Logger.

### <span id="page-45-0"></span>**Communication Setting Items**

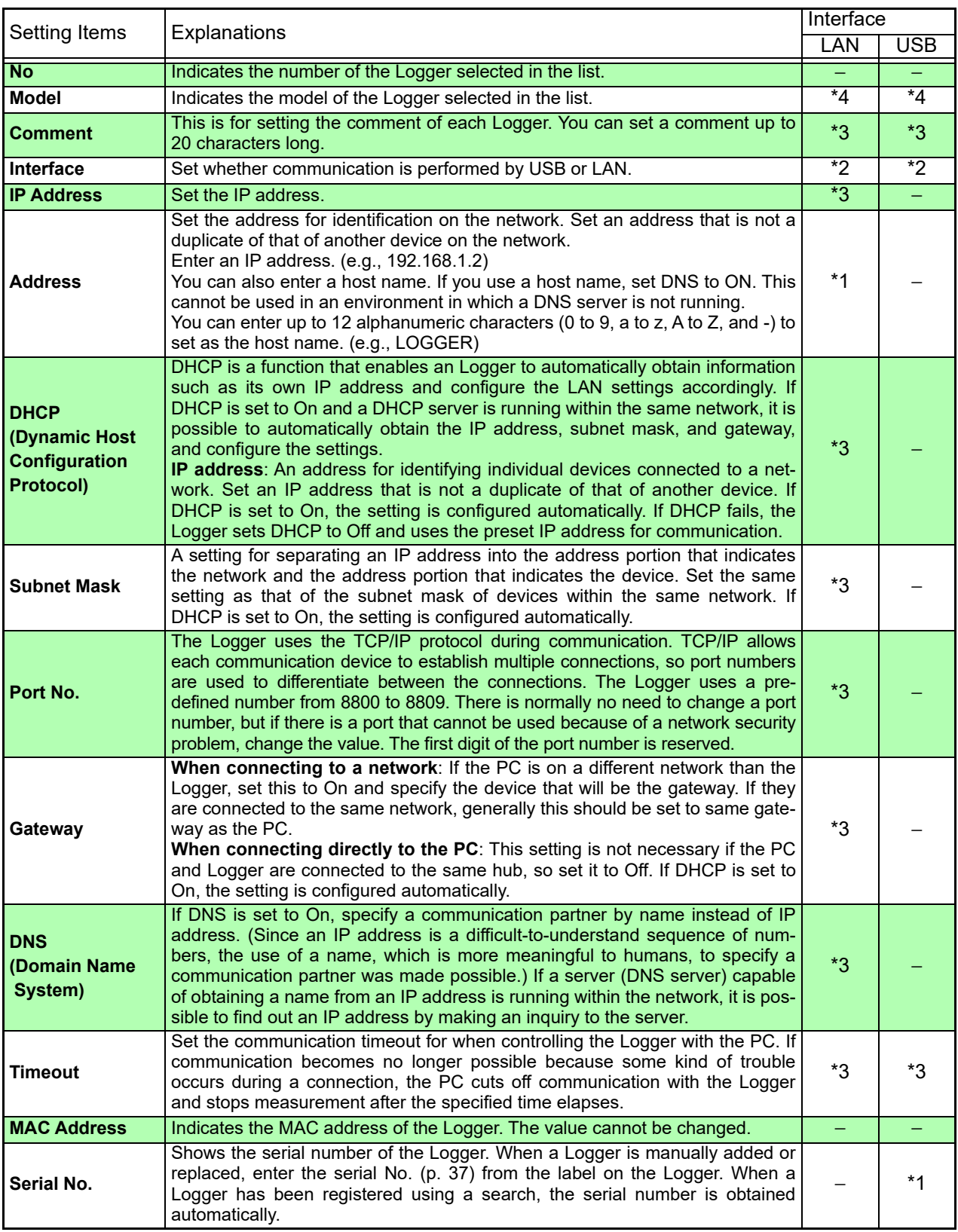

\*1. Input required \*2. Input possible \*3. Setting possible during Logger search

\*4: Setting possible during manual registration −: Input not possible

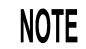

When measuring via a LAN, be sure to set the IP address and subnet mask. When connecting to a network, ask the network administrator for the settings. <span id="page-46-0"></span>**LAN Connection Setting Example (except 8430-20, LR8431-20, LR8432-20)**

**The 9642 LAN Cable is used to connect one PC to one model 8423, LR8400-20, LR8401-20, LR8402-20, LR8410-20, LR8450, LR8450-01, LR8101, or LR8102.** 

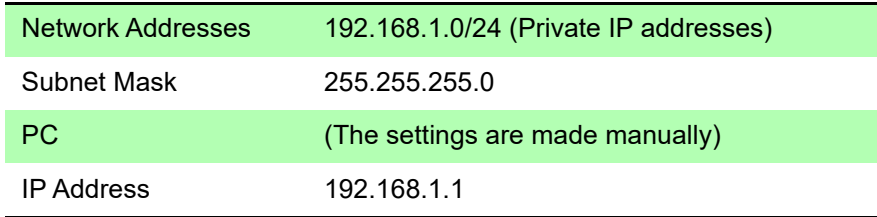

For a network as shown above, set the PC and the Logger's Communications settings display as shown next.

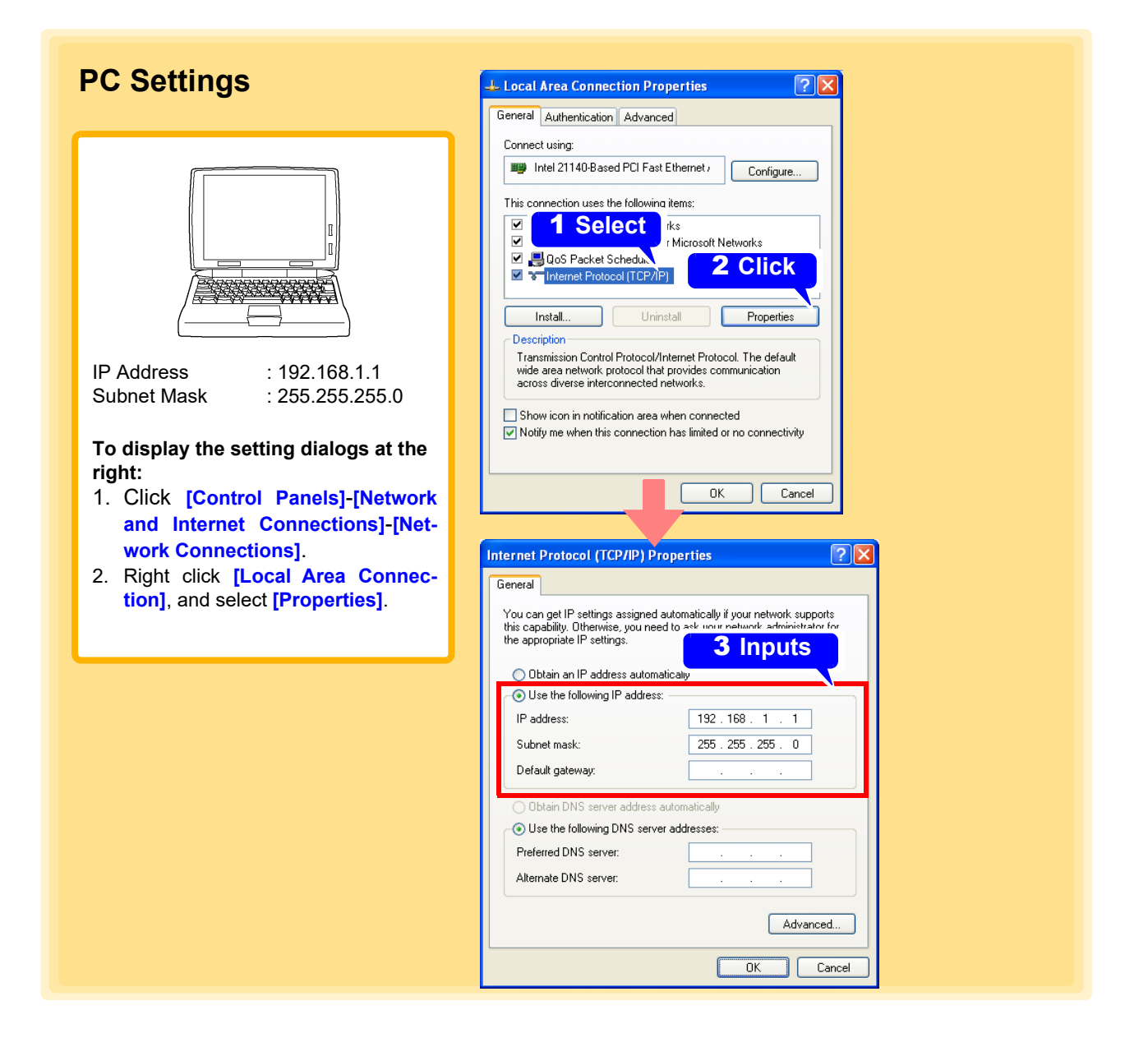

### **Model 8423 Settings**

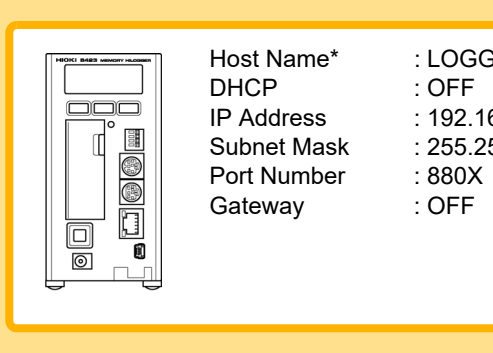

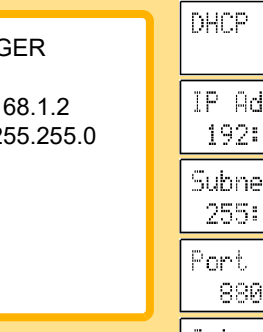

#### ldress. 168:001:002 t mask **SET** 255:255:000 number **SET** IX. Gateway **OFF**

**OFF** 

### **LR8400-20, LR8401-20, LR8402-20, LR8410-20, LR8410-20, LR8450, LR8450-01 Settings**

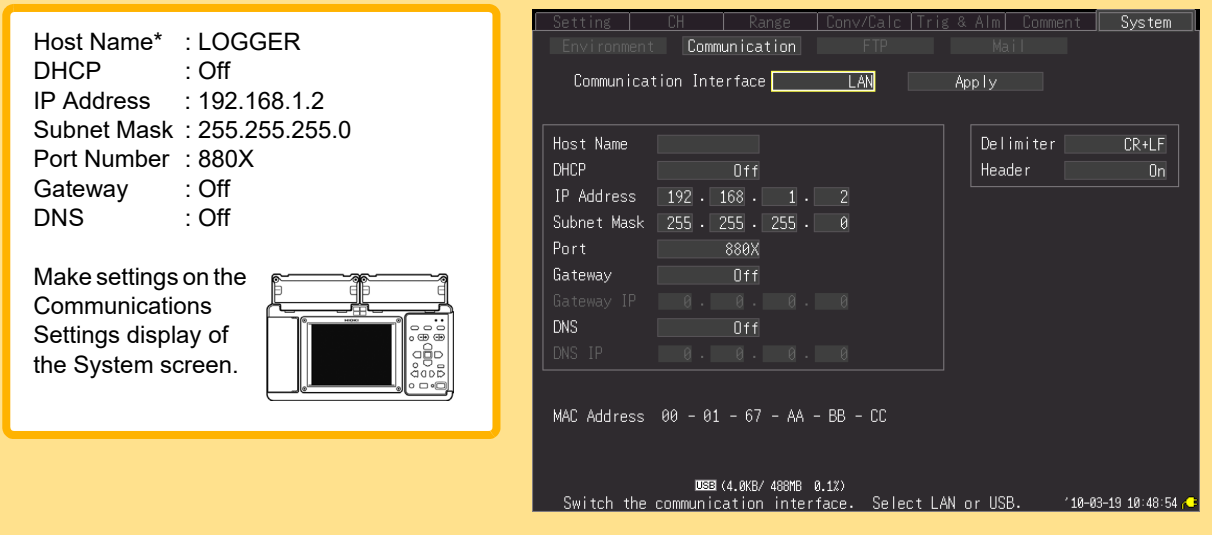

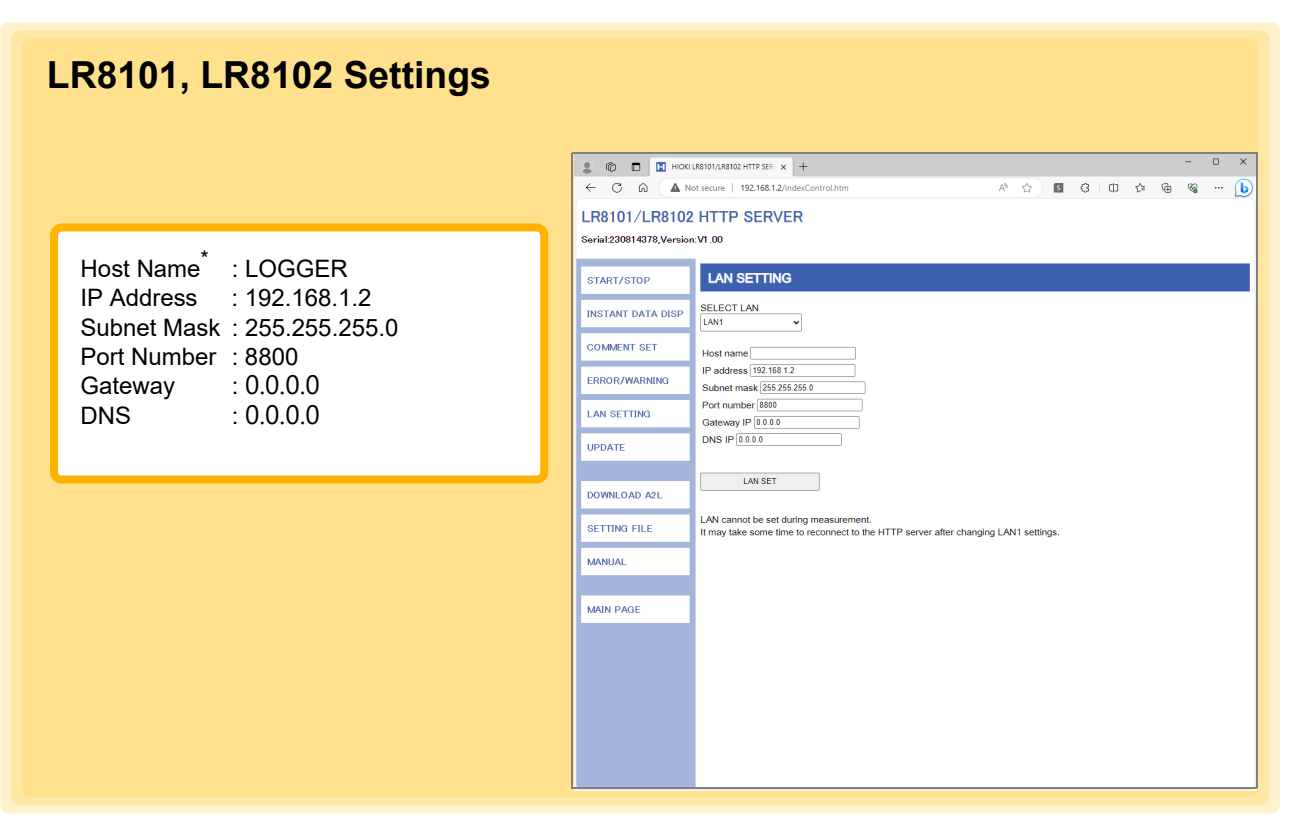

When one PC is connected to one model 8423, LR8400-20, LR8401-20,LR8402-20, LR8410-20, LR8450, LR8450-01, LR8101, or LR8102 using the crossover adapter supplied with the 9642 LAN Cable, any IP address can be specified. However, we recommend using private IP addresses. Enter a host name and IP address on the Logger that will not be duplicated on the PC.

\* If you set an IP address, it does not matter if a host name is not entered.

#### **Connecting one computer to multiple models 8423, LR8400-20, LR8401-20, LR8402-20, LR8410-20, LR8450, LR8450-01, LR8101, or LR8102 using a hub**

Use straight-through cables to connect the computer and Loggers to the Ethernet hub or switch. When building a local network with no outside connections, it is recommended that private IP addresses be used for the IP addresses.

Make the same settings on the PC as shown left. Set the IP address manually.

Configure each Logger as shown below, without duplicating host names or IP addresses.

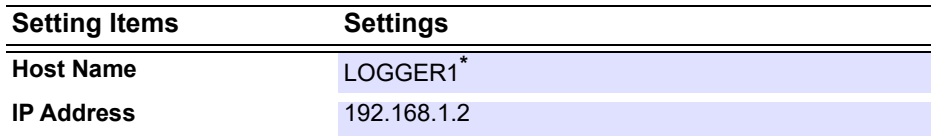

First Logger's settings (manually set)

Second Logger's settings (manually set)

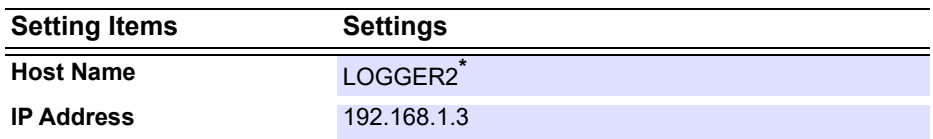

#### Third Logger's settings (manually set)

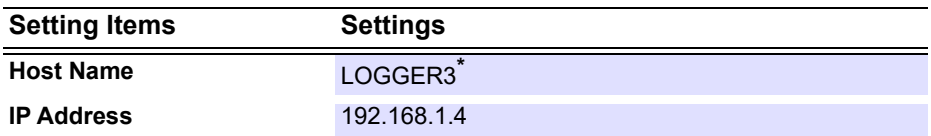

Shared settings on first, second, and third Logger

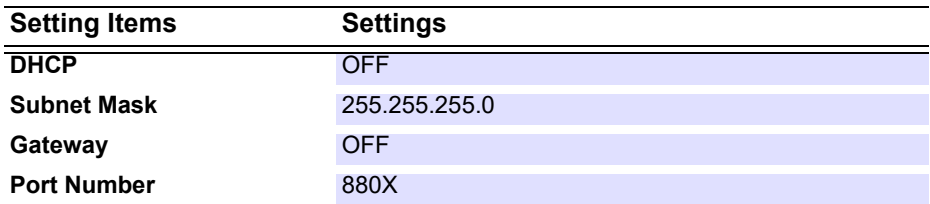

\* If you set an IP address, it does not matter if a host name is not entered.

### **LAN Communication Problems**

#### **Did you connect the LAN cable only after configuring Logger communications settings?**

Logger LAN settings are initialized as each setting item is accepted.

Be sure to complete this LAN setting before you connect the Logger to the network.

When you edit the settings while the Logger is connected to the network, you may accidentally send illegal address information to the network. For example, you may select the same IP address as that of another Logger on the network.

#### **Is the LAN cable connected properly?**

A crossover cable connection must be used for one-to-one Logger to computer connection. The short cable of the straight-cross converter supplied with the 9642 LAN Cable is a cross cable. The connector is a straight malefemale converter. The cable might not be connected to the connector properly. Remove the cable and then connect it again.

#### **Have you set the IP address of the PC correctly?**

Choose **[Run]** from the Start menu. Type **[ipconfig /all]** and click **[Enter]**. Doing so will enable you to get the IP address of the PC's network interface, subnet mask, and gateway address.

#### **When the IP address setting is not correct**

Choose **[Settings]**-**[Control Panels]** from the Start menu. Double-click the **[Network]** icon to get the Network Properties dialog box. Edit the IP address setting.

#### **Can the Logger communicate with the PC?**

After confirming that the IP addresses of the Logger and computer are correct, use the Windows "ping" utility to test data transfer.

Choose **[Programs]**-**[Accessories]**-**[Command Prompt]** from the Start menu.When the cursor starts blinking, type **[ping < IP address of the host you want to check >]**.

In environments where DNS is functioning properly, you can also use the hostname.

For example, if the Logger's IP address is 192.168.1.2, type

**ping 192.168.1.2** and press Enter.

If the screen display is as shown below, the Logger and the PC are communicating properly. "Time" represents how long it took for the Logger and the PC to communicate.

**Pinging 192.168.1.2 with 32 bytes of data: Reply from 192.168.1.2: bytes=32 time<10ms TTL=32 Reply from 192.168.1.2: bytes=32 time<10ms TTL=32 Reply from 192.168.1.2: bytes=32 time<10ms TTL=32 Reply from 192.168.1.2: bytes=32 time=1ms TTL=32**

If the screen display is as shown above, the Logger and the PC are not communicating properly. Check the cable connection again.

**Request timed out. Request timed out. Request timed out. Request timed out.**

### **Precautions on USB communication**

Communications with the Logger may become unreliable if the PC is connected to any USB devices other than the Logger. If you experience instability, disconnect any other devices from the PC.

Do not unplug the USB cable of the Logger or switch off the power during measurement.

Communication from the Logger Utility will be interrupted (this applies even to Loggers which are not measuring when multiple sets of Loggers are connected).

Note) Communication may be interrupted, but the Logger will continue to carry out measurement. If you have accidentally switched off the power to interrupt the communication, re-connect the Logger which cannot be communicated.

# <span id="page-51-0"></span>**4.1.3 Settings for Synchronized Measurement**

### **For model 8423**

If you use special 9683 Connection Cables, it is possible to measure with the sampling of multiple model 8423s synchronized. You can set a primary instrument to be the reference for sampling (base), and measure with up to five model 8423s synchronized. With synchronized measurement, it is possible to perform measurement in which a trigger is used among multiple Loggers.

- 1. **Connect the 8423s to be synchronized with the 9683 Connection Cable.**
- 2. **Register the 8423 using a search, or manually. See:** ["4.1.1 Searching and Registering" \(p.35\),](#page-39-1) ["4.1.2 Registering Manually" \(p.39\)](#page-43-0)
- 3. **Add a check to [Synchronized Measurement].** The synchronous measurement settings are activated.
- 4. **Select the [Primary] Logger.**

The selected 8423 is set as the primary sampling reference (marked as  $\blacksquare$ ).

# 5. **Click the [Test] button.**

Synchronization test results are displayed.

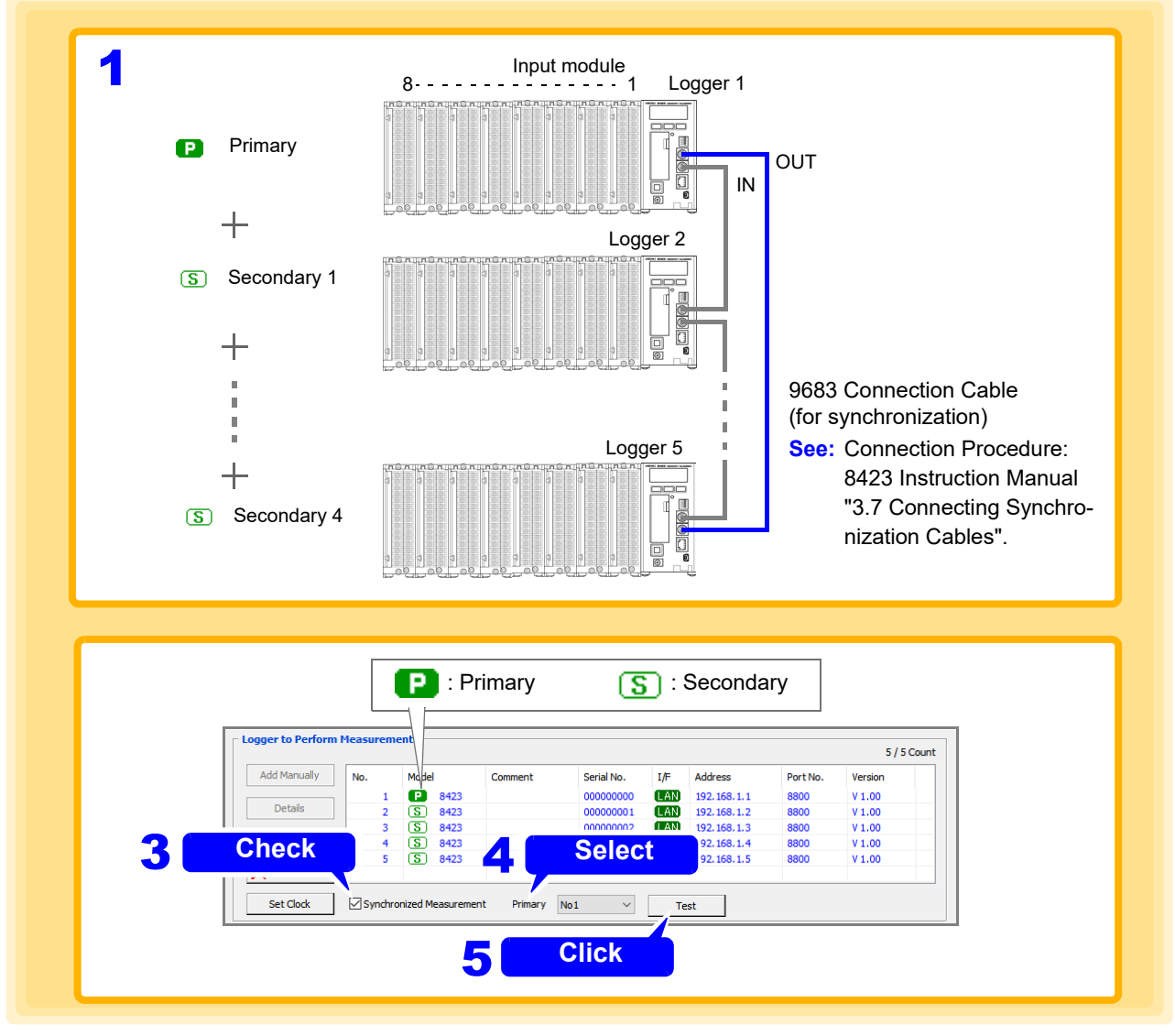

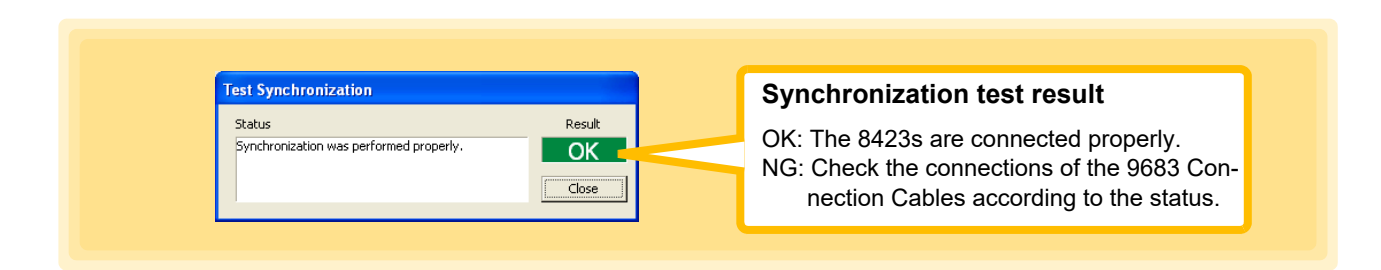

**NOTE** 

- Synchronous measurement settings are not available for model 8423 in combination with models 8430-20, LR8400-20, LR8401-20, LR8402-20, LR8431-20, LR8432-20, LR8410-20, LR8450, LR8450-01, LR8101, or LR8102. Synchronous measurement is only available with two to five 8423s.
- Synchronized measurement is not possible with only one Model 8423.
- Always connect the 9683 Connection Cables when synchronized measurement will be performed. Furthermore, do not connect 9683 Connection Cables if there are six or more Model 8423s. The Loggers will not work properly.
- The trigger setting is invalid when synchronized measurement is not performed.

### **For models LR8450 and LR8450-01**

It is possible to measure with the sampling of multiple model LR8450s or LR8450-01s synchronized. You can set a primary instrument to be the reference for sampling (base), and measure with up to five model LR8450s or LR8450-01s synchronized. With synchronized measurement, it is possible to perform measurement in which a trigger is used among multiple Loggers.

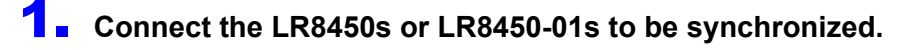

### 2. **Register the LR8450 or LR8450-01 using a search, or manually. See:** ["4.1.1 Searching and Registering" \(p.35\),](#page-39-1) ["4.1.2 Registering Manually" \(p.39\)](#page-43-0)

### 3. **Add a check to [Synchronized Measurement].** The synchronous measurement settings are activated.

### 4. **Select the [Primary] Logger.**

The selected LR8450 or LR8450-01 is set as the primary sampling reference (marked as  $\Box$ ).

# 5. **Click the [Test] button.**

Synchronization test results are displayed.

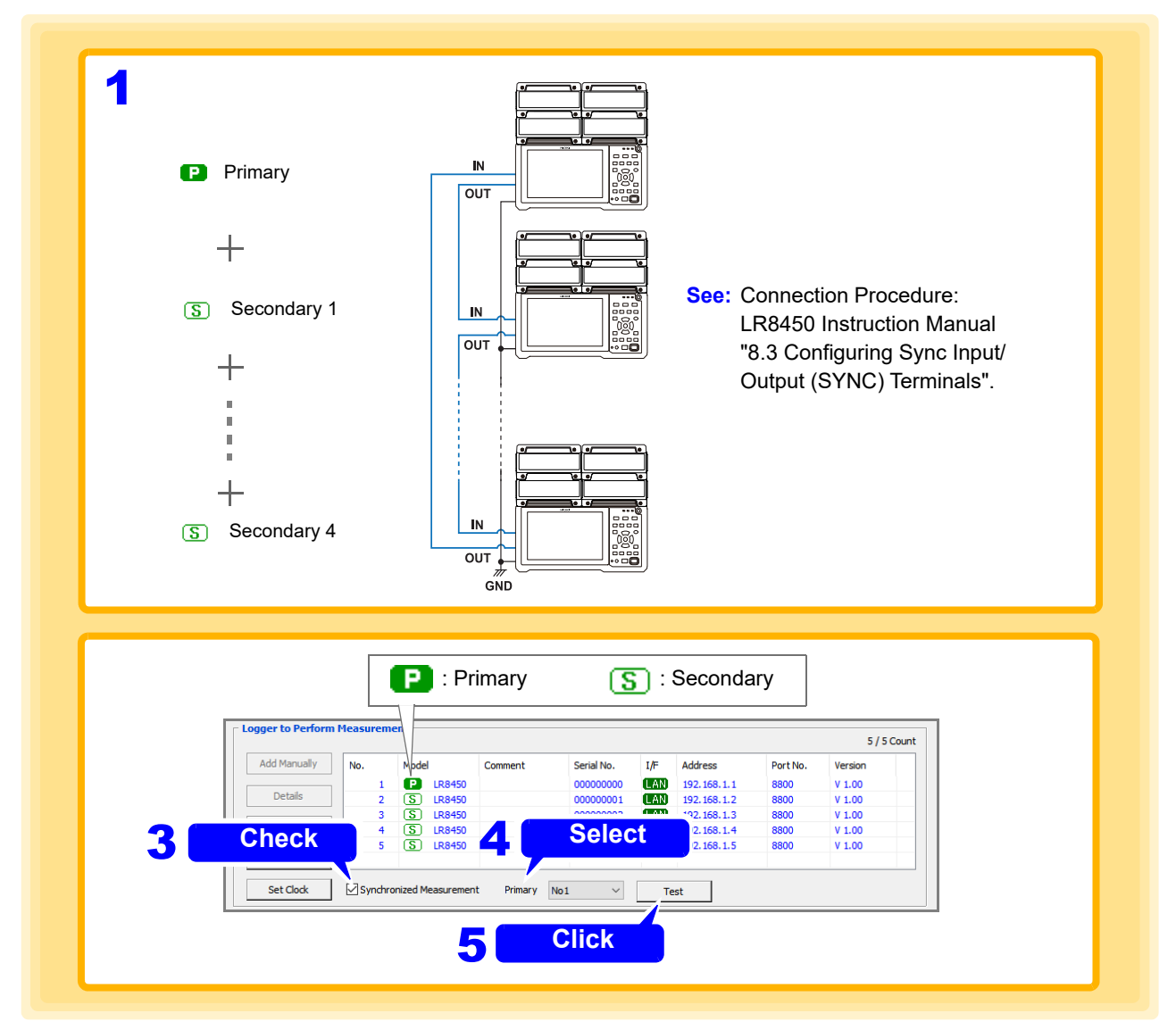

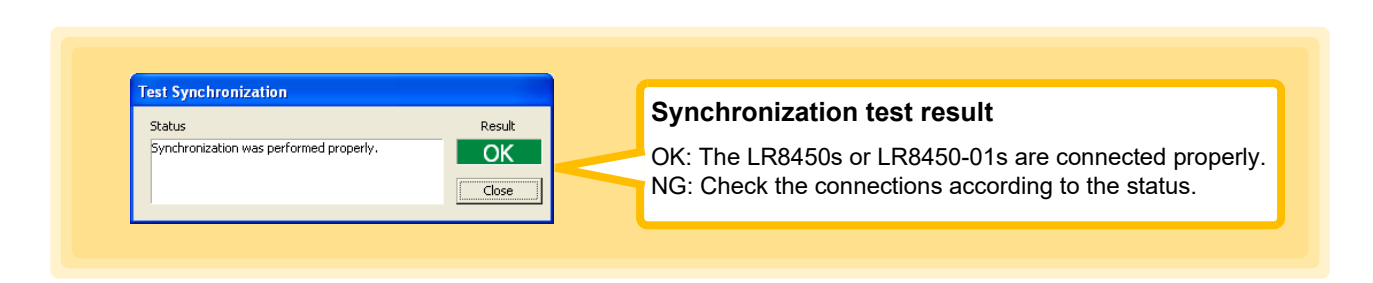

**NOTE** 

- Synchronous measurement setting are not available for model LR8450 or LR8450-01 in combination with models 8423, 8430-20, LR8400-20, LR8401- 20, LR8402-20, LR8431-20, LR8432-20 or LR8410-20. Synchronous measurement is only available with two to five LR8450s and LR8450-01s.
- Synchronized measurement is not possible with only one model LR8450 or LR8450-01.
- Do not connect six or more model LR8450s or LR8450-01. The Loggers will not work properly.
- The trigger setting is invalid when synchronized measurement is not performed.
- Wireless modules are not subject to synchronized measurement. Measurement cannot be started when a wireless module is connected.

### **For model LR8102**

It is possible to measure with the sampling of multiple model LR8102s synchronized. You can set a primary instrument to be the reference for sampling (base), and measure with up to five model LR8102s synchronized. With synchronized measurement, it is possible to perform measurement in which a trigger is used among multiple Loggers.

1. **Connect the LR8102s to be synchronized.** 2. **Register the LR8102 using a search, or manually. See:** ["4.1.1 Searching and Registering" \(p.35\),](#page-39-1) ["4.1.2 Registering Manually" \(p.39\)](#page-43-0) 3. **Add a check to [Synchronized Measurement].** The synchronous measurement settings are activated. 4. **Select the [Primary] Logger.**

The selected LR8102 is set as the primary sampling reference (marked as  $\Box$ ).

5. **(As necessary) Add a check to [Power Calculation Primary].**

# 6. **Click the [Test] button.**

Synchronization test results are displayed.

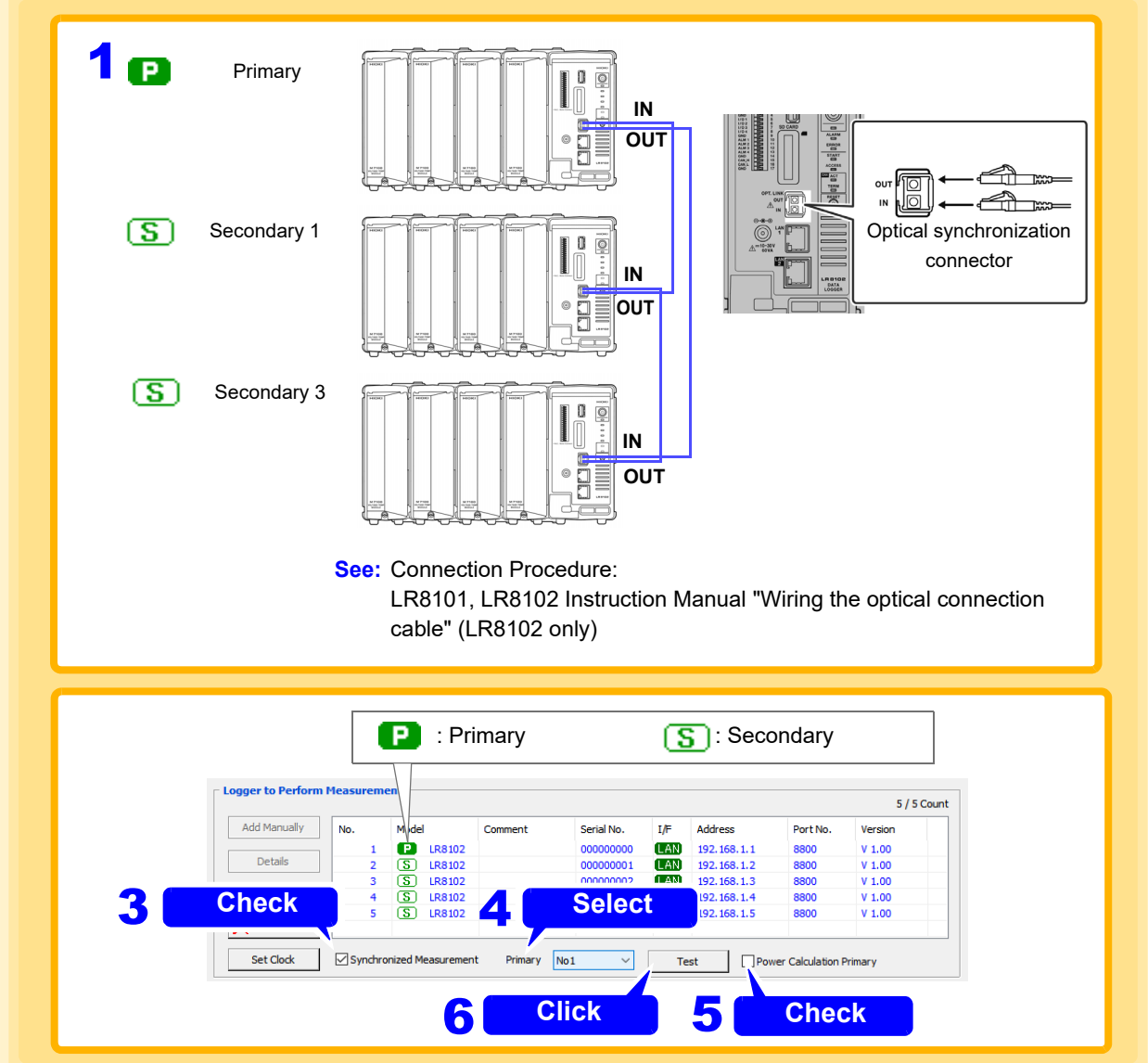

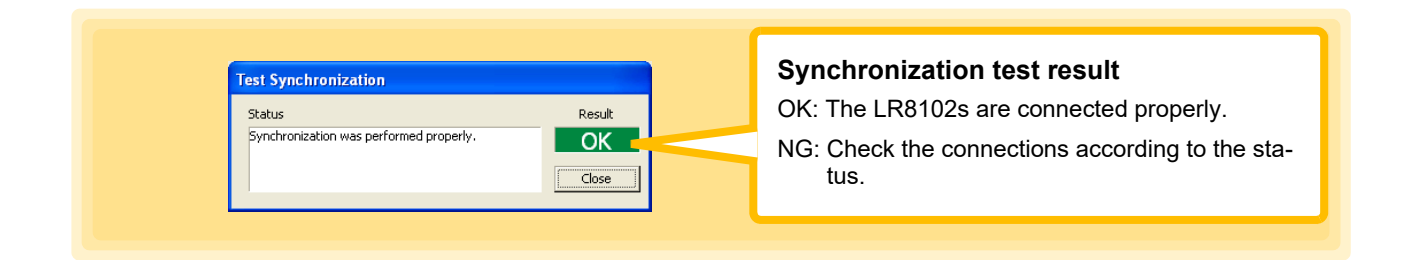

- Synchronous measurement settings are not available for model LR8102 in **NOTE** combination with models 8423, 8430, LR8400, LR8401, LR8402, LR8431, LR8432, LR8410, LR8450, LR8450-01 or LR8101. Synchronous measurement is only available with two to five LR8102s.
	- Synchronized measurement is not possible with only one model LR8102.
	- Do not connect six or more model LR8102s. The Loggers will not work properly.
	- The trigger setting is invalid when synchronized measurement is not performed.

# <span id="page-57-0"></span>**4.2 Confirming the Unit Configuration (Digital Filter Setting)**

If you set the digital filter, it is possible to eliminate noise superimposed on an input signal. The longer the recording interval is, the greater the effect of noise reduction.

**See:** For the relationship between recording intervals and filter cutoff frequencies:

8423: Instruction Manual "12.3.1 Model 8948 Voltage/Temp Unit" and "Recording Interval and Cutoff Frequency Table" of "12.3.2 Model 8949 Universal Unit".

8430-20, LR8431-20, LR8432-20: Instruction Manual "Cutoff Frequency" of "Chapter 10 Specifications".

LR8400-20, LR8401-20, LR8402-20: Instruction Manual, "Cutoff Frequency Table" in Chapter 11, "Specifications". LR8410-20: Instruction Manual, "Cutoff Frequency Table" in Chapter 11, "Specifications."

LR8101, LR8102: Instruction Manual, "Cutoff Frequency Table" in Chapter 13, "Specifications".

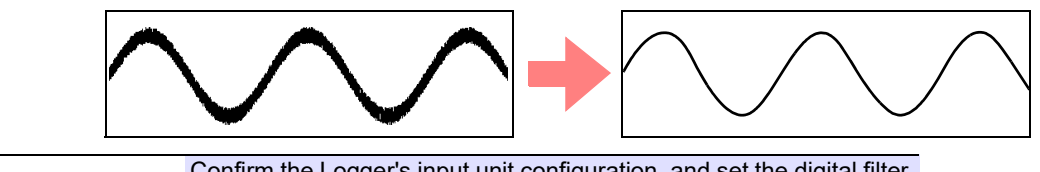

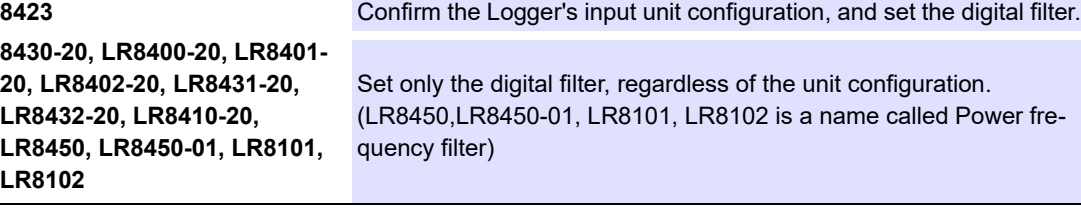

**NOTE** 

- If the digital filter is set to 50 Hz or 60 Hz, the scanning time of each channel becomes almost as long as the time for obtaining all channel data within the recording interval. If the digital filter setting is Off, the scanning time becomes approximately 10 ms.
- The digital filter is available for analog inputs (voltage, temperature, resistance, and humidity). It is not available for logic, pulse and alarm channels.

<u> Tanzania (h. 1888).</u>

### **When a Logger is Registered by Searching**

When registered using a search [\(p. 35\),](#page-39-1) the Logger's information is obtained automatically, and the input unit configuration is displayed.

# 1. **Display the Input module configuration page.**

Confirm that the displayed and physical configurations match (except 8430-20, LR8431-20, LR8432-20).

### 2. **Set the digital filter.**

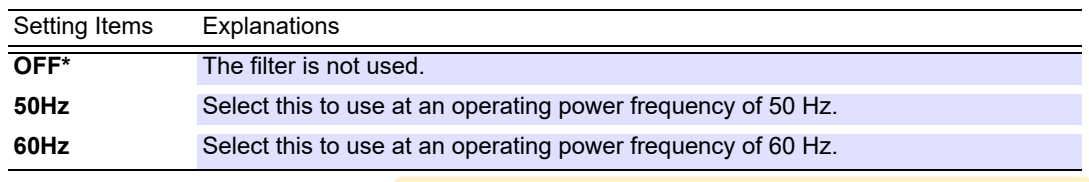

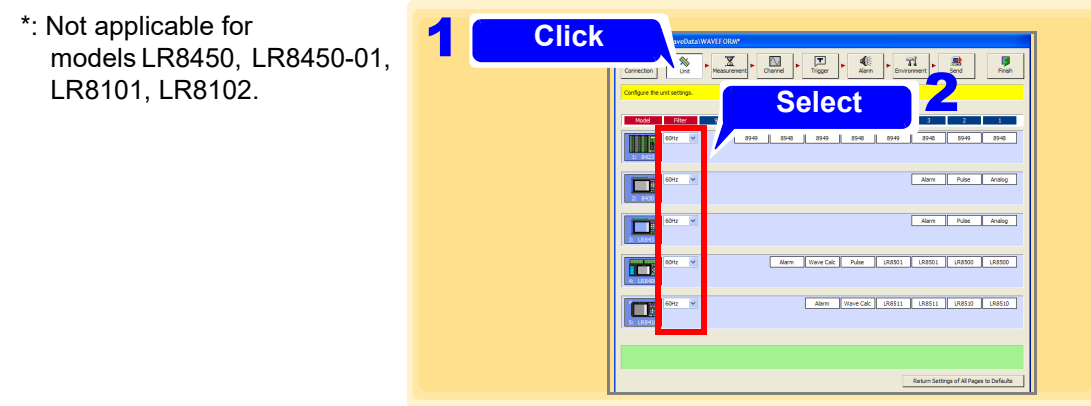

### **When a Logger is Registered Manually or When Changing the Unit Configuration after Searching and Registering**

When a Logger is registered manually [\(p. 39\),](#page-43-0) you can also set the unit configuration manually. Furthermore, if you have changed the unit configuration of a Logger since it was registered, change the unit configuration displayed in the screen.

### 1. **Display the Input module configuration page.**

# 2. **Click the icon of a Logger.**

The background changes from blue to red to indicate the input unit to be changed (except 8430-20, LR8431-20, LR8432-20, LR8450, LR8450-01).

### 3. **Select the correct input unit from the list (except 8430-20, LR8431-20, LR8432-20, LR8450, LR8450-01).**

For model 8423

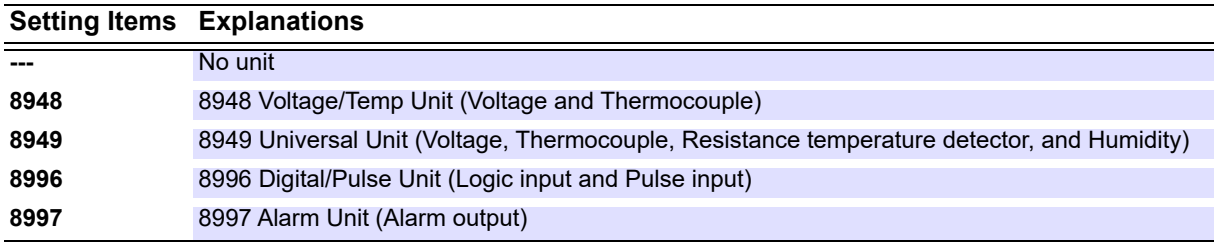

For models LR8400-20, LR8401-20, LR8402-20

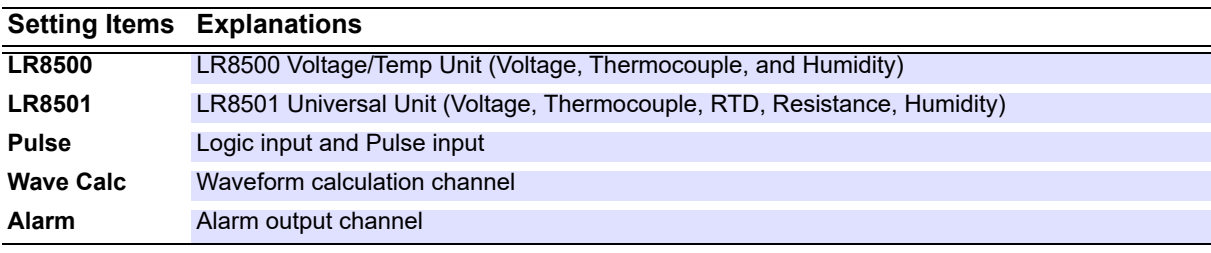

For model LR8410-20

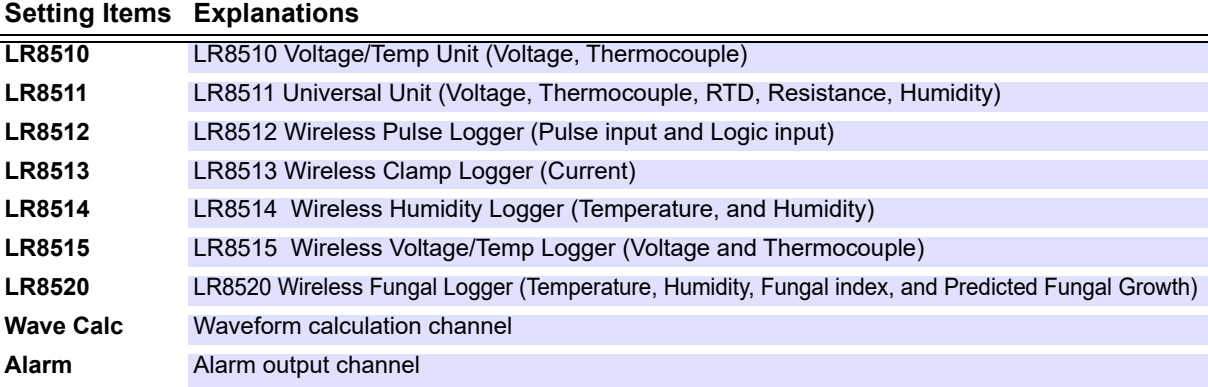

For model LR8101, LR8102

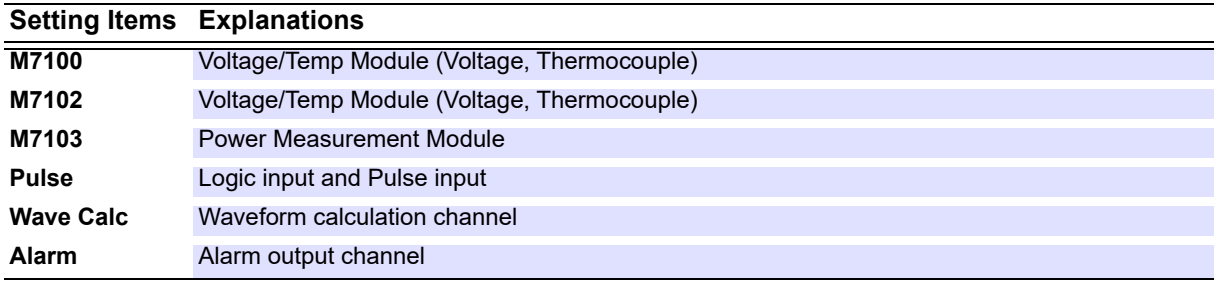

### 4. **Click the icon of a Logger.**

The background changes from red to blue when the input unit change is accepted.

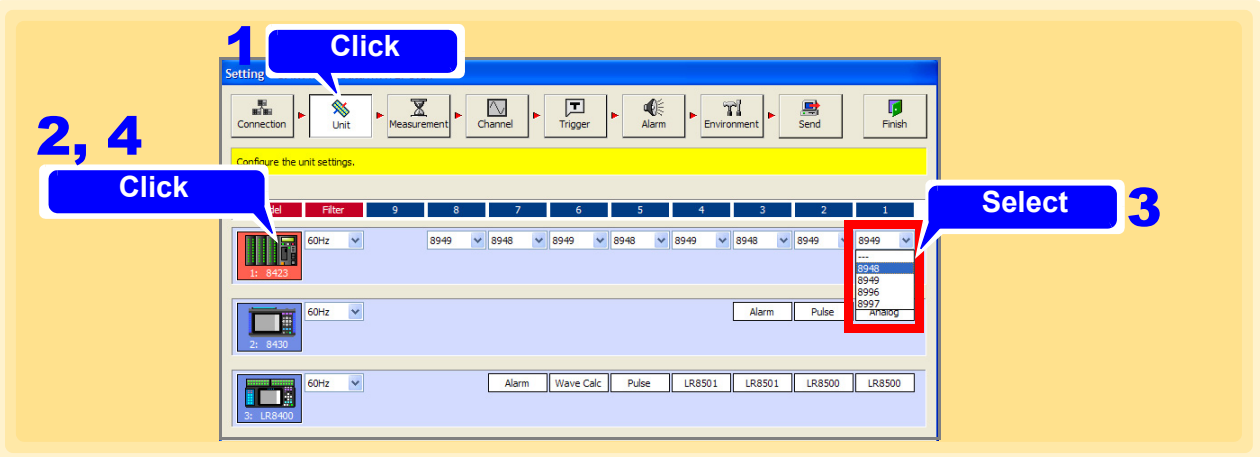

### 5. **Set the digital filter.**

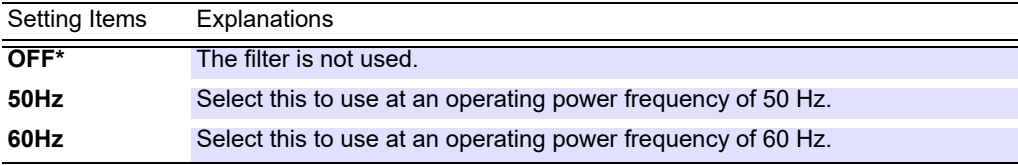

\*: Not applicable for model LR8450, LR8450-01, LR8101, LR8102.

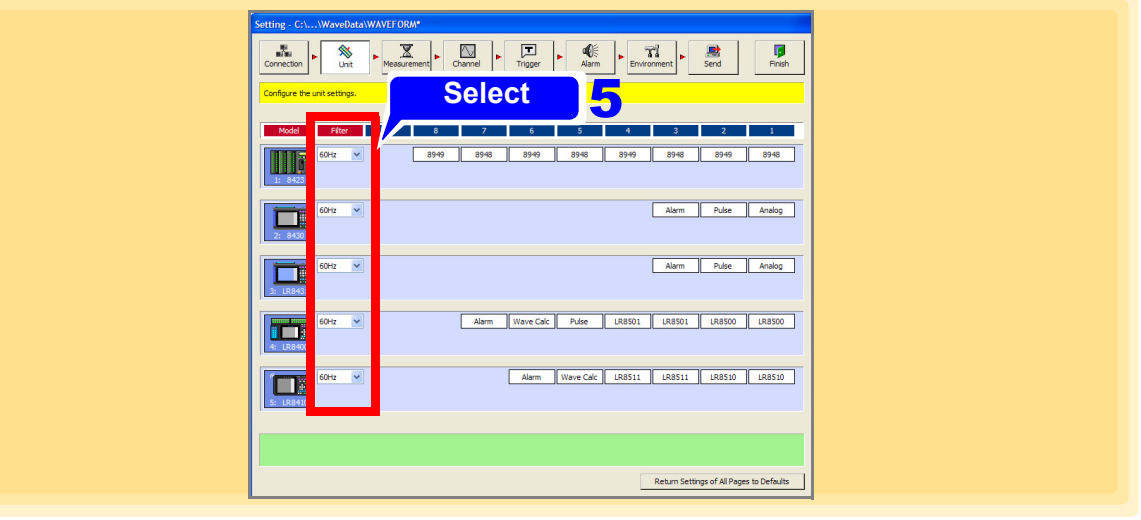

**NOTE** 

- Register each unit in order from the right. It is not possible to leave a space between each unit when you configure the setting.
	- Match the displayed input unit settings to those on the 8423, LR8400-20, LR8401-20, LR8402-20, LR8410-20, LR8101, or LR8102. Measurement is only possible when the settings match.
	- When no input unit ("---") is selected, the display is as follows: 8423, LR8101, or LR8102: Input units to the left of this one are disabled. LR8400-20, LR8401-20, LR8402-20, or LR8410-20: displayed starting from the right.
	- Attach at least one unit other than the 8997 Alarm Unit to this model 8423. If all of the units are 8997 Alarm Units, measurement will not be performed properly.
	- "Pulse", "Calc" and "Alarm" are always displayed for the LR8400-20, LR8401- 20, LR8402-20, LR8450, LR8450-01, LR8101, LR8102.
	- "Pulse", "Wave Calc" and "Alarm" are always displayed for the LR8410-20.

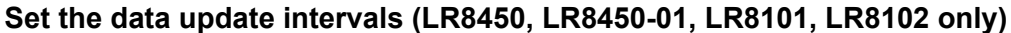

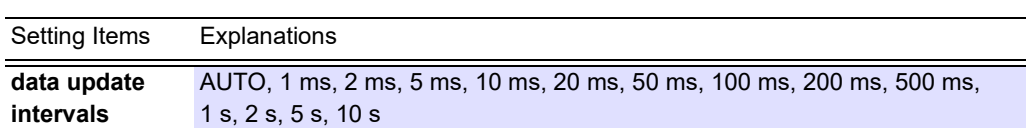

Available data renewal interval settings may be limited by factors including the number of channels being used and whether burn out detection is enabled.

See the LR8450, LR8450-01, LR8101, LR8102 Instruction Manual for details.

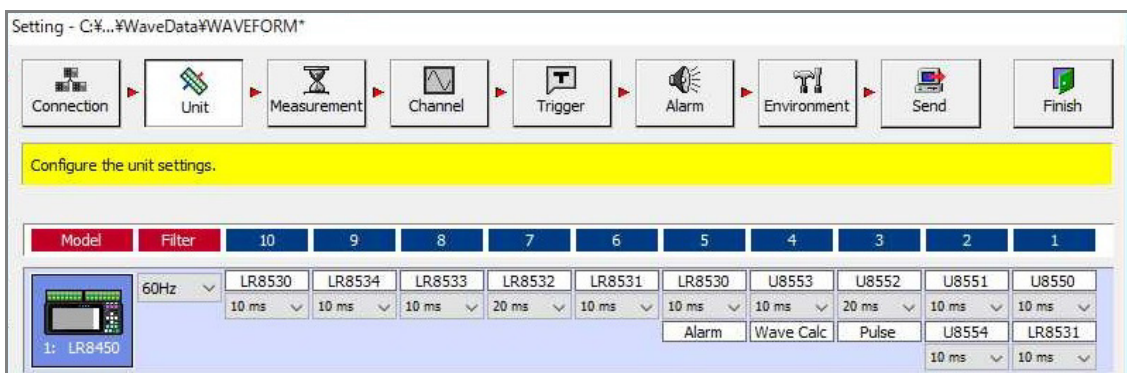

# <span id="page-62-0"></span>**4.3 Configuring Basic Settings for Measurement**

This section describes configuring basic settings for measurement such as the recording interval (sampling speed) and recording period. The screen settings differ depending on the sampling function you select.

# **4.3.1 Setting Function and Recording Interval**

On the Measurement settings page, select the sampling function in accordance with the purpose of measurement. The method for obtaining measurement data, settings, and available functions differ depending on the sampling function. Sampling cannot be set for the 8997 Alarm Unit used with the 8423.

### <span id="page-62-1"></span>**Normal Sampling**

 Sampling is performed at a timing which is synchronized to the internal clock of the Logger, and the data is recorded. The measurement data quantity is the same for all channels.

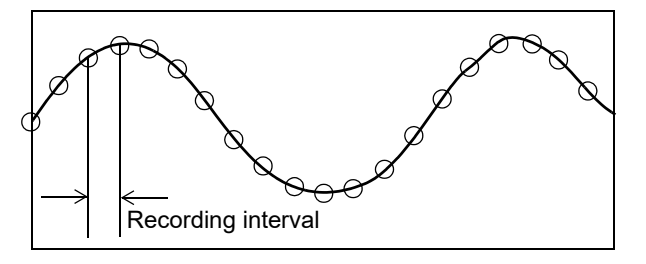

- 1. **Display the Measurement settings page.**
- 2. **Click [Normal Sampling].**

4

3. **Set the recording interval (high-speed).**

#### **Setting Items Setting Values**

**High speed** 10, 20, 50, 100, 200, 500 ms, 1, 2, 5, 10, 20, 30 s, 1, 2, 5, 10, 20, 30 m, 1 h

LR8450, LR8450-01 can choose 1 ms, 2 ms, 5 ms. LR8101, LR8102 can choose 5 ms.

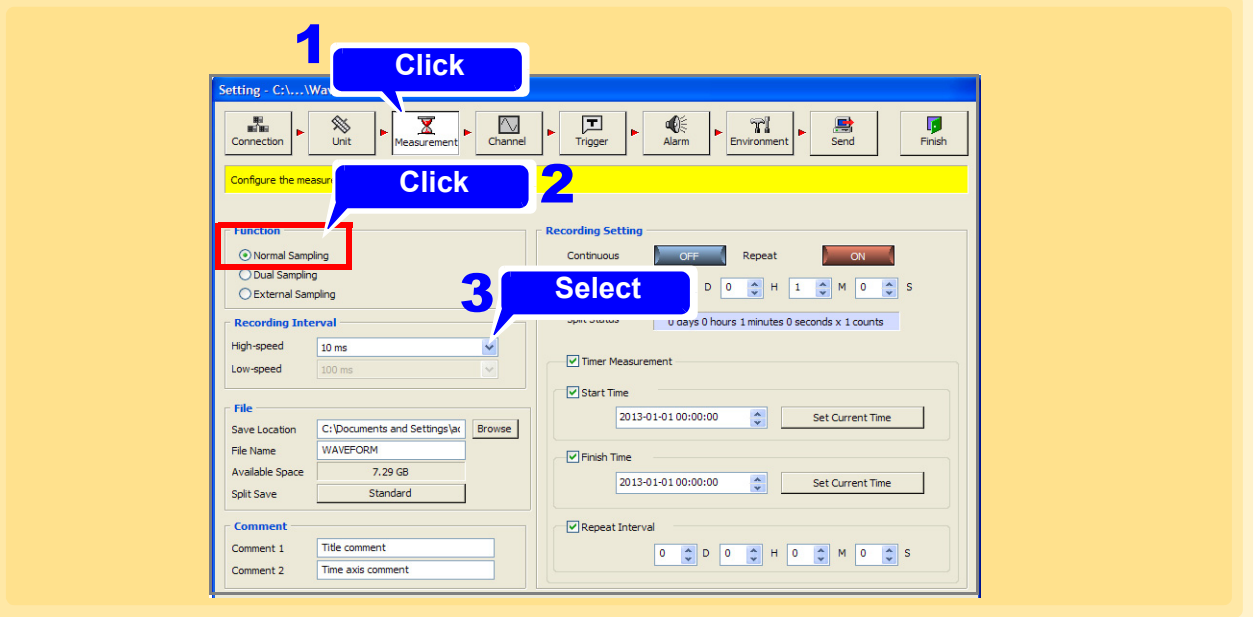

### <span id="page-63-0"></span>**Dual Sampling (model 8423 only)**

Since it is possible to set dual sampling intervals, you can measure with the measurement interval suitable for each measurement object. This enables the effective use of internal memory and CF card space. The measurement data quantity differs depending on the specified recording interval (highspeed or low-speed). Select the recording interval for each unit.

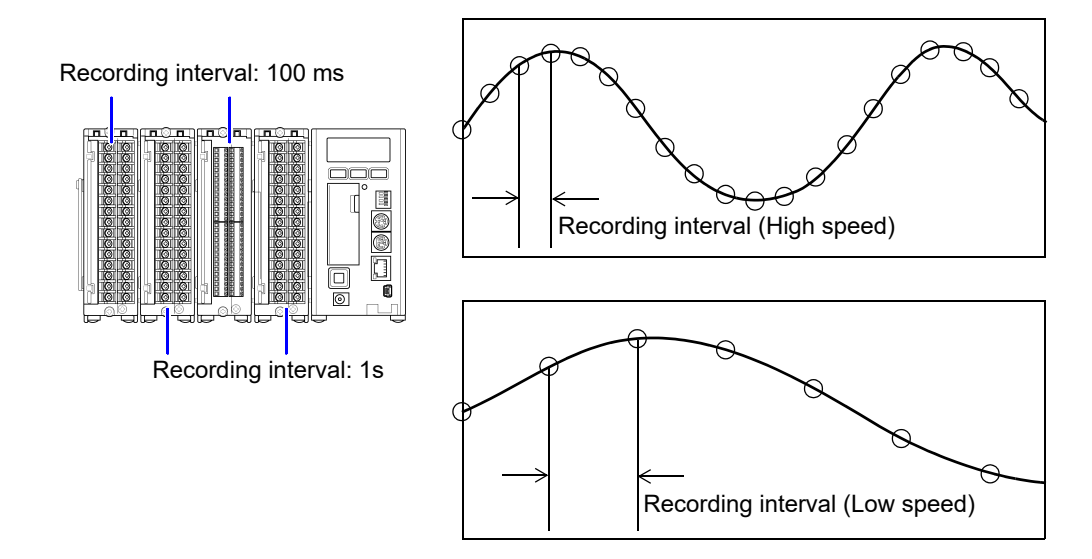

### **Possible Combination of High-speed Sampling and Low-speed Sampling Settings**

The following table shows the combination of recording intervals that can be set when the function is dual sampling

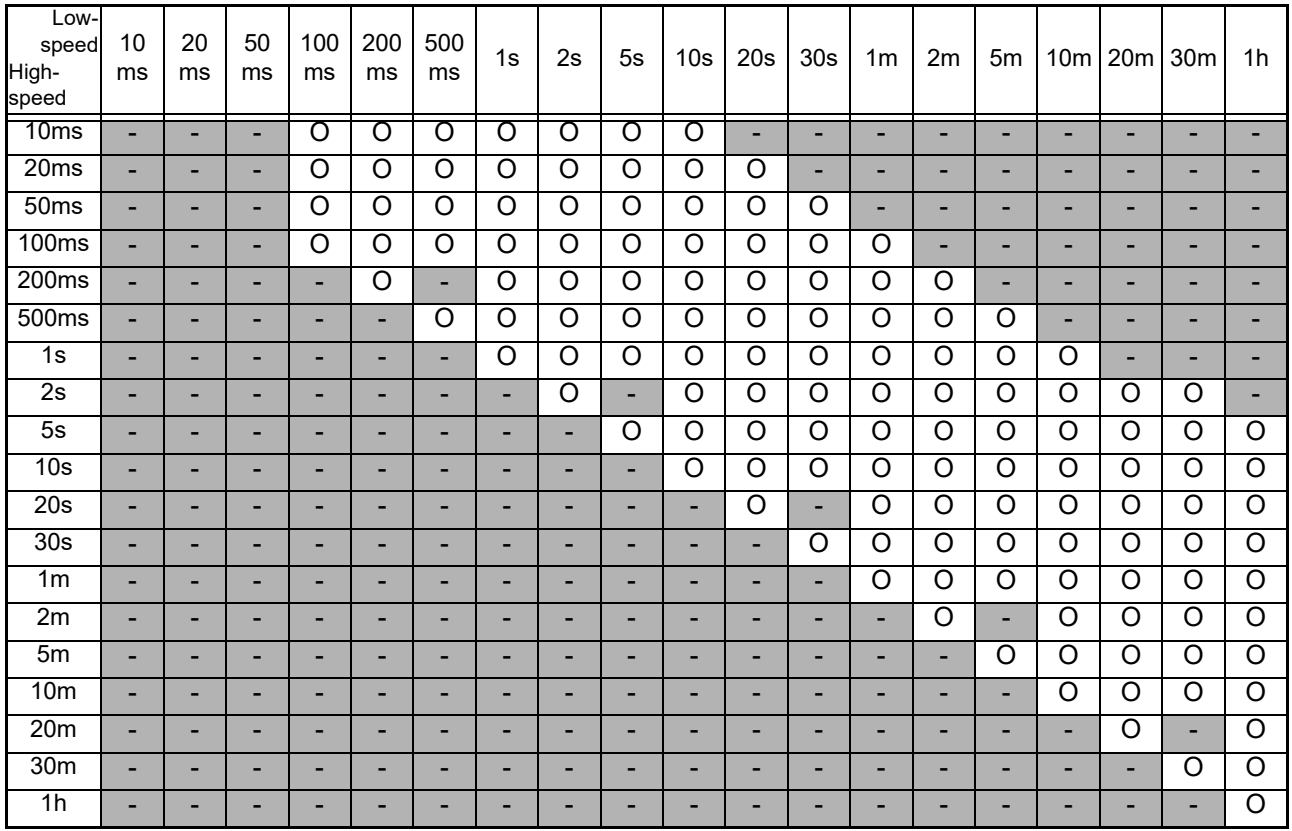

O: can be set, -: cannot be set

1. **Display the Measurement settings page.**

### 2. **Click [Dual Sampling].**

3. **Set the recording interval. (on each of the high-speed and low-speed)**

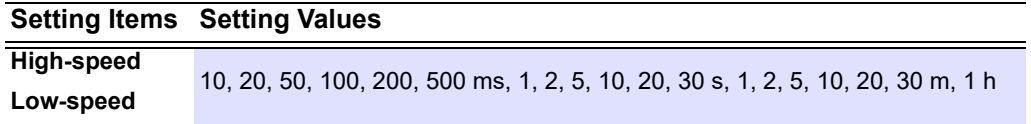

4. **Return to the Input module configuration page.**

### 5. **Set the recording interval for each unit.**

Each click of the button toggles the setting **[High Speed]** and **[Low Speed]**. (Switching is not available with models 8430-20, LR8400, LR8401, LR8402, LR8431-20, LR8432-20, LR8410-20, LR8450, LR8450-01, LR8101, or LR8102. For these models, the recording interval is fixed at the high-speed setting of the 8423.)

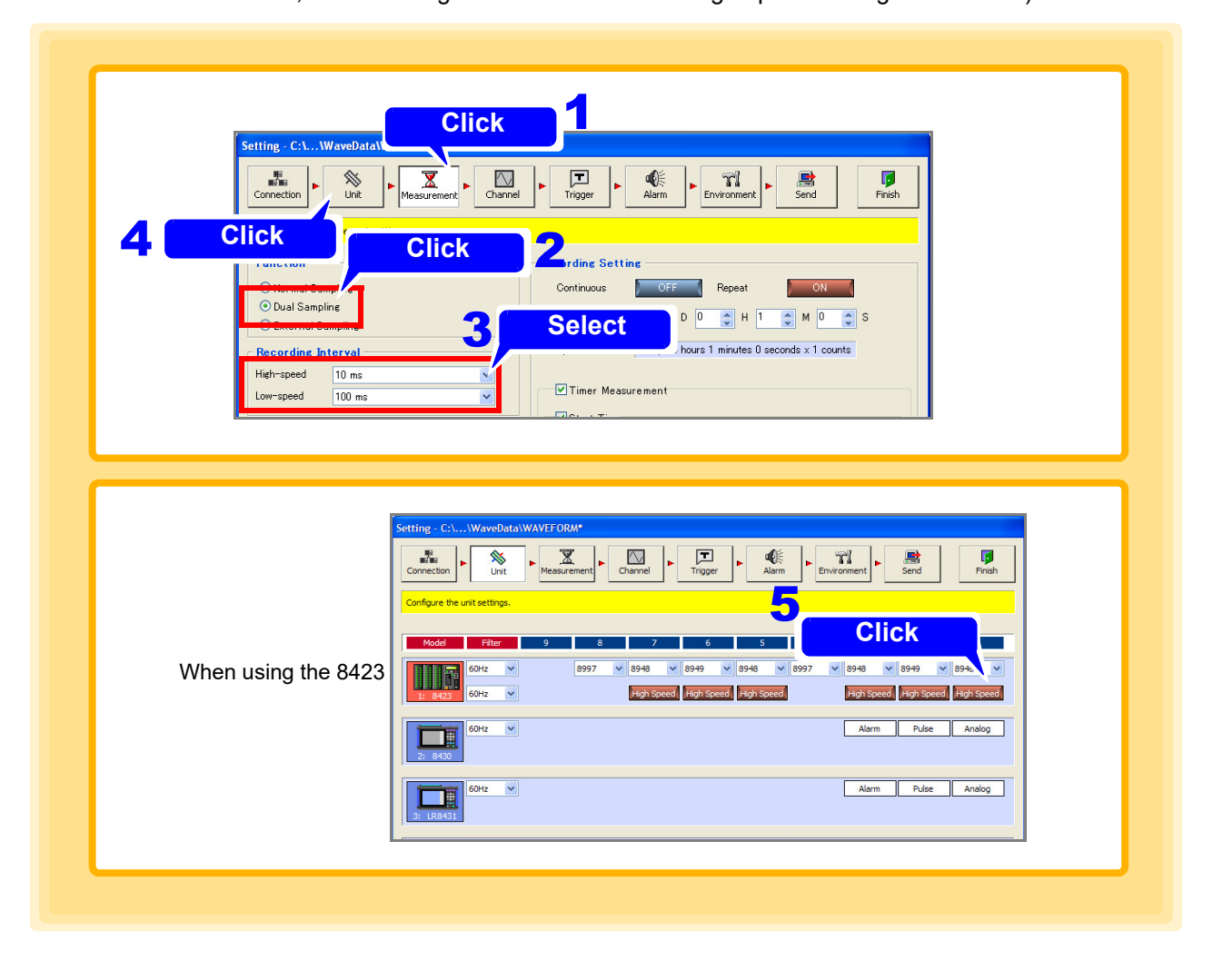

### **NOTE**

When simultaneously measuring different physical quantities, you can reduce the amount of data compared with measuring using normal sampling by selecting "High Speed" for high-speed phenomena such as voltage, and selecting "Low Speed" for capturing phenomena with gentle variations such as temperature and humidity.

# 6. **Set the digital filter for each of the high-speed and low-speed.**

**See:** Digital Filter Setting: [4.2 \(p. 53\)](#page-57-0)

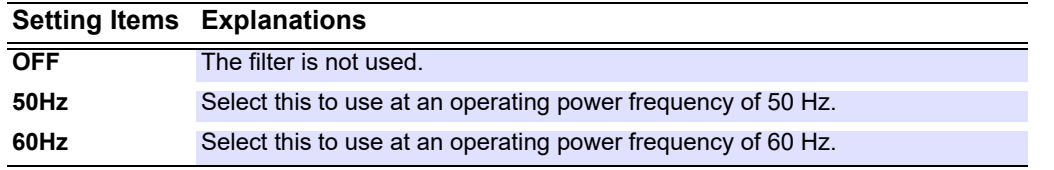

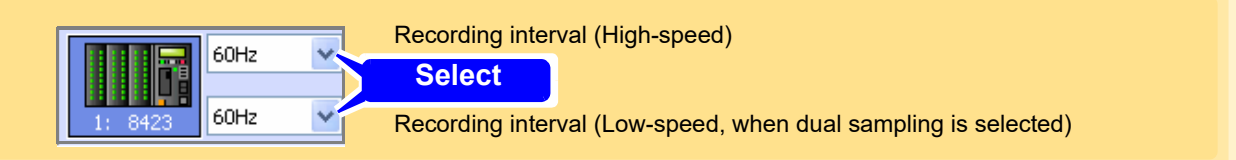

**NOTE** 

- Dual sampling setting is only available for 8423.
	- The sampling speed becomes slower on the low-speed side than the highspeed side.
	- The maximum value for the sampling ratio of the high-speed side and the lowspeed side is 1000 times. It is not possible to set recording intervals that exceed this ratio.
	- Data of the high-speed side does not appear on the screen until scanning of the low-speed side ends. The scanning time differs depending on the recording period when the digital filter is not Off, and becomes up to approximately 20 seconds longer. When the digital filter is Off, the scanning time is 10 ms regardless of the recording interval [\(p. 53\)](#page-57-0).
	- The sampling data is the data at the scanning start time regardless of the scanning time.

### <span id="page-66-0"></span>**External Sampling (when using model 8423)**

Sampling is synchronized to the timing of the clock input from an external control input terminal on the front of the 8423, and data is recorded. The measurement data quantity is the same for all channels. A recording interval cannot be set.

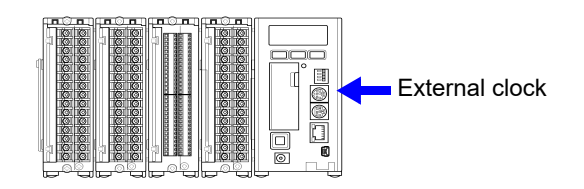

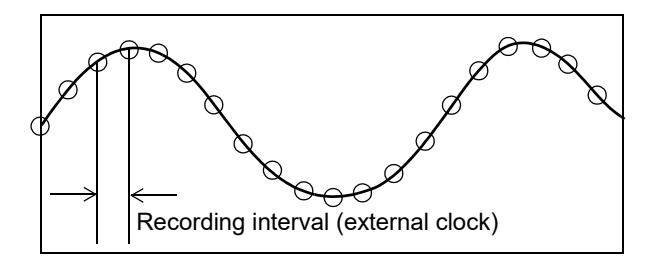

1. **Display the Measurement settings page.**

### 2. **Click [External Sampling].**

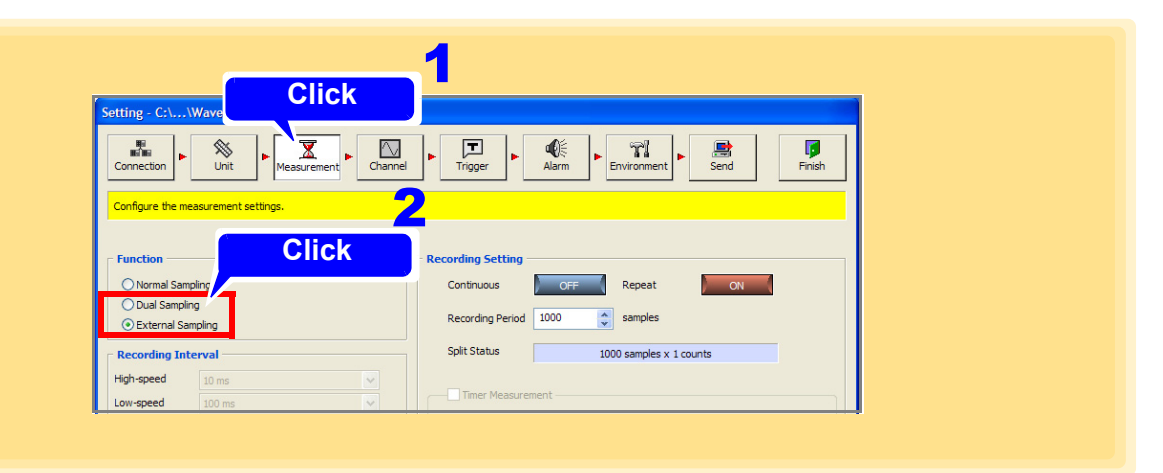

### **NOTE**

- External sampling is not available when using only models 8430-20, LR8400- 20, LR8401-20, LR8402-20, LR8431-20, LR8410-20, LR8432-20, LR8450, LR8450-01, LR8101, or LR8102 when using the 8423 in combination with these models.
	- Set the clock provided from an external device to no more than 100 Hz when using 8423. It is not possible to respond to a clock which is faster than that.
	- For measurement in which a model 8423 with the 9701 or Z2000 Humidity Sensor or digital filter is used, it is not possible to record data with a recording interval for which the clock is less than 5 seconds.
	- On how to connect to the external sampling terminal, see 8423 Instruction Manual "3.8 Connection Method for External Control Input Terminals".
	- The following table shows the maximum response speeds when external sampling is set when using 8423.

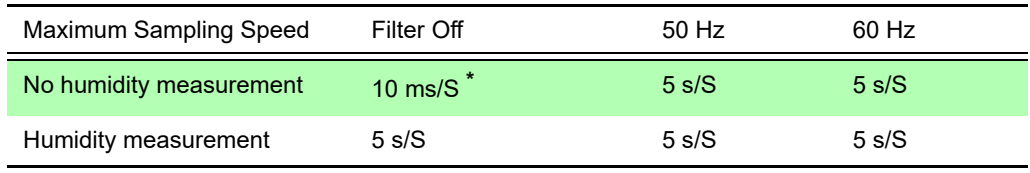

\* The maximum sampling speed for when performing synchronized measurement is 20 ms/S.

### **External Sampling (when using models LR8101, LR8102)**

Sampling is synchronized to the timing of the clock input from an external control terminal on the front of the LR8101 or LR8102 and data is recorded. The measurement data quantity is the same for all channels. A recording interval cannot be set.

### 1. **Display the Measurement settings page.**

# 2. **Click [External Sampling].**

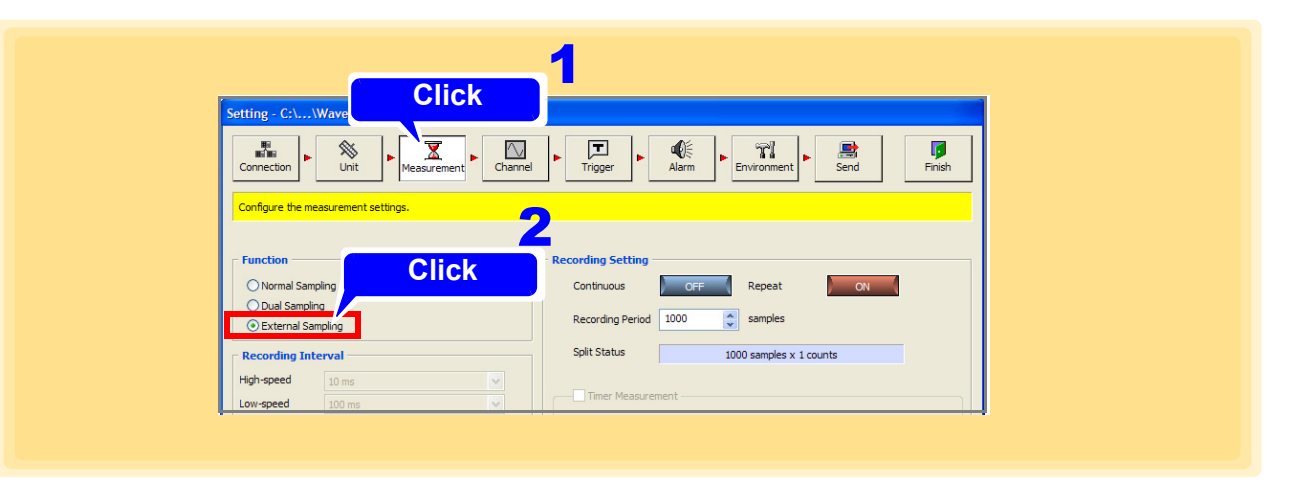

**NOTE** 

- External sampling is not available when using only models 8430-20, LR8400- 20, LR8401-20, LR8402-20, LR8431-20, LR8432-20, LR8410-20, LR8450, or LR8450-01, or when using the LR8101 or LR8102 in combination with the 8423, 8430-20, LR8400-20, LR8401-20, LR8402-20, LR8431-20, LR8432-20, LR8410-20, LR8450, or LR8450-01.
	- For how to connect to the external sampling terminal, see LR8101, LR8102 Instruction Manual "Wiring for external control."

# **4.3.2 File Save Settings**

This section describes setting the save location and save method for measurement data.

- 1. **Click the [Browse] button on the Measurement settings page.** The **[Browse for Folder]** dialog appears.
- 2. **Specify a file save location, and then click the [OK] button.**
- 3. **Enter the save file name.**
- 4. **Click the [Standard] button.** The **[Folder split settings]** dialog appears.

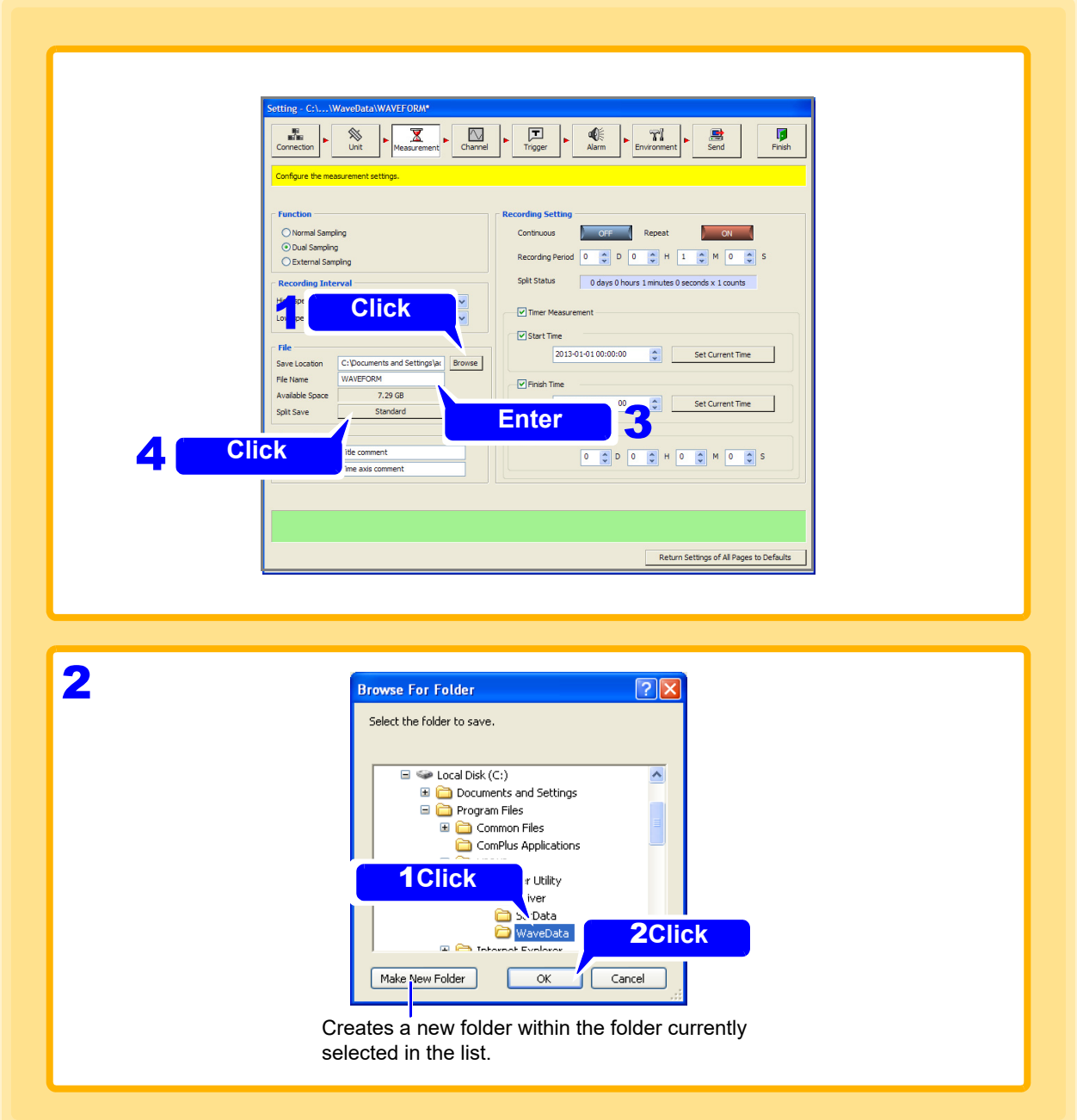

# 5. **Select [Split Folder] setting.**

This is the Logger Utility's save setting.

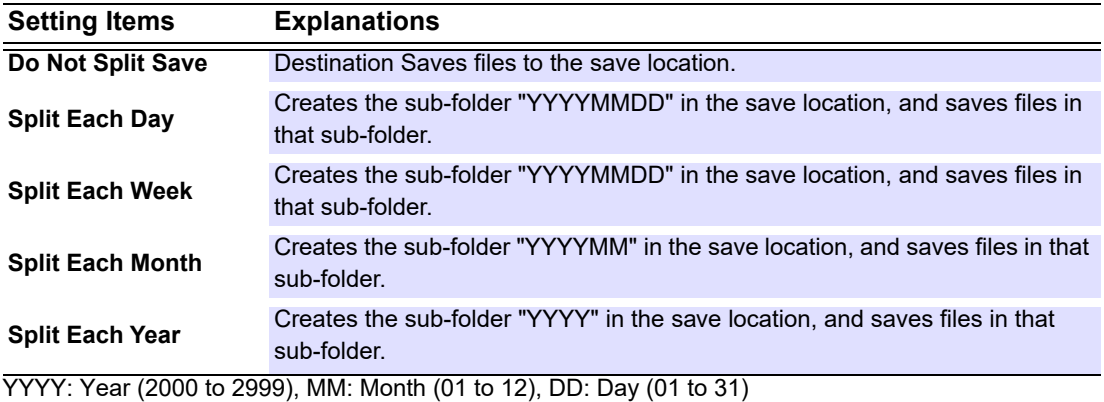

# 6. **Select [Auto Save Mode] setting.**

This is the save setting for both the Logger and the Logger Utility. The auto save mode is not available when external sampling is set.

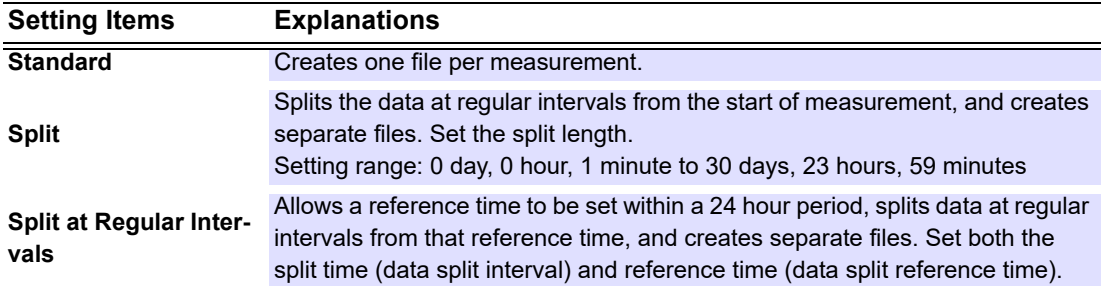

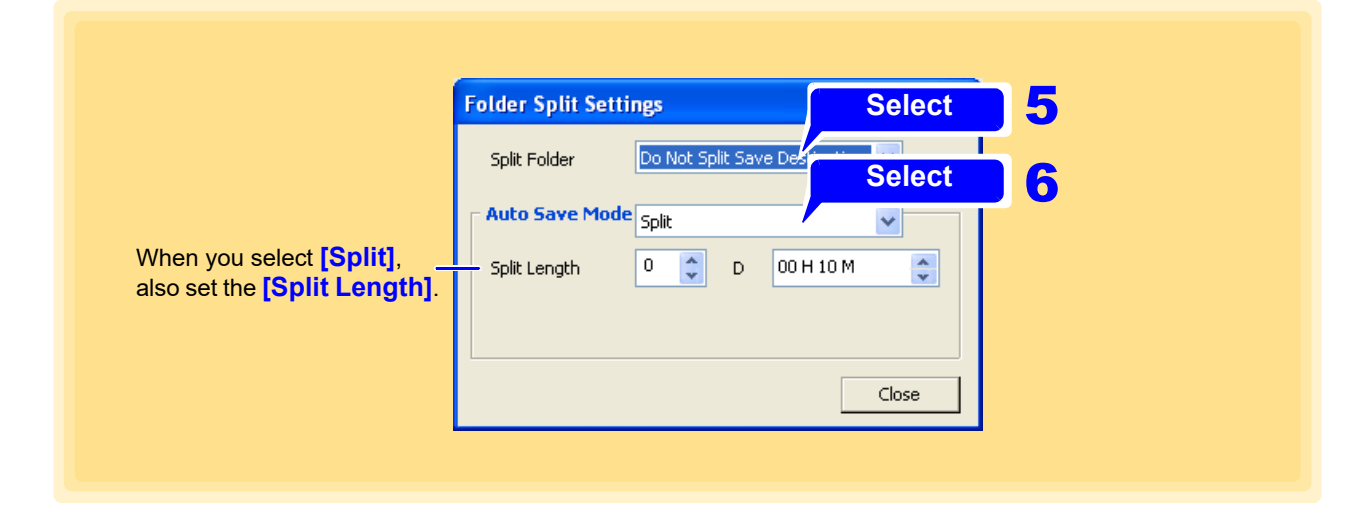

# **4.3.3 Comment Input**

The comments that appear on the main screen can be set. Comments are effective for managing measurement data because you can enter whatever you want.

A character string is displayed in the upper part of the main screen for Comment 1, and a character string is displayed in the lower part of the main screen for Comment 2.

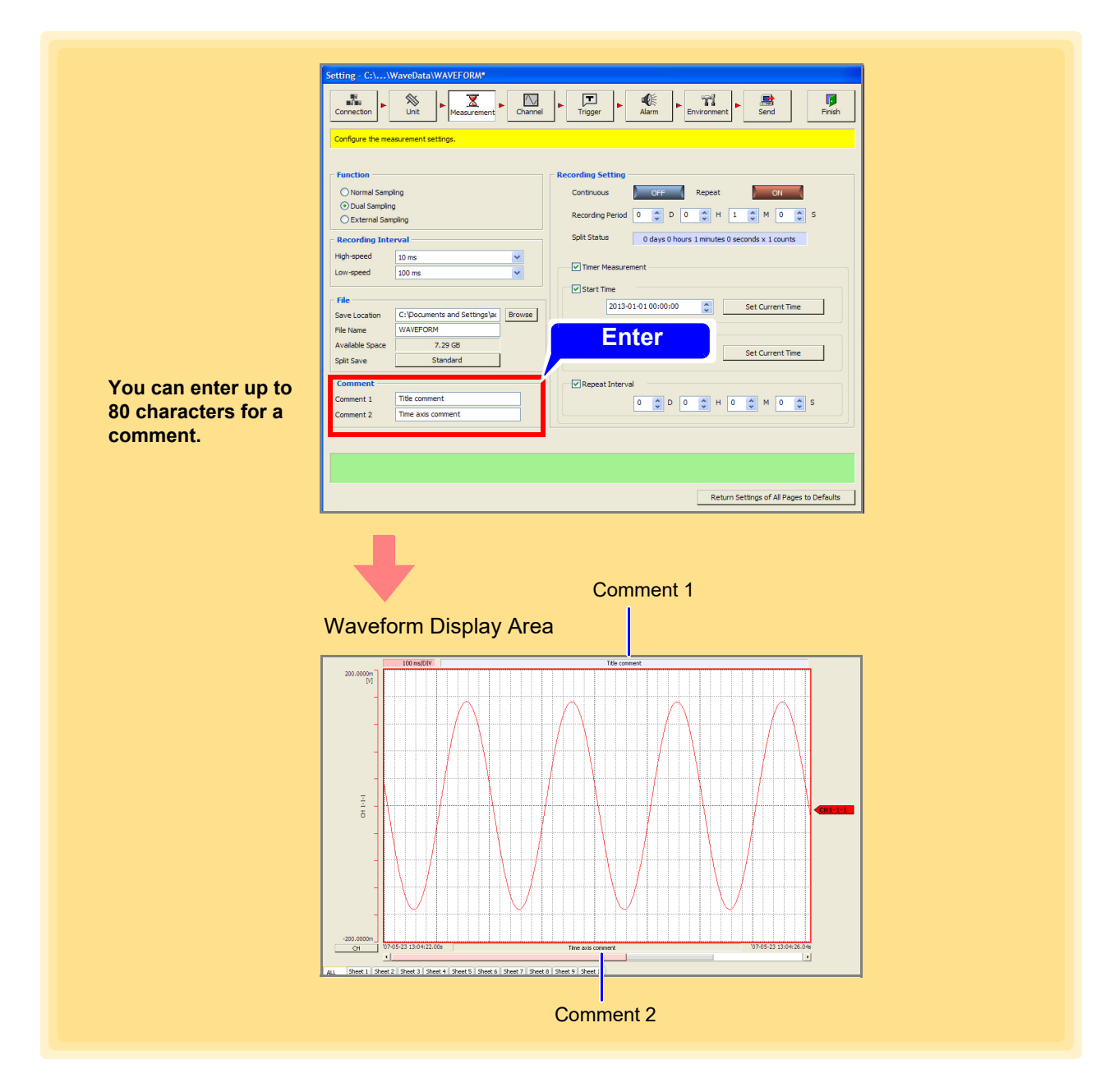

#### The characters entered are converted to the following symbols.

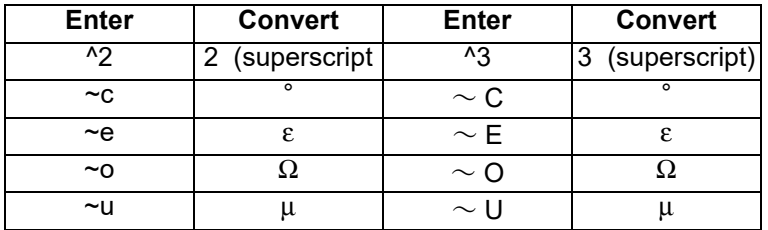

# **4.3.4 Recording Settings**

The following three types of recording method are available. It is also possible to measure in combination with timer measurement in order to specify a measurement start time and stop time. Make sure the current time of the PC is correct before you configure this setting.

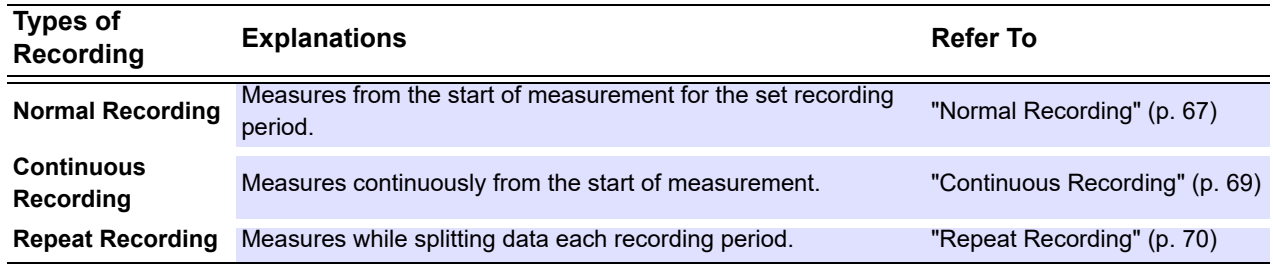

Triggers are ignored during recording operation. For the relation between timer measurement and triggers, see ["4.5.1 Recording Operation during Simultaneous](#page-122-0) Use of Timer Measurement and Triggers" (p.118).

<span id="page-71-0"></span>**Normal Recording**

- 1. **Display the Measurement settings page.**
- 2. **set [Continuous] (continuous recording) and [Repeat] (repeat recording) to Off, and set the [Recording Period].**

Each click of the button toggles the setting On and Off.

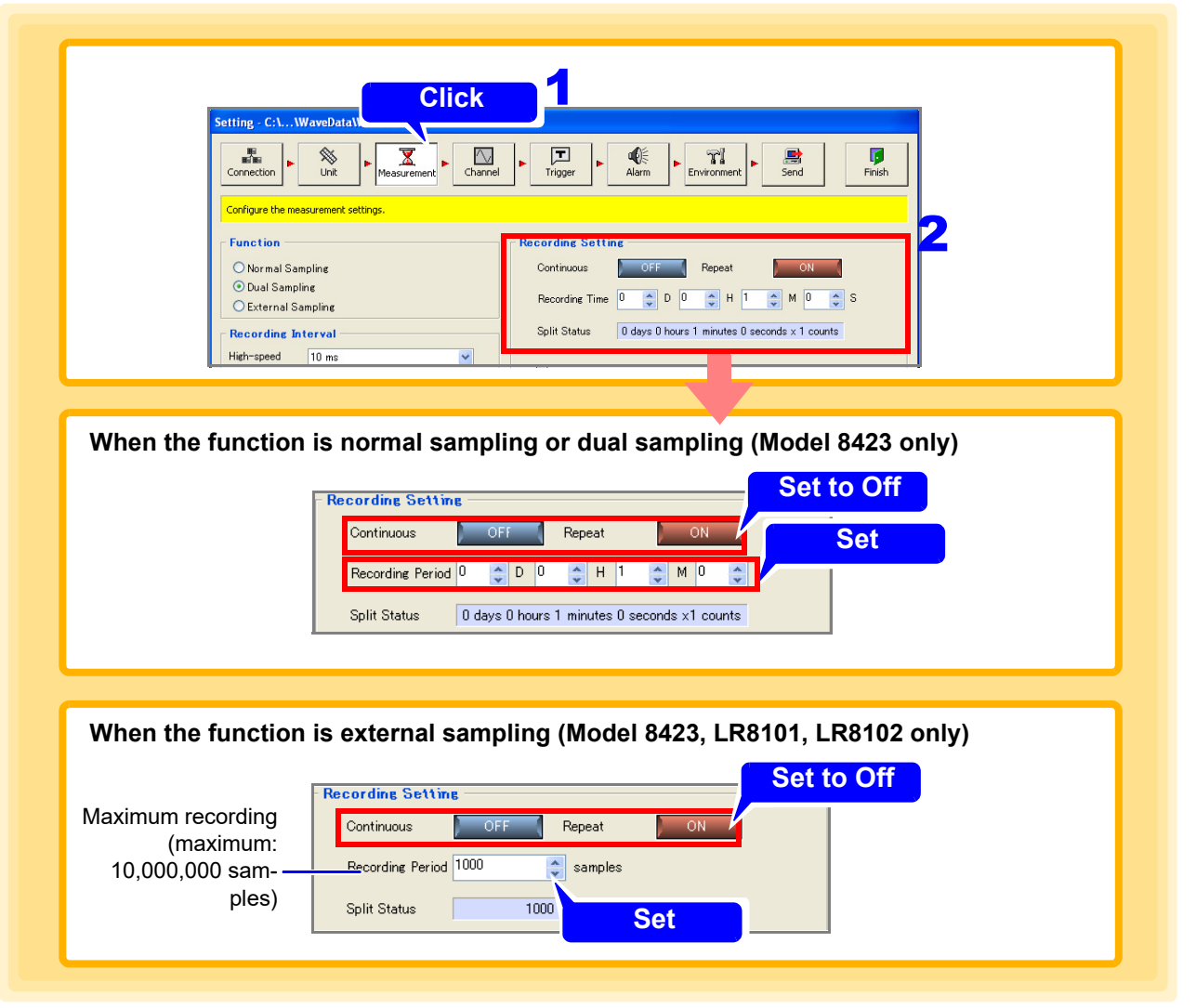
## 3. **Start measurement.**

Measurement continues for the set recording period.

If the **[Stop]** button is pressed before the recording period has elapsed, measurement ends.

#### **Maximum recording period that can be stored in a single file that is generated for each record**

When the recording time exceeds the maximum recording time that can be saved in one file, the file is automatically divided.

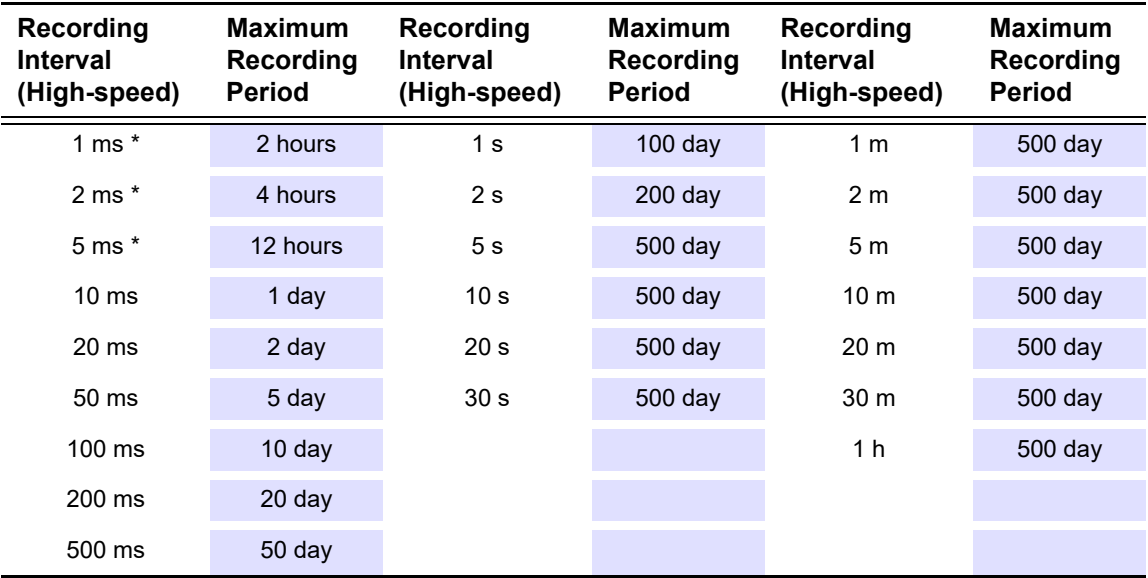

 $*$ : When the recording interval is set between 1 ms and 5 ms, data cannot be acquired in real time.

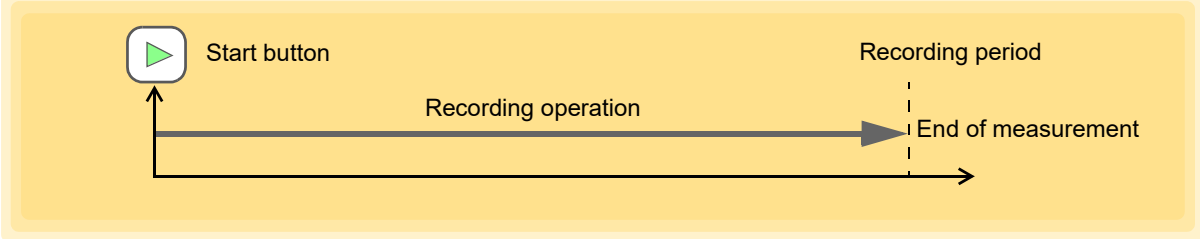

## **Continuous Recording**

Measure continuously without specifying a recording period.

## 1. **Display the Measurement settings page.**

## 2. **Set [Continuous] to On.**

Each click of the button toggles the setting On and Off.

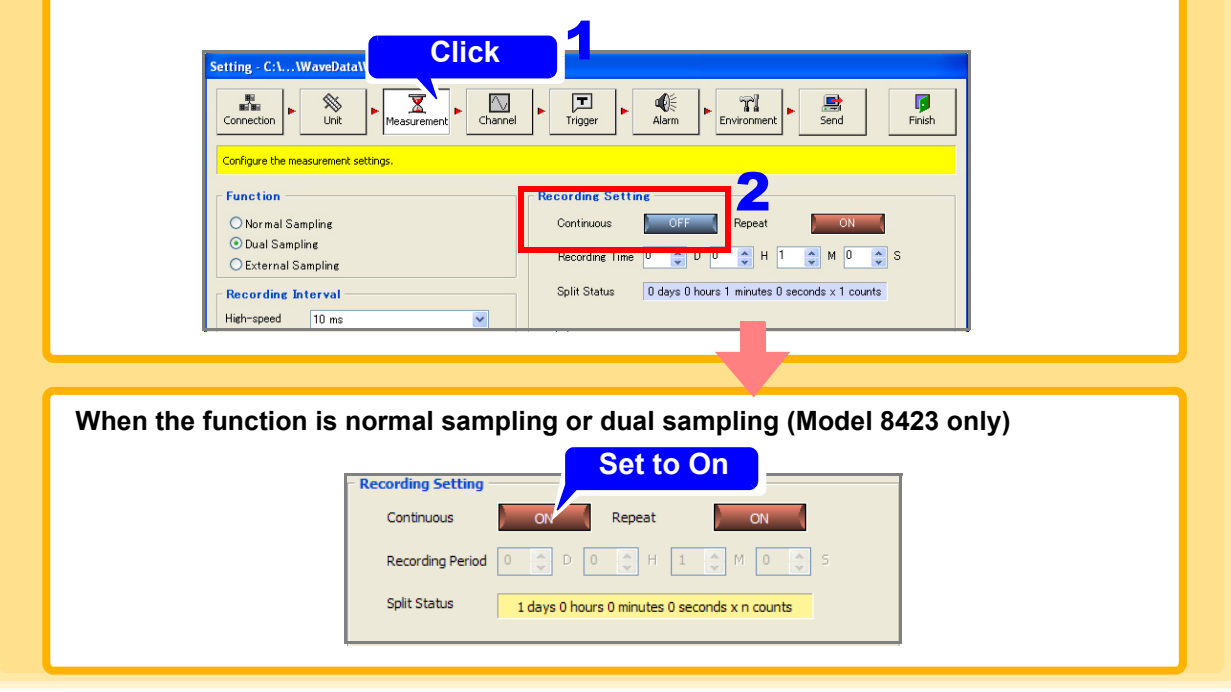

## 3. **Start measurement.**

Measurement continues until stopped.

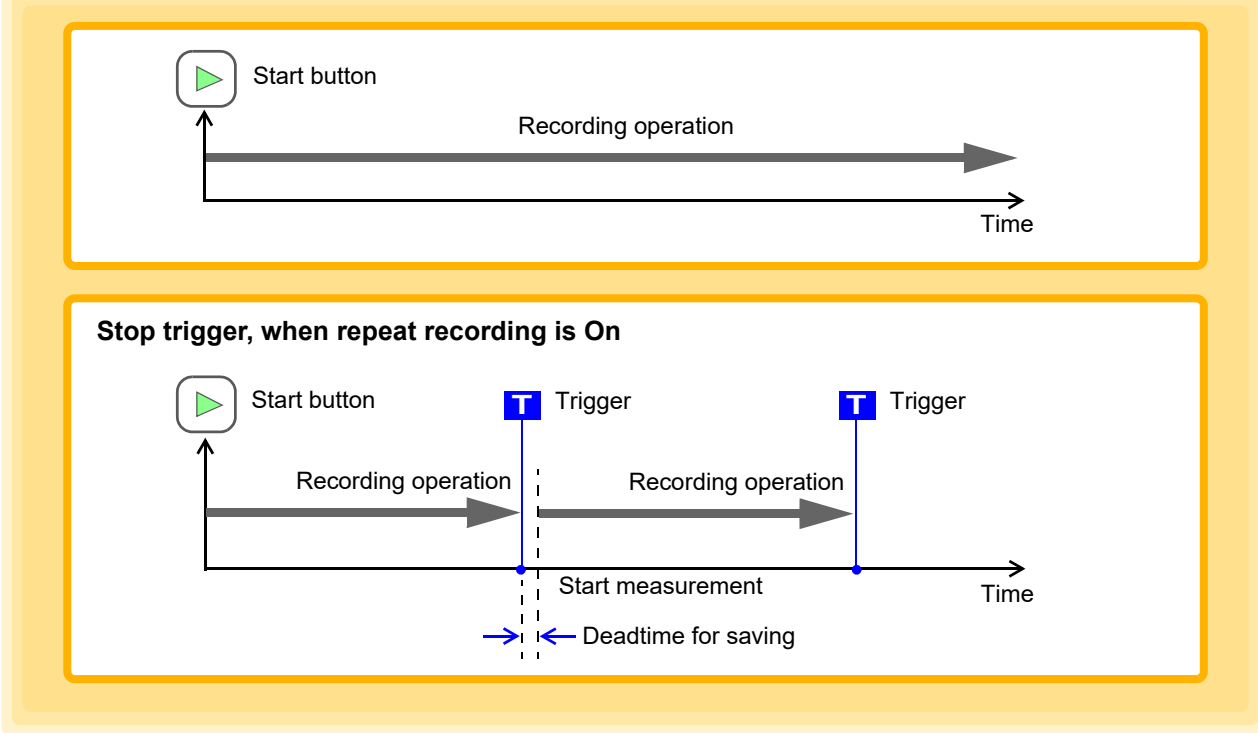

## **Repeat Recording**

Measure while splitting data each recording period.

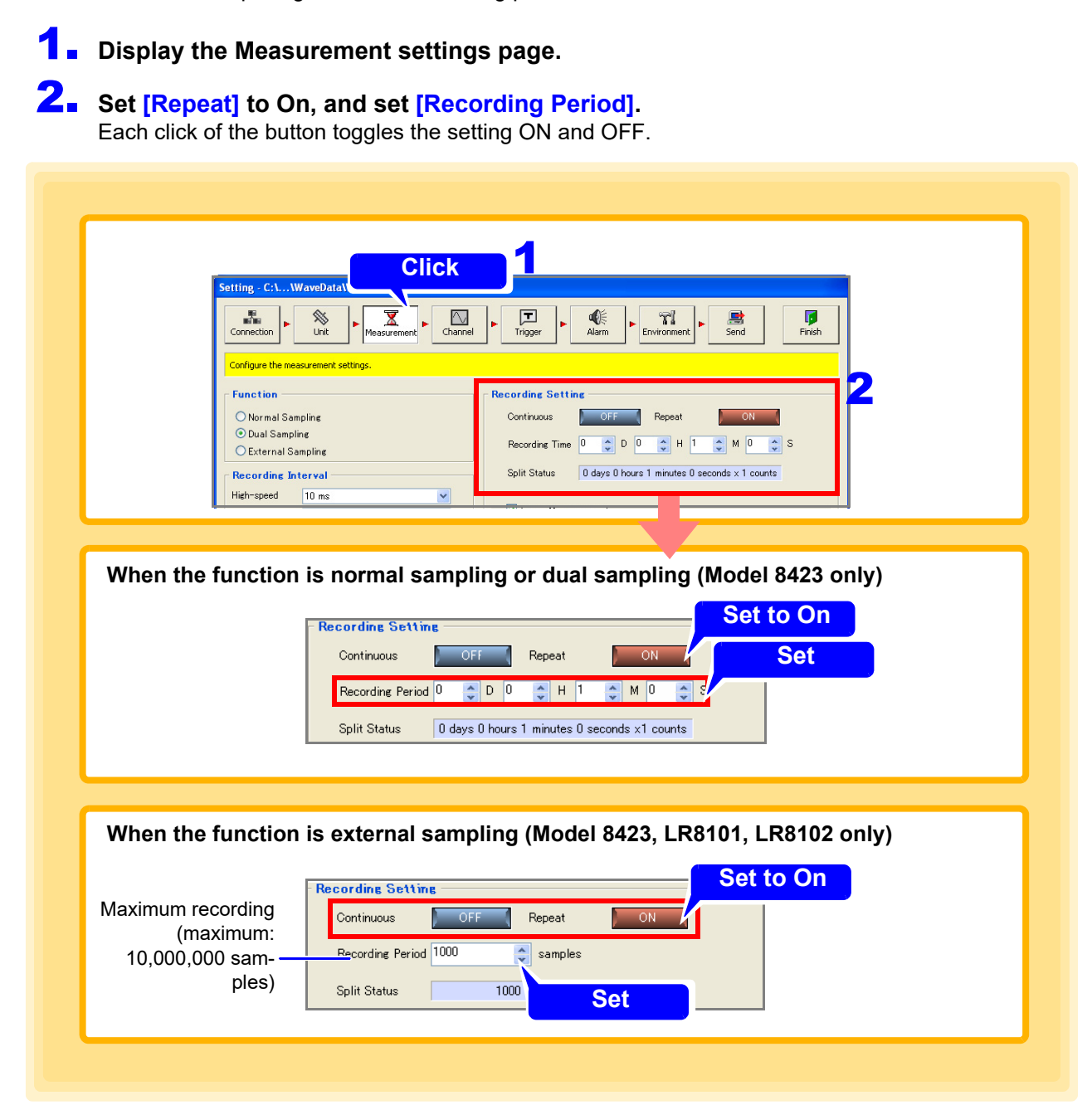

## 3. **Start measurement.**

Data is measured for successive recording periods until stopped.

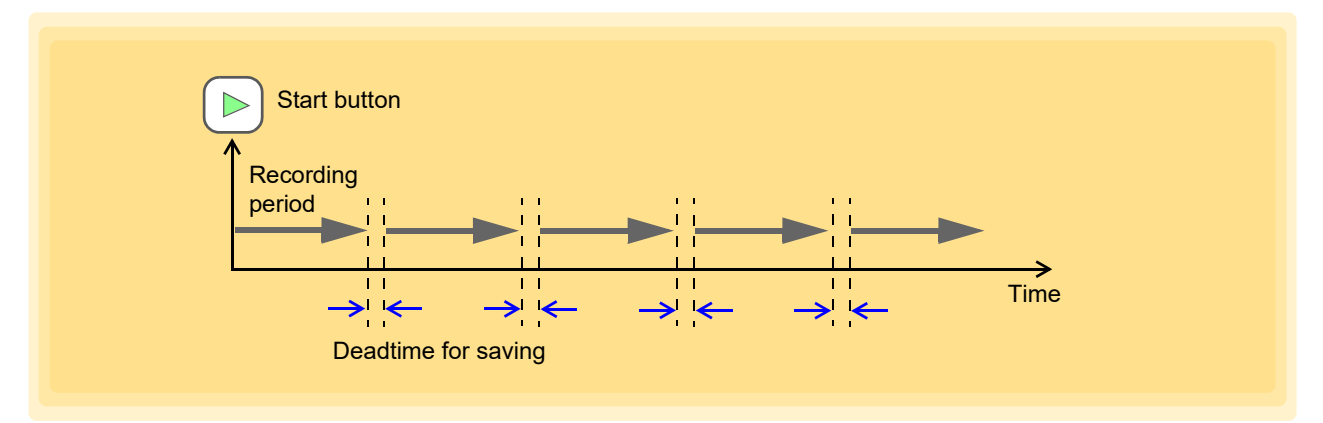

If you set a repeat measurement interval for timer measurement [\(p. 72\)](#page-76-0), it is possible to repeat measurement while leaving a gap at a fixed interval as shown in the figure below.

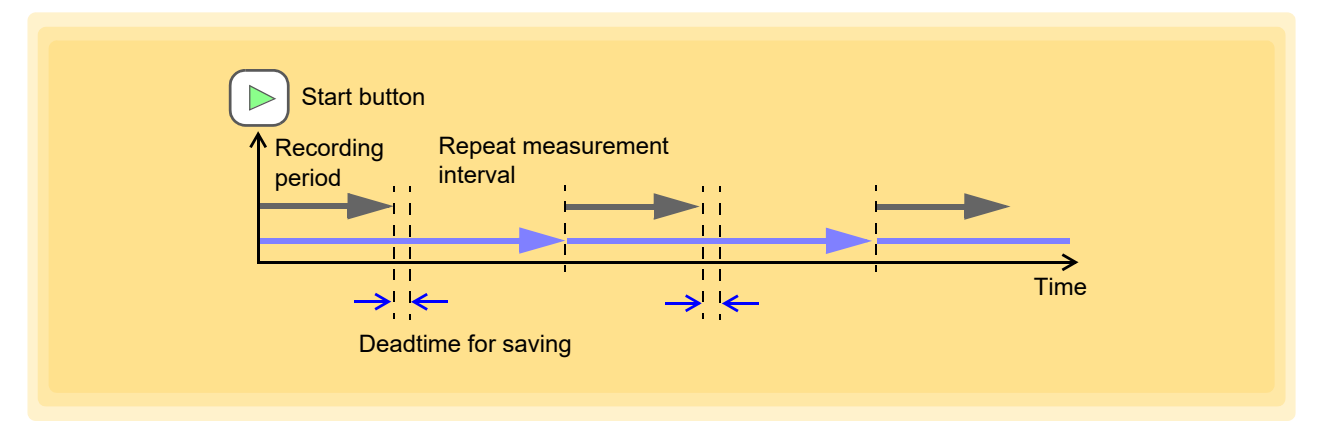

### <span id="page-76-0"></span>**Timer Measurement**

Measure continuously without specifying a recording period. The start time and stop time of measurement can be specified. If you combine timer measurement and repeat measurement, measurement such as the following is possible.

**Example: Measure data from 9:00 to 17:00 every day during the period of January 1, 2007, to January 10, 2007.**

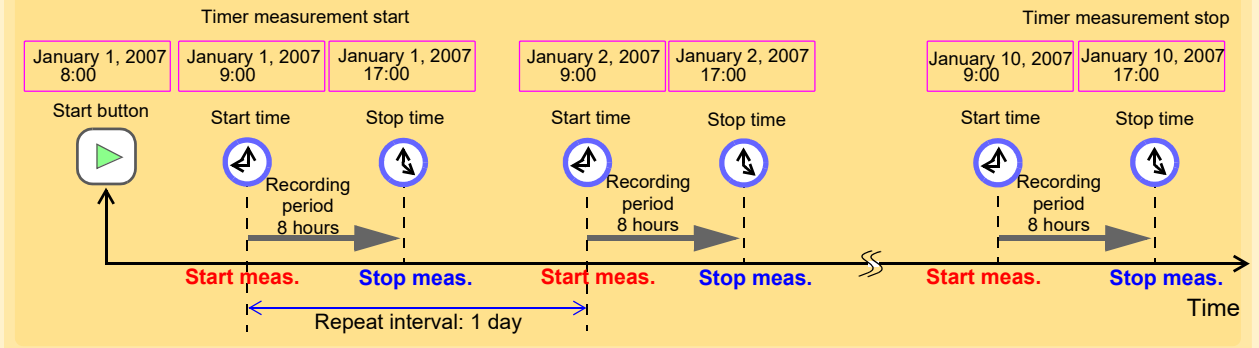

1. **Display the Measurement settings page.**

2. **Set [Continuous] to Off, [Repeat] to On, and set [Recording Period].** Each click of the check box toggles timer measurement On and Off.

## 3. **Add a check to [Timer Measurement].**

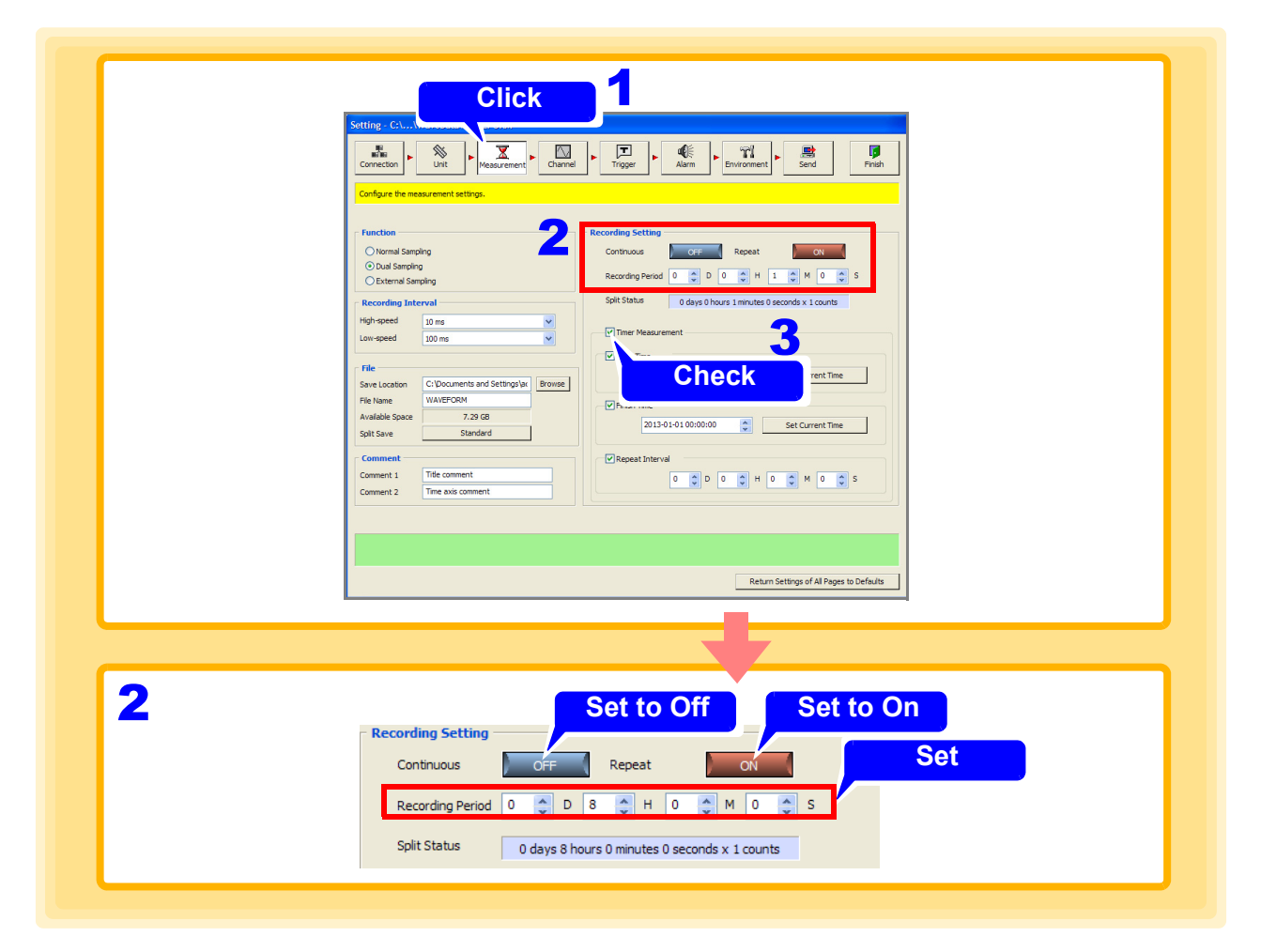

## 4. **Select and set the measurement start and stop times, and the repeat interval.**

## 5. **Press the Start button.**

Measurement starts and stops when the specified criteria are satisfied.

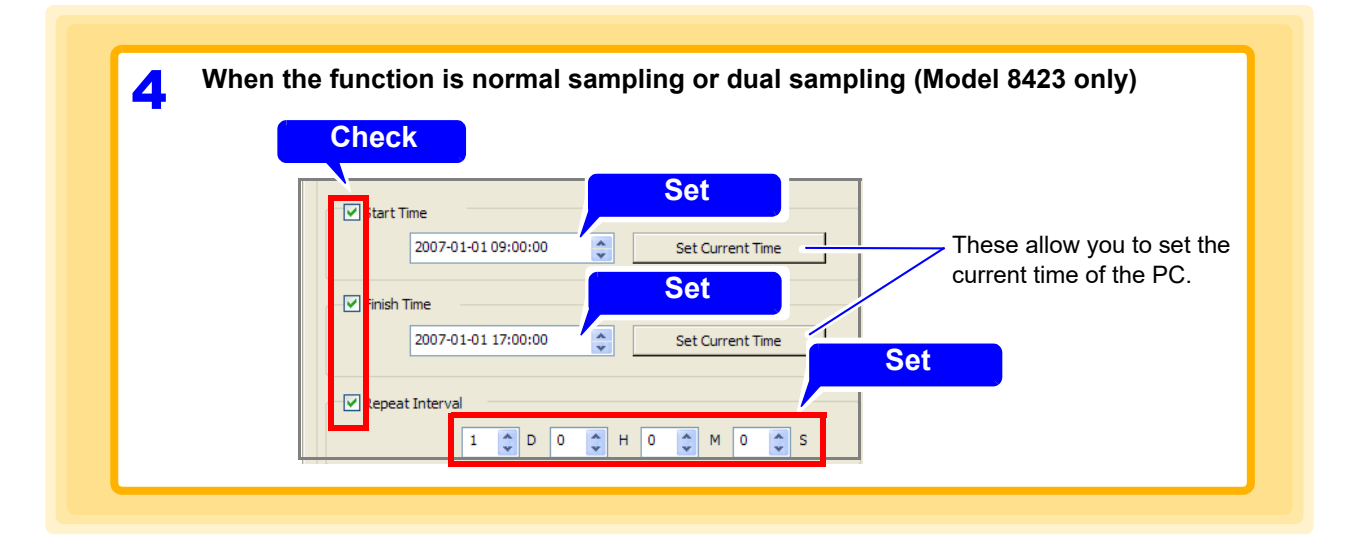

## **NOTE**

- If timer measurement is set to Off, the measurement start time, measurement stop time, and repeat measurement interval are disabled.
- For stand-alone measurement with models 8430-20, LR8400-20, LR8401-20, LR8402-20, LR8431-20 and LR8432-20, the maximum repeat recording interval is 99 days.

## **4.4 Advanced Settings for Each Channel**

This section describes setting measurement criteria such as input type and range, and display settings such as display color and sheet assignment for each channel.

## **4.4.1 Setting Measurement Criteria**

Configure settings such as the input type, range, and comment of each channel on the measurement settings page.

- 1. **Display the Measurement settings page of the channel settings.**
- 2. **Select the channel for measurement.**
- 3. **Enable measurement (On).** Each click of the **[Measurement]** button toggles measurement On and Off.
- 4. **Set the input type.**

## 5. **Configure various settings in accordance with the input type.**

**See:** ["When Voltage is Selected or Heat Flow is Selected" \(p. 75\)](#page-79-0),

["When Thermocouple is Selected \(Temperature Measurement\)" \(p. 77\)](#page-81-0),

["When Resistance Temperature Detector is Selected \(Temperature Measurement\)" \(p. 79\)](#page-83-0),

- ["When Humidity is Selected" \(p. 80\),](#page-84-0) ["When Current is Selected \(when using model LR8410-20\)" \(p. 81\),](#page-85-0)
- ["When Current is Selected \(when using models LR8450, LR8450-01\)" \(p. 84\)](#page-88-0),
- ["Power Measurement Settings" \(p. 87\),](#page-91-0) ["When Temperature is Selected" \(p. 97\)](#page-101-0),
- ["When Fungal Index is Selected" \(p. 97\)](#page-101-1),
- ["When Fungal Growth is Selected \(Predicted Fungal Growth\)" \(p. 98\)](#page-102-0),

["When Pulse is Selected \(Integrate Pulse Measurement\)" \(p. 102\)](#page-106-0), ["When Logic is Selected" \(p. 105\)](#page-109-0)

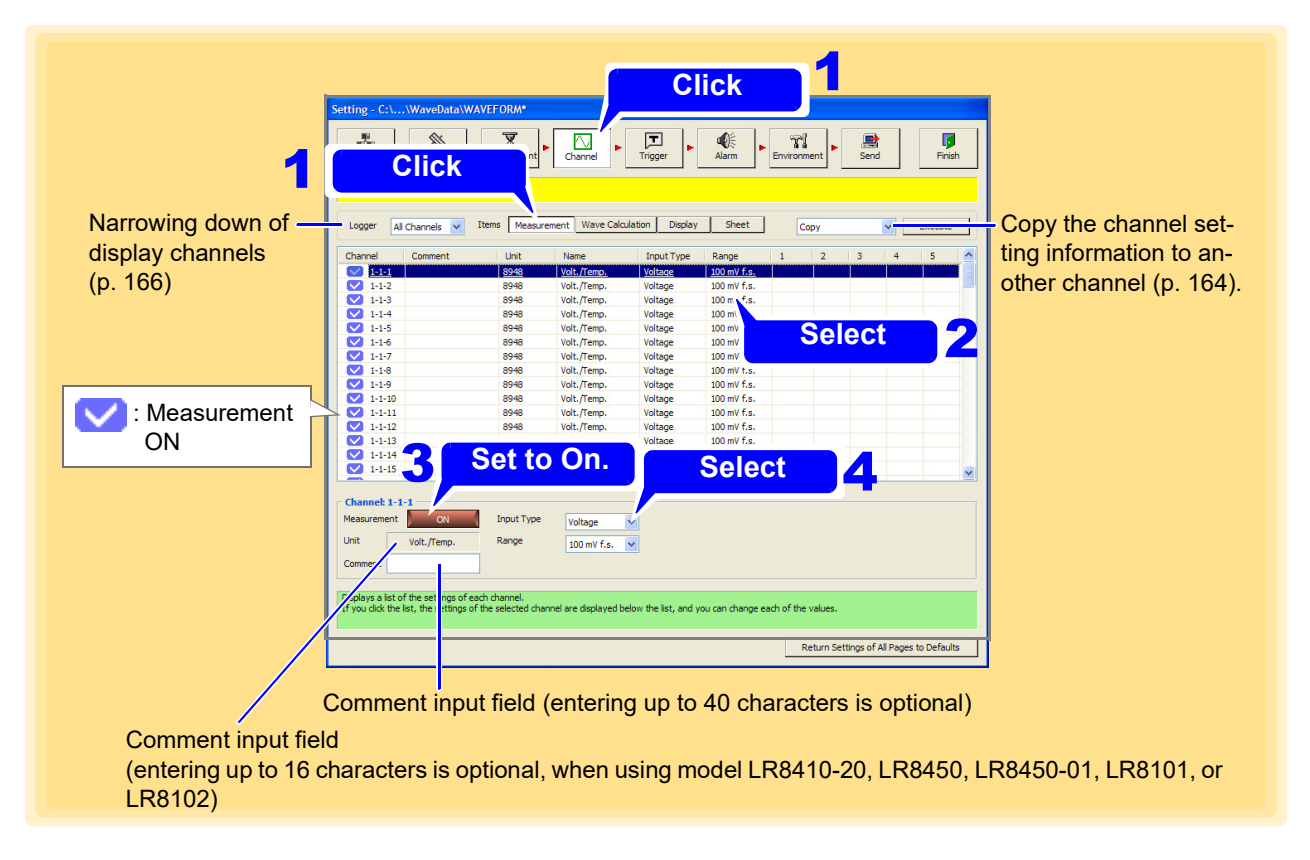

### <span id="page-79-0"></span>**When Voltage is Selected or Heat Flow is Selected**

Select the range.

Model 8423 can be used for measurement only with the 8948 Voltage/Temp Unit or 8949 Universal Unit connected.

(The following example is with model 8423 selected)

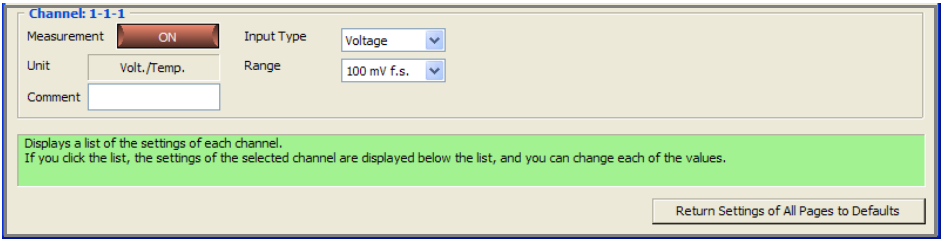

**Range (when using models 8423, 8430-20, LR8400-20, LR8401-20, LR8402-20, LR8431-20, LR8432-20, LR8410-20, LR8450, or LR8450-01)**

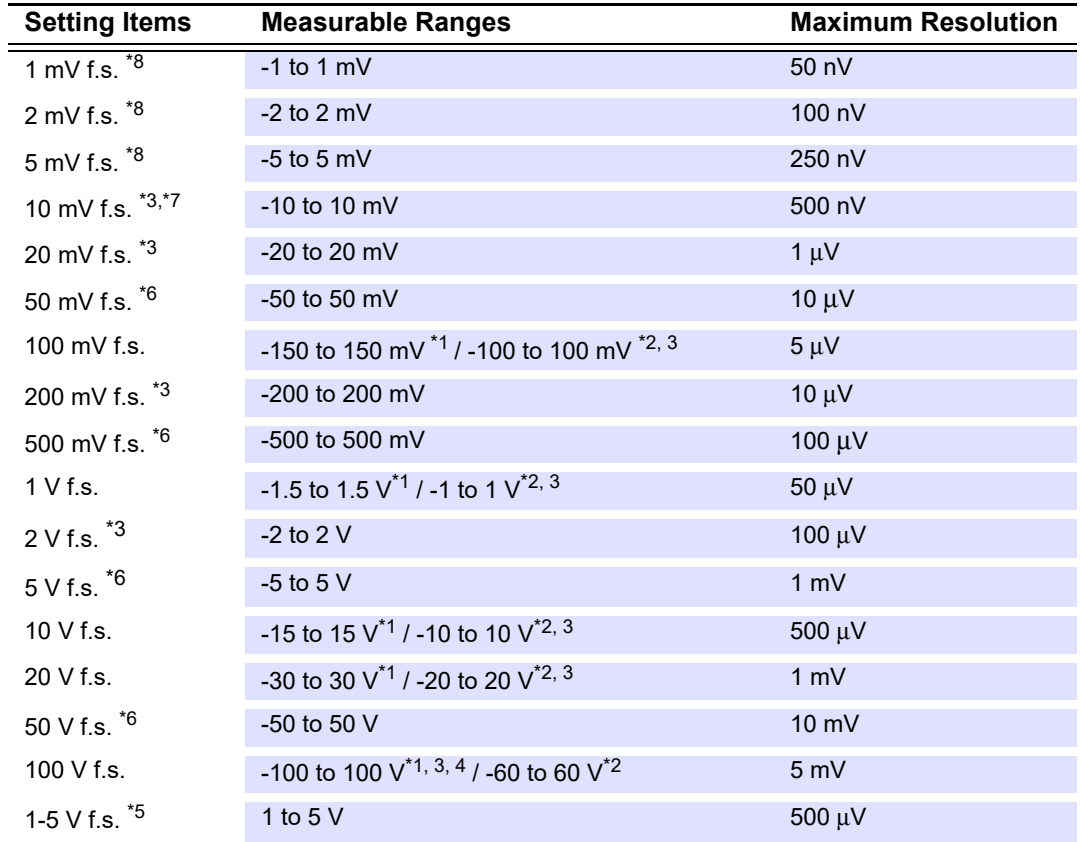

\*1: 8423 only

\*2: 8430-20, LR8431-20, LR8432-20 only

\*5: The 1-5 V f.s. range for voltage measurement is intended for use with measurement devices that provide an output of 1-5 V at 4-20 mA. The upper limit 5 V and the lower limit 1 V of the 10 V f.s range is set automatically. The measurement accuracy is the same as for 10 Vf.s. When inputting a 4-20 mA electric current, connect a 250  $\Omega$  resistance as a shunt resistance across the + and - analog input terminals.

\*6: Only when the LR8515 Wireless Voltage/Temp Logger is connected to the LR8410-20.

\*7: LR8432-20 only

<sup>\*3:</sup> When using the LR8400-20, LR8401-20, LR8402-20 or when using the LR8410-20 with the LR8510 Wireless Voltage/Temp Unit or the LR8511 Wireless Universal Unit.

<sup>\*4: 8949</sup> Universal Unit: -60 to 60 V

<sup>\*8:</sup> Only when the U8554 Strain Unit or LR8534 Wireless Strain Unit is connected to the LR8450 or LR8450-01.

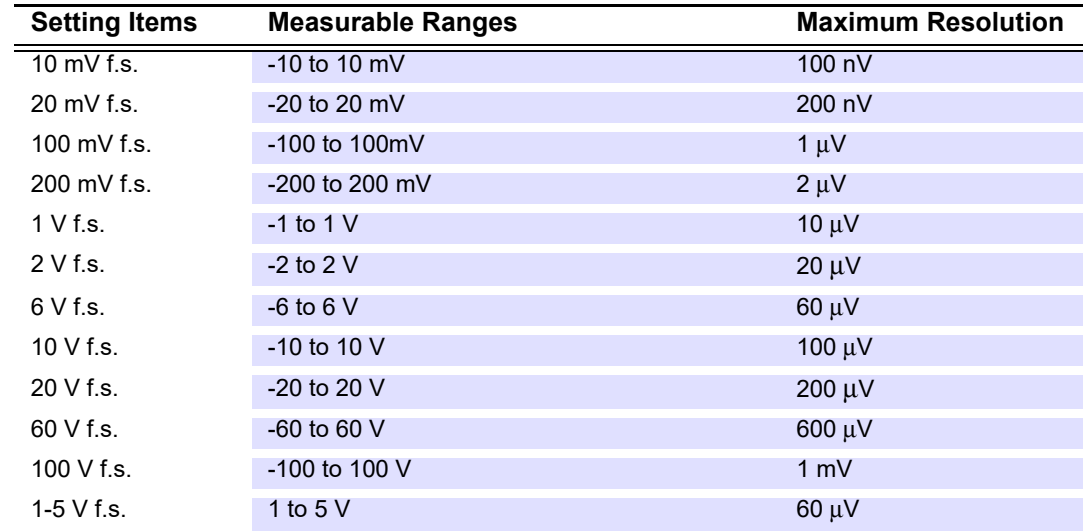

### **Range (when using models LR8101 or LR8102)**

### <span id="page-81-0"></span>**When Thermocouple is Selected (Temperature Measurement)**

Set the range, thermocouple type, reference junction compensation, and burn-out detection. Model 8423 can be used for measurement only with the 8948 Voltage/Temp Unit or 8949 Universal Unit connected.

(The following example is with model 8430-20, LR8431-20, LR8432-20 selected)

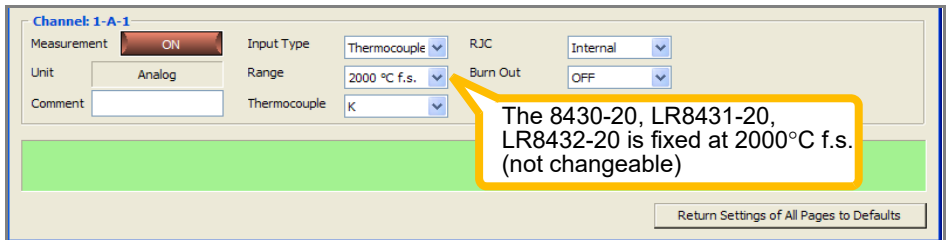

**Range**

 $\equiv$ 

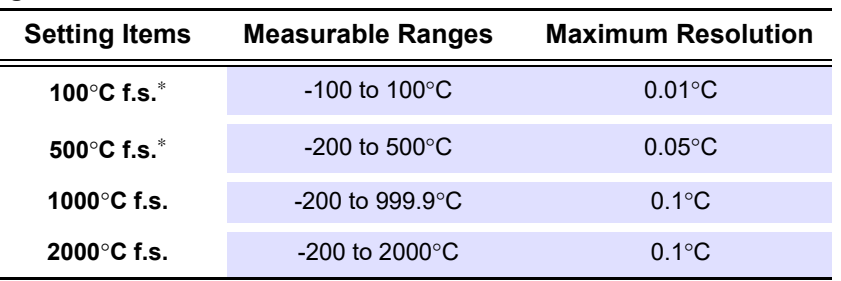

(Model 8430-20, LR8431-20, LR8432-20: 2000°Cf.s. Fixed.)

(1000°Cf.s. range setting is available only when the LR8515 Wireless Voltage/Temp Logger is connected to the LR8410-20.)

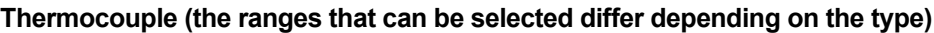

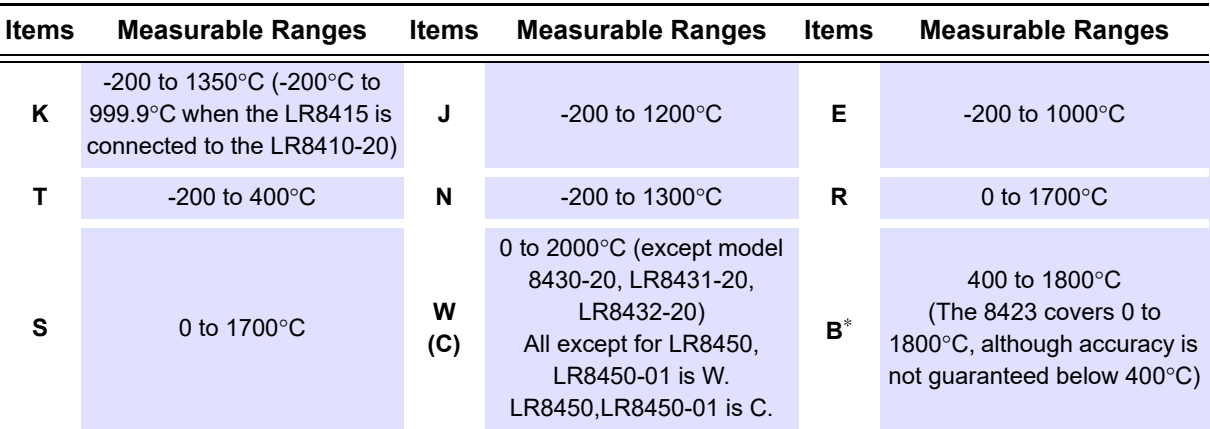

(When the LR8415 Wireless Voltage/Temp Logger is connected to the LR8410-20, only thermocouple types K and T are selectable)

#### **RJC (Reference junction compensation format)**

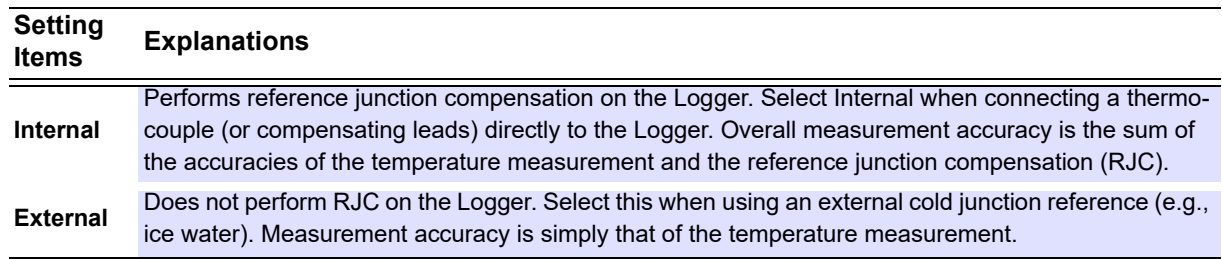

\* With models 8423, LR8400-20, LR8401-20, LR8402-20, LR8410-20 LR8450, LR8450-01, LR8101, LR8102 the thermocouple type B setting is not available when the 100 or 500°C f.s. range is selected.

*4.4 Advanced Settings for Each Channel* **78**

| <b>Burn Out</b>                |                                                                                                    |
|--------------------------------|----------------------------------------------------------------------------------------------------|
| <b>Setting</b><br><b>Items</b> | <b>Explanations</b>                                                                                                    |
|                                | 8423, 8430, LR8431-20, LR8432-20                                                                                                    |
| <b>ON</b>                      | Enables burn out detection. If a wire is broken, a reading that is off the scale is displayed at the top of<br>the main screen, and +OVER appears in the list display area. A broken wire is detected by applying a<br>very small current of approximately 400 nA (8423), approximately 300 nA (8430-20, LR8431-20,<br>LR8432-20) to the thermocouple. If a thermocouple that is long or has a large resistance is used, mea-<br>surement errors may occur. In such a case, use the thermocouple with burn out detection Off when<br>taking measurements of high-accuracy. |
|                                | LR8400-20, LR8401-20, LR8402-20, LR8410-20 LR8450, LR8450-01, LR8101, LR8102<br>During thermocouple measurements, a small current is applied at each recording interval to detect<br>burned out wires. When a wire burn-out occurs, the waveform shifts to the top of the main screen, and<br>+OVER appears for the numerical value. Detection current is timed to avoid affecting measured val-<br>ues.                                                                                                    |
| <b>OFF</b>                     | Disables burn out detection. Normally, when a thermocouple burns out, measurements become unsta-<br>ble.                                                                                                    |
|                                | 8423, 8430-20, LR8431-20, LR8432-20<br>Only whom the recording interval follo within 400 rea to 4b, and the digital filter is                                                                                                    |

Only when the recording interval falls within 100 ms to 1h, and the digital filter is set at 50Hz/60Hz can the **[Burn Out]** be set to **[ON]**.

#### **LR8400-20, LR8401-20, LR8402-20, LR8410-20, LR8450, LR8450-01, LR8101, LR8102**

- The number of channels used determines the shortest available recording interval for which **[Burn Out]** can be enabled. See the Cut-Off Frequency Table in the Specifications in the Instruction Manual for details.
- **[Burn Out]** detection cannot be set independently for different channels or input units. When the setting for one channel is changed, it affects all channels and input units.
- For a specific recording interval, the filter cut-off frequency is higher when burn-out detection is enabled, so noise suppression is less effective.

## <span id="page-83-0"></span>**When Resistance Temperature Detector is Selected (Temperature Measurement)**

Set the range, resistance temperature device (RTD) type, and connection type.

- RTD measurements are supported by model 8423 with the 8949 Universal Unit connected.
- RTD measurements are supported by models LR8400-20, LR8401-20, LR8402-20 with the LR8501 Universal Unit connected.
- RTD measurements are supported by model LR8410-20 with the LR8501 Universal Unit connected.
- Model 8430-20, LR8431-20, LR8432-20 does not support RTD measurements.
- RTD measurements are supported by model LR8450 with the U8551 Universal Unit connected. And model LR8450-01 with the U8551 Universal Unit or LR8531 Wireless Universal Unit connected.

(The following example is with model 8423 selected)

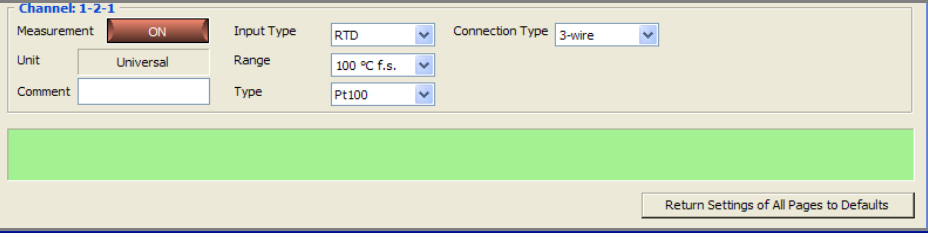

#### **Range**

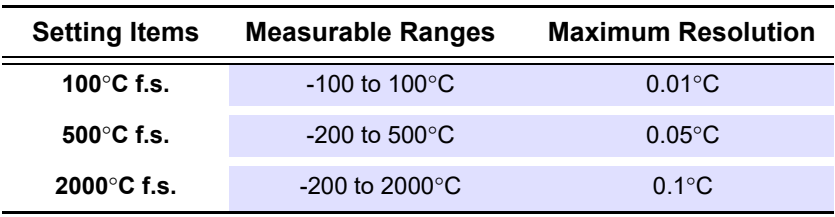

#### **Type**

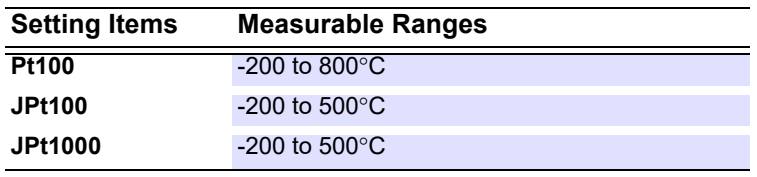

(You can choose Pt1000 only by LR8450 and LR8450-01.)

#### **Connection Type**

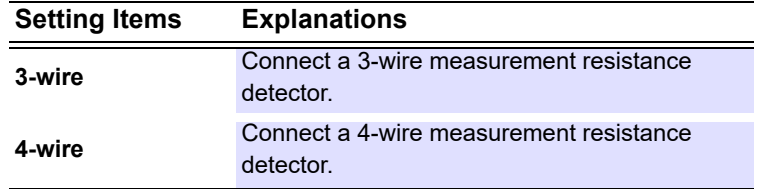

## <span id="page-84-0"></span>**When Humidity is Selected**

The range is fixed at 100% f.s.

- Humidity measurements are supported by model 8423 with the 9701 or Z2000 Humidity Sensor connected to the 8949 Universal Unit.
- Humidity measurements are supported by models LR8400-20, LR8401-20, LR8402-20 with the Z2000 Humidity Sensor connected to the LR8500 Voltage/Temp Unit or to the LR8501 Universal Unit.
- Model 8430-20, LR8431-20, LR8432-20 does not support humidity measurements.
- Humidity measurements are supported by models LR8410-20 with the Z2010 or the Z2011 Humidity sensor connected to the LR8514 Wireless Humidity Logger or to the LR8520 Wireless Fungal Logger.
- Humidity measurements are supported by models LR8450 with the Z2000 Humidity sensor connected to the U8550 Voltage/Temp Unit or U8551 Universal Unit or U8552 Voltage/Temp Unit.
- Humidity measurements are supported by models LR8450-01 with the Z2000 Humidity sensor connected to the U8550 Voltage/Temp Unit or U8551 Universal Unit or U8552 Voltage/Temp Unit or LR8531 Wireless Universal Unit.

(The following example is with model 8423 selected)

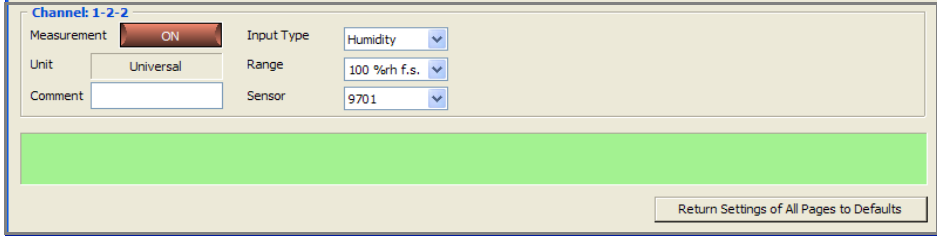

## **NOTE**

#### **8423**

If humidity is selected for even one of the channels, the recording interval can only be set to a setting longer than 5 seconds because the sensor response speed is limited. If a recording interval of less than 5 seconds is selected, it is automatically changed to 5 seconds.

#### **LR8400-20, LR8401-20, LR8402-20**

Since power is continuously supplied from the +12 V output terminal, output response is free of restrictions relative to the power supply, and the recording interval can be set from 10 ms up.

#### **LR8410-20**

Since power is continuously supplied from the +12 V output terminal, output response is free of restrictions relative to the power supply, and the recording interval can be set from 100 ms up.

#### **LR8450, LR8450-01**

Since power is continuously supplied if the external output terminal is set to +12 V, output response is free of restrictions relative to the power supply, and the recording interval can be set from 10 ms up.

### **When Resistance is Selected**

Select the range.

- Resistance measurements can be made with the LR8400-20, LR8401-20, LR8402-20 when the LR8501 Universal Unit is connected.
- Resistance measurements can be made with the LR8410-20 when the LR8511 Universal Unit is connected.
- Resistance measurements can be made with the LR8450 when the U8551 Universal Unit is connected.
- Resistance measurements can be made with the LR8450-01 when the U8551 Universal Unit or LR8531 Wireless Universal Unit is connected.

(The following example is with model LR8400-20, LR8401-20, LR8402-20 selected)

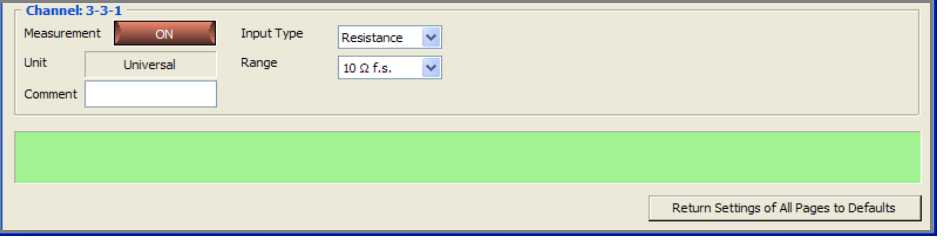

#### **Range**

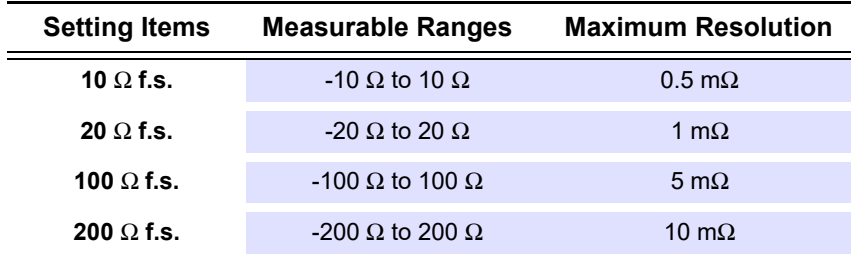

### <span id="page-85-0"></span>**When Current is Selected (when using model LR8410-20)**

Set the Current Sensor, Range, Filter, and Rec mode.

• Current measurements are supported by model LR8410-20 with the LR8513 Wireless Clamp Logger connected.

(The following example is with model LR8410-20 selected)

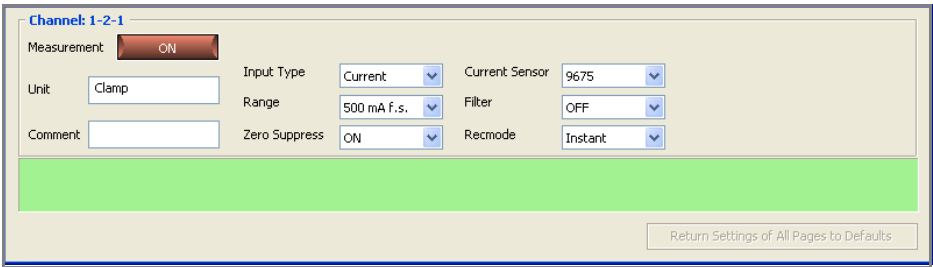

### **Current Sensor, Range Setting Items Current sensors Measurable Ranges Measurable Ranges Maximum Resolution 9675** 500 mA AC 1.0 to 500.0 mA 0.1 mA 5 A 6 AC 0.010 to 5.000 A 6 0.001 A **9657-10** 500 mA AC 1.0 to 500.0 mA 0.1 mA 5 A 6 AC 0.010 to 5.000 A 6 0.001 A **9695-02** 5 A AC 0.010 to 5.000 A 0.001 A 50 A AC 0.10 to 50.00 A 0.01 A **CT6500** 50 A 50 AC 0.10 to 50.00 A 0.01 A 500 A 60 1.0 to 500.0 A 60 1.4 **9669** 1000 A AC 10 to 1000 A 1 A **CT9691-90** 10 AC 0.10 to 10.00 A  $DC \pm (0.10 \text{ to } 10.00 \text{ A})$  0.01 A 100 A AC 1.0 to 100.0 A  $DC + (1.0 \text{ to } 100.0 \text{ A})$  0.1 A **CT9692-90** 20 A AC 0.10 to 20.00 A  $DC 0.10 10 20.00 A$  0.01 A DC ± (0.10 to 20.00 A) 200 A AC 1.0 to 200.0 A  $DC + (1.0 \text{ to } 200.0 \text{ A})$  0.1 A **CT9693-90** 200 A AC 1.0 to 200.0 A  $DC + (1.0 \text{ to } 200.0 \text{ A})$  0.1 A 2000 A <br>2000 A <br>2000 A <br>2000 A <br>2000 A <br>2000 A <br>2000 A <br>2000 A <br>2000 A <br>2000 A <br>2000 A <br>2000 A <br>2000 A <br>2000 A <br>2000 A <br>2000 A <br>2000 A <br>2000 A <br>2000 A <br>2000 A <br>2000 A <br>2000 A <br>2000 A <br>2000 A <br>2000 A <br>2000 A <br>2000 A <br>2000 A  $DC + (10 to 2000 A)$  1 A **CT7631** 10 A AC 0.10 to 10.00 A  $DC 0.10 10.00 A$ <br>DC ± (0.10 to 10.00 A) 0.01 A 100 A AC 1.0 to 100.0 A  $DC + (1.0 \text{ to } 100.0 \text{ A})$  0.1 A **CT7636** 20 A AC 0.10 to 20.00 A  $DC 0.10 10 20.00 A$ <br> $DC ± (0.10 10 20.00 A)$  0.01 A 200 A AC 1.0 to 200.0 A  $DC + (1.0 \text{ to } 200.0 \text{ A})$  0.1 A **CT7642** 200 A AC 1.0 to 200.0 A  $DC + (1.0 \text{ to } 200.0 \text{ A})$  0.1 A 2000 A <br>2000 A <br>2000 A <br>2000 A <br>2000 A <br>2000 A <br>2000 A <br>2000 A <br>2000 A <br>2000 A <br>2000 A <br>2000 A <br>2000 A <br>2000 A <br>2000 A <br>2000 A <br>2000 A <br>2000 A <br>2000 A <br>2000 A <br>2000 A <br>2000 A <br>2000 A <br>2000 A <br>2000 A <br>2000 A <br>2000 A <br>2000 A  $DC \pm (10 \text{ to } 2000 \text{ A})$  1 A **CT7731** 10 A AC 0.10 to 10.00 A  $DC \pm (0.10 \text{ to } 10.00 \text{ A})$  0.01 A 100 A AC 1.0 to 100.0 A  $DC + (1.0 \text{ to } 100.0 \text{ A})$  0.1 A **CT7736** 20 A AC 0.10 to 20.00 A  $DC \pm (0.10 \text{ to } 20.00 \text{ A})$  0.01 A 200 A AC 1.0 to 200.0 A  $DC \pm (1.0 \text{ to } 200.0 \text{ A})$  0.1 A

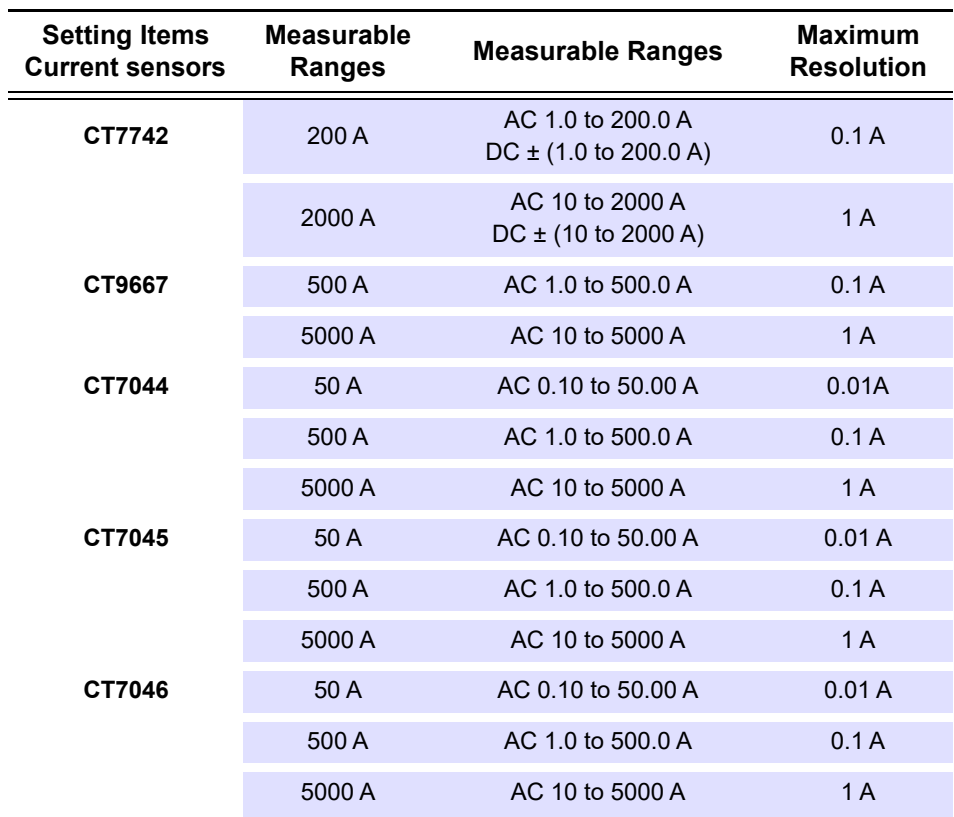

(Models CT9667-01, CT9667-02, and CT9667-03 is configured as model CT9667)

**NOTE** The firmware version number 1.40 or later is required to be installed in model LR8410 to configure the setting to the following models: CT7631, CT7636, CT7642, CT7731, CT7736, CT7742, CT9667, CT7044, CT7045, or CT7046. For an earlier version firmware than the version number 1.40, the model LR8410 setting is configured to another sensor consisting with a range of these sensors (Furthermore, a measurement range setting is configured to 2000 A instead of 5000 A).

#### **Filter**

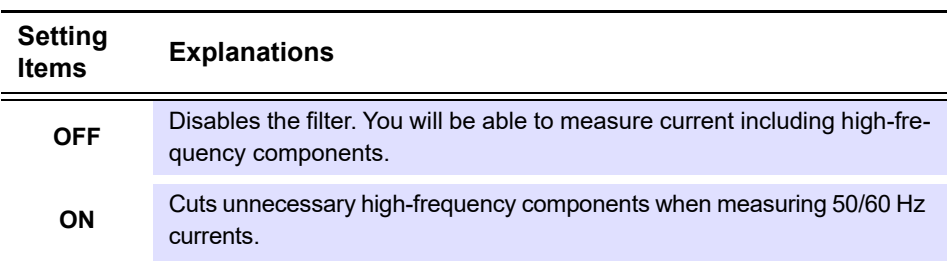

# *4.4 Advanced Settings for Each Channel*

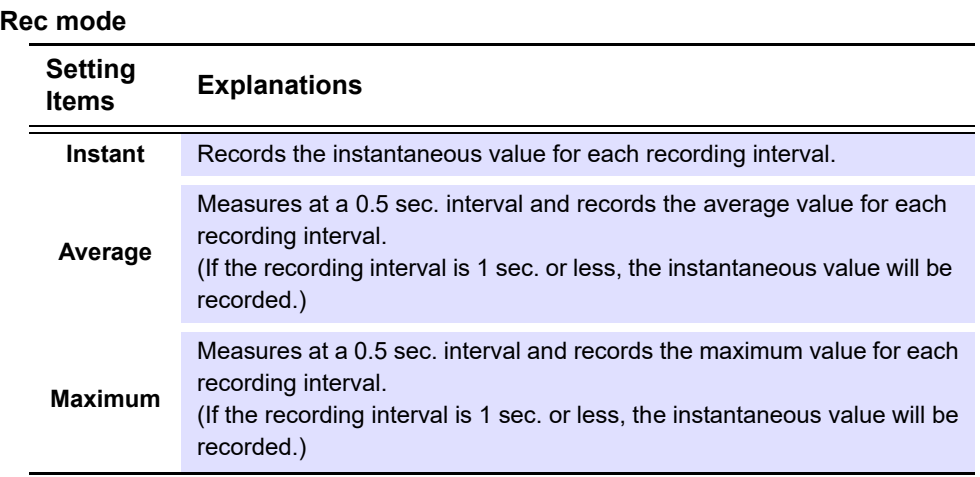

#### **Zero suppress**

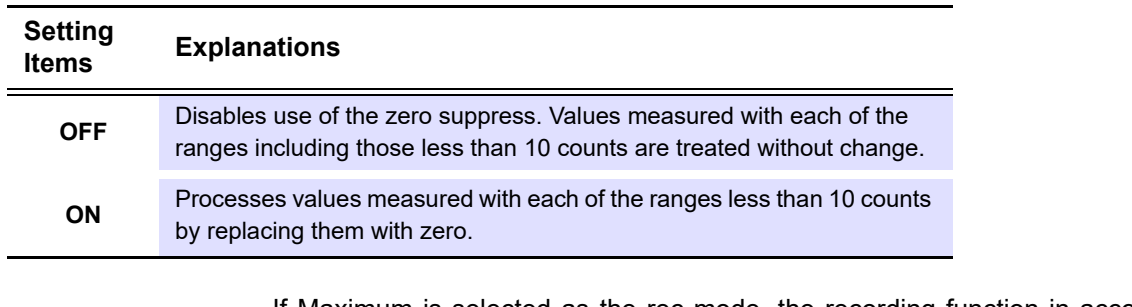

If Maximum is selected as the rec mode, the recording function in accordance **NOTE** with the mode is activated provided that the firmware version number of LR8410 is V1.32 or later and that of LR8513 is V1.30 or later. If each of the firmware version numbers is earlier described above, the recording function in accordance with the rec mode of Instant will be performed with the rec mode setting of Maximum ignored.

#### <span id="page-88-0"></span>**When Current is Selected (when using models LR8450, LR8450-01)**

Set the Current Sensor, Range, Filter, and Rec mode.

• Current measurements are supported by models LR8450, LR8450-01 with the U8556 Current Module or LR8536 Wireless Current Module connected.

(The following example is with model LR8450 selected)

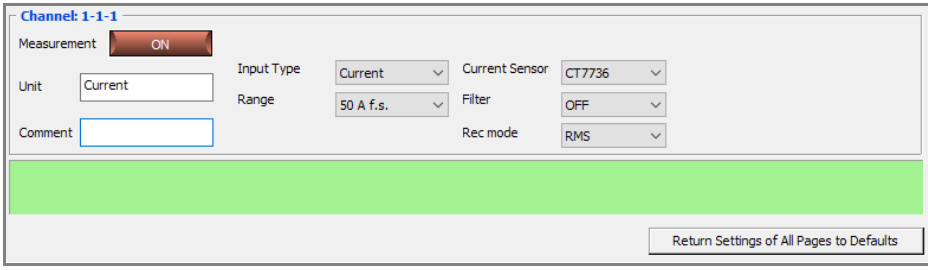

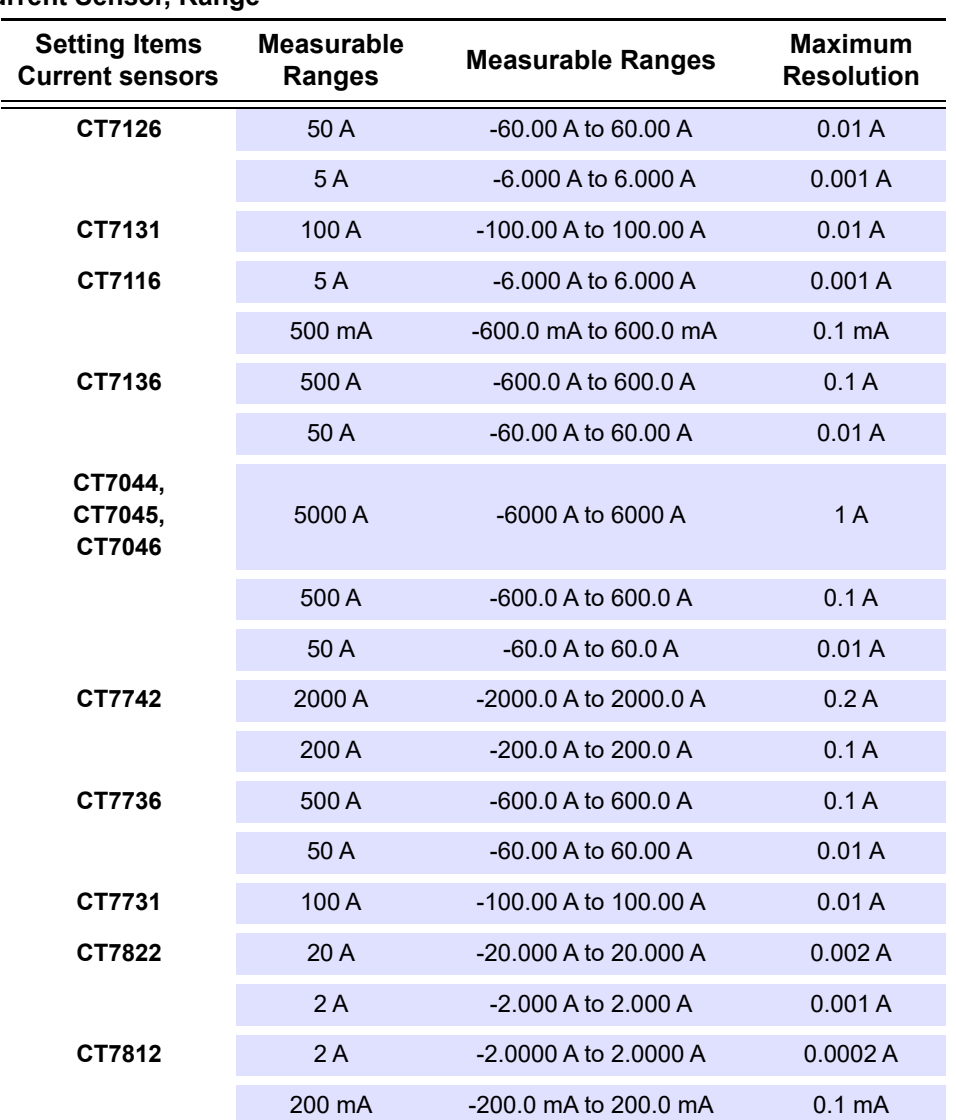

**Current Sensor, Range**

Current sensor settings cannot be changed because they are detected automatically by the LR8450 and LR8450-01. If a connected current sensor and the displayed setting differ, click **[Detect Sensors]**.

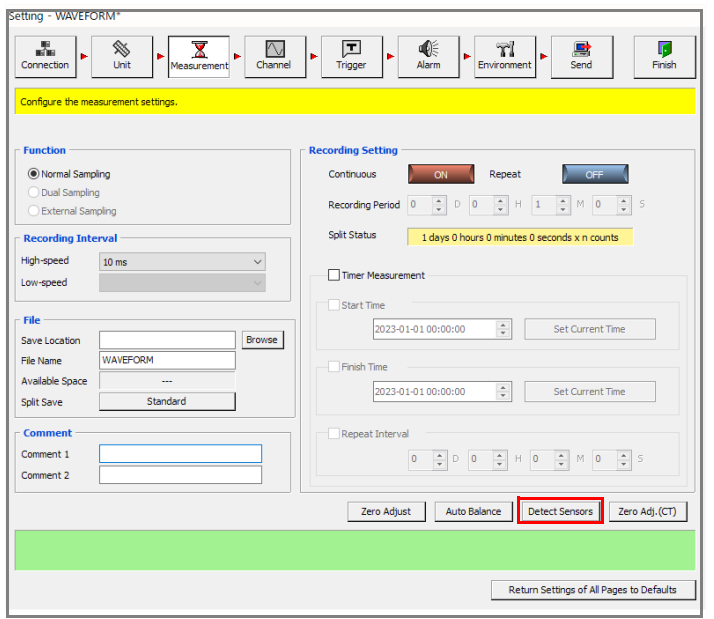

## **Rec mode Setting Items Explanations RMS** Record RMS values. **Instant** Record instantaneous values.

#### **Filter**

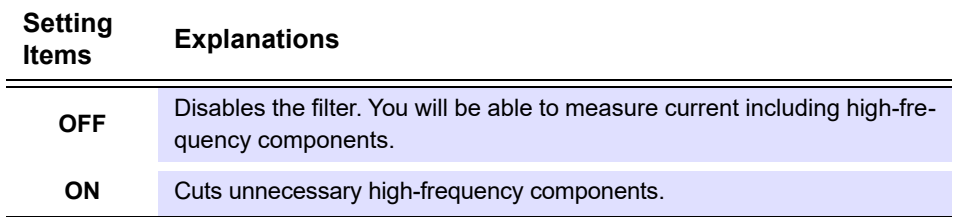

## <span id="page-91-0"></span>**Power Measurement Settings**

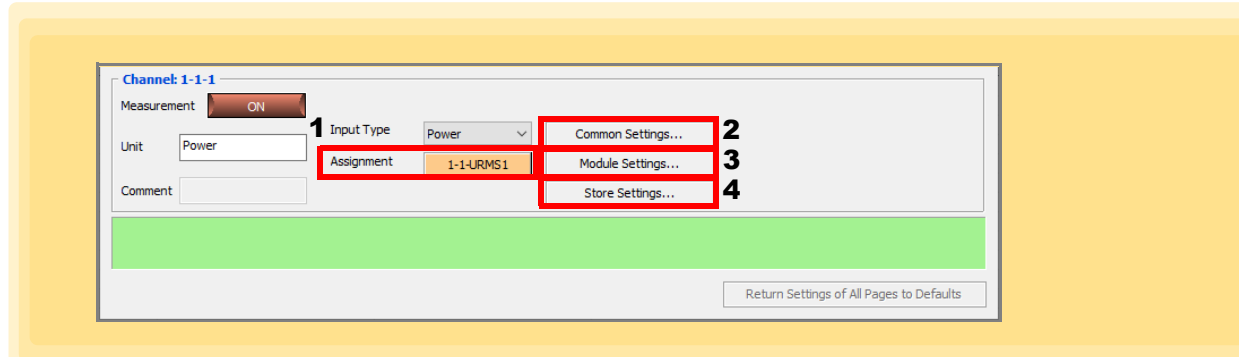

#### 1. **Measurement Item Assignment**

Assign the desired measurement item from the power measurement items. This application cannot measure all power measurement items in real time, so you must assign the desired 30 items to each channel.

#### 2. **Common Settings**

Configure the power measurement settings for each instrument.

#### 3. **Module Settings**

Configure the power measurement settings for each power measurement module (1 to 4).

#### 4. **Store Settings**

Turn the measurement off/on and set a comment for each measurement item.

## **Common Settings**

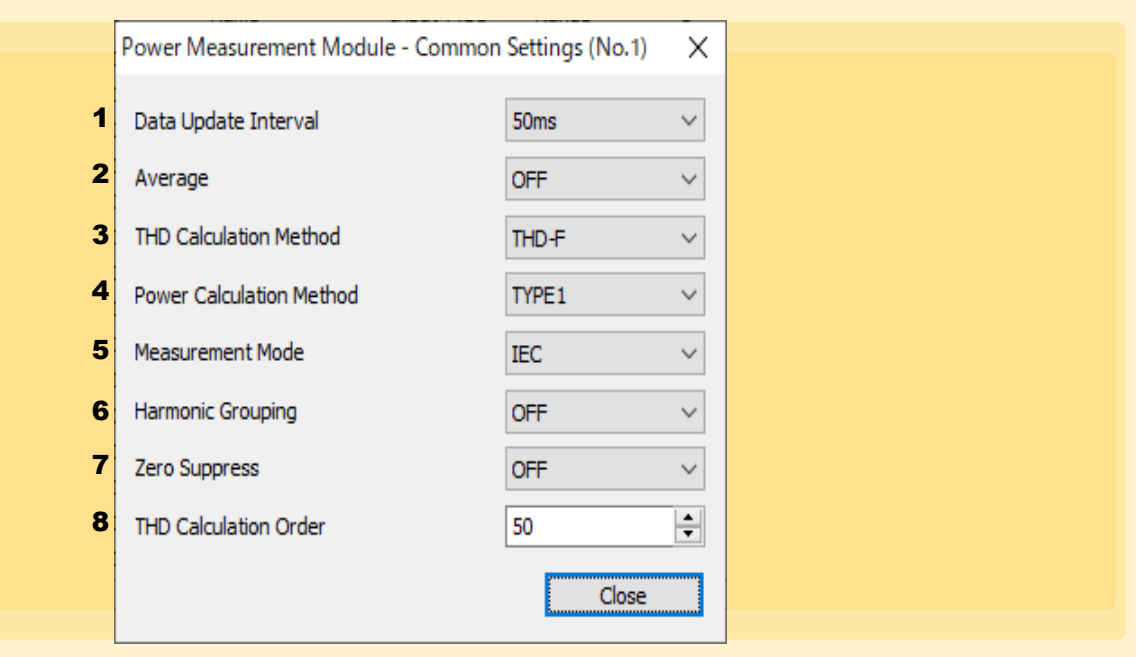

#### 1. **Data Update Interval**

Set the data refresh interval.

This setting is the period for calculating the measured value from the voltage and current waveforms and updating the measured data.

Data obtained over communications and data saved in intervals will be updated at the refresh interval set here.

5 ms, 50 ms, 200 ms

• The setting cannot be changed for each type of wiring and each channel.

• If the measured value is unstable when 200 ms is selected, use averaging.

#### 2. **Average**

Set averaging.

This function displays the measured value by averaging it. When the measured value fluctuates and there are large variations in the display, use this function to get a stable display value.

The instrument will calculate the moving average from the newest data up to the number of items of data set here.

OFF, 10, 20, 40, 100

#### 3. **THD Calculation Method**

Select the THD (total harmonic distortion) equation.

This setting is valid in all harmonics measurements of voltage and current for all channels.

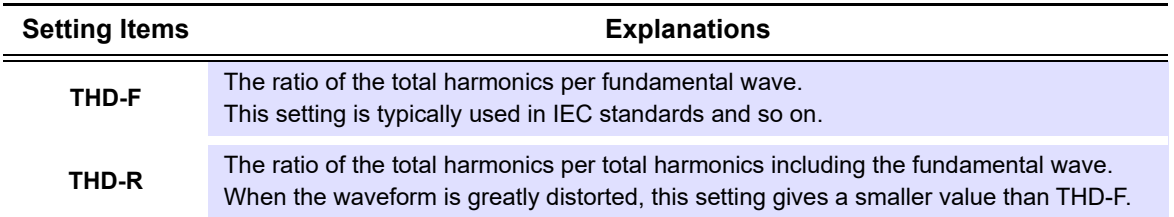

#### 4. **Power Calculation Method**

This function is used to select the equations for reactive power, power factor, and power phase angle according to Hioki's existing models.

There are no unified definitions for the equations for apparent power and reactive power in threephase AC with a distorted wave, so the equations vary by measuring instrument. To increase compatibility with existing models, select the power equations from the three options according to the model.

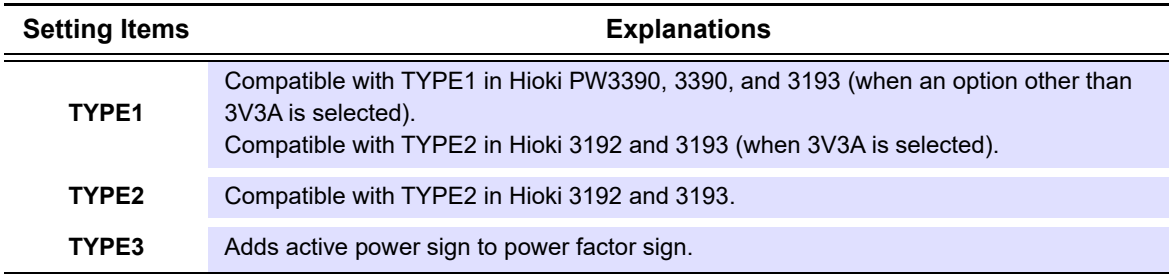

#### 5. **Measurement Mode**

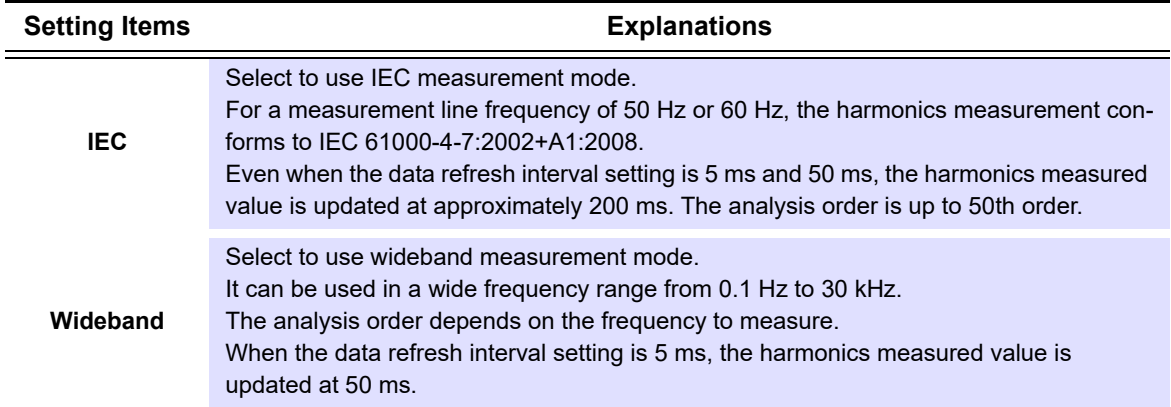

#### 6. **Harmonic Grouping**

Select the calculation method of interharmonics for the harmonics measured value.

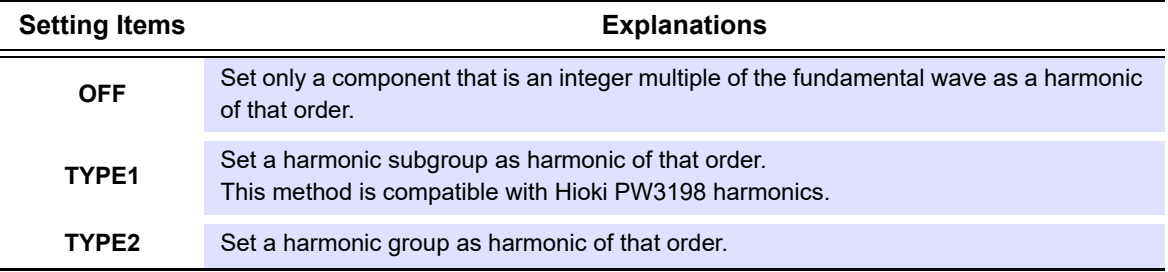

#### 7. **Zero Suppress**

When this setting is turned on, values less than 0.5% of the range are handled as zero. To measure up to a small input for the range, turn this setting off.

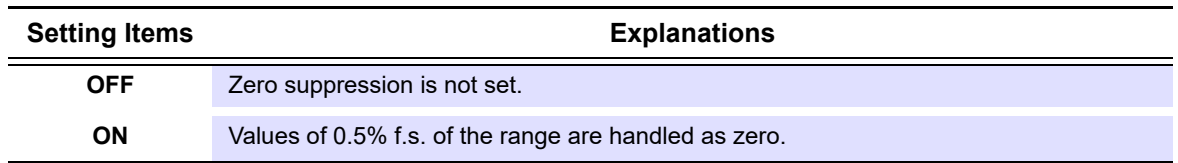

#### 8. **THD Calculation Order**

Set the limit on the order to use to calculate total harmonics.

2 to 50 (per step)

See the LR8101/LR8102 Instruction Manual for details.

## **Module-Specific Settings**

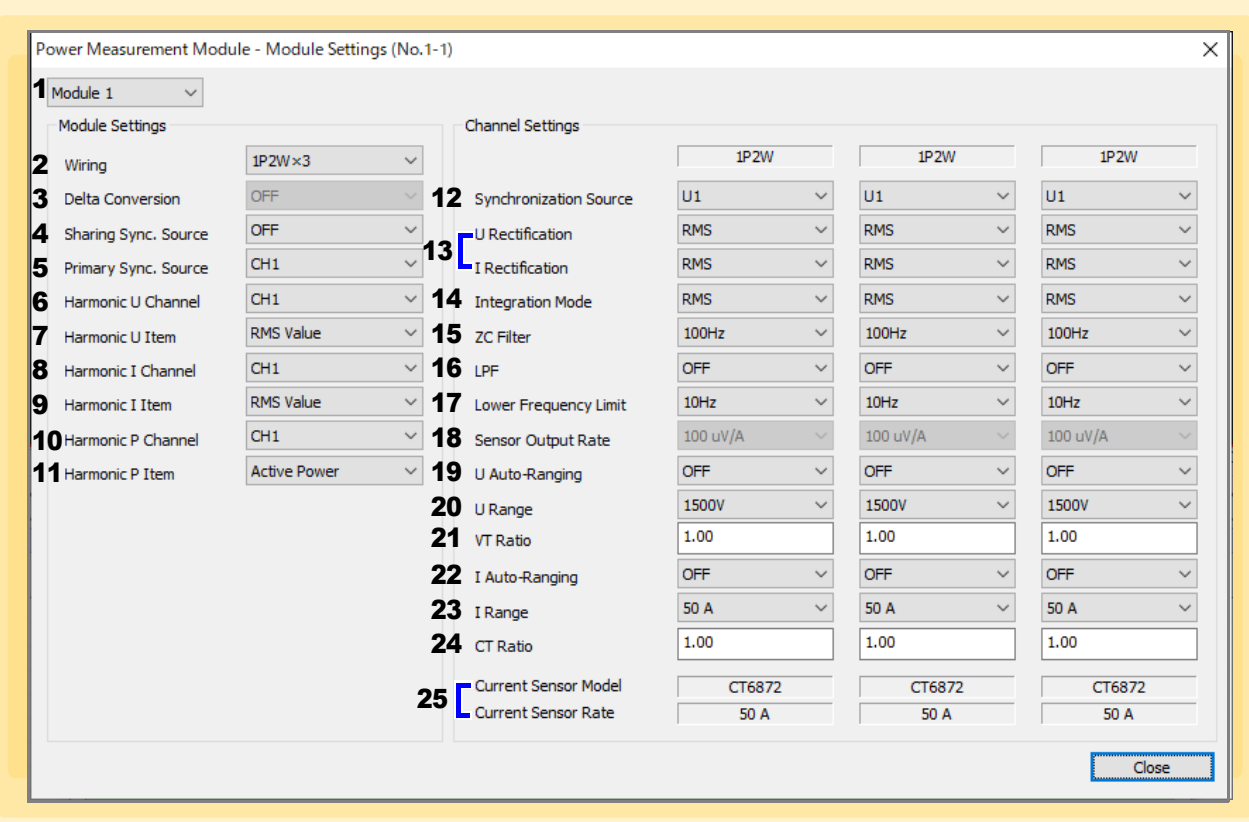

#### 1. **Module**

Select the module to be configured.

#### 2. **Wiring**

Select the wiring mode according to the line to measure.

When combining multiple channels (when measuring a multi-phase system), connect the same type of current sensor to each channel to be combined.

The wiring can be set between channels in the same module only.

Select the wiring mode per module.

#### **Wiring**

1-phase/2-wire (1P2W) 1-phase/3-wire (1P3W) 3-phase/3-wire (3P3W2M, 3V3A, 3P3W3M) 3-phase/4-wire (3P4W)

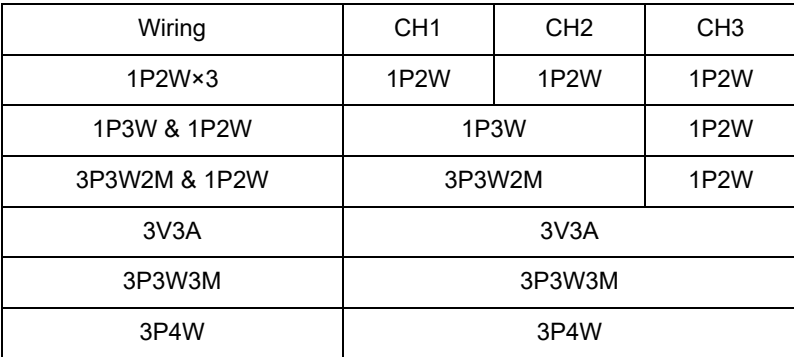

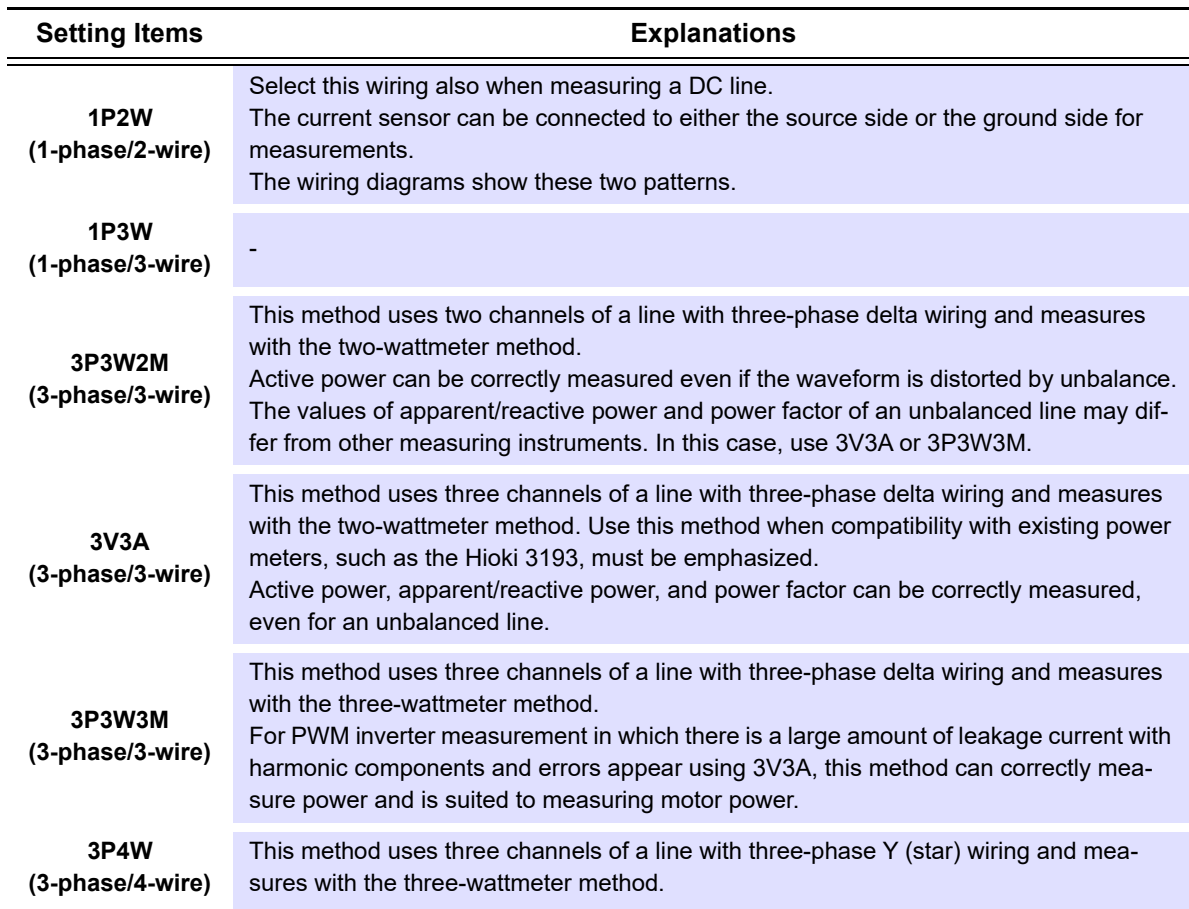

#### 3. **Delta Conversion**

This function measures by mutually converting delta wiring and Y (star) wiring for a three-phase measurement line. The conversion is performed according to an equation from voltage waveform data sampled at 500 kHz between different channels.

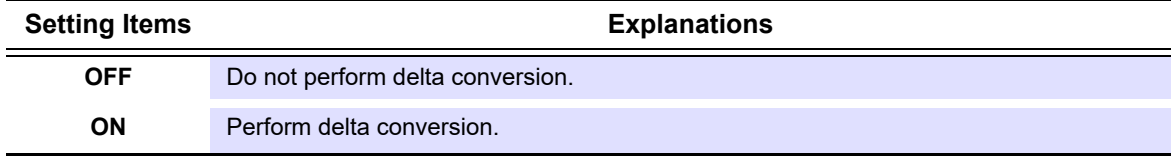

#### 4. **Sharing Sync. Source**

Configure the module setting for the synchronization source sharing function.

The synchronization source can be shared between multiple M7103 modules connected to the instrument.

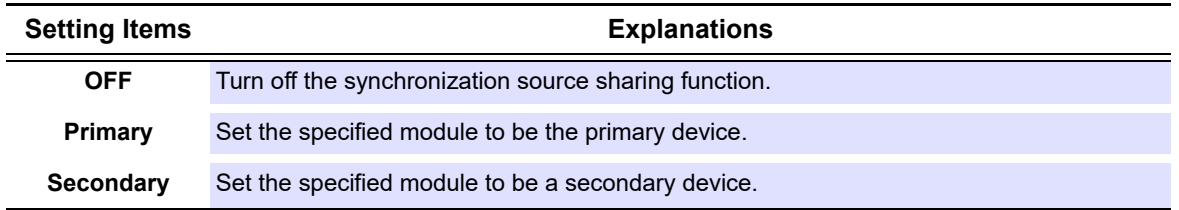

#### 5. **Primary Sync. Source**

Set the synchronization source channel for the synchronization source sharing function. The synchronization source of the primary device is shared with the secondary devices.

CH1, CH2, CH3

#### 6. **Harmonic U Channel**

Set the voltage channel of the harmonics result to obtain.

CH1, CH2, CH3

#### 7. **Harmonic U Item**

Select the voltage measurement item of the harmonics result to obtain.

Voltage RMS value, voltage content, voltage phase angle

#### 8. **Harmonic I Channel**

Set the current channel of the harmonics result to obtain.

CH1, CH2, CH3

#### 9. **Harmonic I Item**

Select the current measurement item of the harmonics result to obtain.

Current RMS value, current content, current phase angle

#### 10. **Harmonic P Channel**

Set the power channel of the harmonics result to obtain.

CH1, CH2, CH3, SUM

#### 11. **Harmonic P Item**

Select the power measurement item of the harmonics result to obtain.

Active power, power content, voltage/current phase difference

#### 12. **Synchronization Source**

Set the source to determine the period (between zero crossings) on which the various calculations are based for each type of wiring.

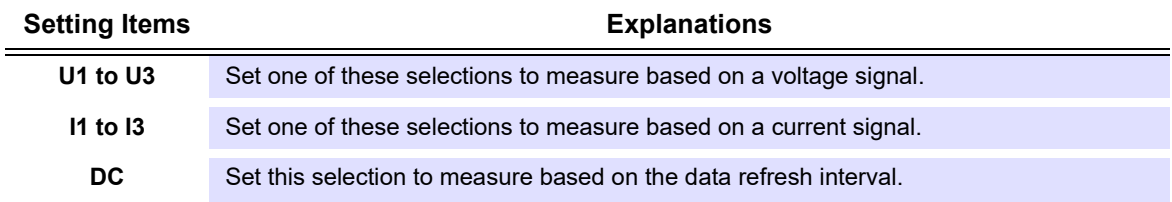

#### 13. **U Rectification, I Rectification**

Select the rectification method of the voltage value and current value used for calculating apparent power, reactive power, and power factor.

The rectification method can be selected for voltage and current of each type of wiring.

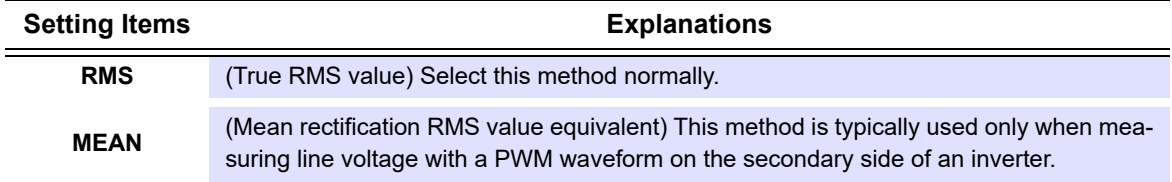

#### 14. **Integration Mode**

Set the integration mode of each channel. The mode can be selected for each type of wiring.

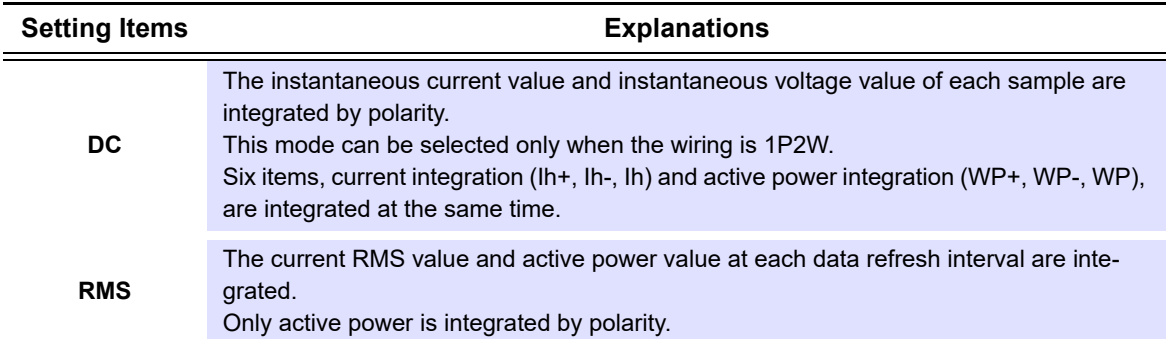

#### 15. **ZC Filter**

The instrument can simultaneously measure the frequency of multiple lines. For the frequency measurement, there is a lower measurement frequency limit and zero crossing filter that can limit the frequency to measure for each type of wiring. To measure a waveform with multiple frequency components, such as a PWM waveform with a fundamental frequency and a carrier frequency, set these options according to the input frequency to measure.

100 Hz, 500 Hz, 5 kHz, 200 kHz

#### 16. **LPF**

The instrument has a low-pass filter function to limit the frequency band. If you use this filter, you can take measurements that have high-frequency components exceeding the set frequency and unwanted external noise components removed. Normally, we recommend you take measurements with the low-pass filter turned off.

OFF, 500 Hz, 5 kHz

#### 17. **Lower Frequency Limit**

The instrument can simultaneously measure the frequency of multiple lines. For the frequency measurement, there is a lower measurement frequency limit that can limit the frequency to measure for each type of wiring.

0.1 Hz, 1 Hz, 10 Hz

#### 18. **Sensor Output Rate**

Select the output rate when using a BNC connector current sensor with the CT9220 conversion cable.

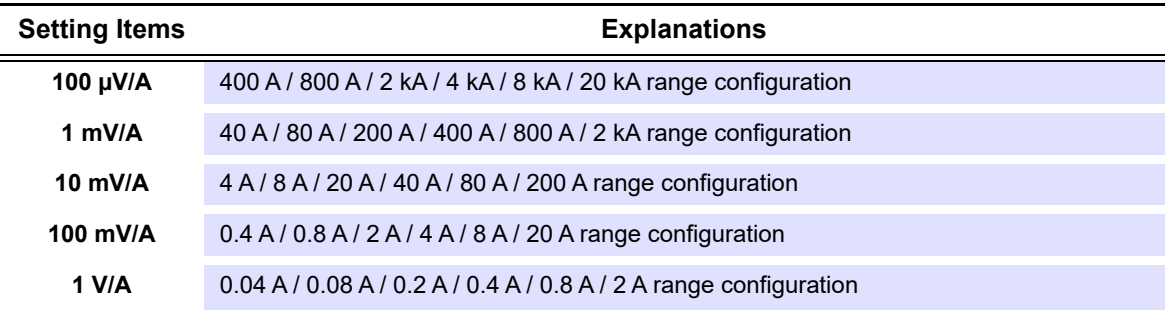

#### 19. **U AUTO-Ranging**

When the AUTO range is set, the range is automatically switched for the measured value. The AUTO range function is valid only when starting a measurement using the :STARt:PWCHeck command with the LR8101 or LR8102.

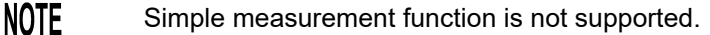

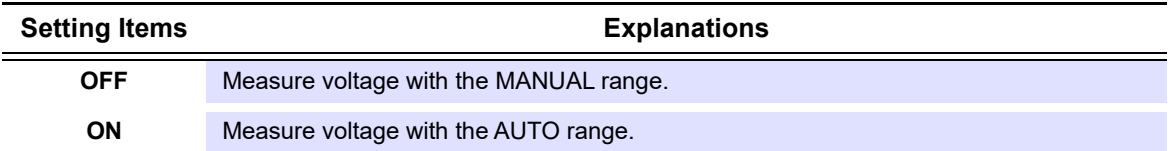

#### 20. **U Range**

Set an appropriate voltage range for the voltage of the object under measurement. To take a measurement with good precision, select the smallest range that exceeds the input level.

6 V, 15 V, 30 V, 60 V, 150 V, 300 V, 600 V, 1500 V

#### 21. **VT Ratio**

Set the ratio when using an external VT (PT).

0.01 to 9999.99

A setting that allows VT × CT to exceed 1.0E+06 cannot be set.

#### 22. **I AUTO-Ranging**

When the AUTO range is set, the range is automatically switched for the measured value. The AUTO range function is valid only when starting a measurement using the :STARt:PWCHeck command with the LR8101 or LR8102.

**NOTE** 

Simple measurement function is not supported.

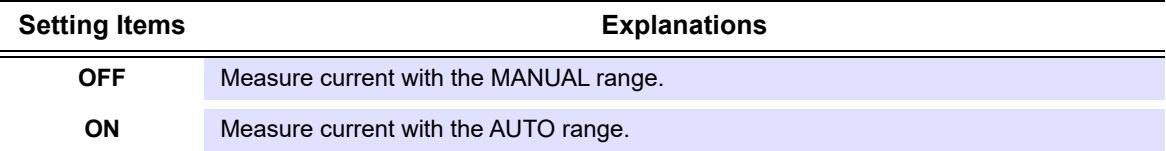

### 23. **I Range**

Set an appropriate current range for the current of the object under measurement. To take a measurement with good precision, select the smallest range that exceeds the input level.

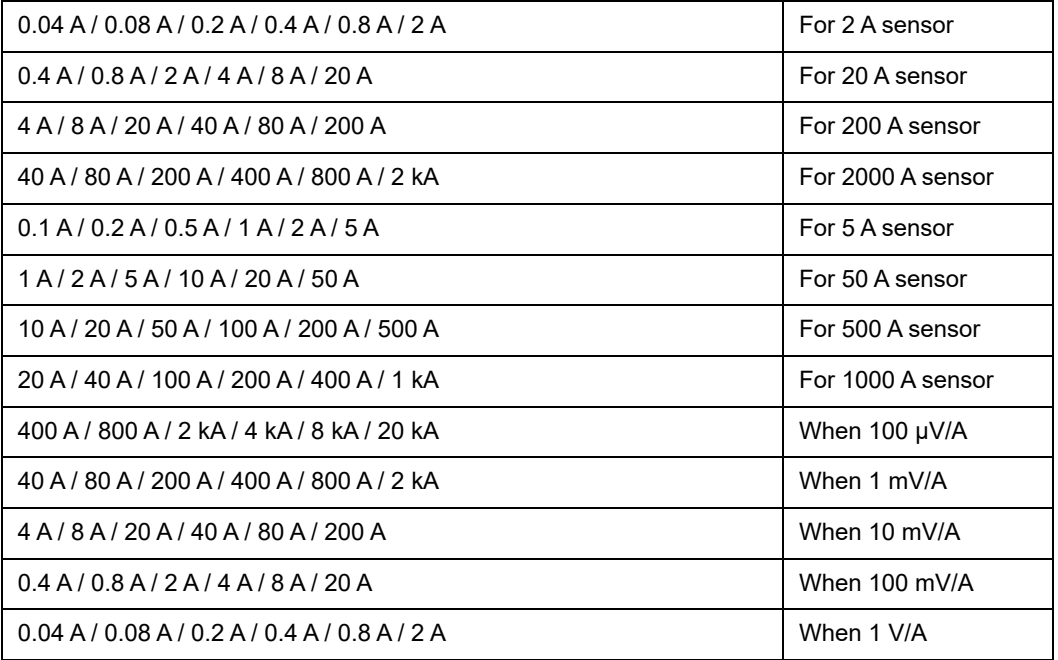

#### 24. **CT Ratio**

Set the ratio when using an external CT.

0.01 to 9999.99

A setting that allows VT × CT to exceed 1.0E+06 cannot be set.

#### 25. **Current Sensor Model, Current Sensor Rate**

These settings display information about the connected current sensor. These settings cannot be changed because the current sensor is automatically detected by the LR8101 and LR8102. If the current settings differ from the connected current sensor, execute **[Detect Current Sensor]**.

See the LR8101/LR8102 Instruction Manual for details.

## **Measurement Item Settings**

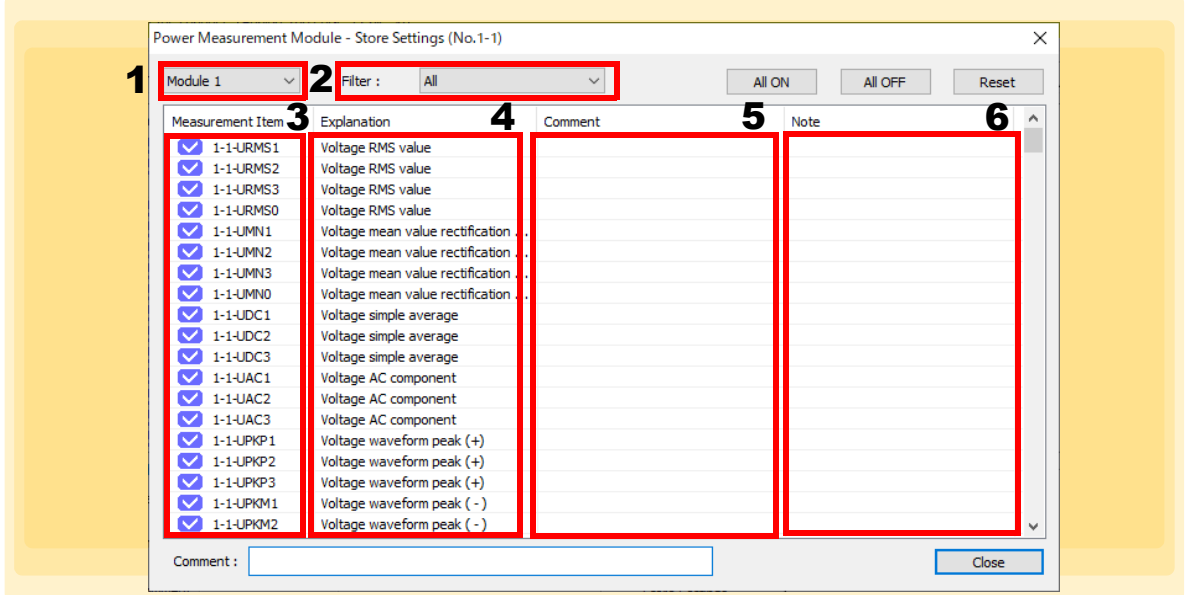

#### 1. **Module**

Select the module to be configured.

#### 2. **Filter**

You can filter the measurement items to display.

#### 3. **Measurement Item**

Turn the measurement on or off for each measurement item. Each click toggles between measurement on and off.

#### 4. **Explanation**

Displays an explanation for each measurement item.

#### 5. **Comment**

Set the desired comment for each measurement item.

#### 6. **Note**

Displays the status for each measurement item.

See the LR8101/LR8102 Instruction Manual for details.

### <span id="page-101-0"></span>**When Temperature is Selected**

Select the range.

• Temperature measurements can be made with the LR8410-20 when the LR8514 Wireless Humidity Logger or LR8520 Wireless Fungal Logger is connected.

(The following example is with model LR8410-20 selected)

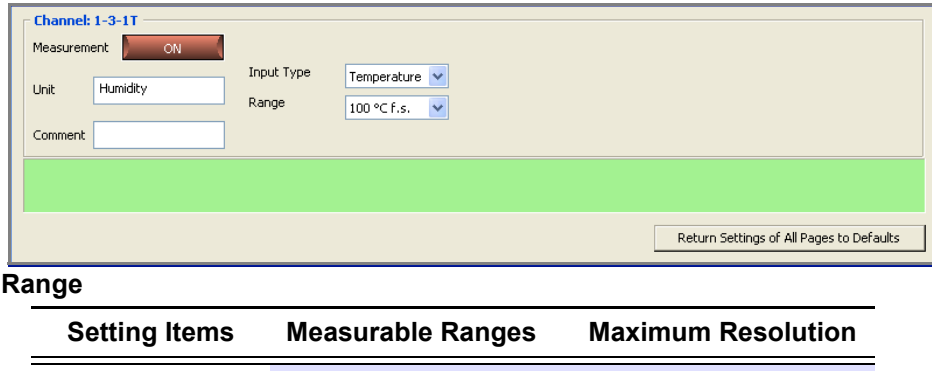

100 $\degree$ C  $-100\degree$ C to 100 $\degree$ C 0.1 $\degree$ C

## <span id="page-101-1"></span>**When Fungal Index is Selected**

Select the range.

• Fungal Index measurements can be made with the LR8410-20 when the LR8520 Wireless Fungal Logger is connected.

(The following example is with model LR8410-20 selected)

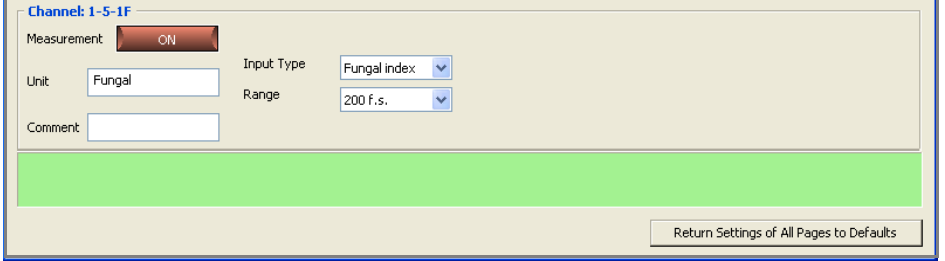

**Range**

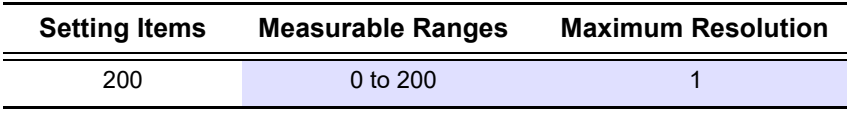

(A fungal index is a non-unit.)

## <span id="page-102-0"></span>**When Fungal Growth is Selected (Predicted Fungal Growth)**

Select the range.

• Fungal Growth measurements can be made with the LR8410-20 when the LR8520 Wireless Fungal Logger is connected.

(The following example is with model LR8410-20 selected)

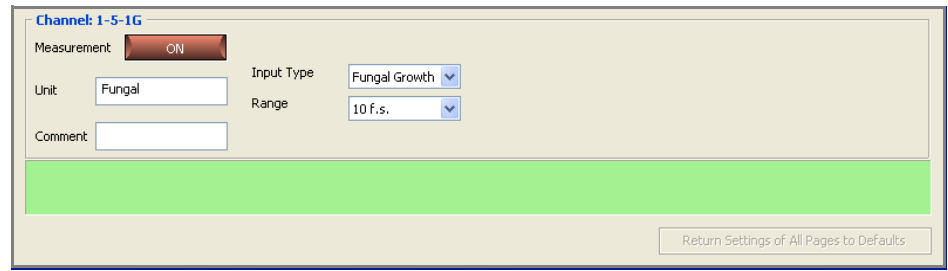

**Range**

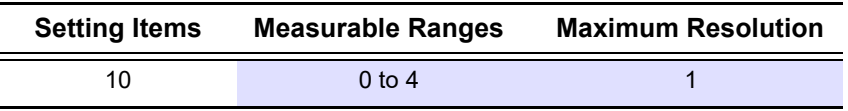

(A predicted fungal growth is a non-unit.)

## **When Strain is Selected**

Set the range.

- Strain measurement can be made with the LR8450 when U8554 Strain Unit is connected.
- Strain measurement can be made with the LR8450-50 when U8554 Strain Unit or LR8534 Wireless Strain Unit80 is connected.

(The following example is with model LR8450, LR8450-01 selected)

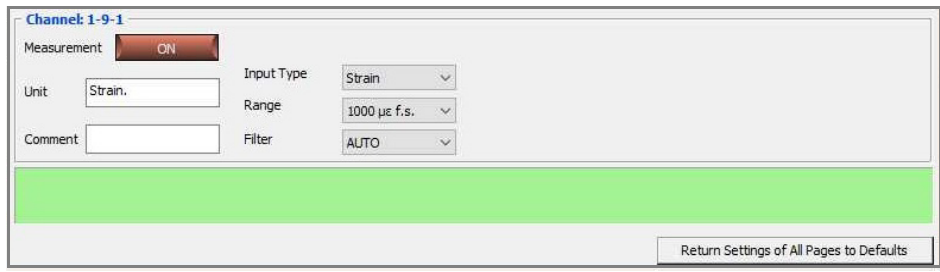

Range

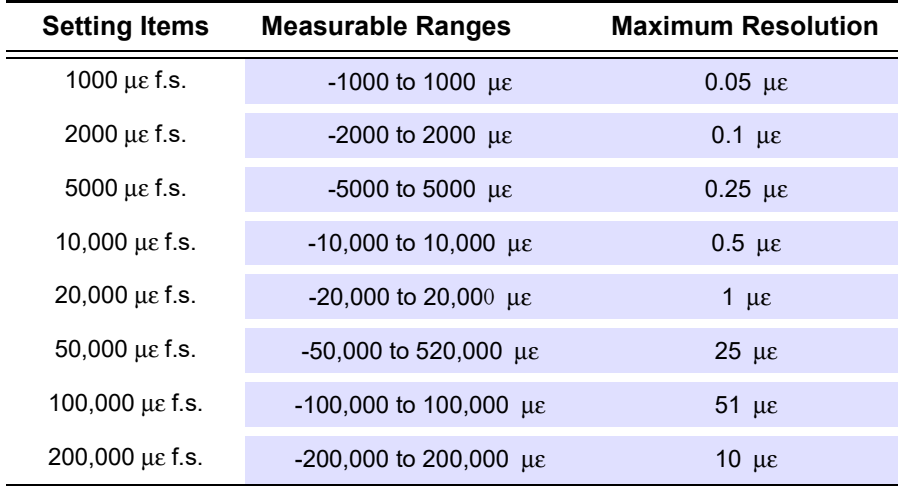

### **When Waveform Calculation is Selected**

Set the calculation formula.

- The preset arithmetic expression is applied to measured data, and the resulting waveform is displayed on the Waveform screen.
- The calculation formula consists of arithmetic operations (+, −, ×, or ÷) between channels. Calculations can also be applied to a calculation result channel.
- Waveform calculation is supported by the LR8400-20, LR8401-20, LR8402-20, LR8410-20.

(The following example is with model LR8400-20, LR8401-20, LR8402-20 selected)

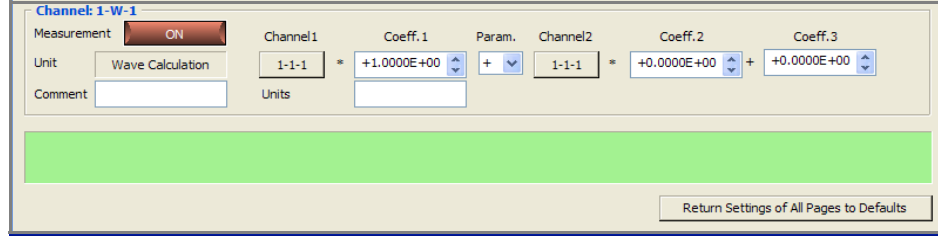

#### **Channel 1, Channel 2**

Select the channels to be included in the calculation formula. Calculation channels are specified as 1- W-1. However, only preselected channels can be specified for calculations.

(Example: when 1-W-5 is specified, 1-W-5 to 1-W-30 cannot be included in calculation formulas.)

#### **Coeff 1, Coeff 2, Coeff 3**

Set the coefficients to include in arithmetic operations.

#### **Units**

- Enter the measurement units of the calculation result.
- For the LR8432-20, the type of waveform calculation is selectable.

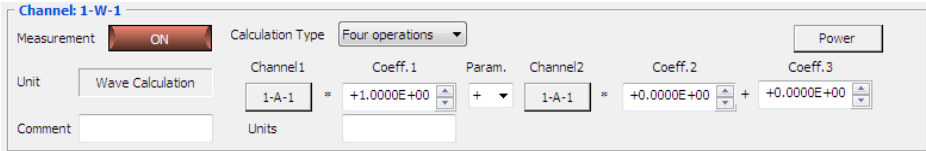

#### **Arithmetic operations**

Performs the arithmetic operations between the channels.

#### **Channel 1, Channel 2**

Select the channels to be included in the calculation formula. Calculation channels are specified as 1- W-1. However, only preselected channels can be specified for calculations.

(Example: when 1-W-5 is specified, 1-W-5 to 1-W-30 cannot be included in calculation formulas.)

#### **Coeff 1, Coeff 2, Coeff 3**

- Set the coefficients to include in arithmetic operations.
- For the LR8450, LR8450-01, the type of waveform calculation is selectable.

(The following example is with model LR8450, LR8450-01, LR8101, LR8102 selected)

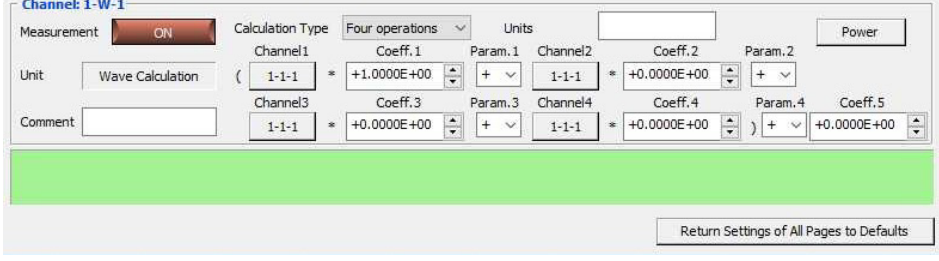

#### **Channel 1, Channel 2, Channel 3, Channel 4**

Select the channels to be included in the calculation formula. Calculation channels are specified as 1- W-1. However, only preselected channels can be specified for calculations.

(Example: when 1-W-5 is specified, 1-W-5 to 1-W-30 cannot be included in calculation formulas.)

#### **Coeff 1, Coeff 2, Coeff 3, Coeff 4, Coeff 5**

Set the coefficients to include in arithmetic operations.

#### **Units**

Enter the measurement units of the calculation result.

Method for calculating power from the current measured with the LR8513 Wireless Clamp Logger connected to the LR8410-20 or the current measured with the U8556 Current Module, LR8536 Wireless Current Module connected to the LR8450, LR8450-01 (You can display the calculated power value on the LR8410-20, LR8450, or LR8450-01 as well by setting it to channel W before measurement.)

## 1. **Click** [**Power**] **on the W channel menu under [Measurement].**

### 2. **Choose the desired calculation type under [Calculation formula] and enter the current measurement channel, voltage, and power factor.**

The following power types are available: 1-phase/2-wire, 1-phase/3-wire, 3-phase/3-wire.

## 3. **Click [Enter].**

The corresponding channel, coefficient, operator, and unit will be set for the specified power calculation.

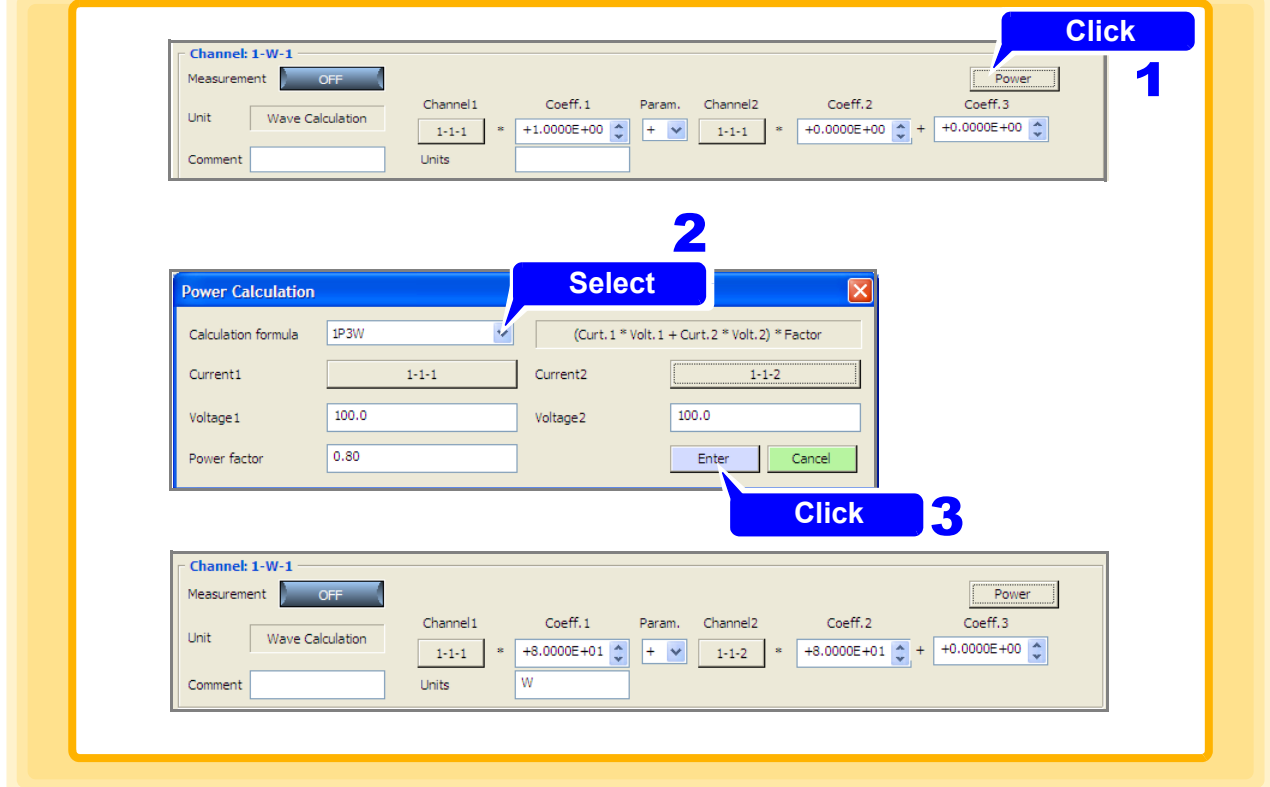

### <span id="page-106-0"></span>**When Pulse is Selected (Integrate Pulse Measurement)**

Set the mode, anti-chatter filter, count mode (add or instantaneous), slope, and threshold value.

- Model 8423 can be used for pulse measurement only with the 8996 Digital/Pulse Unit connected.
- A range cannot be selected. It is fixed to 1000 Mcf.s. (measurable range: 0 to 1000 M pulses) when count mode is selected, and automatically selected in accordance with the setting for the number of pulses per rotation when revolve mode is selected.
- You can choose a range of rotations of model LR8450, LR8450-01, LR8101, LR8102.
- If the scaling function is used, it is possible to convert to the physical quantity for measurement.
- Model LR8410-20 can be used for pulse measurement only with the LR8512 Wireless Pulse Logger connected.

#### (The following example is with model 8423 selected)

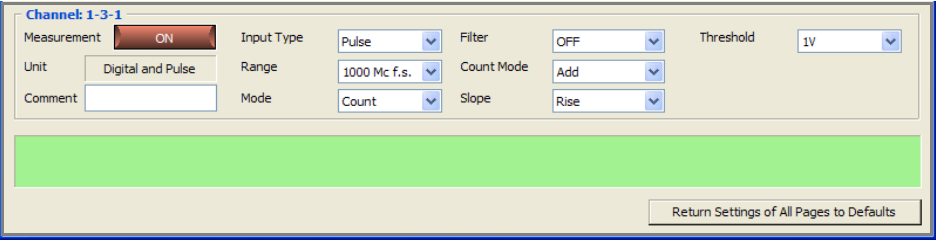

#### **Mode**

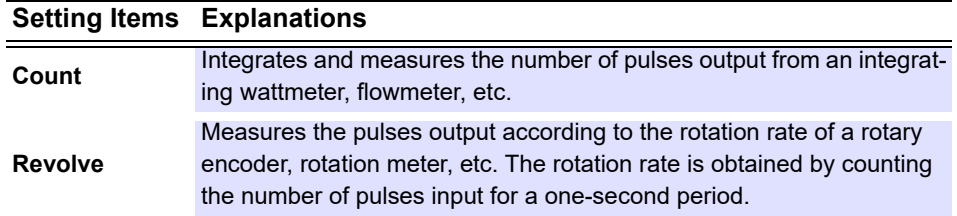

#### **Filter (not settable for the 8430-20, LR8431-20, LR8432-20)**

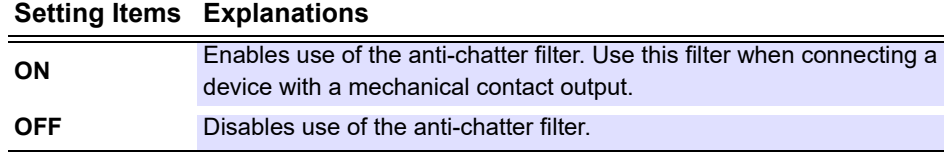

#### **Count Mode (only settable when [Count] is selected as the [Mode])**

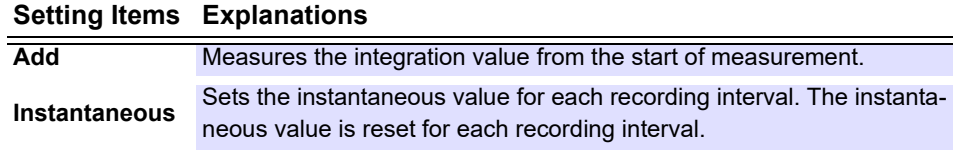

### **Pulse/rotation rate (only settable when [Revolve] is selected as the [Mode]) Setting Items Measurable Ranges**

**n = 1 to 1000** 0 to 5000/n r/s f.s. (n is the number of pulses per rotation)

#### **Range (Only settable when revolve mode At LR8450, LR8450-01, LR8101, LR8102.) Setting Items Measurable Ranges**

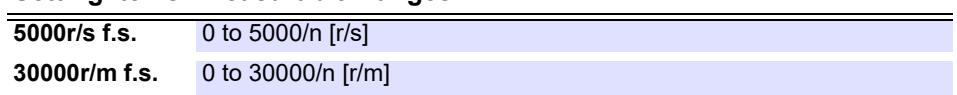

#### **Slope**

#### **Setting Items Explanations**

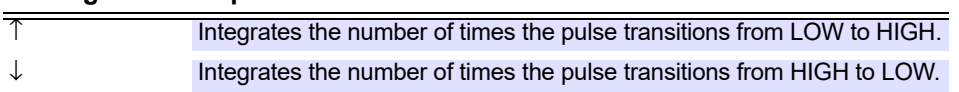

**Threshold (pulse detection level, not settable for the 8430-20, LR8431-20, LR8432-20)**

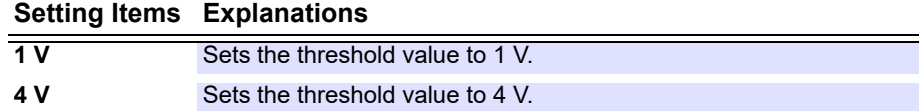

**Count Reset (Only LR8450, LR8450-01, LR8101, LR8102 settable when [Count] is selected as the [Mode] )**

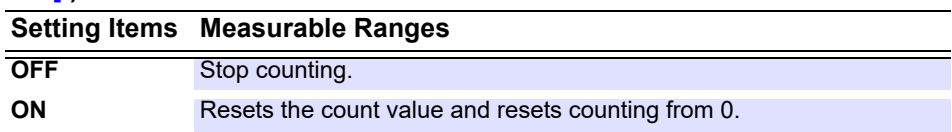

**Count Timing (Only LR8450, LR8450-01, LR8101, LR8102 settable when [Count] is selected as the [Mode] )**

Select when to start counting

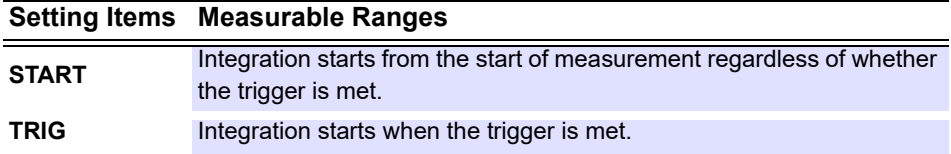

**Smoothing (Only LR8450, LR8450-01, LR8101, LR8102 settable when [Revolve] is selected as the [Mode] )**

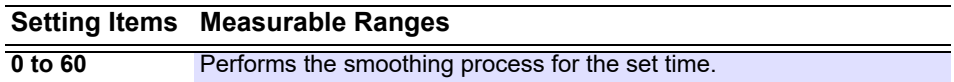
### **Measuring Pulses (Rotation Rate)**

The Logger measures the pulses output according to the rotation rate of a rotary encoder, rotation meter, etc. The rotation rate is obtained by counting the number of pulses input for a one-second period.

Use of the scaling function enables converting the measured rotation rate to the physical quantity of the measurement object to perform measurement.

#### **Measurement Principle of the Rotation Rate**

When the range is set to "Rotation Rate," the number of pulses is integrated internally every 10 ms.

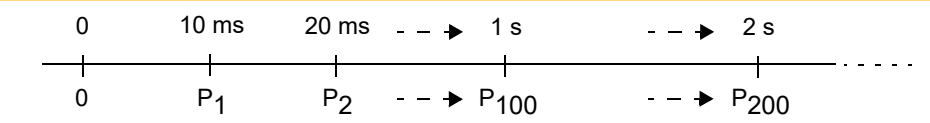

The rotation rate r at time t [s] is calculated by dividing the number of pulses from (t-1) to t [s] by the number of pulses per rotation.

Pulse / Rotation rate Integrated number of pulses at t [s] - integrated number of pulses at (t-1) [s] r = [r/s]

Example: Pulses per rotation = 4

When 1 s, integrated number of pulses P10 = 1000 counts When 2 s, integrated number of pulses P20 = 2000 counts In this case, the rotation rate  $r_{t=2}$  for t = 2 s is calculated as follows:

> 2000 - 1000 4  $r_{t=2} =$   $\frac{1}{250 \text{ [r/s]}}$

The integrated number of pulses of t-1 [s] is not measurable, so the value that is a hundred times the integrated number of pulses between t-0.01 [s] and t [s] is calculated as the integrated number of pulses during 1 s in order to calculate the rotation rate. For this reason, the rotation rate when t is less than 1 second may vary.

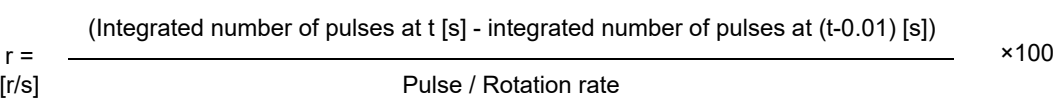

 $[r/s]$ 

### <span id="page-109-0"></span>**When Logic is Selected**

Set the anti-chatter filter and threshold.

- Model 8423 can be used for pulse measurement only with the 8996 Digital/Pulse Unit connected.
- Model LR8410-20 can be used for pulse measurement only with the LR8512 Wireless Pulse Logger connected.
- Model 8430-20, LR8431-20, LR8432-20 does not support Logic settings.

(The following example is with model 8423 selected)

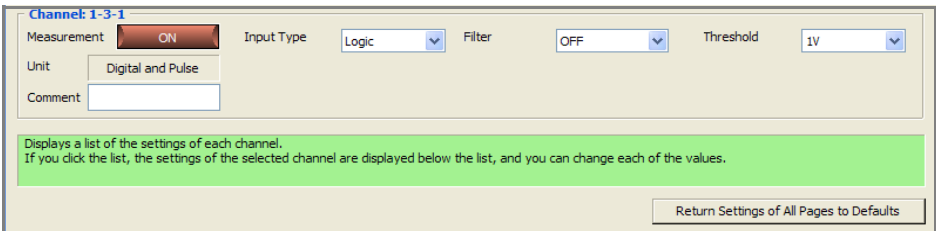

**Filter**

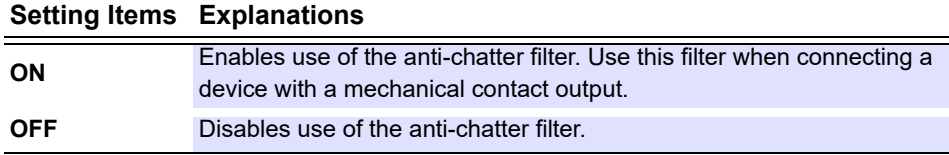

**Threshold (threshold value of the pulse detection level)**

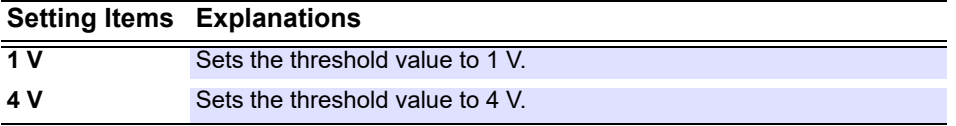

## **When LR8410 LINK is Selected**

- Data measured with an instrument, such as model PW6001 or others, supporting LR8410Link connected with model LR8410 via Bluetooth can be obtained. (For more information about LR8410Link, refer to the instruction manual of Model)
- Previously configure the settings including the input type and the measurement range using the instrument supporting LR8410Link such as model PW6001 or others.
- Preforming searching or registration using the connection setting of Logger Utility allows you to carry out measurements, automatically receiving the input type, the measurement range, the scaling, the unit, and other settings of LR8410Link instrument connected via Bluetooth (these settings cannot be changed using Logger Utility).

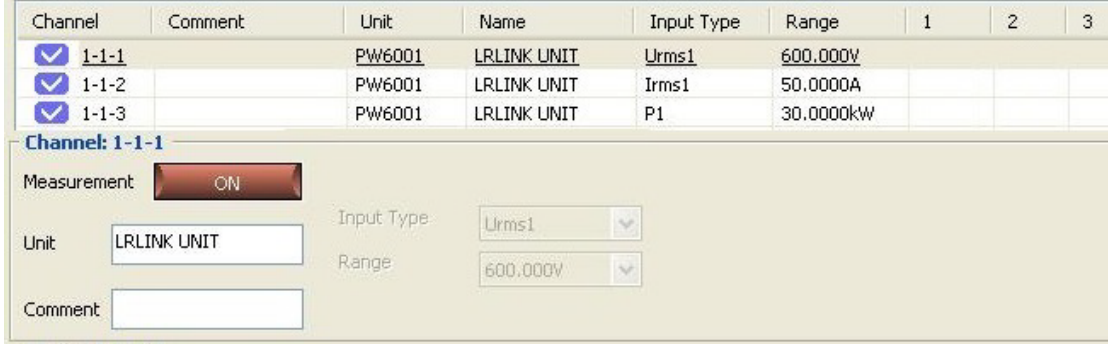

# **4.4.2 Waveform Calculation Settings**

The measured data is calculated with preset arithmetic expression to display the waveform. (Calculation is allowed during or after measurement) Four arithmetic operations (+, -, × and +) are employed between channels. Calculation is allowed for calculation channel. However, only preselected channels can be specified for calculations. (Example: when 1-Z-5 is specified, 1-Z-5 to 1-Z-60 cannot be included in calculation formulas.)

### 1. **Display the Waveform calculation settings page of the channel settings.**

2. **Click [ON] button to turn on [Calculate Function].** Each click of the button switches between On and Off.

- 3. **Select the channel to calculate.**
- 4. **Click [ON] button to turn on [Calculate].** Each click of the button switches between On and Off.

### 5. **Click [Edit] button.** The **[Edit Formular]** dialog appears.

6. **Preset arithmetic expression [\(p. 107\)](#page-111-0) and click [Enter] button.** Up to 80 characters are allowed for arithmetic expression.

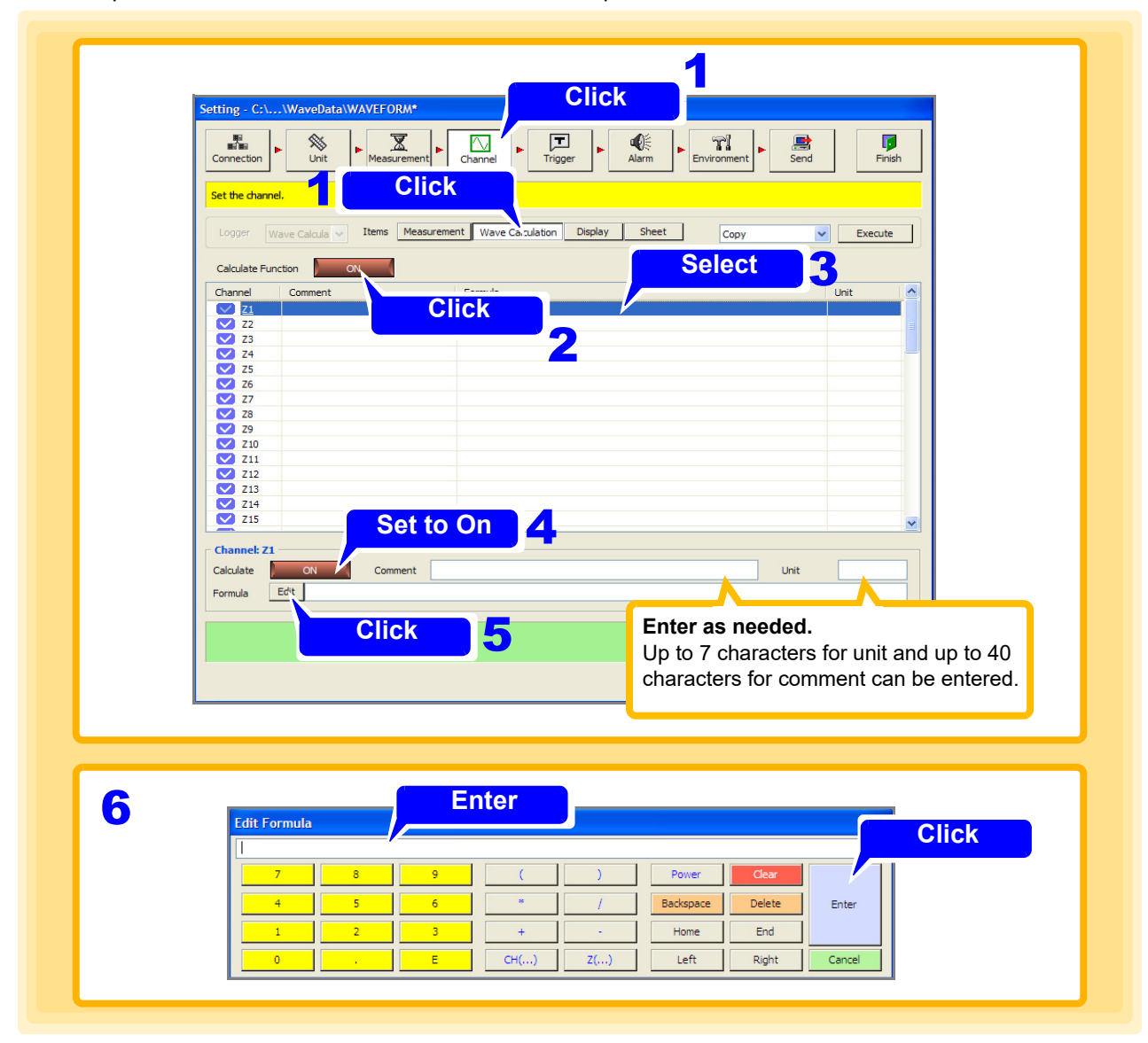

**NOTE** In the following cases, an error icon  $\mathbb{F}_{\mathbb{R}}$  will appear at the front of the calculation expression. Measurement cannot start when the error icon is displayed so please enter the calculation expression again.

- After entering the calculation expression, the structure of the device changes and the channel in the calculation expression cannot be referred to.
- The calculation expression of a high speed channel is combined with the calculation expression of a low speed channel in dual sampling.

### <span id="page-111-0"></span>**Calculation Formula Setting Method**

**Key Explanations Clear** Erase the arithmetic expression totally. **Backspace** Backspace Erase the character preceding the cursor one by one. **Delete** Erase the character following the cursor one by one. **Home** Home Moves the cursor to the head of the arithmetic expression. ← Moves the cursor left.  $\rightarrow$  Moves the cursor right. **End** Moves the cursor to the end of the arithmetic expression. **CH (**•••**)** Displays the dialog box. (See ["Selecting measurement channel"](#page-113-0).) Select the measurement channel in the dialog box. Select device  $\rightarrow$  unit  $\rightarrow$  channel. The selected channel reflects on the arithmetic expression. **Z (**•••**)** Displays the dialog box. (See ["Selecting calculation channel".](#page-113-1)) Select the calculation channel in the dialog box. The selected calculation channel reflects on the calculation expression. **E** To enter constant number with exponential. (Example:  $10000 \rightarrow 1E4$ )

Key operations within the calculation formula editing dialog are as follows.

## **Method for setting power formulas**

- 1. **Click [Power] on the [Edit Formula] menu.**
- 2. **Choose the desired calculation type under [Calculation formula] and enter the current measurement channel, voltage, and power factor.**

The following power types are available: 1-phase/2-wire, 1-phase/3-wire, 3-phase/3-wire.

# 3. **Click [Enter].**

The power formula will be entered in the **[Formula]** field.

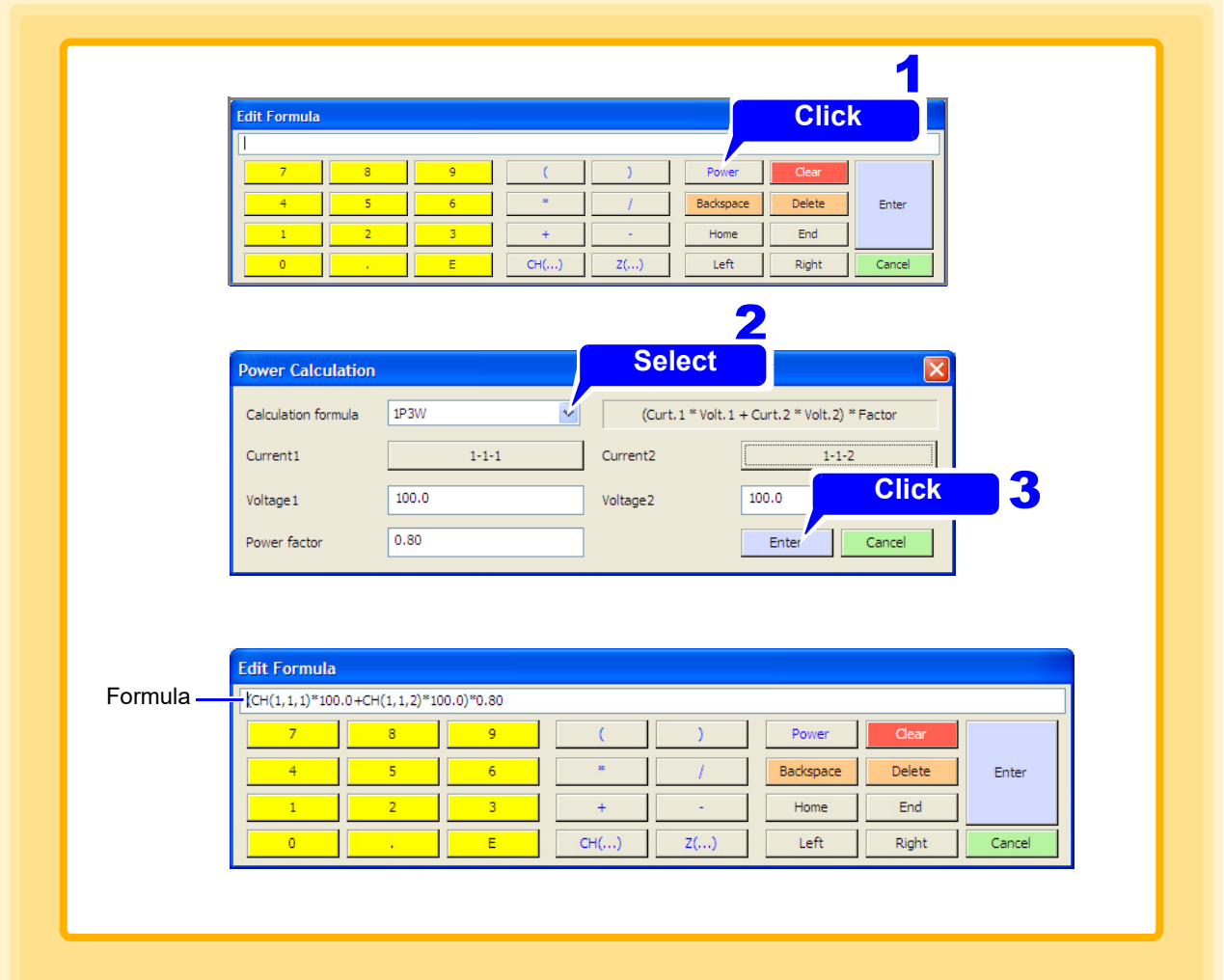

<span id="page-113-0"></span>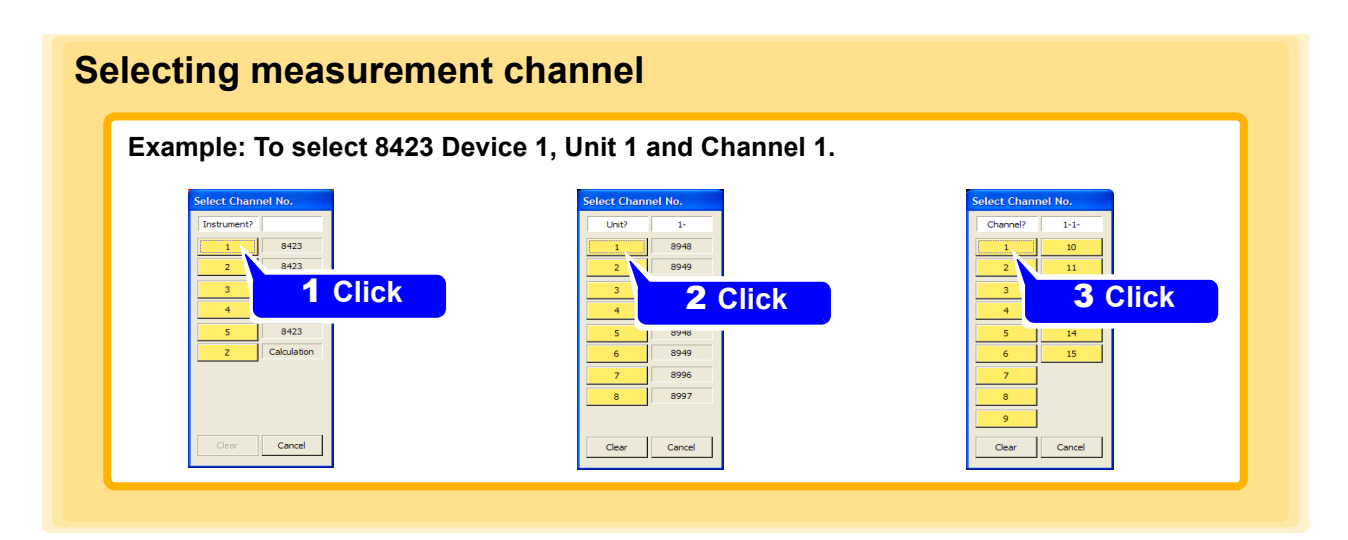

## <span id="page-113-1"></span>**Selecting calculation channel**

**Example: To select Channel Z1.**

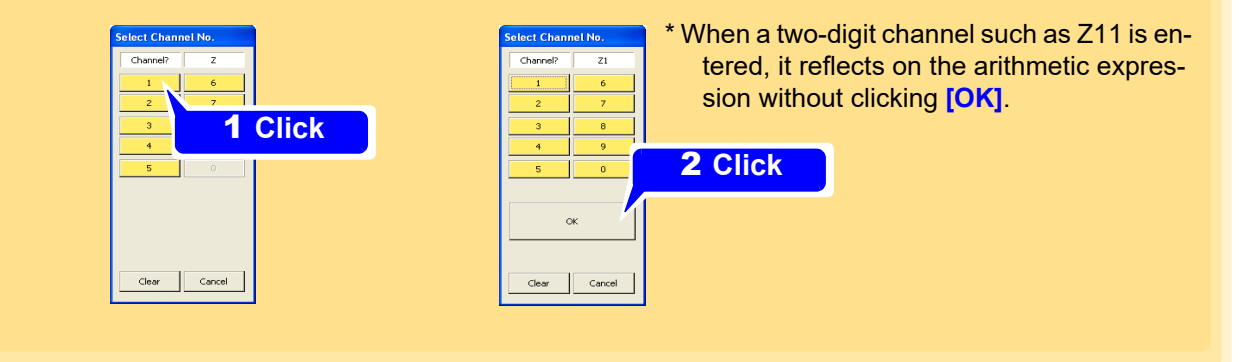

### **Sample arithmetic expression**

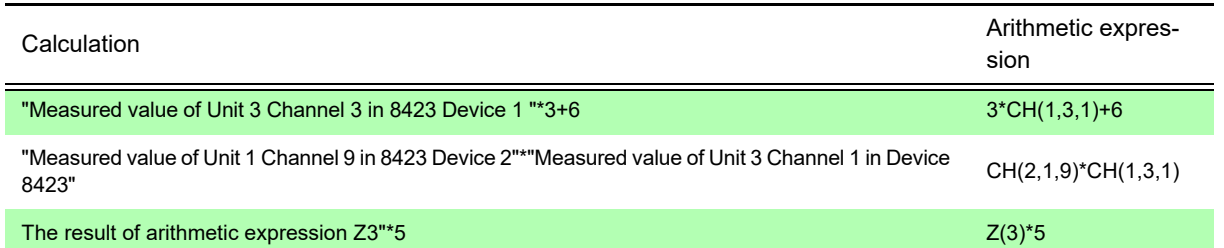

## **4.4.3 Display Settings (Waveform Color, Display Digits, and Scaling)**

This section describes configuring settings such as the display color, number of display digits, and scaling for each channel on the display settings page of the channel settings.

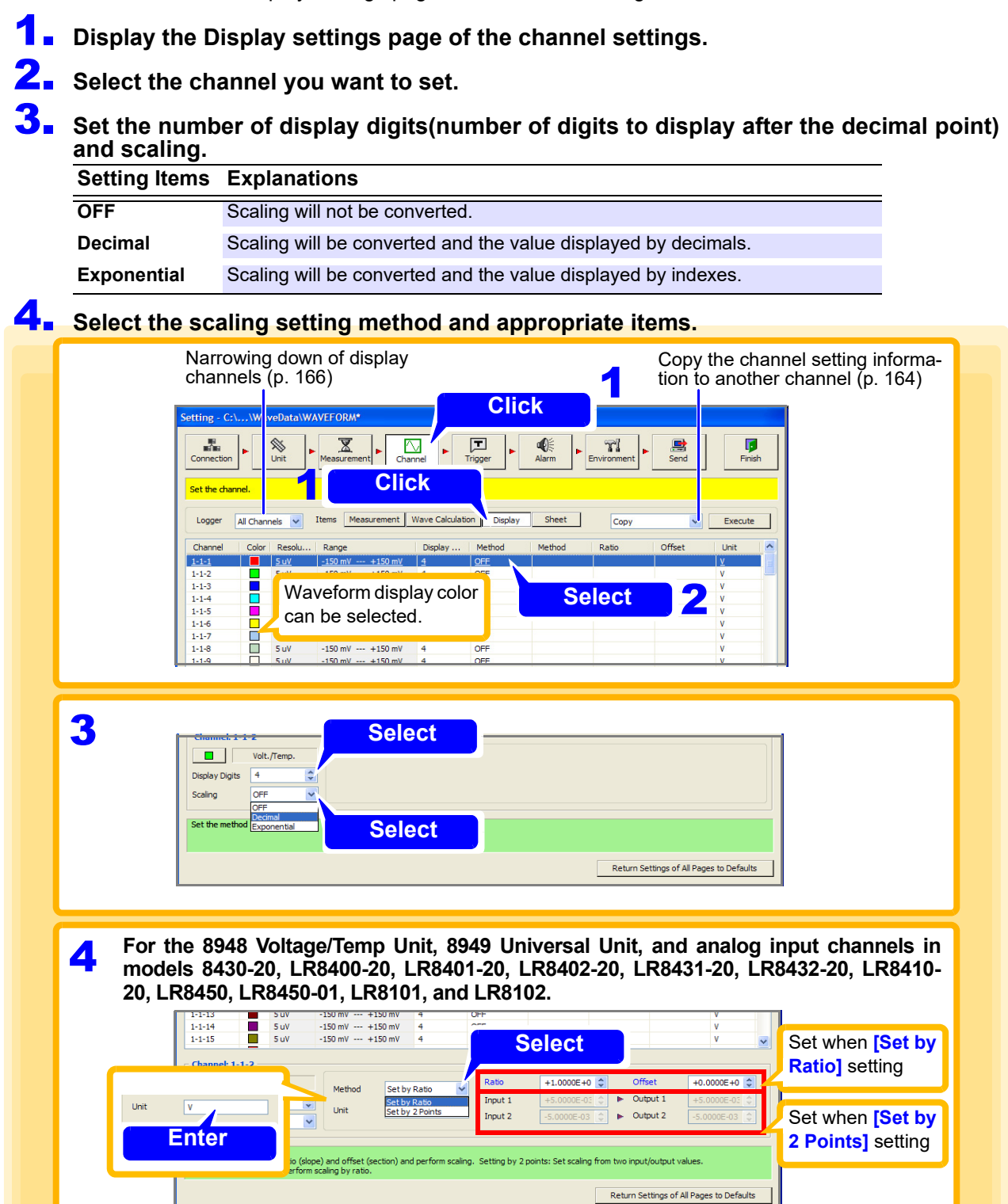

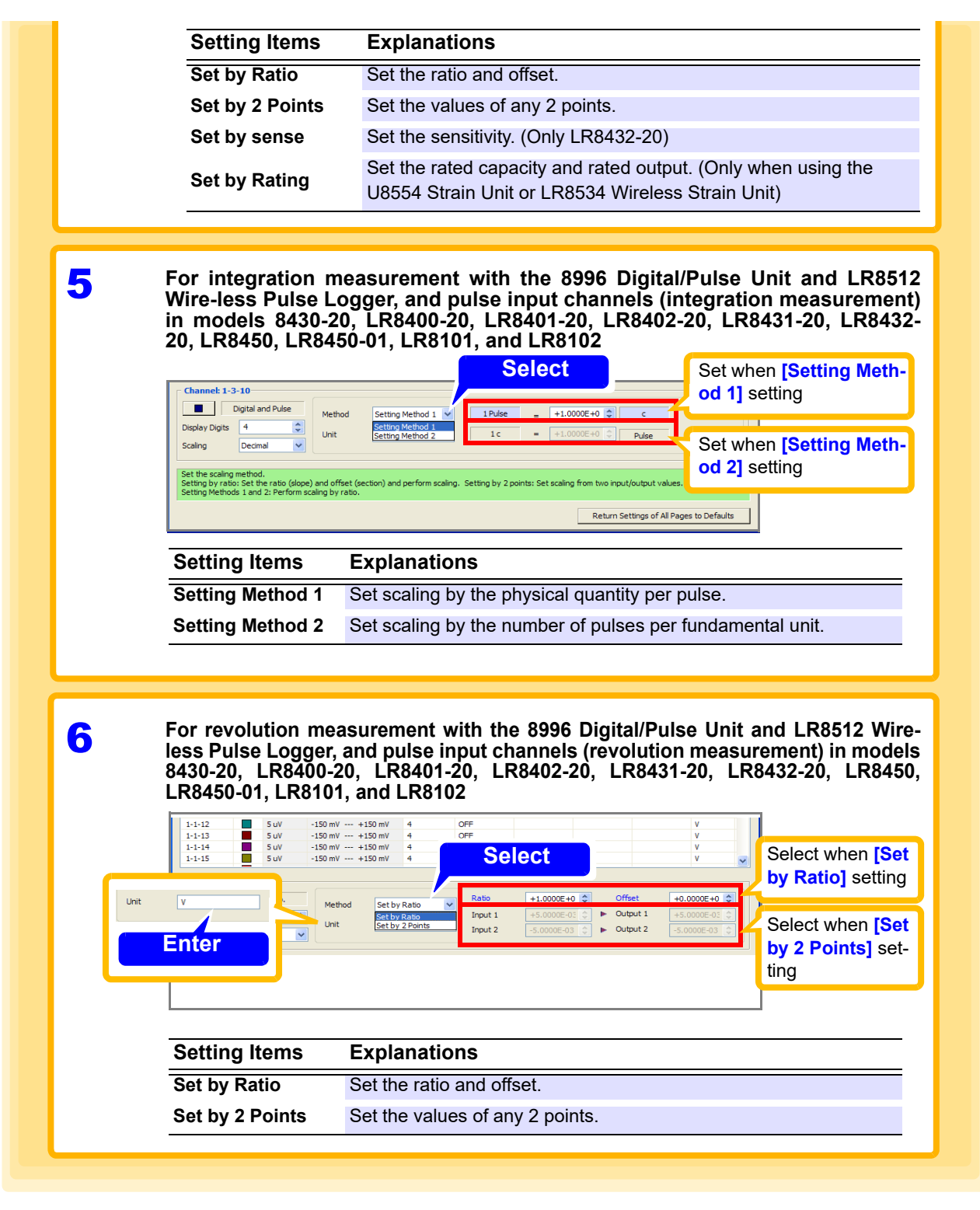

**NOTE** 

- The values of "Set by Ratio" and "Set by 2 Points" are linked so that the settings become the same.
- The values of "Setting Method 1" and "Setting Method 2" are linked so that the settings become the same.
- Up to 7 byte characters can be entered for the unit. Double byte characters are displayed as "\*" in the display area of the 8423.
- Scaling cannot be set for the M7103 power measurement module.

**See:** ["About Scaling and Scaling Setting Examples" \(p. 112\)](#page-116-0)

### <span id="page-116-0"></span>**About Scaling and Scaling Setting Examples**

The scaling method depends on the input units and channels used.

**For the 8948 Voltage/Temp Unit, 8949 Universal Unit, and analog input channels in models 8430-20, LR8400-20, LR8401-20, LR8402-20, LR8431-20, LR8432-20, LR8410-20, LR8450, LR8450-01, LR8101, and LR8102.**

Use of the scaling function enables converting the output voltage obtained from, for instance, a sensor to the physical quantity of the measurement object in order to perform measurement.

The gauge graduations, scale (vertical axis upper limit value and lower limit value) values, and A-B cursor measurement values can be displayed as scaled values and units.

The following two types of scaling methods are available.

### **Setting by ratio**

Set the physical quantity per 1 V input signal (ratio eu/V), offset value, and unit name for conversion (eu: engineering unit), and convert the measurement values obtained as voltage values to values of the set unit.

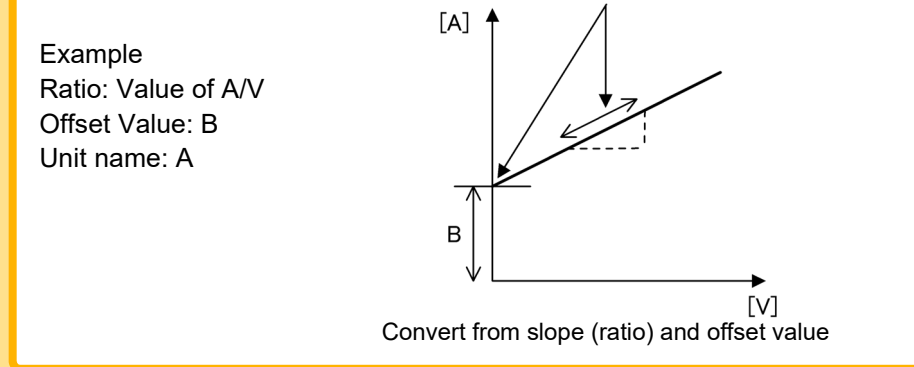

### **Setting by 2 points**

Set the voltage values at 2 points of the input signal, the conversion value of those 2 points, and the unit name for conversion, and convert the measurement values obtained as voltage values to values of the set unit.

conversion

#### Example

Unit values for conversion of voltage values at 2 points  $V_H$ : High voltage point

 $A_H$ : Conversion value for the high voltage point

 $V_1$ : Low voltage point

 $A<sub>l</sub>$ : Conversion value for the low voltage point Unit name: A

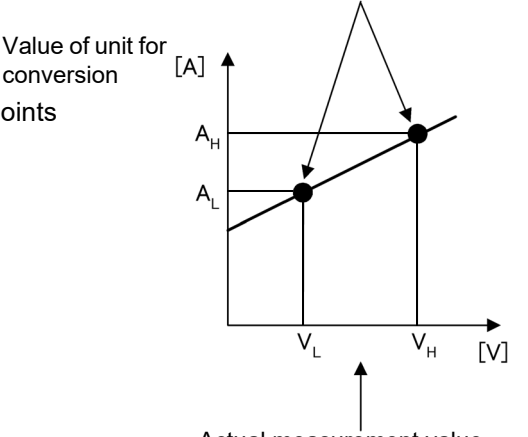

Actual measurement value

Calculate ratio from 2 points and offset value and then convert

#### **Scaling Examples: Use Hioki's 9322 Differential Probe to measure the effective value of the voltage of a commercial power supply**

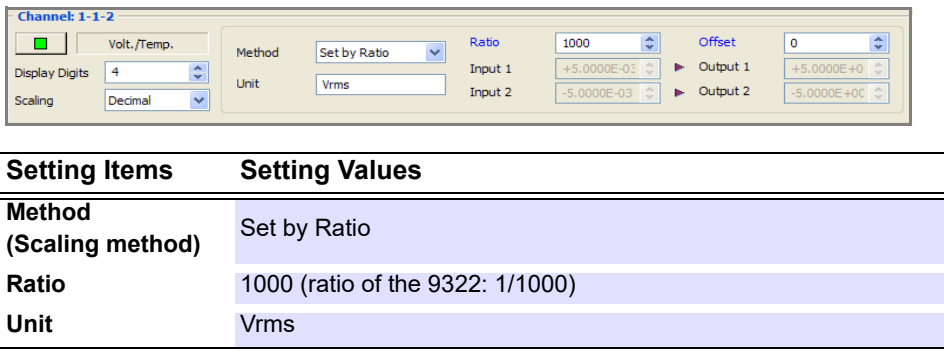

### **For integration measurement with the 8996 Digital/Pulse Unit and LR8512 Wireless Pulse Logger, and pulse input channels (integration measurement) in models 8430- 20, LR8400-20, LR8401-20, LR8402-20, LR8431-20, LR8432-20, LR8450, LR8450-01, LR8101, and LR8102**

Use of the scaling function enables converting the integrated number of pulses to the physical quantity (Wh, VA, etc.) of the measurement object in order to perform measurement.

For pulse output devices, the physical quantity per pulse or the number of pulses per fundamental unit (e.g.,

1 kWh, 1 liter, 1 m**3**) is determined. You can use either of the settings in the scaling settings.

The following two types of scaling methods are available.

- **Setting method 1**: Enter the physical quantity per pulse.
- **Setting method 2:** Enter the number of pulses per fundamental unit.

### **Setting Example 1. Connect a 50,000 pulse/kWh supply meter for measurement**

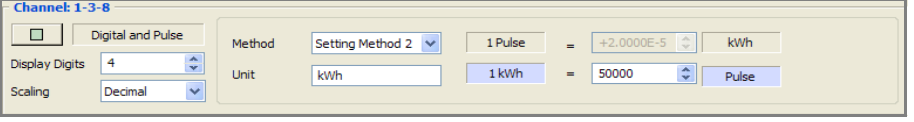

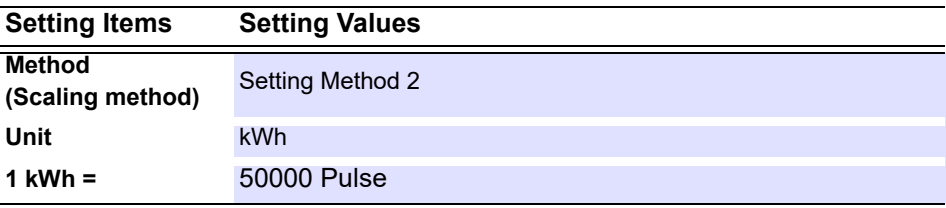

### **Setting Example 2. Connect a 10 liter/pulse flowmeter for measurement**

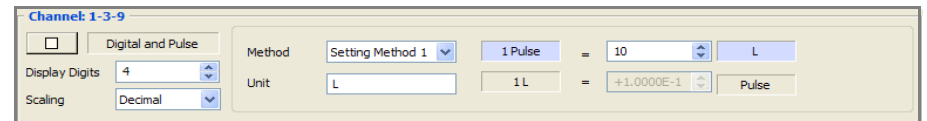

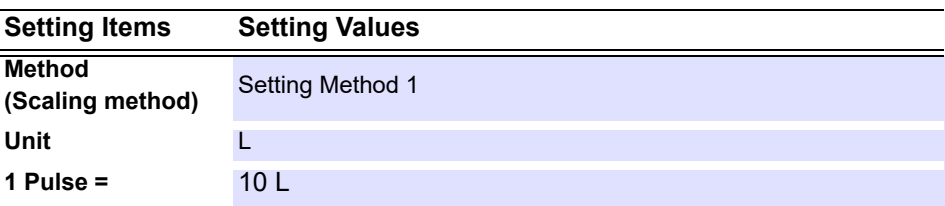

**For revolution measurement with the 8996 Digital/Pulse Unit and LR8512 Wireless Pulse Logger, and pulse input channels (revolution measurement) in models 8430-20, LR8400-20, LR8401-20, LR8402-20, LR8431-20, LR8432-20, LR8450, LR8450-01, LR8101, and LR8102**

Use of the scaling function enables converting the number of pulses per second to the rotation rate per unit time in order to perform measurement.

The following two types of scaling methods are available.

- **Setting by ratio** : Set the unit time and offset value, and convert to the rotation rate per unit time.
- **Setting by 2 points** : Set the rotation rate at 2 points of the number of input pulses, the conversion value of those 2 points, and the unit name for conversion, and convert to the rotation rate per unit time.

#### **Setting Example Measure using rotation rate per minute r/min (rpm)**

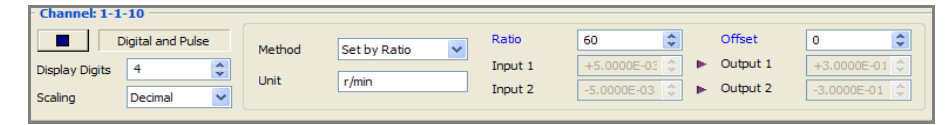

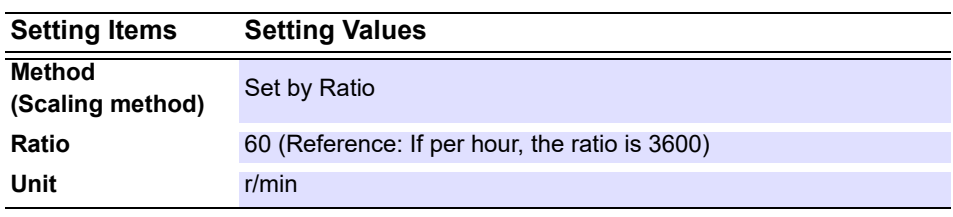

### **When using the LR8513 Wireless Clamp Logger with the LR8410-20, and when using the U8556 Current Module or LR8536 Wireless Current Module with the LR8450, LR8450-01**

You can use the scaling function to convert the measured current value to the 1-phase/2-wire power value. If the voltage is given by V and the power factor by λ, you can display the 1-phase/2-wire power value by setting the scaling conversion ratio to V\*λ and the unit to W.

Power value W = Scaling conversion ratio \* current value = V \*  $\lambda$  \* current value

#### **Setting Example Measuring the 1-phase/2-wire power value for voltage V (for example, 100 V) and power factor** λ **(for example, 0.8)**

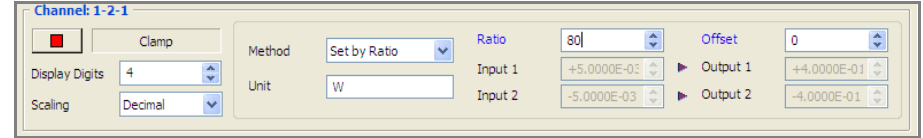

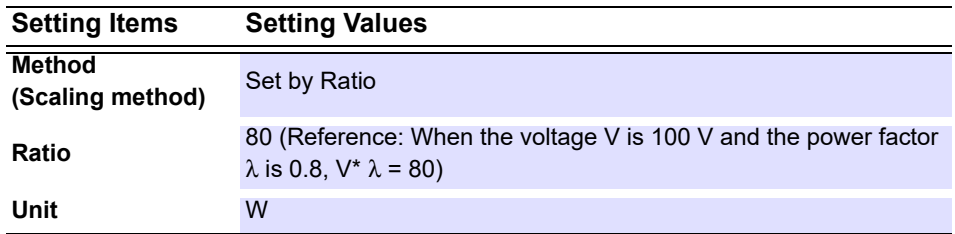

# **4.4.4 Assigning Channels to Sheets**

There are 11 sheets in the waveform display area of the main screen. You can select the channels you want to display and assign them to sheets. The 11 sheets include an ALL sheet for displaying all of the channels.

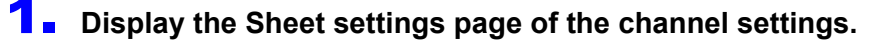

## 2. **Select the sheet you want to set.**

You can rename the sheet as you wish.

- 3. **Select a channel to display on the sheet.**
- 4. **Click the [Display] button to turn display ON.**

## 5. **Set the upper limit and lower limit.**

(Make this setting only when using the 8948 Voltage/Temp Unit, 8949 Universal Unit, 8996 Digital/ Pulse Unit (pulse inputs), and analog and pulse input channels of models 8430-20, LR8400-20, LR8401-20, LR8402-20, LR8431-20, LR8432-20, LR8410-20, LR8450, LR8450-01, LR8101, LR8102.)

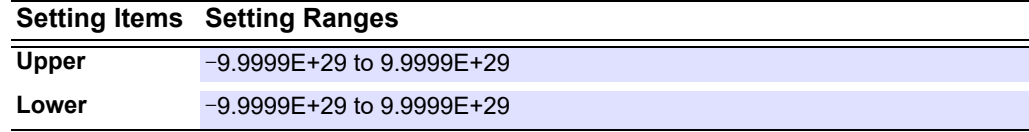

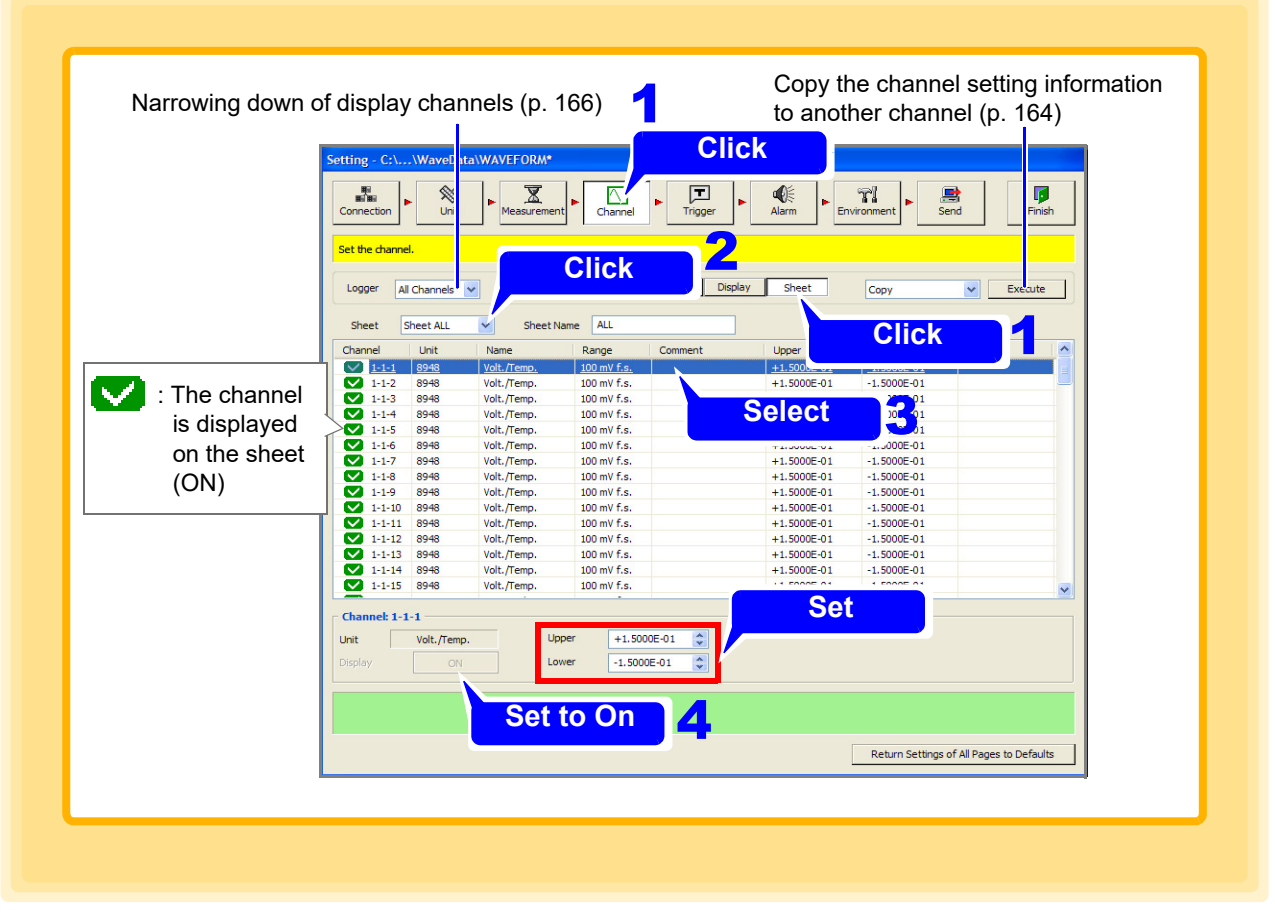

**NOTE** 

To directly input the screen display upper limit and lower limit values, press the **Enter** key on the keyboard each time after each value has been inputted to set it.

# 6. **Set the display position.**

(Make this setting only when using the logic inputs of 8996 Digital/Pulse Unit and LR8512 Wireless Pulse Logger, and logic input channels of Logger models LR8400-20, LR8401-20, LR8402-20, LR8450, LR8450-01, LR8101, and LR8102.)

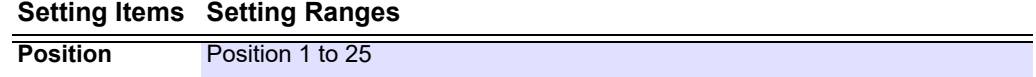

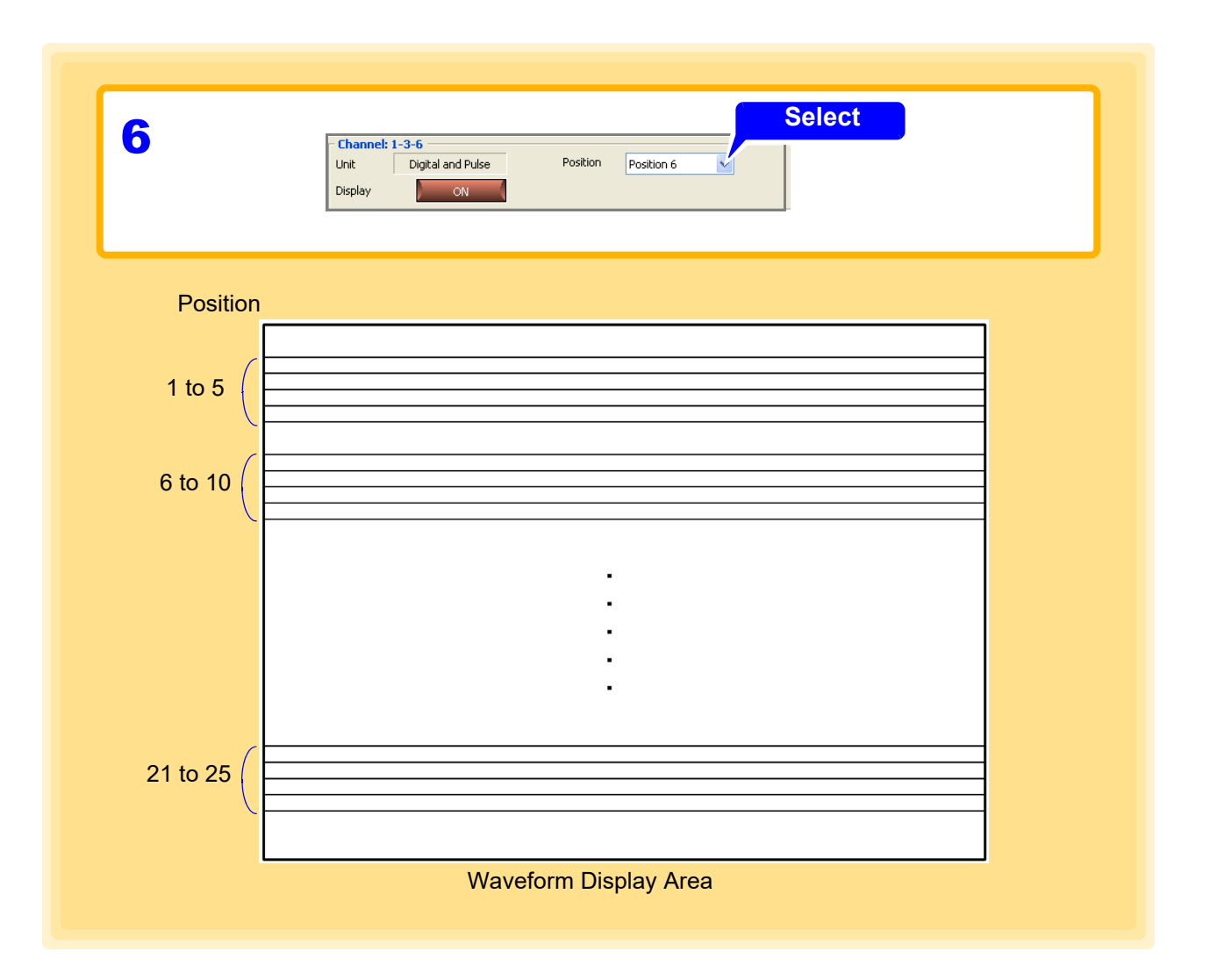

# **4.5 Setting the Trigger Function**

This section describes setting the trigger function. The trigger function can be set to start or end measurement when a set criteria is satisfied. The following signals (trigger sources) are available for applying triggers. Triggers are ignored during recording operation.

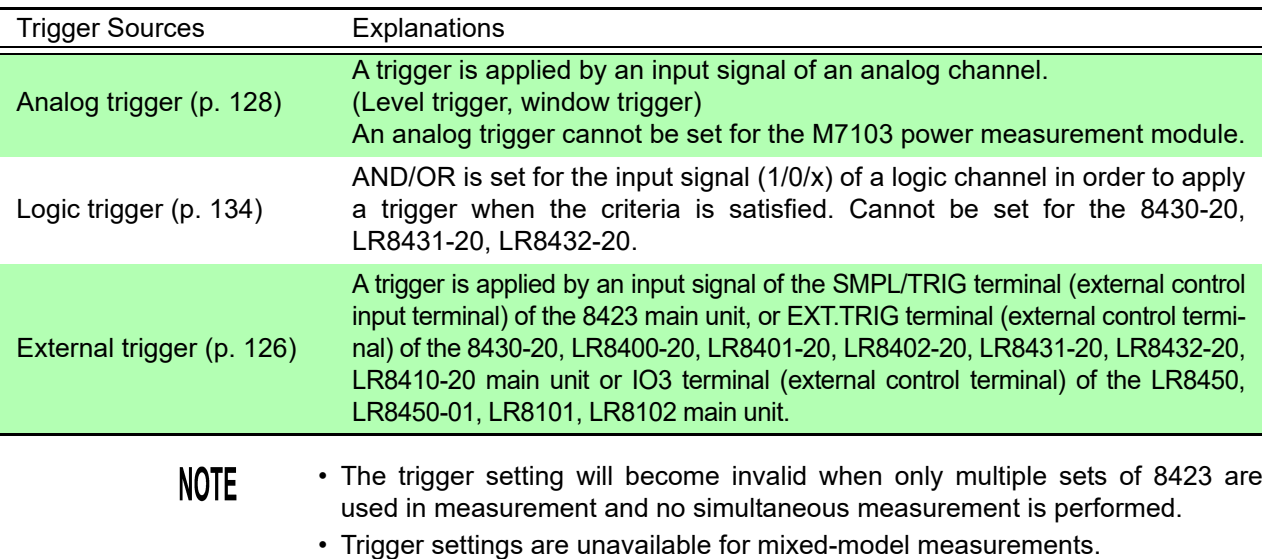

## **4.5.1 Recording Operation during Simultaneous Use of Timer Measurement and Triggers**

The following sections show the relation with repeat recording during the imultaneous use of timer measurement and triggers.

### **Repeat Recording Off**

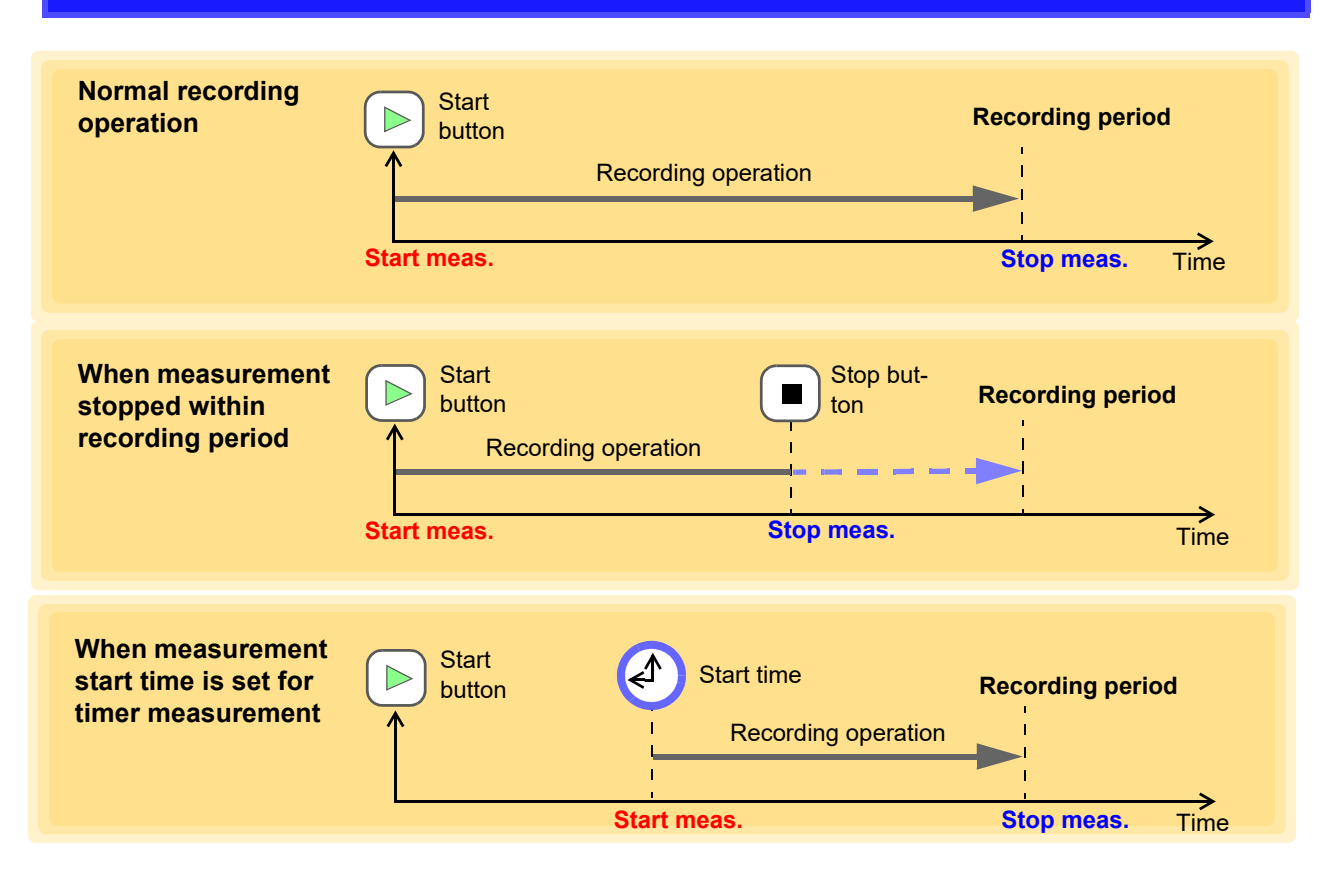

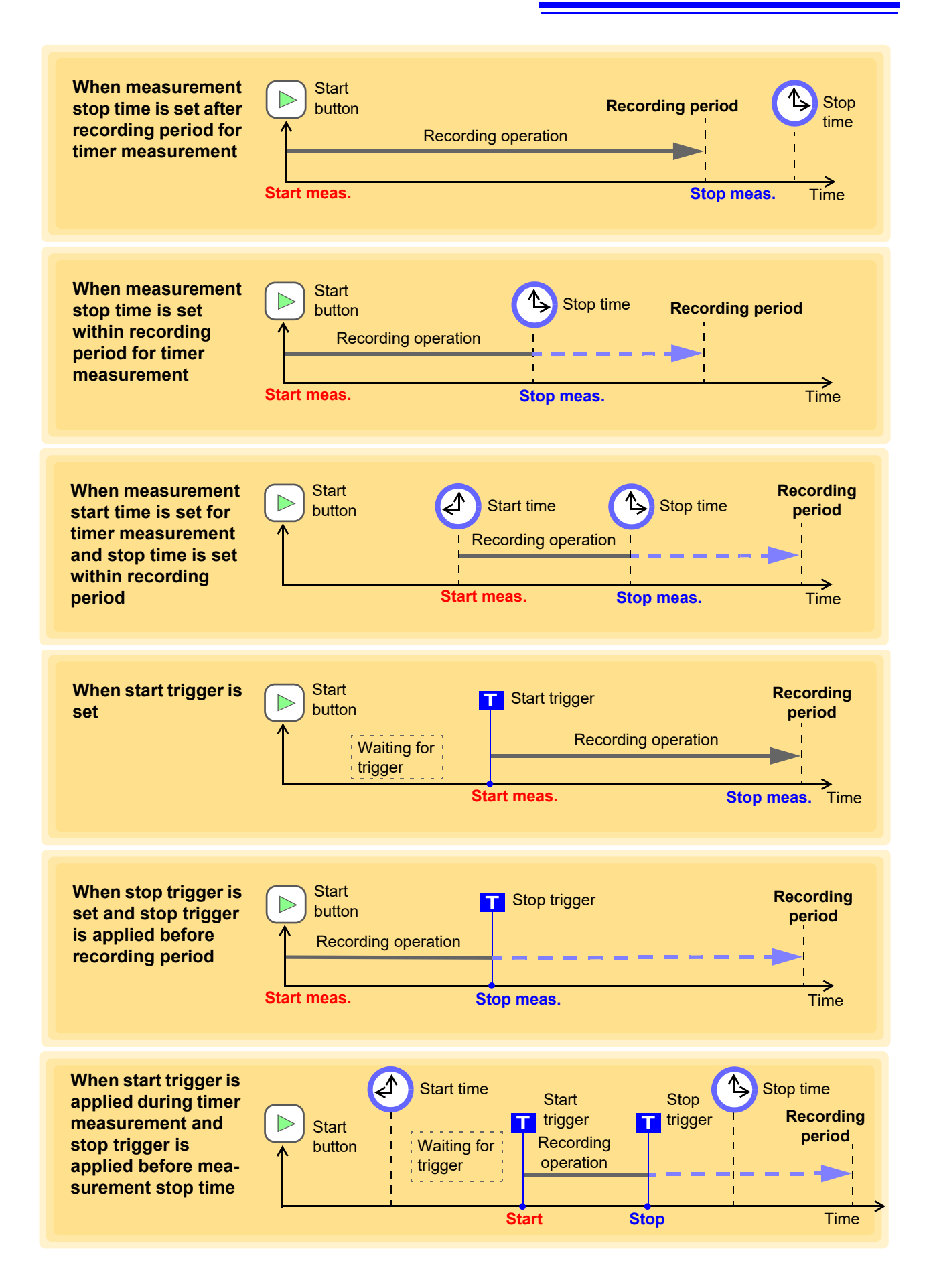

## **Repeat Recording On**

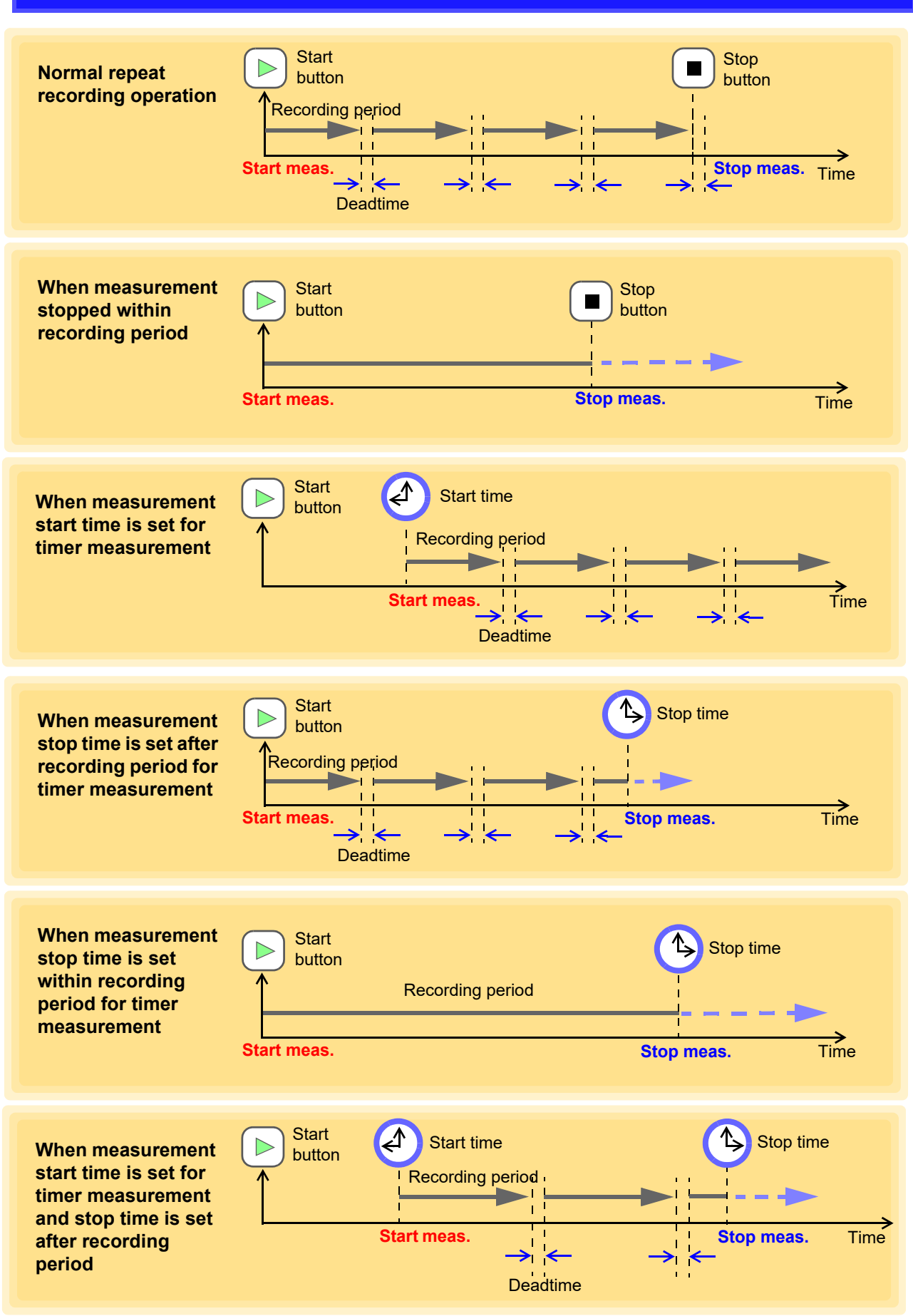

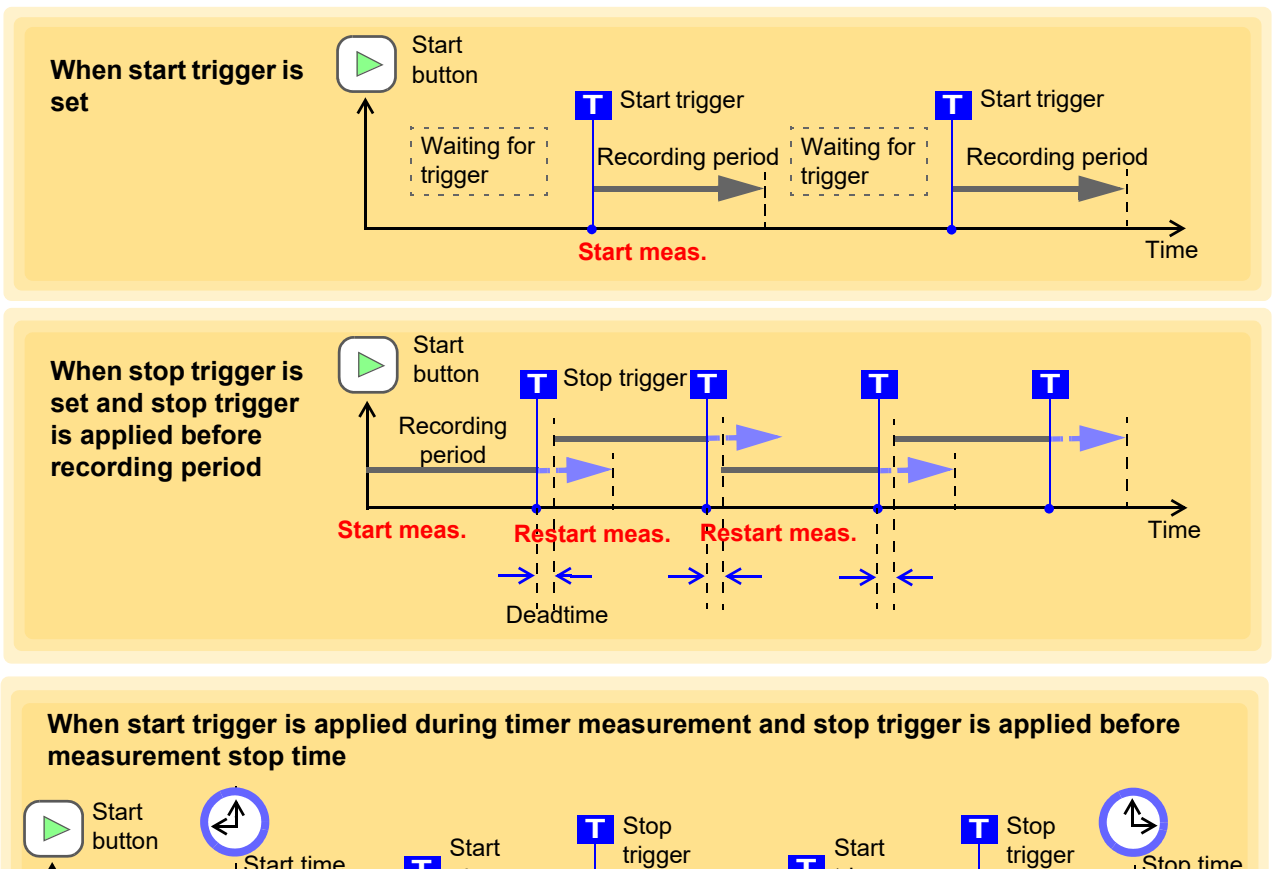

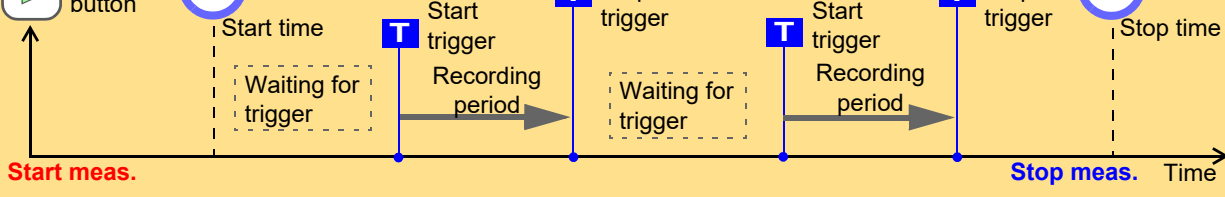

# **4.5.2 Pre-trigger**

If the pre-trigger is set, waveforms are recorded not just after a trigger but both before and after a trigger.

The pre-trigger function is available only for stand-alone measurement.

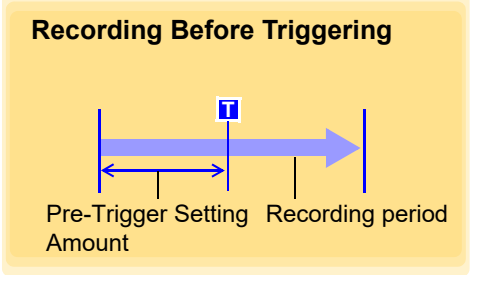

## 1. **Open the Trigger Settings page.**

- 2. **Click the trigger function button to turn it on.** Clicking the button toggles it on and off.
- 3. **Set the pre-trigger time span.**

You can use the **[**←→**]** left and right arrow keys on the keyboard to move to an input item, and the **[** ↑↓ **]** up and down arrow keys to increase and decrease the value.

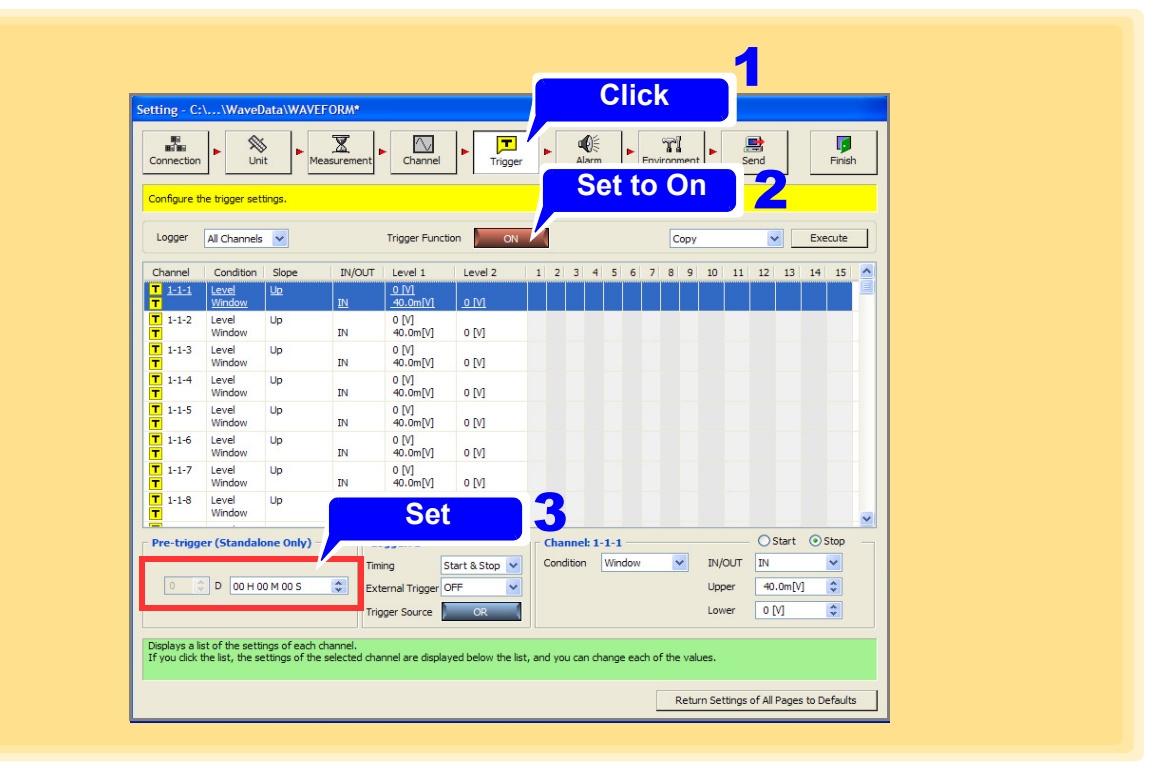

## **NOTE**

- The setting is ignored when you use Logger Utility to perform PC based measurement.
- The pre-trigger cannot be used when the function is set to external sampling (Setting available for only model 8423, LR8101, LR8102.).
- The settable range for the pre-trigger varies depending on the recording interval that is set.

Possible setting range: 0 to 100,000 × Record length interval

- If a pre-trigger is set, the status becomes **[Waiting for Pre-trigger]** and a trigger cannot be accepted during the period of time from the start of measurement to the time set for the pre-trigger. **[Waiting for Trigger]** is displayed until the Logger enters the trigger accept status and a trigger is applied.
- To record the waveform generated after trigger, set the recording duration longer than pre-trigger [\(p. 123\).](#page-127-0)

### <span id="page-127-0"></span>**Relationship between pre-trigger and recording duration**

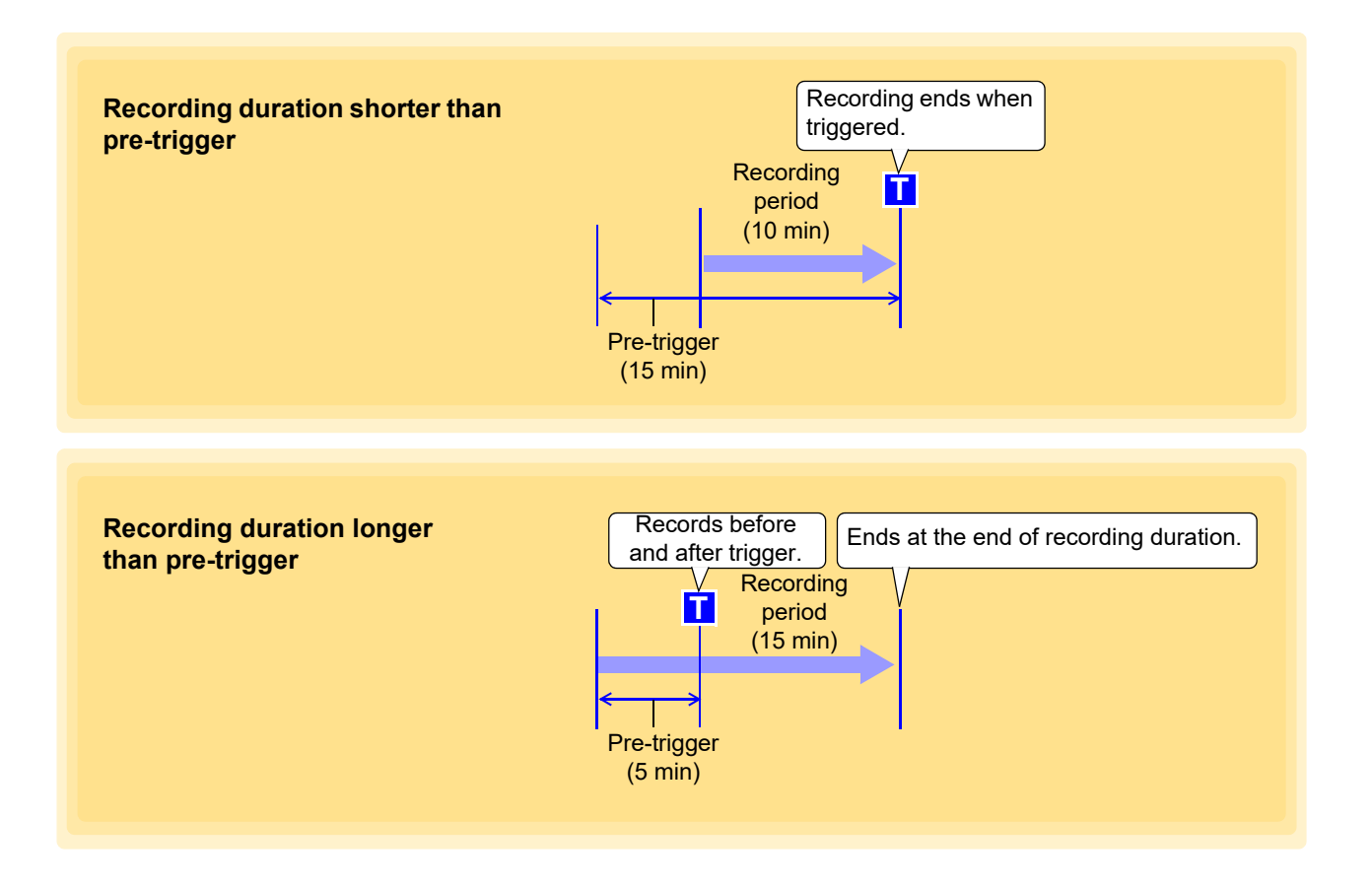

# **4.5.3 Trigger Timing**

This section describes setting the time relation between the satisfying of a trigger criteria and the waveforms recorded. You can set a trigger criteria for each of start and stop. Set the trigger timing criteria for each Logger.

## 1. **Open the Trigger settings page.**

## 2. **Click [ON] button to turn on [Trigger Function].**

Each click of the button toggles the trigger function On and Off.

## 3. **Select the trigger timing.**

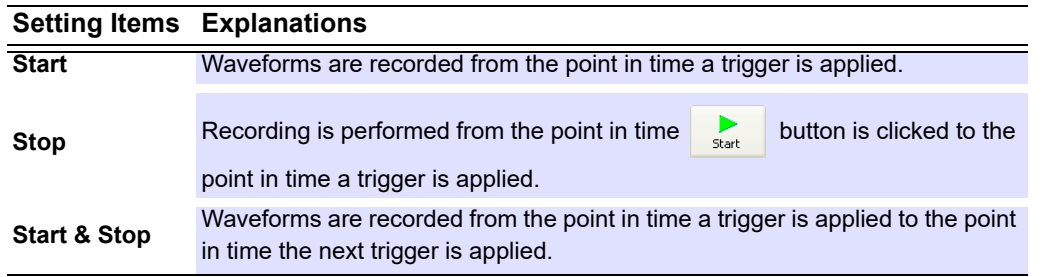

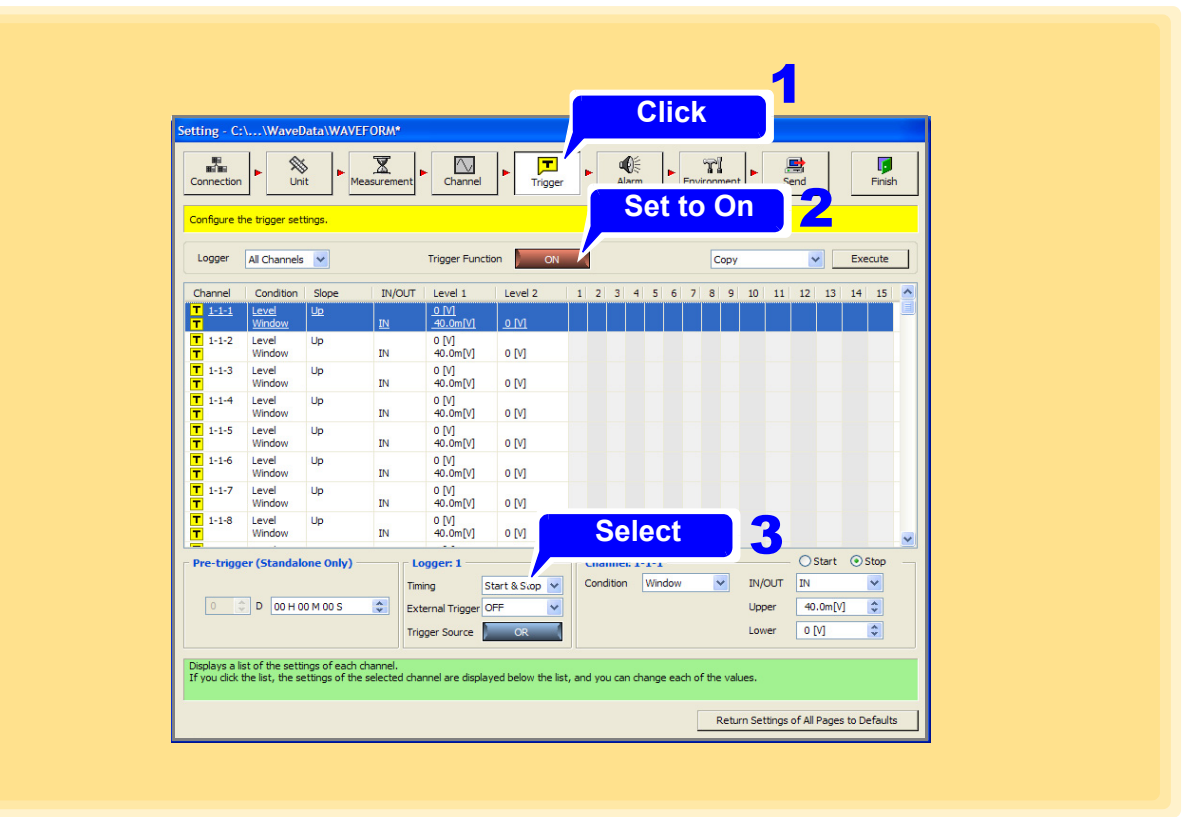

# **4.5.4 Trigger Sources**

Analog (exc. M7103), logic (exc. 8430-20, LR8431-20, LR8432-20), and external triggers can be combined with AND/OR logical operators. This sets the time relation between the satisfying of a criteria and the waveforms recorded. You can set AND/OR for each of start and stop. Set the trigger source criteria for each Logger.

**1.** Open the Trigger settings page.

## 2. **Click [ON] button to turn on [Trigger Function].**

Each click of the button toggles the trigger function On and Off.

## 3. **Select the trigger source.**

Each click of the button toggles the trigger source AND and OR.

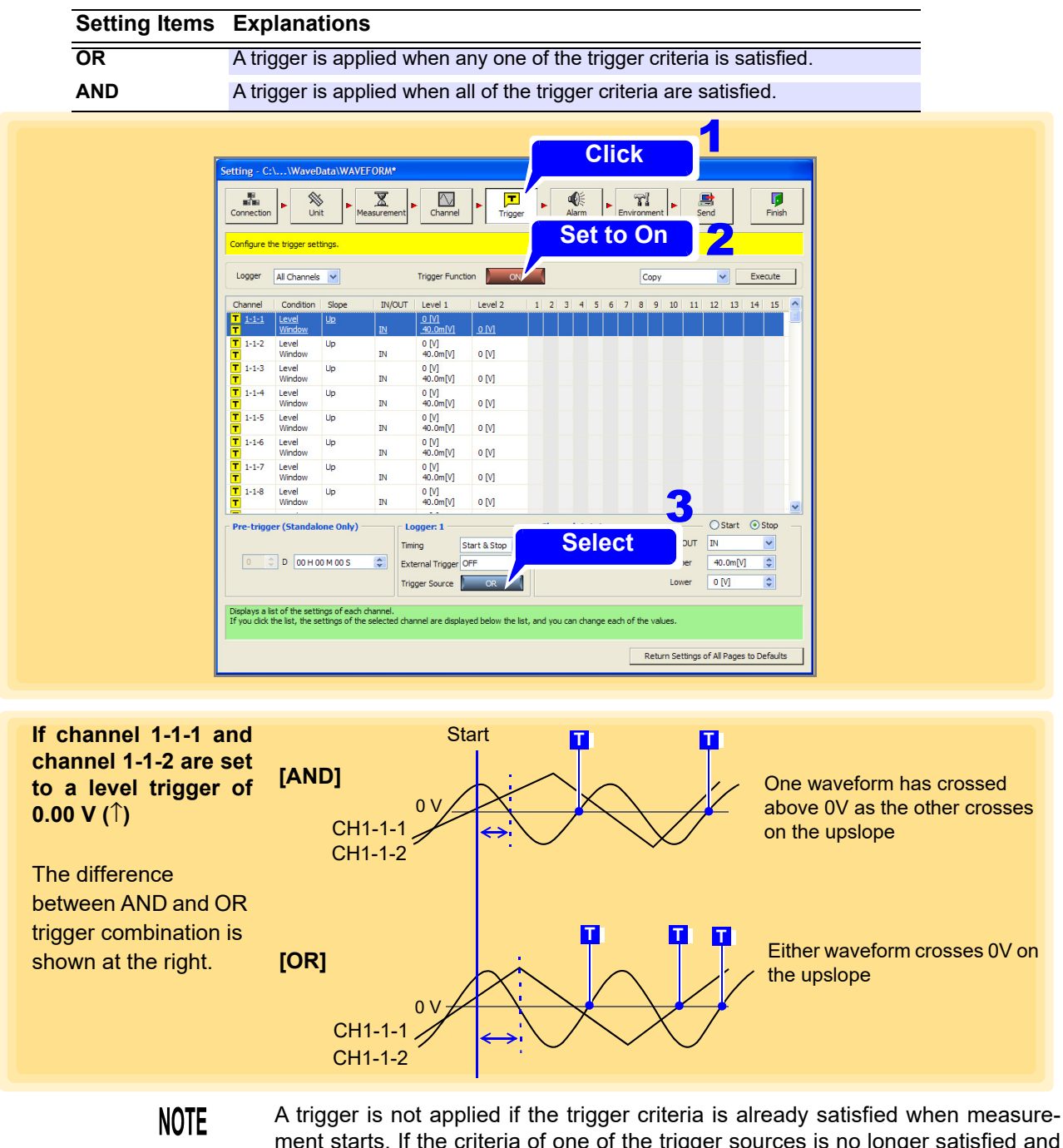

ment starts. If the criteria of one of the trigger sources is no longer satisfied and then the criteria is satisfied again, a trigger is applied.

# <span id="page-130-0"></span>**4.5.5 External Triggers**

A trigger signal can be applied to the SMPL/TRIG (external control input) terminal on model 8423, or to the EXT.TRIG terminal on models LR8400-20, LR8401-20, LR8402-20, LR8431-20, LR8432-20, LR8410-20. For the LR8450, LR8450-01, LR8101, and LR8102, triggers can be applied using the IO3 (external control terminal) input signal.

Set an external trigger for each Logger.

**See:** For details on the signal input criteria of the SMPL/TRIG terminal or the EXT.TRIG terminal: 8423 Instruction Manual "5.7.1 Setting External Control Input Terminals" 8430-20, LR8431-20, LR8432-20 Instruction Manual "9.2 External Trigger Input" LR8400-20, LR8401-20, LR8402-20 Instruction Manual "9.2 External Signal Output (Trigger Output)" LR8410 Instruction Manual "9.2 External Signal Output (Trigger Output)" LR8450, LR8450-01 Instruction Manual "2.6 Applying Triggers Based on External Sources" LR8101, LR8102 Instruction Manual "5.5 Applying External Trigger"

1. **Open the Trigger settings page.**

## 2. **Click [ON] button to turn on [Trigger Function].**

Each click of the button toggles the trigger function On and Off.

3. **Click the External Trigger button to enable (On), or select a slope direction (up or down arrow).**

**For model 8423, 8430-20 , LR8431-20, LR8432-20, LR8450, LR8450-01, LR8101, or LR8102**

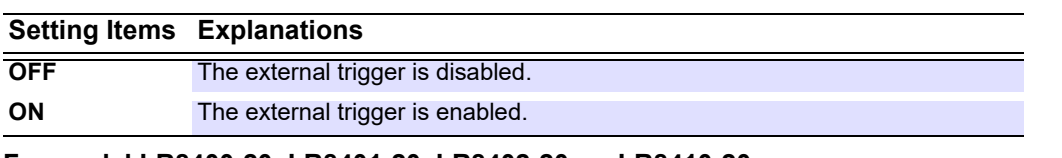

#### **For model LR8400-20, LR8401-20, LR8402-20, or LR8410-20**

#### **Setting Items Explanations**

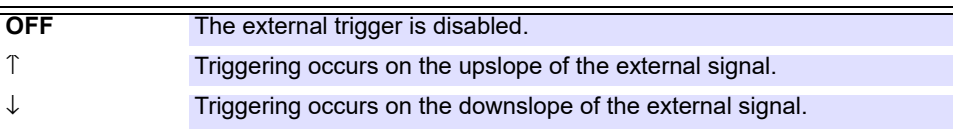

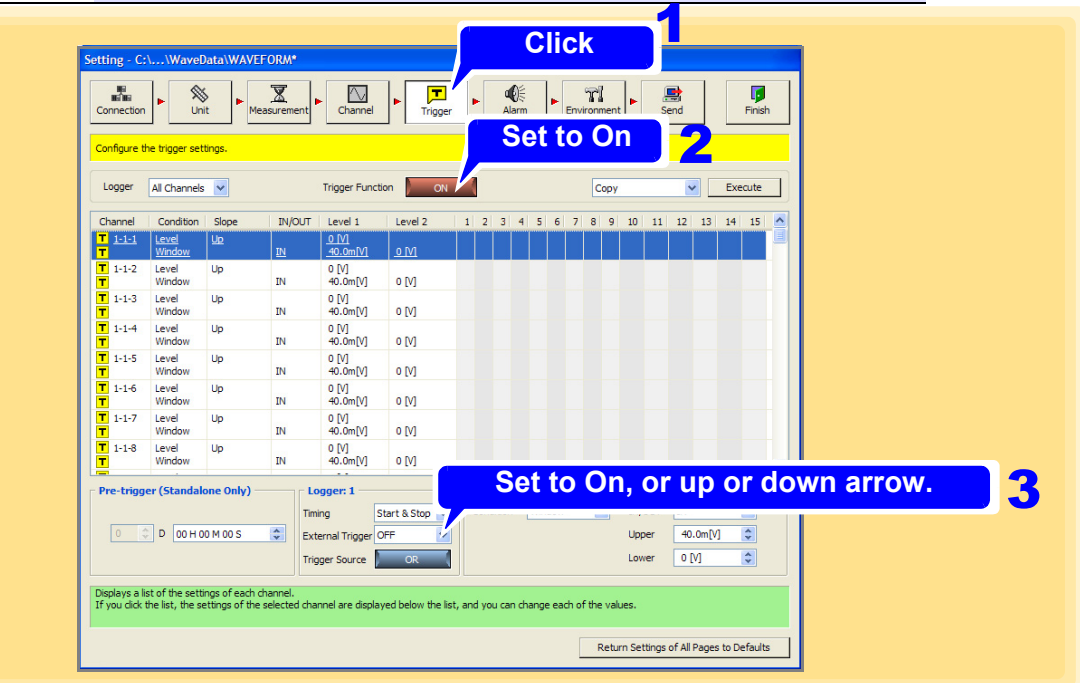

- If the measurement function is set to **[External Sampling]**, the external trigger cannot be used.
	- When external triggering of models 8430-20, LR8400-20, LR8401-20, LR8402-20, LR8431-20, LR8432-20, LR8410-20 is set to **[Event]**, external triggering is disabled.
	- If IO3 (external control terminal) of LR8450, LR8450-01, LR8101, and LR8102 is not set as trigger input, external trigger can not be used.

**NOTE** 

## <span id="page-132-0"></span>**4.5.6 Analog, Pulse, and Waveform Calculation Triggering**

Input channels can be assigned as trigger sources. Any channel can be selected as a trigger signal.

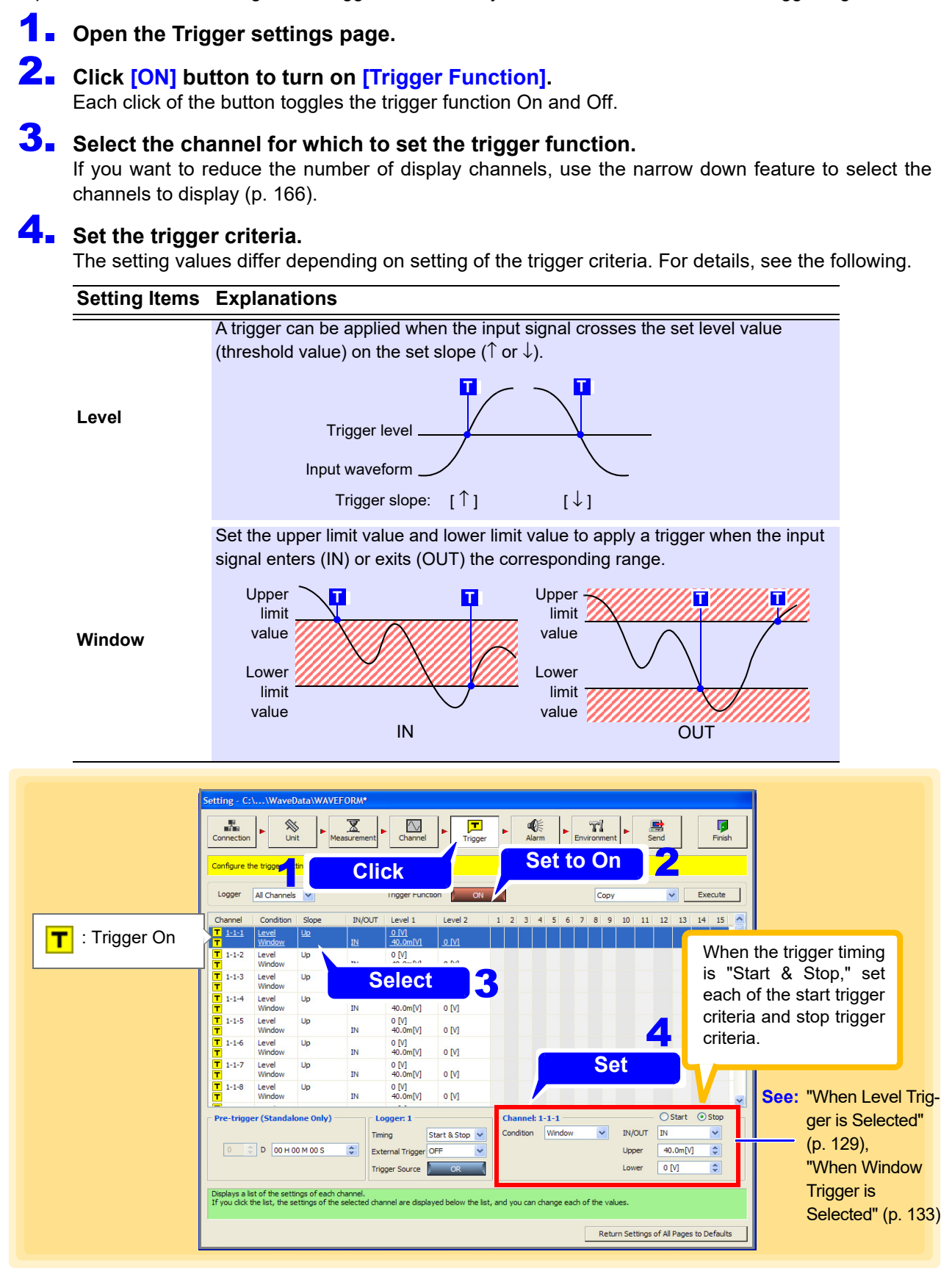

### <span id="page-133-0"></span>**When Level Trigger is Selected**

#### Set the level value and slope.

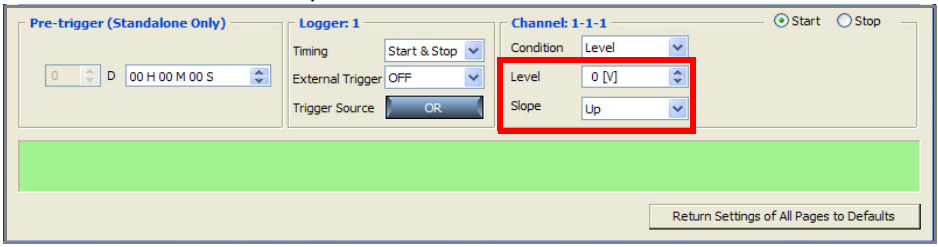

#### **Level**

Set the level value for applying a trigger. The scaling setting is reflected.

### **Slope**

Select the slope for when the input signal crosses the level value for applying a trigger.

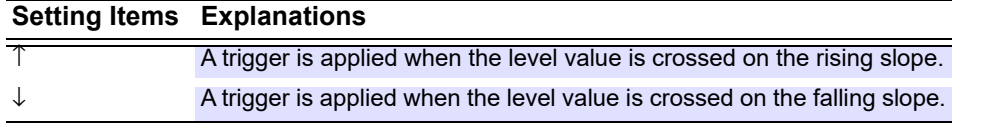

**NOTE** A trigger is not applied if the trigger criteria is satisfied at start time.

### **Trigger Resolution**

**(when using models 8423, 8430-20, LR8400-20, LR8401-20, LR8402-20, LR8431-20, LR8432-20, LR8410-20, LR8450, or LR8450-01)**

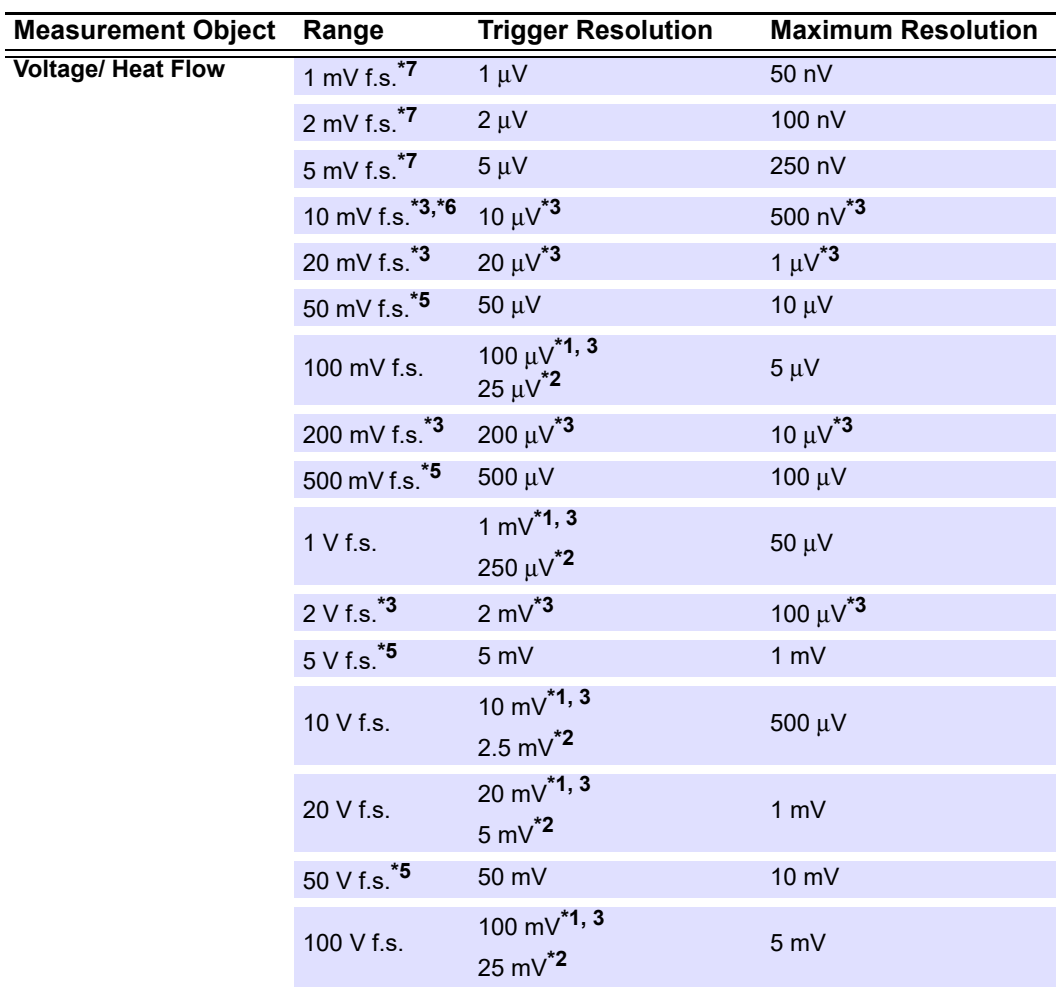

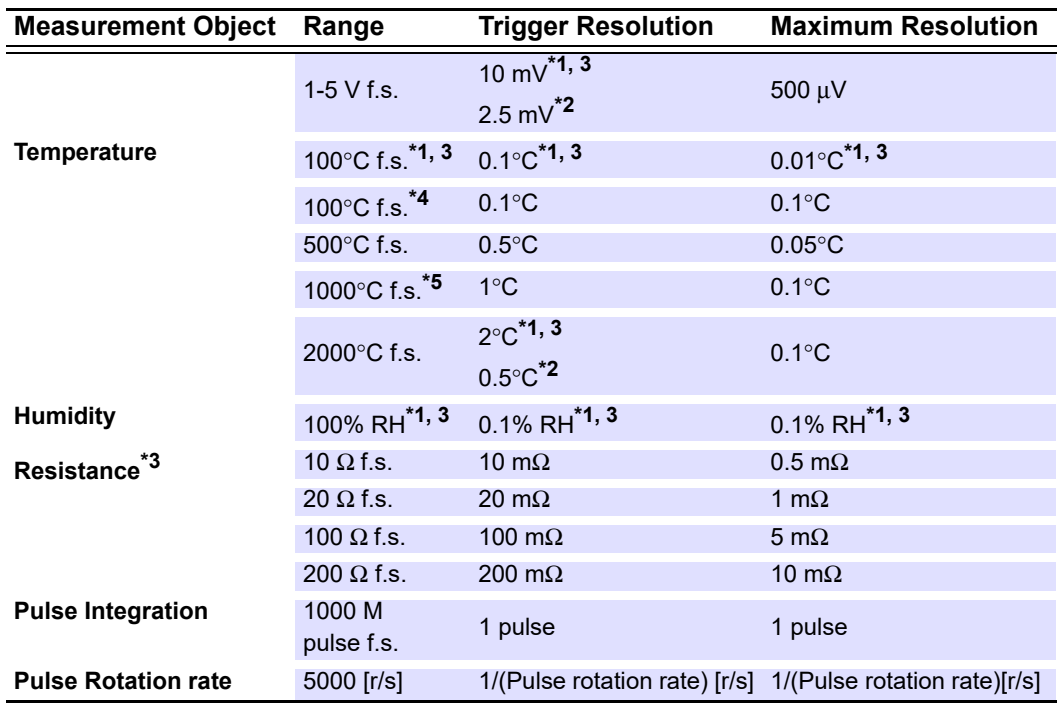

\*1. 8423 only

\*2. 8430-20, LR8431-20, LR8432-20 only

\*3. When using the LR8400-20, LR8401-20, LR8402-20 or when using the LR8410-20 with the LR8510 Wireless Voltage/Temp Unit or the LR8511 Wireless Universal Unit.

\*4. Only for models LR8410-20 with the LR8514 Wireless Humidity Logger or the LR8520 Wireless Fungal Logger connected.

\*5: Only for models LR8410-20 with the LR8515 Wireless Voltage/Temp Logger connected.

\*6: LR8432-20 only

\*7: Only for models LR8450, LR8450-01 with the U8554 Strain Unit or LR8534 Wireless Strain Unit connected.

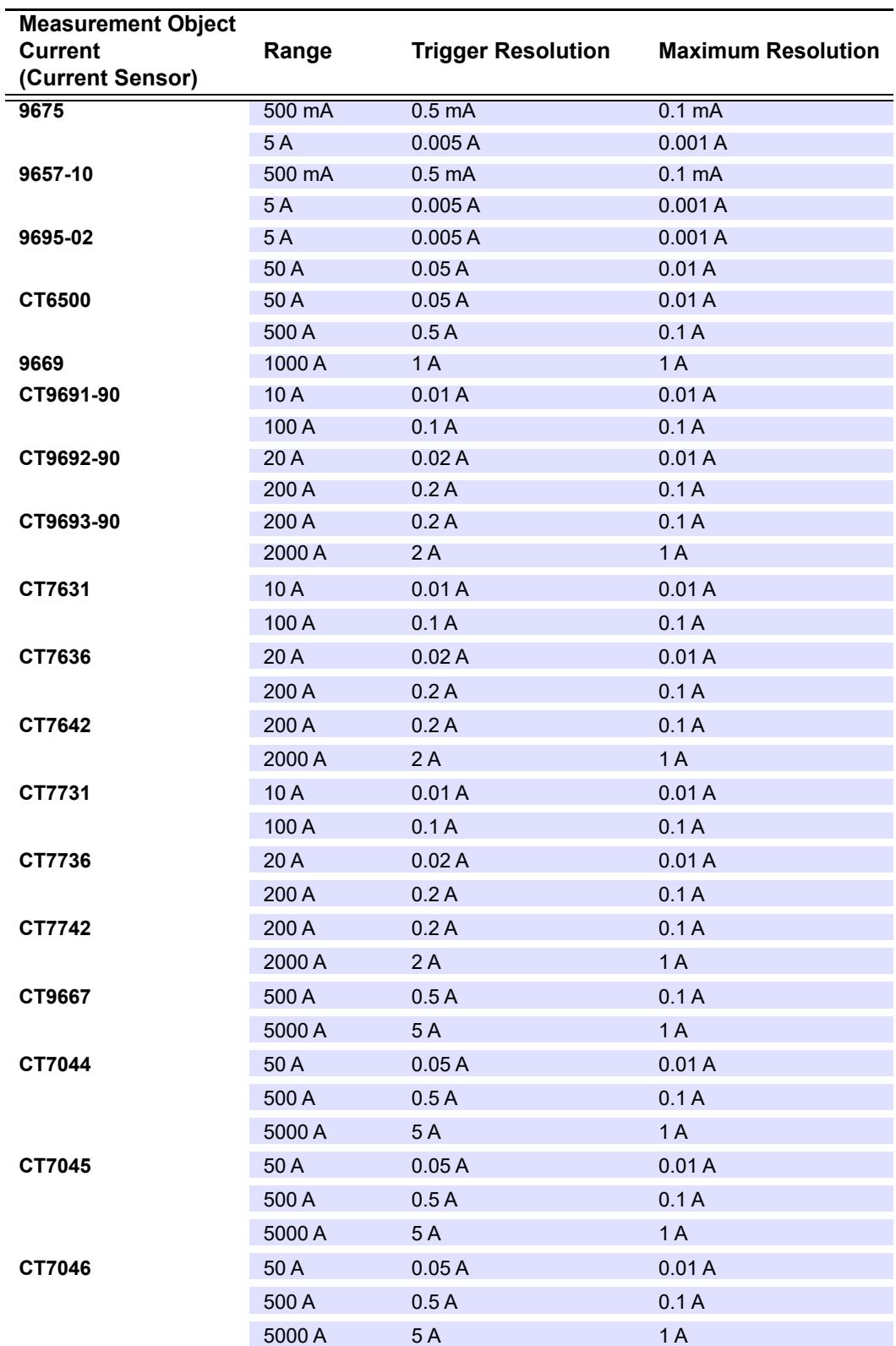

• Current measurements are supported by model LR8410-20 with the LR8513 Wireless Clamp logger connected.

Models CT9667-01, CT9667-02, and CT9667-03 are configured as model CT9667.

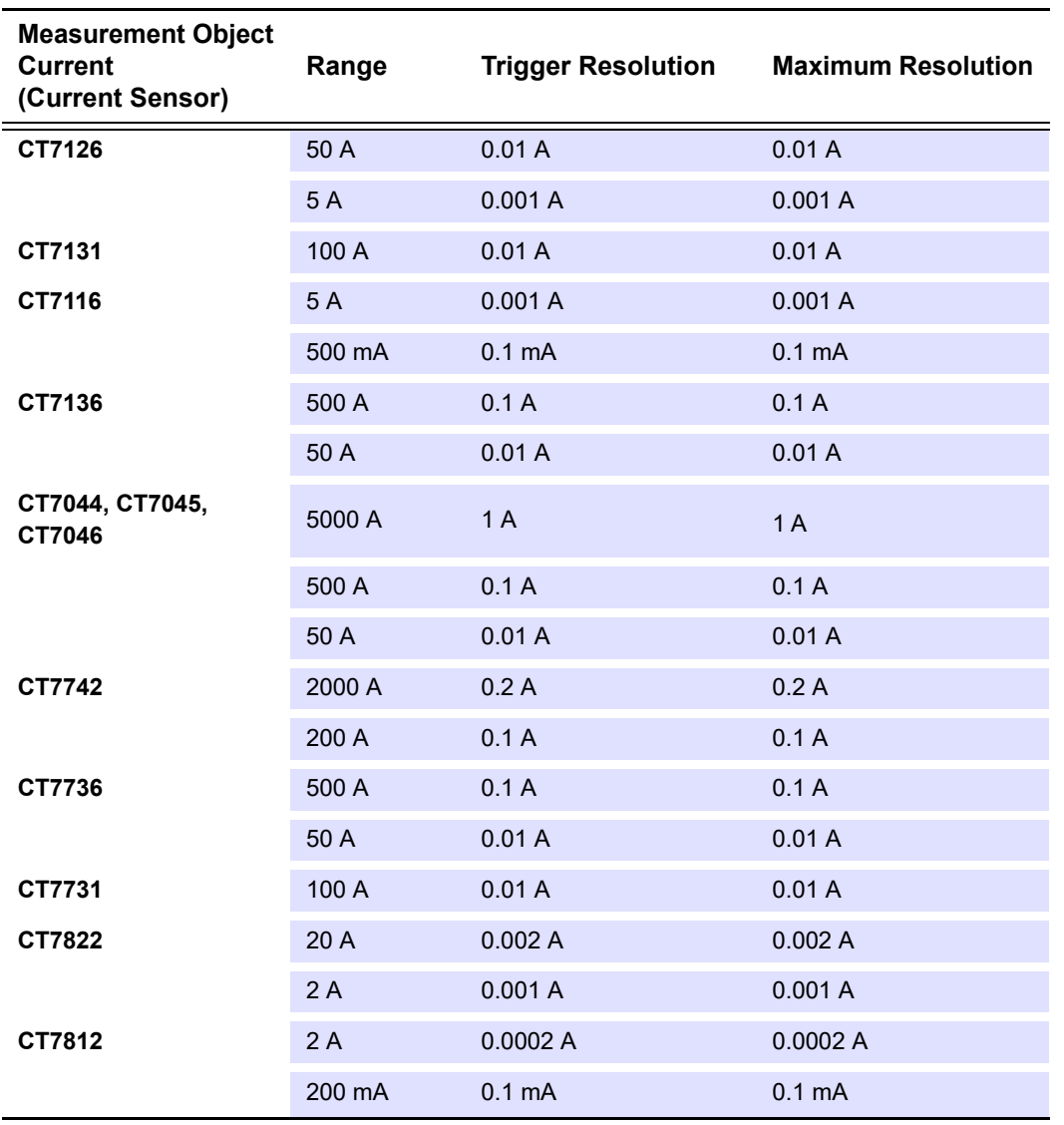

• Current measurements are supported by model LR8450, LR84550-01 with the U8556 Current Module, LR8536 Wireless Current Module connected.

### **Trigger Resolution (when using models LR8101 or LR8102)**

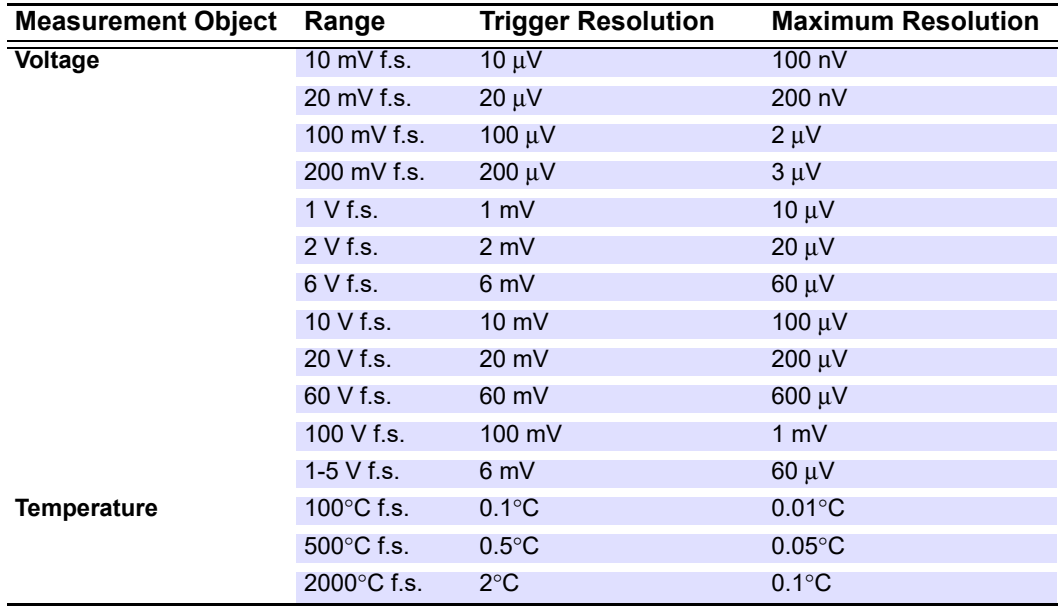

### <span id="page-137-0"></span>**When Window Trigger is Selected**

Set IN/OUT and the upper limit value and lower limit value.

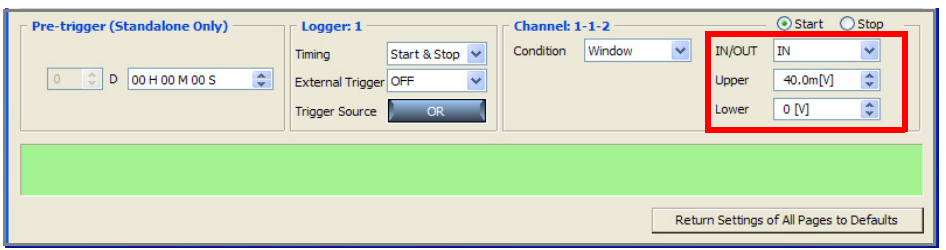

#### **IN/OUT**

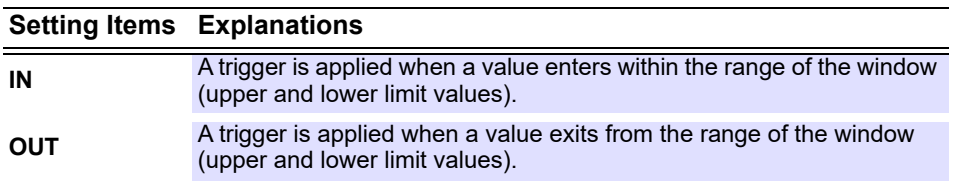

#### **Upper/Lower:**

Set the level value for applying a trigger. The scaling setting is reflected. It is not possible to set an upper limit value that is smaller than the lower limit, and a lower limit value that is larger than the upper limit value.

**NOTE** A trigger is not applied if the trigger criteria is satisfied at start time. Example:

Window out trigger (upper limit value: 1 V, lower limit value: -1 V)

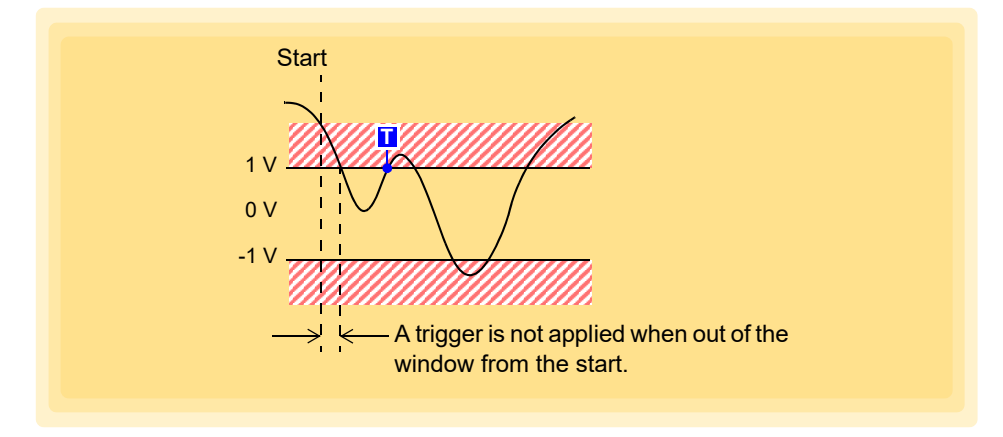

# <span id="page-138-0"></span>**4.5.7 Logic Trigger**

This section describes setting a trigger that uses a logic input signal. Set the trigger pattern  $(1/0/x)$  and the AND/OR of the trigger pattern in order to apply a trigger when a criteria is satisfied. This can be set for each channel.

These settings are available for model 8423 (with the 8996 Digital/Pulse Unit), and for models LR8400-20, LR8401- 20, LR8402-20, LR8450, LR8450-01, LR8101, LR8102 when the input type is set to **[Logic]** [\(p. 105\)](#page-109-0) and LR8410- 20 (LR8512 Wireless Pulse Logger).

Logic triggering is not available with model 8430-20, LR8431-20, LR8432-20.

## 1. **Open the Trigger settings page.**

## 2. **Click [ON] button to turn on [Trigger Function].**

Each click of the button toggles the trigger function On and Off.

### 3. **Select the unit for which to set the trigger settings.**

If you want to reduce the number of display channels, use the narrow down feature to select the channels to display [\(p. 166\).](#page-170-0)

## **4.** Select the trigger criteria.

### **Setting Items Explanations**

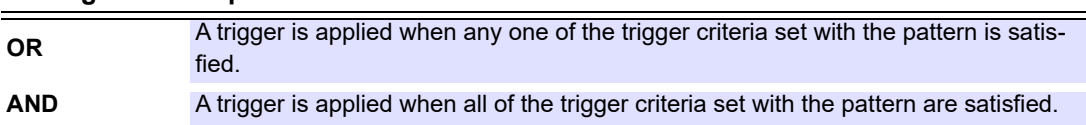

### **5.** Set the trigger pattern.

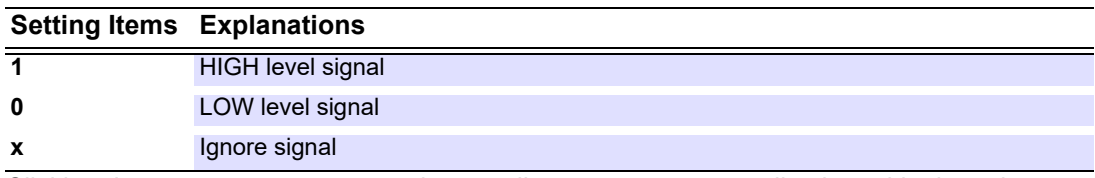

Clicking the **[All x]**, **[All 0]**, or **[All 1]** button allows you to convert all selected logic to the same value simultaneously.

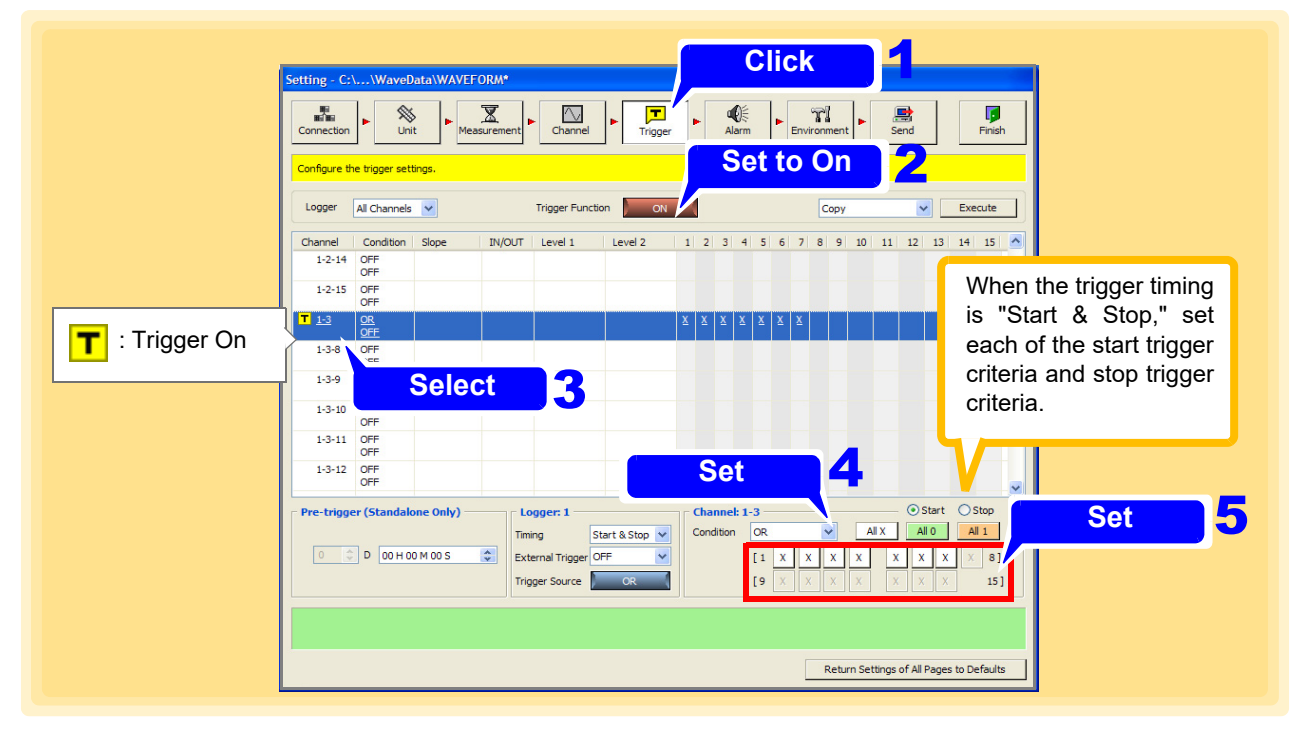

#### **NOTE** A logic trigger is applied immediately if a trigger criteria is satisfied at start time.

# **4.6 Setting the Alarm Function**

### **For model 8423**

Connect the 8997 Alarm Unit when you want to use the alarm function.

An alarm signal (open-collector) is output from the 8997 Alarm Unit channel when the alarm criteria match the value measured on the specified input channel. The output channel allows for an alarm criteria to be set for any input channel.

### 1. **Open the Alarm settings page.**

## 2. **Click [ON] button to turn on [Hold Alarm].**

Each click of the button toggles the trigger function On and Off. This sets whether to hold output when the alarm criteria of a certain alarm channel is satisfied, and the alarm is output.

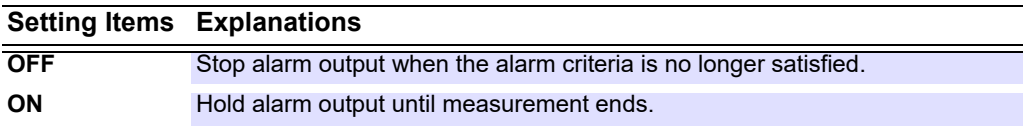

## 3. **Click the Event setting button.**

The dialog is displayed. Set a specific action to execute when an alarm is output.

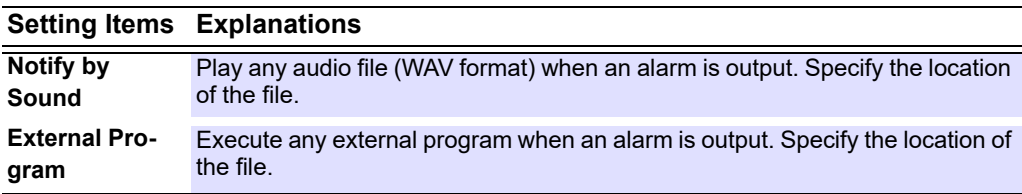

## 4. **Use the narrow down feature to select the Logger to set** [\(p. 166\)](#page-170-0)**.**

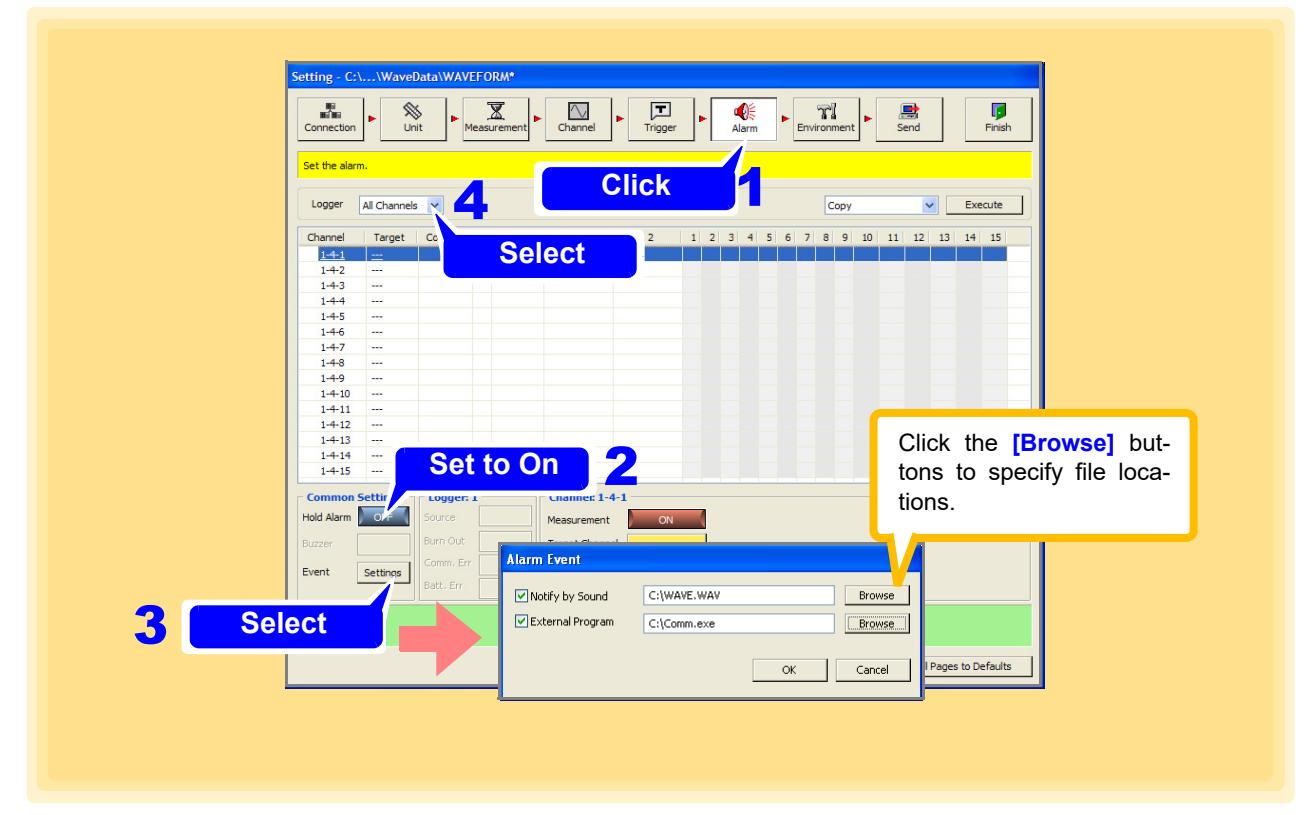

# **5.** Set the alarm setting for each channel.

(This example uses a preset voltage on CH13 (CH1-1-13) of the 8948 Voltage/Temp Unit as the alarm criteria.)

- 1. Select the alarm output channel.
- 2. Click the Source Channel button to specify the input unit and channel.
- 3. (This is the alarm criteria input channel.)
- 4. Set the alarm criteria. (Setting contents depend on trigger criteria settings. See ["Advanced Settings"](#page-141-0).)

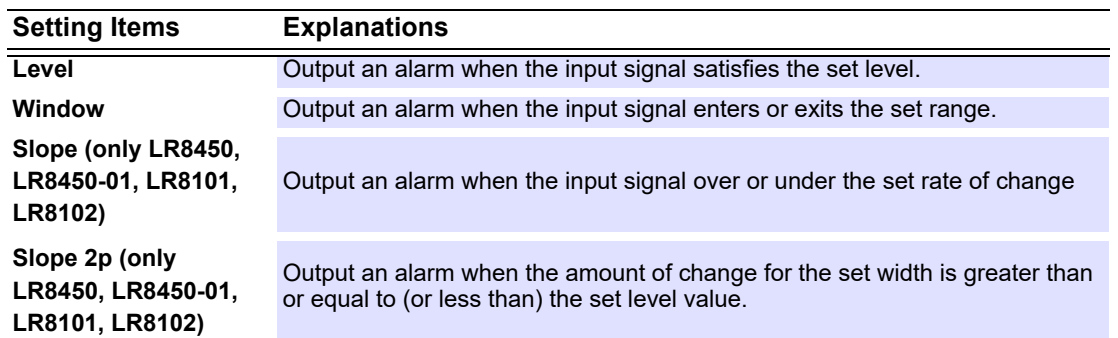

"**A** " appears when the alarm setting is enabled.

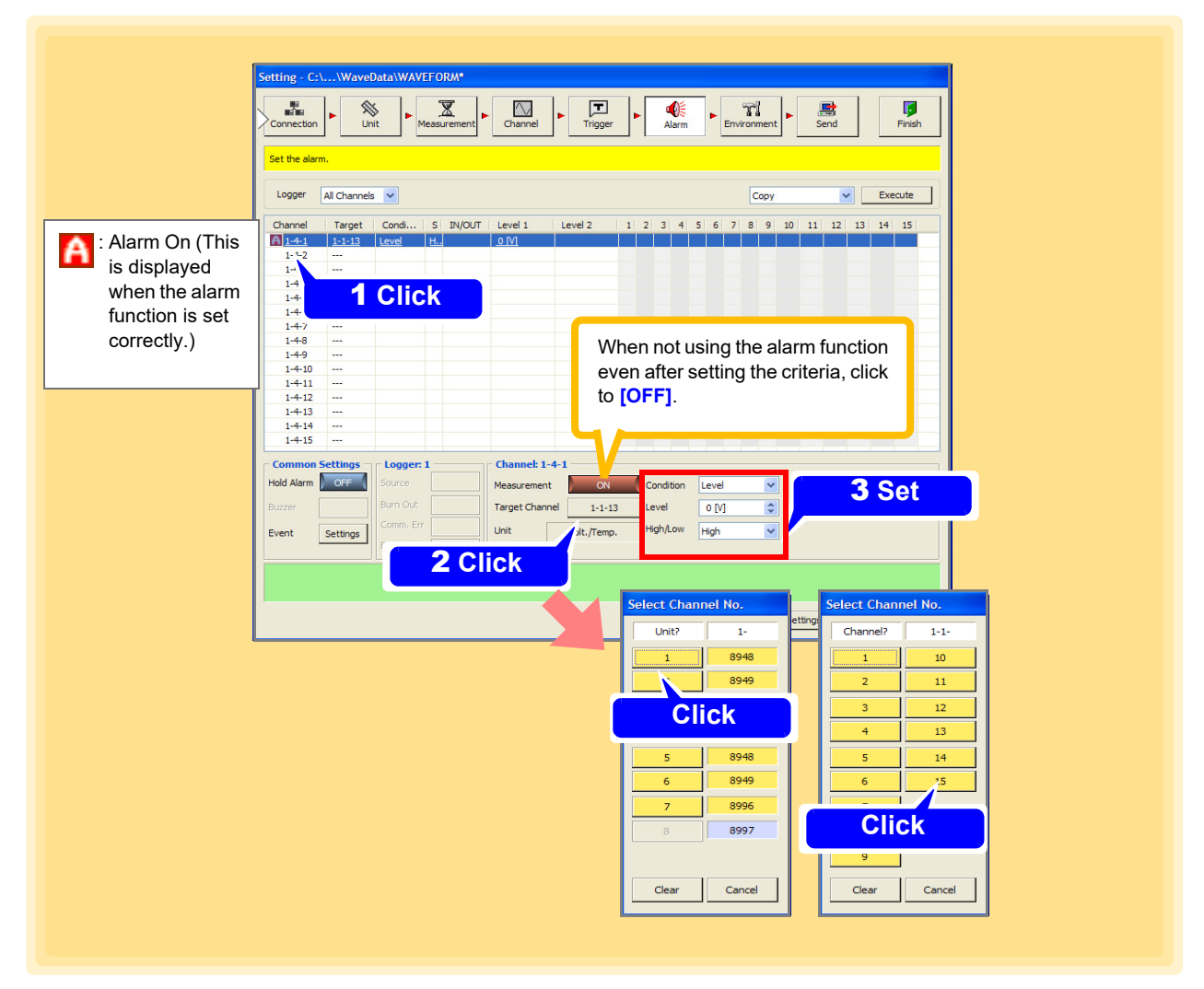

### <span id="page-141-0"></span>**Advanced Settings**

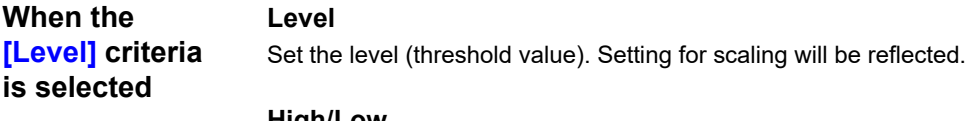

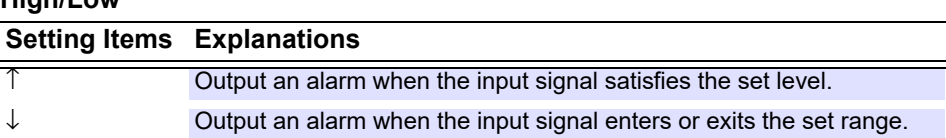

#### **When the [Window] crite-**

**ria is selected**

#### **Upper/Lower (Upper limit values, Lower limit values)**

Set the upper and lower limit values of the window. Setting for scaling will be reflected. The upper limit value cannot be set lower than the lower limit value and the lower limit value cannot be set higher than the upper limit value.

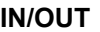

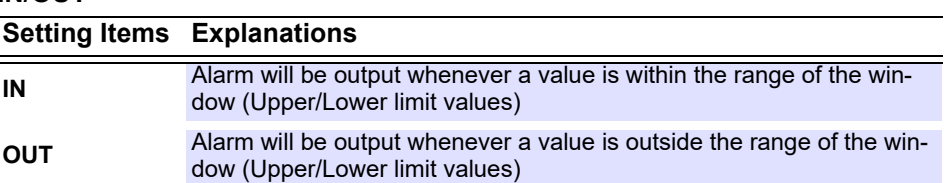

#### **Filter (Model LR8450, LR8450-01, LR8101, LR8102 Only)**

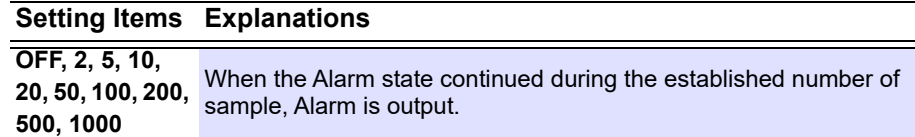

#### **When the [Slope] is selected (Model LR8450, LR8450-01, LR8101, LR8102 Only) Setting Items Explanations**

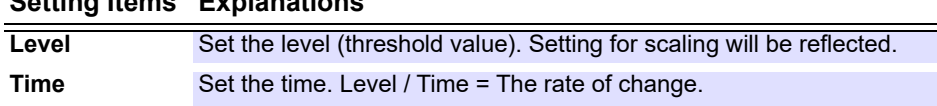

#### **When the [Slope 2P] is selected (Model LR8450, LR8450-01, LR8101, LR8102 Only)**

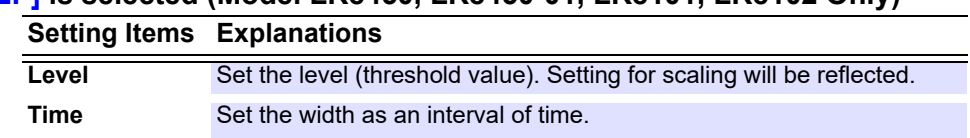

**NOTE** 

• Only a channel of the same input module inserted to the 8423 can be set as the alarm source channel. (Waveform calculation channel cannot be set up for alarm.)

- If the alarm source channel is not valid, the source channel button is displayed in yellow.
- When you use the alarm function, a minimum of at least one unit other than the 8997 Alarm Unit is required.
- The alarm is output immediately if the criteria is met at the start of measurement.

• If a channel of the 8948 Voltage/Temp Unit or 8949 Universal Unit assigned to the low-speed side with dual sampling is set as the alarm source channel, alarm output may be delayed by a few samples from when the alarm criteria is satisfied.

### **When using Model 8430-20, LR8400-20, LR8401-20, LR8402-20, LR8431-20, LR8432-20, LR8410-20, LR8450, LR8450-01, LR8101, or LR8102**

An alarm signal (open-collector, with voltage) is output from an ALARM external control terminal**\***<sup>1</sup> (ALM1 to ALM4**\***1**,\***2) when the alarm criteria match the value measured on the specified input channel. Set the alarm criteria for any input channel, and select AND/OR to combine alarm criteria.

\*1: When using Model LR8400-20, LR8401-20, LR8402-20, LR8410-20, LR8450, LR8450-01, LR8101, or LR8102

\*2: ALM1 to ALM8 for Model LR8450 and LR8450-01

## 1. **Open the Alarm settings page.**

2. **Set alarm criteria (Model LR8400-20, LR8401-20, LR8402-20, LR8410-20, LR8450, LR8450-01, LR8101, and LR8102 only).**

Select from alarm criteria 1 to  $4^{*3}$ . Every criteria applies to each channel's alarm settings. \*3: Criteria 8 for Model LR8450 and LR8450-01

## 3. **Click [ON] button to turn on [Hold Alarm].**

Each click of the button toggles the trigger function On and Off. This sets whether to hold output when the alarm criteria of a certain alarm channel is satisfied, and the alarm is output.

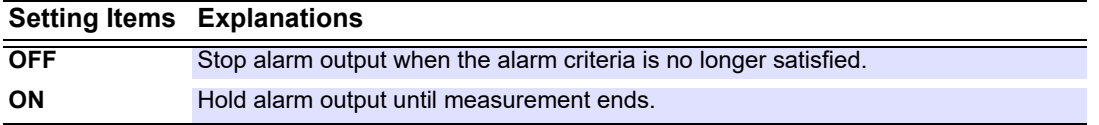

## 4. **Click [ON] button to turn on [Buzzer].**

Each click of the button toggles the setting ON and OFF.

Enable or disable audible alarm notification on models 8430-20, LR8400-20, LR8401-20, LR8402-20, LR8431-20, LR8432-20, LR8410-20, LR8450, LR8450-01, LR8101, and LR8102.

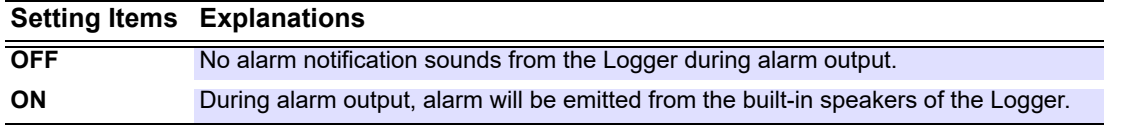

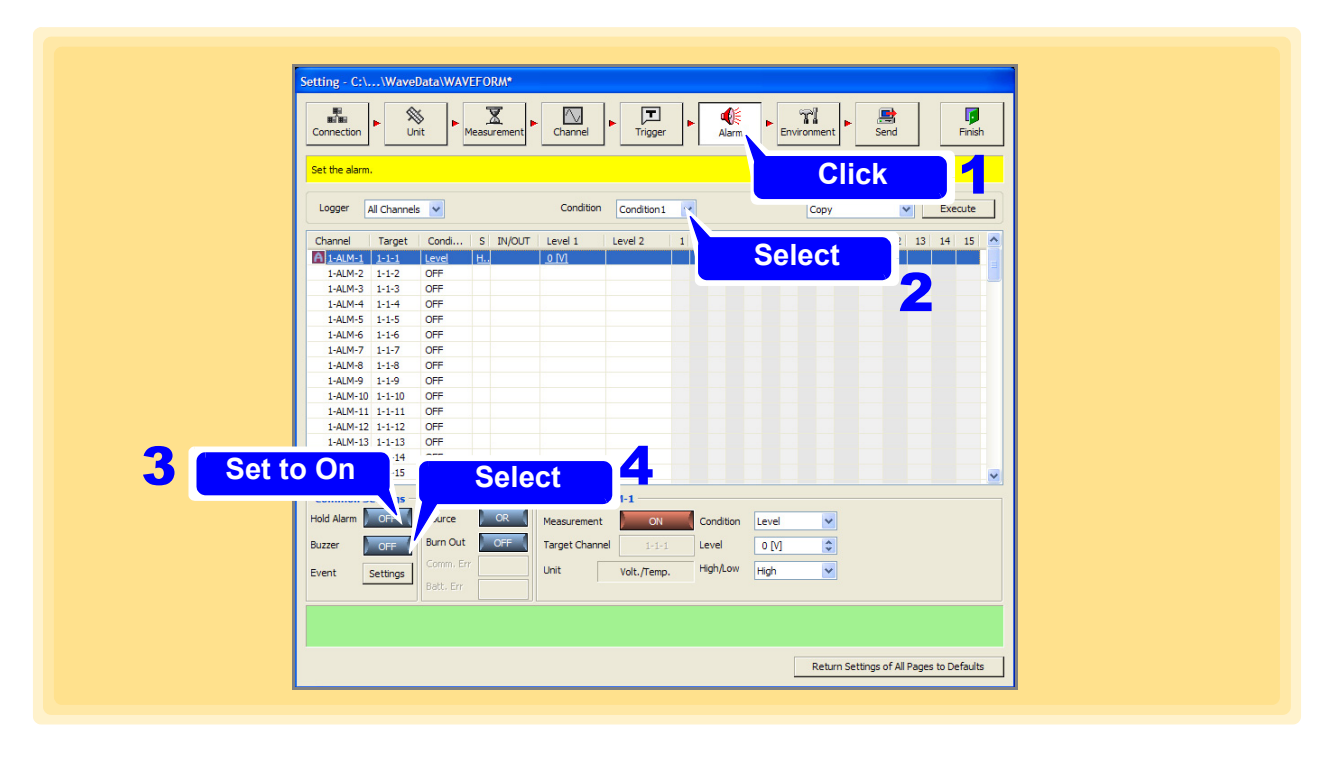

## 5. **Click the [Event Settings] button.**

The **[Alarm Event]** dialog appears. Set a specific action to execute when an alarm is output.

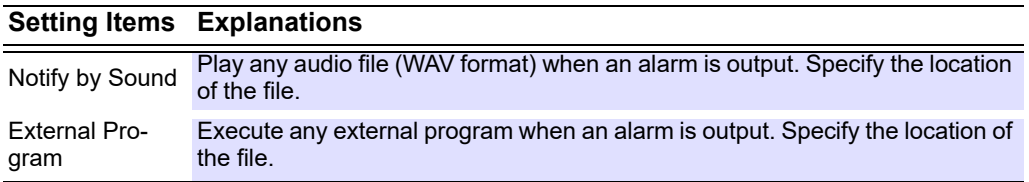

# 6. **Use the narrow down feature [\(p. 166\)](#page-170-0) to select the Loggers to set.**

# 7. **Click the [Source] button to select the alarm source.**

Each click of the button toggles the setting OR and AND.

Set the alarm output of the alarm criteria set for each of the output channel to either OR or AND. The alarm source can be selected on models 8430-20, LR8400-20, LR8401-20, LR8402-20, LR8431-20, LR8432-20, LR8410-20, LR8450, LR8450-01, LR8101, LR8102 that support alarm functions.

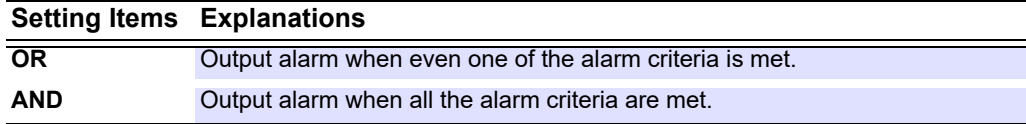

### 8. **Click the [Burn Out] button to enable/disable the function (Model LR8400-20, LR8401-20, LR8402-20, LR8410-20, LR8450, LR8450-01, LR8101, and LR8102 only).** Each click of the button toggles the setting On and Off.

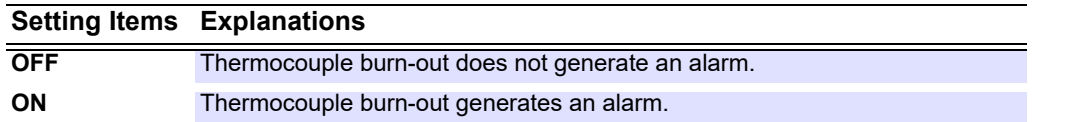

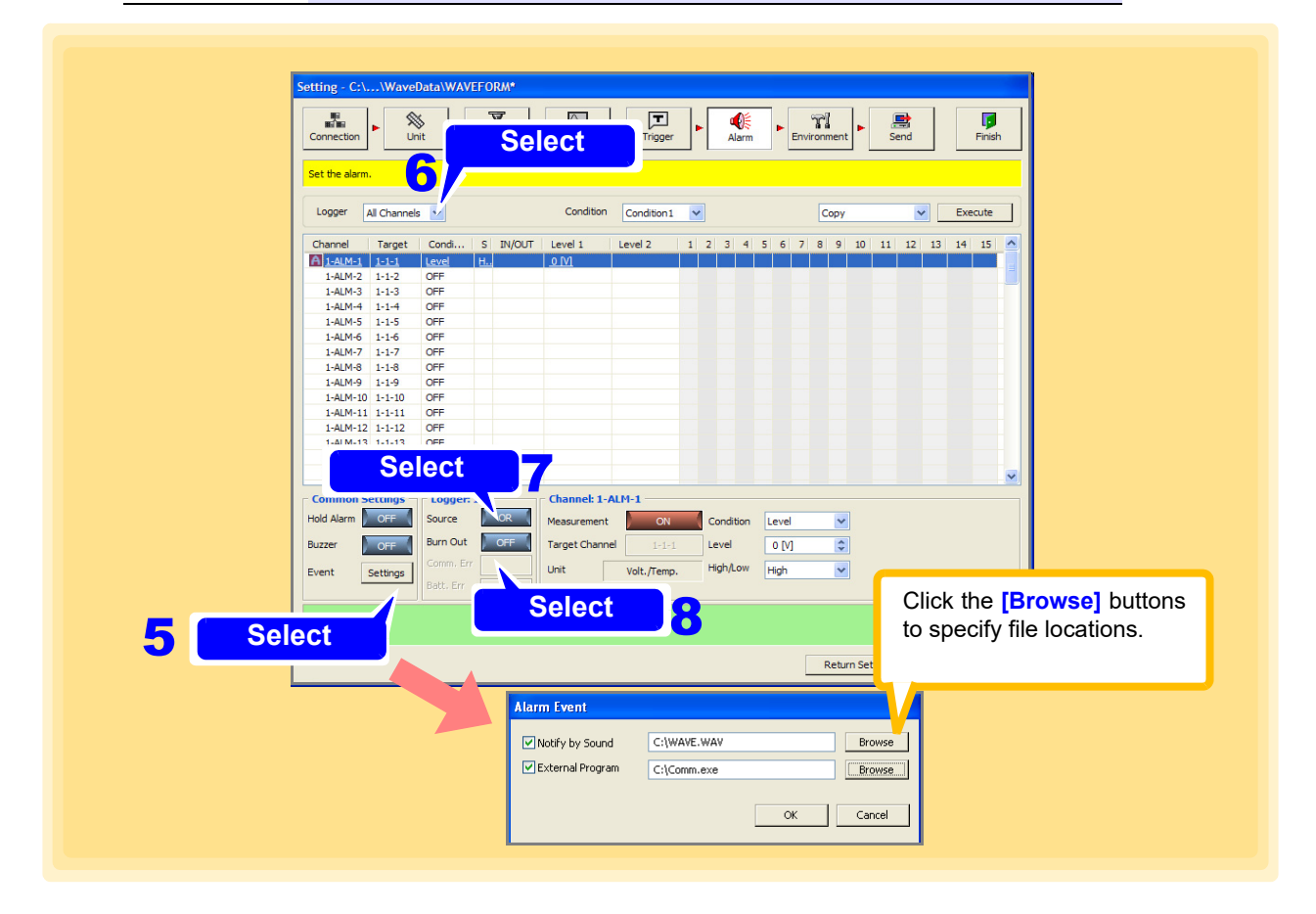
#### 9. **Click the [Comm. Err] button to select the communication error (Model LR8410-20, LR8450, LR8450-01 only).**

Each click of the button toggles the setting On and Off.

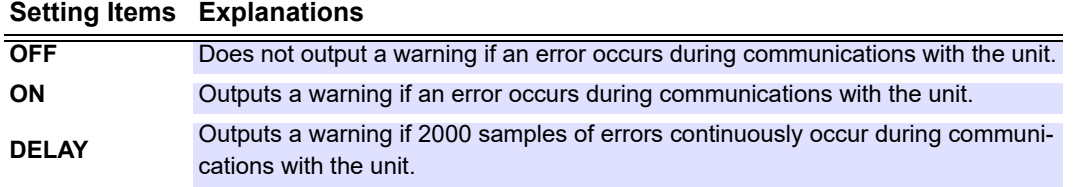

#### 10. **Click the [Batt. Err] button to select the battery error (Model LR8410-20, LR8450 and LR8450-01 only).**

Each click of the button toggles the setting On and Off.

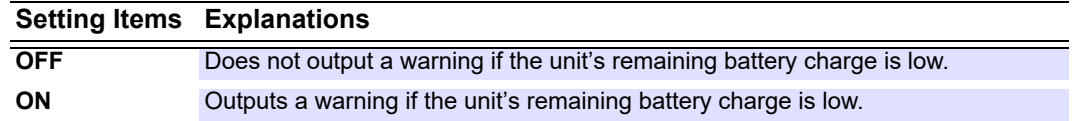

### **11.** Set the alarm setting for each channel.

(This example sets the voltage level measured on CH1 as an alarm criteria.)

1. Set the input channel for setting the alarm criteria.

2. Set the criteria.

(The setting values differ depending on setting of the trigger criteria. For details, see ["Advanced](#page-141-0) [Settings" \(p. 137\)](#page-141-0).)

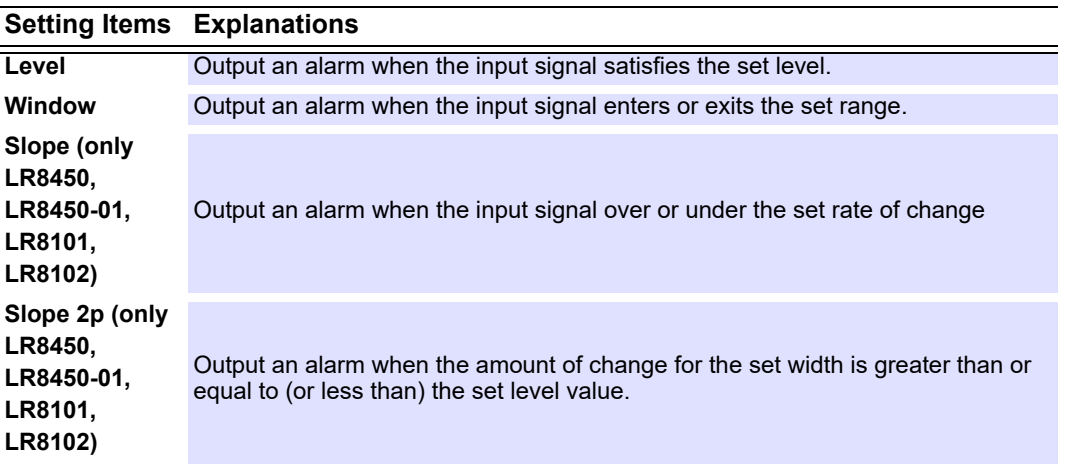

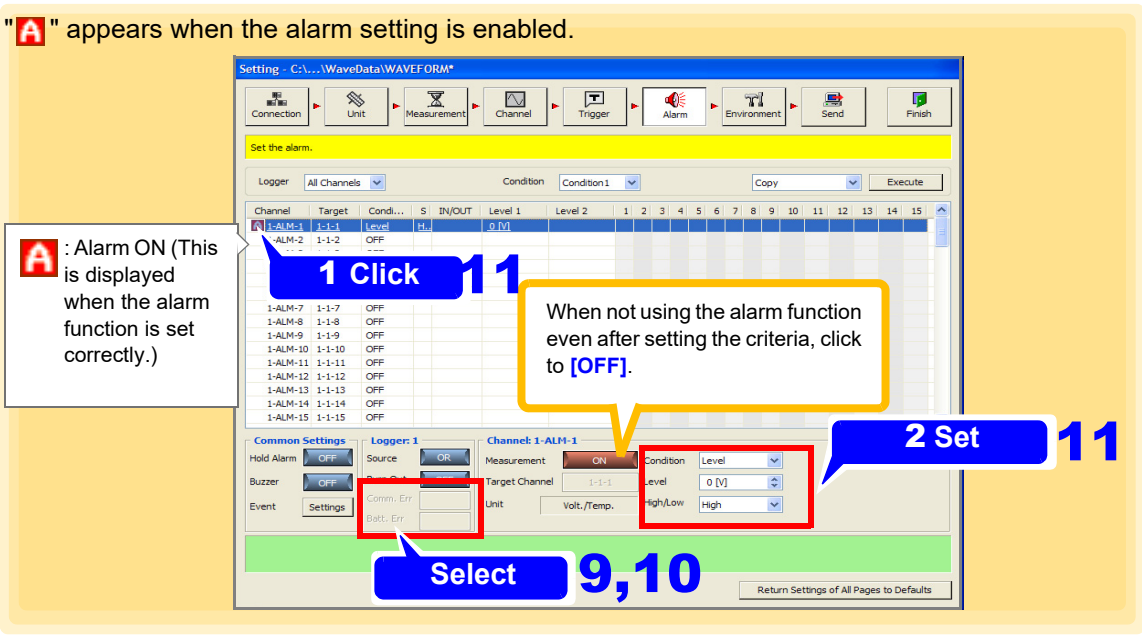

**NOTE** 

- The alarm is output immediately if the criteria is met at the start of measurement.
- Logger Utility waveform calculation channels (Z1 to Z60) cannot be used as alarm inputs.
- The firmware version number 1.40 or later is required to be installed in model LR8410 to set the communication error setting to DELAY. For an earlier version firmware than the version number 1.40, the alarm function behaves as if the communication error setting is set to ON even if set to DELAY.
- An alarm cannot be set for the M7103 power measurement module.

## <span id="page-146-0"></span>**4.7 Setting Environment Criteria**

Make these settings to configure external control of the Logger, and file saving.

### **4.7.1 Setting External Control Input Terminals**

#### **For model 8423**

This section describes setting the functions of the external control input terminals on the front of the 8423. Refer to 8423 Instruction Manual "3.8 Connection Method for External Control Input Terminals" and connect the cables to the terminals beforehand.

**See:** External Control Input Terminal Functions and Signal Input Criteria: 8423 Instruction Manual "5.7.1 Setting External Control Input Terminals"

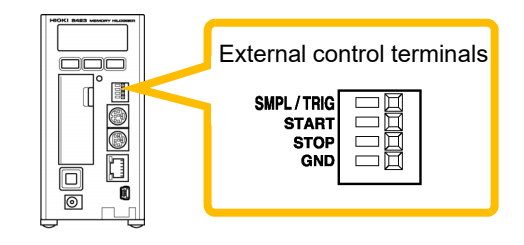

- 1. **Open the Environment settings page.**
- 2. **Click the icon of the 8423 you want to set** The background of the icon turns red
- $\bf{3}_{\scriptscriptstyle \rm I\hspace{-1pt}I}$  Set On or Off for the filter of the signal of each of the SMPL/TRIG inputs of the external con**trol input terminals.**

By setting the filter to On, you can reduce erroneous operation of the Logger caused by chattering when performing control using, for example, a mechanical contact output.

### 4. **Set the detection edge.**

Set whether the sampling operation or trigger operation is performed with the rising or falling edge.

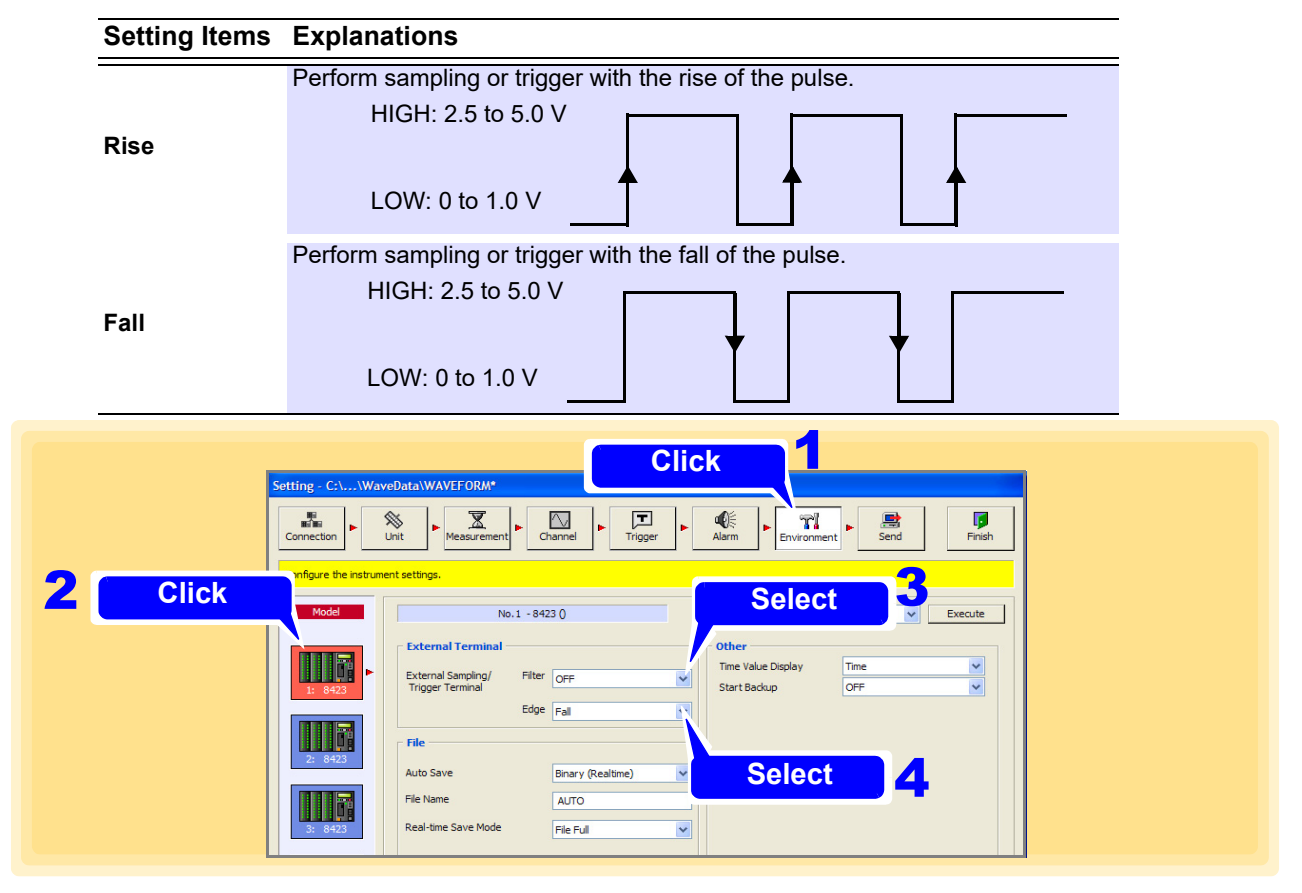

#### **When using the 8430-20 , LR8431-20 or LR8432-20**

This section describes setting the functions of the external control terminals on the top of the 8430-20, LR8431-20 or LR8432-20. Refer to 8430-20 , LR8431-20 or LR8432-20 Instruction Manual "9.1 Connecting to the External Control Terminals" and connect the cables to the terminals beforehand.

**See:** Functions of the external control terminal and signal input criteria: 8430-20 or LR8431-20, LR8431-20 or LR8432-20 Instruction Manual "Chapter 9 External Control"

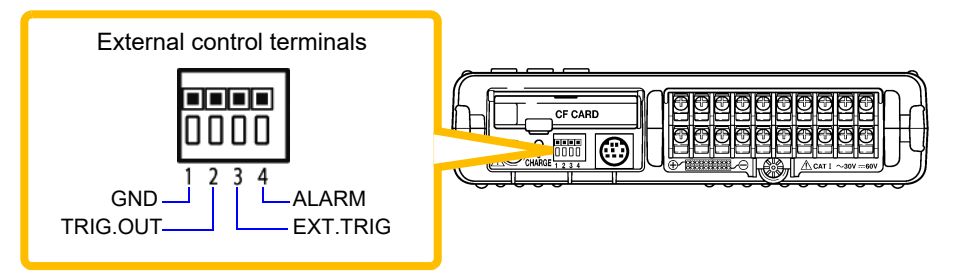

- 1. **Open the Environment settings page.**
- 2. **Click the icon of the 8430-20 , LR8431-20 or LR8432-20 you want to set** the background of the icon turns red
- 3. **Select the function of the EXT.TRIG external control terminal.**

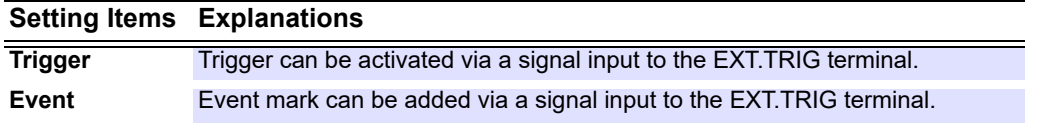

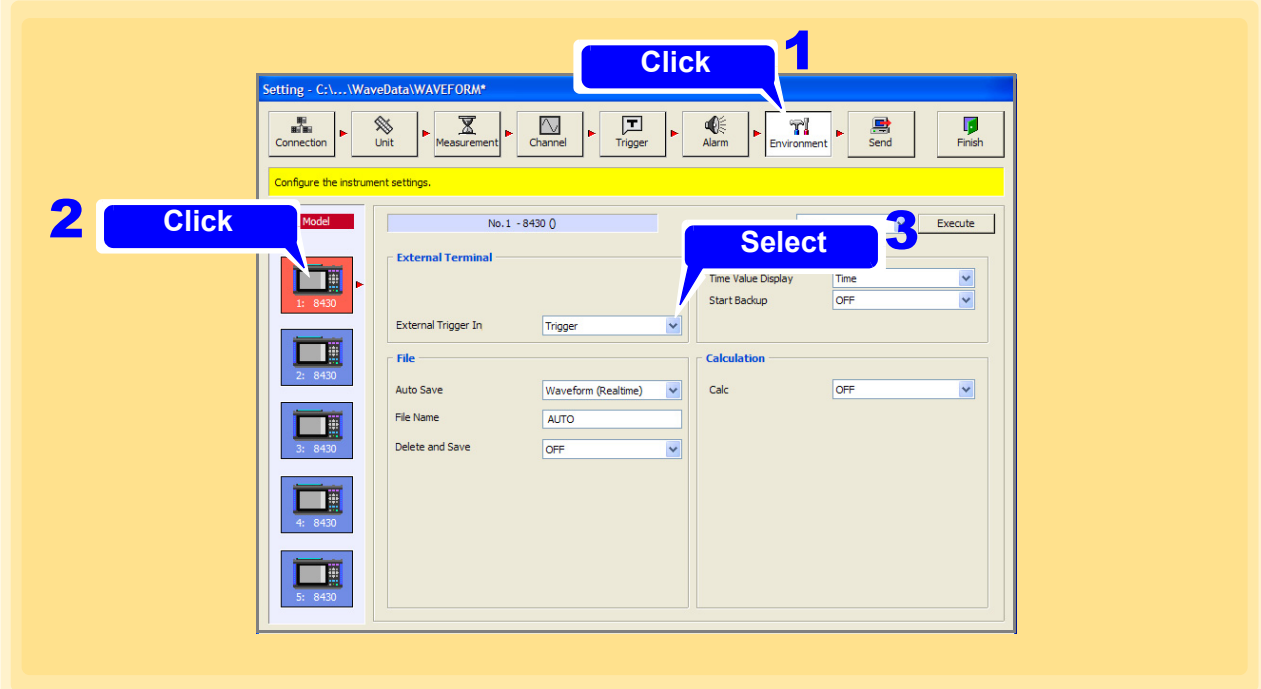

#### **When using the LR8400-20, LR8401-20, or LR8402-20**

Set the functions of the external control terminals at the left of the front side of models LR8400-20, LR8401-20, LR8402-20.Refer to LR8400-20, LR8401-20, LR8402-20 Instruction Manual "2.4 Making Connections" and connect the cables to the terminals beforehand.

**See:** External control input terminal and signal input criteria: LR8400-20, LR8401-20, LR8402-20 Instruction Manual "Chapter 9 External Control" 

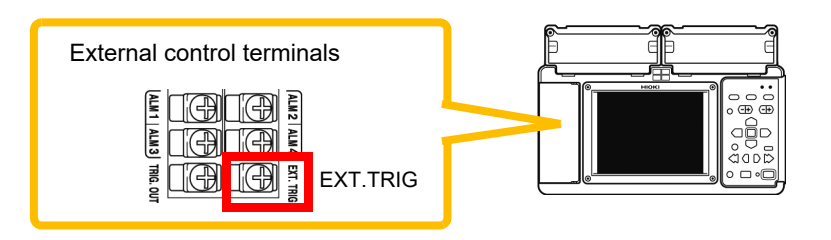

- 1. **Open the Environment settings page.**
- 2. **Click the icon of the LR8400-20, LR8401-20, LR8402-20 you want to set.** The background of the icon turns red.
- **3.** Set the EXT.TRIG terminal function of the external control terminal.

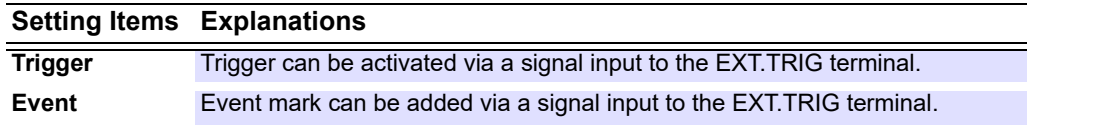

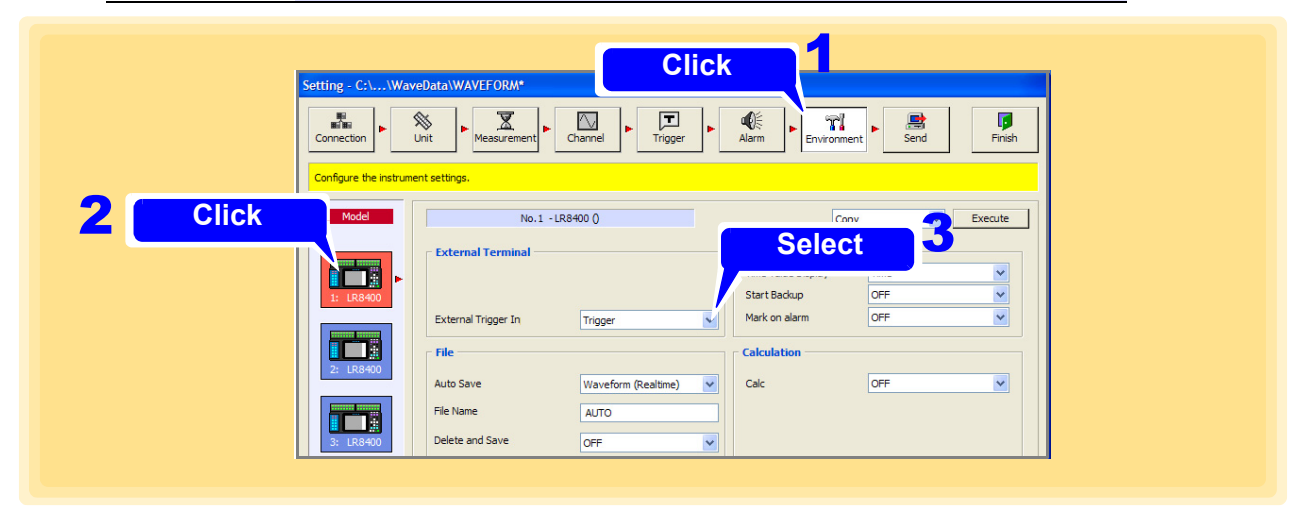

#### **When using the LR8410-20**

Set the functions of the external control terminals at the left of the front side of models LR8410-20. Refer to LR8410-20 Instruction Manual "2.4 Making Connections" and connect the cables to the terminals beforehand.

**See:** External control input terminal and signal input criteria: LR8410-20 Instruction Manual "Chapter 9 External Control"

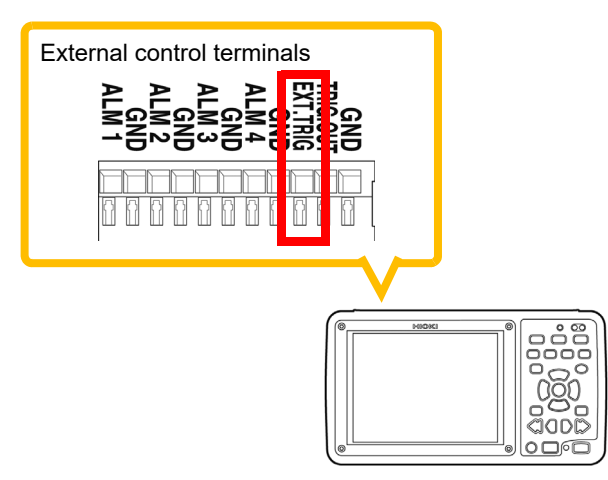

- 1. **Open the Environment settings page.**
- 2. **Click the icon of the LR8410-20 you want to set.** The background of the icon turns red.
- 3. **Set the EXT.TRIG terminal function of the external control terminal.**

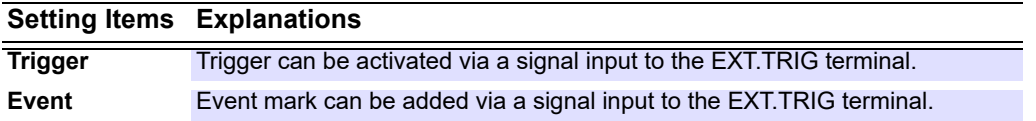

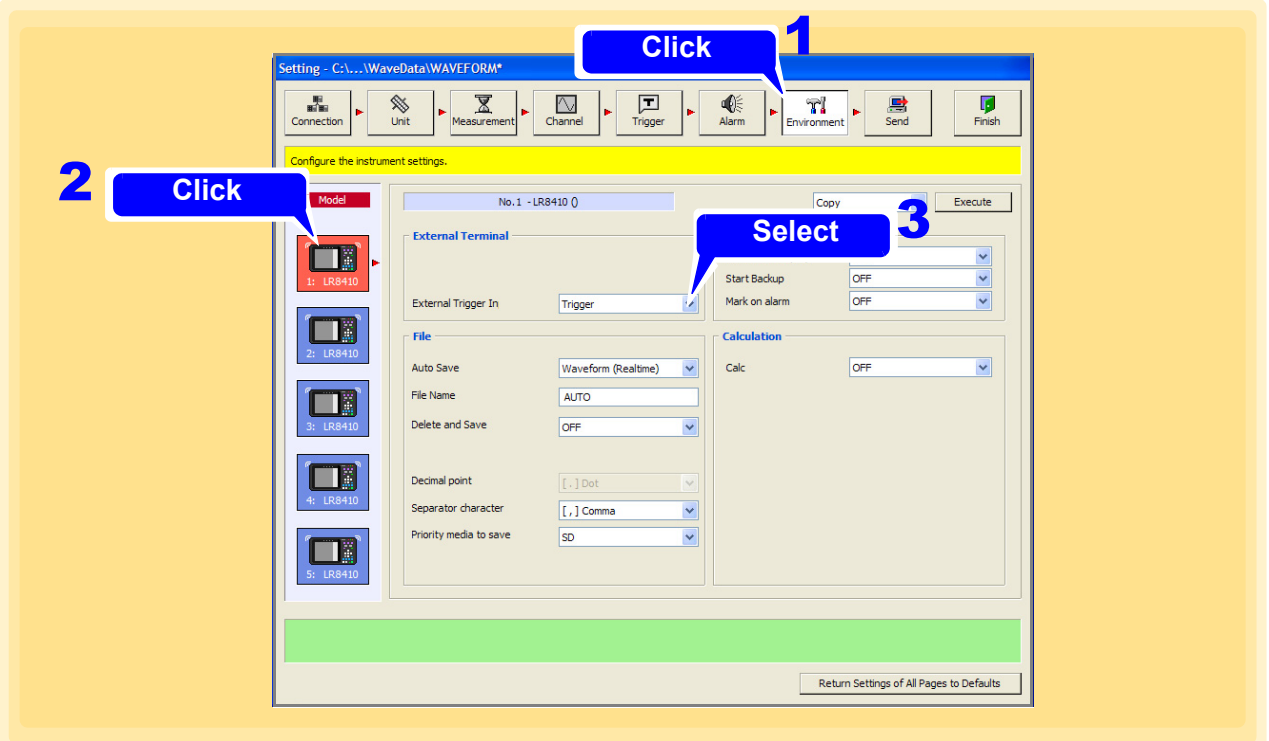

#### **When using the LR8450, LR8450-01**

Set the functions of the external control terminals at the left of the front side of models LR8450, LR8450- 01. Refer to LR8450, LR8450-01 Quick Start Manual "Connecting external control signals" beforehand and connect the cables to the terminals.

1. **Open the Environment settings page.**

2. **Click the icon of the LR8450, LR8450-01 you want to set.** The background color of the icon turns red.

### 3. **Select Set1, Set the InOut1 or InOut2 terminal function of the external control terminal.**

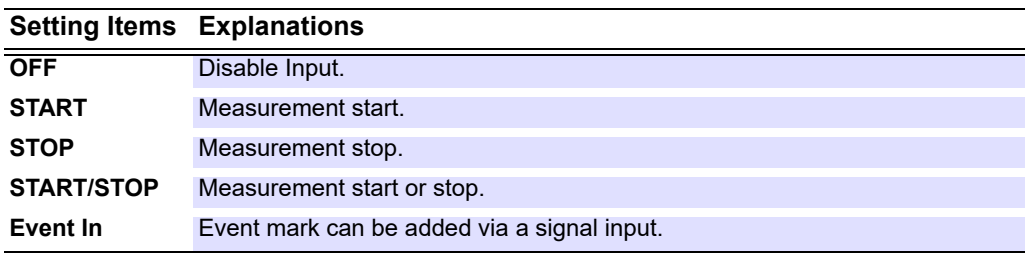

### 4. **Set the InOut1 or InOut2 terminal slope.**

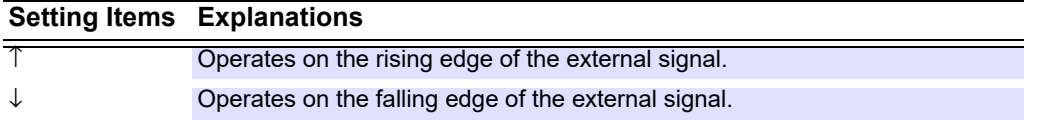

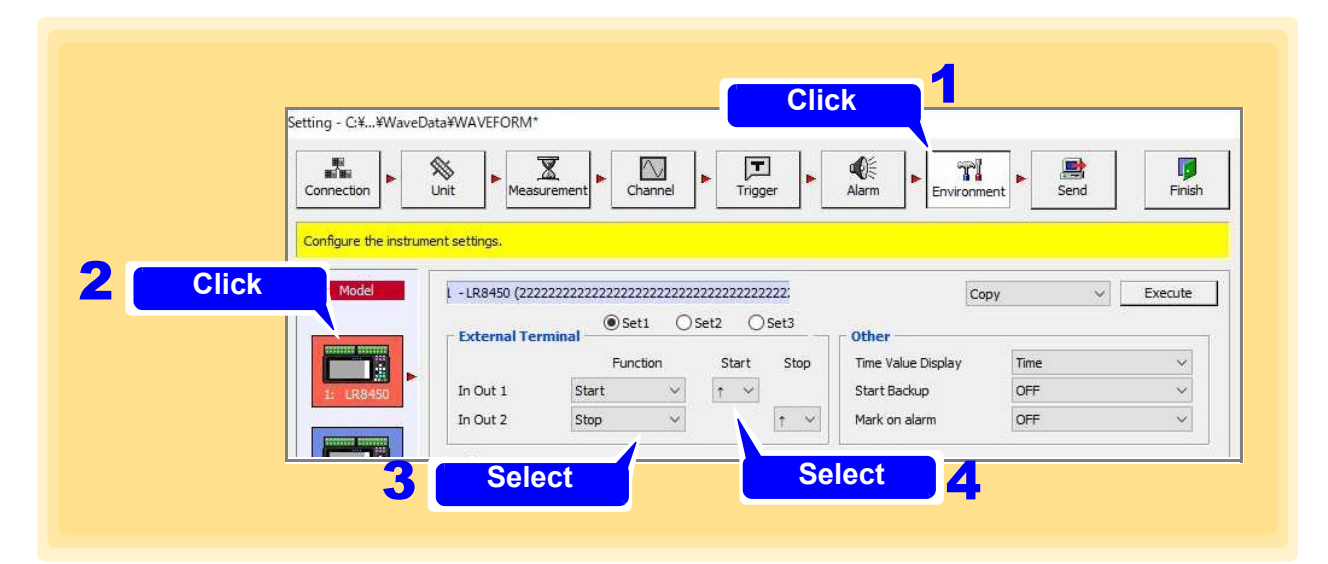

5. **Select Set2, Set the InOut3 terminal function of the external control terminal.**

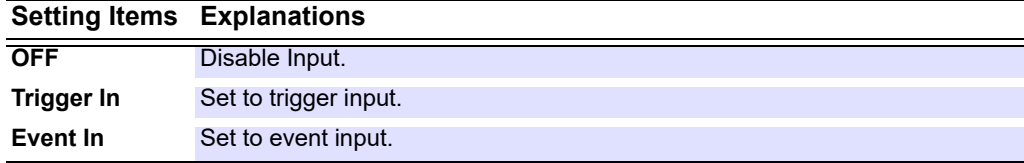

### 6. **Set the InOut4 terminal function of the external control terminal.**

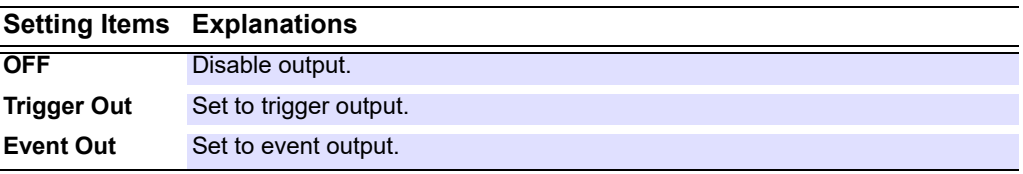

### 7. **Set the InOut3 or InOut4 terminal slope.**

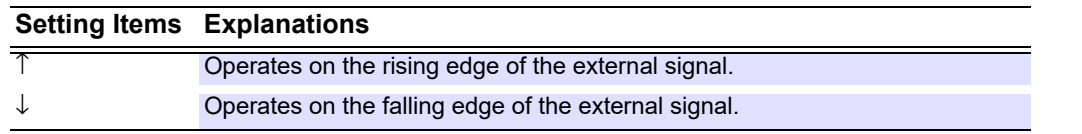

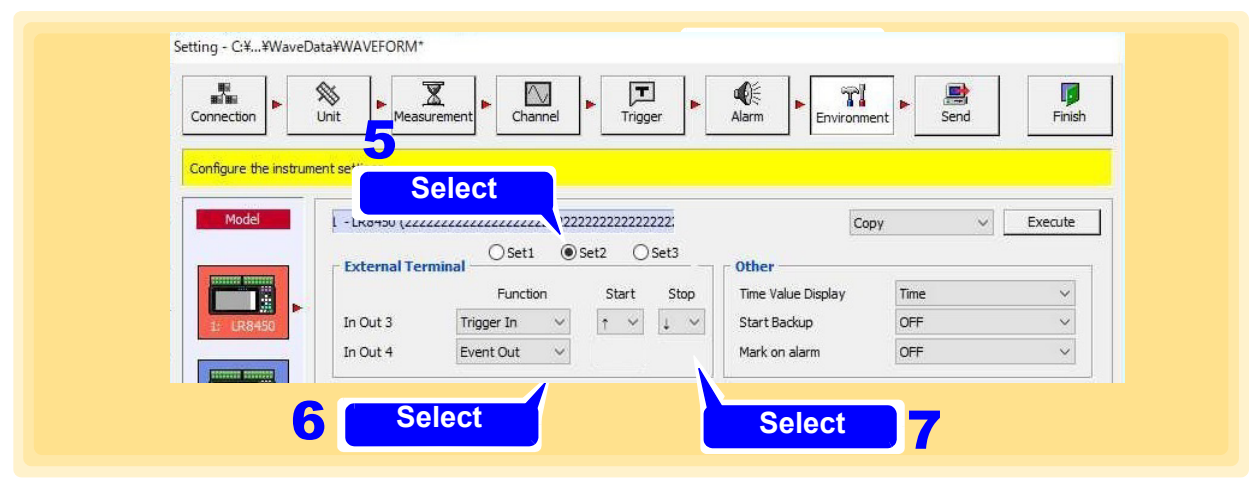

### 8. **Select Set3, Set the Voltage Out 1-2 level.**

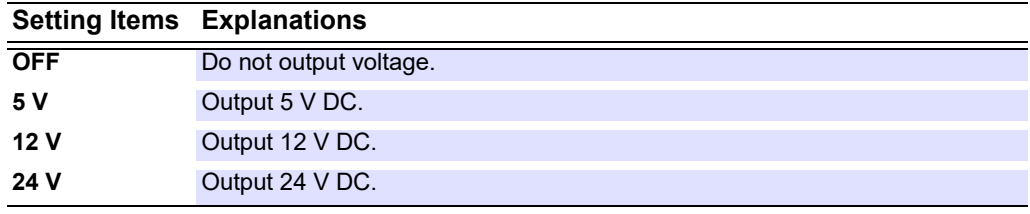

### 9. **Set the Alarm Out 1-8 level.**

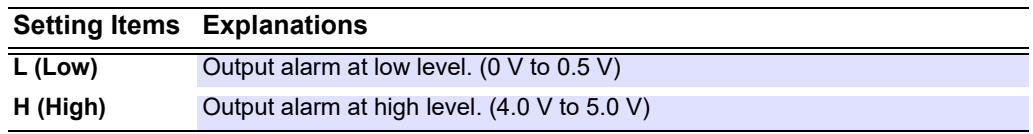

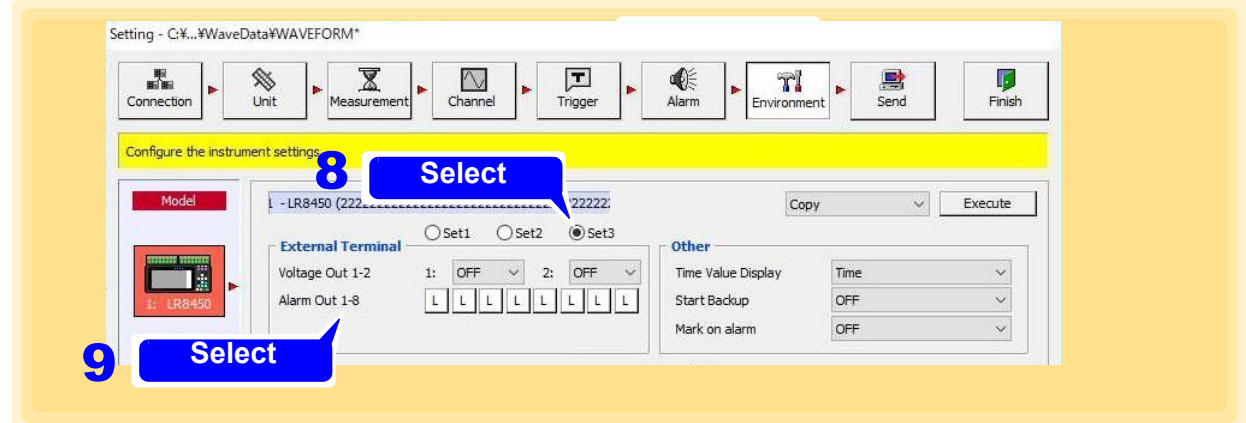

#### **When using the LR8101, LR8102**

Set the functions of the external control terminals at the left of the front side of models LR8101, LR8102. Refer to LR8101, LR8102 Instruction Manual "Wiring for external control" beforehand and connect the cables to the terminals.

### 1. **Open the Environment settings page.**

2. **Click the icon of the LR8101, LR8102 you want to set.**

The background color of the icon turns red.

### 3. **Select Set1, Set the InOut1 or InOut2 terminal function of the external control terminal.**

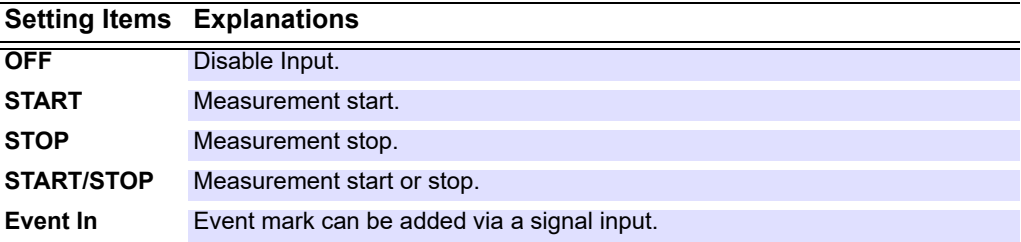

### 4. **Set the InOut1 or InOut2 terminal slope.**

#### **Setting Items Explanations**

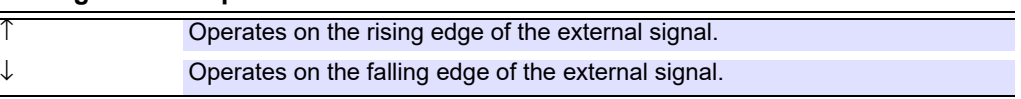

**5.** Select Set2, Set the External Input 3 terminal function of the external control terminal.

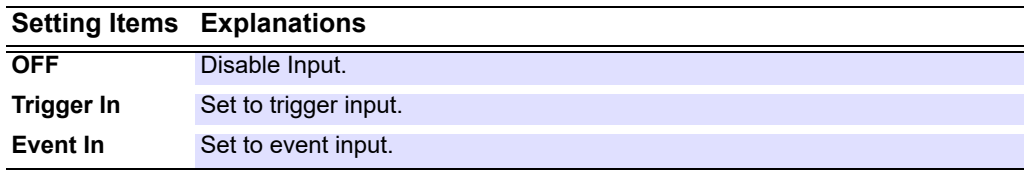

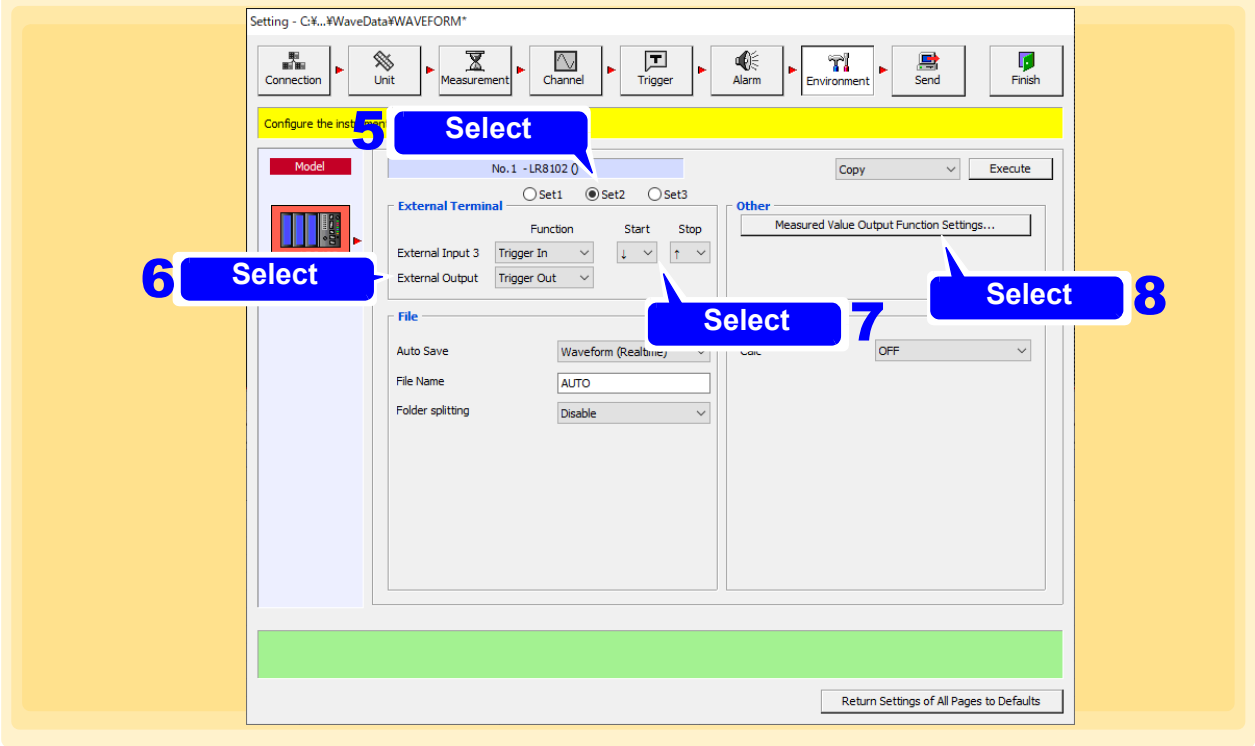

### 6. **Set the External Output terminal function of the external control terminal.**

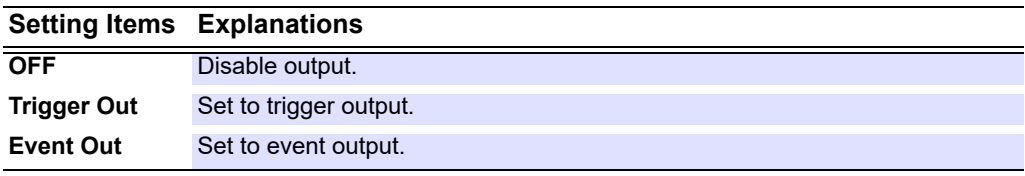

### 7. **Set the External Input 3 or External Output terminal slope.**

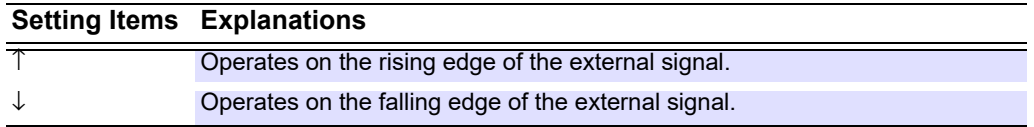

### 8. **Select [Measured Value Output Function Settings].**

The **[Measured Value Output Function Settings]** dialog box appears. (Can be set for the LR8102 only.)

#### **Measured Value Output Function Settings**

The measured value can be output from the CAN terminal or LAN2.

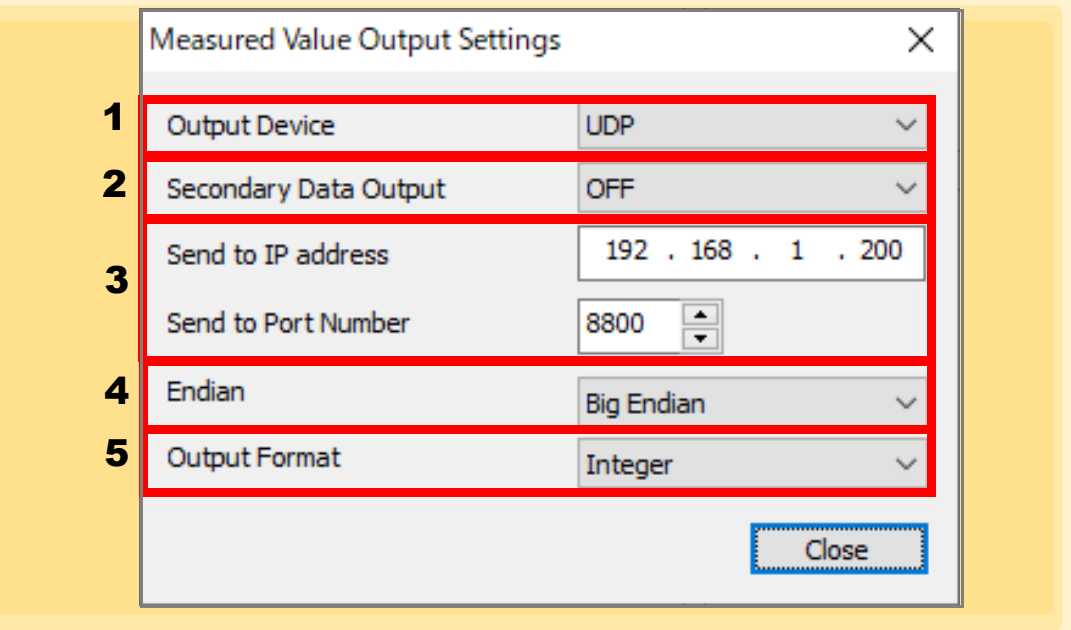

#### 1. **Output Device**

Set the measured value output function.

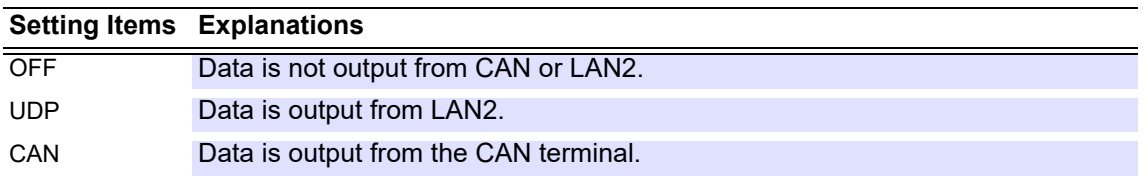

#### 2. **Secondary Data Output**

Set whether to output data from all secondary devices.

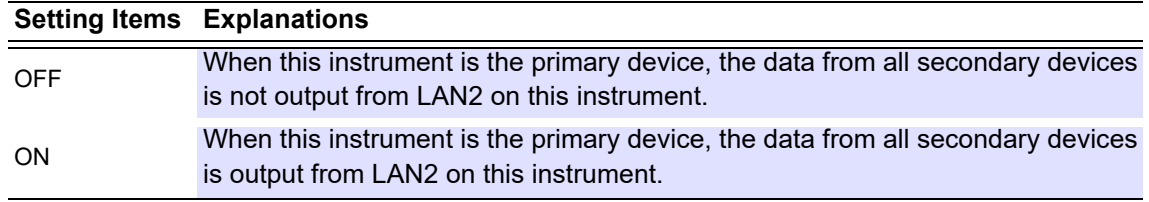

#### 3. **Send to IP address, Send to Port Number**

Set the IP address and port number of the destination. (Can be set only when the output destination setting is UDP.)

#### 4. **Endian**

Set the order of bytes in transmission data. (Can be set only when the output destination setting is UDP.)

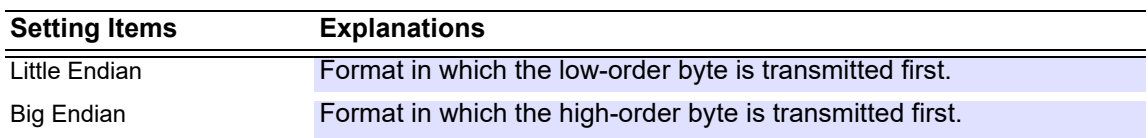

#### 5. **Output Format**

Set the output type of the transmission data. (Can be set only when the output destination setting is UDP.)

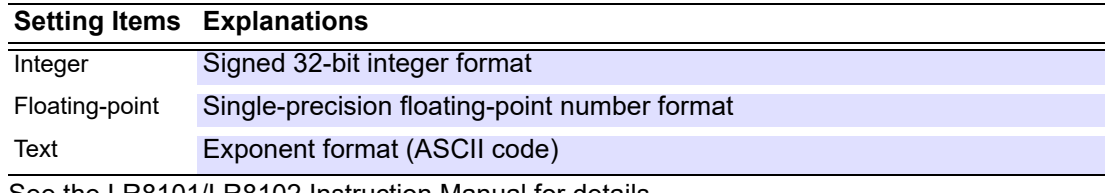

See the LR8101/LR8102 Instruction Manual for details.

### 9. **Select Set3 and set the Alarm Out 1-4 level.**

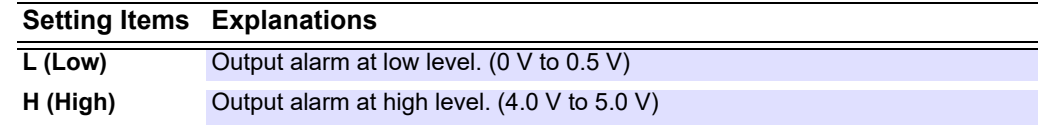

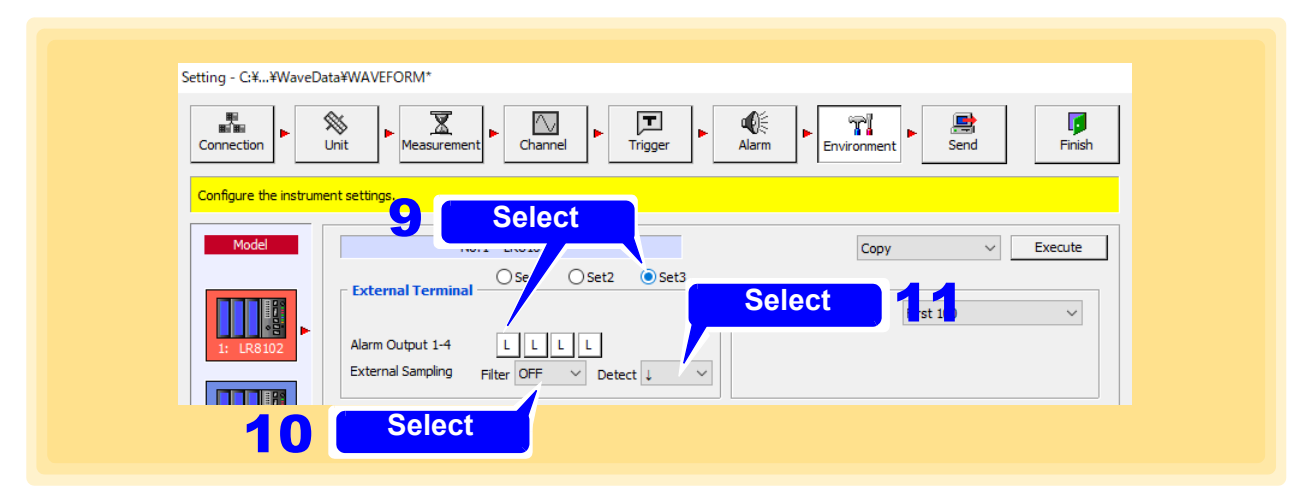

### 10. **Select the external sampling filter.**

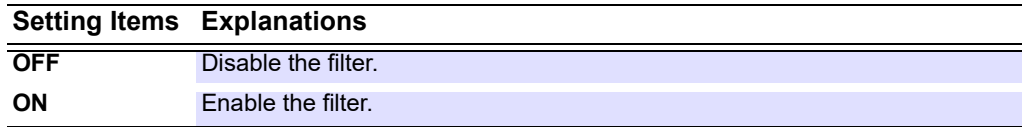

### 11. **Select external sampling detection.**

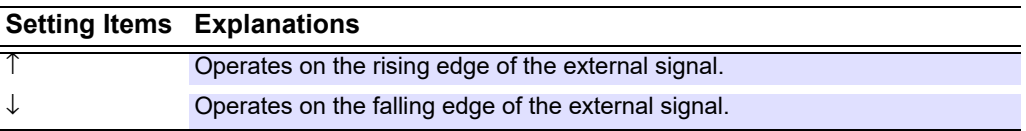

### **4.7.2 Save Settings**

Select the method for saving measurement data to a Compact Flash (CF) card, SD card or USB flash drive inserted in the Logger.

- Saving to Compact Flash (CF) card is available only with models 8423, 8430-20, LR8400-20, LR8401-20, LR8402-20, LR8431-20 and LR8432-20.
- Saving to SD card is available only with model LR8410-20, LR8450, LR8450-01, LR8101, and LR8102.
- Saving to USB flash drive is available only with models LR8400-20, LR8401-20, LR8402-20, LR8431-20, LR8432-20, LR8410-20, LR8450, LR8450-01, LR8101, and LR8102.

#### **When using the 8423**

#### 1. **Open the Environment settings page.**

**2.** Click the icon of the 8423 you want to change the settings. The background color of the selected icon turns red.

#### **3.** Select the auto save method.

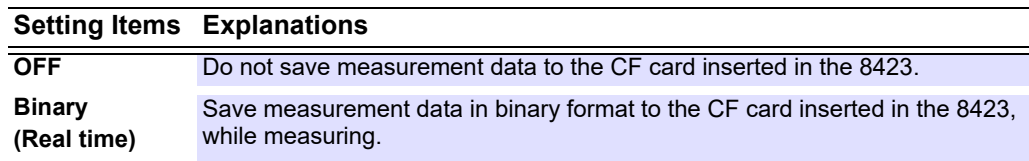

### 4. **Enter the file name.**

Use the keyboard to enter the file name to use for saving to the CF card. Enter up to 8 single-byte characters. If a file of the same name exists, a sequence number is added to the file name.

#### 5. **Select the real-time save mode.**

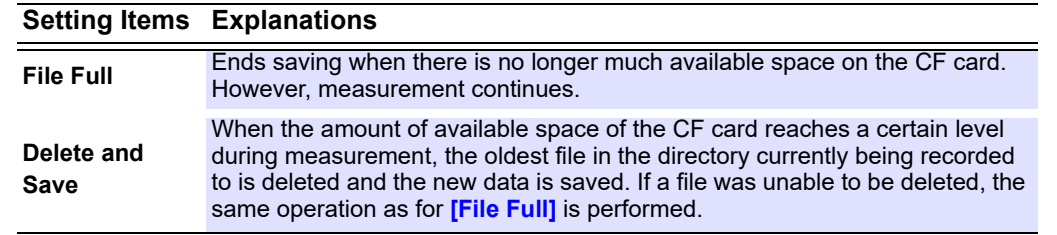

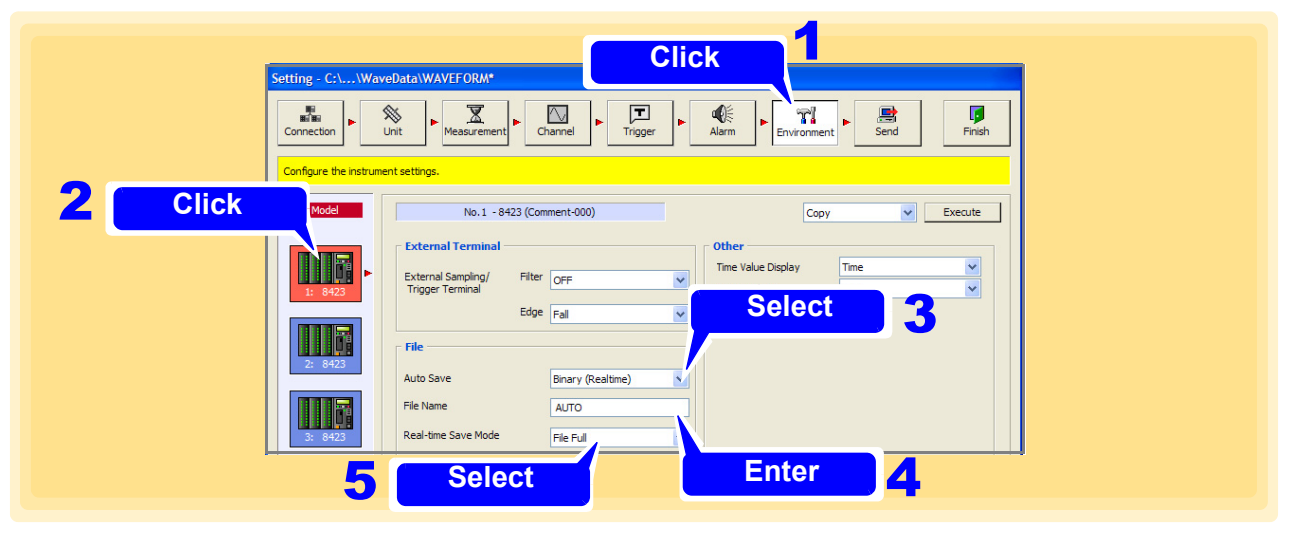

#### **NOTE**

Use the **[Auto Save Mode]** [\(p. 65\)](#page-69-0) in the measurement setting page to perform split saving.

**When using the 8430-20, LR8400-21, LR8401-21, LR8402-21, LR8431-20, LR8432-20, LR8410-20, LR8450, LR8450-01, LR8101, or LR8102**

#### 1. **Open the Environment settings page.**

- 2. **Click the icon of the 8430-20, LR8400-20, LR8401-20, LR8402-20, LR8431-20, LR8432-20, LR8450, LR8420-50, LR8450-01, LR8101, or LR8102 to be set.** The background color of the selected icon turns red.
- 

3. **Select the priority save destination (LR8400-20, LR8401-20, LR8402-20, LR8410-20, LR8450, LR8450-01, LR8101, LR8102 only).**

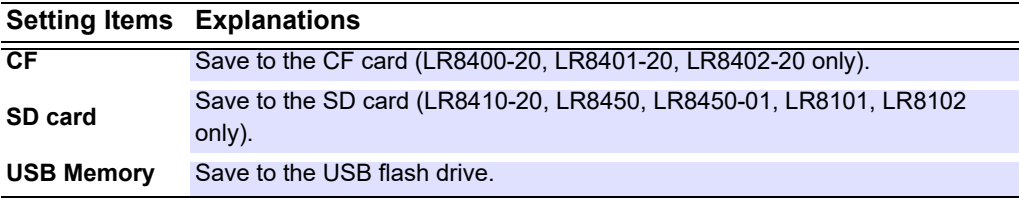

#### **4.** Select the auto save method.

#### **Setting Items Explanations**

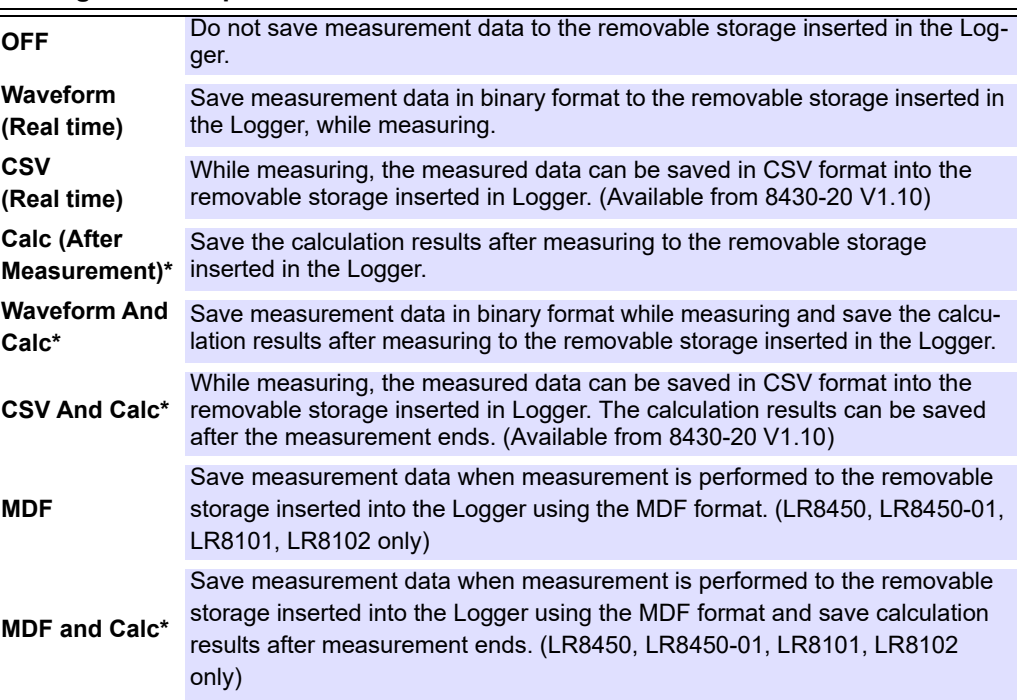

\* Split calculation results are stored each time they become available. (Model LR8400-20, LR8401-20, LR8402-20, LR8410-20, LR8450, LR8450-01, LR8101, LR8102 only)

### 5. **Enter the file name.**

Use the keyboard to enter the file name to use for saving to the removable storage. Enter up to 8 singlebyte characters. If a file of the same name exists, a sequence number is added to the file name.

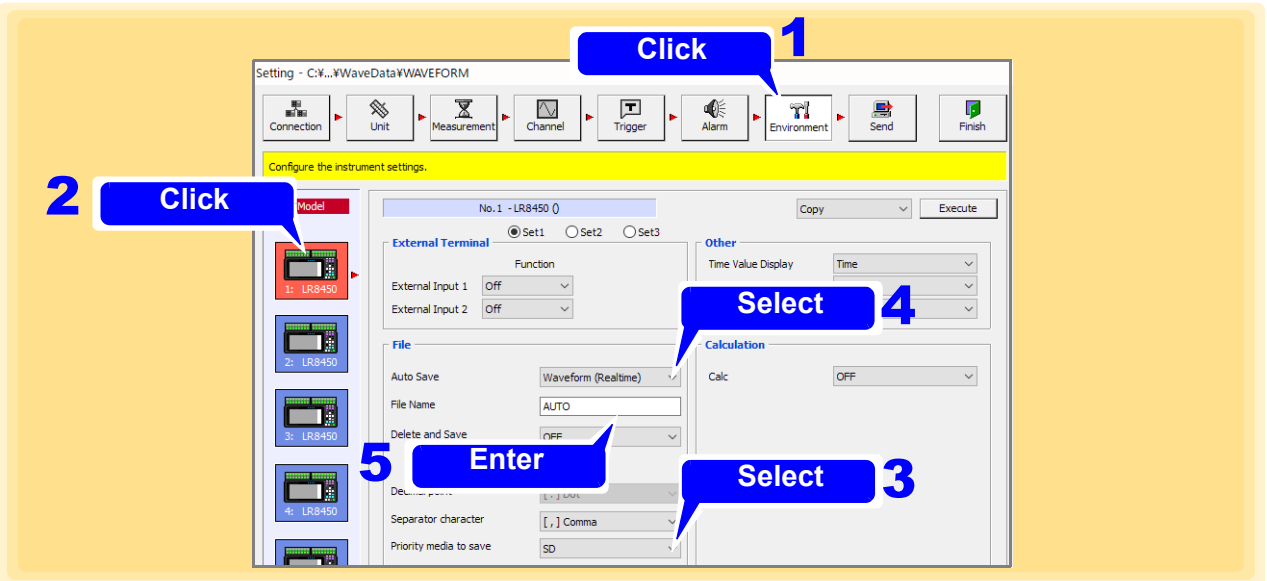

### 6. **Enable/disable Delete and Save.**

**[Delete and Save]** cannot be selected if **[Calc (After measurement)]** is set as **[Auto Save]**.

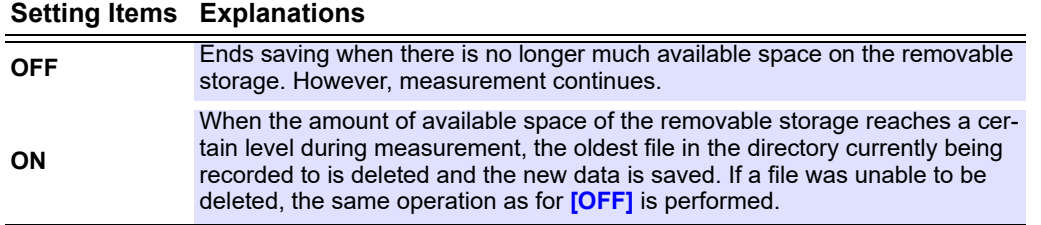

#### 7. **Select the decimal point character. (LR8400-20, LR8401-20, LR8402-20, LR8431-20, LR8432-20, LR8410-20, LR8450, LR8450-01, LR8101, LR8102 only)**

Select the decimal point character for measurement data saved in text format on the Logger.

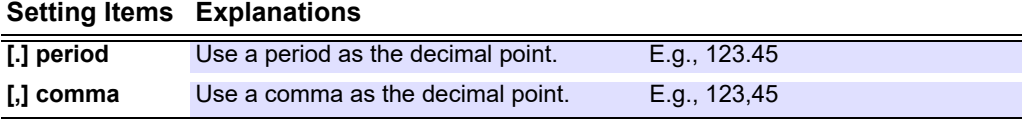

The comma cannot be selected as both the decimal point character and the data separator character at the same time.

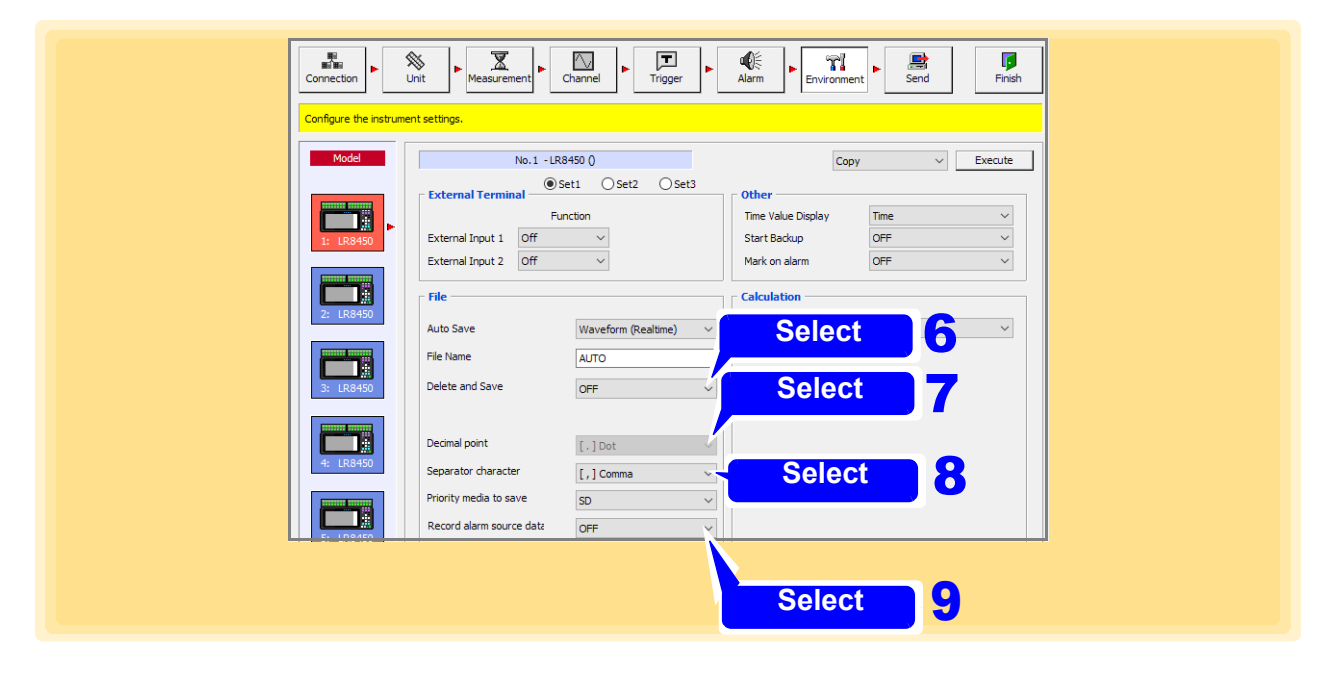

8. **Select the data separator character. (LR8400-20, LR8401-20, LR8402-20, LR8431- 20, LR8432-20 LR8410-20, LR8450, LR8450-01, LR8101, LR8102 only)**

Select the separator character for measurement data saved in text format on the Logger.

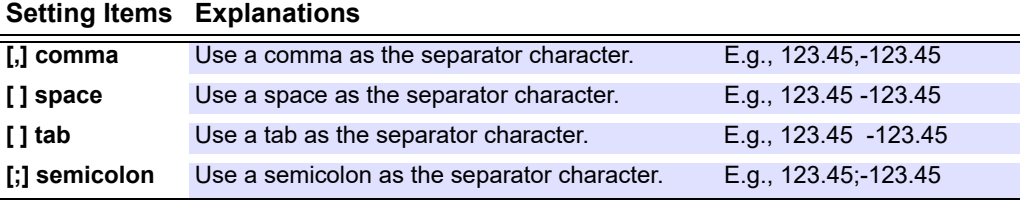

The comma cannot be selected as both the decimal point character and the data separator character at the same time.

#### 9. **Select whether to record the alarm source data that triggered the alarm. (LR8450, LR8450-01 only) Setting Items Explanations**

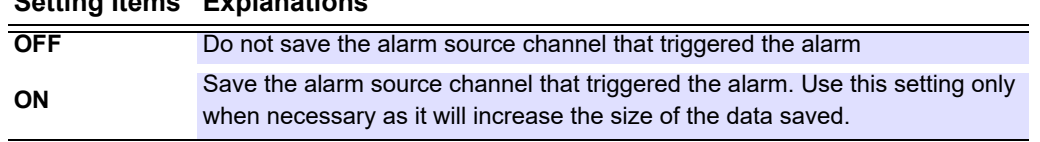

#### 10. **Choose setting (2) and select the type of folder split setting to use. (LR8450, LR8450-01, LR8101, LR8102 only)**

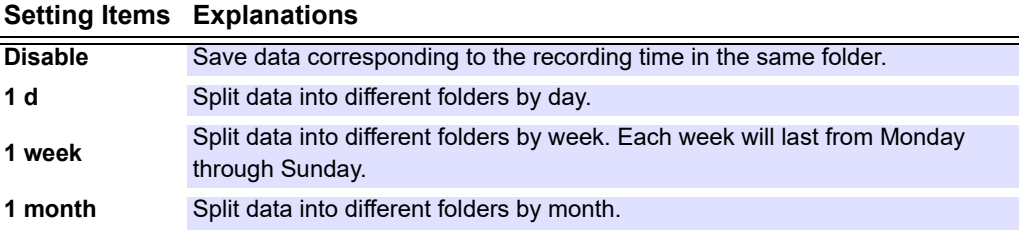

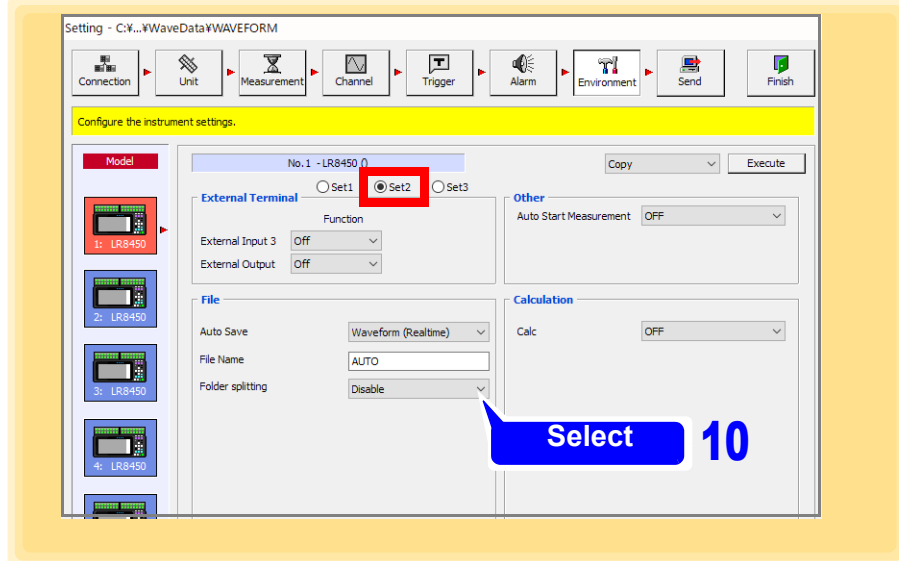

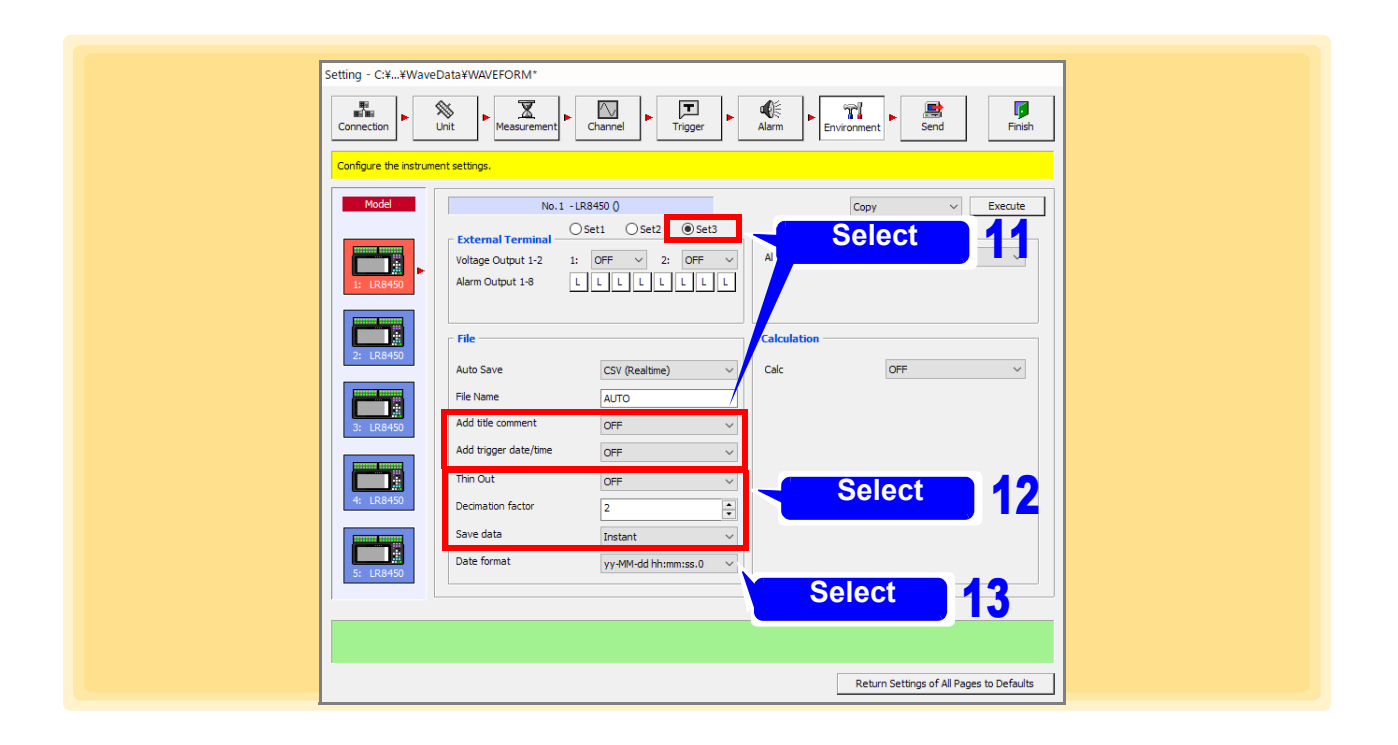

#### 11. **Select setting 3 and select whether to add title comments and trigger dates/times. (LR8450, LR8450-01, LR8101, LR8102 only)**

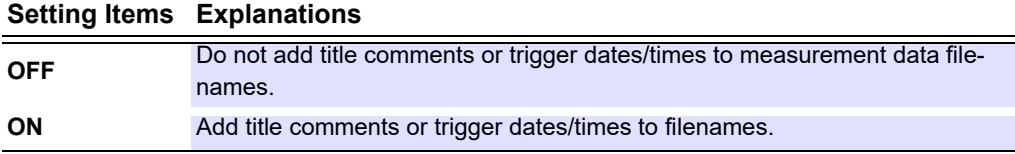

12. Select whether to save thinned data and specify the thinning interval (decimation **factor) and the data to be saved. (LR8450, LR8450-01, LR8101, LR8102 only) Setting Items Explanations**

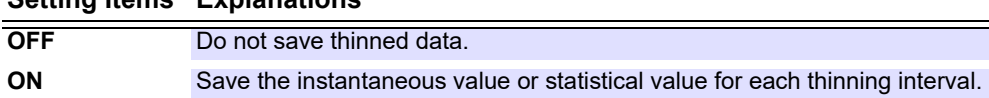

#### **13.** Select the date and time format. (LR8450, LR8450-01, LR8101, LR8102 only) **Setting Items Explanations**

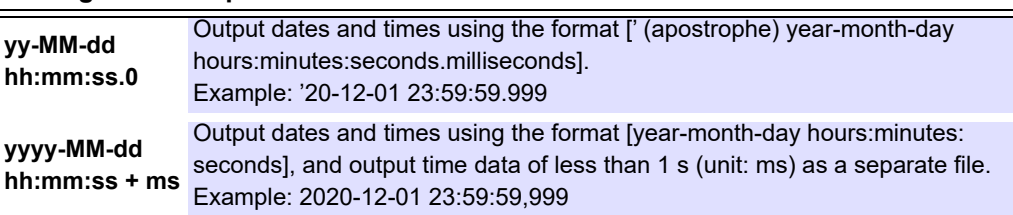

#### • To save the calculation results automatically on the removable storage, **NOTE** always set the numerical calculation items. Refer to ["4.7.5 Numerical Calcu](#page-164-0)[lation" \(p.160\)](#page-164-0) on how to set the numerical calculation items.

• Use the **[Auto Save Mode]** [\(p. 65\)](#page-69-0) in the measurement setting page to perform split saving.

#### **Delete and Save Criteria**

- The files in the directory in which measurement files are created are subject to deletion.
- Files with the .MEM, .MDF, .CSV, .TXT (.TXT is for model LR8400-20, LR8401-20, LR8402-20, LR8410-20, LR8450, LR8450-01, LR8101, LR8102 only) extension are recognized as waveform files. Therefore, even a file of a completely different type is likely to be deleted, because it is recognized as waveform file.
- Files are determined to be new or old by their time stamp (date and time of creation).
- A file is not deleted if there is no more than one waveform file for which recording has finished in the directory. If an attempt is made to delete a waveform file that is too large for the capacity of the media, the file may not be able to be deleted. As a guideline, ensure the size of one file becomes less than a 1/4 that of the available space.
- If you are using split save, the operation is the same as when auto save is performed multiple times without splitting files. Therefore, even a file that was created by splitting after measuring once is deleted when regarded as old in terms of time.

### **4.7.3 Time Value Display**

This section describes setting the display method for the time values of measurement data handled by the Logger. For the 8423, set the display method for the time values shown when using the HTTP function to obtain internal memory data in text format.

For model 8430-20, LR8400-20, LR8401-20, LR8402-20, LR8431-20, LR8432-20, LR8410-20, LR8450 or LR8450-01 set the display format for the time value horizontal axis label at the bottom of the Logger screen. For model LR8101 or LR8102, set the time value display format for saving text.

**See:** About the HTTP function: 8423 Instruction Manual "Chapter 11 Communications (HTTP/FTP)"

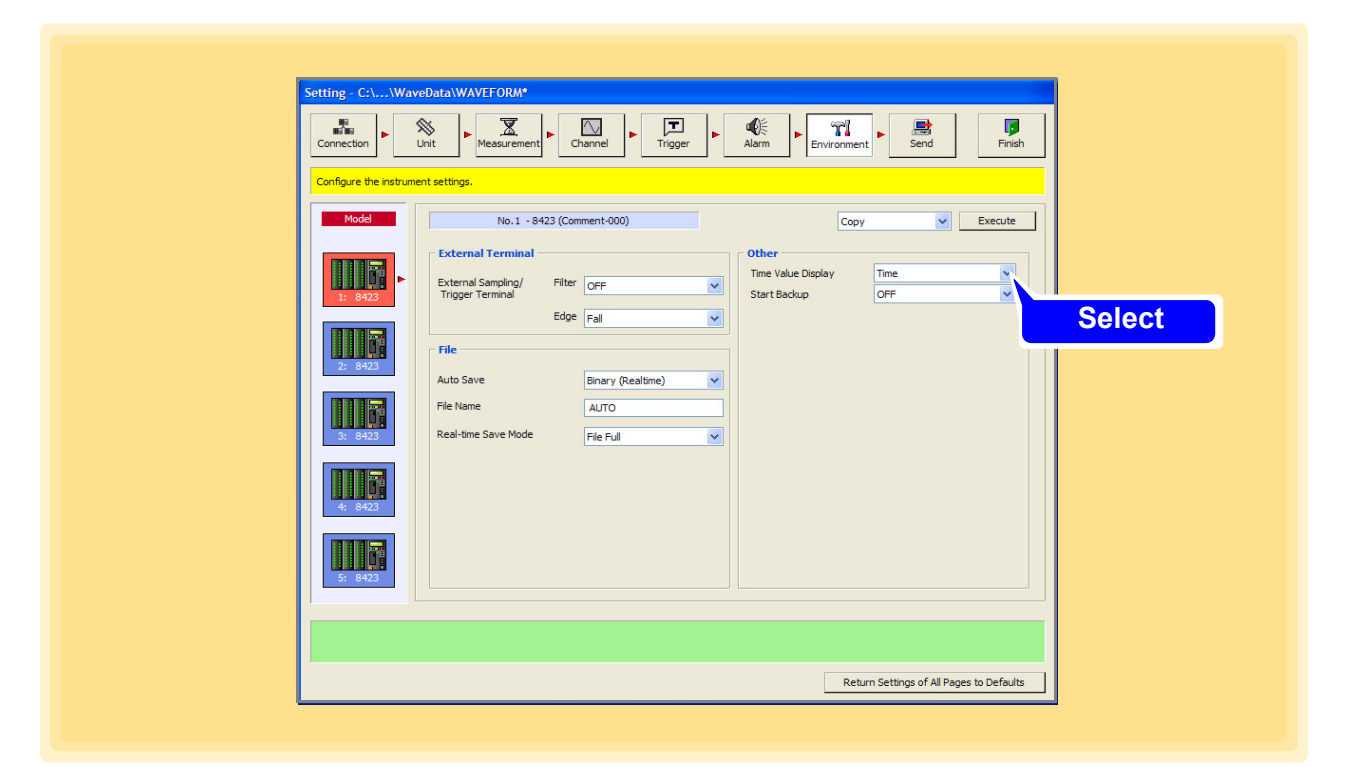

#### **Time Value Display**

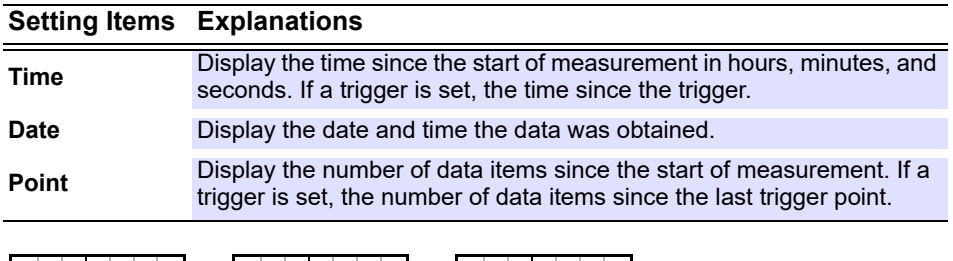

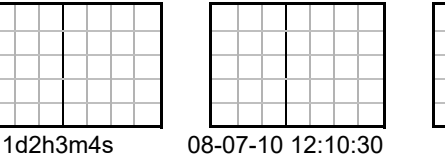

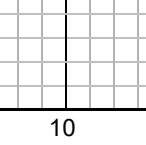

### **4.7.4 Auto Resume**

Set the behavior of the Logger upon recovery from a power outage during recording. This setting is only enabled during standalone measurement.

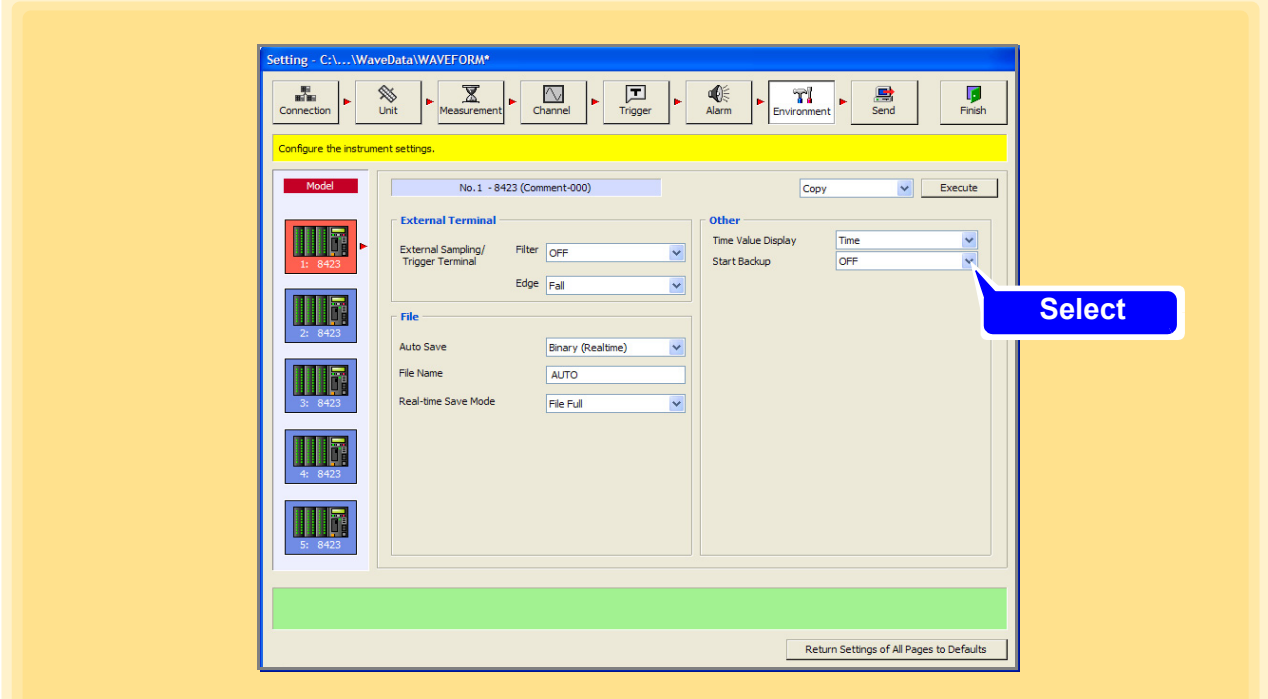

**Start Backup (Auto Resume)**

| <b>Setting Items Explanations</b> |                                                                                                    |
|-----------------------------------|----------------------------------------------------------------------------------------------------|
| <b>OFF</b>                        | Stop measurement when there is a power cut.                                                                                                    |
| ON                                | When the power supply is restored, the Logger enters the restart state<br>and starts the recording operation. (Previous measurement data is dis-<br>carded from the memory of the Logger.) If a trigger is being used, the<br>Logger enters the trigger wait state. |

**NOTE** 

Even when the auto resume function is On, if the Logger was being controlled by Logger Utility when the power outage occurred, the Logger will resume measurement but Logger Utility will not be able to resume measurement.

### <span id="page-164-0"></span>**4.7.5 Numerical Calculation**

Select numerical calculations for models 8430-20, LR8400-20, LR8401-20, LR8402-20, LR8431-20, LR8432-20, LR8410-20, LR8450, LR8450-01, LR8101, and LR8102. Model 8430-20, LR8431-20, LR8432-20, LR8400-20, LR8401-20, LR8431-20, LR8432-20 up to six, and model LR8450, LR8450-01, LR8101, LR8102 supports up to thirteen types of numerical calculations can be applied to measurement data. Model 8430-20, LR8431-20, LR8432-20 supports up to four simultaneous calculations, and models LR8400-20, LR8401-20, LR8402-20, LR8410-20, LR8432-20 support up to six, and models LR8450, LR8450-01, LR8101, LR8102 support up to ten.

**See:** About numerical calculation: 8430-20, LR8431-20 Instruction Manual "7.2 Numerical Value Calculation Expressions", LR8400-20, LR8401-20, LR8402-20 Instruction Manual "7.1 Performing Calculations (Average, Maximum, and Minimum Measurement, and Others)", LR8410-20 Instruction Manual "7.1 Performing Calculations (Average, Maximum, and Minimum Measurement, and Others)", LR8450, LR8450-01 Instruction Manual "6.1 Performing Numerical Calculations ", LR8101, LR8102 Instruction Manual "9.1 Performing Numerical Calculation".

#### 1. **Open the Environment settings page.**

2. **Click the icon of the 8430-20, LR8400-20, LR8401-20, LR8402-20, LR8431-20, LR8432- 20, LR8410-20, LR8450, LR8450-01, LR8101, or LR8102 to be set.** The background color of the selected icon turns red.

#### 3. **Enable numerical calculations (On).**

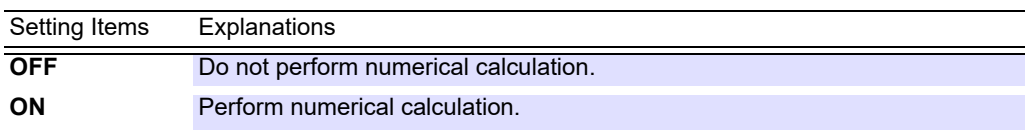

4. **Select the calculations (1 to 4) to execute (1 to 6 on the LR8400-20, LR8401-20, LR8402-20, LR8410-20) (1 to 10 on the LR8450, LR8450-01, LR8101, LR8102).**

#### Setting Items

Average, P-P, Maximum, Minimum, Time To Maximum, Time To Minimum, Sum (Note) Integral, Operating Ratio, OnTime, OffTime,OnCount, OffCount

Note)

- Sum is only on model LR8432-20.
- Integral, Operating Ratio, OnTime, OffTime,OnCount, OffCount is only on models LR8450,LR8450-01, LR8101, LR8102.

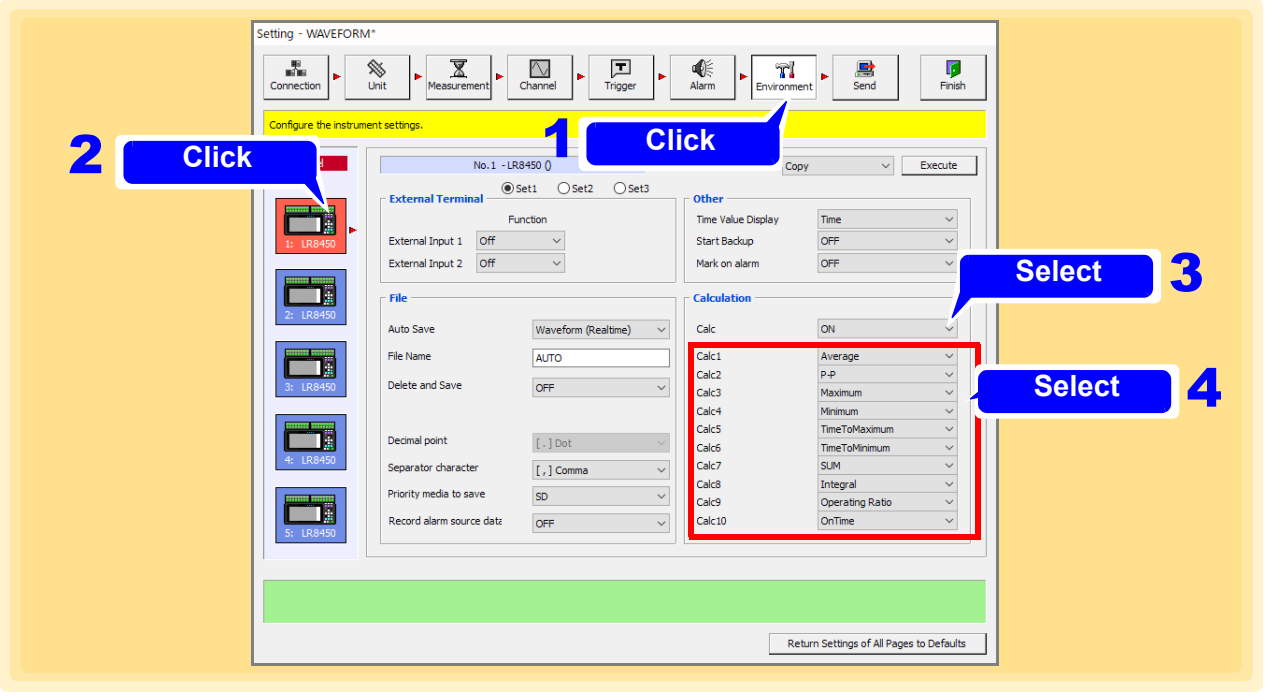

#### 5. **Select setting 2 and select whether to split files. (LR8450, LR8450-01, LR8101, LR8102 only)**

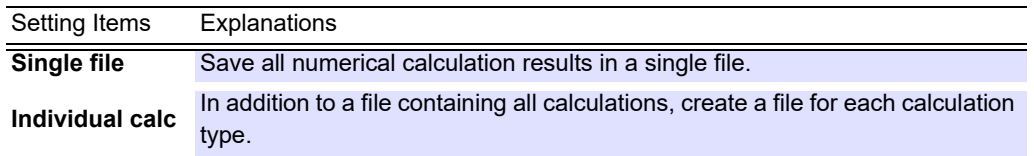

#### 6. **Select whether to split calculations by time. (LR8450, LR8450-01, LR8101, LR8102 only)**

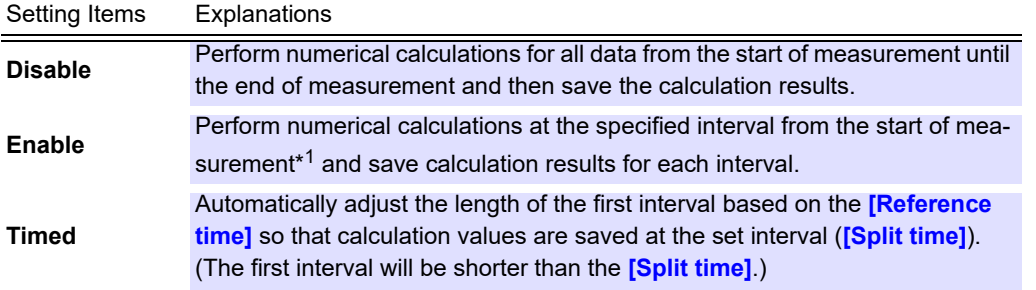

\*1. If using triggers, from the start trigger.

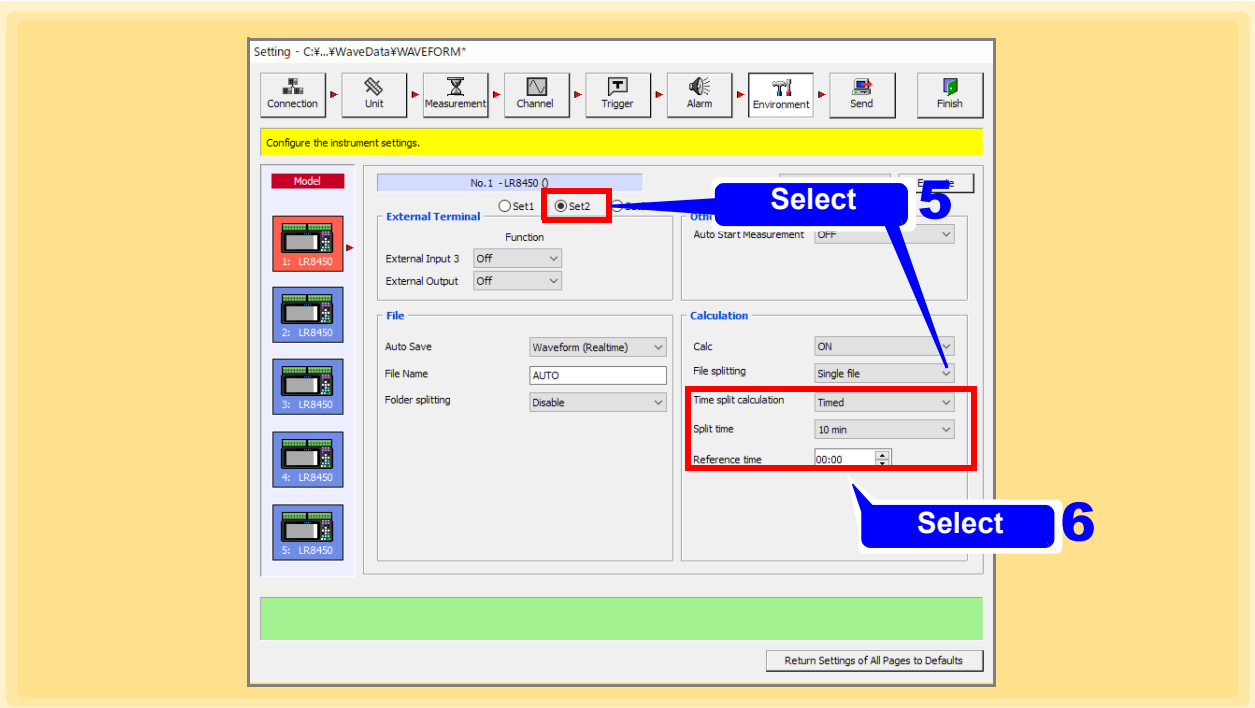

## **4.8 Send Settings**

When you want to use just the Logger for measurement without using a PC (standalone), send the settings to the Logger beforehand.

1. **Configure the settings in ["4.1 Registering Loggers in Logger Utility"](#page-39-0) to ["4.7 Setting](#page-146-0) [Environment Criteria"](#page-146-0).**

2. **Click the [Send] button.** 

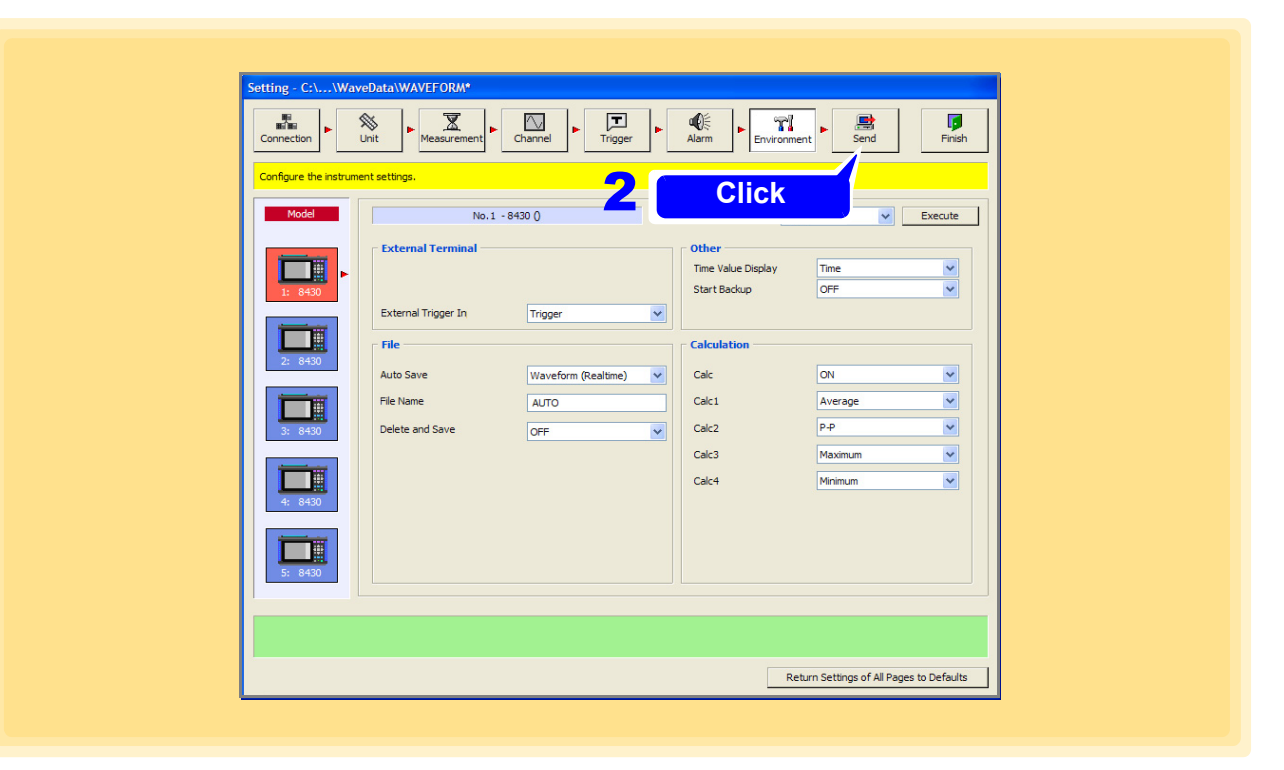

#### **NOTE**

- It is not possible to send the settings for a Logger that is already measuring.
- There is no need to send the settings if you are using Logger Utility for control, because the settings are sent automatically at the start of measurement.

### **4.9 Receiving the settings**

**You can reflect the logger settings in Logger Utility.**

1. **Display the Settings screen.**

The Connection settings page appears.

2. **From the list of loggers, select the logger you wish to use to perform measurement, and then click the [Details] button.**

Configure the network settings in the **[Advanced Information]** dialog box that appears

3. **Click the [Receive] button.**

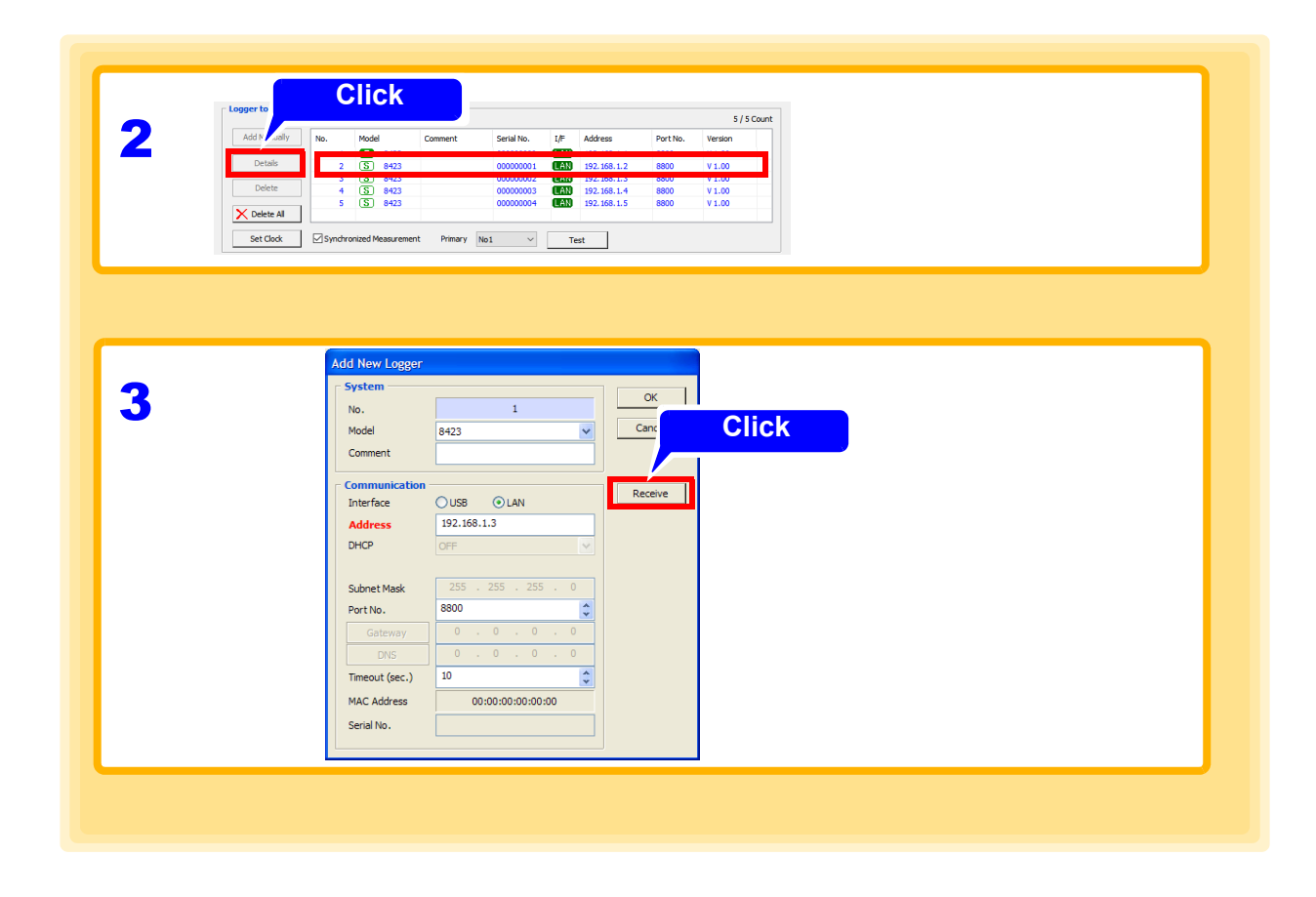

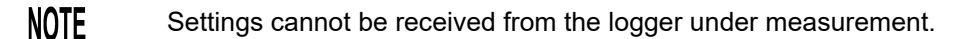

## **4.10 Process All**

You can copy the setting information for any channel and paste it to other channels. This function is available on the following pages.

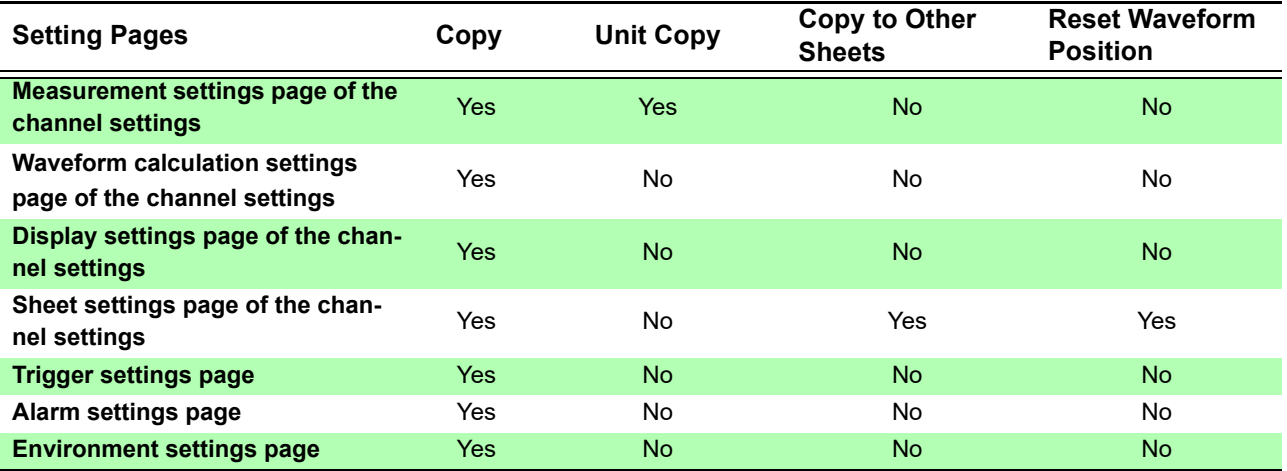

- 1. **Show the Display settings page of the channel settings.**
- 2. **Select [Copy].**
- 3. **Select the copy source channel.**
- 4. **Click the [Execute] button.** The **[Copy]** dialog appears.
- Copying settings between channels of differ-**NOTE** ent measurement types may not be possible.
	- Batch copying settings on the Alarm Settings screen may cause alarms to be disabled. In that case enable measurement for the particular channels on the Measurement Settings page of the Channel Settings screen.
- 5. **Select the parameters to copy and copy destinations, and then click [Copy].**

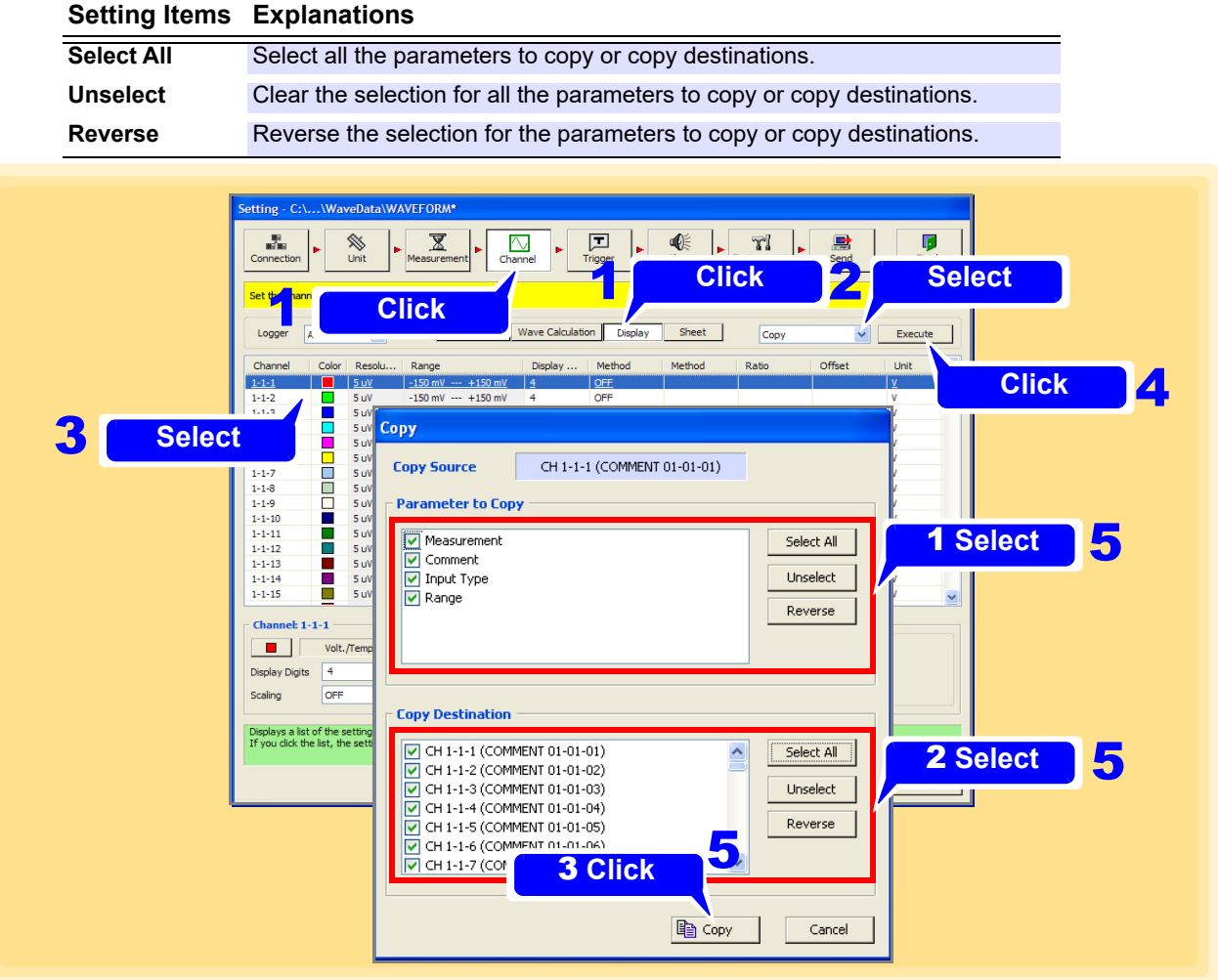

## **4.11 Narrowing Down of Display Channels**

Normally, all channels are displayed on the pages for channel settings (measurement settings, display settings, and sheets), trigger settings, and alarm settings, but you can also use **[Logger]** to display channels by Logger.

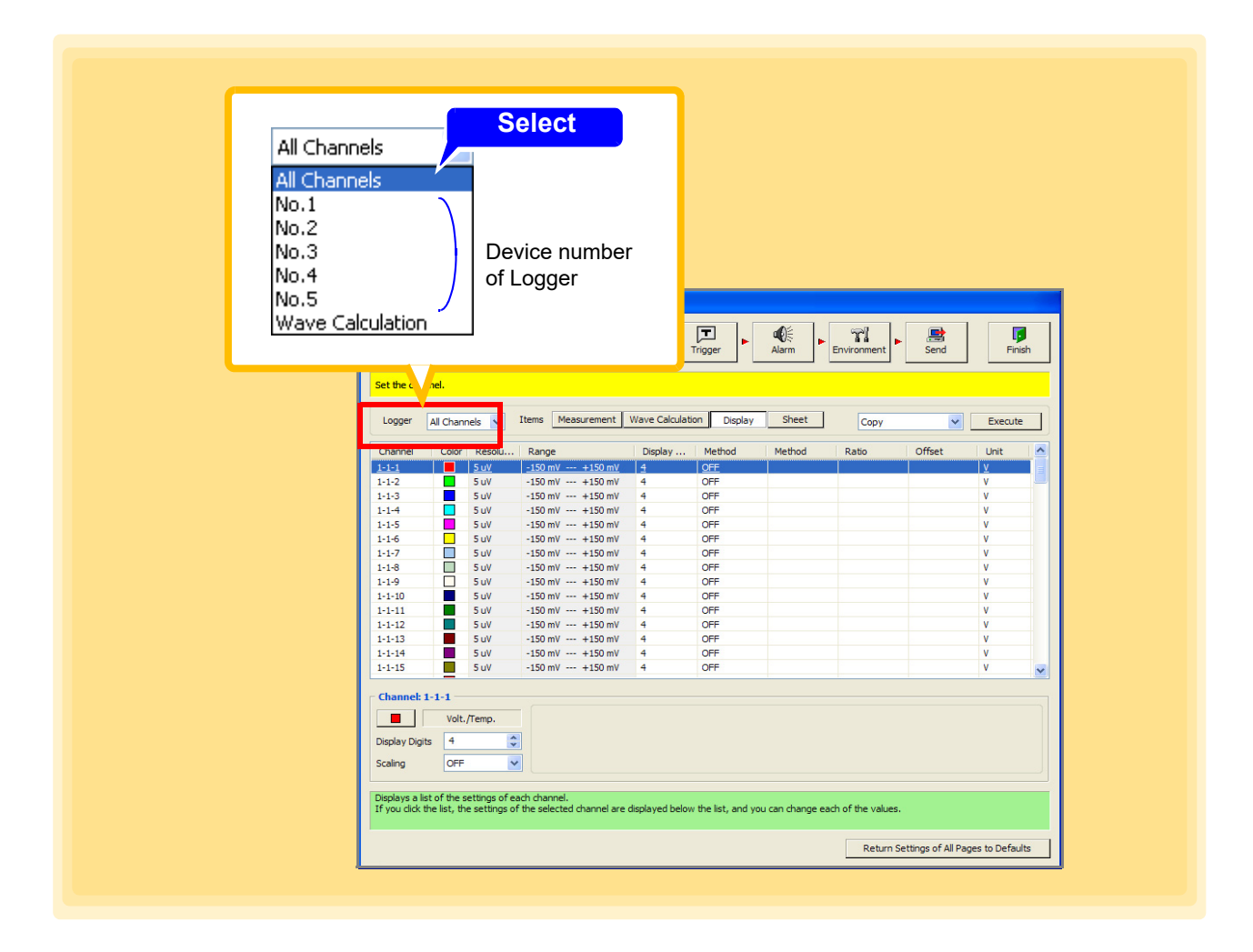

### **4.12 Return Settings of All Pages to Defaults**

Click the **[Return Settings of All Pages to Defaults]** button to change the settings of all pages back to the same as they were before the dialogs are displayed.

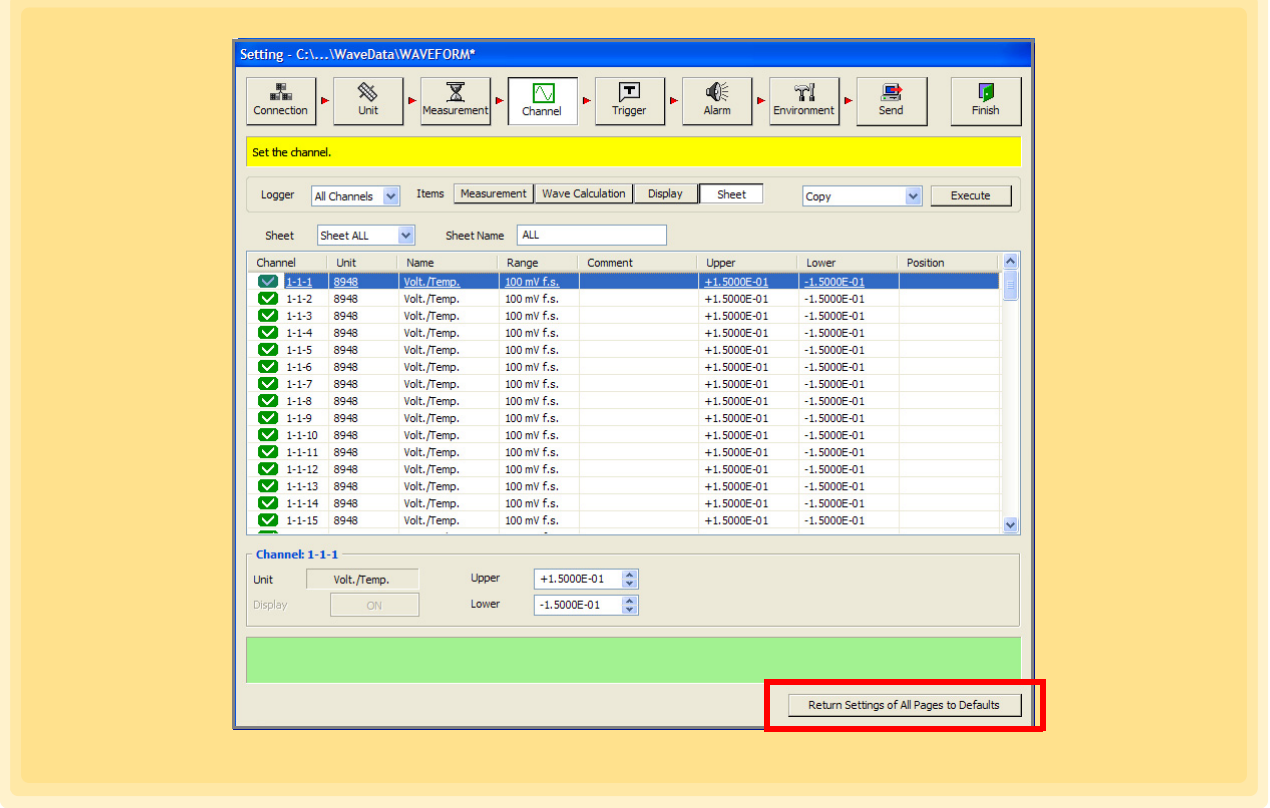

**NOTE** When clicking the **[Send]** button to send the settings to the Logger, the **[Return Settings of All Pages to Defaults]** button will be disabled and no settings can be restored.

### **4.13 Perform Zero Adjustment and Auto Balance**

#### **Perform zero adjustment (Model LR8450, LR8450-01, LR8101, LR8102 only)**

Correct the deviation of the input section and set the reference potential to 0V. Perform zero adjustment when you are concerned about zero deviation when the input is short-circuited.

#### **Perform zero adjustment (CT) (Model LR8450, LR8450-01 only)**

For the current module, the current sensor's input value under no load can be adjusted to zero. Be sure to perform zero adjustment with the current sensor connected while under no load, or after removing the current sensor from the circuit under measurement.

#### **Perform auto balance (Model LR8450, LR8450-01 only)**

In the strain unit, the reference output level of the converter can be adjusted to the specified zero position.

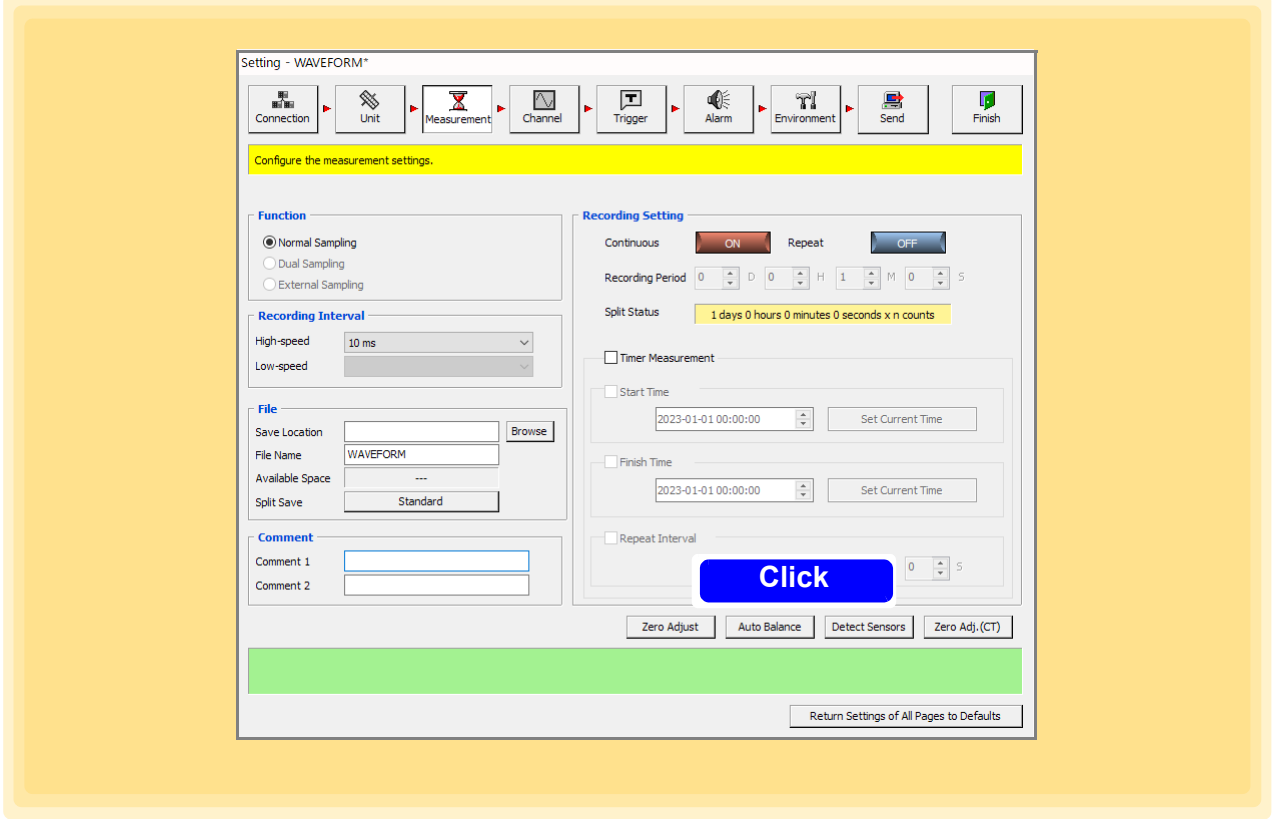

#### **NOTE**

Auto balance is executed within the range set on the main unit. Execute auto balance after sending the settings to the main unit by sending settings. Zero adjustment (CT) will be performed for the current sensor connected to the logger, the range, and the input mode. Perform zero adjustment (CT) after sending settings to the logger.

# **Starting and Stopping Measurement** Chapter 5

Two measurement methods are available.

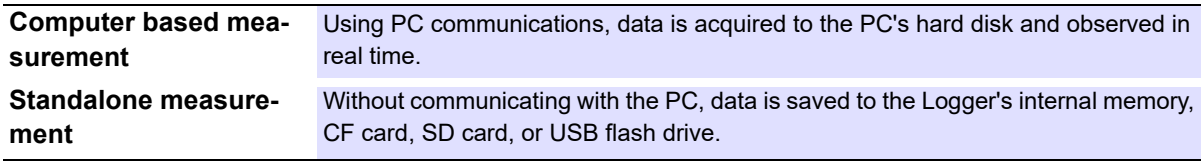

Standalone Measurement

- With model 8423, make measurement settings using the Logger Utility program, send the settings to the Logger, and start measuring.
- With models 8430-20, LR8400-21, LR8401-21,LR8402-21, LR8431-20, LR8432-20, LR8410-20, LR8450 and LR8450-01 make measurement settings on the Logger, or use the Logger Utility and send the settings to the Logger, and start measuring.

The following examples show the procedure after settings have been sent from the Logger Utility.

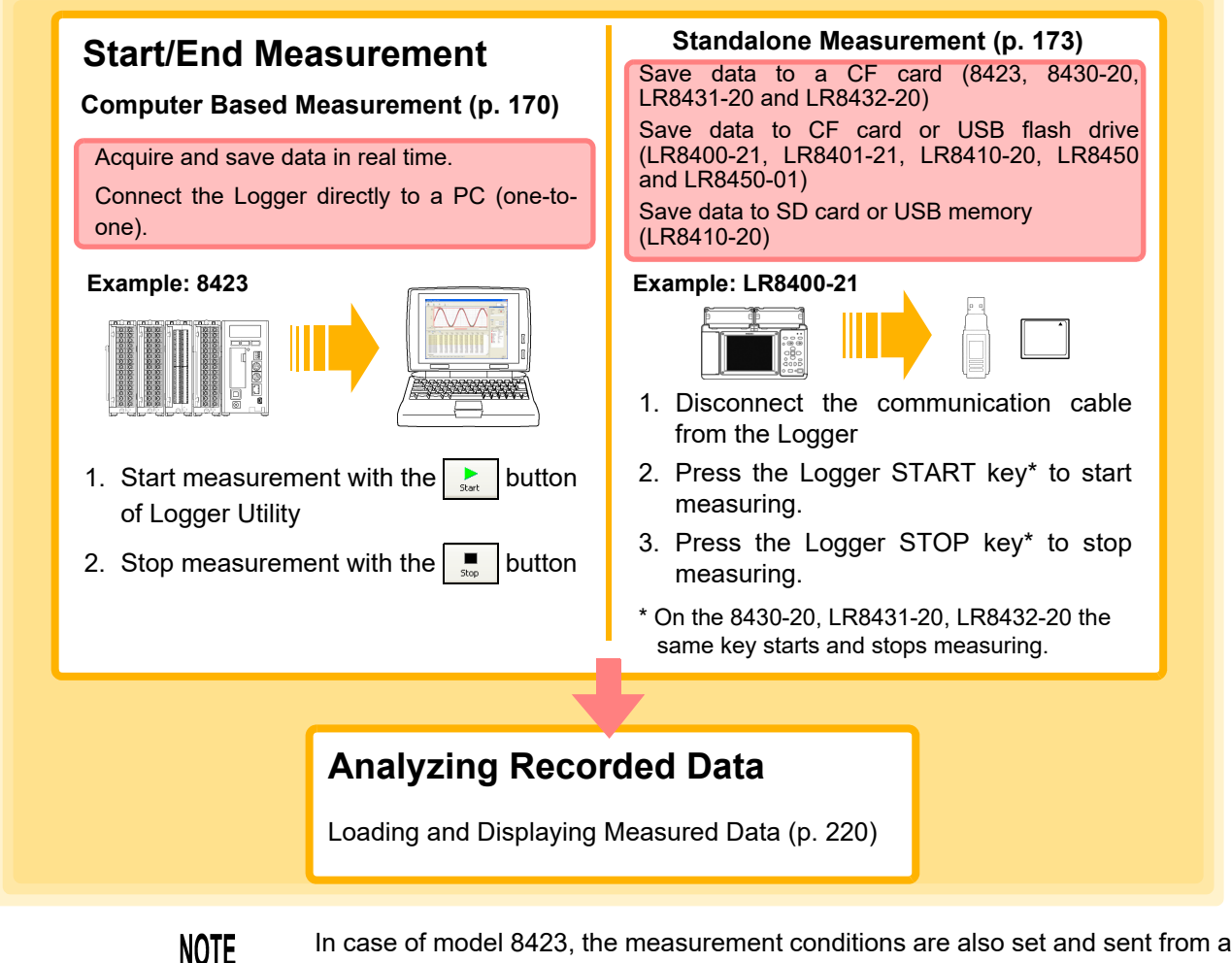

In case of model 8423, the measurement conditions are also set and sent from a PC when you perform standalone measurement. When you have finished setting all of the measurement conditions, click the **[Send]** button in the settings screen.

## **5.1 Starting and Ending Measurement**

### <span id="page-174-0"></span>**5.1.1 Computer-Based Measurements**

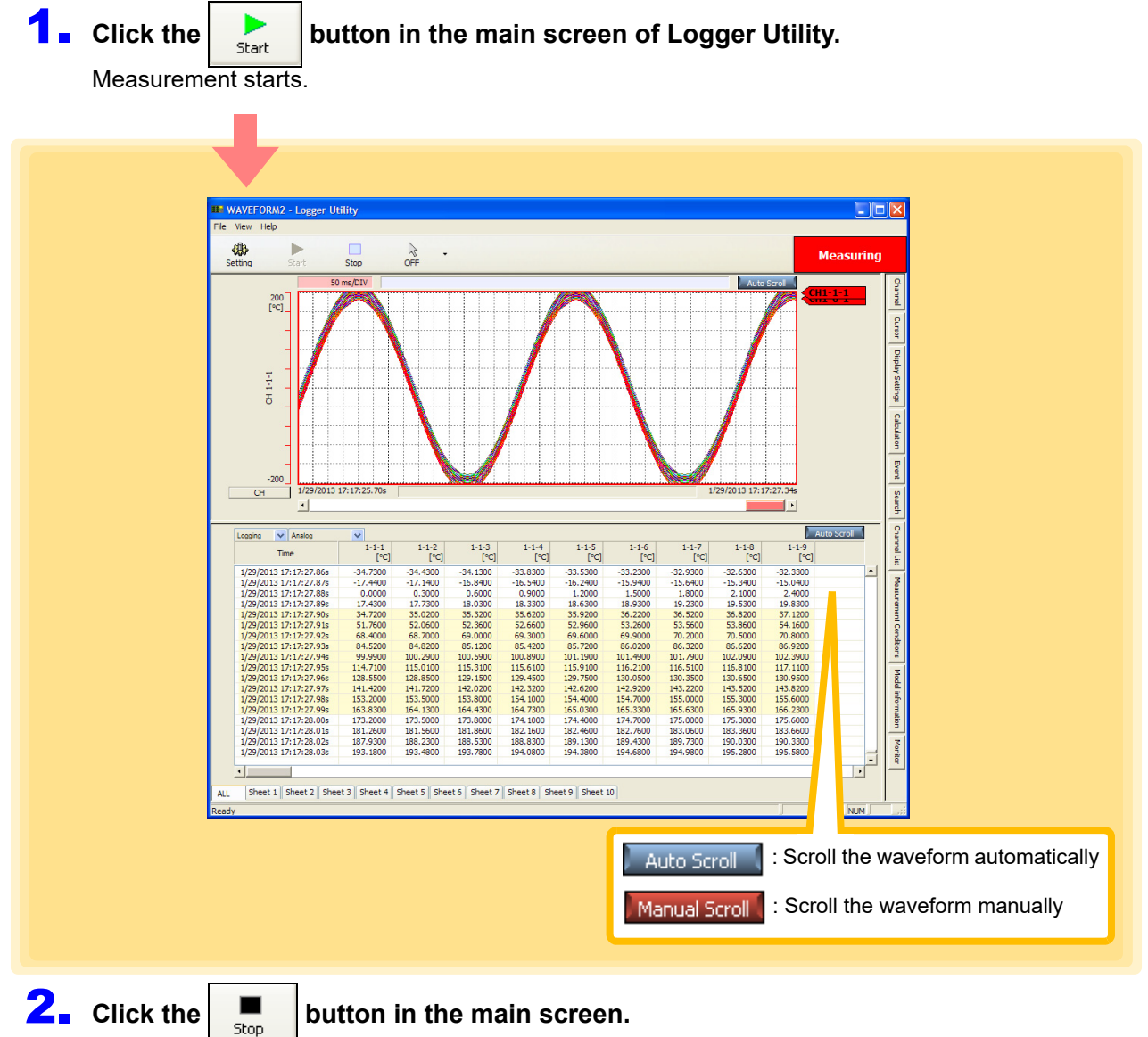

Measurement stops.

When recording time and timer measurement functions are enabled, measurement stops automatically

without pressing the  $b_{\rm stop}$  button.

- For PC based measurement, end all other applications. Even if the PC you are **NOTE** using satisfies the operating environment specifications, measurement and recording may not be able to be performed properly due to the state of the PC when, for example, other applications are open.
	- When a measurement is scheduled using the LR8410-20 no other measurement can be started by pressing the **[start]** button.

#### **Why is a waveform not displayed?**

The measurement waveform may have gone out of the display range. Change the display upper limit and display lower limit settings on the **[Channel]** tab of the display settings window to match the measurement values.

See ["6.1 Changing the Waveform Display Range" \(p. 176\).](#page-180-0)

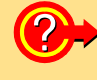

**How do I check the measurement value at any point of a waveform?** Click the tool button on the main screen to display cursors A and B. You can confirm the measurement value of a specific position of a cursor on the **[Cursor]** tab of the display settings window.

See ["6.2 Checking Cursor Values" \(p. 178\)](#page-182-0).

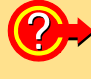

#### **How do I add graduations (scale) to the graph?** On the **[Display Setting]** tab in the display settings window, set gauge display to ON.

See ["6.3 Changing Display Settings" \(p. 180\)](#page-184-0).

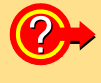

#### **How do I split the waveform display area into two?**

On the **[Display Setting]** tab in the display settings window, set split screen to ON. See ["6.3 Changing Display Settings" \(p. 180\)](#page-184-0).

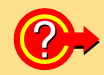

#### **How do I add a mark to a waveform?**

Click the tool button on the main screen to display an event mark. You can then click on the waveform to add an event mark. See ["6.5 Event Mark Function" \(p. 197\).](#page-201-0)

#### **Confirm the input (monitor)**

Start measurement.

You can check the input status and display range with the current settings. If you move to the setting screen and change the range etc. while monitoring, the monitor operates with the changed range.

This is useful when you want to check measured values before starting real-time saving.

(The measurement file of Logger Utility is overwritten and saved in the MONITOR.LUW file, so the measurement file does not increase even if monitoring is repeated.)

#### **1.** Click the **button on the front of the Logger Utility main screen.**

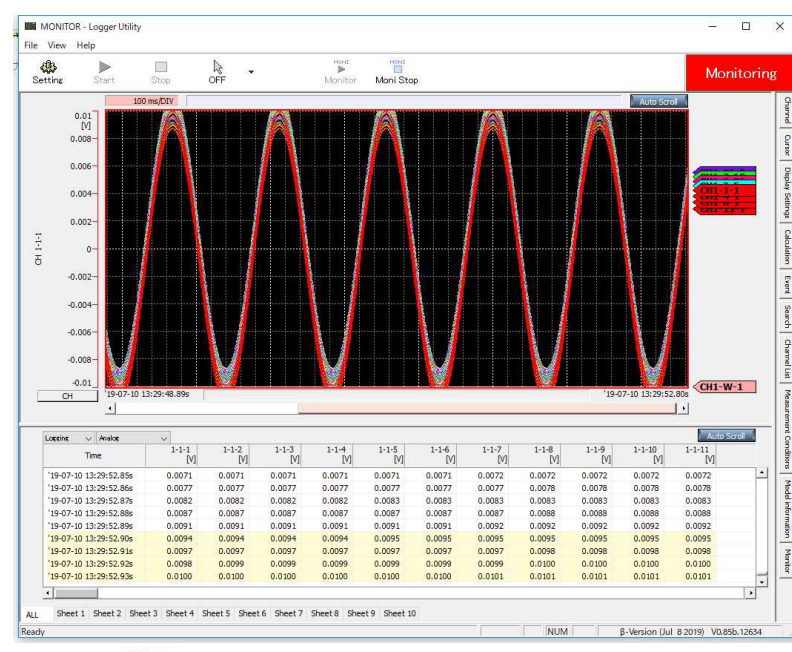

# **2.** Click the **Figure button on the Logger Utility main screen.**

Stop measurement.

**NOTE** 

During monitoring, the logger operates as trigger function OFF, timer measurement OFF, automatic save OFF, and continuous recording ON.

<span id="page-177-0"></span>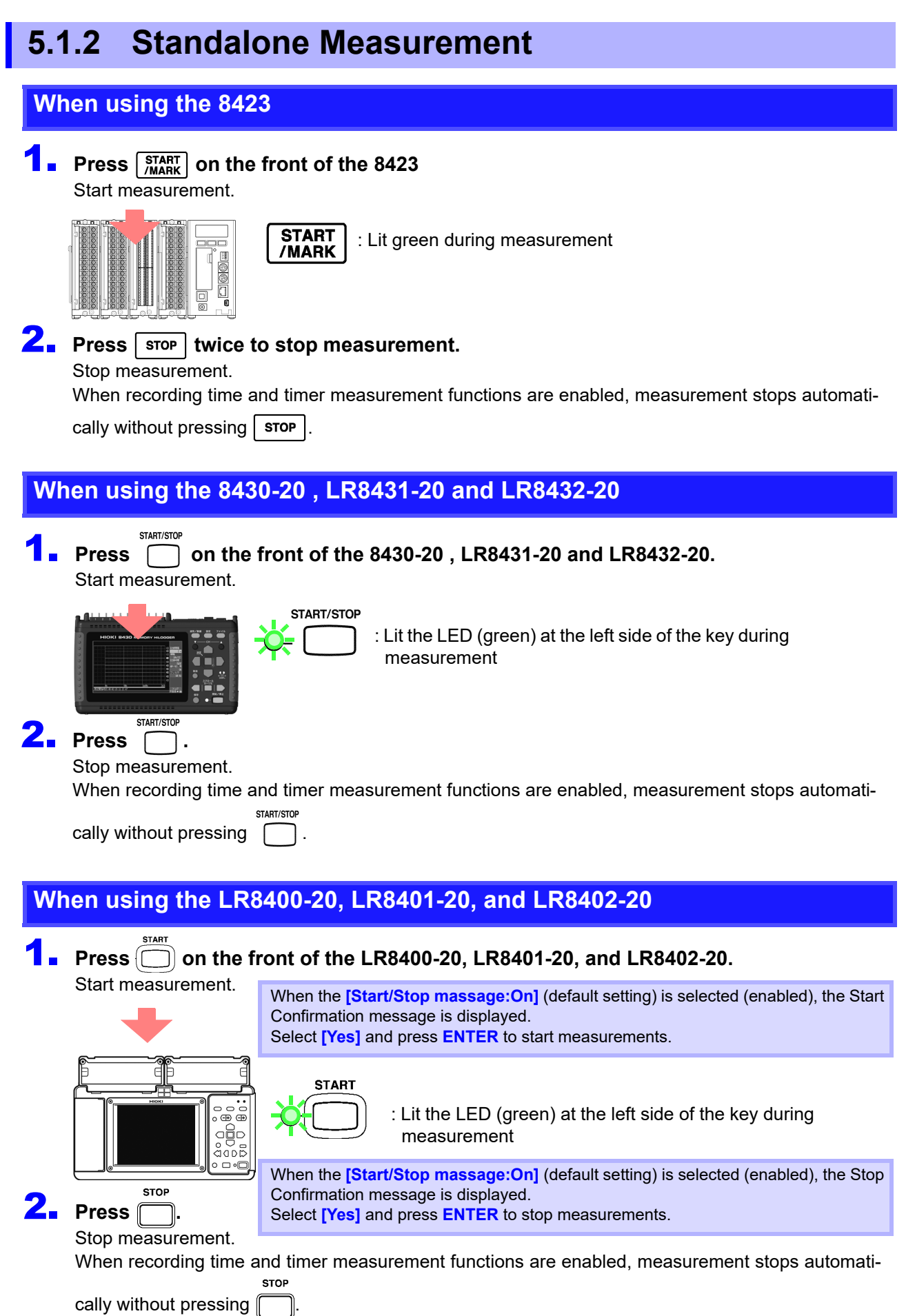

#### *5.1 Starting and Ending Measurement*

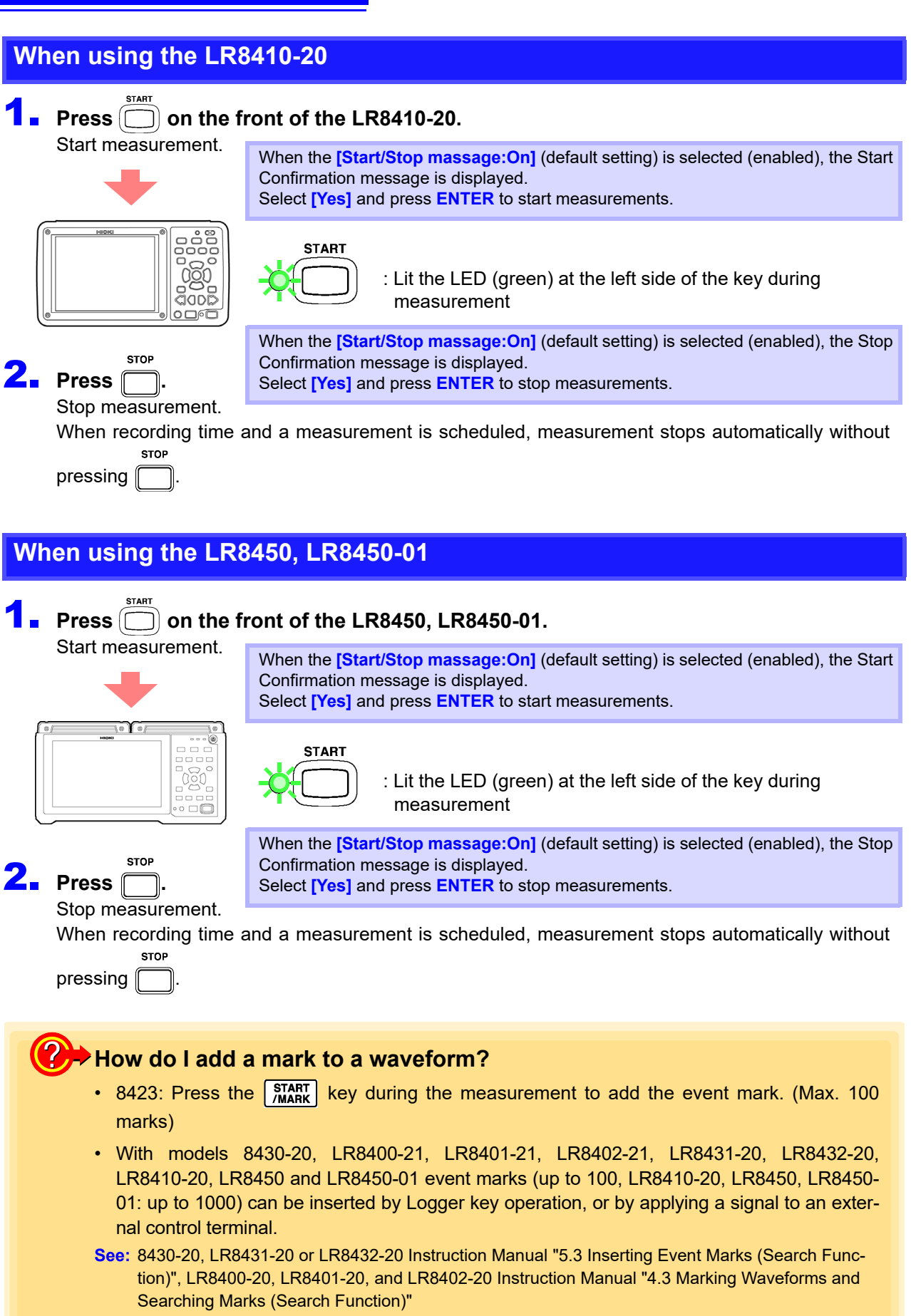

LR8410-20 Instruction Manual "4.3 Marking Waveforms and Searching Marks (Search Function)" LR8450,LR8450-01 Instruction Manual "5 Marking Functionalty"

# **Analyzing Measurement Data** Chapter 6

Click a tab on the right side of the main screen to display a settings display window. These windows allow for configuring the advanced settings of the waveform display area, analyzing data, etc. To analyze data with waveform calculations, see ["4.4.2 Waveform Calculation Settings" \(p. 106\)](#page-110-0).

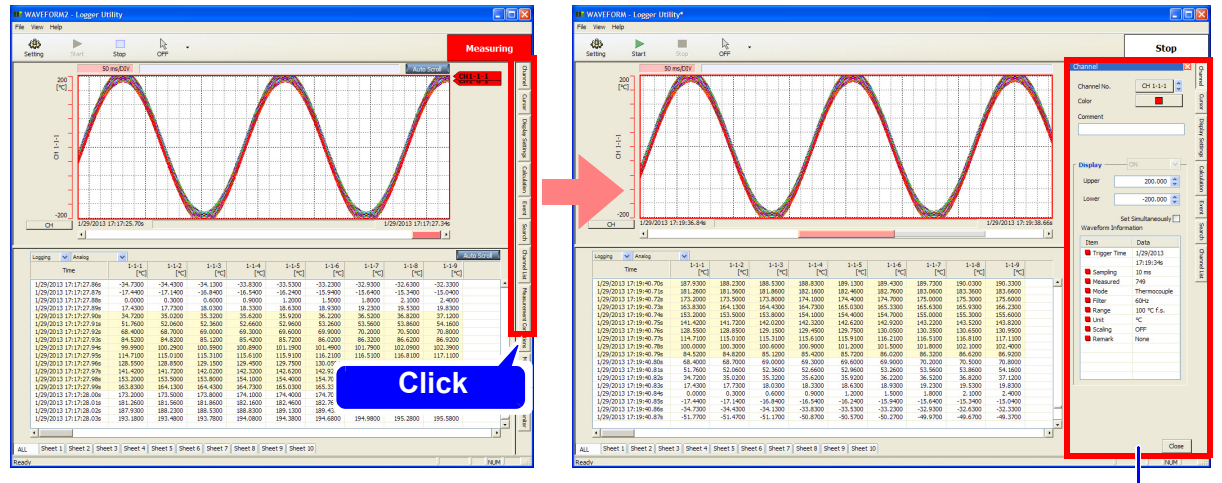

Display Settings Windows

**[Channel] tab: Changing the Waveform Display Range [\(p. 176\)](#page-180-1) [Cursor] tab: Check the measurement values at the locations of the cursors A and B [\(p. 178\)](#page-182-1) [Display Setting] tab: Configure the display settings of the main screen [\(p. 180\)](#page-184-1) [Calculation] tab: Calculate the maximum value and minimum value of a waveform, etc[.\(p. 190\)](#page-194-0) [Event] tab: Event Mark Function [\(p. 197\)](#page-201-1) [Search] tab: Add a mark to a waveform or search for a mark [\(p. 200\)](#page-204-0) [Channel List] tab: Display the display color of each channel [\(p. 205\)](#page-209-0) [Measurement Conditions] tab: Display the measurement start time, number of data items, etc. [\(p. 206\)](#page-210-0) [Monitor] tab\*: Display the instantaneous value of each channel [\(p. 207\)](#page-211-0)** \* Displayed only while measuring
## **6.1 Changing the Waveform Display Range**

Measurement data cannot be confirmed in the waveform display area when it goes out of the vertical range of the display.

In this case, change the upper/lower limits of the display with the **[Channel]** tab. Waveform color and comments can also be changed.

- 1. **Click the [Channel] tab on the right side of the main screen.** The display setting window opens.
- 2. **Click the channel number button.**  The dialog is displayed.
- **3.** Select the channel for which to change the settings by selecting the Logger, unit, and then **channel.**

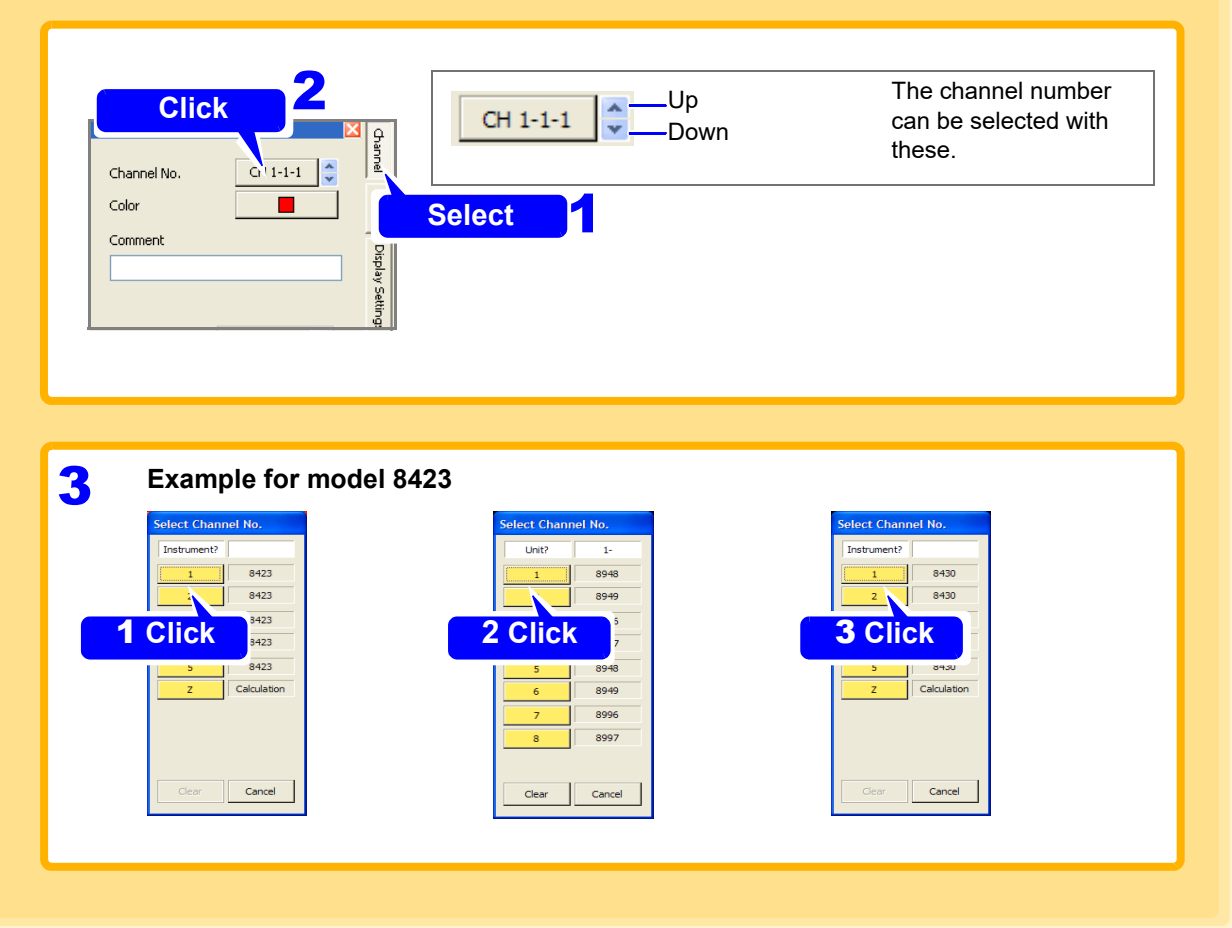

4. **Set waveform display to ON, and set the display upper limit and display lower limit.** When the sheet is ALL, the ON/OFF setting of display is not available.

5. **If you want to change the waveform color, select the desired color from the [Color] dialog box.**

Selecting a color that makes the waveforms easy to see is recommended.

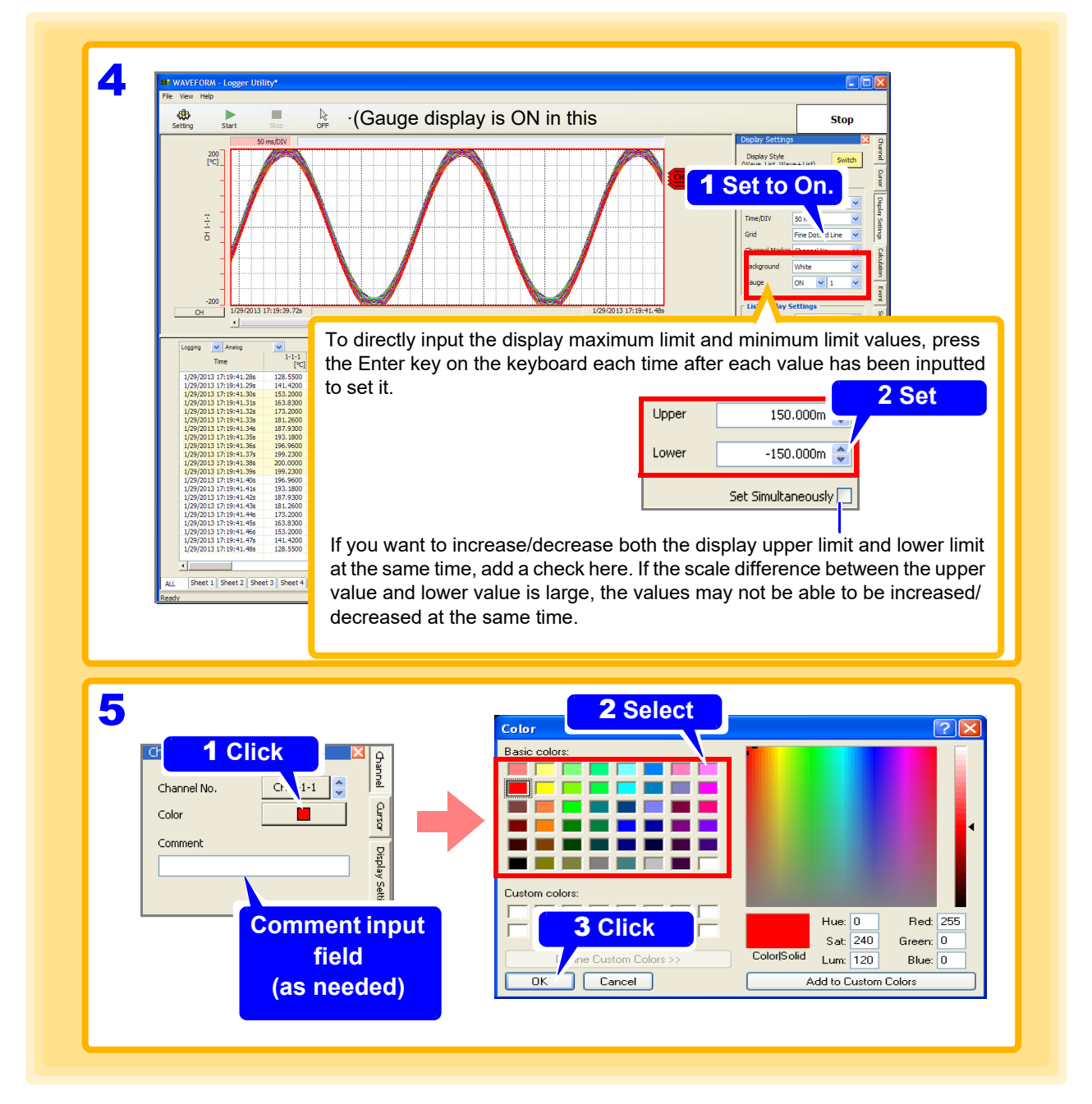

## **6.2 Checking Cursor Values**

You can use both cursors (cursors A and B) to check measurement values.

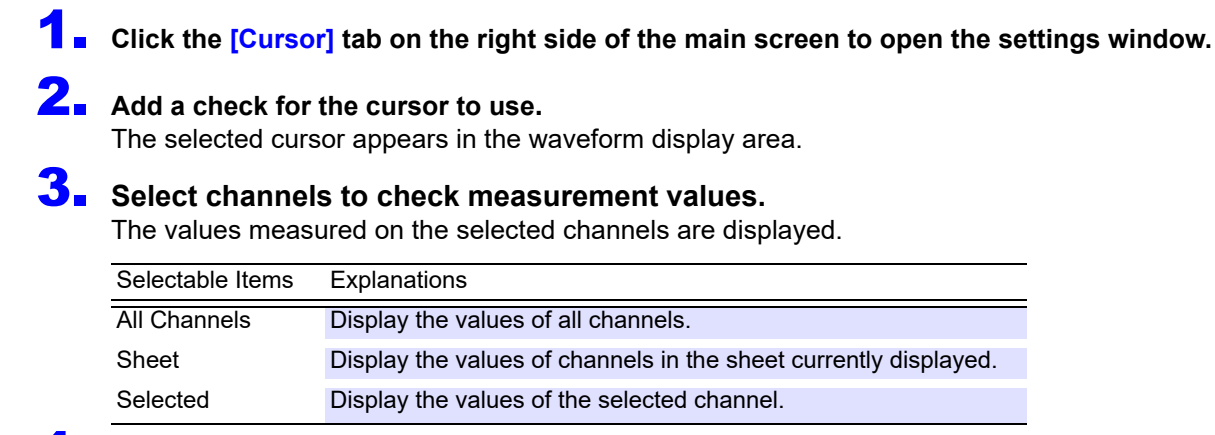

#### Scroll  $*$  the cursor to display measurement values.

The measurement values at the specified cursor position are displayed.

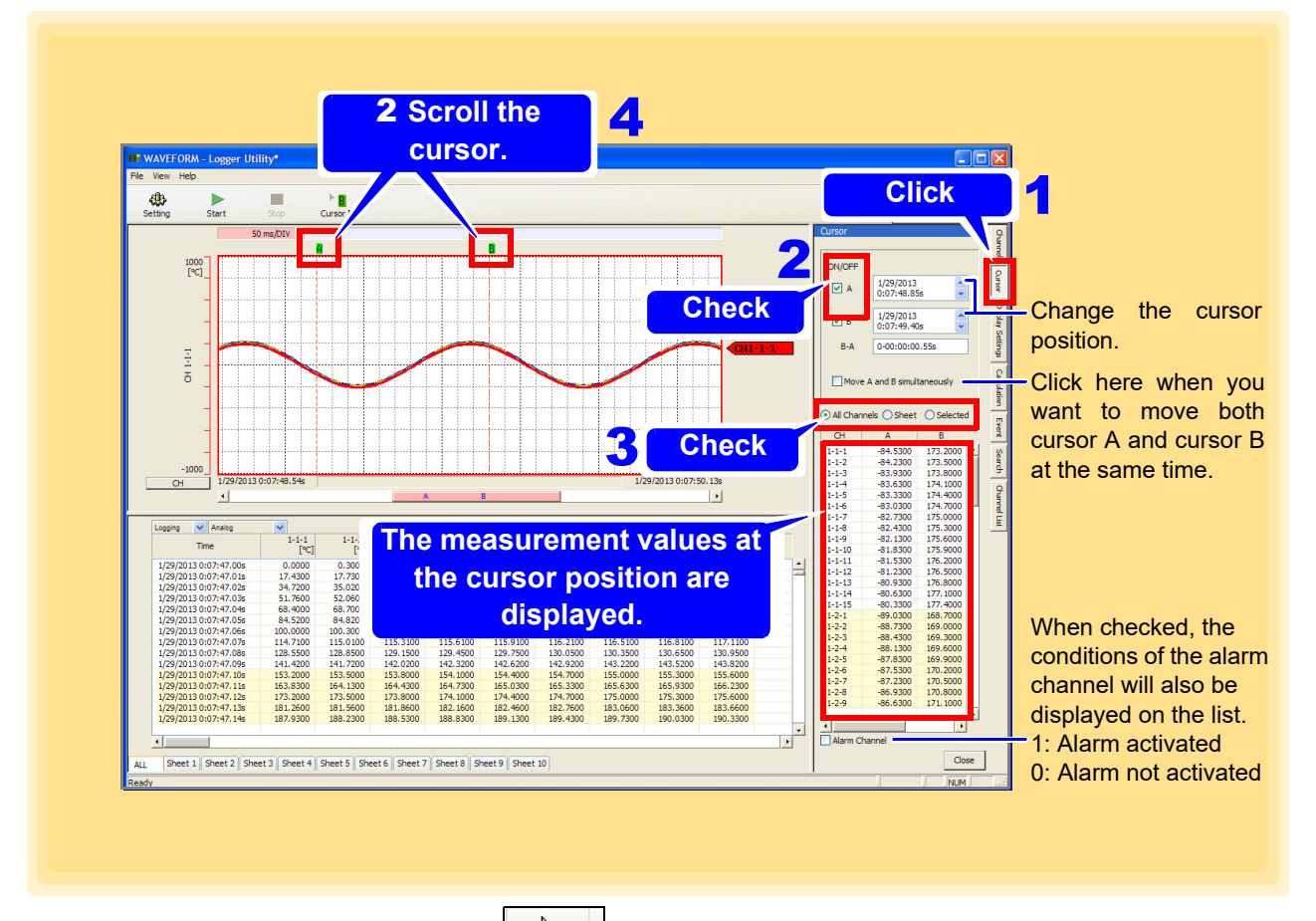

∗: When the mouse operation button is  $\frac{1}{\sqrt{25}}$   $\frac{1}{\sqrt{25}}$ , you can move the mouse to a cursor on the screen to dis-

play the ⇔ mark, and then move the selected cursor by dragging. When the mouse operation button is

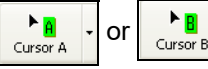

or  $\frac{\mathbf{a}}{\mathbf{c}_{\text{curson}}\mathbf{B}}$ , clicking on the screen moves the cursor to the clicked position.

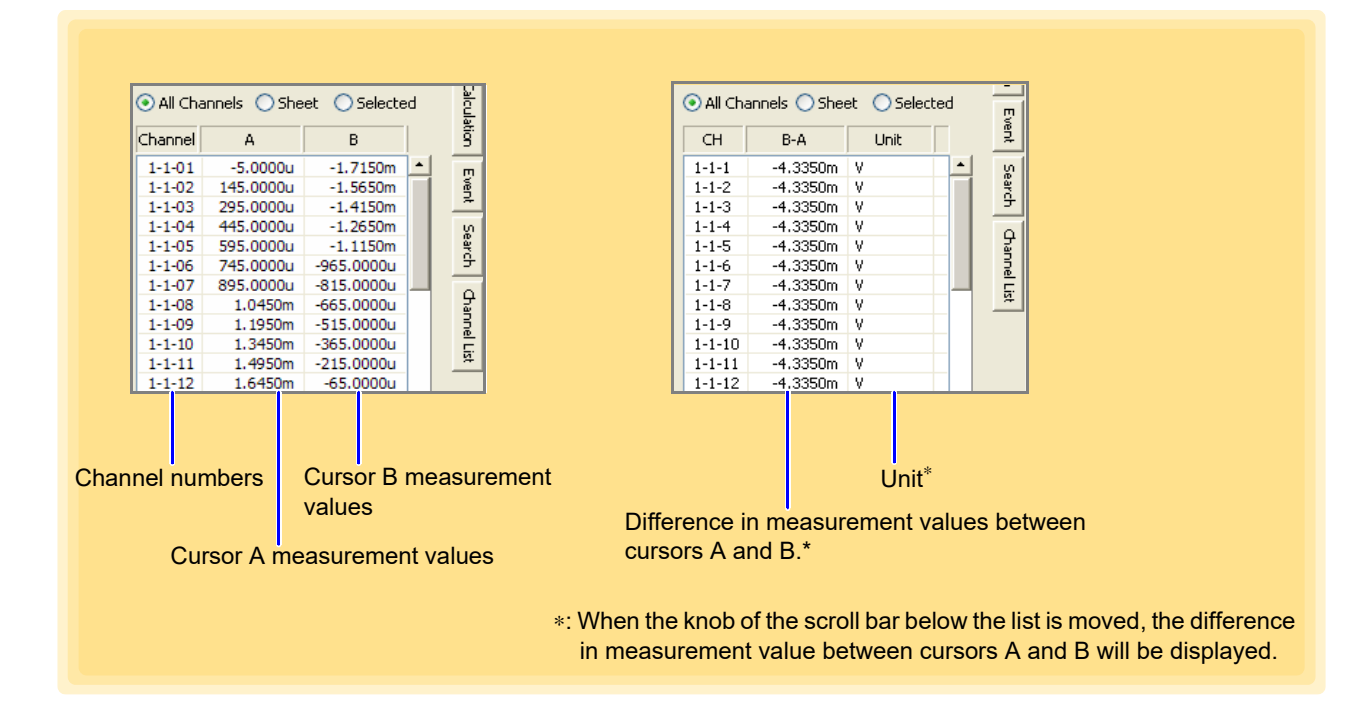

#### **Copy cursor value to clipboard**

You can copy the value measured by the cursor to the clipboard and use it in Notepad etc.

- 1. **Click "Copy cursor value to clipboard" on the [Cursor] tab.**
- 2. **Open "Notepad" etc. and "Paste".**

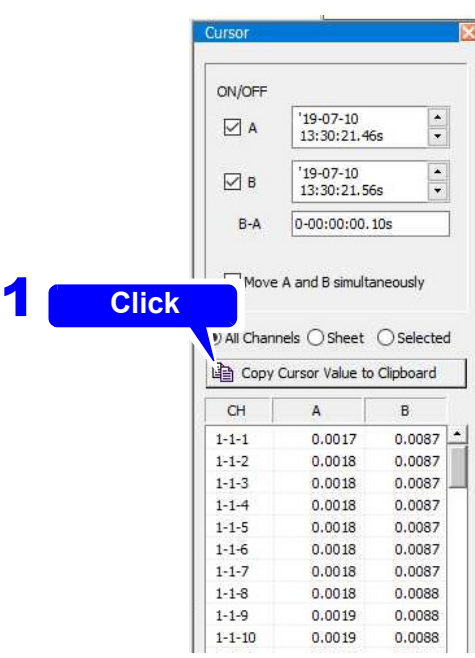

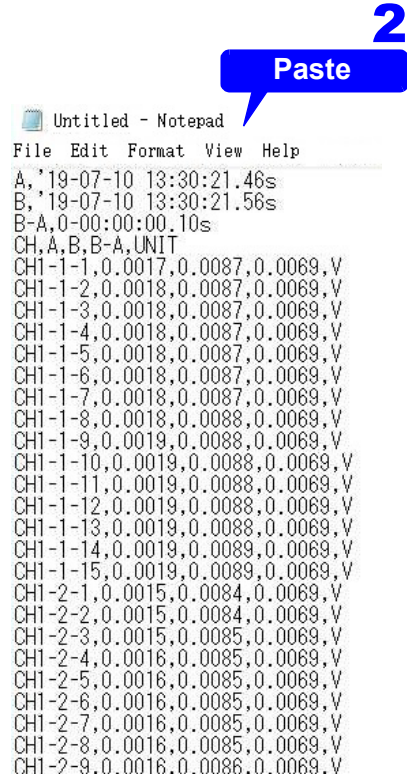

## **6.3 Changing Display Settings**

You can switch the display in the main screen and configure settings such as the display format.

### **6.3.1 Switching between Waveform Display and List Display**

You can switch the measurement data display method of the main screen between waveform display, list display, and waveform plus list display.

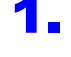

#### **1.** Click the **[Display Setting]** tab on the right side of the main screen to open the settings win**dow.**

### **2.** Each click of the [Switch] button switches the display of the main screen.

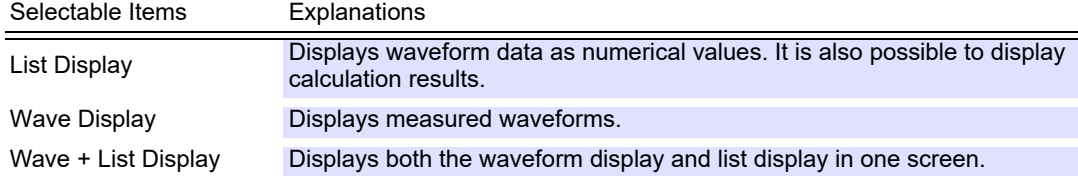

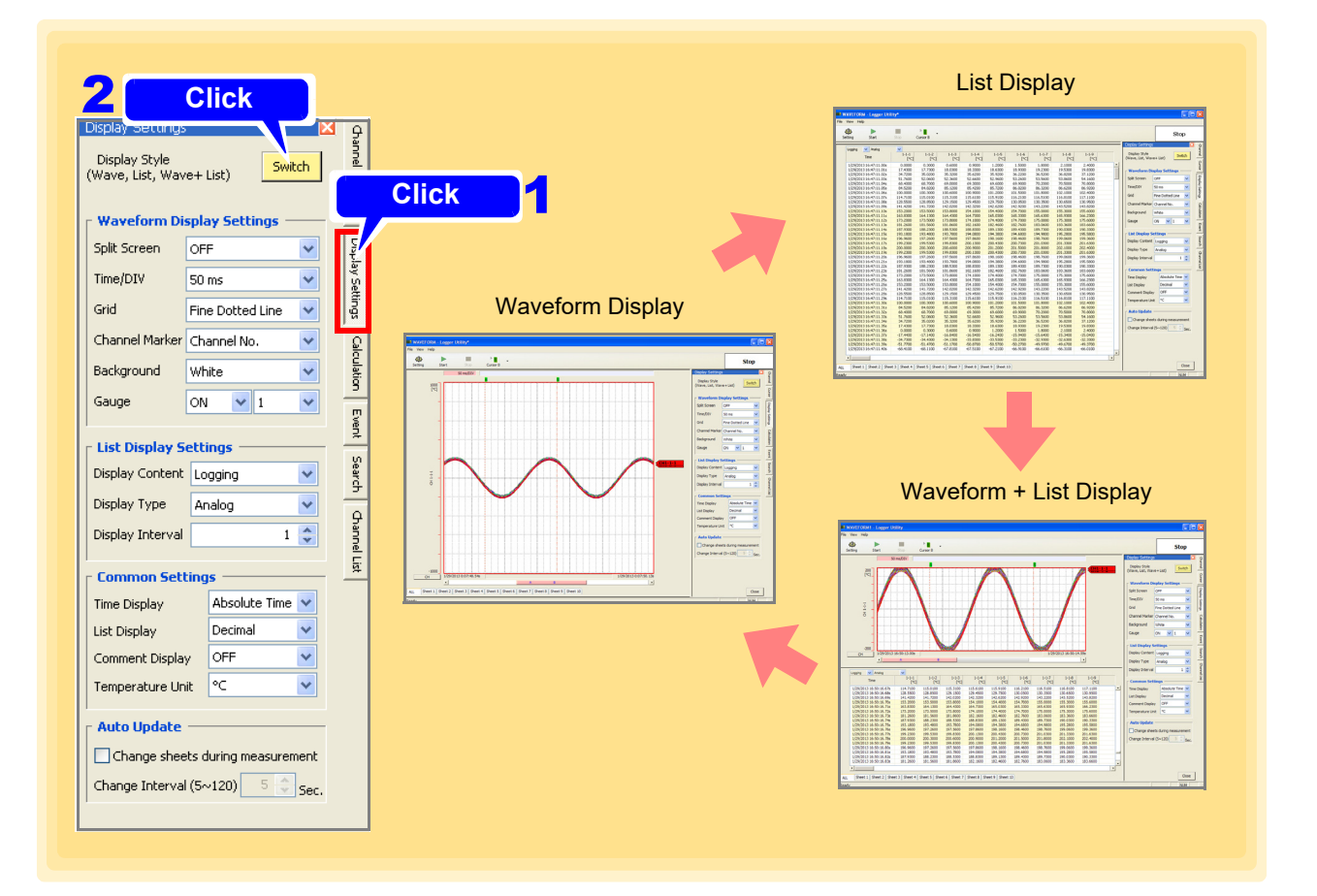

## **6.3.2 Waveform Display Settings**

This section describes setting the display format of the waveform display area.

- **1.** Click the **[Display Setting]** tab on the right side of the main screen to open the settings win**dow.**
- 2. **Click the [Switch] button to switch to waveform display or waveform plus list display.**
- 3. **Set various waveform display settings.**

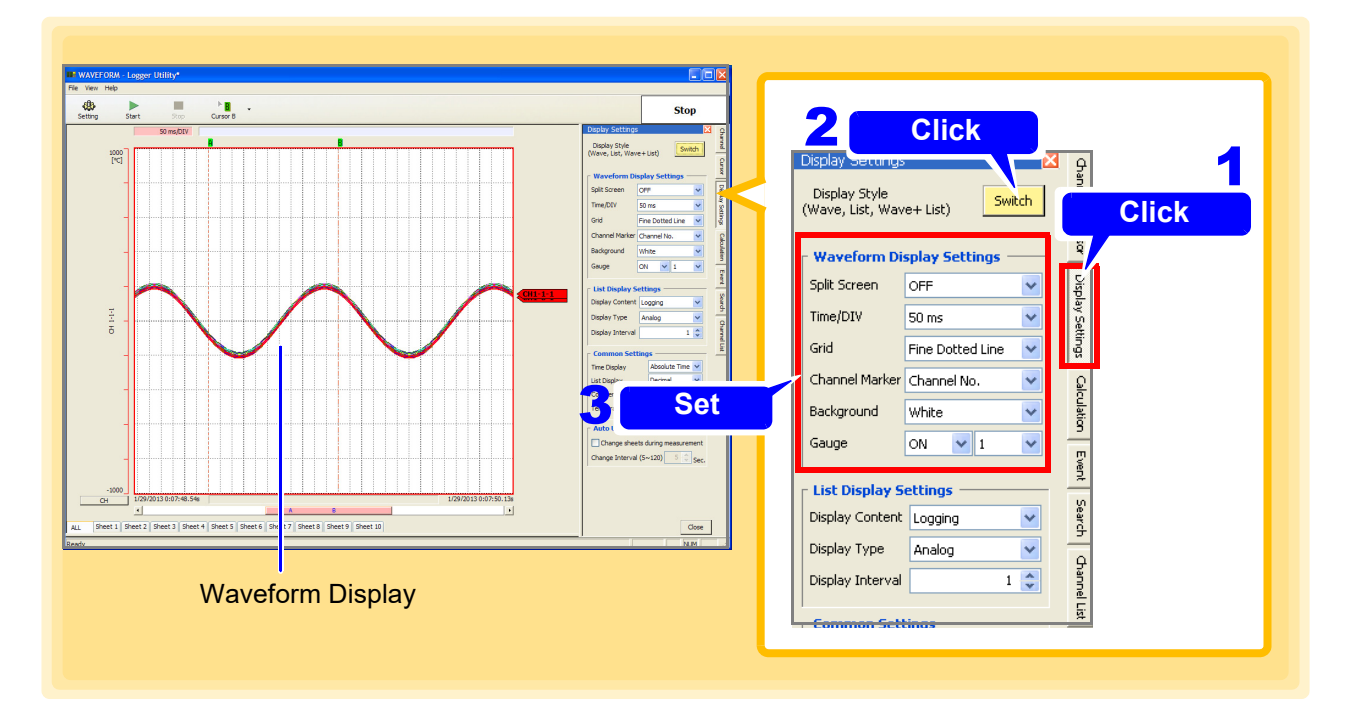

### **Various Waveform Display Settings**

**Split Screen** The waveform display area can be spit into two screens.

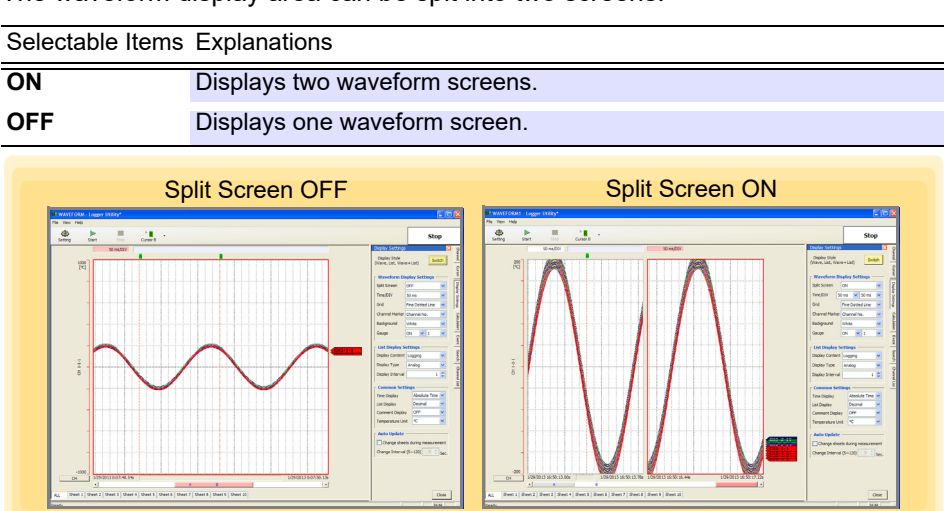

**Time/1 Square** Set the time axis (time per square) of the waveform display area.

**Selectable Items**

**50 ms, 100 ms, 200 ms, 500 ms, 1 s, 2 s, 5 s, 10 s, 20 s, 30 s, 1 min, 2 min, 5 min, 10 min, 20 min, 30 min, 1 hour, 2 hour, 5 hour, 10 hour, 12 hour, 1 day, 2 day**

When split screen is ON, you can set the time axis of each of the screens.

**Display Grid** You can select from the following grid types for the waveform display area.

Selectable Items None, Dotted Line, Solid Line, Fine Dotted Line, Fine Solid Line **Dotted Line** Solid Line Fine Dotted Line **Fine Solid Line** 

**CH Marker** You can select the item to display on the right side of the waveform display area from the following items.

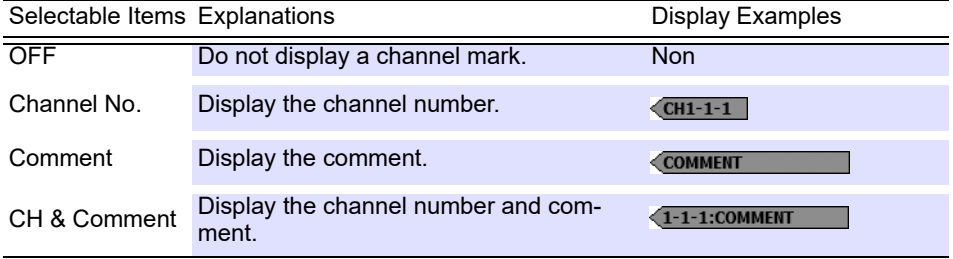

If the comment is long, not all of the characters are displayed on the CH marker.

**Waveform Background Color**

You can select black or white for the background color of the waveform display area.

#### **Gauge Display Quantity**

You can display a gauge (graduations) on the left side of the waveform display area.

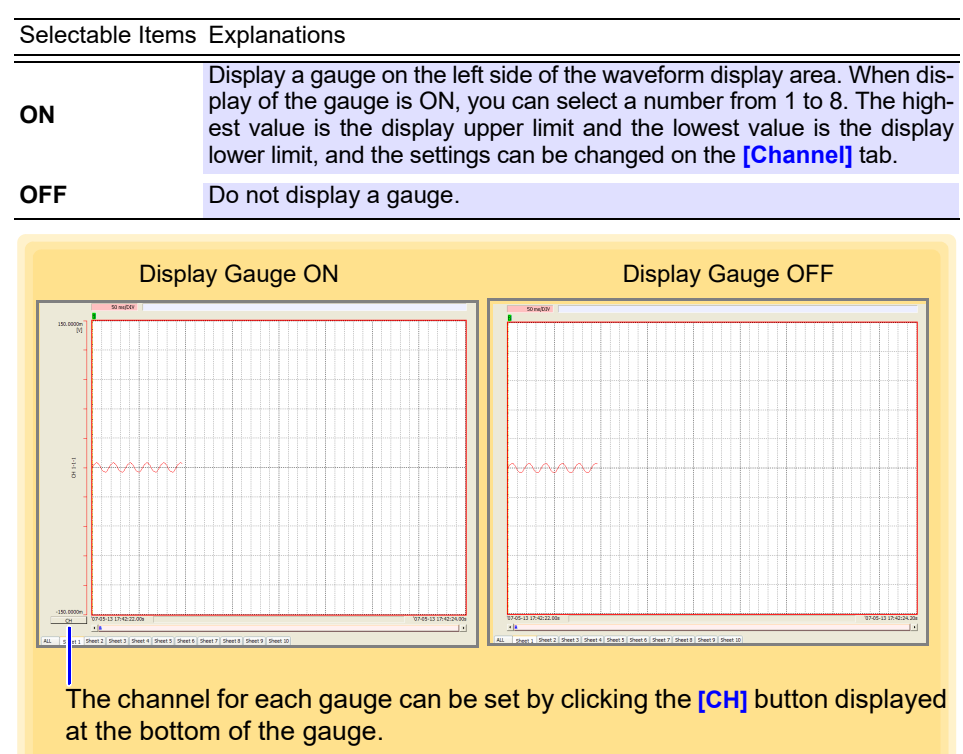

### **Detail display of gauge**

When the vertical width of the waveform display screen is less than a certain size (325 dots), the gauge is displayed at the upper and lower limits.

When the size is over a certain size, the gauge at the position where the vertical width is equally divided is displayed.

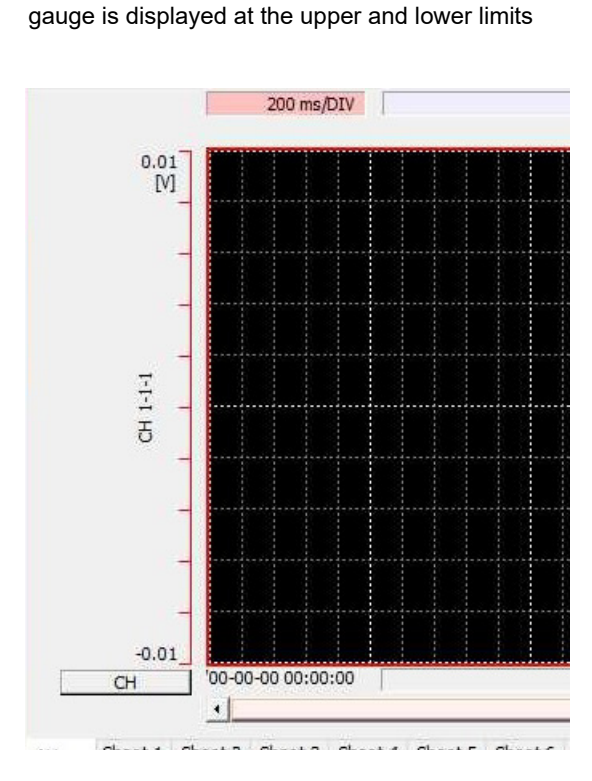

When the size is smaller than a certain size,

When the size is over a certain size, gauge at the position where the vertical width is equally divided is displayed

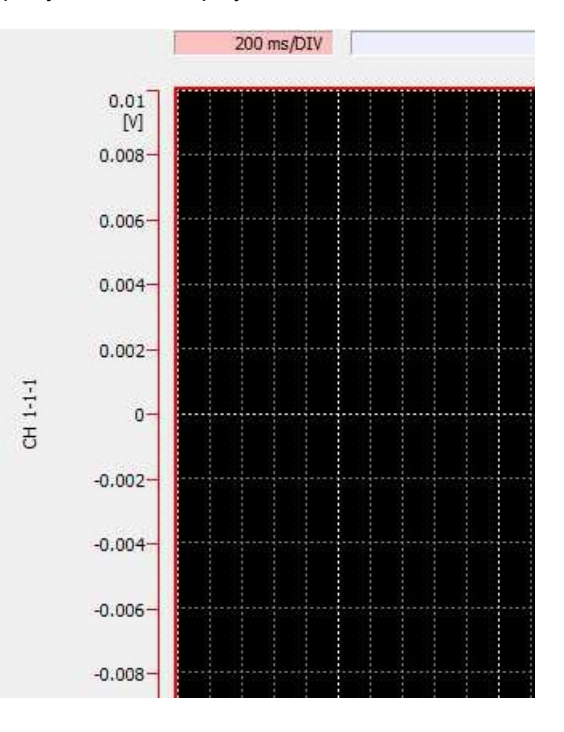

#### **Confirming Position of Displayed Waveform Portion with Scrollbar**

You can use the scrollbar to confirm what the position of the waveform portion displayed on the screen is within the whole recorded waveform. The scrollbar has two knobs, and color is used to emphasize the active knob. The positions of the cursors A and B are also indicated.

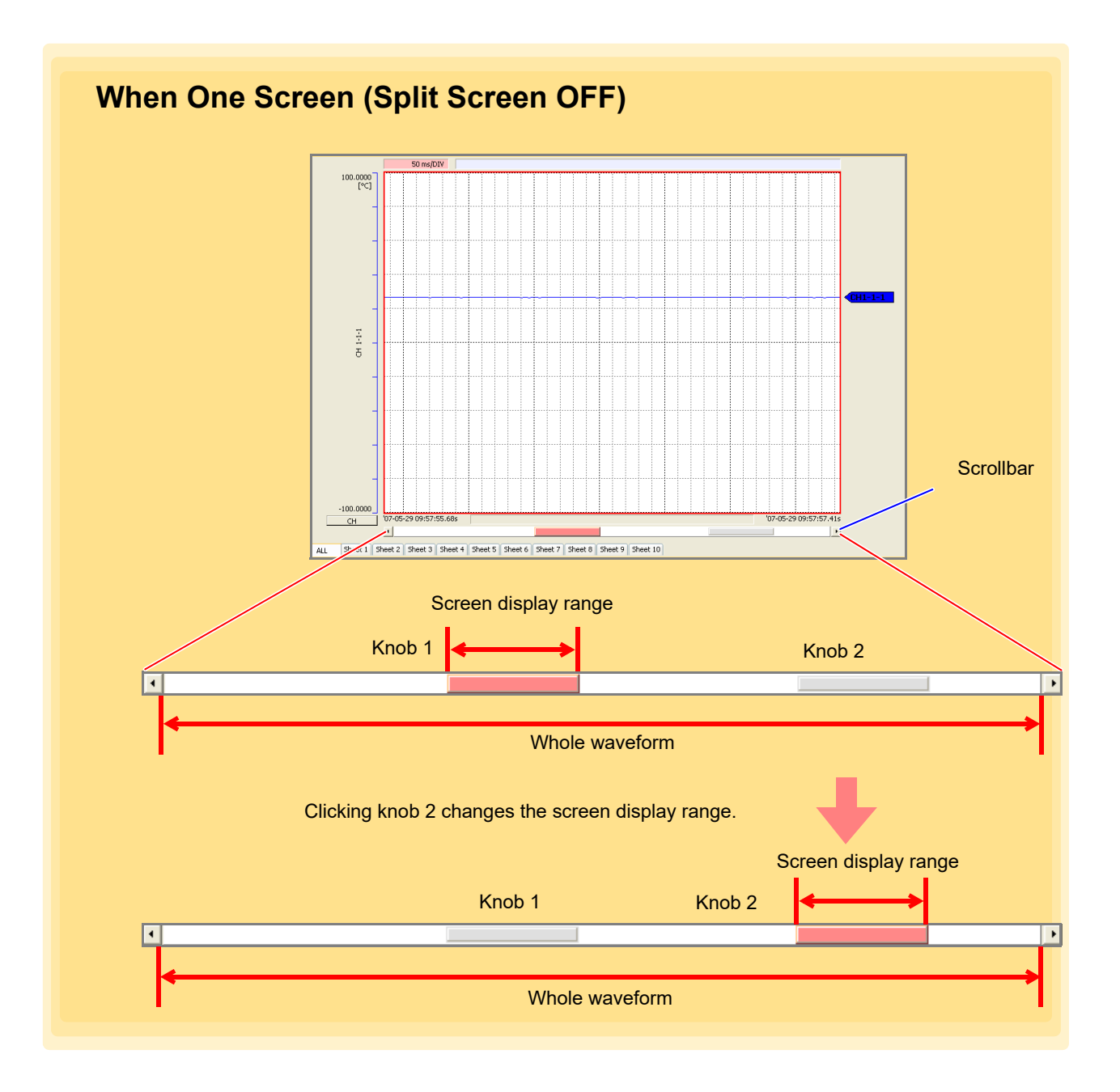

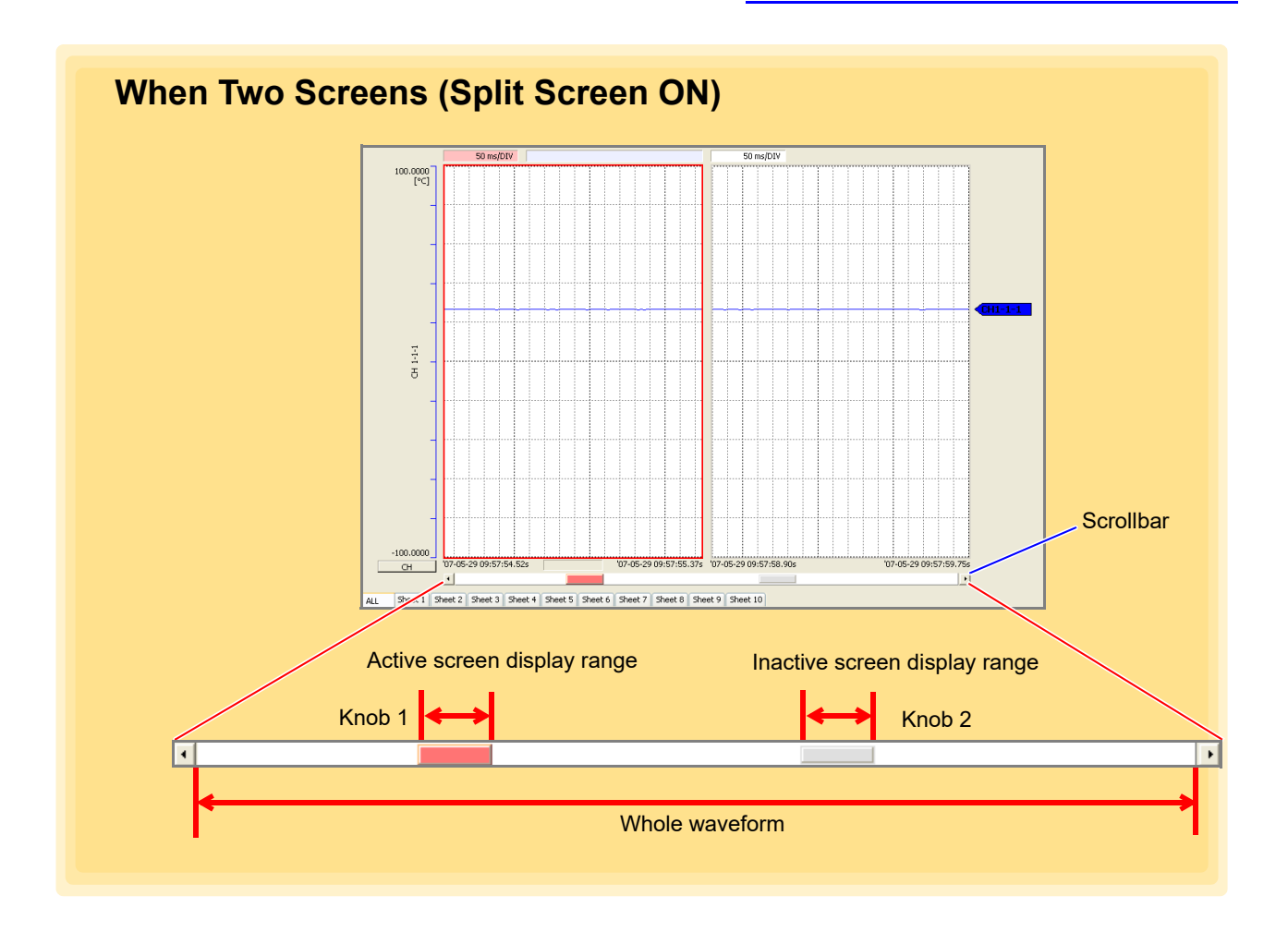

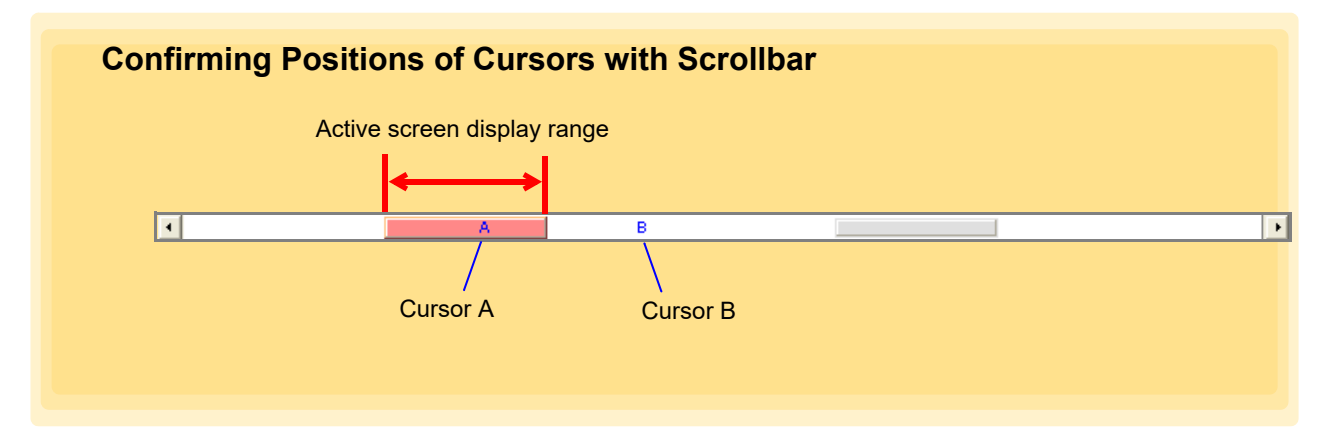

### **Mouse Operation**

When the mouse operation button is  $\frac{1}{2}$ , dragging the cursor on the screen causes the mouse when the mouse cursor to change from  $\Box$  to  $\Box$ , allowing you to scroll the waveform. When using a wheel mouse, you can change the waveform zoom factor by rotating the scroll wheel forward and backward.

### **6.3.3 List Display Settings**

This section describes setting the display format of the list display area.

- **1.** Click the **[Display Setting]** tab on the right side of the main screen to open the settings win**dow.**
- 2. **Click the [Execute] button to switch to list display or waveform plus list display.**
- 3. **Set various list display settings.**

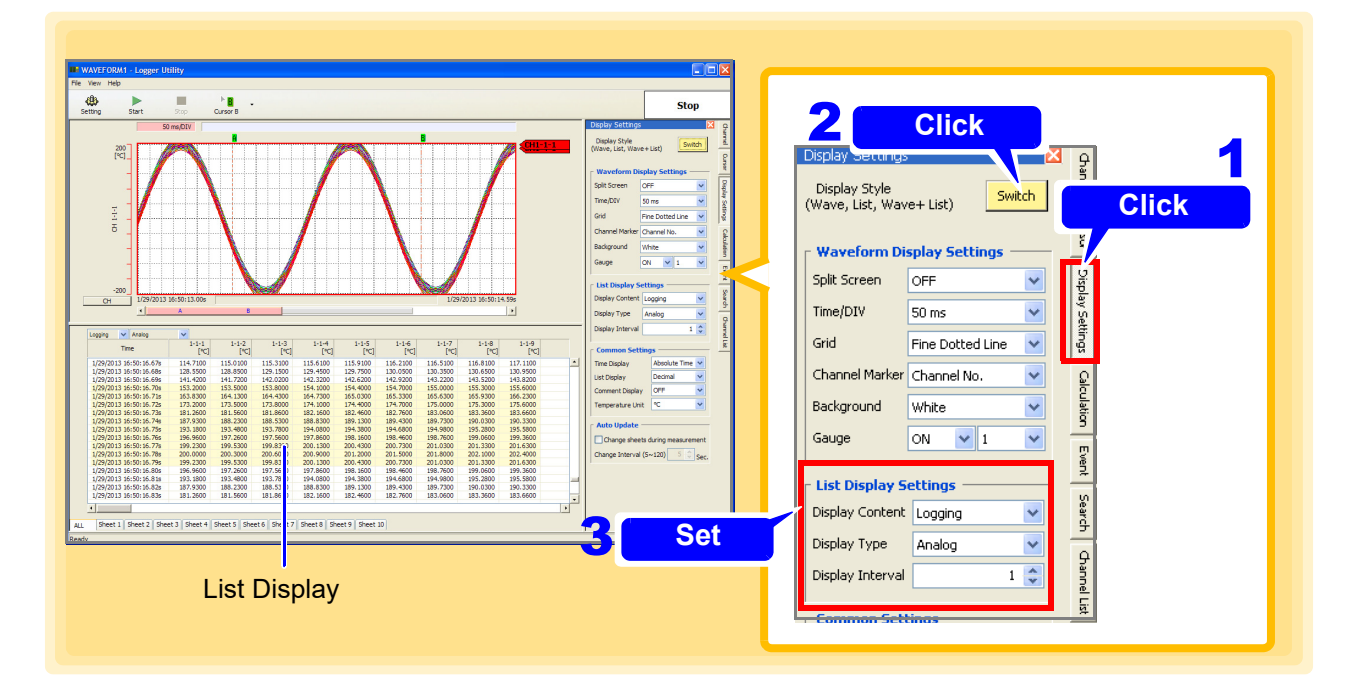

### **Various Numerical Value Display Settings**

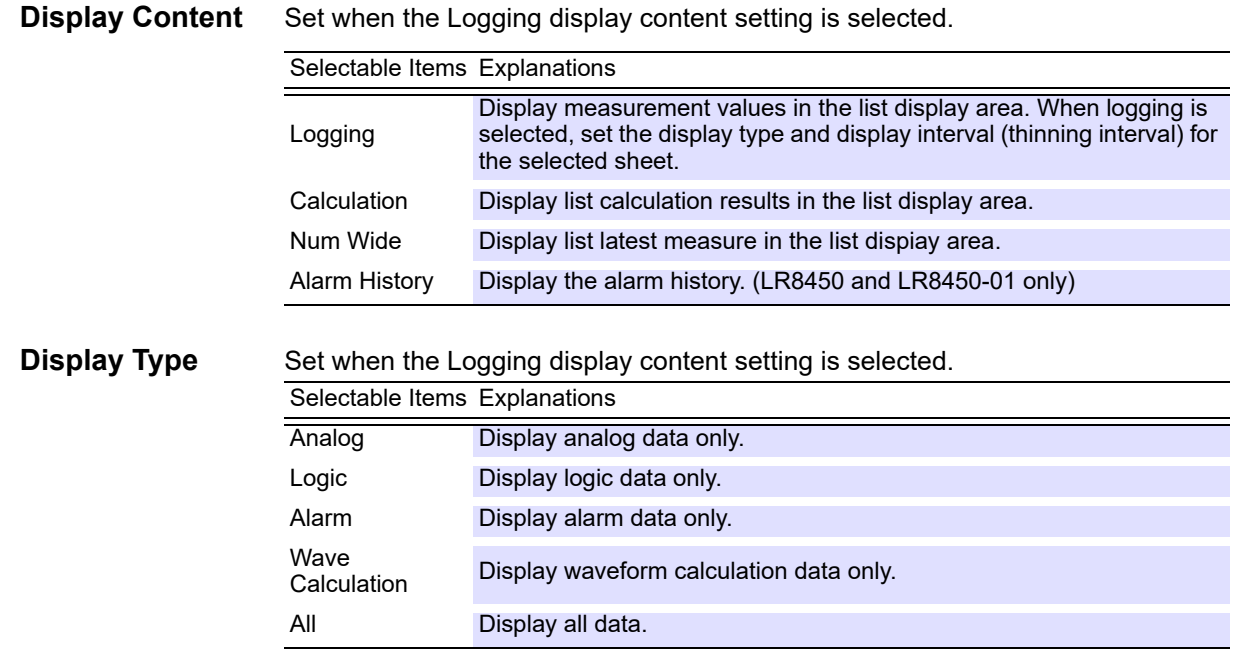

**Display Interval** (When logging is selected for the display content) Selection range: 1 to 1000

### **Only when expanding numbers**

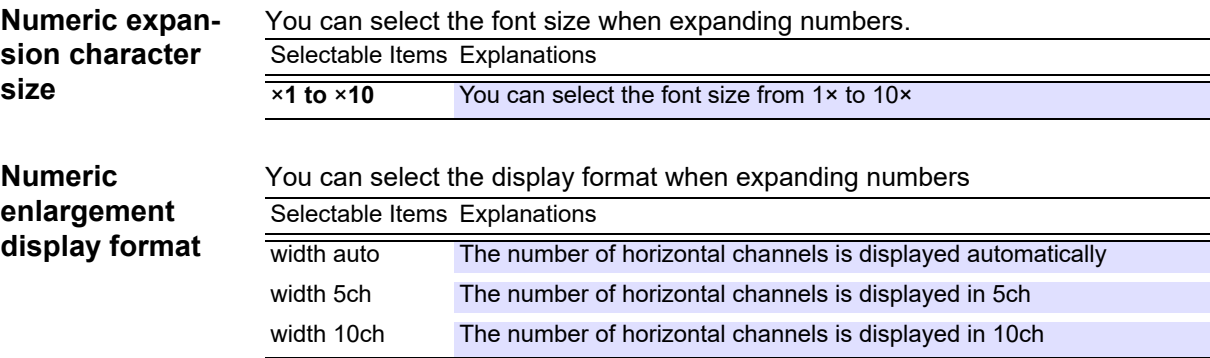

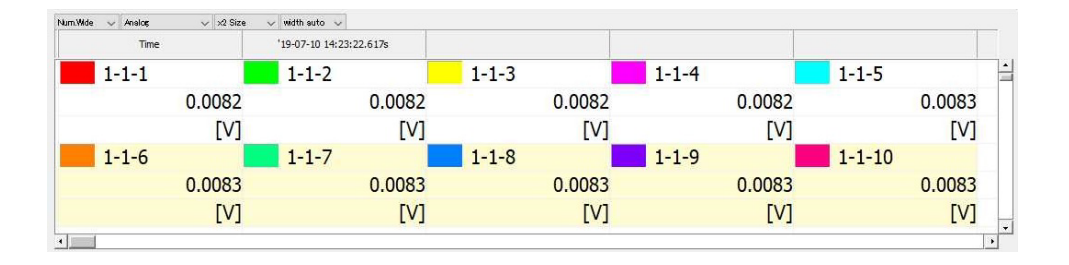

### **6.3.4 Common Settings and Auto Update Settings**

This section describes setting common settings related to display screens.

- **1.** Click the **[Display Setting] tab on the right side of the main screen to open the settings window.**
- 2. **Make Common and Auto Update settings.**

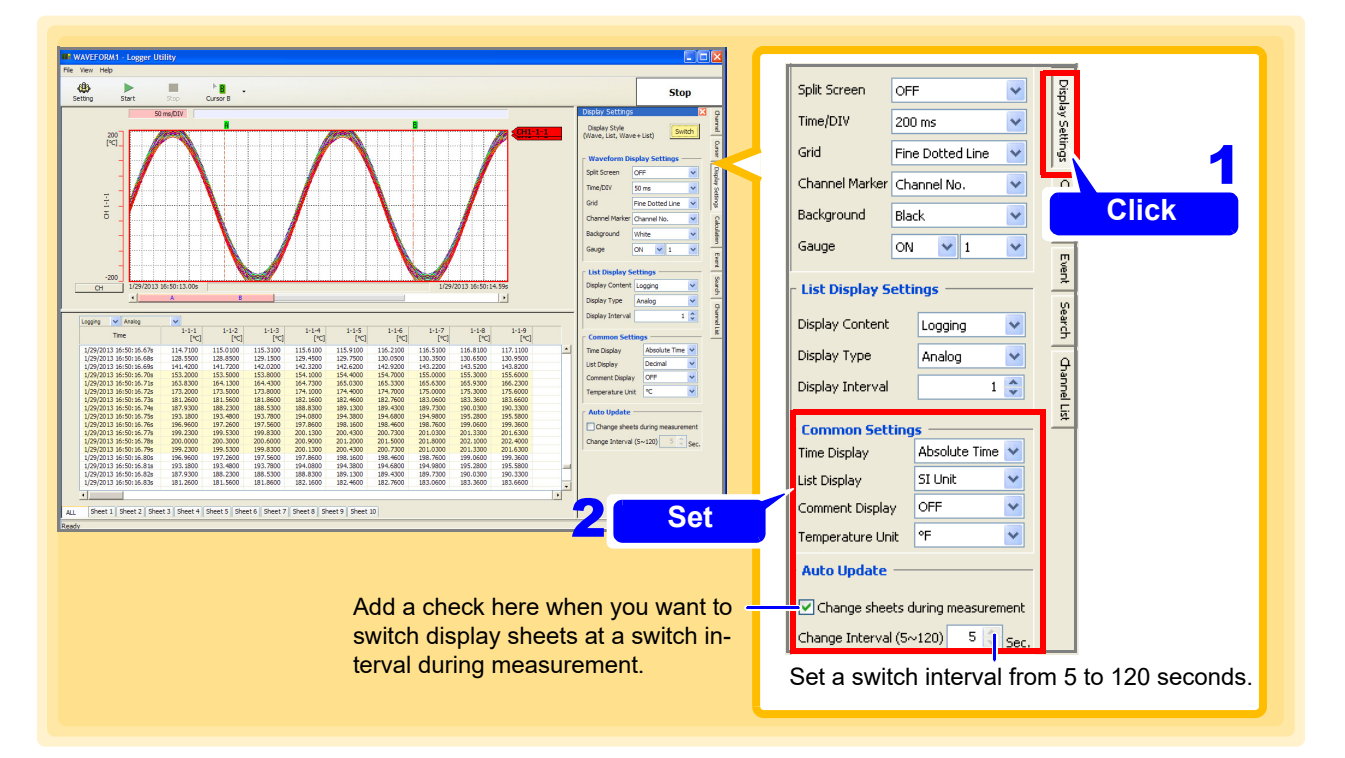

### **Common Settings**

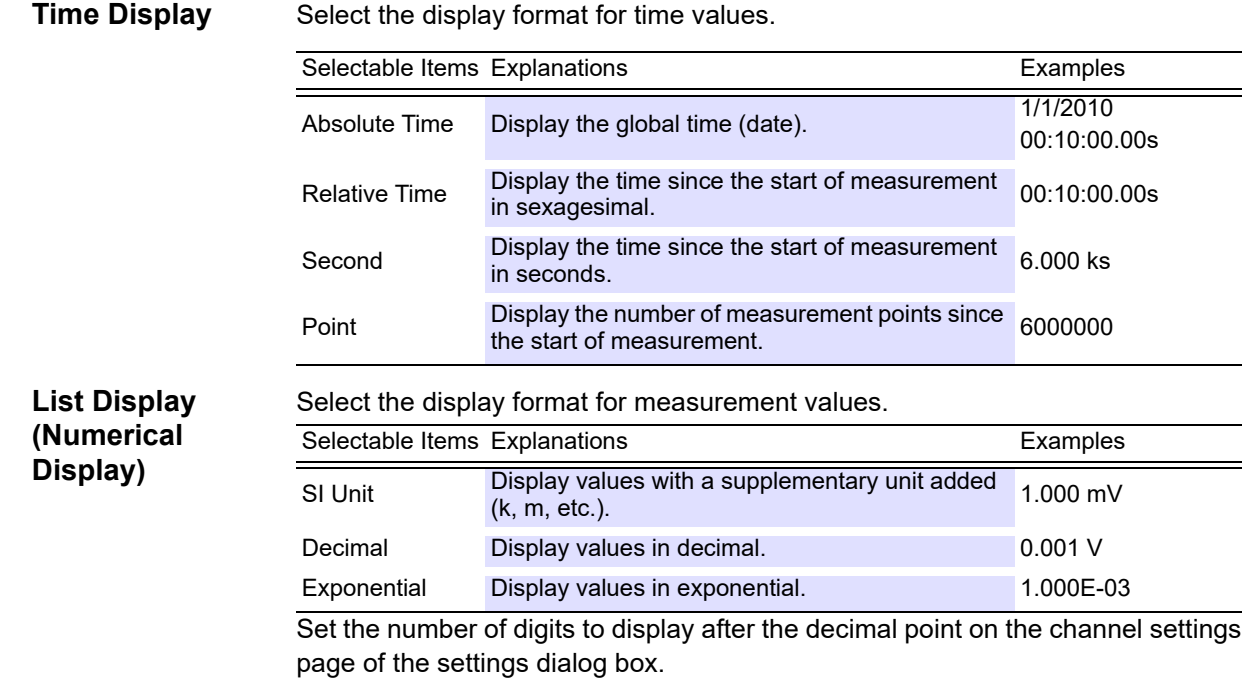

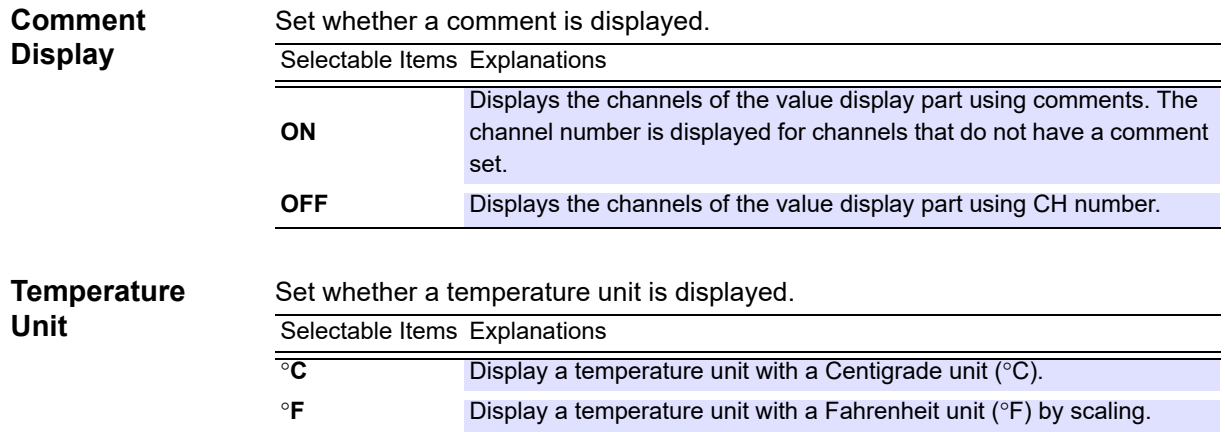

## **6.4 Numerical Value Calculations**

This section describes performing calculations on the measurement data within the whole range or between the cursors A and B. (Calculations can be performed during measurement or after measurement.)

## **6.4.1 Calculation Settings**

- 1. **Click the [Calculation] tab on the right side of the main screen to open the settings window.**
- 2. **Select [All Channels] or [Display Sheet] for the calculation channels.**
- 3. **Select [Whole Range] or [Between A B] as the calculation range.**  Setting **[Between A and B]** as the calculation range allows you to select **[Auto Calculation]**.

### 4. **Select ON or OFF for the calculation filter.**

Setting ON allows you to avoid incorrect calculations caused by noise.

For calculation of ON time, OFF time, ON count, or OFF count, with the calculation filter set to ON, if 10 samples of measurement values following the first measurement value that crossed the set threshold value do not cross the threshold value again, it is determined that the first measurement value crossed the threshold value.

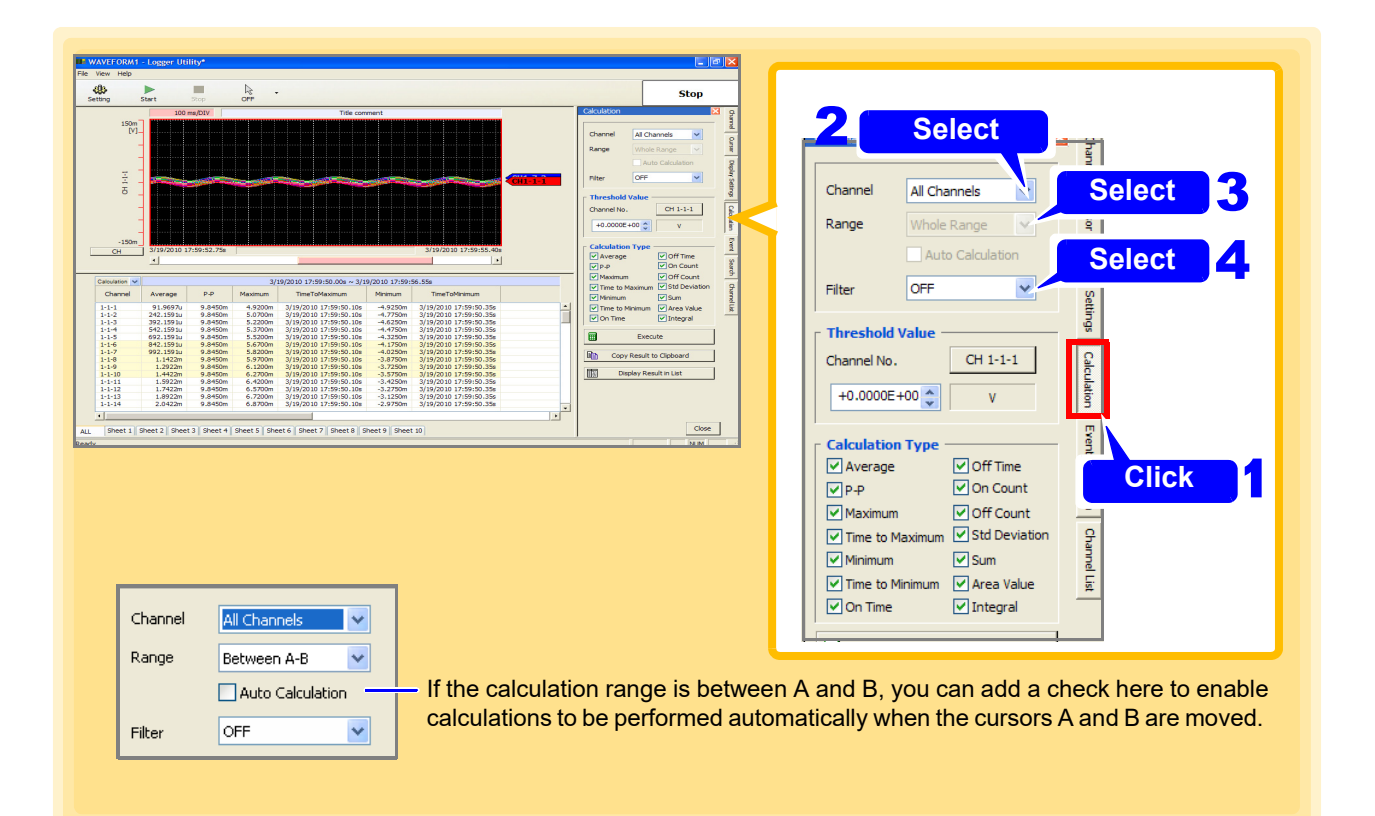

### 5. **Select a channel.**

## 6. **Select the numerical calculations to perform.**

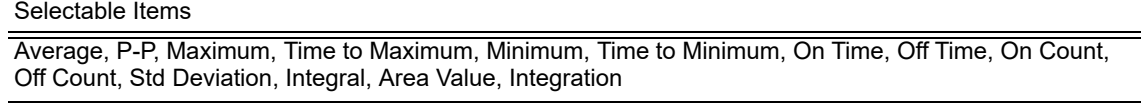

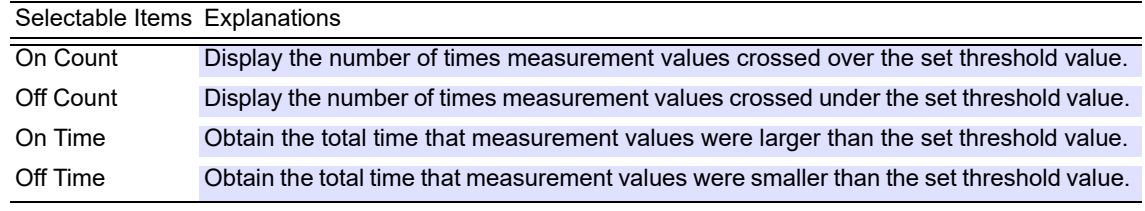

(The calculations above are not possible with pulse.)

## 7. **Click the [Calculate] button to perform the calculation.**

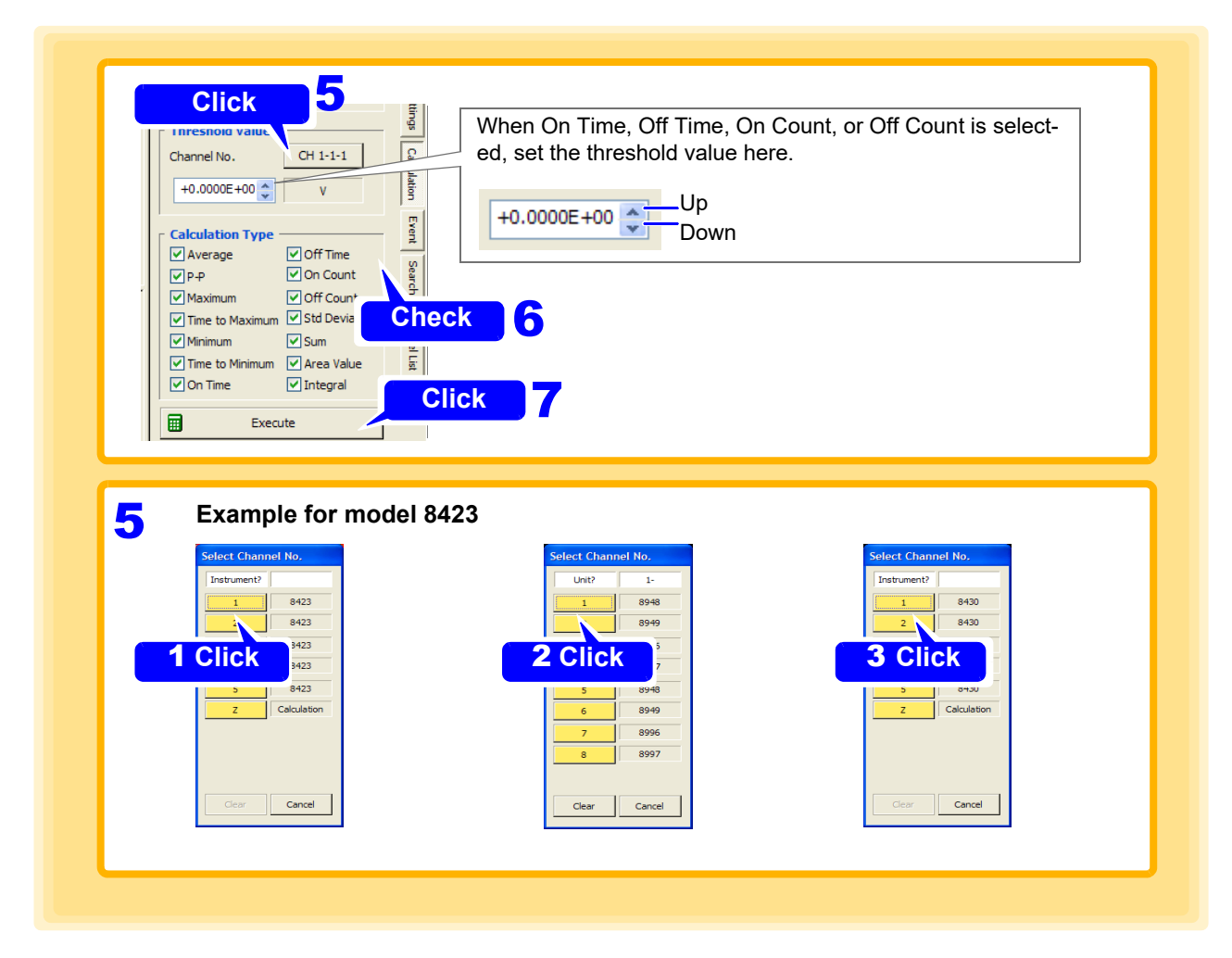

The list display area displays the calculation.

If a calculation is performed for the **[Whole Range]** calculation range during measurement, the calculation is performed for the range from the start of measurement to the point in time the **[Calculate]** button is pressed.

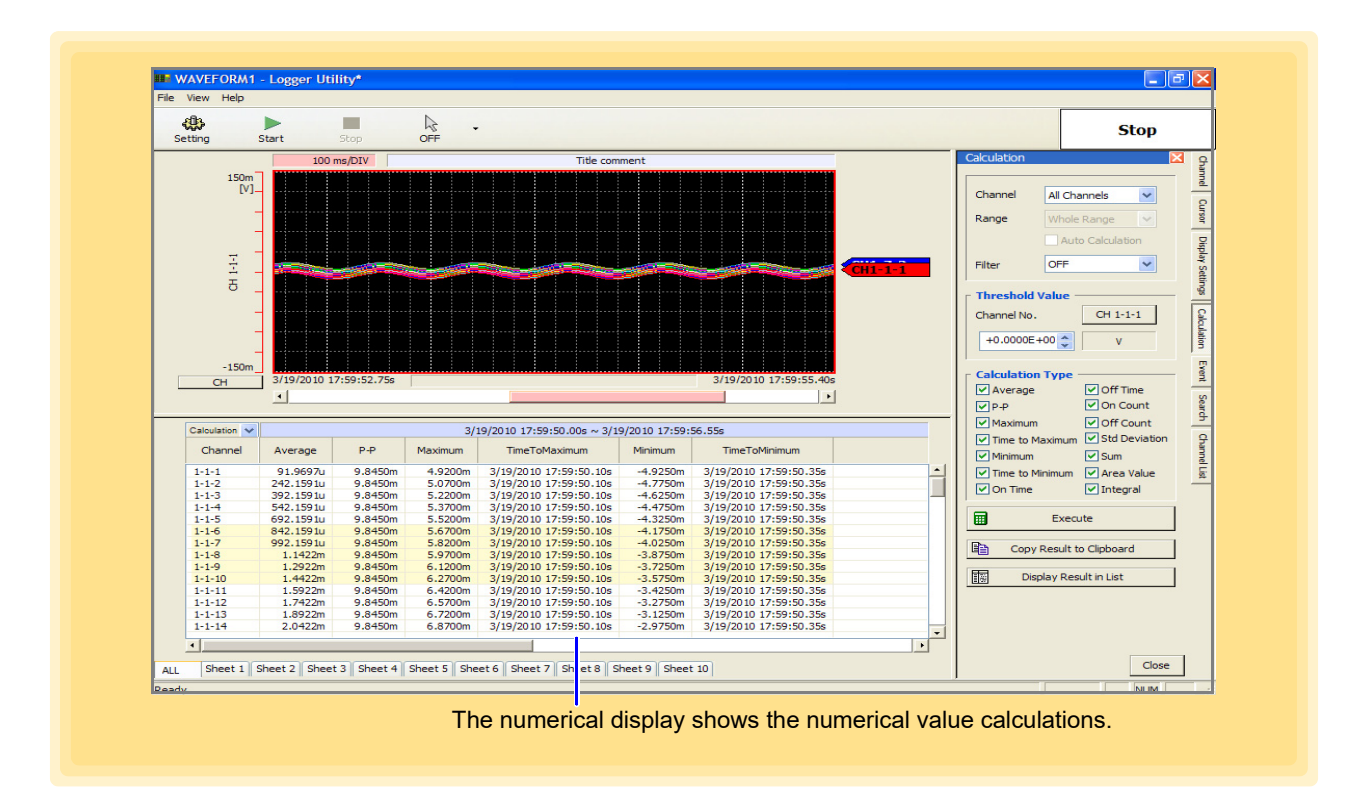

### **NOTE**

- When the calculation range is set to **[Between A B]** and only one cursor is displayed, the calculation range is from the cursor display position to the end of the data.
- A calculation is not performed in real time during measurement. It is only performed when the **[Calculate]** button is clicked, or when the cursors A and B are moved while **[Auto Calculation]** is set for **[Between A - B]**.

### **Copying Calculation Results and Switching to the Numerical Calculation Display**

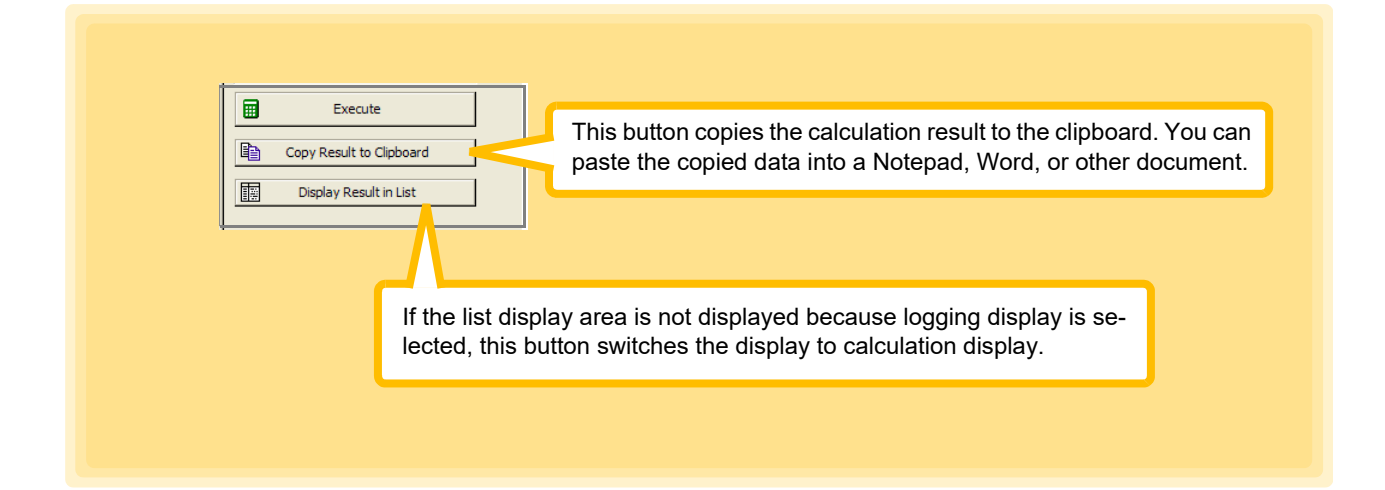

## **6.4.2 Numerical Calculation Expressions**

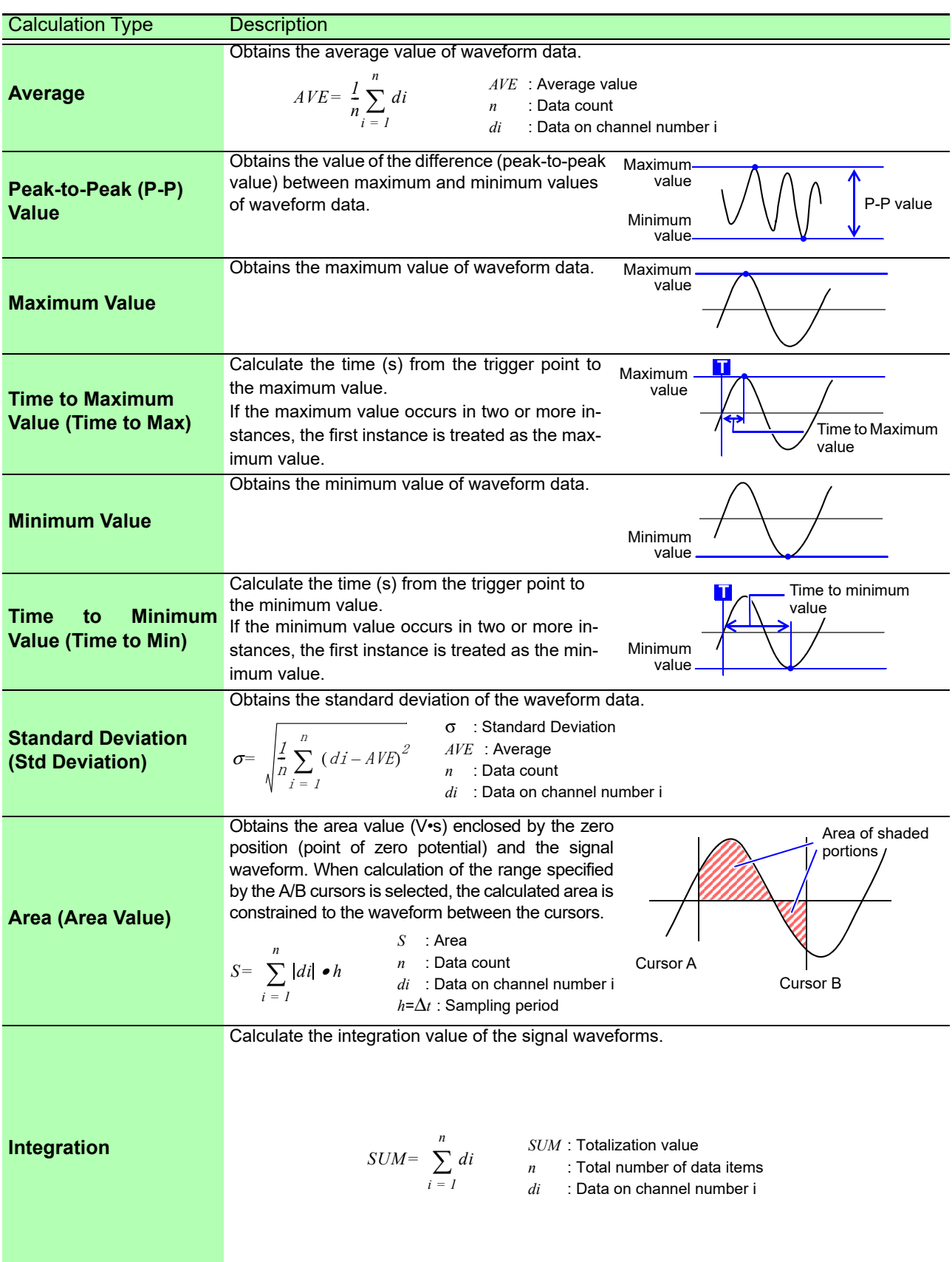

#### *6.4 Numerical Value Calculations*

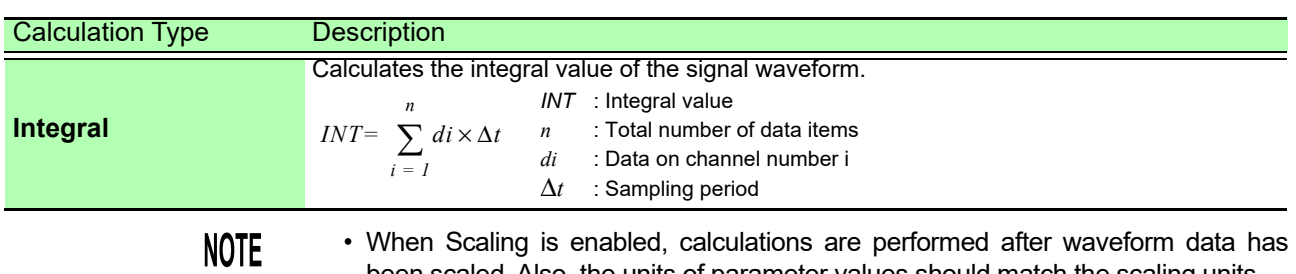

been scaled. Also, the units of parameter values should match the scaling units.

• See ["About Scaling and Scaling Setting Examples" \(p. 112\)](#page-116-0)

#### **Execute Calc. and save**

- 1. **Click the [Execute Calc And Save] button on the Math tab.**
- 2. **Specify the location to save the file.**
- 3. **Enter a file name.**
- 4. **Select file type**
- 5. **Select math division.**
- 6. **Click the [Save] button.**

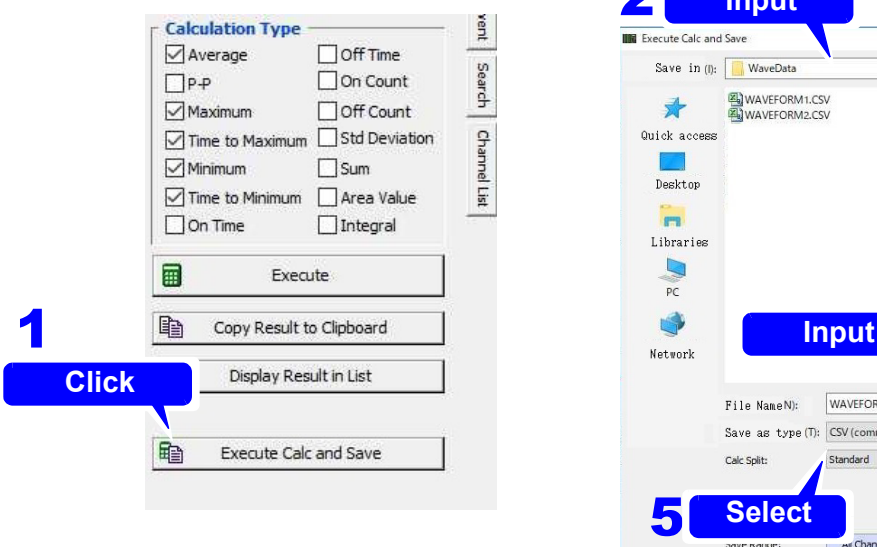

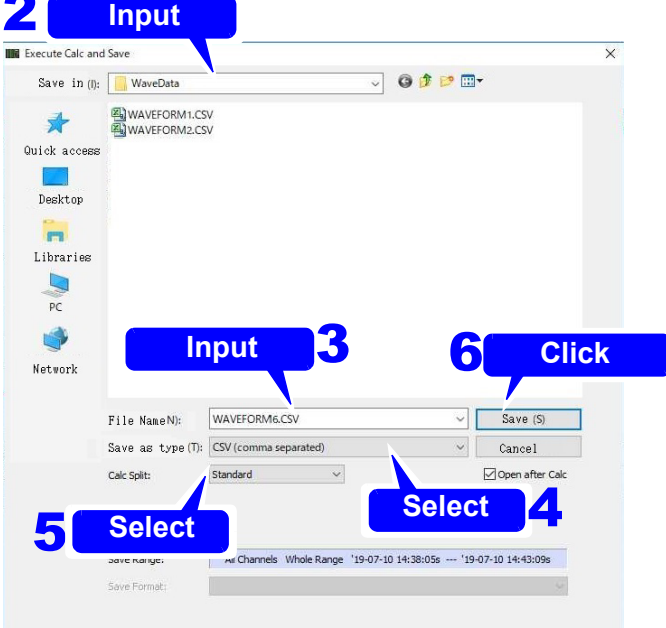

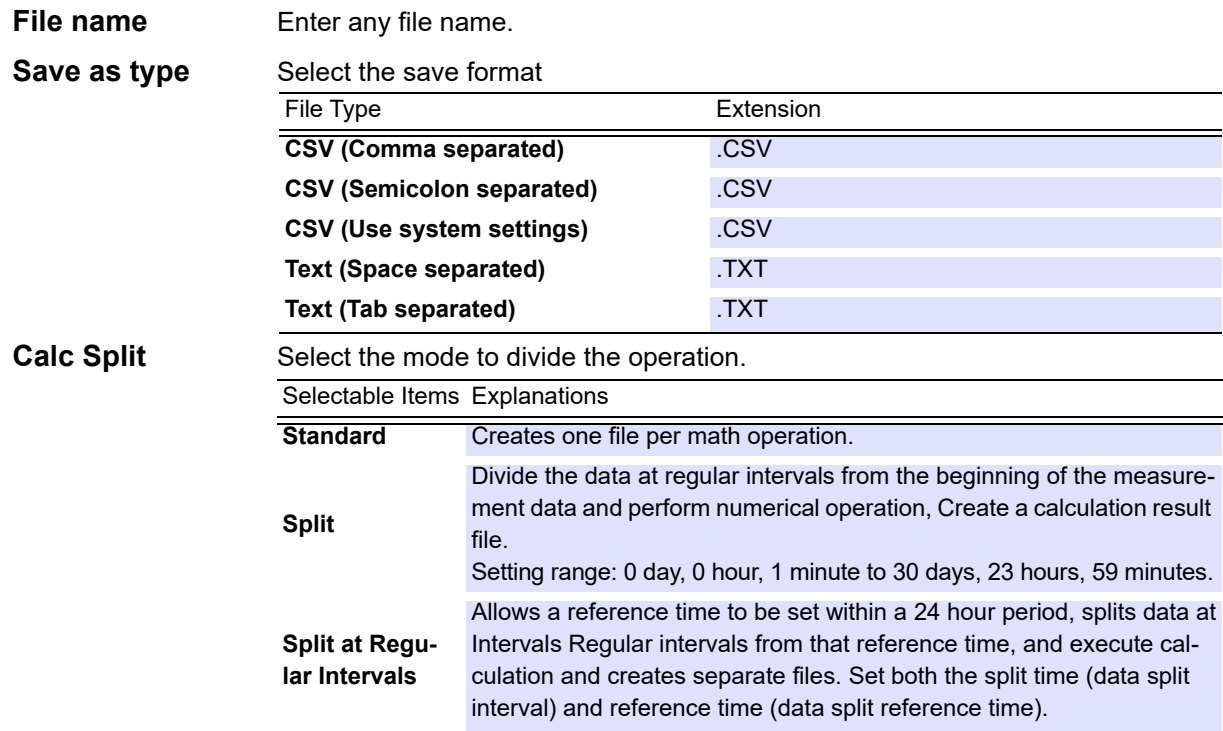

#### **Save Group** Select the classification when doing Split Calculation.

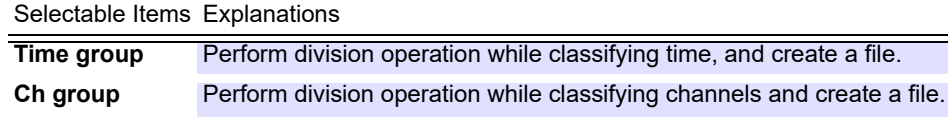

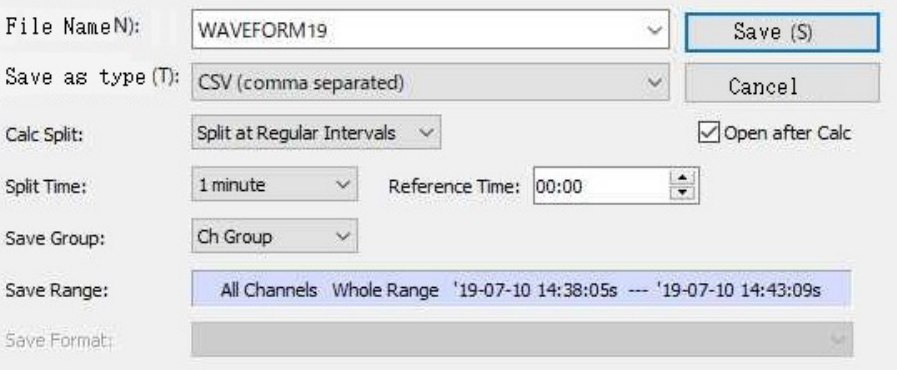

Time group example at Split at Regular interval.

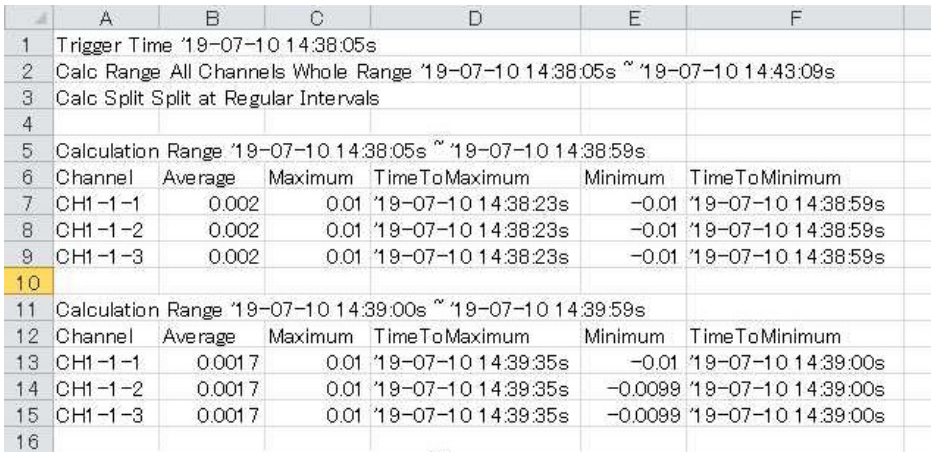

Ch group example at Split at Regular interval.

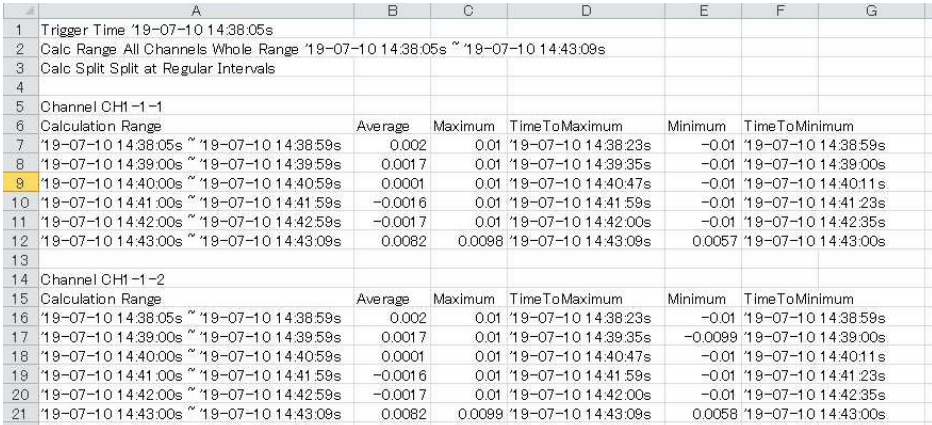

### **NOTE**

When performing numerical calculation and storing in a file, if you divide the numerical calculation, the dual sampling low-speed channel will be "-----" without performing numerical calculation.

## **6.5 Event Mark Function**

### **6.5.1 Adding a Mark (Event Mark) to a Waveform**

You can use the event mark function to add an event mark to any portion of a waveform.

- 1. Switch the mouse operation button of the tool buttons to **[Event Mark]**. If the icon is not the event mark, click the type of event mark (No. 1 to No. 20) you want to insert from the menu for **[Insert Event Mark]**.
- **2.** Moving the mouse cursor within the waveform display area and clicking the mouse on the **location you want during measuring or after measuring will display the event mark at the top part of the waveform display area.**

An event mark is added at the top of the waveform area.

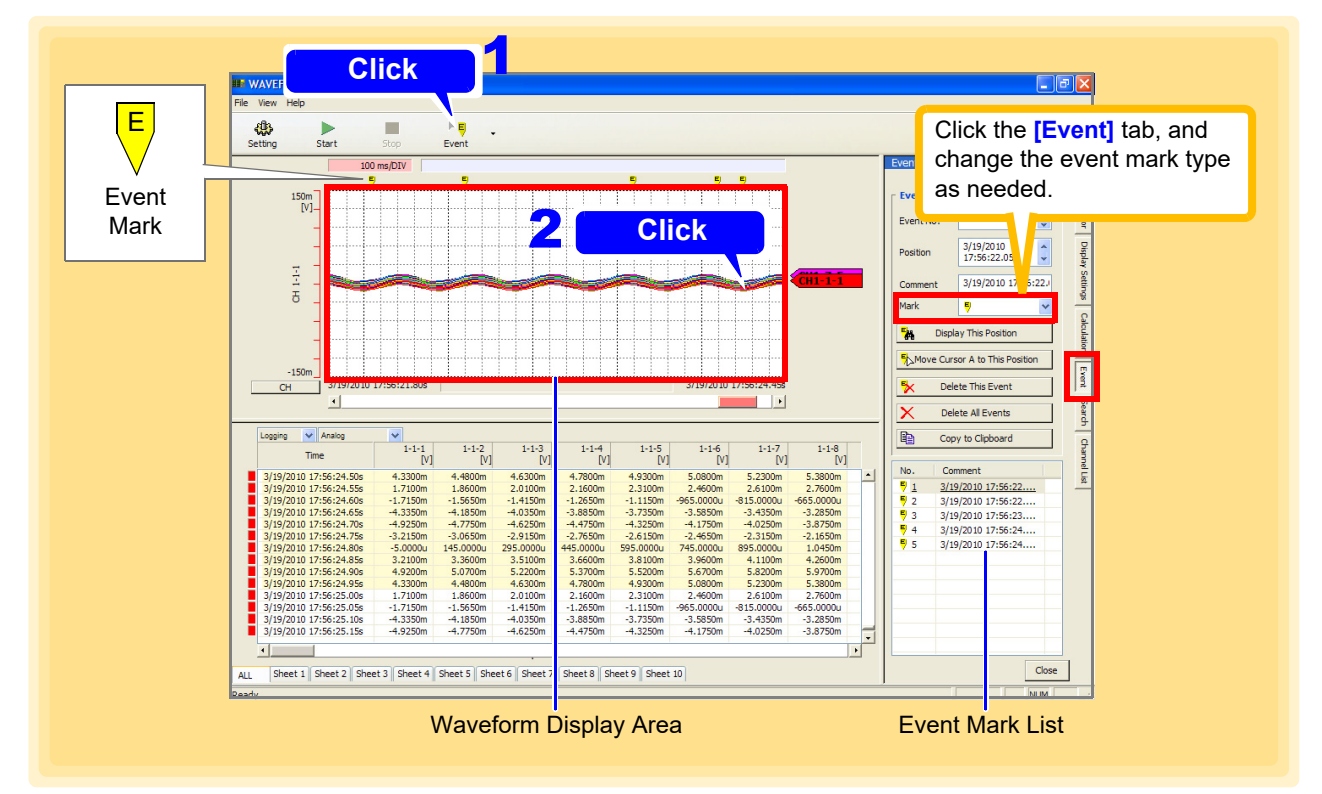

• The maximum number of event marks that can be saved by the instrument is as follows: **NOTE** Models 8423, 8430-20, LR8431-20, LR8432-20, LR8400-20, LR8401-20, and LR8402-20: 100

Models LR8410-20, LR8450, LR8450-01, LR8101, and LR8102: 1000

- You can also add an event mark by pressing  $\sqrt{\frac{START}{MARR}}$  on the Logger during measurement. If there are already maximum number of event marks that can be saved by the Logger added, Logger Utility is not notified of an event if  $\sqrt{s_{\text{NARK}}\over N_{\text{MARK}}}$  is pressed.
- While measuring with models 8430-20, LR8431-20, LR8432-20, LR8400-20, LR8401-20, LR8402-20, LR8410-20, LR8450 and LR8450-01, event marks can be added by key operations. While measuring with models 8430-20, LR8431-20, LR8432-20, LR8400-20, LR8401-20, LR8402-20, LR8410-20, LR8450, LR8450- 01, LR8101, and LR8102, event marks can also be added by inputting a signal to an external terminal. If there are already maximum number of event marks that can be saved by the Logger added, Logger Utility is not notified of an event.
- The maximum number of event marks that can be saved with Logger Utility is 1000.
- The Logger is not notified of event marks inserted from the Logger Utility.

## **6.5.2 Searching for and Editing Event Marks**

You can search for event marks.

- 1. **Click the [Event] tab on the right side of the main screen** The settings window is opened.
- 2. **Set event mark to ON.**
- 3. **Select the event mark to search for from the event mark list.**

#### 4. **Click the [Display This Position] button**

When the specified event mark is found, the display jumps to show the waveform at that position. If you double-click an event mark in the event mark list, the waveform at the event mark position is displayed.

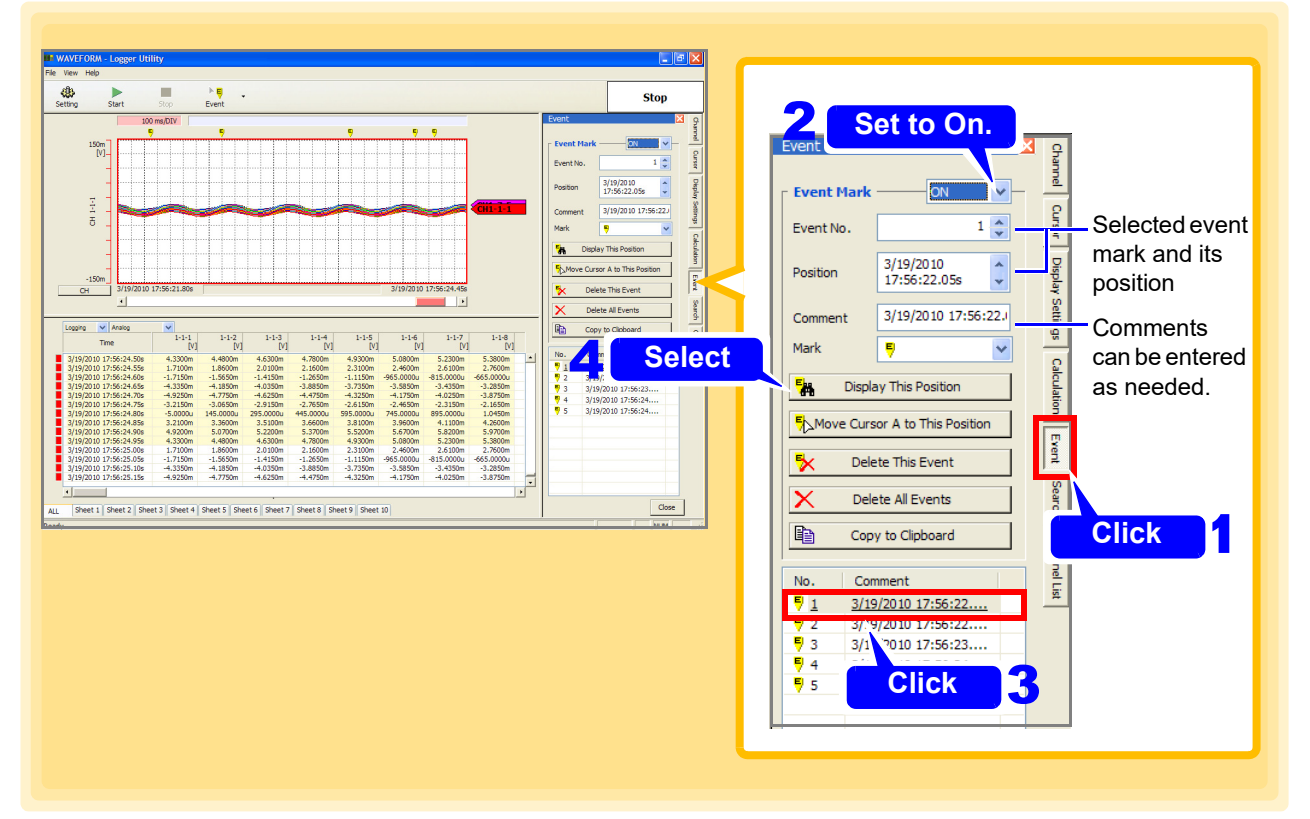

### **Moving a Cursor to an Event Mark, and Deleting Events**

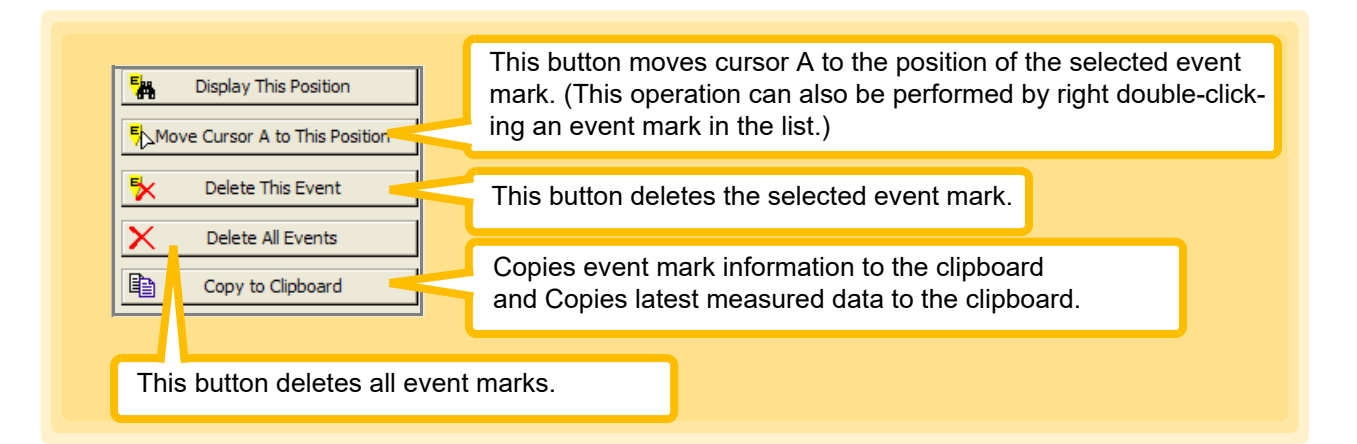

## **6.6 Searching by Specific Condition (Max, Min, and etc.)**

This section describes searching for the maximum value, minimum value, variation, etc.

- 1. **Click the [Search] tab on the right side of the main screen** The settings window is opened.
- 2. **Select the search range [\(p. 201\)](#page-205-0).**
- 3. **Select the search method [\(p. 201\)](#page-205-1) and related settings** [\(p. 202\)](#page-206-0)**.**

#### 4. **Click the [Execute] button.**

Jumps to position where search conditions are fulfilled and displays the waveforms. Displays search marker at the position that is searched.

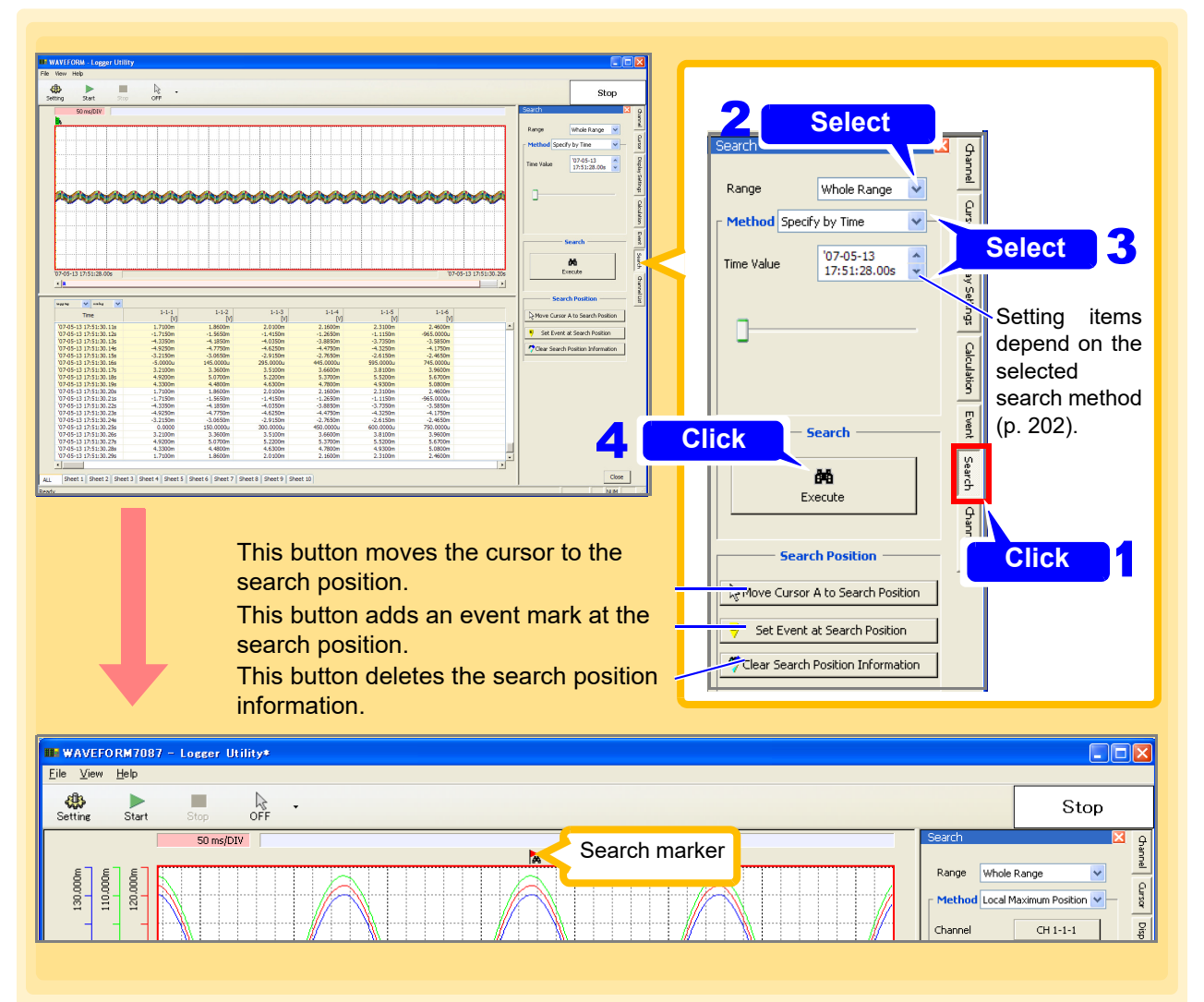

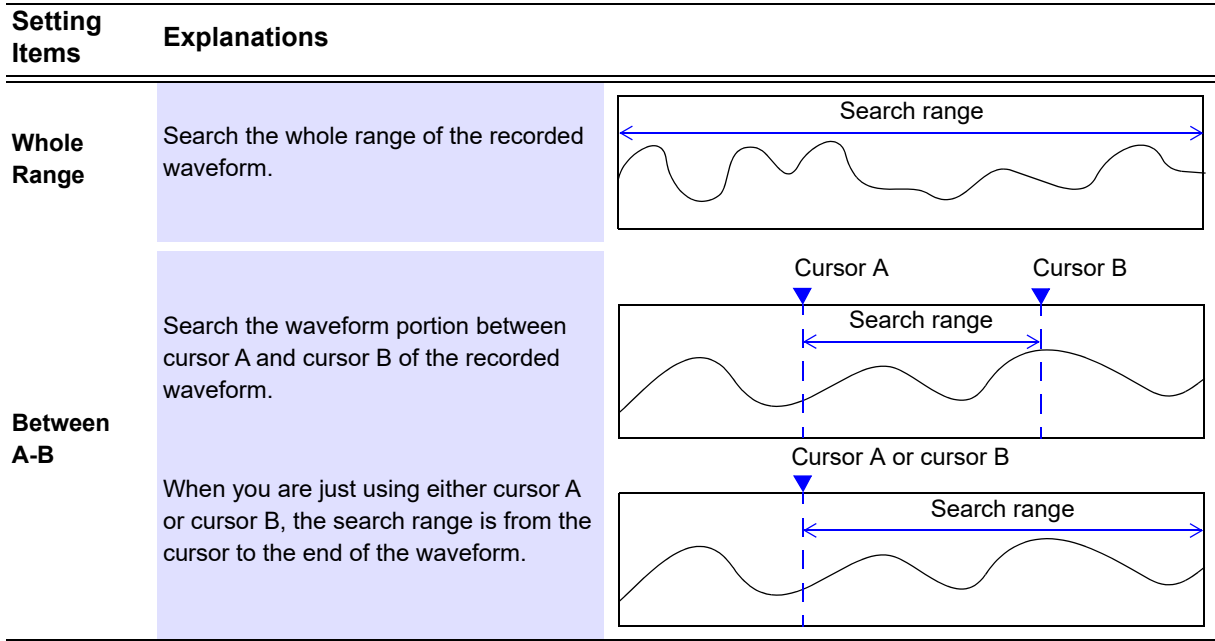

#### <span id="page-205-0"></span>**Search Range**

#### <span id="page-205-1"></span>**Search Method**

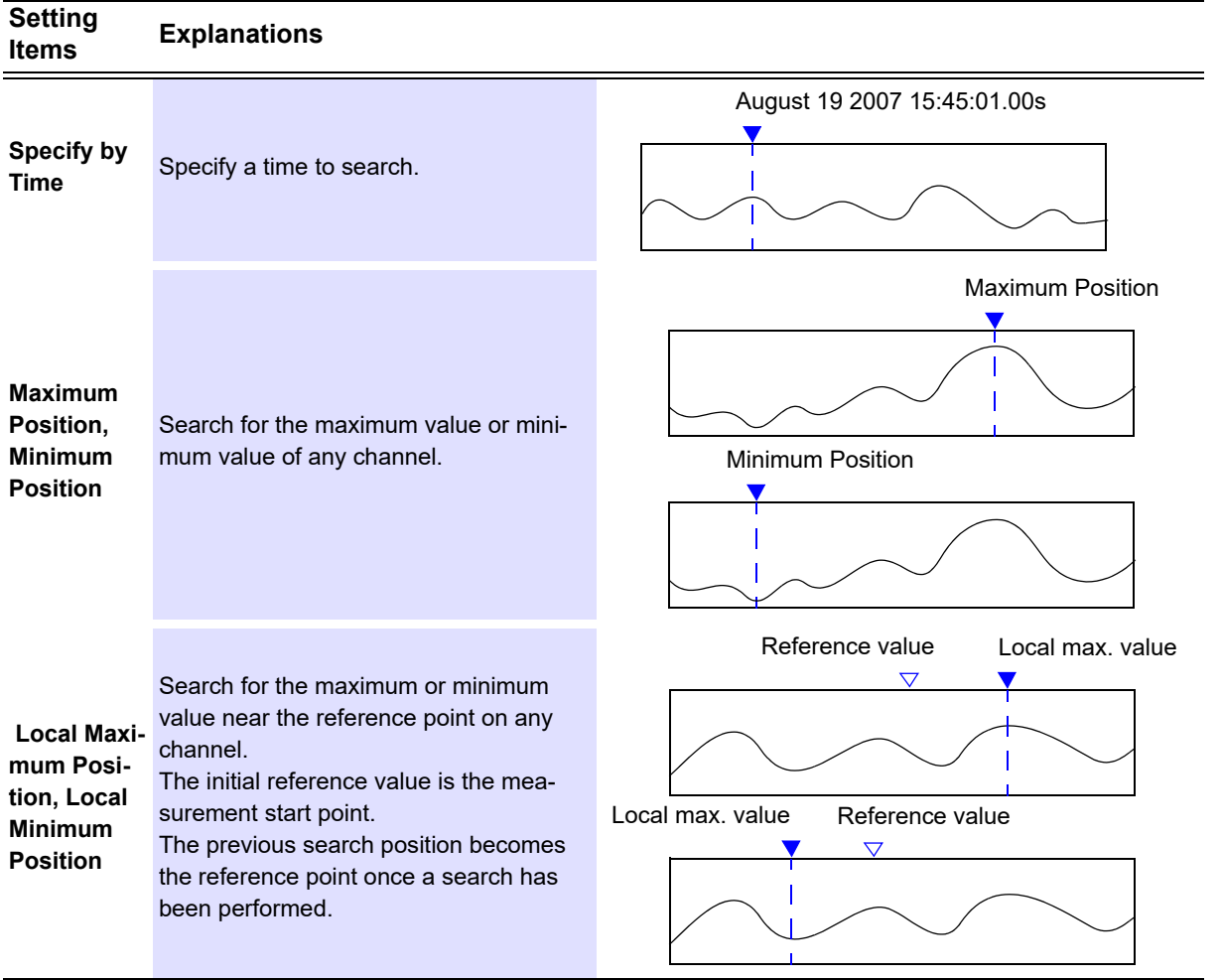

### *6.6 Searching by Specific Condition (Max, Min, and etc.)* **202**

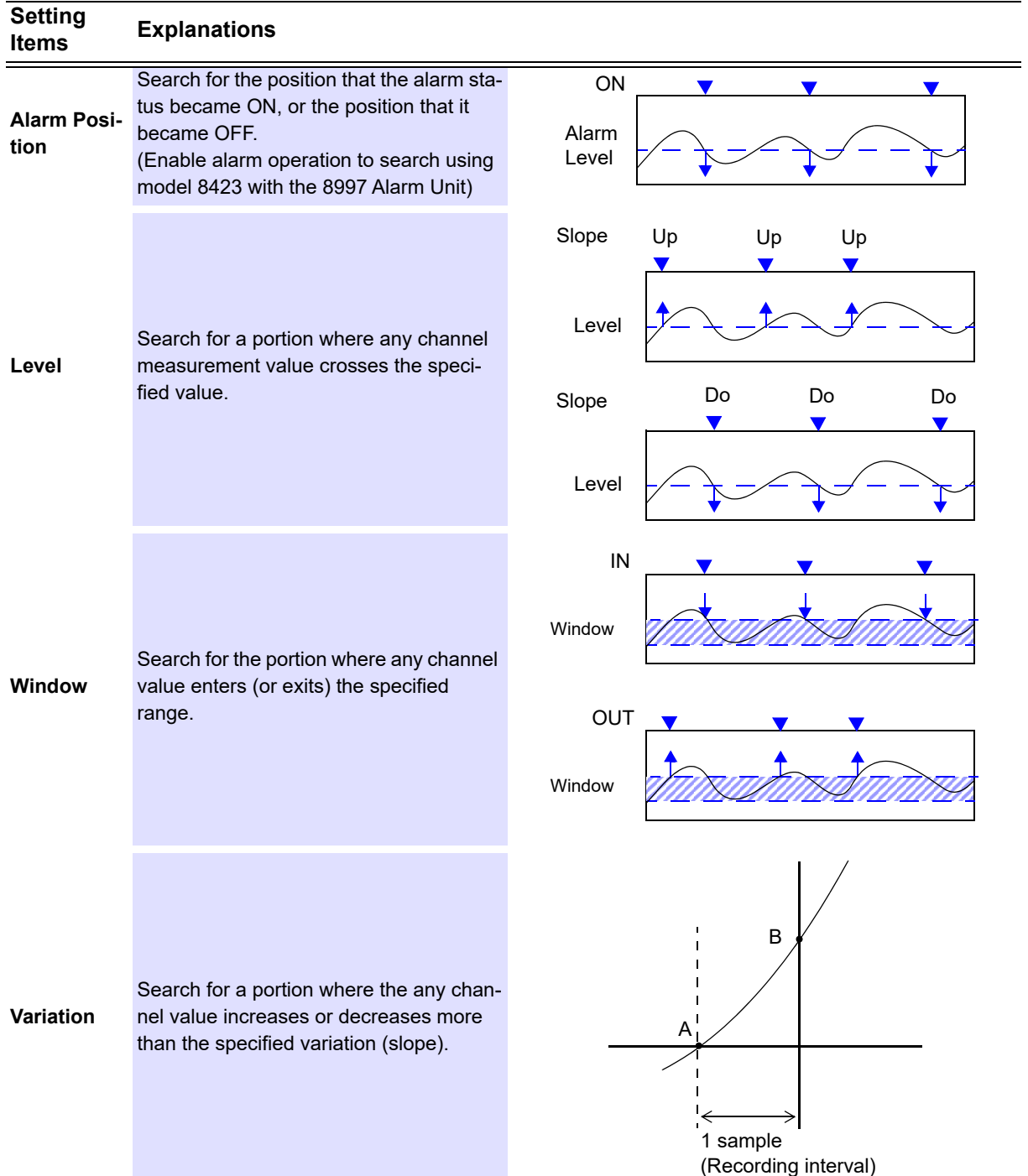

### <span id="page-206-0"></span>**Setting Items**

### **When selecting [Specify by Time]**

Set the **[Time Value]**.

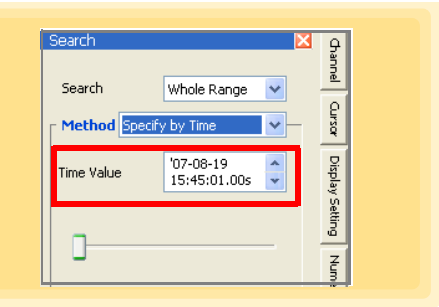

<span id="page-207-0"></span>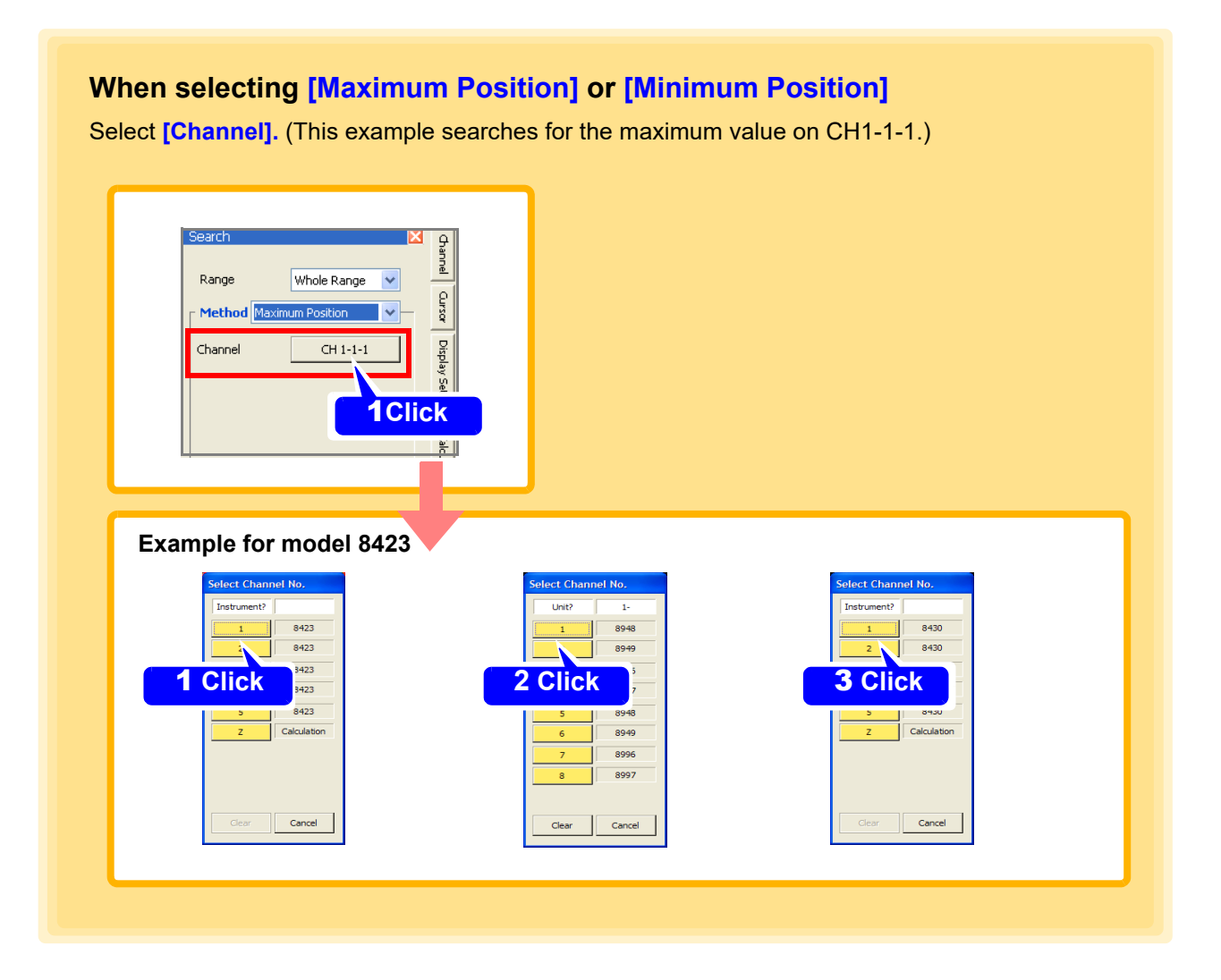

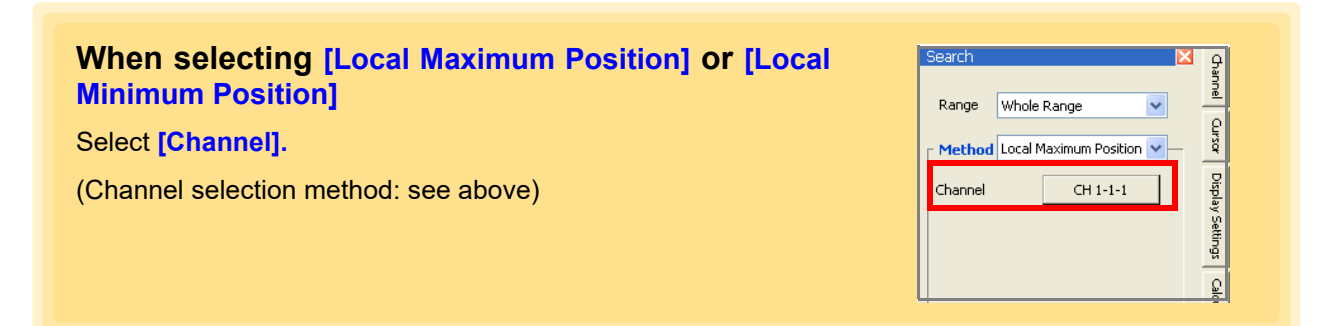

### **204**

*6.6 Searching by Specific Condition (Max, Min, and etc.)*

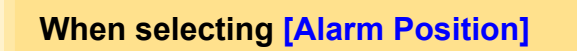

Select **[Alarm Channel]** and set the alarm status **[On/Off]**.

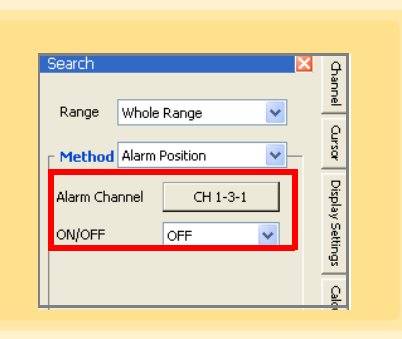

Range Whole Range

Method Level

Channel

Level

Unit

Slope

**Grannel** 

Oursor

Display Settings

Galcul

### **When selecting [Level]**

Select **[Channel], [Level],** and **[Slope].**

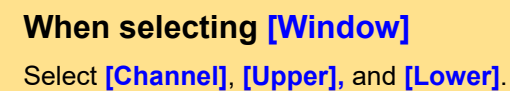

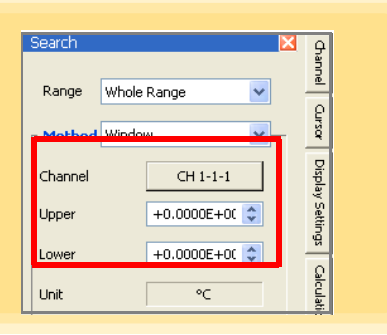

 $CH 1-1-1$ 

+0.0000E+00

 $\circ \subset$ 

h te

**When selecting [Variation]** Granne Whole Range Range Select **[Channel]** and **[slope].** Cursor Method Variation Display Settings Channel  $CH 1-1-1$  $+0.0000E+00$   $\hat{ }$ Slone Unit  $V/S$ Calculation Sampling  $10 \text{ ms}$ Direction Increase  $\ddotmark$ 

(Channel selection method: See ["When selecting \[Maximum Position\] or \[Minimum Position\]" \(p. 203\)](#page-207-0)

## **6.7 Displaying the Channel List**

The channel list shows the waveform color for each channel. You can also reduce the number of display channels. Click the **[Channel List]** tab at the right edge of the main screen to view, and make changes in the setting window.

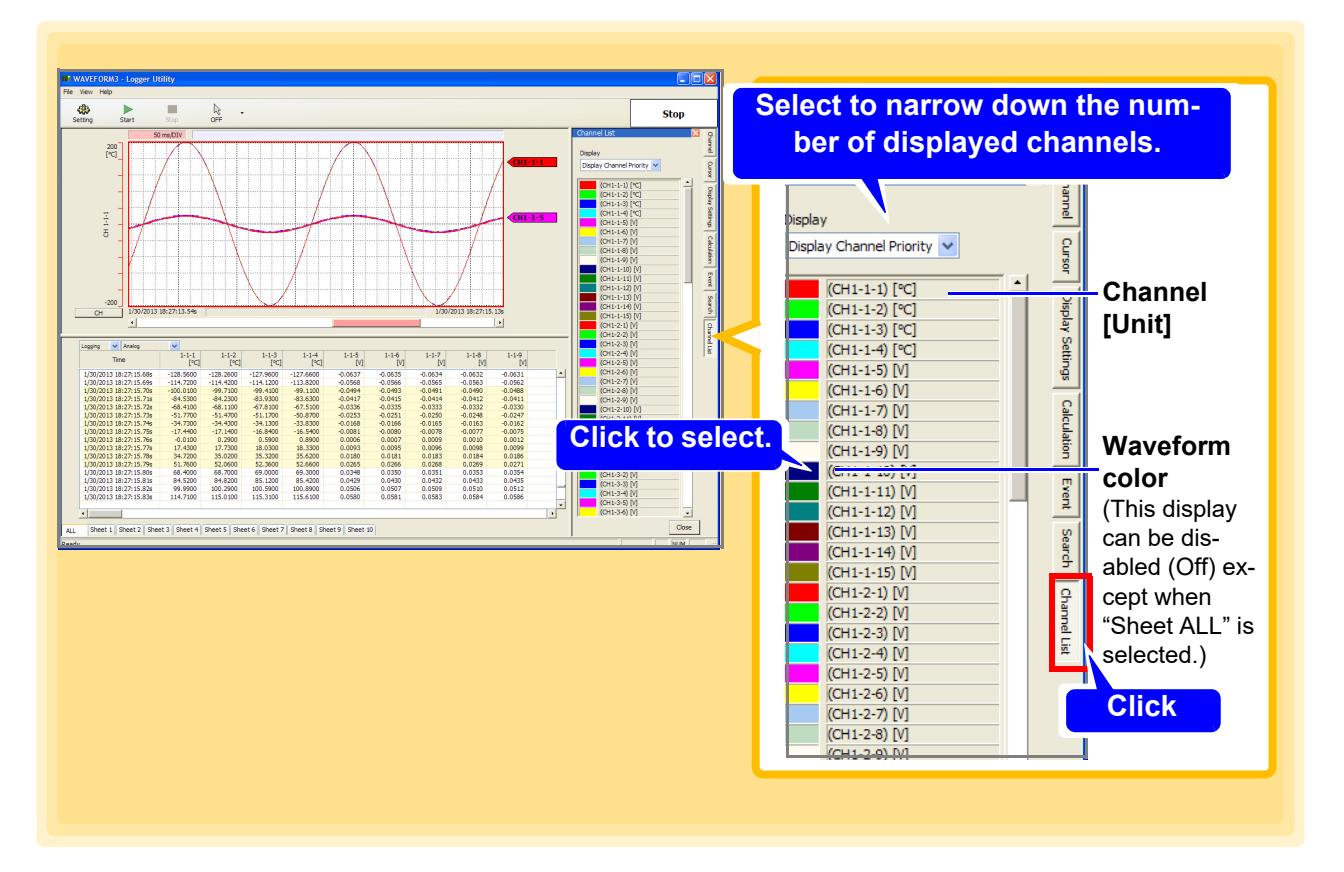

#### **Display**

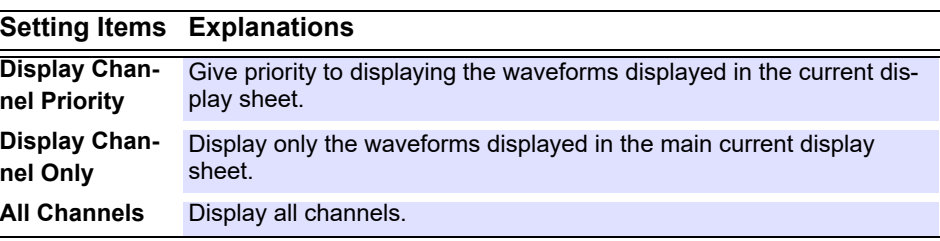

## **6.8 Confirming Measurement Conditions**

Measurement conditions such as the start time, number of measurement data items, and memory usage status are displayed in real time. The **[Measurement Conditions]** tab is only displayed during measurement.

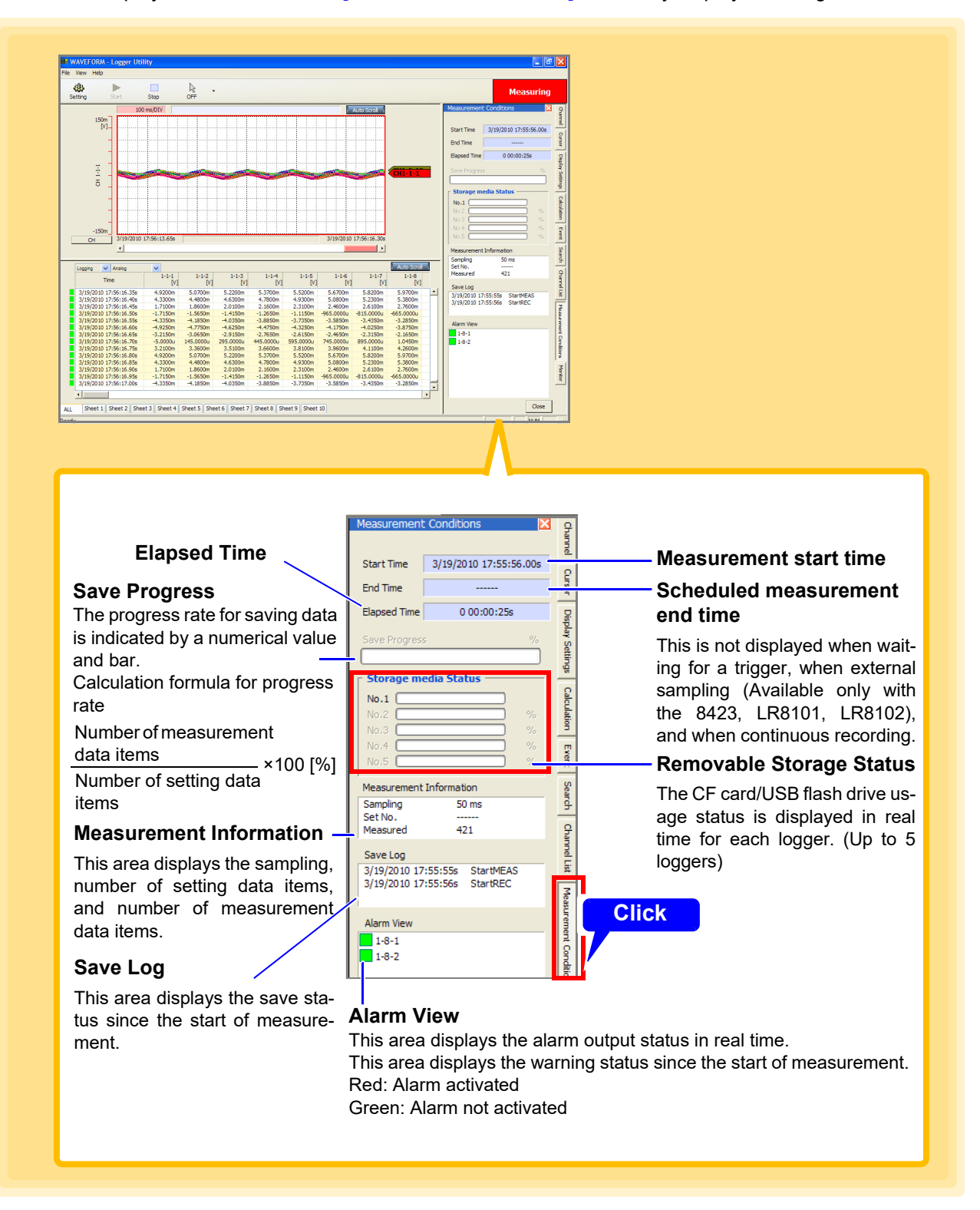

## **6.9 Monitor Display**

Instantaneous values of each channel are displayed in real time as digital values.

Click the **[Monitor]** tab on the right side of the main screen to open the display window, and confirm the instantaneous values of each channel. (The **[Monitor]** tab is only displayed during measurement.)

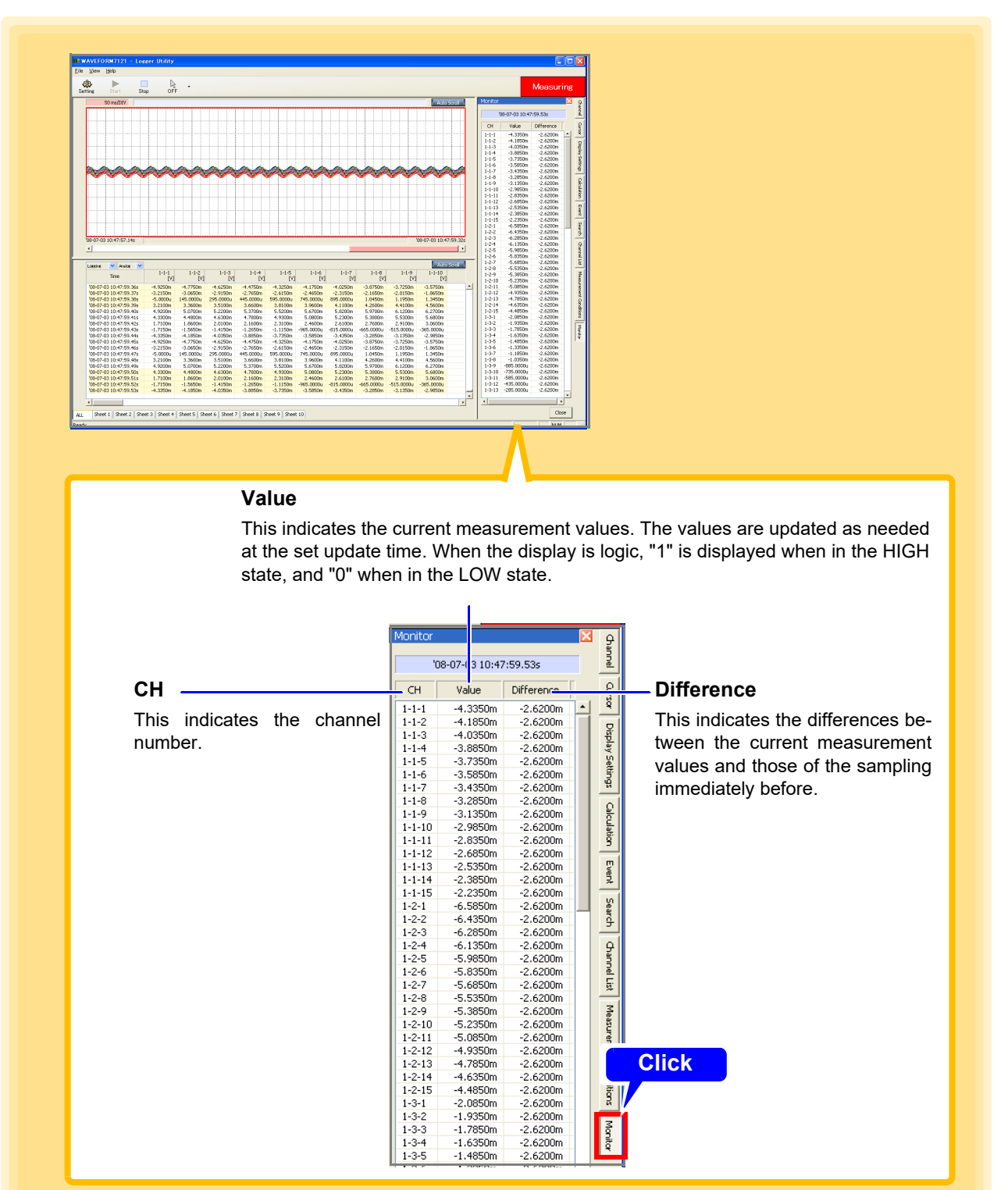

If there is no data for the low-speed unit at the latest position during dual sampling (Available only with the 8423), the last measured data is displayed. In such a case, the character background is gray.

## **6.10 Checking Unit Information**

This section describes how to display LR8410-20, LR8450-01 unit information.

Click the **[Model Information]** tab on the right side of the main screen to open the display window, and confirm the instantaneous values of each channel. (The **[Model Information]** tab is only displayed during measurement.)

For models other than the LR8410-20, LR8450-01, signal strength and remaining battery life will not be shown.

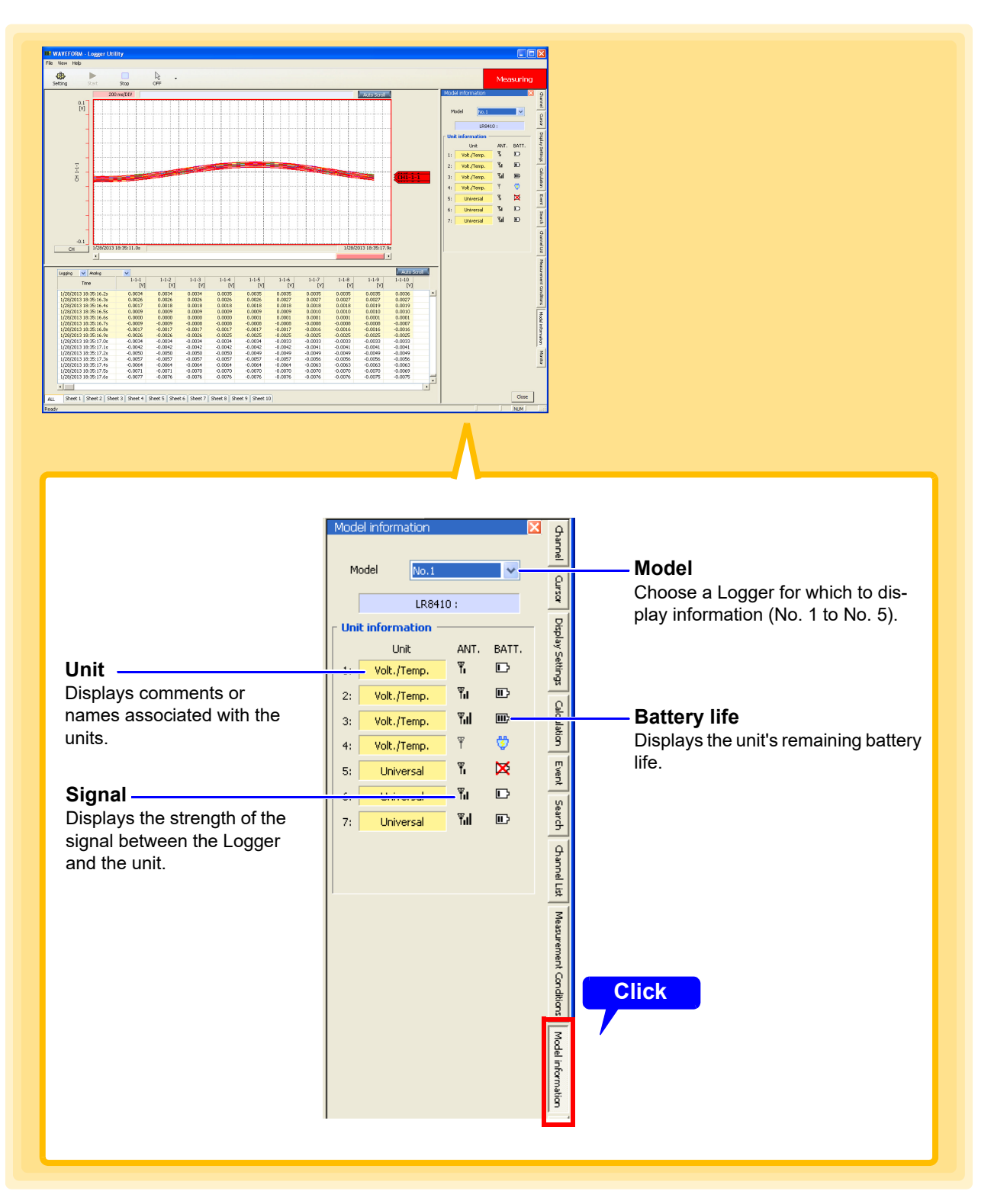

# **Saving and Reading Data Chapter 7**

You can save and read the data you measured and settings you configured with Logger Utility. The file types and extensions that can be handled are shown below.

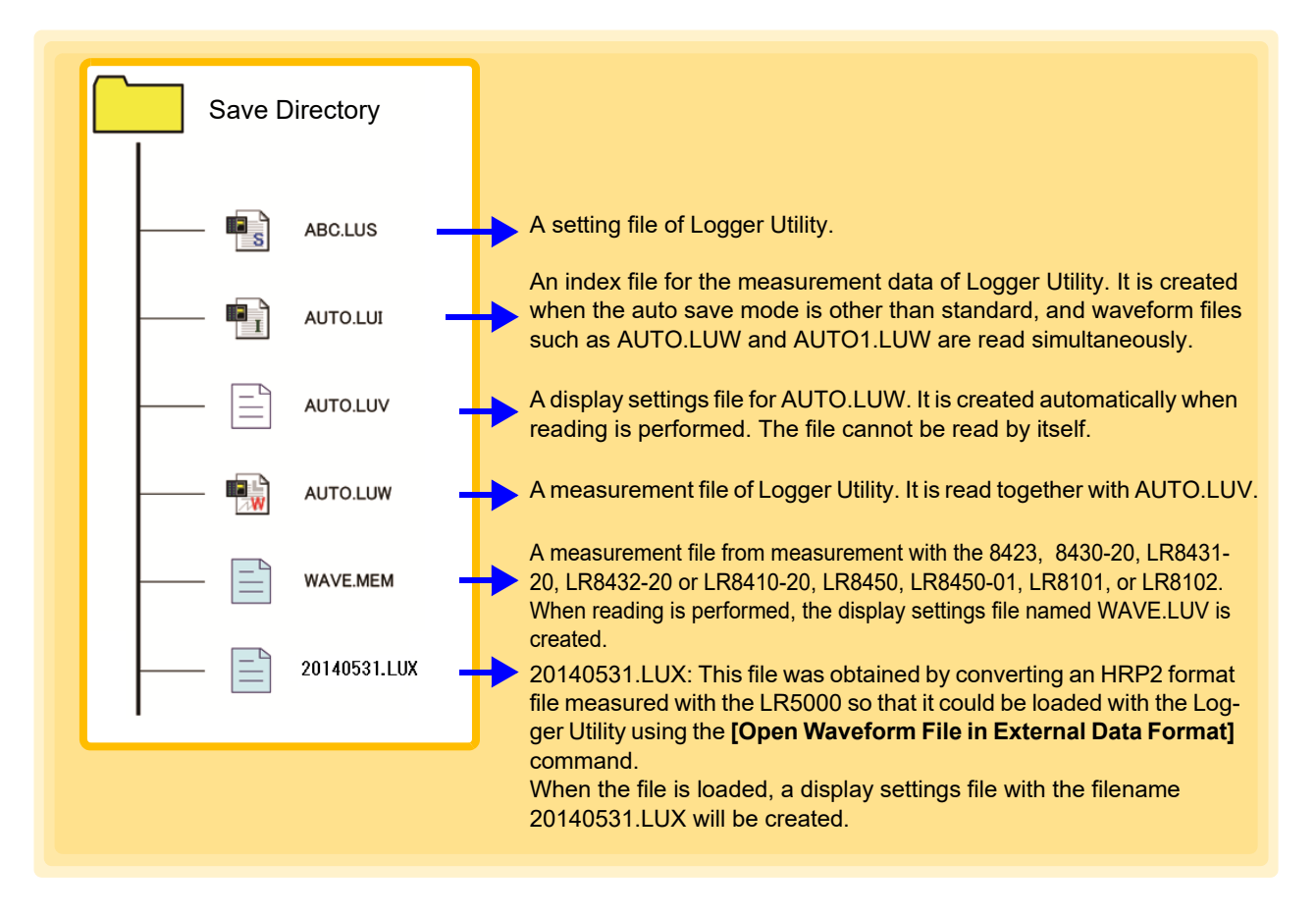

**NOTE** 

- When a waveform file (.LUW, .MEM, .LUX) or index file (.LUI) is read, the display settings file (.LUV) is also read together. If no display settings file exists, it is created automatically. Furthermore, when the application ends, the setting conditions are written automatically to the display settings file. However, when reading data saved to, for instance, a CD-R, the display conditions cannot be saved.
	- When an index file (.LUI) is read, waveforms are not displayed if the waveform file (.LUW) from the time of measurement does not exist. When copying or moving files, be sure to copy or move both the index file and waveform file together.
	- A display file (.LUV) cannot be read by itself.

## **7.1 Saving and Reading Measurement Data**

### **7.1.1 Saving Measurement Data as Text**

This section describes saving the measurement data obtained by Logger Utility in text format. Binary data converted to a text format is saved in that format.

- 1. **Click [Save File in Text Format] from the File menu.** The **[Save File in Text Format]** dialog appears.
- 2. **Select the target sheet for which to save measurement data.**
- 3. **Click check boxes to select the channels to be saved.**
- 4. **Enter the file name [\(p. 211\).](#page-215-0)**
- 5. **Click the [Save] button.**

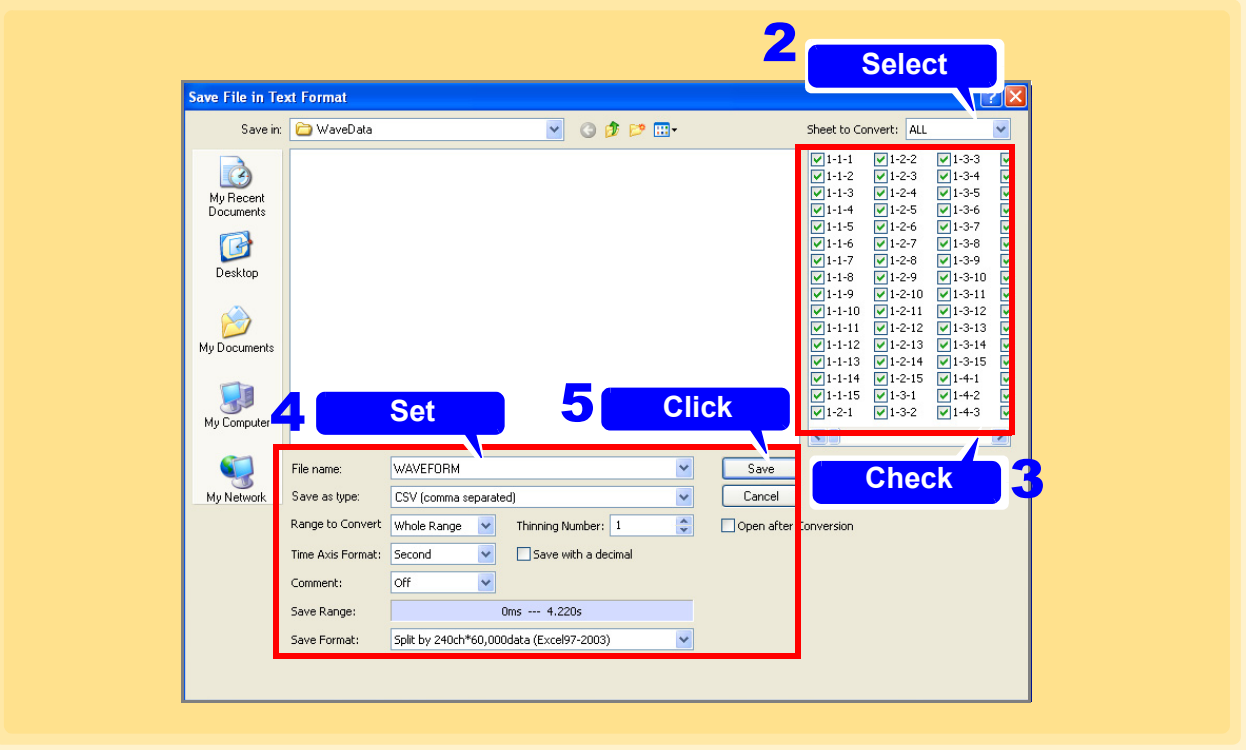

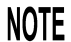

A file saved in text format cannot be read with Logger Utility.

<span id="page-215-0"></span>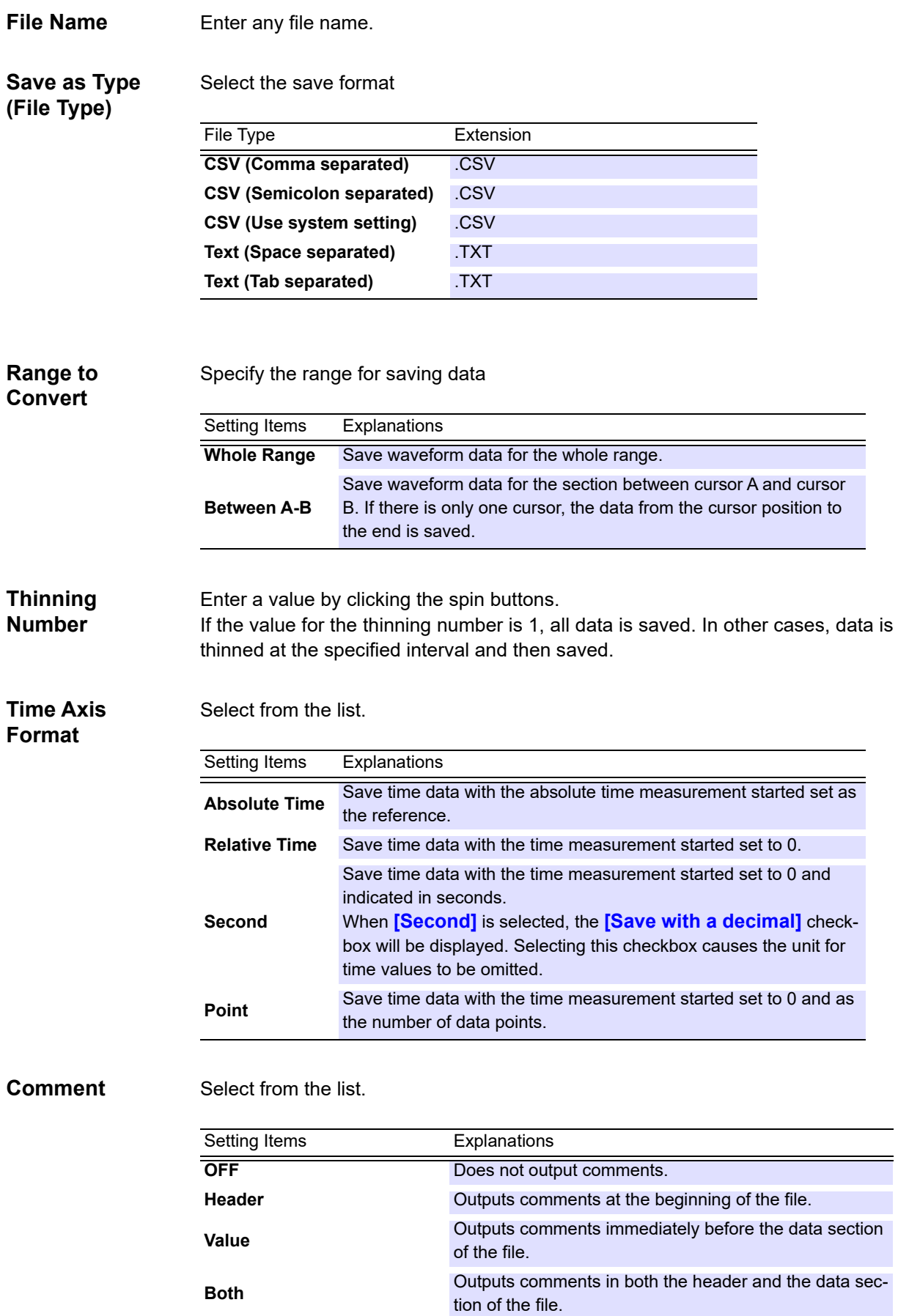
**Save Format** Select the desired item

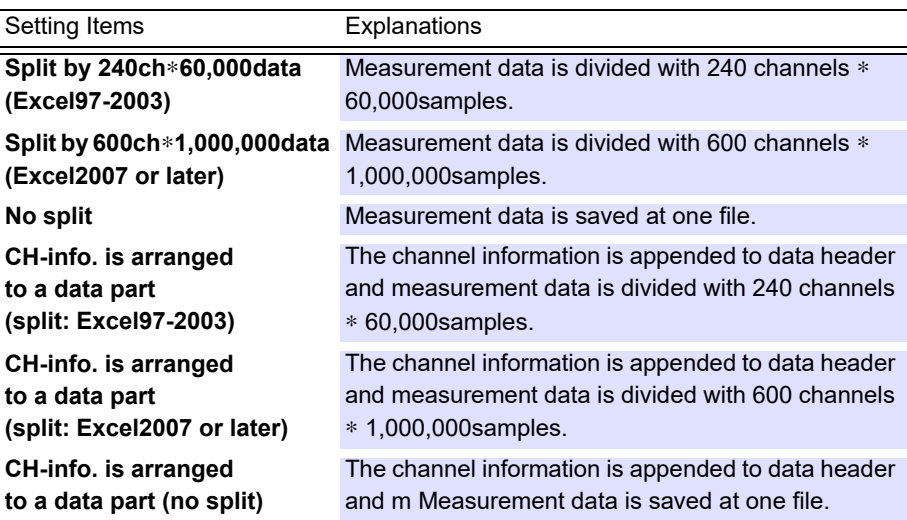

#### **Internal Format of CSV Format File and Text Format File**

A CSV format file and text format file consist of a header section and a data section. The header section contains the following information regarding measurement channels. (The file in the figure is a CSV format file.)

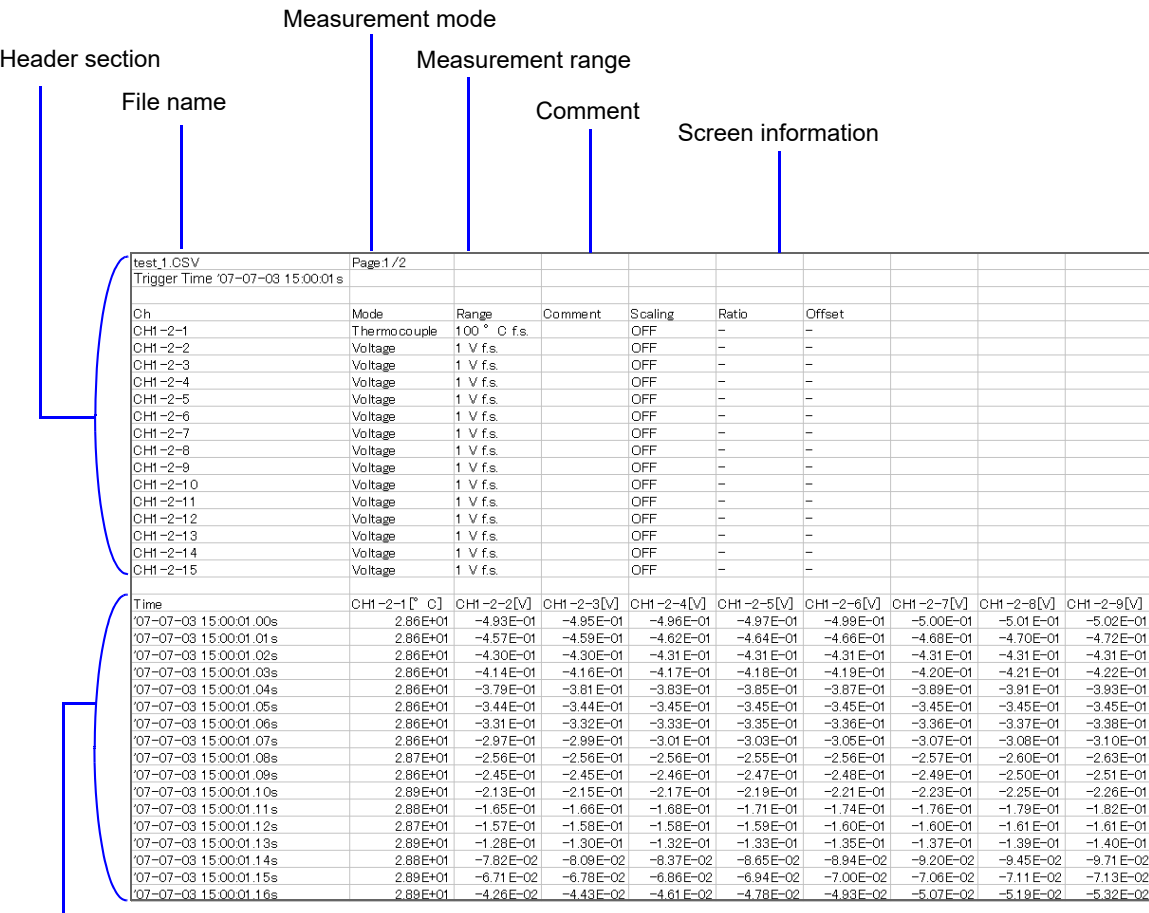

Data section

### **7.1.2 Batch-saving Measurement Data as Text**

This section describes how to save files saved by the Logger (.MEM format) as text files. To convert binary data (.MEM format) to the text format, simply save the file in question as a text file.

- 1. **Click [File]-[Batch conversion as text format] on the menu bar.** The **[Batch conversion as text format]** dialog box will be displayed.
- 2. **Click the [Browse] button and choose the file you wish to convert on the [Open] dialog box.**

Choosing a file causes the name of the file targeted for conversion to be shown in the conversion file list.

3. **Click the [Browse] button and choose the destination (converted) file on the [Browse For Folder] dialog box.** 

Choosing a file causes the path to the file to be shown in the **[Output folder]** field.

4. **Configure [Thin Out] [\(p. 214\)](#page-218-0) and other settings.** 

### 5. **Select [Combine and output on the same time axis] as necessary.**

If the checkbox is selected, the conversion results for all files being converted will be output after being merged to the same time axis.

Limit: Up to 10 files. All files being converted must use the same recording interval.

#### 6. **Click the [Convert] button.**

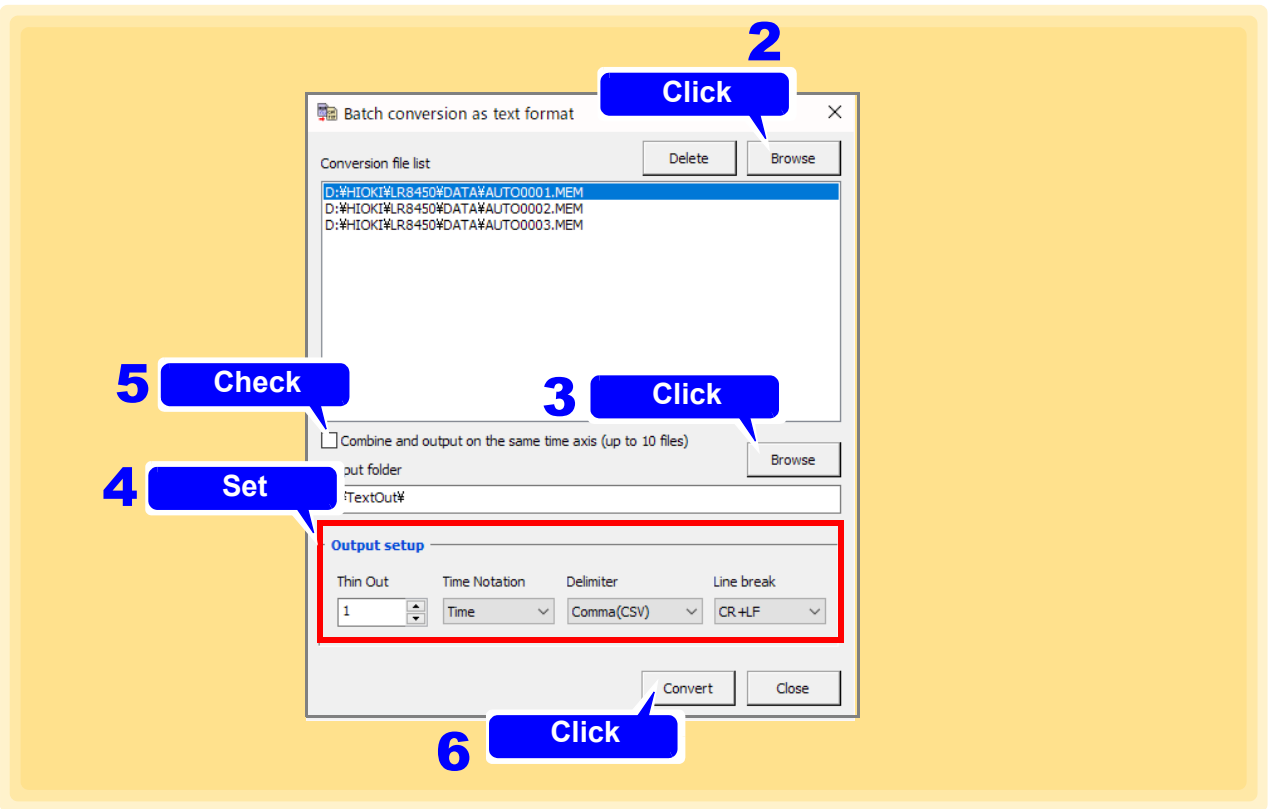

**NOTE** 

• Files saved in the text format cannot be loaded using the Logger Utility.

• Measured data acquired using the Logger Utility cannot be converted to text format in bulk.

#### *7.1 Saving and Reading Measurement Data*

 $\mathcal{L}_{\text{max}}$  and  $\mathcal{L}_{\text{max}}$  and  $\mathcal{L}_{\text{max}}$  and  $\mathcal{L}_{\text{max}}$ 

<span id="page-218-0"></span>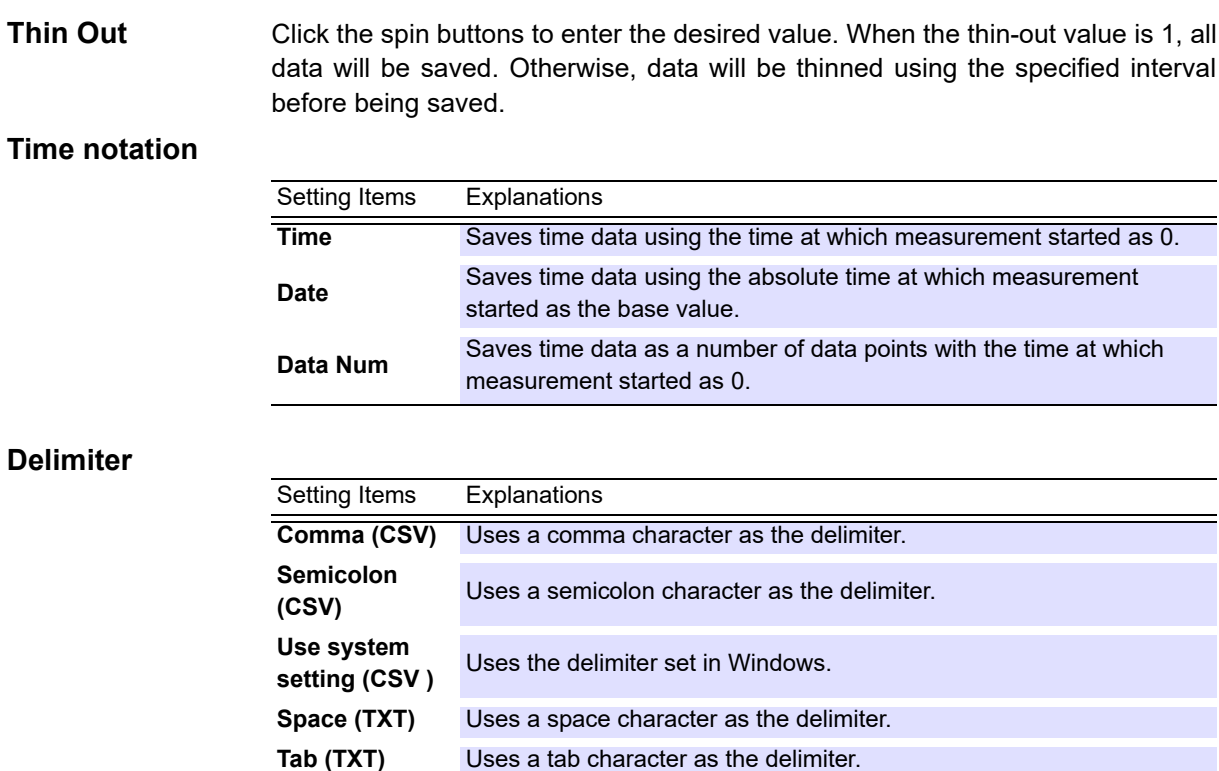

#### **Line break**

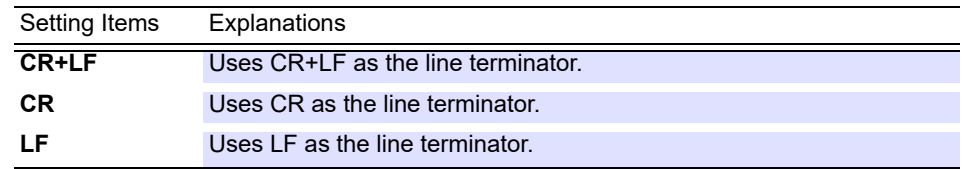

### **To delete a filename from the conversion file list**

To delete a file that has been registered in the file list or cancel the batch-conversion process, select the filename on the list and click the **[Delete]** button.

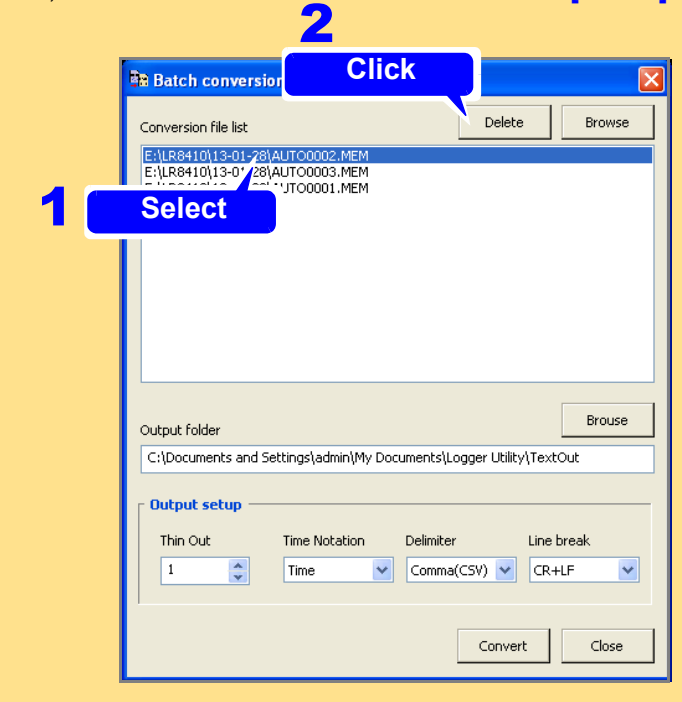

### **7.1.3 Combining Measurement Files**

This section describes how to combine files saved by the Logger (.MEM format) into a single file.

- 1. **Click [File]-[Combination of division files] on the menu bar.** The **[Combine files]** dialog box will be displayed.
- 2. **Click the [Add] button and choose the files you wish to combine on the [Open] dialog box.**

Choosing a file causes its name to be shown on the file list.

3. **Click the [Up] and [Down] buttons as necessary to change the order of the files being combined.** 

If there is a discontinuity in the measurement data contained in the files, the check buttons in the file list will disappear.

### 4. **Click the [Combine] button.**

5. **Specify the output (combined) filename on the [Open] dialog box and click the [Combine] button.** 

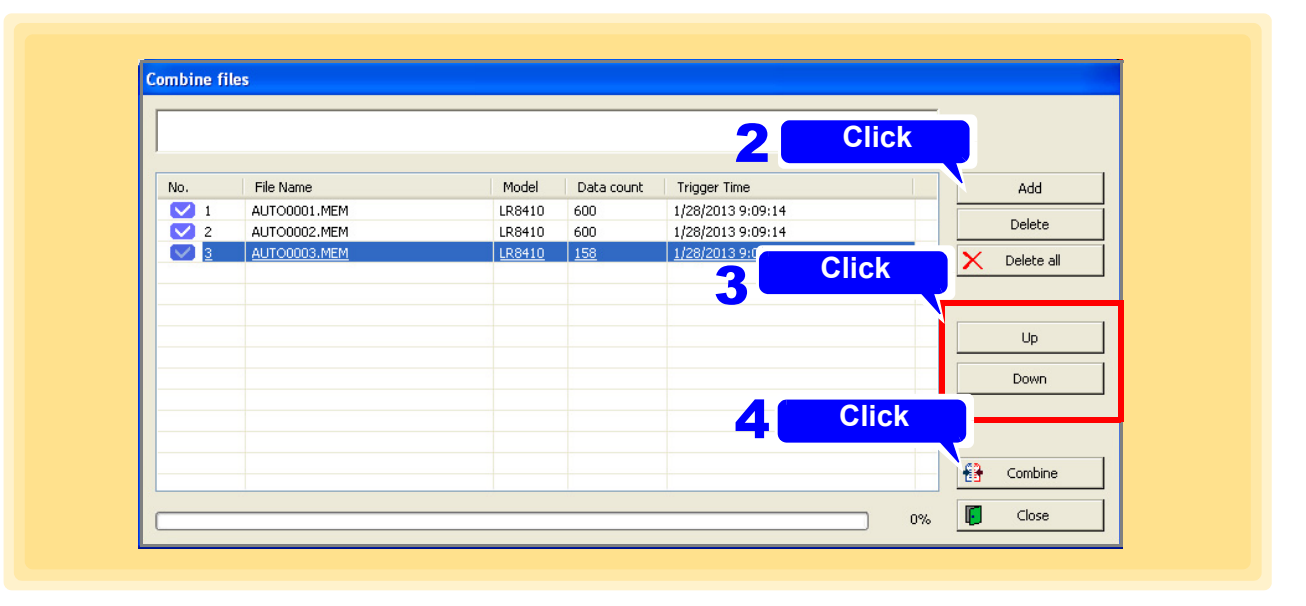

**NOTE** 

If the files' measurement times or measurement conditions differ, or if files generated by different Loggers are mixed, the software may be unable to perform the processing to combine the files properly.

## $\left( \mathcal{D}\right)$

#### **To delete a file from the combine file list**

To delete a file that has been registered in the combination list or cancel the combination process, select the filename on the list and click the **[Delete]** button. To delete all files from the list, click **[Delete all]**.

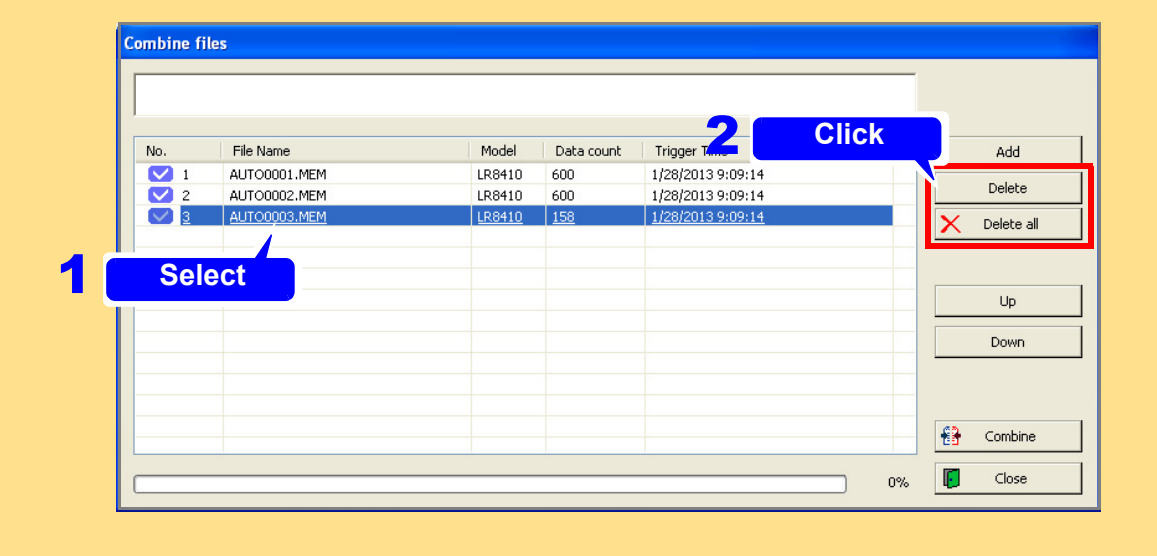

### **7.1.4 Converting Measurement Data to an Excel File**

This section describes outputting the measurement data obtained by Logger Utility to Excel.

- 1. **Click [Output Data to Excel] from the File menu.** The **[Output Data to Excel]** dialog appears.
- **2.** Select the target sheet for which convert measurement data.
- 3. **Click check boxes to select the channels to be converted.**
- 4. **Set the [Range to Convert] and Others [\(p. 218\)](#page-222-0)**

### 5. **Click [OK] and then a conversion is started.**

If you need to save the data, save the data on Excel.

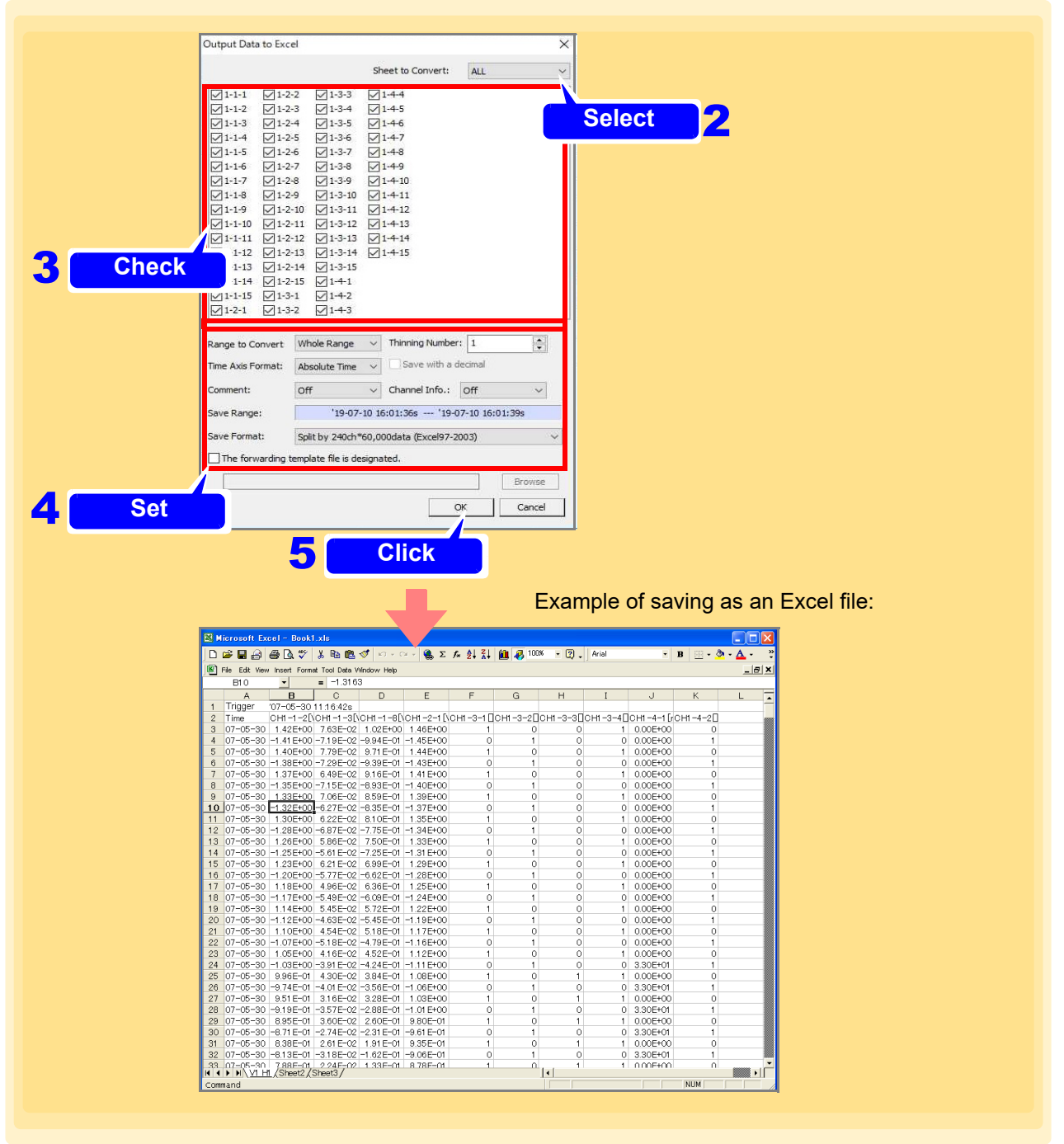

<span id="page-222-0"></span>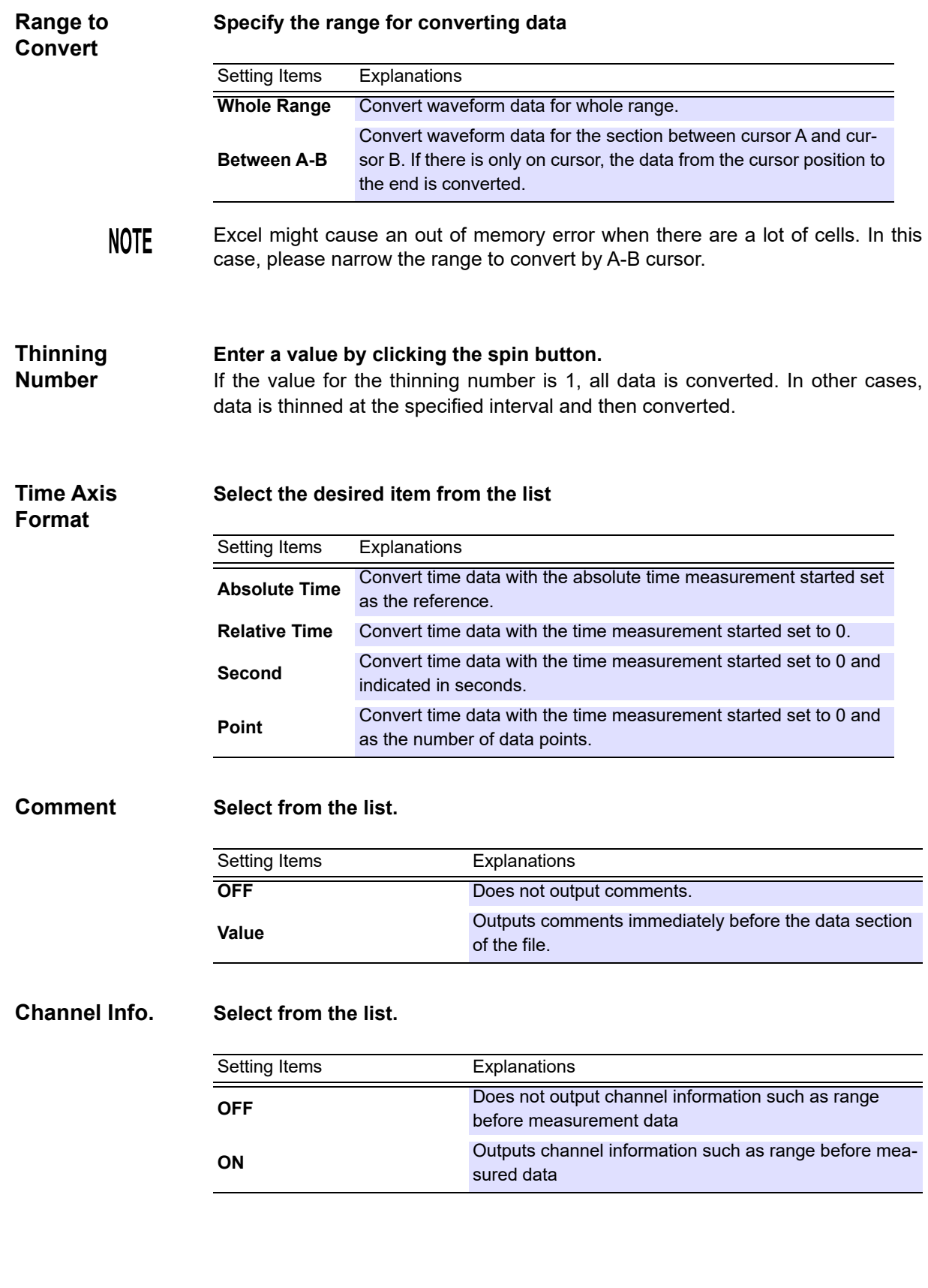

#### **Save Format Select from the list according to Excel version.** (due to row limitations and other version dependencies) **Specify transfer destination template file** If you want to use Excel template created in advance, please check and select a template file. You can work efficiently by using templates that create graphs of measurement data and templates that calculate measurement data. When transferring data to Excel, the first row is the trigger time, the second row is the channel number, and the third row is the data. If you set the channel information to ON, the data position changes depending on the number of channels. To fix the data position, turn off the channel information setting. Setting Items Explanations **Split by 240ch**∗**60,000 data (Excel97-2003)** Measurement data is divided with 240 channels ∗ 60,000samples. **Split by 600ch**∗**1,000,000 data (Excel2007 or later)** Measurement data is divided with 600 channels ∗ 1,000,000samples.

#### Example of an Excel template for creating a graph

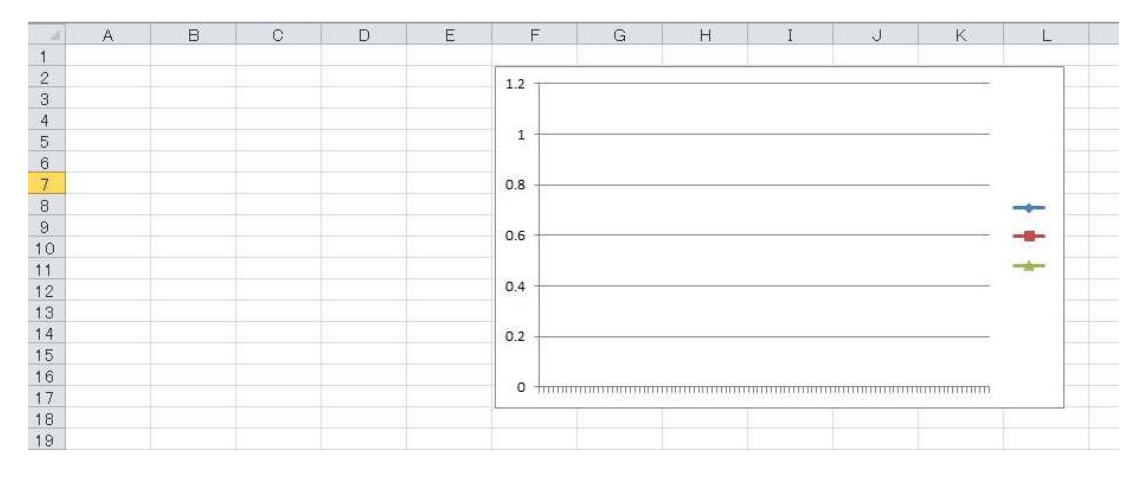

#### Example of outputting data by specifying Excel template

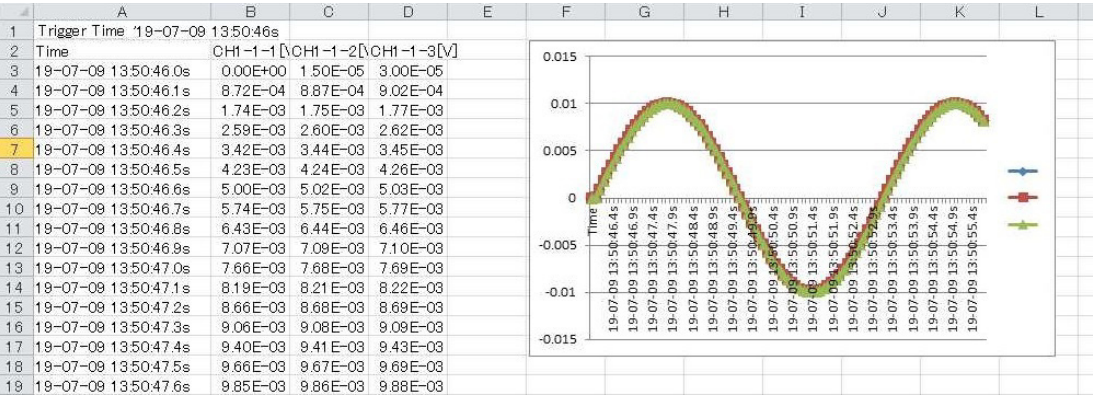

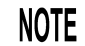

When measuring, data can be output to Excel.

### **7.1.5 Reading Measurement Data**

This section describes reading the waveform files (Extension: .LUW) and index files (Extension: .LUI), measured in Logger Utility, data of waveforms measured with the Logger (Extension: .MEM), and files created by converting an HRP2 file measured with the LR5000 (Extension: .LUX).

**E.** Click **[Open Waveform File]** from the File menu. The **[Open Waveform File]** dialog box appears.

#### **2.** Select the file to read.

3. **Click the [Open] button.** 

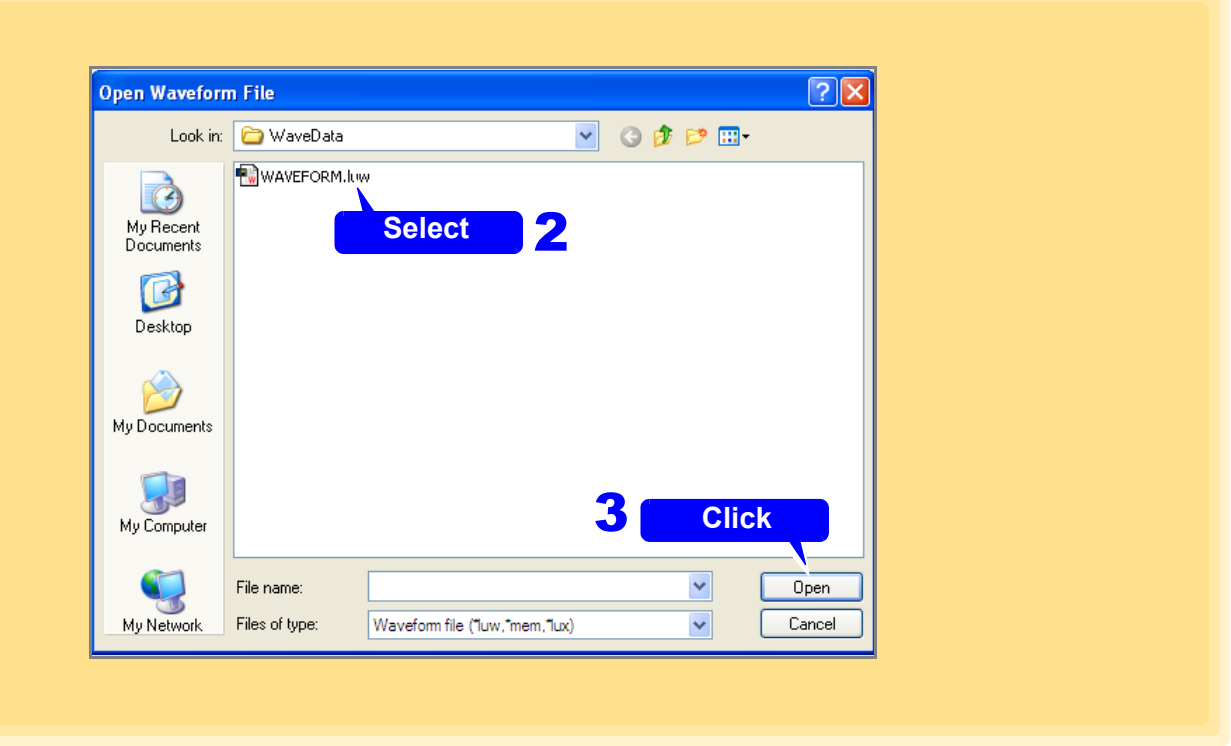

**NOTE** 

When saving measurement data to the Logger's removable storage (CF card, SD card or USB flash drive), while simultaneously measuring with the Logger Utility, the following phenomena may occur due to differences between the Logger's clock and the PC's clock.

- The times for the initial data in the files of Logger Utility and the Logger will be different, even though they are for the same measurements.
- When files are split at regular intervals in auto save mode, the files will not be split at the exact times.
- When synchronized measurement (Available during measurements only with the 8423, LR8450, LR8450-01, or LR8102) is performed and data is saved by splitting files at regular intervals in auto save mode, the split position in each of the Loggers will differ.
- If you convert the hrp2 format file measured by the LR5000 to be able to load into the Logger Utility by performing the operation according to ["Open](#page-230-0) [Waveform File in External Data Format" \(p. 226\)](#page-230-0), you can create an LUX format file and load that file.

### **7.2 Saving and Reading Setting Data**

You can save the settings configured with Logger Utility and the display settings. It is also possible to read set data. (Extension: .LUS)

> **NOTE** Measurement waveforms are not included in setting data.

### **7.2.1 Saving Setting Data**

- 1. **Click [Save Setting File] from the File menu.** The **[Save Setting File]** dialog box appears.
- 2. **Specify the location to save the file.**
- 3. **Enter a file name.**
- 4. **Click the [Save] button.**

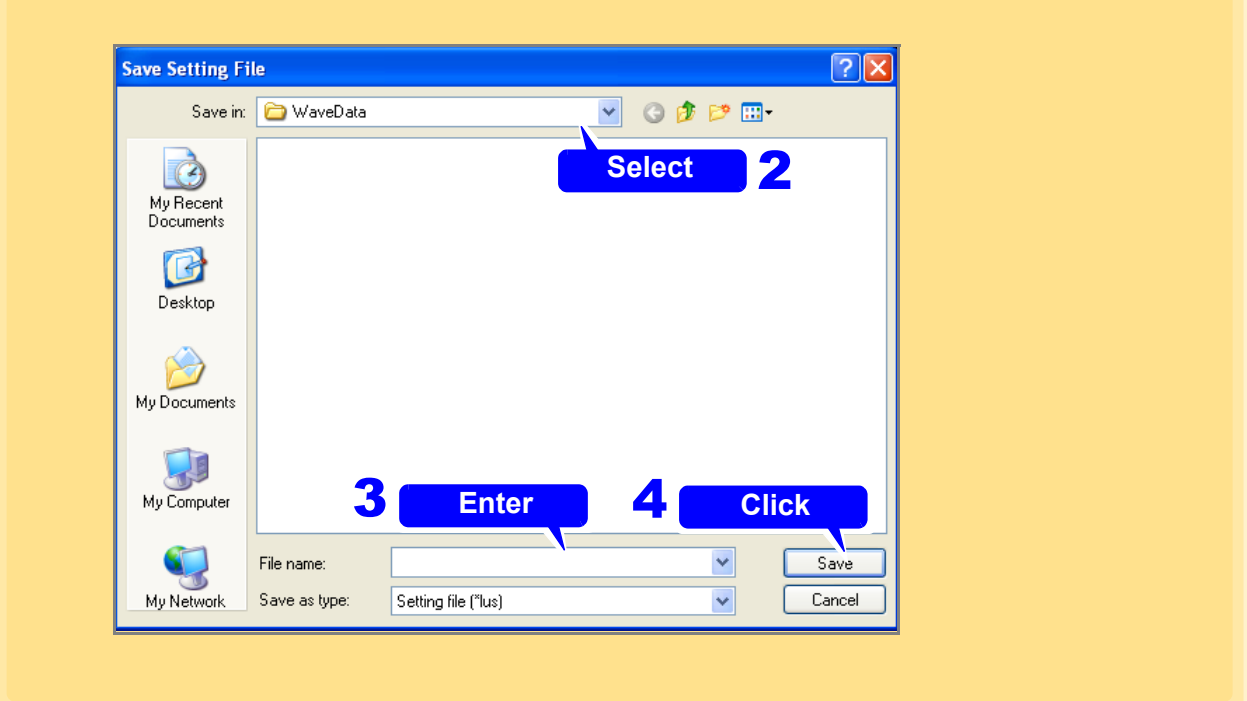

### **7.2.2 Reading Setting Data**

- 1. **Click [Open Setting File] from the File menu.** The **[Open Setting File]** dialog appears.
- 2. **Select the file to read.**
- 3. **Click the [Open] button.**

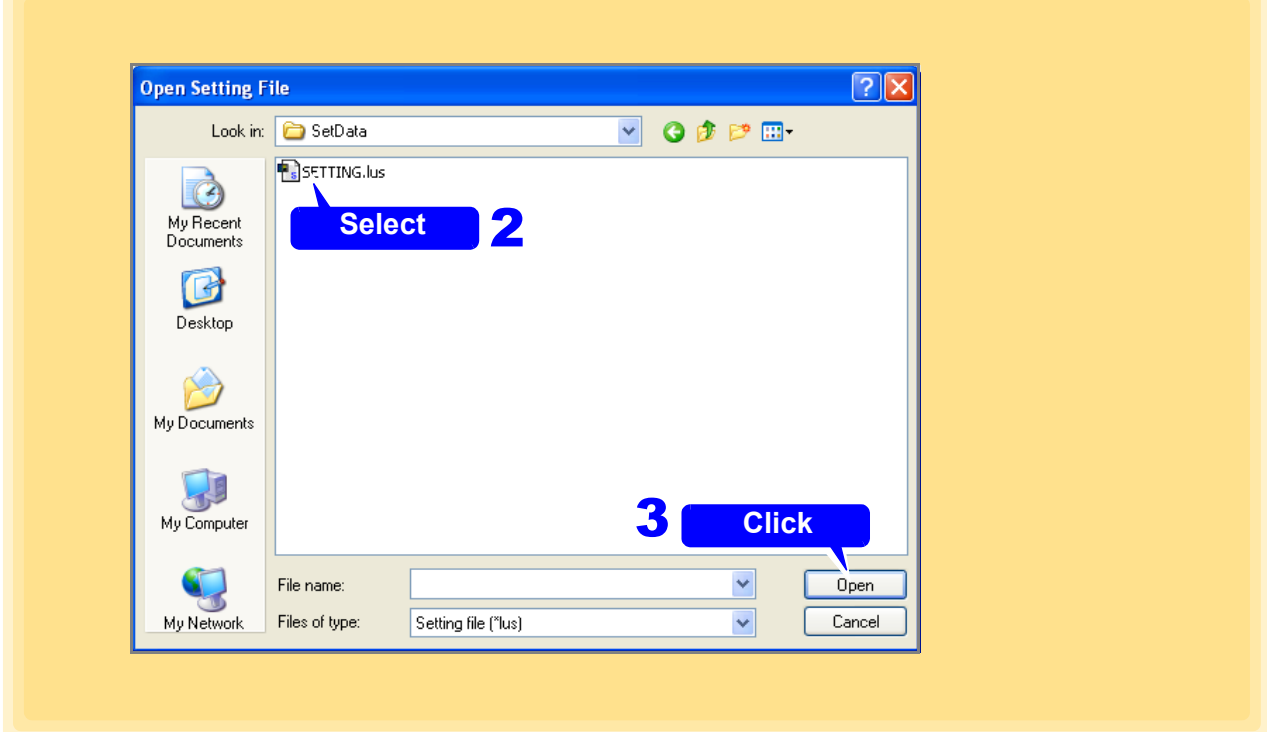

### **7.3 Automatically Transferring Measurement Data to Excel**

While measuring with the Logger Utility, data can be automatically transferred to Excel in real time.

### **7.3.1 Real-Time Transfer Settings**

- 1. In the menu bar, select [File]-[Transfer real time data to Excel...]. The **[Real time data transfer to Excel]** dialog appears.
- 2. **Select [Transfer real time data to Excel].**
- 3. **Select which channels' data to transfer to Excel.**
- 4. **Enter the first cell for data transfer to Excel.** Data is transferred to Excel starting with the cell entered here. Enter a valid Excel cell number, from **[A1]** to **[IV65000]**.
- 5. **Enter the maximum number of data values to be transferred to Excel.** Enter a value from 1 to 65,000.
- 6. **Select the time axis label type from the list.**

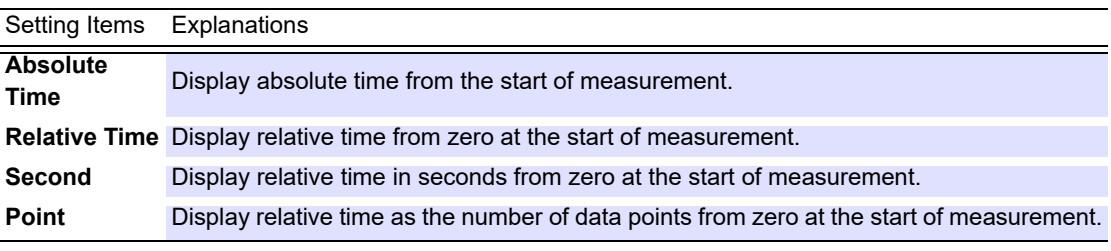

7. To repeat data transfer from the line specified in step **4** after the amount of data specified in step **<sup>5</sup>** has been transferred to Excel

#### **Select [Overwrite from the start cell when the data are transferred up to the last cell].**

### 8. **Click [OK].**

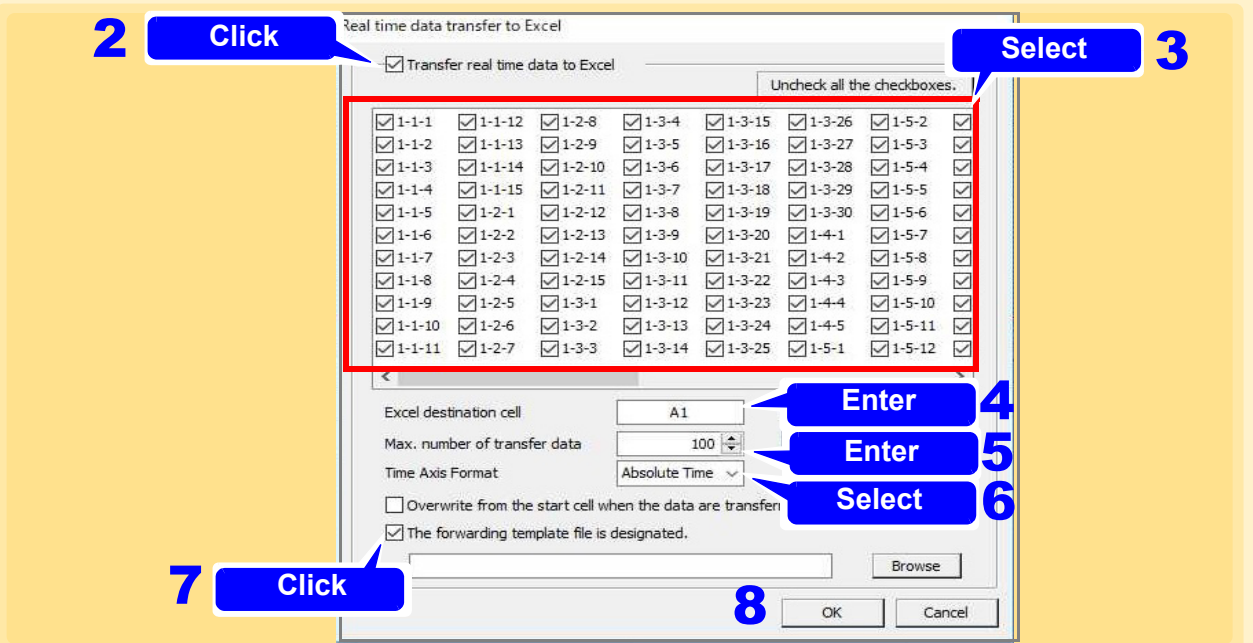

### **NOTE**

- Real-time data transfer is not possible when more than 120 channels are selected. Select no more than 120 channels.
	- During real-time data transfer, Logger Utility waveform calculations (Z1 to Z60) cannot be changed.
	- Attempting to use Excel during real-time data transfer may interfere with the transfer and result in loss of measurement data. Avoid using Excel during data transfer.
	- If a sheet having the same name as the file specified for saving Logger Utility measurements is already open in Excel, data is transferred into that sheet. If such a sheet is not already open, one is created with the specified save file name (but without appended serial number).
	- If multiple sheets are open with the same file name, data will be transferred into any sheet.
	- The destination cell contents are cleared when transfer starts, and the cell format and display width are adjusted.
	- When "Overwrite from the start cell..." is selected, and a data transfer is delayed for more than one cycle, data acquired during the delay may be lost.
	- Data transfer typically refreshes about once per second, but may be slower if the Logger Utility and Excel processes are heavily loaded.
	- When attempting to transfer data for many channels and lines, Excel may exhaust available memory. In that case, reduce the amount of data to be transferred.

### **7.3.2 Real-Time Transfer Example**

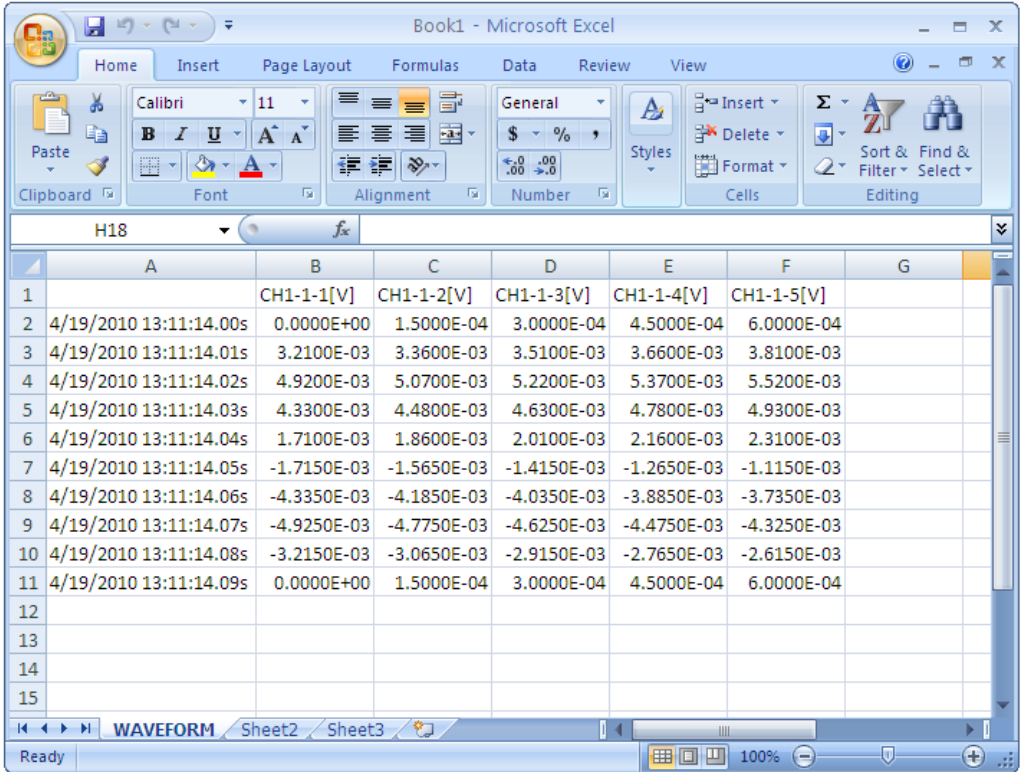

#### **Specify transfer destination template file**

If you want to use Excel template created in advance, please check and select a template file.

You can work efficiently by using templates that create graphs of measurement data and templates that calculate measurement data.

When transferring data to Excel, the first row is the trigger time, the second row is the channel number, and the third row is the data. If you set the channel information to ON, the data position changes depending on the number of channels. To fix the data position, turn off the channel information setting.

#### Example of an Excel template for creating a graph

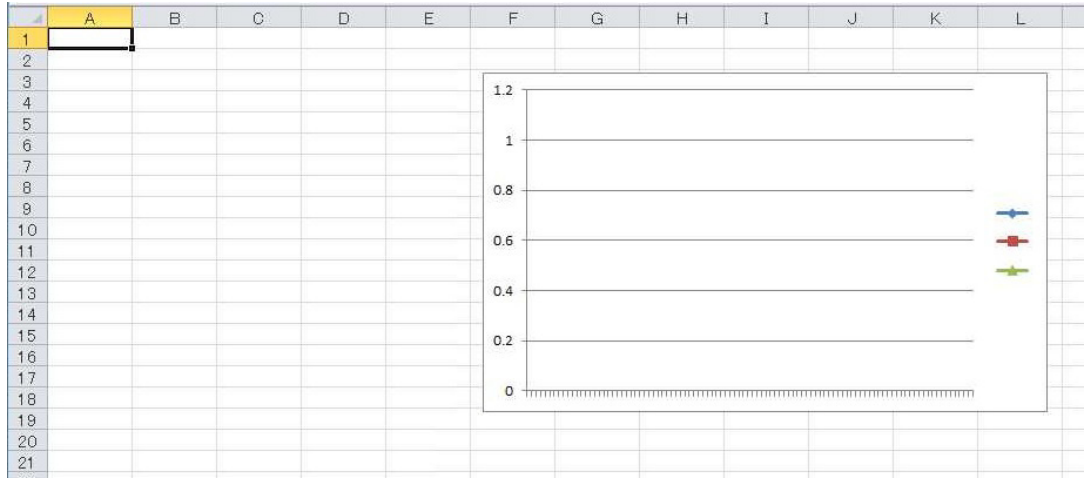

#### Example of outputting data by specifying Excel template

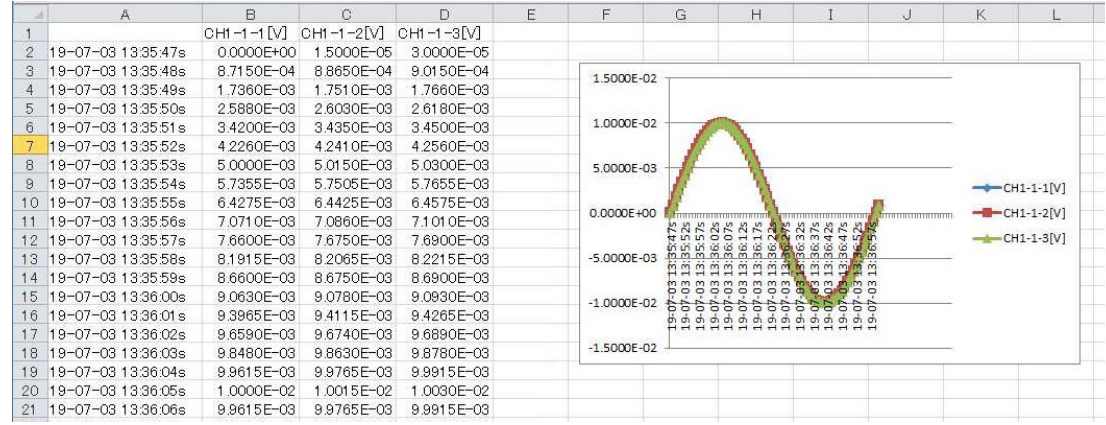

## **7.4 Using Files in an External Data Format**

Once you have converted an HRP2 format file measured with the LR5000 to a LUX format file that can be loaded with the Logger Utility, you can open it with the Logger Utility. You can also convert data measured with the Logger Utility to an HRP2 format data file that can be loaded with the LR5000 Viewer and save it as such.

### <span id="page-230-0"></span>**7.4.1 Open Waveform File in External Data Format**

Once you have converted an HRP2 format file measured with the LR5000 to a LUX format file that can be loaded with the Logger Utility, you can open it with the Logger Utility. To load HRP2 format data, you will need the HRP2 file, INI file, and BIN file. If any of these files is missing, you will not be able to open the data.

- 1. **Click [File]-[Open Waveform File in External Data Format] on the menu bar.**
- 2. **Specify the location of the HRP2 format file measured with the LR5000.**
- 3. **Choose [LR5000 Format (\*hrp2)] as the file type.**
- 4. **Enter the filename of the HRP2 format data file measured with the LR5000.**
- 5. **Click the [Open] button.** 2

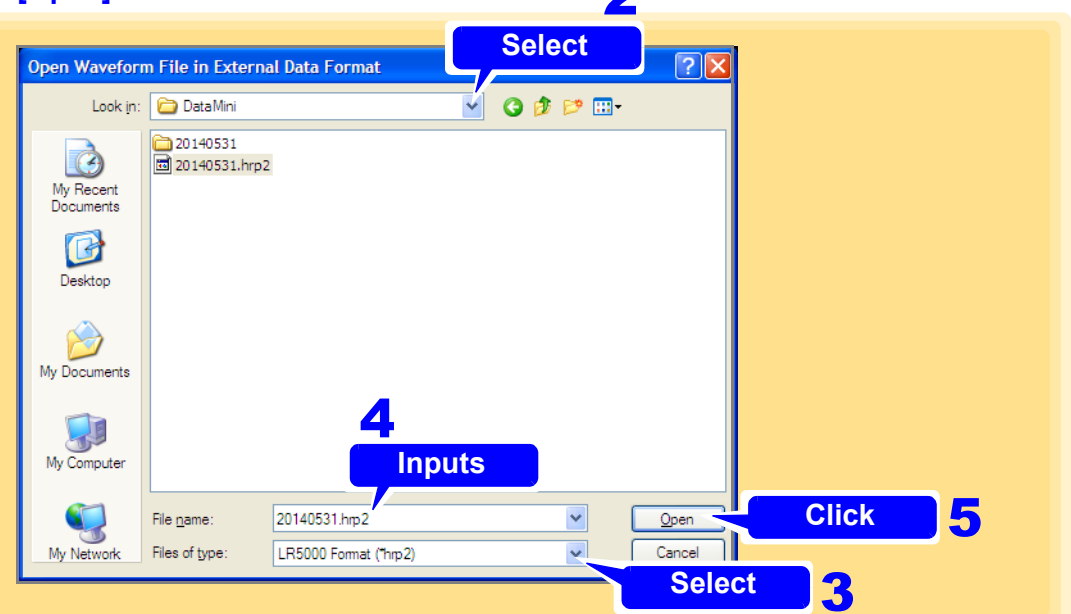

**The "Convert from External Data Format to lux Data Format, and Open lux Data" dialog box will be displayed.**

- 6. **Specify the location in which to save the LUX format file that can be loaded with the Logger Utility.**
- 7. **Choose [After Conversion Format (\*lux)] as the file type.**
- 8. **Enter the filename of the LUX format file.**
- 9. **Click the [Save] button.**

**The HRP2 format file measured with the LR5000 will be converted to a LUX format file that can be loaded with the Logger Utility, and the data in the post-conversion LUX format file will be displayed in the Logger Utility.** 

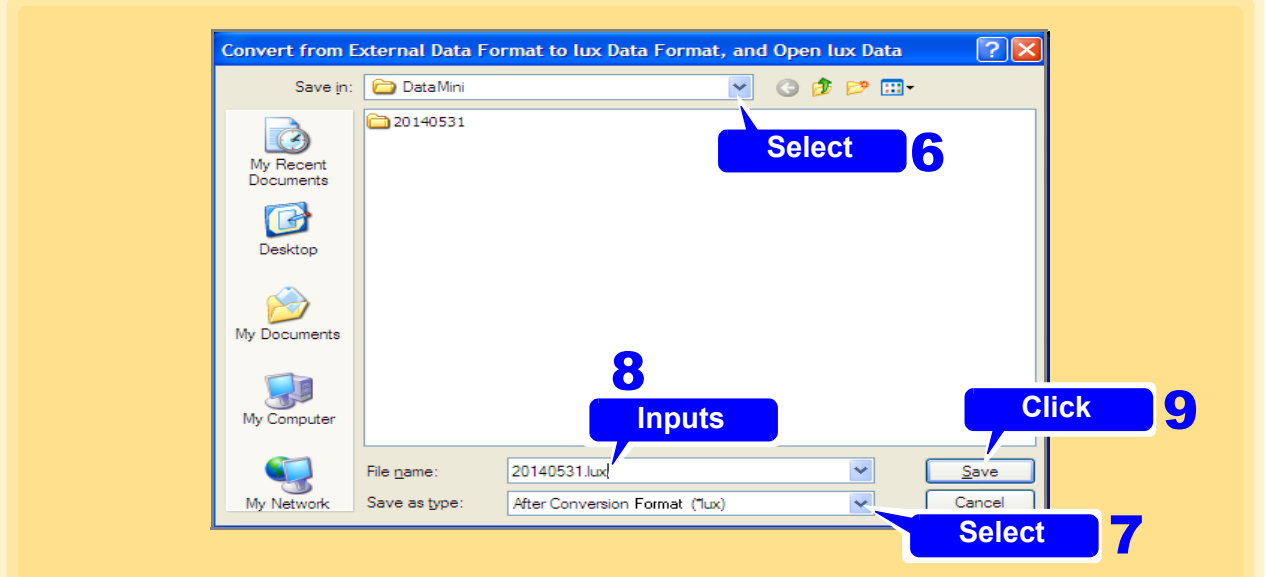

The LUX file shown below was created by converting an HRP2 format file measured with the LR5000 to a LUX format data file that can be loaded with the Logger Utility. Opening a LUX format file with the Logger Utility will cause an LUV (display settings) file to be created. The post-conversion upper and lower limit values will be set to the same values as the maximum and minimum values for all converted channels.

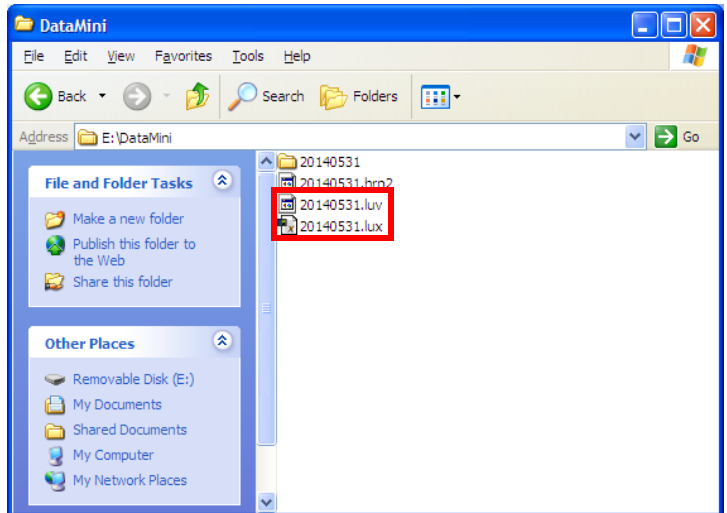

If there is data from multiple loggers in the HRP2 format file, a series of separate, sequentially numbered files will be created as follows, assuming the post-conversion filename for the first logger is "20140531.lux": 20140531\_001.lux for the second logger, 20140531\_002.lux for the third logger, etc. Since only the first LUX format data file will be opened after conversion, you must use the "Open Waveform File" dialog box to open other files by choosing [Waveform File (\*luw, \*mem, \*lux)] as the file type and specifying the desired file.

• If the recording interval in the HRP2 format file is 15 sec. or 15 min., a mes-**NOTE** sage will be displayed and you will not be able to open the file as those intervals are not supported by the Logger Utility.

- If the number of measurement items (channels) for each logger in the HRP2 format file is greater than 270, a message will be displayed, and you will not be able to open the file in the Logger Utility.
- If you open post-conversion LUX format data with the Logger Utility, **[DATA]** will be shown in the type, unit, and name fields. Additionally, operations such as starting measurement will not be available since the measurement target model will not have been registered.

### **7.4.2 Save Waveform File in External Data Format**

You can convert data measured with the Logger Utility to an HRP2 format data file that can be loaded with the LR5000 Viewer and save it as such. After conversion, HRP2, INI, BIN, and other files will be created.

- 1. Click [Save Waveform File in External Data Format] from the File menu. The **[Save Waveform File in External Data Format]** dialog appears.
- 2. **Select the target sheet for which to save measurement data.**
- 3. **Click check boxes to select the channels to be saved.**
- 4. **Enter the file name [\(p. 211\).](#page-215-0)**

### 5. **Click the [Save] button.**

You can convert data measured with the Logger Utility to an HRP2 format data file that can be loaded with the LR5000 Viewer and save it as such.

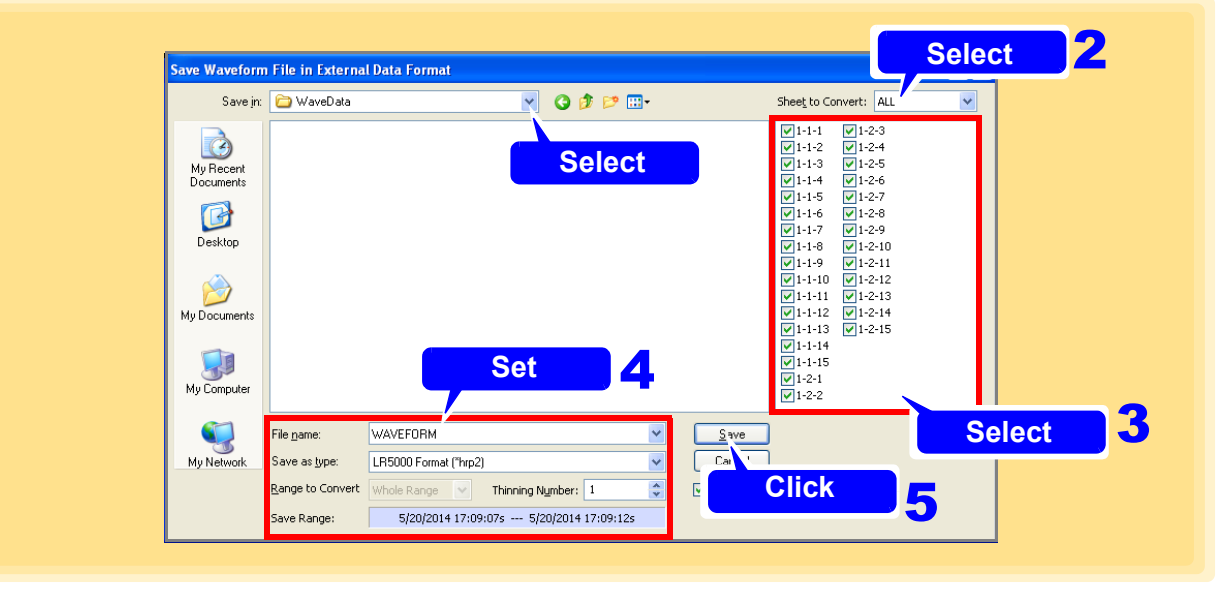

**File Name** Enter any file name.

**Between A-B**

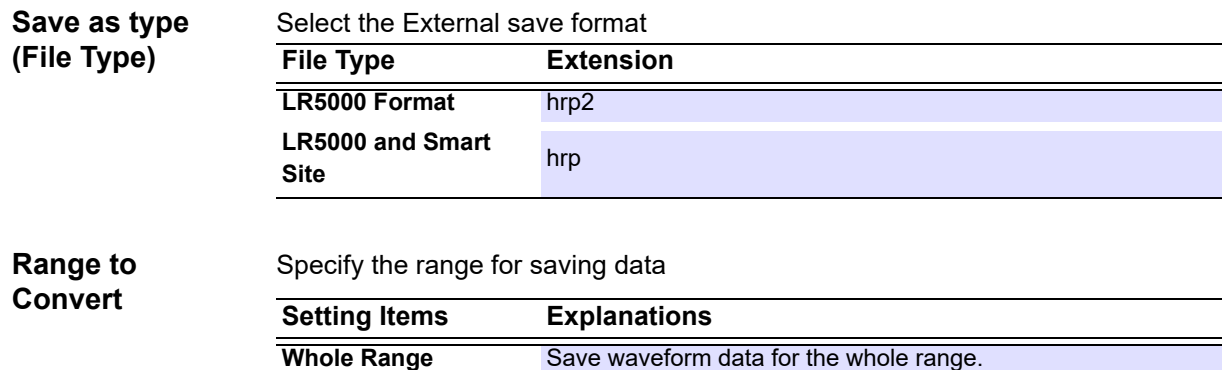

tion to the end is saved.

Save waveform data for the section between cursor A and cursor B. If there is only one cursor, the data from the cursor posi**Thinning Number** Enter a value by clicking the spin buttons. If the value for the thinning number is 1, all data is saved. In other cases, data is thinned at the specified interval and then saved.

**Open after Conversion** If this checkbox is selected, the file converted to the HRP2 format will automatically be opened if the LR5000 Viewer application is installed on the computer.

The HRP2 file shown below was created by converting data measured with the Logger Utility to an HRP2 format data file that can be loaded with the LR5000 Viewer.

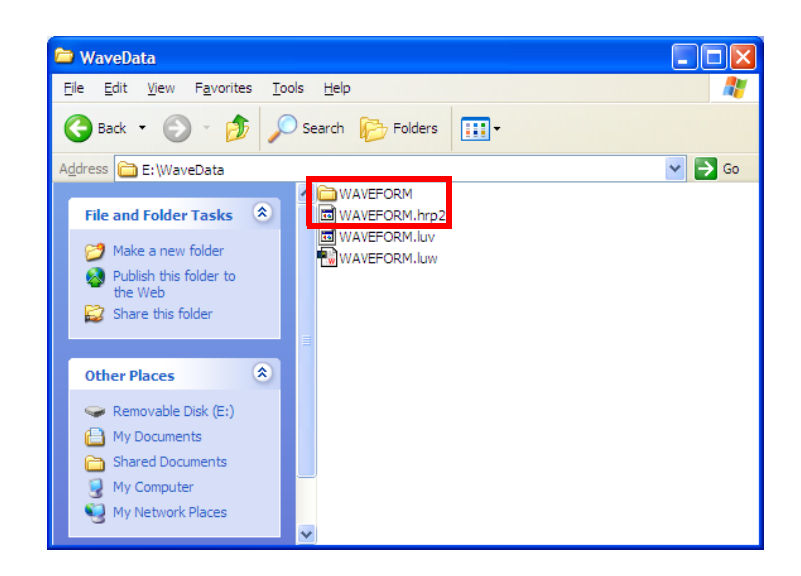

#### **NOTE**

- If the recording interval of data measured with the Logger Utility is less than 1 sec., a confirmation message will be displayed, and the file will be saved after thinning the data to a 1 sec. interval that can be opened with the LR5000 Viewer.
- If the data's start position is not 000 msec., a confirmation message will be displayed, and the file will be saved so that the data starts at the 000 msec. position so that it can be loaded with the LR5000 Viewer.
- If the file type has been set to **[LR5000 and Smart Site Compatible Format HRP]** and the number of data channels being saved exceeds 300, a message will be displayed, and you will not be able to save the file. Choose 300 or fewer channels to save. However, if the file type has been set to **[LR5000 Format HRP2]**, there is no limit on the number of channels.

### **7.5 Notes in Windows 7/ 8/ 10/ 11**

- The setting file and waveform file that Logger Utility made are preserved in a special folder in each user by user account control function (UAC) is added by Windows 7/ 8/ 10/ 11. Therefore, another user cannot be shared with the file and waveform file.
- If waveform files have been saved in C:\Program Files\HIOKI\Logger Utility\WaveData, waveform files will not be displayed even if the folder is opened in Explorer. But waveform files are not displayed even if this folder is opened by Explorer. It is displayed by clicking the **[Compatibility Files]** displayed on a tool bar.

#### **Windows 7**

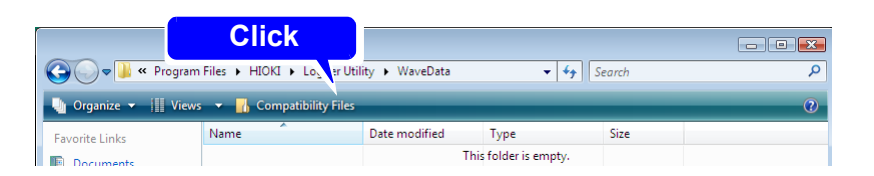

#### **Windows 8/ 10/ 11**

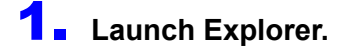

**2.** Enter "%LOCALAPPDATA%\VirtualStore\Program Files\HIOKI\Logger Utility\Wave-**Data" in Explorer's address bar and press the ENTER key.**  The actual save destination folder will be opened.

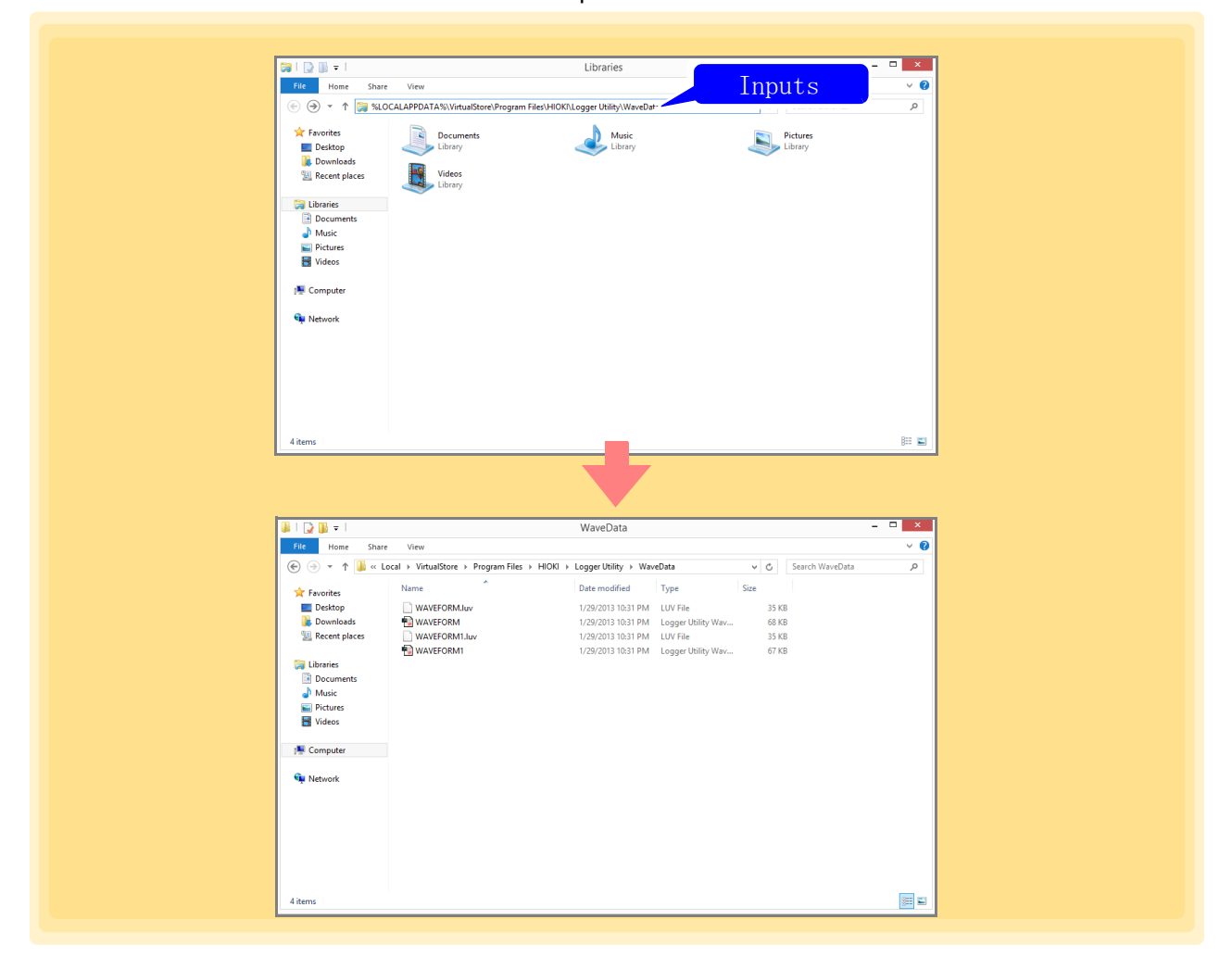

# **Printing** Chapter 8

Measurement data acquired by the Logger Utility (LUW file extension) and its index file (LUI extension), as well as measurement data saved in the Logger (MEM extension), can be printed.

From the menu bar, click **[File]**-**[Print]**, and make settings in the **[Print Active Sheet]** dialog before printing,

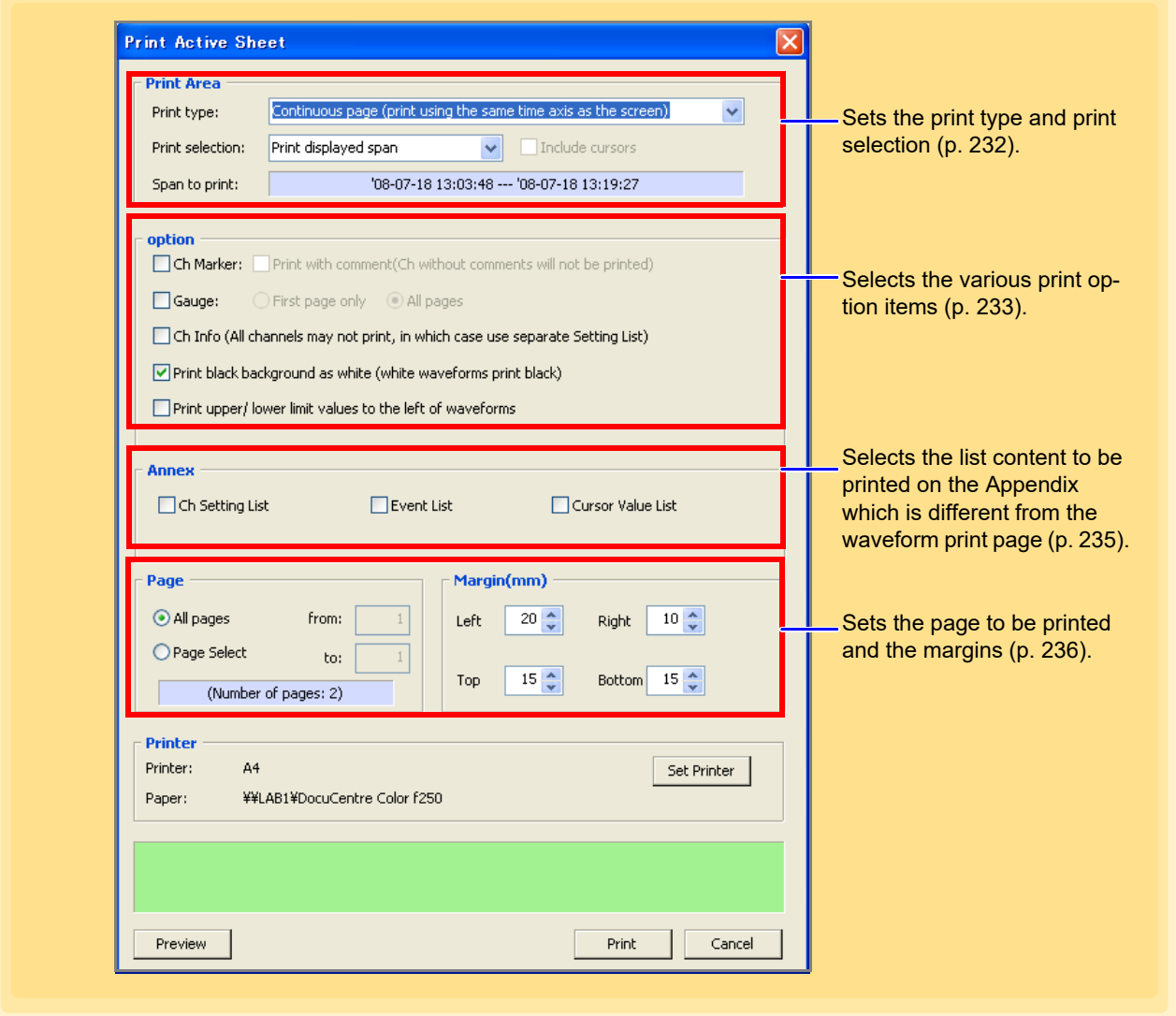

**NOTE** 

Only the waveforms on the currently displayed sheet will be printed. To print waveforms of other sheets, display the waveforms of the sheets beforehand.

## <span id="page-236-0"></span>**8.1 Setting the Printing Range**

To set the print format and printing range of the displayed waveforms.

1. **Click [File]-[Print] on the menu bar.** The **[Print Active Sheet]** dialog appears.

### 2. **Set [Print type] and [Print selection].**

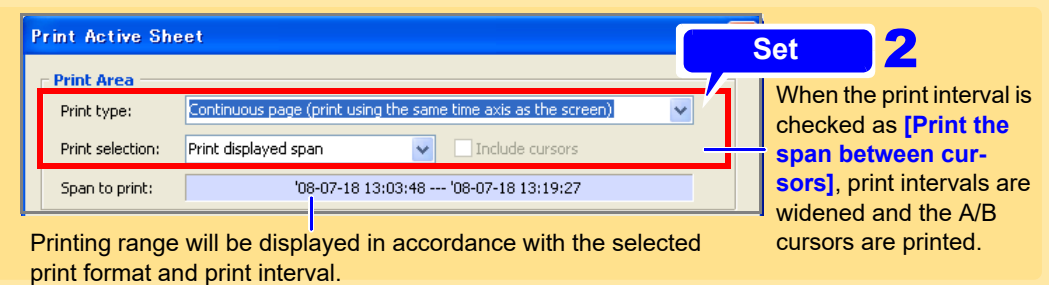

#### **Print type**

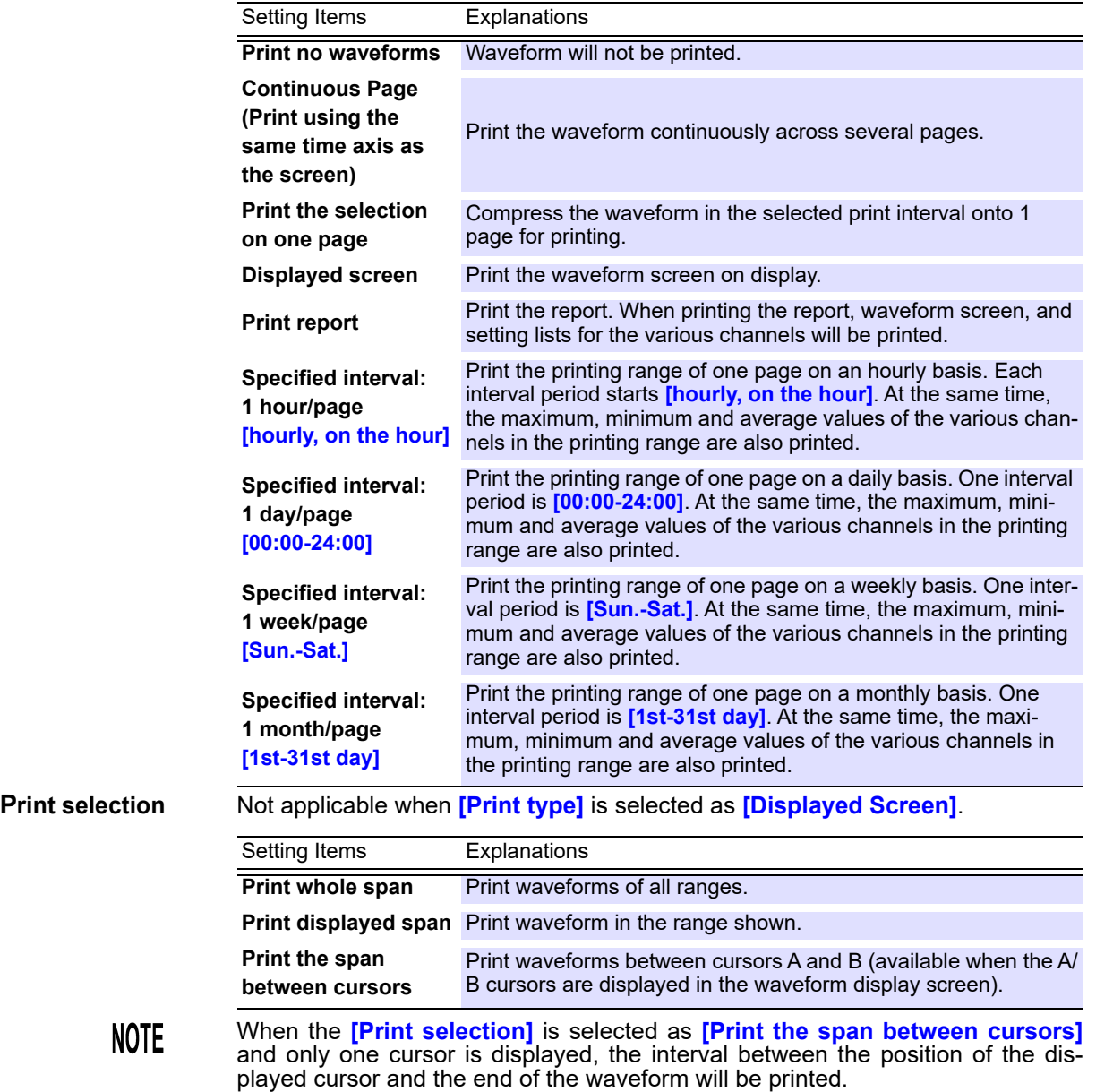

### <span id="page-237-0"></span>**8.2 Settings for Waveform Print Options**

To select the various waveform print options. To select, click the check box to insert a check mark.

- **1.** From the menu bar, click [File]-[Print] and make settings in the [Print Active Sheet] dia**log before printing**
- 2. **Select the items to print, and the print background color.**

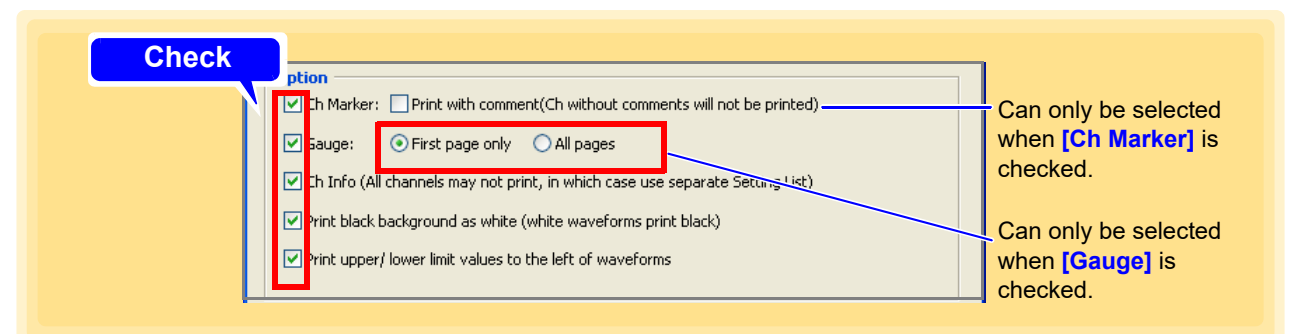

**Ch Marker Prints CH number near the waveform as a CH marker.** 

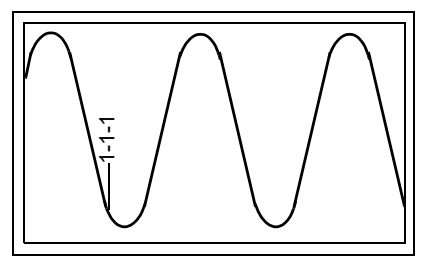

**Print with comment** Prints comment near the waveform as a Ch marker.

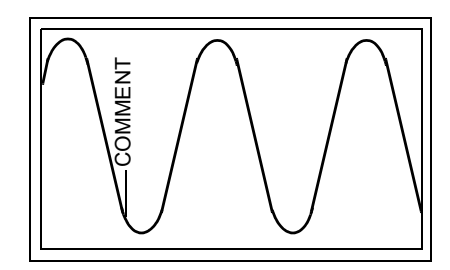

**Gauge** Prints the gauge (graduations) in the left side of the waveform print area. The number of gauges that will be printed is the same as the number of gauges displayed in the waveform display portion.

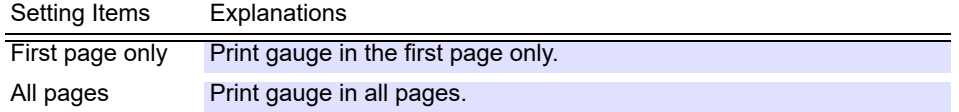

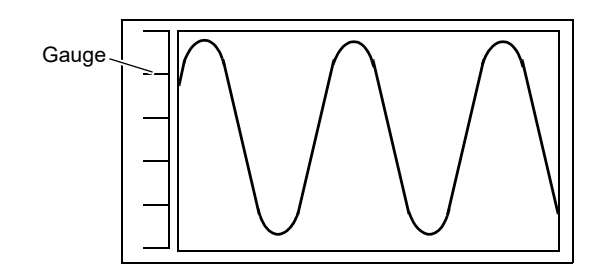

**Ch info** Prints the information of various channels in the waveform print area. (Not applicable when **[Print type]** is set as **[Print report]** or **[Specified interval]**)

- When **[Print upper/lower limit values to the left of waveforms]** is checked: Channel number, waveform display color, unit type, input type, range, display/ DIV, filter setting, and comment will be printed.
- When **[Print upper/lower limit values to the left of waveforms]** is not checked:

Channel number, waveform display color, range, upper/lower limit values, filter setting, and comment will be printed.

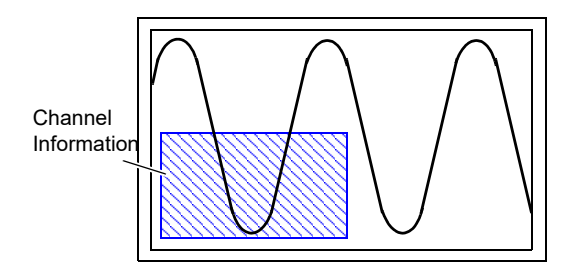

**Print black background as white**

Whitens the background for printing when the background of the waveform display portion is black. Waveforms that are white will be printed in black.

#### **Print upper/lower limit values to the left of waveforms**

Prints the upper limit value at the top left side and the lower limit value at the bottom left side of the waveform print area.

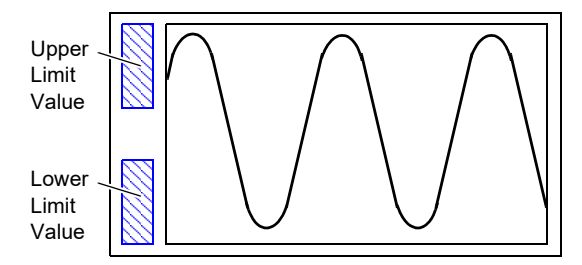

#### **NOTE**

• When **[Print with comment]** is checked, the Ch marker for channels without any comment input will not be printed.

Be sure to click on the **[Channel]** tab found on the right side of the screen and input comments within the setting window beforehand [\(p. 176\).](#page-180-0)

- When gauge is not displayed in the waveform display portion, gauge will not be displayed even if **[Gauge]** is checked. Make sure that gauge is displayed beforehand [\(p. 183\)](#page-187-0).
- When number of channel is many, the printer may not be able to print channel information for all channels, and upper and lower limit values if there are too many channels.

### <span id="page-239-0"></span>**8.3 Settings for the Appendix**

To select the list content to be printed on the Appendix.

- 1. From the menu bar, click [File]-[Print] and make settings in the [Print Active Sheet] **dialog before printing.**
- 2. **Select the item(s) to print on the Annex page.**

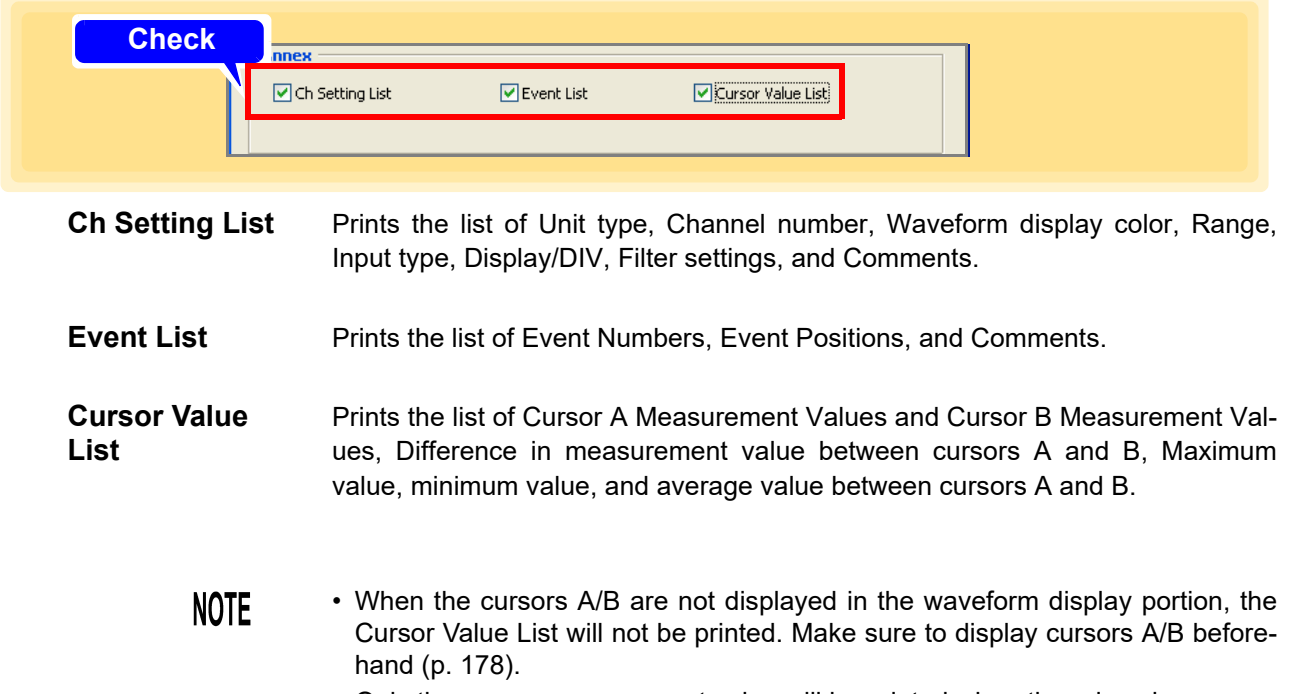

• Only the cursor measurement value will be printed when there is only one cursor in the waveform display portion.

## <span id="page-240-0"></span>**8.4 Printer Settings/Printing**

Set the page(s) to be printed and the margin(s).

- 1. **From the menu bar, click [File]-[Print] and make settings in the [Print Active Sheet] dialog before printing**
- 2. **Set the page to be printed, and the upper, lower, left and right margins.**

 $3.$  (as needed) **Select the printer and paper size.**

4. **Click the [Print] button to start printing.** Printing starts.

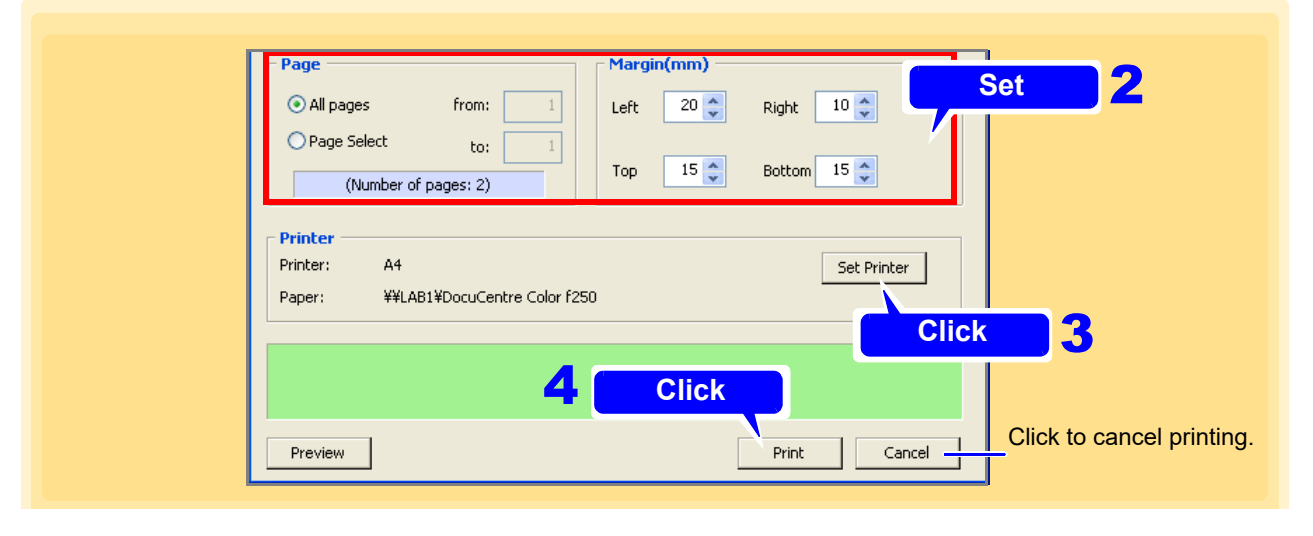

**NOTE** Paper size and margin setting may lead to the Logger printing inaccurately.

### **8.5 Copy to Clipboard**

To copy print images to the clipboard. Copied print images can be pasted on Word documents, etc.

- 1. **From the menu bar, click [File]-[Print] and make settings in the [Print Active Sheet] dialog before printing**
- 2. **Click the [Preview] button to display the [Print Preview] dialog.**
- 3. **Click the [To clipboard] button to copy the print image displayed in the [Print Preview] dialog to the clipboard.**

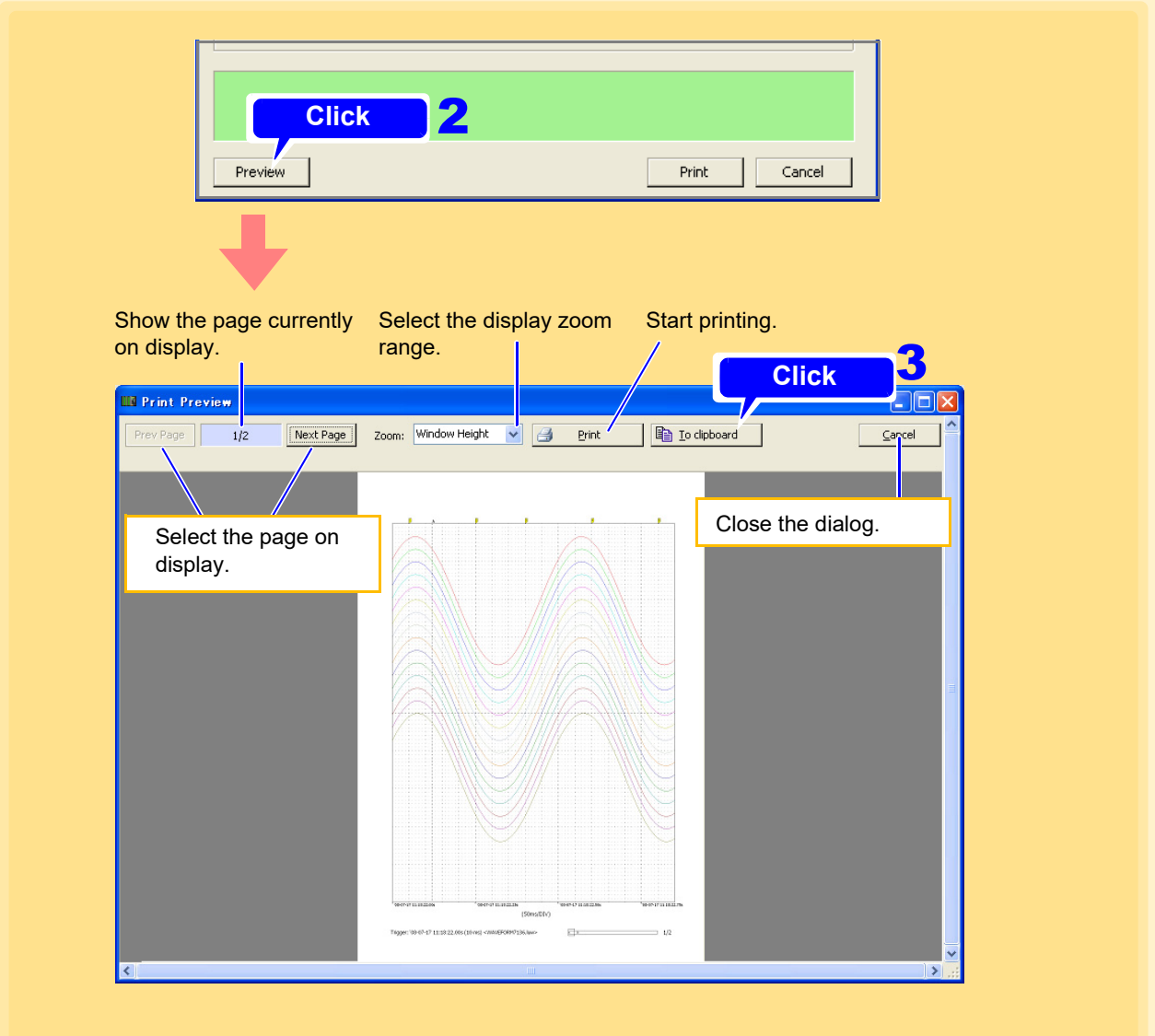

## **8.6 Print Example**

### **Print Example 1: Print Continuous Pages (during selection of waveform printing option)**

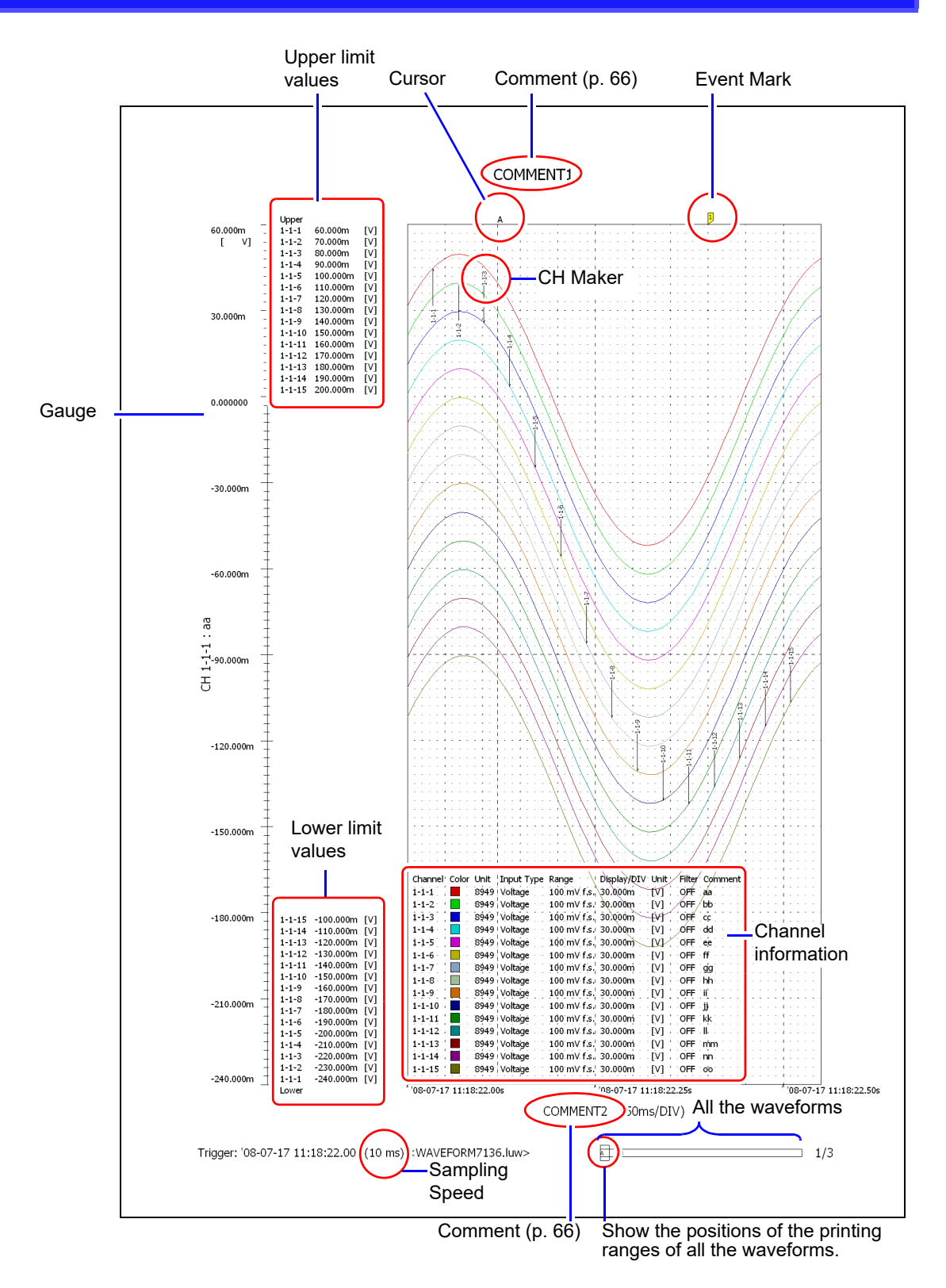

### **Print Example 2: Print Report**

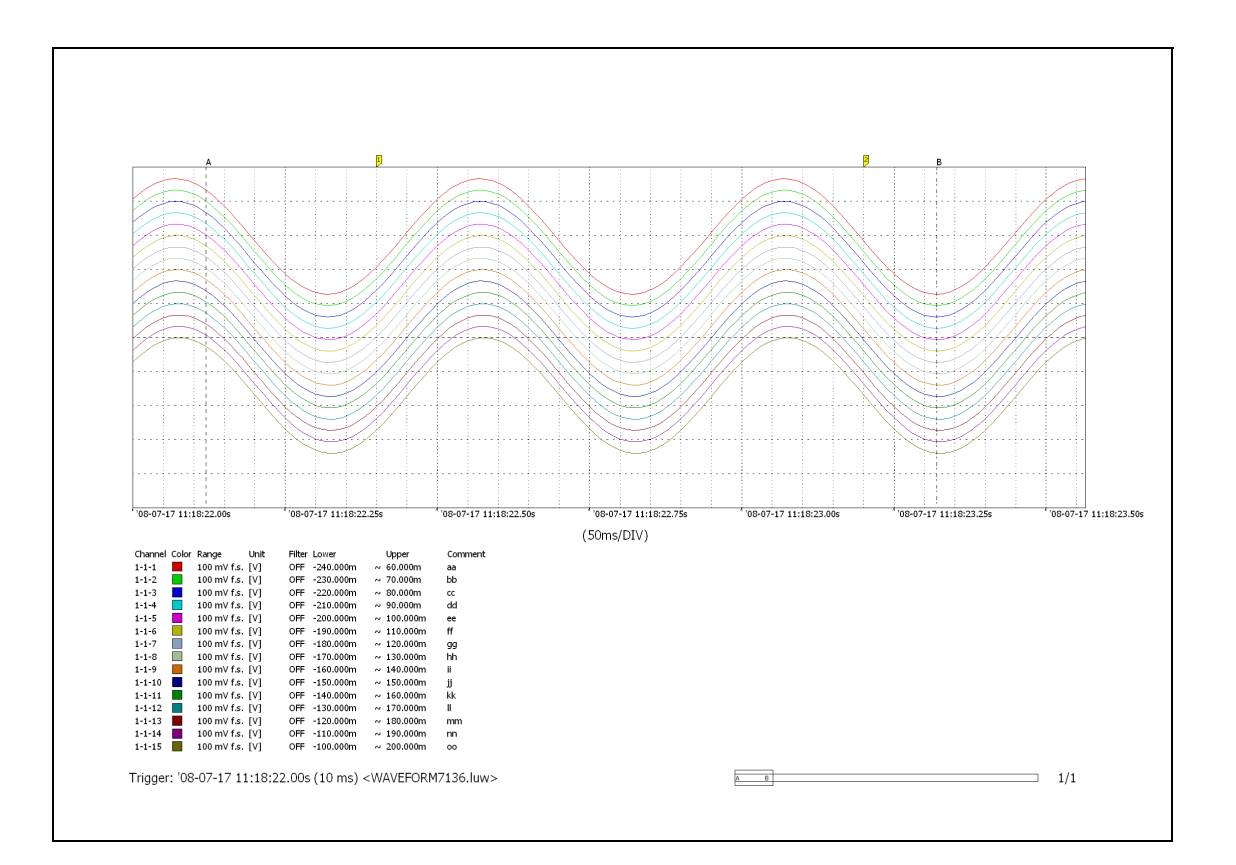

### **Print Example 3: Cursors A-B**

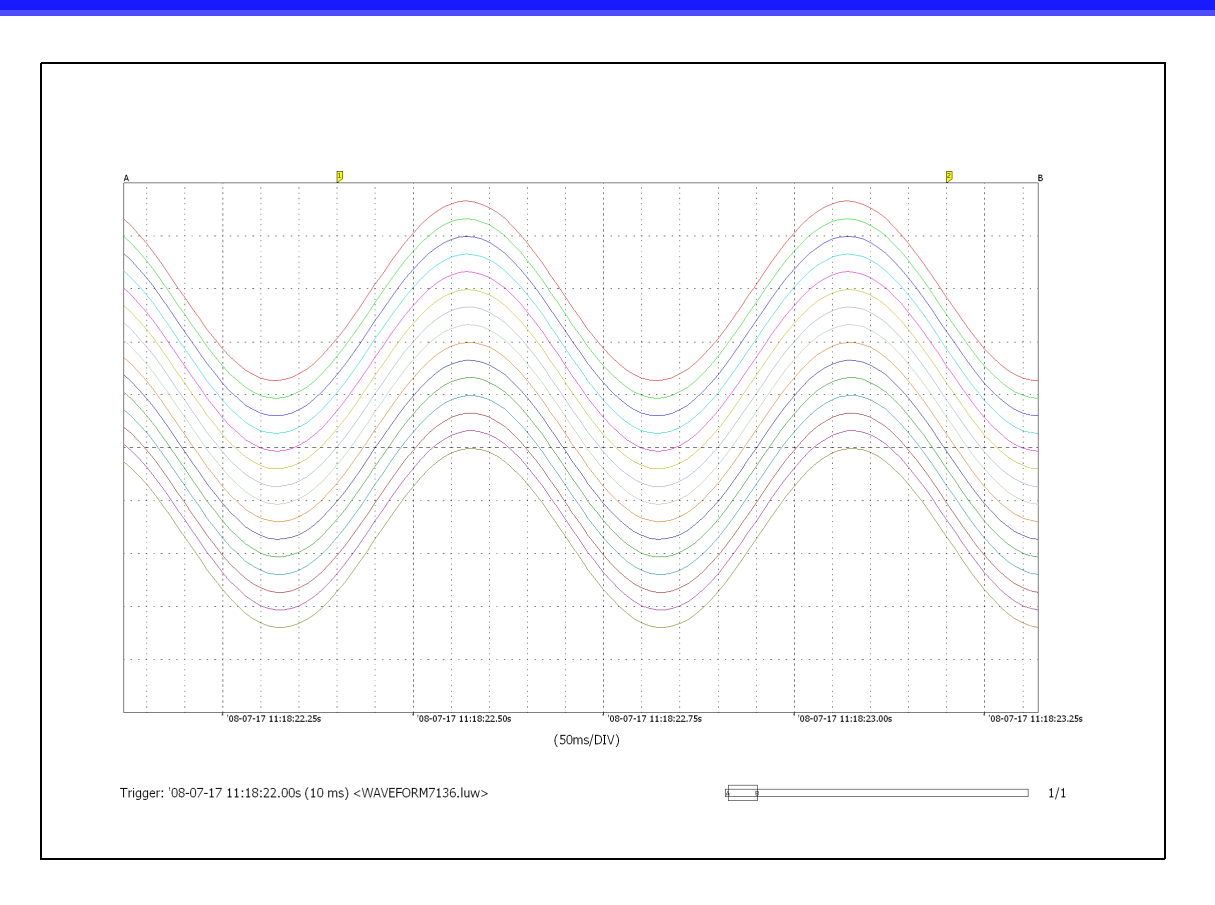

#### **Print Example 4: Specified interval: 1 hour/page**

#### **When [option] gauge, upper and lower limit values are selected**

Example: Print waveforms measured from 13:03:48

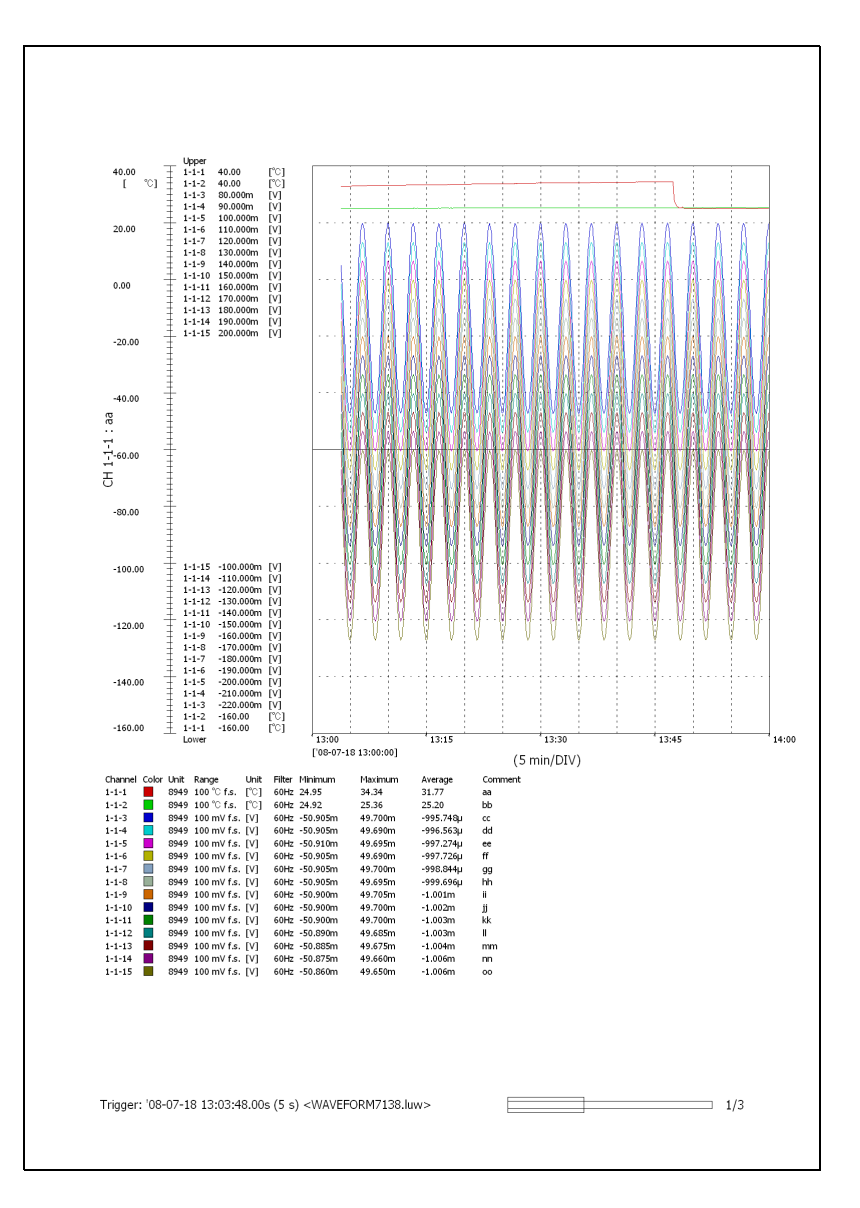

Page One (Print period: 13:00 to 14:00) Page Two (Print period: 14:00 to 15:00)

- •
- •

#### **Print Example 5: Ch Setting List, Event List, Cursor Value List**

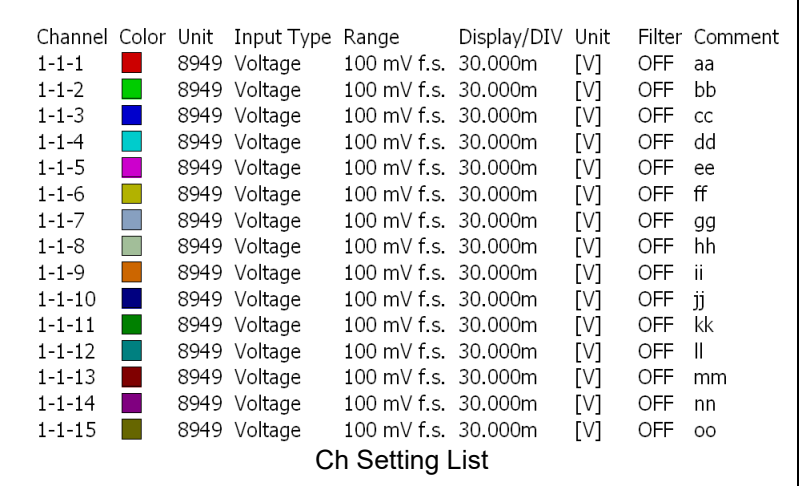

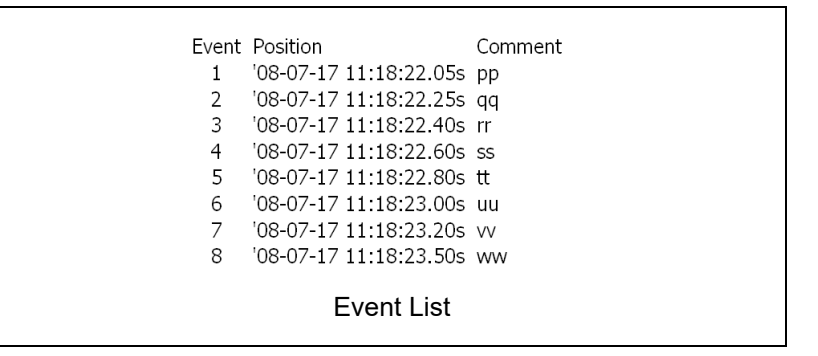

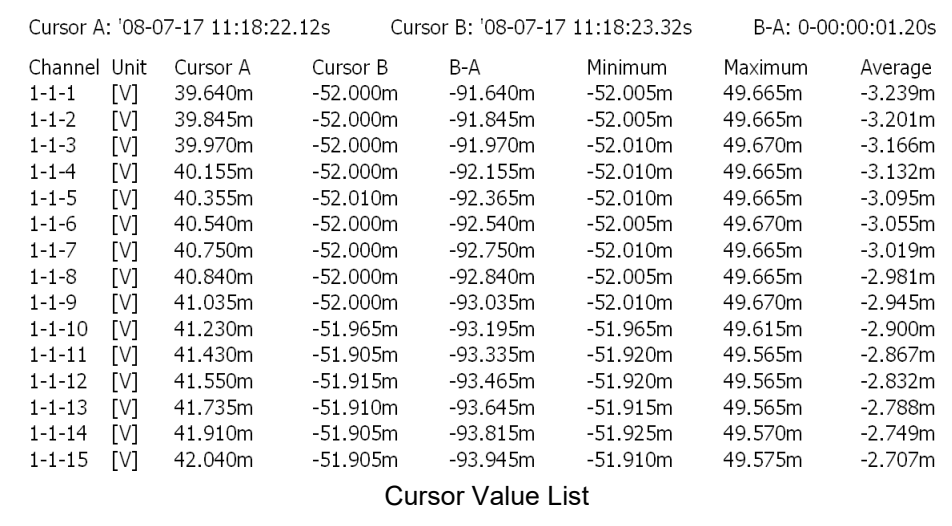

# **Specifications** Chapter 9

## **9.1 General Specifications**

<span id="page-247-0"></span>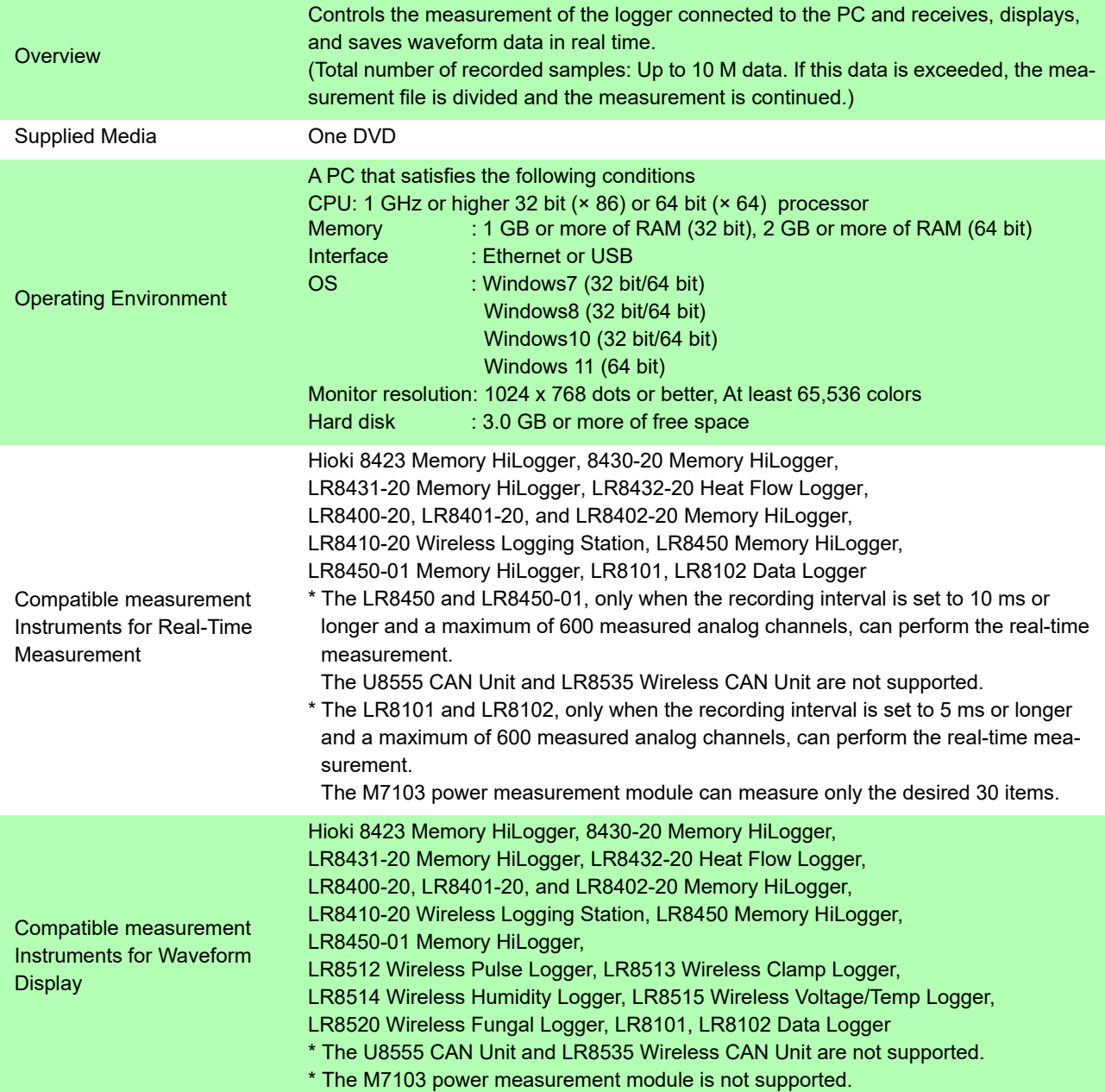

## **9.2 Function Specifications**

Real-time Data Collection

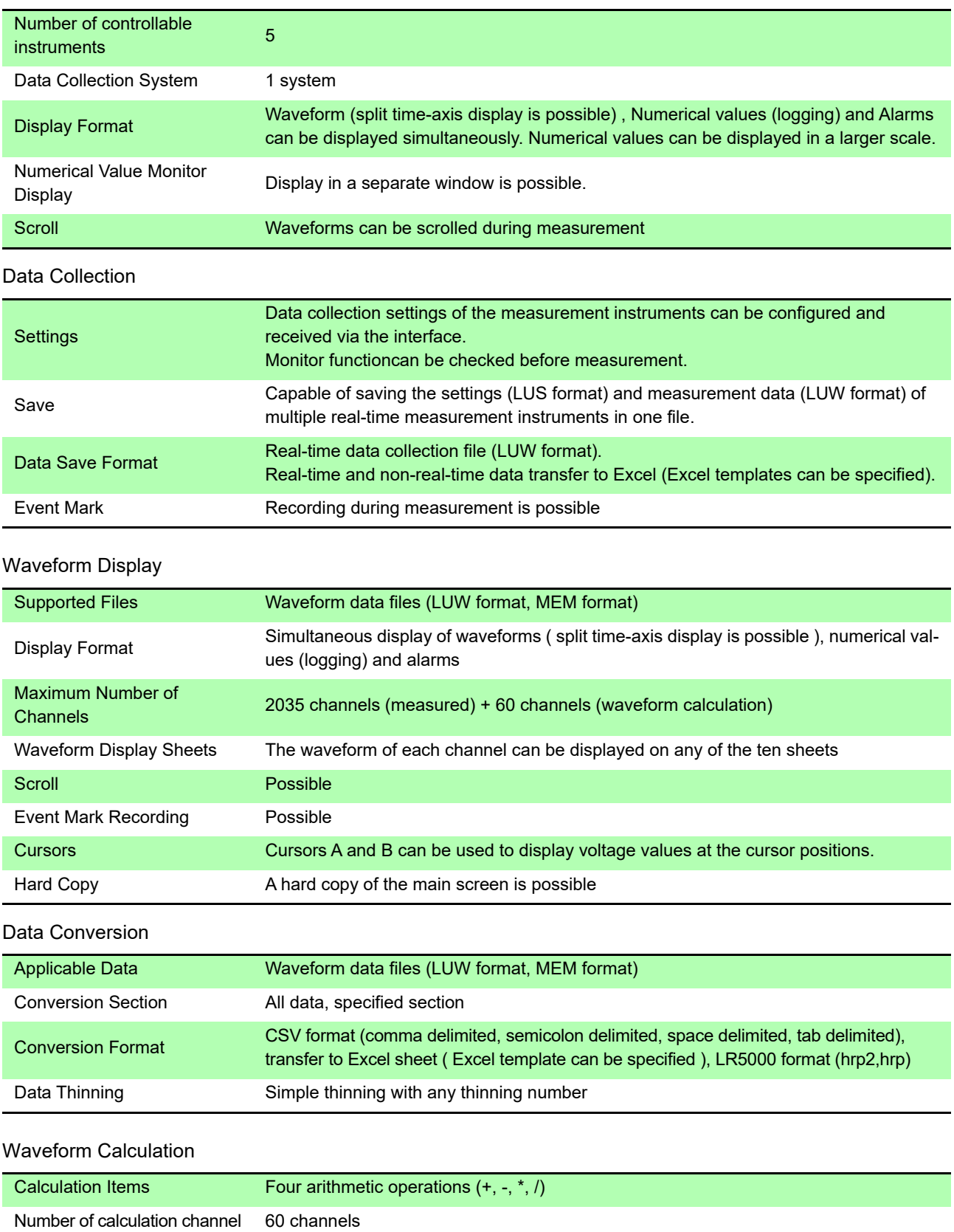

#### **Calculations**

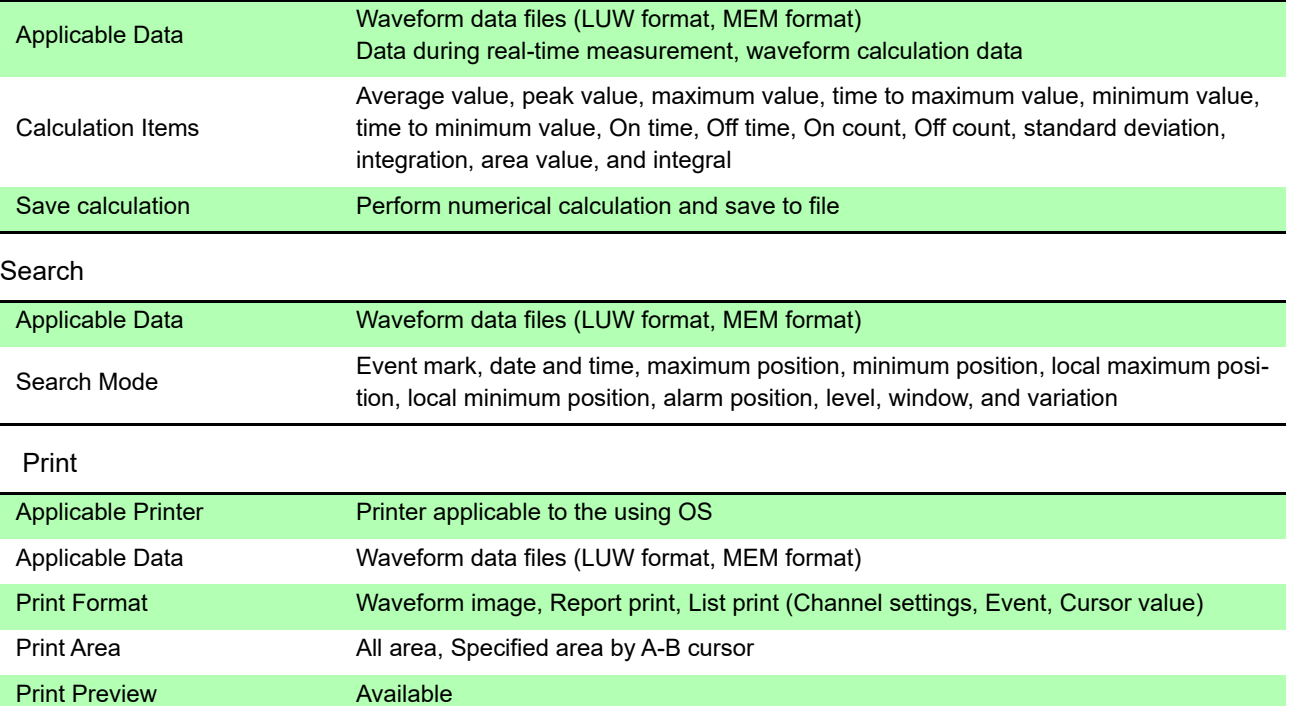

# Appendix

### **Appendix 1 Error Messages and Warning Messages**

If an error message or warning message appears, solve the problem as described in the corresponding solution below.

#### **Error Messages**

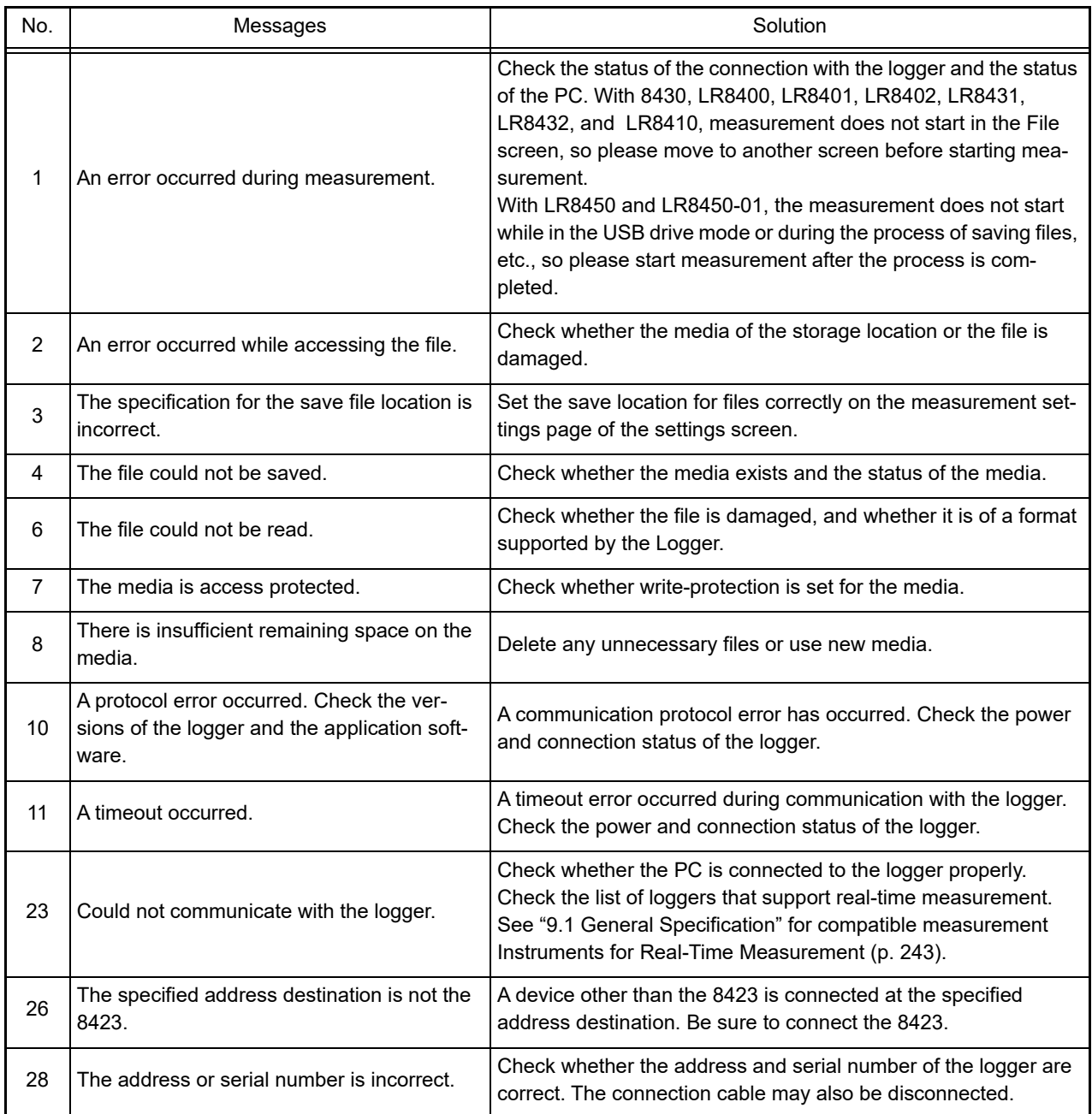
# *Appendix 1 Error Messages and Warning Messages* **A2**

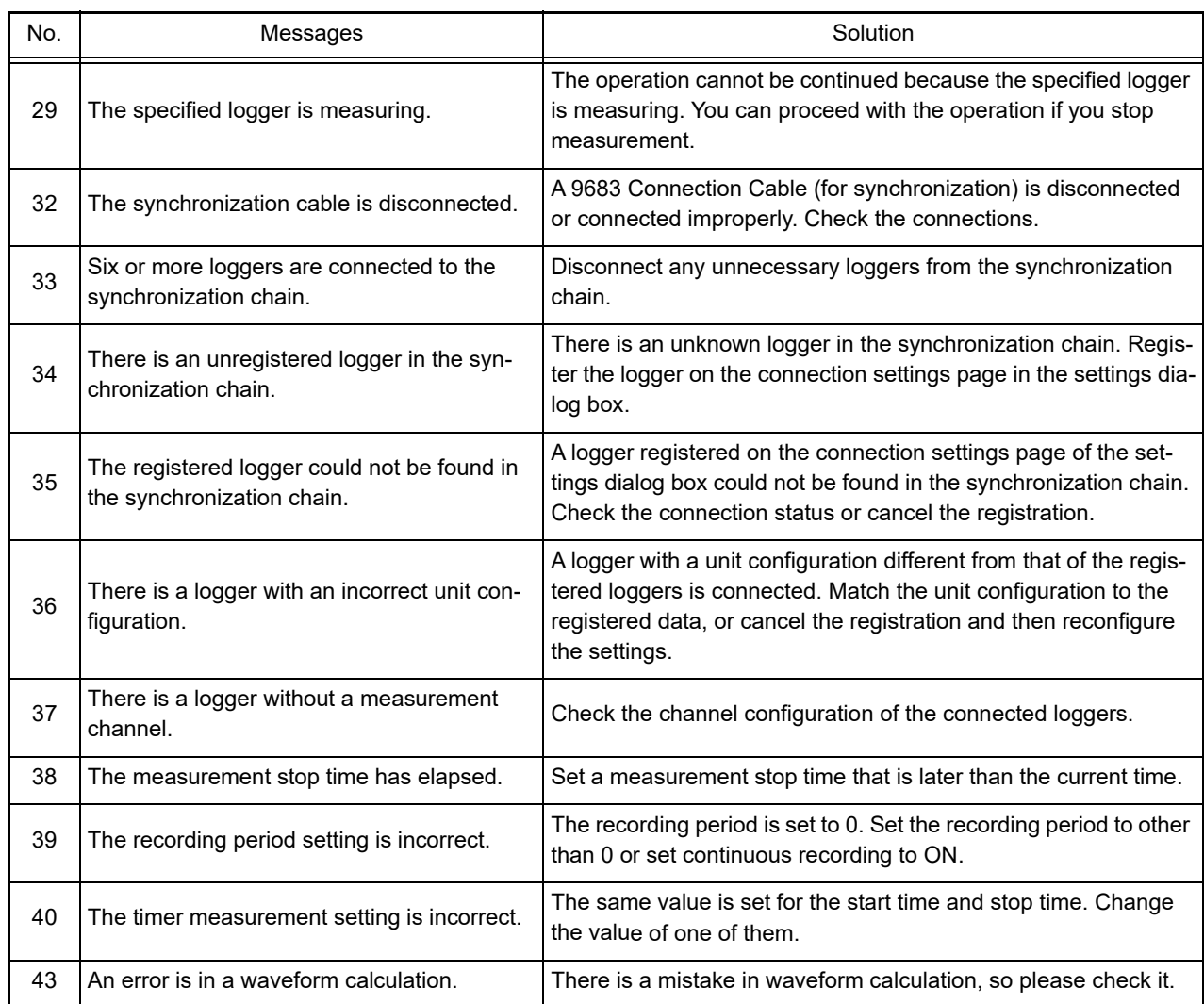

## <span id="page-252-0"></span>**Warning Messages**

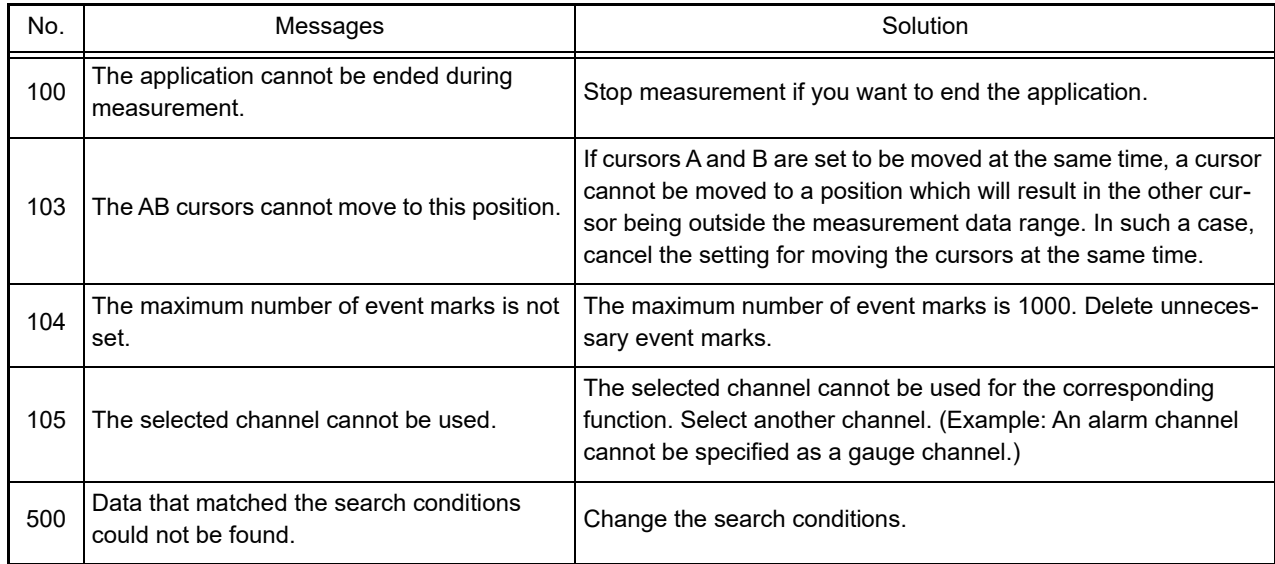

# Index

#### **Symbols**

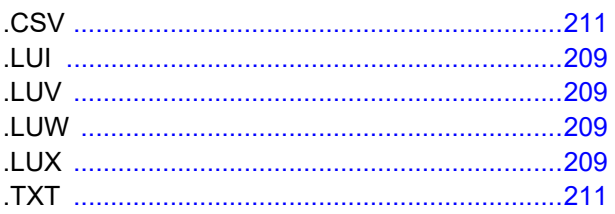

#### **Numerics**

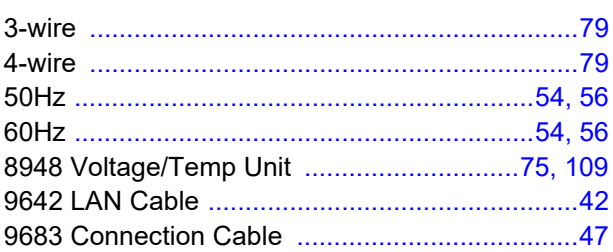

#### $\blacktriangle$

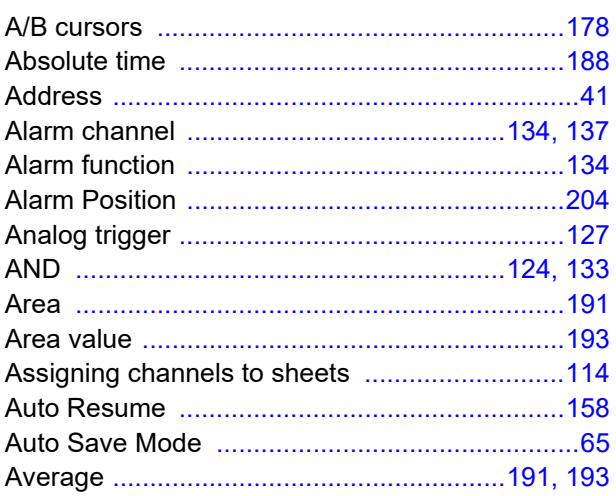

#### $\blacksquare$

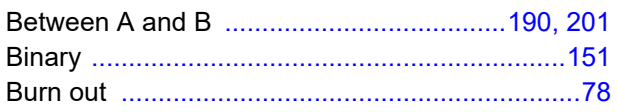

#### $\mathbf c$

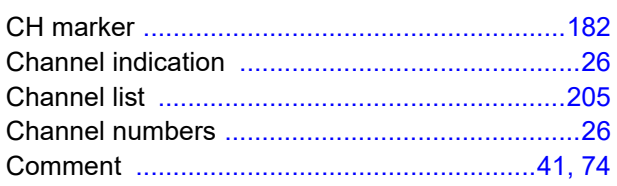

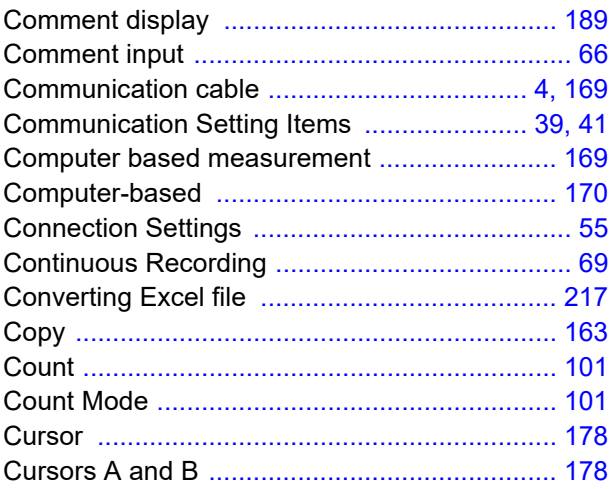

#### D

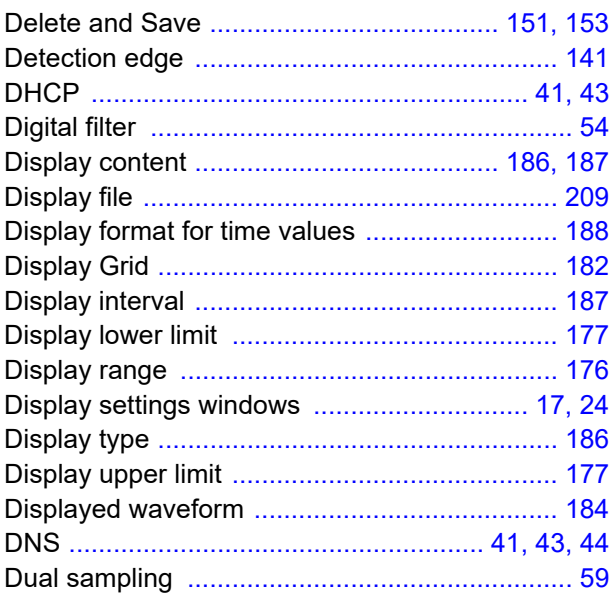

#### E

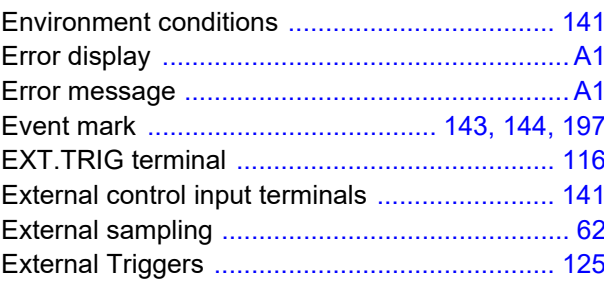

#### F

## Index 2

#### Index <u> Tanzania (</u>

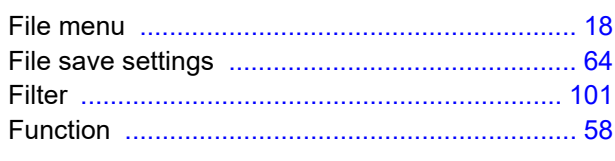

#### G

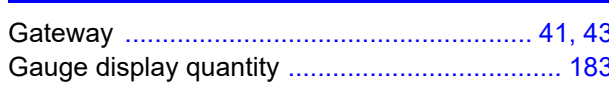

#### н

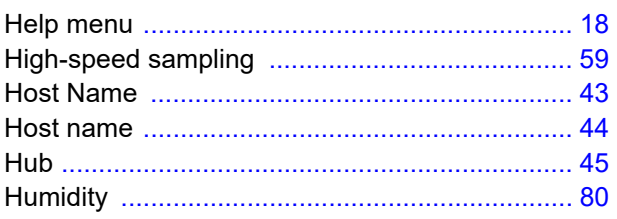

#### Ī

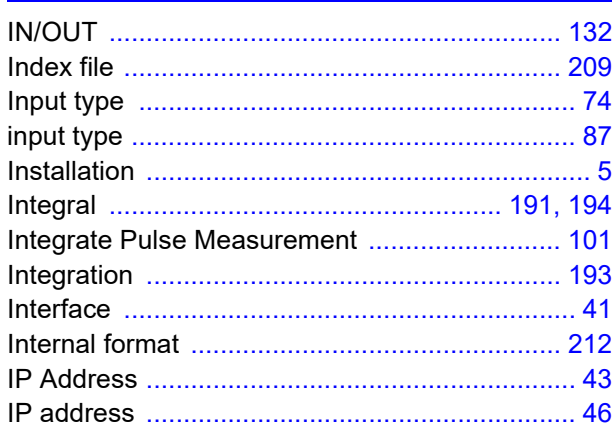

#### L

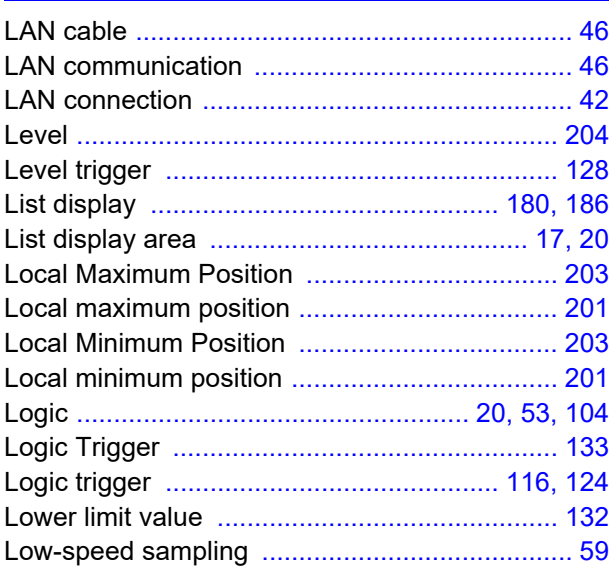

#### **M**

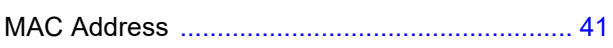

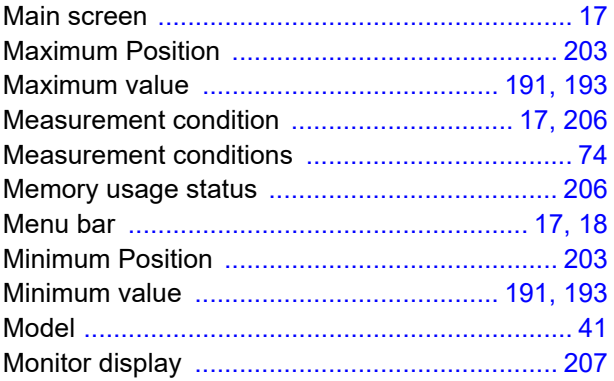

#### N

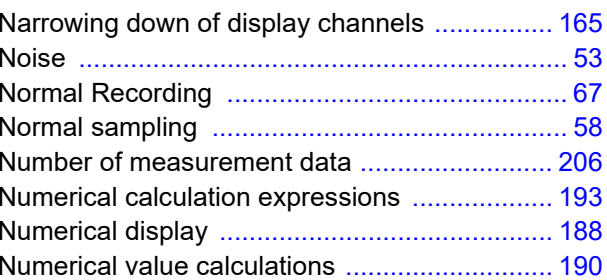

#### $\bullet$

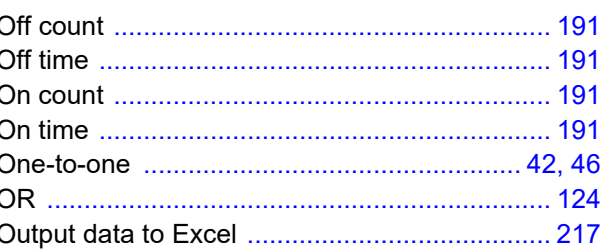

#### P

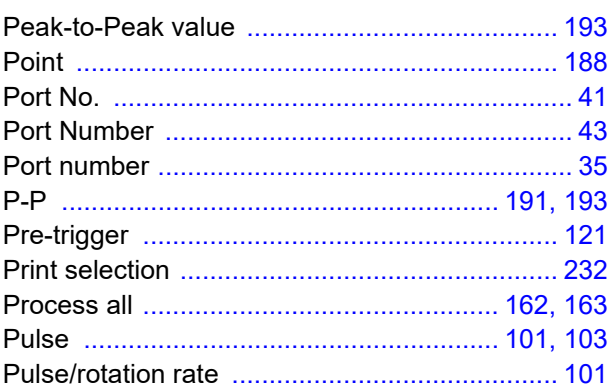

#### $\overline{\mathbf{R}}$

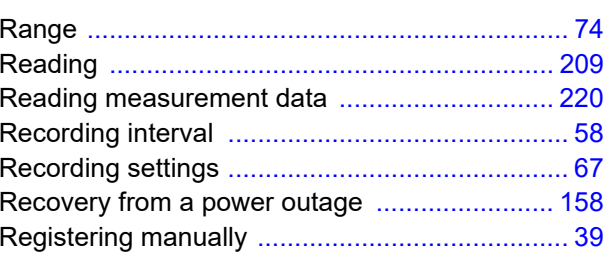

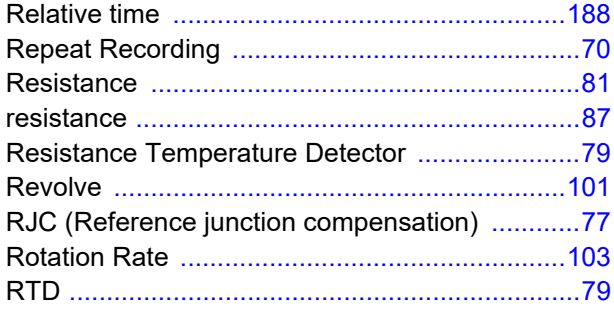

## S

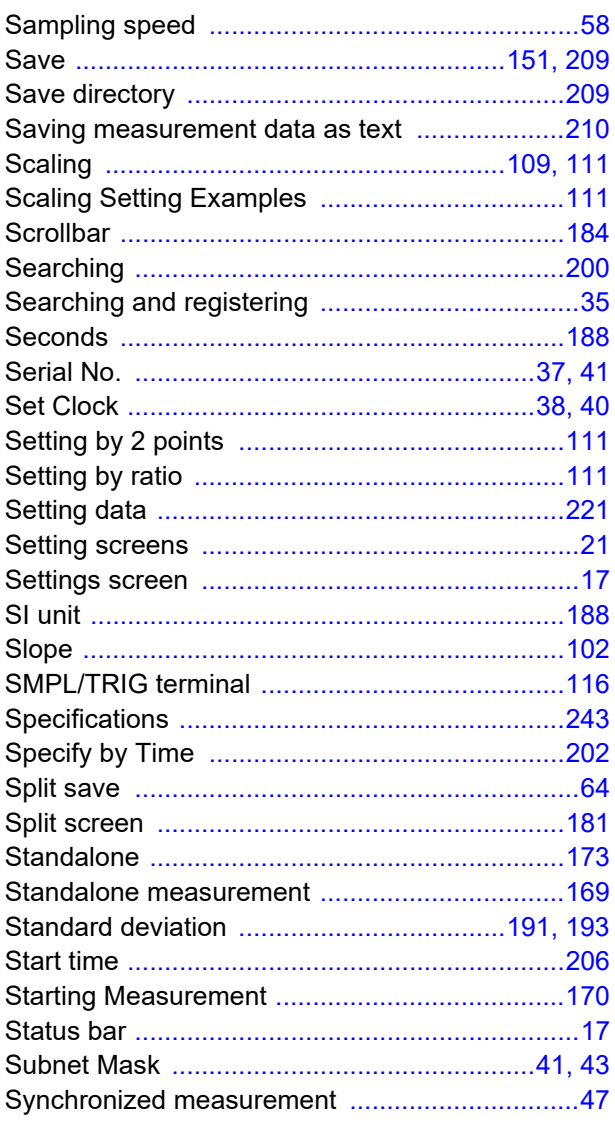

#### T

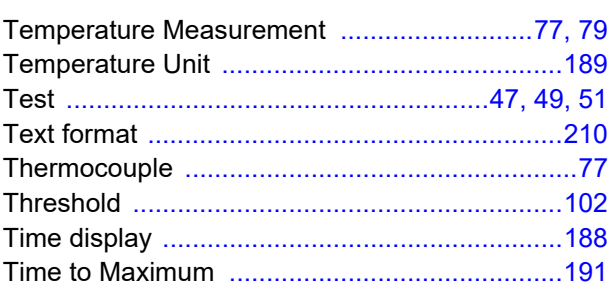

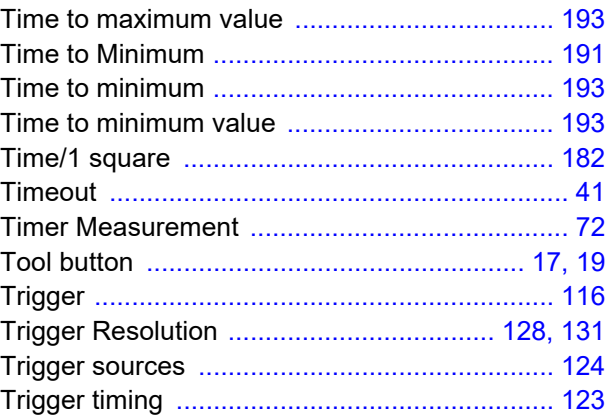

## $u$ </u>

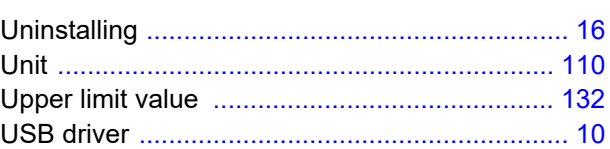

#### $\mathbf v$

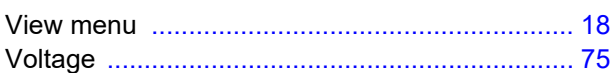

#### W

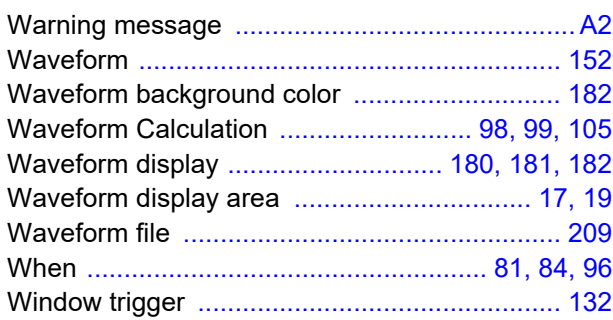

# **HIOKI**

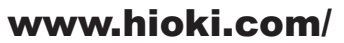

#### **HIOKI E.E. CORPORATION** 81 Koizumi, Ueda, Nagano 386-1192 Japan

Edited and published by HIOKI E.E. CORPORATION

• Contents subject to change without notice.<br>• This document contains copyrighted content.<br>• It is prohibited to copy, reproduce, or modify the content of this document without permission.<br>• Company names, product names, e

#### Europe only

Larver only<br>
Contact in Europe: HIOKI EUROPE GmbH<br>
Contact in Europe: HIOKI EUROPE GmbH

Helfmann-Park 2, 65760 Eschborn, Germany

hioki@hioki.eu

information

Printed in Japan

2402 EN

**All regional<br>contact**